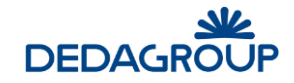

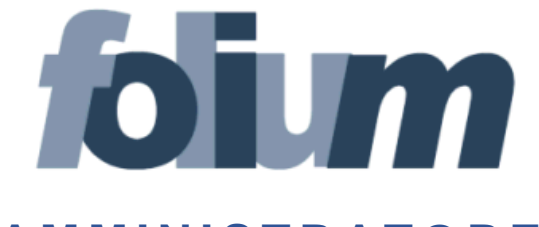

# **A M M I N I S T R A T O R E**

## **M A N U A L E D ' U S O**

Versione 4.19

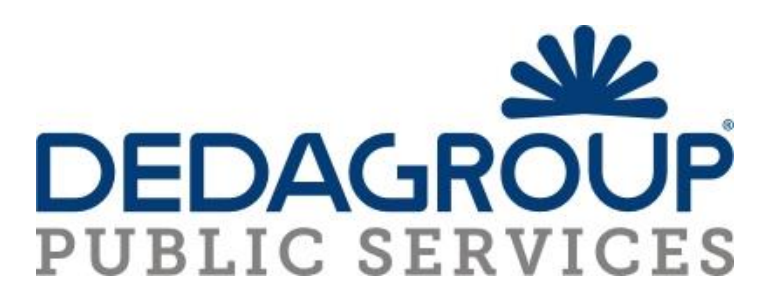

## **S O M M A R I O**

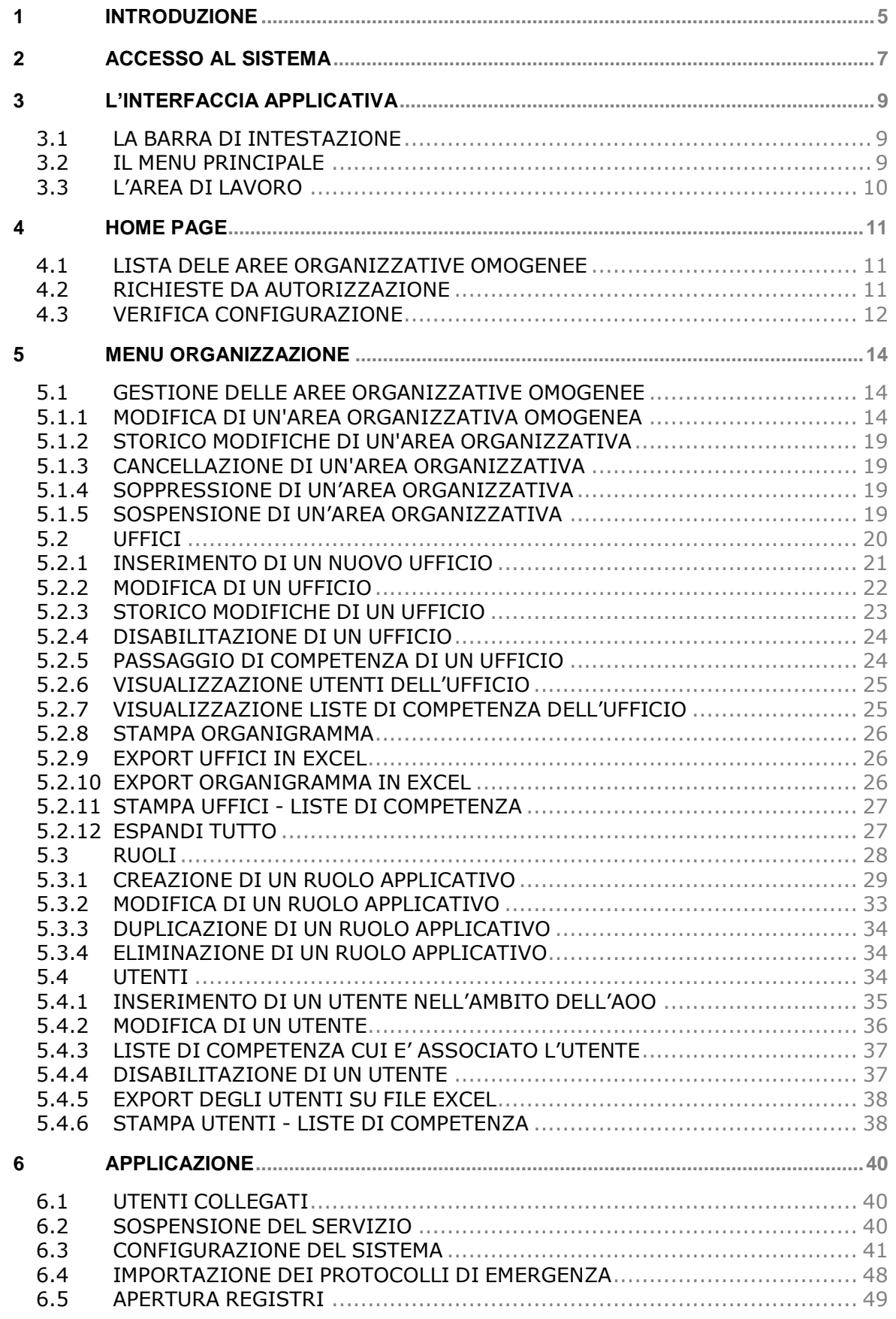

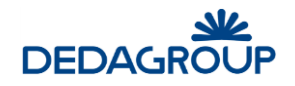

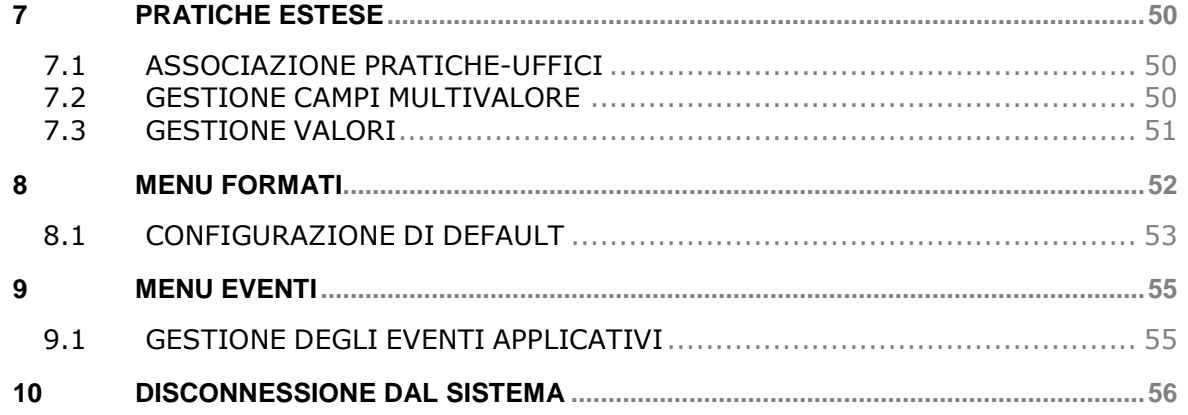

## **Premessa**

- Il manuale ha lo scopo di illustrare l'insieme delle funzionalità presenti nell'applicazione ed è pertanto strutturato in modo da consentire la consultazione separata delle diverse funzioni rese disponibili agli Utenti.
- Il testo e le immagini contenute nel manuale hanno scopo puramente esemplificativo e di riferimento. Le specifiche su cui si basano possono essere sottoposte a modifiche senza obbligo di preavviso.
- Il manuale contiene informazioni esclusive appartenenti a Dedagroup Public Services Tali informazioni sono diffuse al solo scopo di supportare adeguatamente gli utenti del sistema **Folium**.
- I contenuti del manuale non possono essere utilizzati per altri scopi, né essere rivelati ad altre persone o aziende senza l'autorizzazione di Dedagroup Public Services
- Le informazioni contenute nel manuale possono essere sottoposte a modifiche senza obbligo di preavviso. Nomi di persone ed aziende e tutti i dati utilizzati negli esempi sono fittizi, salvo indicazione contraria.

**ATTENZIONE:** È possibile che si riscontrino leggeri scostamenti fra i contenuti di questo manuale e quanto realmente reso disponibile nell'ambito della propria postazione di lavoro. Ciò è normale e può dipendere da diversi fattori, quali ad esempio: la particolare configurazione dei Ruoli applicativi o l'uso di versioni diverse dei software e delle componenti necessarie per il funzionamento dell'applicativo.

*Copyright 2017 Dedagroup Public Services S.r.l. – Dedagroup Public Services Tutti i diritti riservati.*

## **1 INTRODUZIONE**

*Folium* è il sistema di protocollo informatico e gestione documentale che consente l'automazione dell'intero ciclo di vita della corrispondenza sia in entrata che in uscita, a partire dalla registrazione delle informazioni identificative minime con assegnazione automatica del numero di protocollo, sino alla classificazione, all'assegnazione alle unità operative o ai soggetti responsabili e alla successiva fascicolazione.

Il sistema è progettato per fornire il servizio in modalità multi-Area Organizzativa Omogenea (AOO). A tale scopo, al fine di consentire una gestione più efficace e razionale della struttura organizzativa, è reso possibile gestire separatamente la configurazione dell'Ente dalla configurazione di ciascuna delle Aree Organizzative Omogenee in cui l'Ente stesso può essere suddiviso.

Ciò è reso possibile grazie alla presenza due differenti Ruoli applicativi:

- a. **Amministratore di Ente** per le attività di creazione delle AOO e di configurazione degli elementi della struttura organizzativa trasversali rispetto a ciascuna Area Organizzativa Omogenea: Organigramma dell'Ente, Utenti, Ruoli applicativi ecc.
- b. **Amministratore di AOO** per le attività di gestione degli elementi costitutivi di ciascuna Area Organizzativa Omogenea: Registri, Titolario di classificazione, Liste di competenza, Uffici e Utenti dell'AOO, Rubriche ecc.

Nell'ambito della propria Area Organizzativa, gli Amministratori di AOO hanno anche la responsabilità della profilazione dei propri Utenti, tramite relativa allocazione nei rispettivi Uffici di competenza e assegnazione degli adeguati Ruoli applicativi per lo svolgimento delle rispettive funzioni.

L'attuale architettura multi-AOO garantisce anche la possibilità di creare una relazione fra Utente, Ruoli applicativi e Aree Organizzative Omogenee, tale da consentire ad esempio che un Utente possa essere membro di più Uffici della medesima AOO o di Aree Organizzative Omogenee anche differenti, nell'ambito dei quali può assumere anche Ruoli applicativi diversi.

L'accesso alle funzionalità di sistema è determinato infatti dal Ruolo applicativo o dall'insieme di Ruoli applicativi associati all'Utente. I Ruoli, a loro volta, si articolano in un insieme di permessi funzionali che possono essere attivati o disattivati in funzione delle specifiche attività che dovranno essere svolte dall'Utente cui il ruolo è assegnato.

L'applicativo dispone di un insieme di **Ruoli di base predefiniti:** *Sistemista*, *Amministratore*, *Amministratore di AOO*, *Operatore* e *Utente*, rispetto ai quali è reso possibile in ogni caso modificare le impostazioni di base o creare **Ruoli aggiuntivi** liberamente configurabili rispetto alle specifiche esigenze operative degli Utenti, in modo tale che il sistema possa rappresentare efficacemente qualsiasi modello organizzativo.

La documentazione del sistema è costituita dalle seguenti guide: una per ciascuno dei Ruoli applicativi predefiniti:

- guida per il **Sistemista**: descrizione delle funzionalità di configurazione, monitoraggio e manutenzione sistemistica dell'applicativo;
- guida per l'**Amministratore** (di Ente): descrizione delle funzionalità di creazione e gestione delle Aree Organizzative Omogenee, Uffici, Ruoli, Utenti, delle funzionalità di amministrazione e monitoraggio dell'applicativo;
- guida per l'**Amministratore di AOO**: descrizione delle funzionalità di gestione delle Aree Organizzative Omogenee di propria competenza, degli Utenti, degli Uffici, dei Permessi di accesso ai fascicoli (Liste di Competenza), dei Registri, del Titolario di classificazione, delle Rubriche e delle funzionalità di amministrazione e monitoraggio dell'AOO;
- guida per l'**Operatore** di protocollo: descrizione delle funzionalità di protocollazione e registrazione, assegnazione e ricerca di documenti nell'ambito dei Registri di protocollo o interni;
- guida per l'**Utente**: descrizione delle funzionalità di gestione dei fascicoli e dei documenti di riferimento (protocolli, eventuali documenti registrati su registri interni e documenti di lavoro non protocollati).

Attenzione: nel presente manuale si descrivono le funzionalità rese disponibili nell'ambito del Ruolo di **Amministratore di Ente** configurato con il seguente permesso applicativo (per la gestione e la configurazione dei Ruoli e dei relativi permessi applicativi si veda il Capitolo *"Ruoli"* della presente guida):

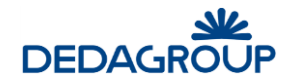

 **Amministrazione**: Creazione e gestione delle AOO. Creazione e gestione degli Uffici. Creazione e gestione dei Ruoli applicativi. Creazione e gestione degli Utenti. Verifica degli Utenti collegati al sistema. Sospensione del servizio. Gestione dei parametri di configurazione generale del sistema. Importazione dei protocolli di emergenza. Apertura Registri di tutte le AOO. Gestione delle Pratiche Estese Consultazione dell'elenco degli eventi applicativi.

In analogia con l'applicativo, le funzioni saranno illustrate seguendo l'ordinamento delle voci del menu di navigazione relative alle seguenti attività principali:

- Creazione di nuove Aree Organizzative Omogenee (AOO) e gestione delle AOO già presenti nel sistema.
- Creazione di nuovi Uffici e gestione degli Uffici già presenti nel sistema.
- Creazione e gestione di nuovi Ruoli applicativi o modifica degli attributi di quelli di base.
- Creazione di nuovi Utenti e gestione degli Utenti già presenti nel sistema.
- Verifica degli Utenti collegati al sistema.
- Sospensione del sistema in modalità immediata o differita.
- Modifica dei parametri di configurazione del sistema.
- Importazione dei protocolli di emergenza.
- Apertura dei Registri delle AOO.
- Pratiche estese: associazione con gli Uffici.
- Consultazione dell'elenco degli eventi applicativi.

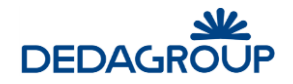

## **2 ACCESSO AL SISTEMA**

Per accedere al sistema è necessario disporre del browser Internet Explorer 8.0 o versioni successive oppure Mozilla Firefox e collegarsi all'indirizzo fornito.

Nella pagina di accesso al sistema, digitare la *Userid* e la *Password* assegnata e premere **Invio** o fare click sul pulsante **Login**.

Il sistema effettua la verifica automatica della corretta configurazione del browser e della presenza dei plug-in necessari al funzionamento dell'applicativo.

In caso di esito negativo, saranno attivate le procedure guidate di installazione e configurazione delle componenti mancanti al termine delle quali l'applicativo sarà avviato automaticamente (vedi esempio fig. seguente).

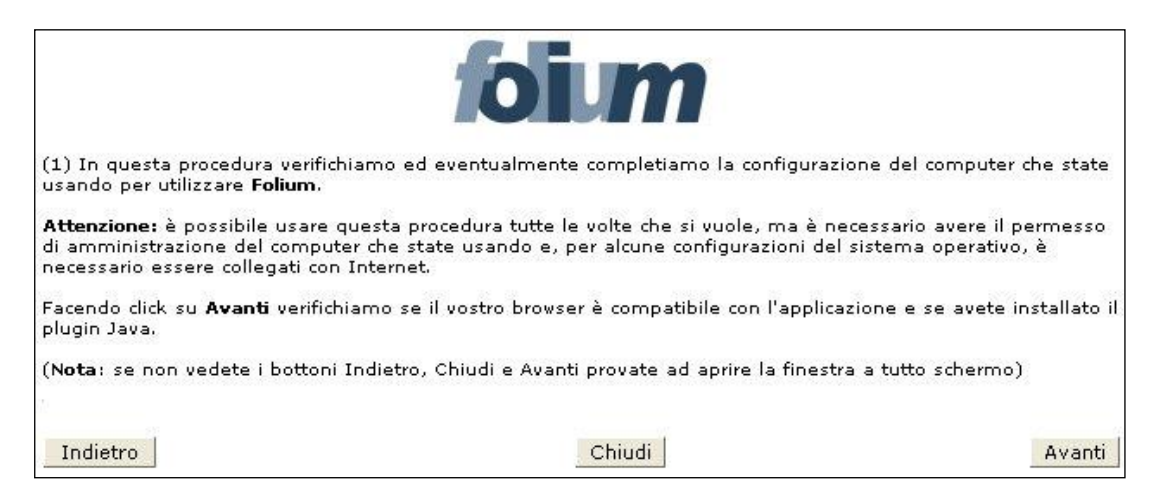

In caso di esito positivo, sarà invece effettuato l'accesso immediato all'applicativo.

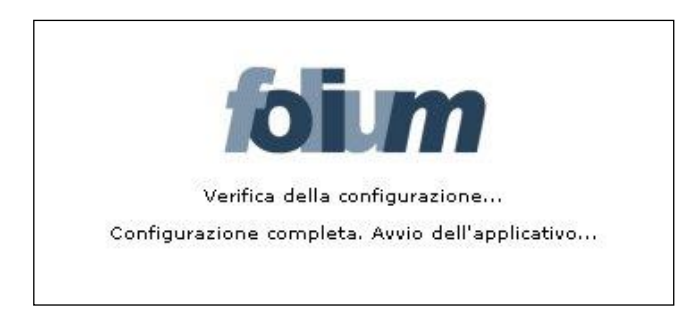

Al Ruolo di **Amministratore** è reso disponibile il menu principale così articolato:

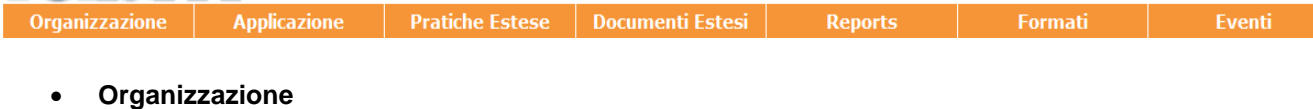

- Aree organizzative
- **Uffici**
- Ruoli
- Utenti
- **Applicazione**
	- Utenti collegati
	- Sospensione servizio
	- **Configurazione**

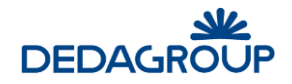

- Importazione dati emergenza
- Apertura Registri
- **Pratiche estese**
	- Associazione Pratiche Uffici
	- Gestione Campi Multi-valore
	- Gestione Valori
- **Documenti Estesi**
	- Associazione Uffici
	- Gestione campi multivalore
	- Gestione valori
- **Reports**
- **Formati**
- **Eventi**
	- Eventi applicativi

**Attenzione:** in diversi ambiti dell'applicativo, come ad esempio nelle maschere di inserimento dati, i tasti **Indietro** e **Avanti** del browser non potranno essere utilizzati. In caso contrario sarà visualizzato un apposito messaggio accompagnato da pulsante **Home**, utile per tornare alla prima pagina dell'applicativo (fig. seguente).

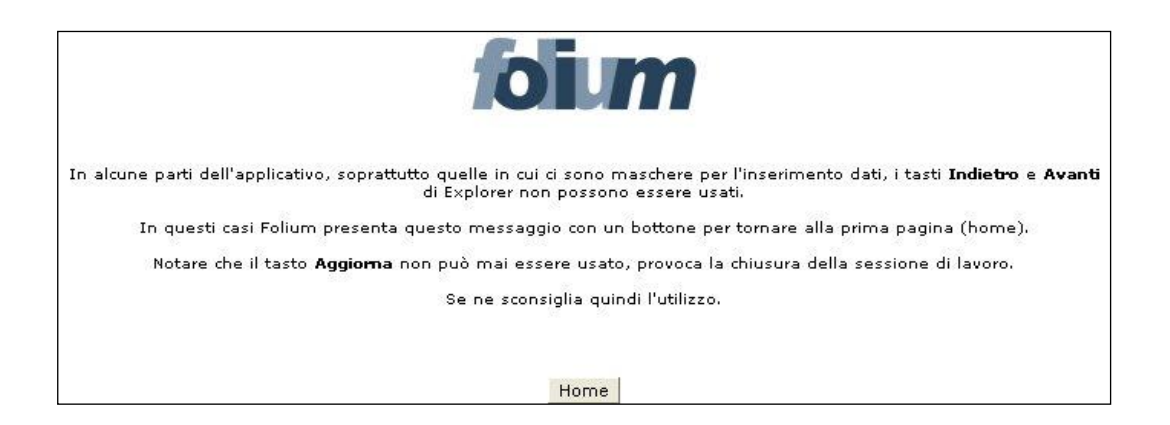

Il pulsante **Aggiorna** del browser non potrà invece mai essere utilizzato: il suo eventuale utilizzo provocherà infatti la chiusura immediata della sessione di lavoro.

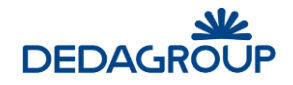

## **3 L'INTERFACCIA APPLICATIVA**

Dopo aver effettuato l'accesso al sistema viene visualizzata l'interfaccia dell'applicazione, che si compone essenzialmente delle seguenti parti: la **barra di intestazione**, il **menu principale** e l'**area di lavoro**.

La struttura dell'interfaccia applicativa è indipendente dal Ruolo con cui si accede al sistema, rispetto al quale variano solo i contenuti visualizzati (informazioni utente, voci di menu ecc.).

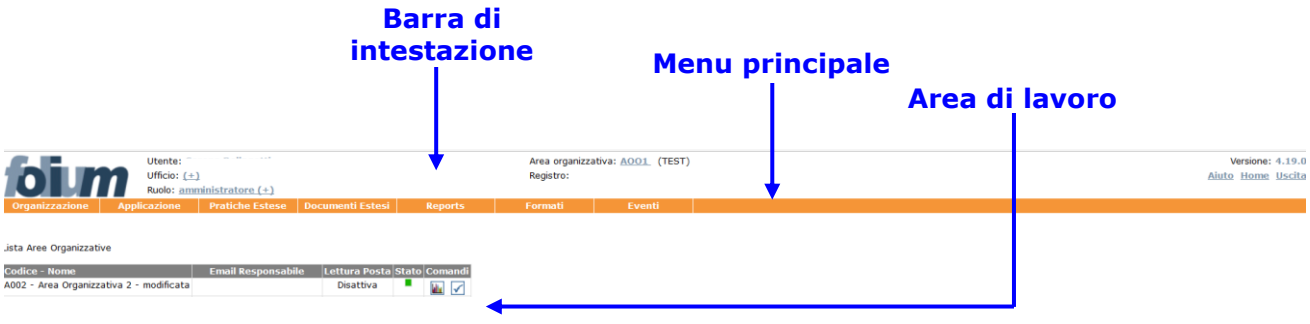

## **3.1 L A B AR R A D I I N T E S T AZ I O N E**

La **barra dell'intestazione** riporta gli estremi di riferimento dell'Utente che ha avuto accesso al sistema e dell'attività in corso di svolgimento. Le informazioni su di essa riportate possono quindi variare in funzione del contesto operativo attivato:

- 1. **Utente**: riporta il nome e cognome dell'Utente che ha effettuato l'accesso al sistema;
- 2. **Ufficio** (pulsante): riporta il nome dell'Ufficio per il quale l'Utente sta operando. Se un Utente è membro di più Uffici (viene mostrata l'icona +), facendo click sul nome dell'Ufficio visualizzato si ha la possibilità di selezionare l'Ufficio per il quale si deve operare;
- 3. **Ruolo** (pulsante): indica il Ruolo applicativo reso attivo; se un Utente dispone di più Ruoli applicativi(viene mostrata l'icona +), facendo click sul nome del Ruolo visualizzato si ha la possibilità di selezionare il diverso Ruolo da attivare;
- 4. **Area organizzativa**: riporta il codice dell'Area Organizzativa Omogenea dell'Ufficio cui l'Utente appartiene e il codice dell'Amministrazione di riferimento. L'Amministratore di Ente può cliccare la voce evidenziata (pulsante) per selezionare l'AOO su cui operare;
- 5. **Registro** (pulsante): riporta l'identificativo del Registro, la data e la modalità (ingresso/uscita) selezionate nell'ambito dell'attività di protocollazione. Facendo click sul nome del Registro visualizzato, è possibile accedere alla maschera di selezione del Registro per il quale si intende operare e della relativa modalità di protocollazione (ingresso/uscita).
- 6. **Stato** (valido per l'Operatore di protocollo): riporta la modalità (ingresso/uscita) selezionata e la data relativa all'attività di protocollazione;
- 7. **Versione**: riporta la versione dell'applicativo in uso;
- 8. **Aiuto:** (pulsante): consente di accedere alla guida del Ruolo applicativo con cui stiamo operando e ai file di installazione del componente per la gestione delle periferiche di scansione. L'eseguibile va lanciato con l'utente "Amministratore" del pc;
- 9. **Home** (pulsante): consente di tornare in qualsiasi momento all'Home page dell'applicativo, visualizzata immediatamente dopo l'accesso al sistema;
- 10. **Uscita** (pulsante): consente di terminare correttamente la sessione di lavoro;

## **3.2 I L M E N U P R I N C I P AL E**

Il menu principale consente di accedere alle funzionalità applicative relative al Ruolo dell'Utente in sessione.

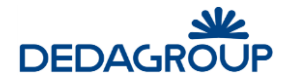

Le voci di menu di primo livello possono articolarsi in un menu di secondo livello, che consente di accedere alle funzionalità di dettaglio.

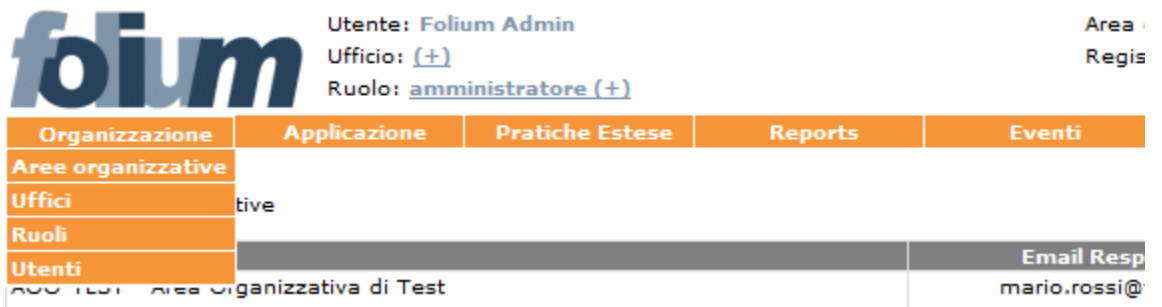

## **3.3 L ' AR E A D I L AV O R O**

L'area di lavoro visualizza di volta in volta le maschere di sistema correlate alle funzionalità rese attive tramite la selezione delle rispettive voci di menu.

La figura riportata nel seguito rappresenta ad esempio il pannello di gestione dei Ruoli applicativi dell'AOO.

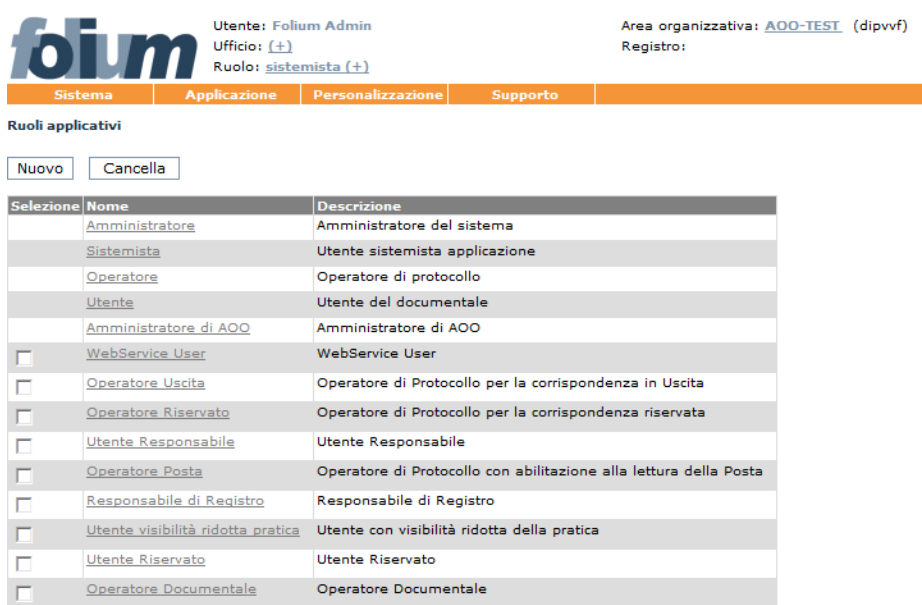

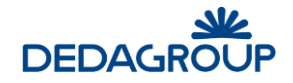

## **4 HOME PAGE**

Non appena si effettua l'accesso al sistema, viene visualizzata l'Home page dell'applicativo, che evidenzia i dati di sintesi delle attività che richiedono maggiore attenzione da parte dell'Utente.

Nello specifico del Ruolo di **Amministratore** di Ente: la **Lista Aree Organizzative** e - nel caso in cui si possieda anche il permesso applicativo per concedere l'autorizzazione alla consultazione dei protocolli contenenti Dati sensibili - l'elenco delle **Richieste da autorizzare**.

Il pulsante **Verifica Configurazione** consente infine di effettuare la verifica della corretta configurazione del computer utilizzato per accedere all'applicativo.

L'Home Page può essere riaperta in qualsiasi momento facendo click sul pulsante **Home** collocato sul lato sinistro della barra di intestazione dell'applicativo.

### **4.1 L I S T A D E L E AR E E O R G AN I Z Z AT I V E O M O G E N E E**

L'utente con il ruolo di Amministratore non appena accede al sistema ha immediata evidenza delle Aree Organizzative Omogenee (AOO) dell'Ente.

Per ciascuna di esse viene riportato: il Codice e Nome dell'AOO, l'indirizzo email del Responsabile, lo stato di attivazione del processo in background di verifica della presenza di posta elettronica su server e lo stato di attivazione dell'AOO.

Lista Aree Organizzative

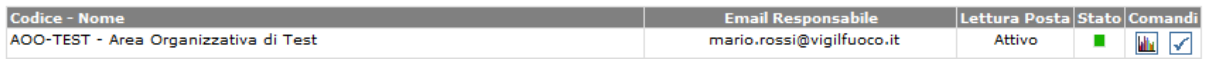

Facendo click sul pulsante **Visualizza statistiche** posto accanto ad ogni AOO è possibile invece conoscere: il numero di Utenti totali, Utenti attivi, Protocollatori, Utenti documentali e Utenti collegati.

#### Statistiche Area Organizzativa

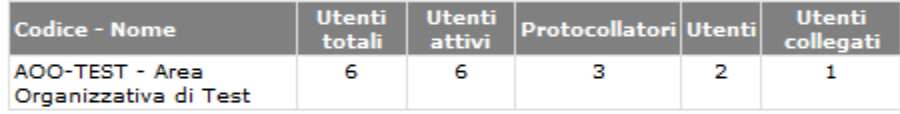

Chiudi

L'Home page può essere riaperta in qualsiasi momento facendo click sul pulsante Home collocato sul lato sinistro della barra di intestazione dell'Applicativo.

## **4.2 RICHIESTE DA AUTORIZZAZIONE**

Nel caso in cui si possieda il permesso per concedere l'autorizzazione alla consultazione dei protocolli contenenti dati sensibili, viene visualizzato in Home Page l'elenco delle **Richieste da autorizzare.** 

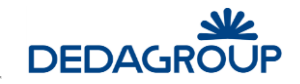

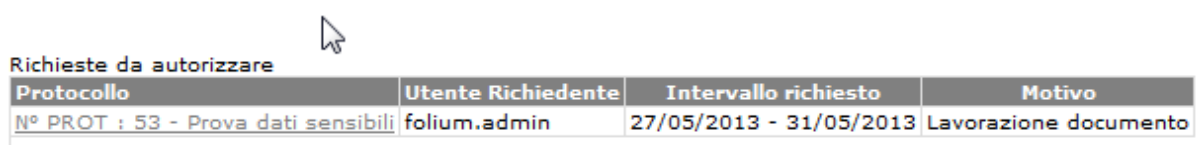

Cliccando sul protocollo oggetto della richiesta si accede al modulo utile ad autorizzarne o negarne l'accesso.

Prima di definire l'esito della richiesta sarà tuttavia possibile visualizzare il protocollo di riferimento cliccando sul relativo **Oggetto** posto immediatamente sopra al modulo di autorizzazione. Dopo aver valorizzato il campo **Note** ed aver eventualmente variato le date di accesso al protocollo, sarà quindi possibile autorizzarne o negarne l'accesso tramite gli appositi pulsanti **Autorizza** e **Nega**.

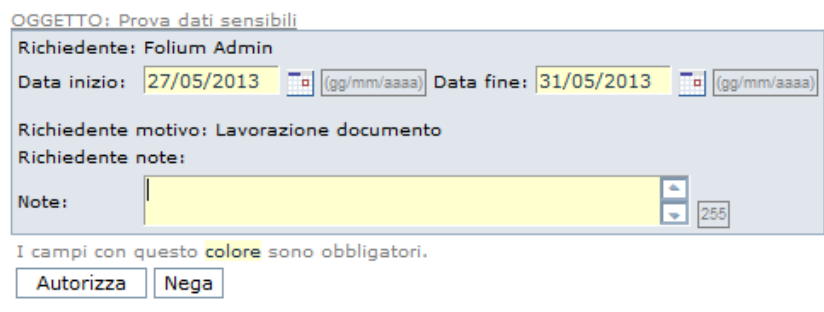

L'esito della richiesta viene notificato nella Home Page del richiedente che, se autorizzato, potrà accedere al protocollo contenente i Dati sensibili, fino alla data di scadenza dell'autorizzazione. In caso contrario, sarà possibile annullare ogni richiesta non autorizzata con il pulsante contrassegnato da una "X" posto accanto ad essa.

Le richieste autorizzate rimangono invece disponibili nell'Home Page dell'Utente Autorizzante ai fini di un'eventuale **Revoca**.

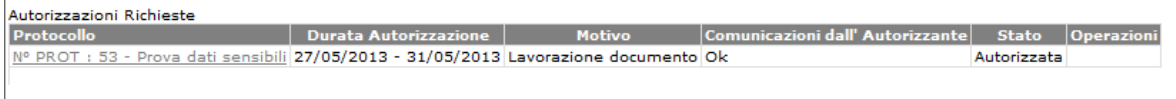

## **4.3 VERIFICA CONFIGURAZIONE**

Verifica Configurazione

La funzionalità consente di effettuare la verifica della corretta configurazione del computer utilizzato per accedere all'applicativo. In particolare sarà verificata la presenza del plugin Java e di alcuni plugin utili all'attività di protocollazione e la compatibilità del browser con l'applicazione.

In caso di esito negativo, saranno attivate le procedure guidate di installazione e configurazione delle componenti mancanti, al termine delle quali sarà possibile accedere all'applicativo.

**Attenzione:** per eseguire la procedura di configurazione è necessario avere il permesso di amministrazione del computer ed essere collegati alla rete.

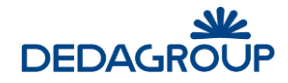

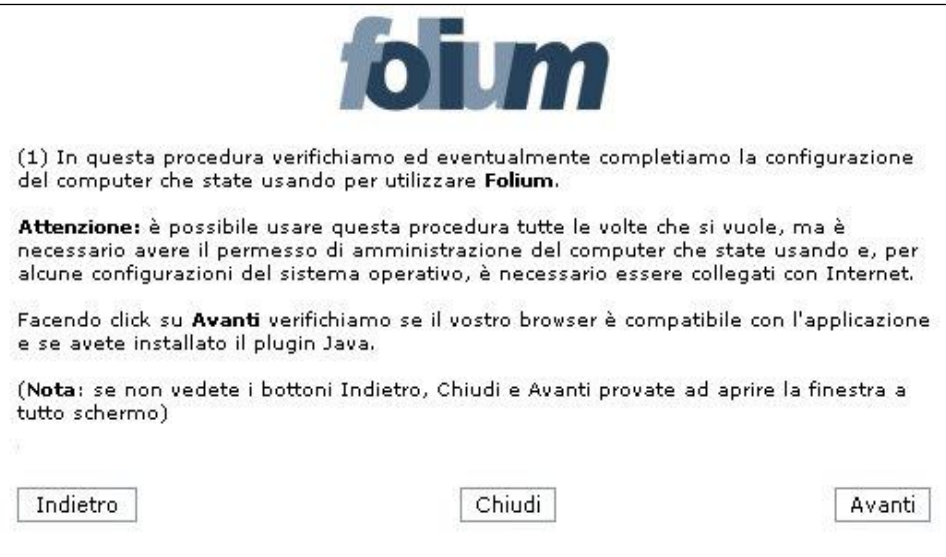

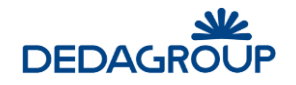

## **5 MENU ORGANIZZAZIONE**

L'applicativo consente di gestire il "Protocollo informatico" di un intero Ente tramite la sua articolazione in Aree Organizzative Omogenee, come da normativa vigente.

L'uso dell'applicativo presuppone pertanto la configurazione dei dati e delle informazioni di base riguardante la struttura organizzativa dell'Ente che lo utilizza: *Aree Organizzative Omogenee, Uffici, Utenti, Titolario di Classificazione, Registri, Rubriche* (dei mittenti/destinatari dei profili protocollati).

A tal fine il sistema dispone di due profili di amministrazione:

- **Amministratore di Ente**, a cui sono demandate le attività di creazione delle AOO e di configurazione degli elementi della struttura organizzativa trasversali rispetto a ciascuna Area Organizzativa Omogenea: Organigramma dell'Ente, Utenti, Ruoli applicativi.
- **Amministratore di AOO**, a cui è invece demandata la responsabilità della gestione organizzativa dell'AOO di propria competenza e per la quale potrà pertanto gestire: la porzione di organigramma di riferimento, la creazione e l'allocazione degli Utenti nell'ambito degli Uffici dell'AOO, la profilazione degli Utenti tramite associazione di uno o più Ruoli applicativi, il Registro Ufficiale ed eventuali registri ad uso interno o riservato, il Titolario di classificazione documentale, le Liste di competenza utili a garantire l'accesso riservato ai fascicoli e le Rubriche di ausilio alle attività degli Operatori di protocollo.

In fase di avvio l'Amministratore di Ente configura quindi l'ambiente creando le Aree Organizzative Omogenee e definendo per esse i relativi Amministratori di AOO ai quali è demandata la responsabilità gestionale delle stesse.

### **5.1 G E S T I O N E D E L L E AR E E O R G AN I Z Z AT I V E O M O G E N E E**

La gestione delle Aree Organizzative Omogenee avviene tramite il comando **Organizzazione >>> Aree organizzative** del menu principale. L'amministratore di AOO dispone tuttavia delle funzionalità utili alla gestione esclusiva dell'Area Organizzativa Omogenea di propria competenza. Ciascuna Area organizzativa dispone del proprio **Registro Ufficiale di protocollo,** di una **Casella** 

**email Istituzionale** e di una **Casella email dell'Ufficio di Protocollo**.

Per la gestione delle Aree organizzative sono previste le seguenti funzionalità applicative:

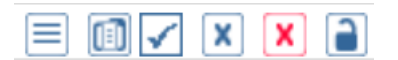

- *[Modifica](http://consorti:9000/folium3/help/guida-amministratore/aoo_modifica.html)*
- *Storico modifiche*
- *[Cancellaz](http://consorti:9000/folium3/help/guida-amministratore/aoo_elimina.html)ione*
- *Soppressione*
- *Sospensione*

**Aree Organizzative Omogenee** 

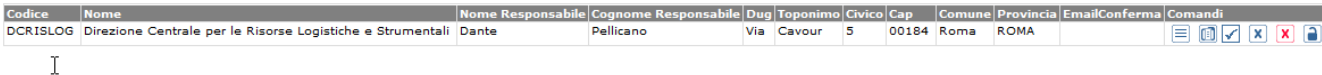

#### **5.1.1 M O D I F I C A D I U N ' AR E A O R G AN I Z Z AT I V A O M O G E N E A**

La creazione di una nuova Area organizzativa è una attività amministrativa fondamentale, effettuata essenzialmente durante la fase di configurazione del sistema ed è cura dell'Amministratore di Ente.

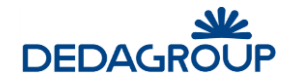

Ogni Area organizzativa possiede i campi previsti dalla normativa e dall'Indice centrale della Pubblica Amministrazione.

L'Amministratore di AOO può modificare i dati della propria Area Organizzativa Omogenea attraverso il comando **Organizzazione >>> Aree organizzative >>>** e premendo il pulsante **Modifica** posto accanto all'AOO**.**

Il sistema visualizza il pannello dei dati di profilo dell'AOO, tutti modificabili, ad eccezione del primo, il Codice dell'Area:

- **Codice:** codice dell'Area Organizzativa omogenea. Deve essere univoco nell'ambito dell''Ente e non può essere modificato dopo la creazione dell'AOO;
- **Nome:** denominazione dell'Area Organizzativa Omogenea;
- **Data di istituzione:** data di istituzione dell'Area Organizzativa Omogenea;
- **Nome Responsabile:** nome del Responsabile del Servizio di protocollo e Gestione documentale;
- **Cognome Responsabile:** cognome del Responsabile del Servizio di protocollo e Gestione documentale;
- **Email Responsabile:** indirizzo email del Responsabile del Servizio di protocollo e Gestione documentale, cui vengono recapitati i messaggi di servizio generati automaticamente dal Sistema relativamente ad alcune attività svolte nell'ambito dell'AOO (variazione dei dati nel pannello di configurazione dell'AOO, scarto Registri...) e il messaggio email contenente in allegato la Stampa giornaliera del Registro di protocollo in formato PDF, nel caso in cui il sistema sia stato abilitato a produrla automaticamente (vedi *Guida per il Sistemista* Cap, *Demoni*);
- **Telefono Responsabile:** recapito telefonico del Responsabile del Servizio di protocollo e gestione documentale;
- **Telefono:** recapito telefonico dell'Area Organizzativa Omogenea;
- **Fax:** recapito fax dell'Area Organizzativa Omogenea;
- **DUG:** Denominazione Urbanistica Generica (Es: Via, Viale, Piazza…)
- **Toponimo:** Indirizzo dell'Area Organizzativa Omogenea;
- **Civico:** n° civico dell'Area Organizzativa Omogenea;
- **Cap:** Codice di Avviamento Postale dell'Area Organizzativa Omogenea;
- **Comune:** Comune di appartenenza dell'Area Organizzativa Omogenea;
- **Provincia:** Provincia di appartenenza dell'Area Organizzativa Omogenea;
- **Email conferma:** indirizzo email cui recapitare i messaggi di "Conferma ricezione" della corrispondenza protocollata in uscita e inviata con mezzo di spedizione email per la quale è stata richiesta la "Conferma ricezione" da parte del destinatario. Se il campo non viene valorizzato, i messaggi di "Conferma ricezione" vengono recapitati nella Casella email Istituzionale dell'AOO;
- **Invio Email Assegnazioni:** consente di attivare o meno la procedura di invio automatico agli Utenti del sistema delle email di notifica dei protocolli loro assegnati;
- **Protocolla non firmati:** consente di abilitare o meno l'AOO a protocollare messaggi di posta elettronica che non siano accompagnati da firma digitale;
- **Download posta automatico:** consente di abilitare o meno il download automatico della posta elettronica indirizzata alle caselle email dell'AOO. Alternativamente l'Operatore di protocollo potrà eseguire il download manuale della posta elettronica tramite apposito comando da menu (Vedi Guida per l*'Operatore di protocollo* Cap. *Posta*);
- **Protocolla posta automatico:** consente di abilitare o meno la protocollazione in automatico delle email presenti nelle code d'ingresso che hanno un allegato di tipo Segnatura.xml conforme alla interoperabilità tra amministrazioni pubbliche. Questa proprietà può essere valorizzata solo se è valorizzata la proprietà globale "Protocollazione automatica attiva";
- **Allega ricevute automatico:** allegatura delle email interoperabili e delle ricevute PEC anche queste secondo le configurazioni generali;
- **Stampa ora protocollo su timbro:** consente di aggiungere l'ora della protocollazione sul timbro di protocollo;
- **Attiva progressivo pratica:** consente di abilitare le funzioni utili a riordinare i documenti presenti all'interno di una pratica in base alla numerazione progressiva di inserimento;
- **Codice Dipartimento:** consente di riportare l'eventuale codifica del Dipartimento;

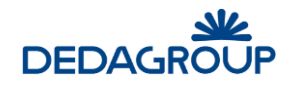

- **Descrizione Dipartimento:** consente di riportare un'eventuale nota descrittiva del Dipartimento;
- **Colore:** consente di assegnare un colore specifico ad ogni AOO, in modo da poter distinguere efficacemente gli Uffici delle diverse AOO nell'ambito dell'Organigramma generale dell'Ente. In fase di visualizzazione o stampa dell'organigramma dell'intera amministrazione (menu: Organizzazione >>> Uffici), accanto a ciascun Ufficio sarà infatti riportato il codice dell'AOO di appartenenza evidenziato con il colore scelto;
- **Personalizzazione Timbro:** consente di personalizzare il formato del timbro apposto sui documenti protocollati nell'AOO;
- **N° progressivo del Registro Ufficiale:** consente di impostare il primo progressivo utile per l'avvio del Registro Ufficiale di protocollo. Imputando ad esempio il valore 100, il primo documento protocollato su Registro acquisirà automaticamente il progressivo 101. **Attenzione**: la creazione di una nuova Area organizzativa implica la creazione automatica del relativo **Registro ufficiale di protocollo**. Se il numero progressivo di apertura del Registro ufficiale viene impostato su un valore diverso da 0 (zero), non sarà più possibile modificarlo. In caso contrario - lasciando quindi il valore a 0 (zero) - sarà possibile impostare il progressivo di avvio del protocollo dalla maschera di gestione dei permessi su Registro, prima dell'acquisizione del primo protocollo (vedi Guida per l*'Amministratore di AOO* - Par. *Modifica di un Registro*);
- **Testo e-mail protocolli in uscita:** è possibile digitare il testo che verrà inserito automaticamente nel corpo dei messaggi email dei protocolli in uscita spediti per posta elettronica;
- **Casella email Istituzionale:** consente di impostare i parametri di configurazione della casella di posta elettronica istituzionale (applicativamente è possibile utilizzare caselle di posta elettronica ordinaria o certificata). Il sistema verifica che la casella email non sia utilizzata da altre AOO dello stesso Ente.
- **Casella email dell'ufficio di protocollo:** consente di impostare i parametri di configurazione della casella di posta elettronica dell'Ufficio di protocollo (applicativamente è possibile utilizzare caselle di posta elettronica ordinaria o certificata). Il sistema verifica che la casella email non sia utilizzata da altre AOO dello stesso Ente.

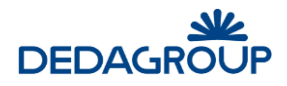

#### Modifica l'area organizzativa omogenea n. 21

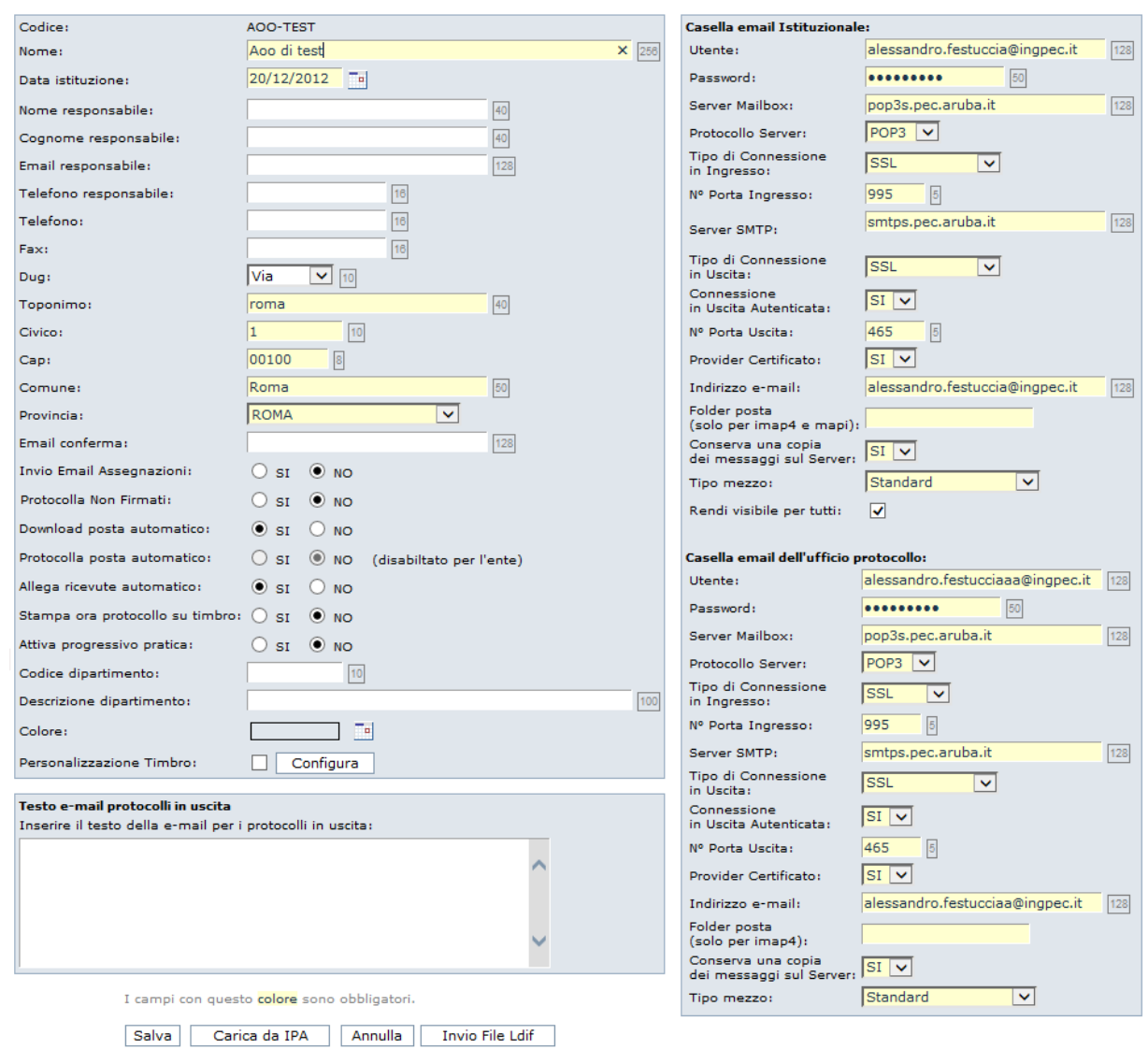

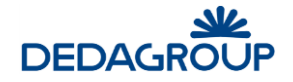

#### **Esempio di configurazione di una casella email di posta ordinaria e certificata**

Nel seguito si riporta un esempio di configurazione delle caselle di posta di una Area Organizzativa Omogenea con i parametri da utilizzare in caso di **posta ordinaria** o di **posta certificata**.

#### **ESEMPIO DI CONFIGURAZIONE DI CASELLA DI POSTA ORDINARIA**

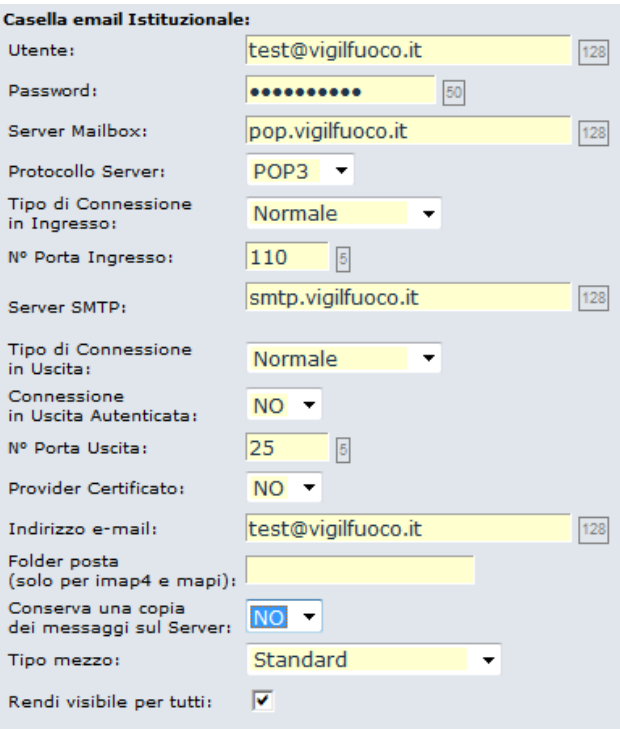

#### **ESEMPIO DI CONFIGURAZIONE DI CASELLA DI POSTA CERTIFICATA**

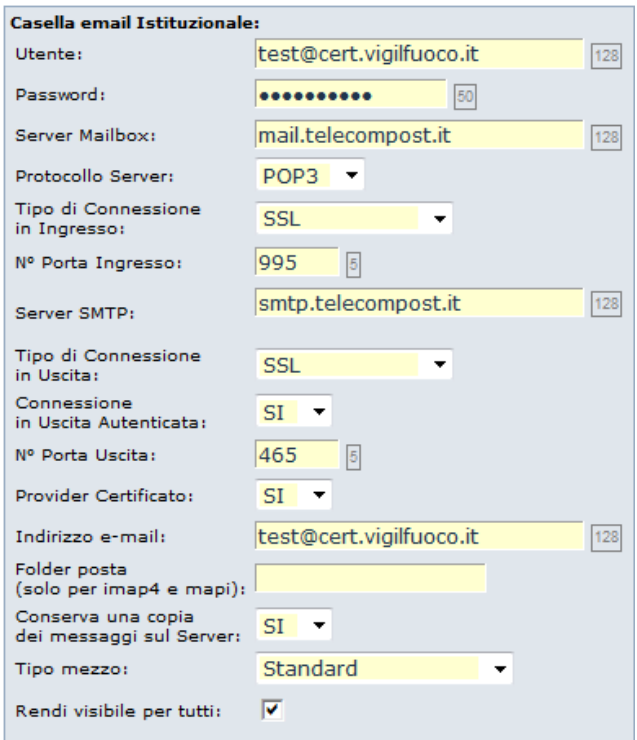

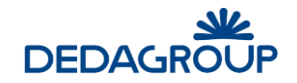

#### **5.1.2 S T O R I C O M O D I F I C H E D I U N ' AR E A O R G AN I Z Z AT I V A**

Per visualizzare lo storico delle modifiche apportate ad un'Area organizzativa, usare il comando **Organizzazione >>> Aree organizzative** e premere il pulsante **Storico modifiche** posto accanto all'AOO.

Sono indicate in ordine cronologico tutte le modifiche effettuate, con data, nome operatore che le ha eseguite, nome e responsabile precedenti dell'AOO.

Visualizzazione storico modifiche dell'Area Organizzativa Omogenea con codice: AOO-TEST

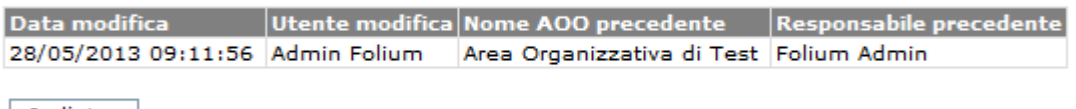

Indietro

#### **5.1.3 C AN C E L L AZ I O N E D I U N ' AR E A O R G AN I Z Z AT I V A**

Per cancellare un'Area organizzativa, usare il comando **Organizzazione >>> Aree organizzative** e

premere il pulsante **Cancella** posto accanto all'AOO.

La cancellazione fisica di un'Area organizzativa è possibile solo a condizione che non sia mai stata utilizzata - ovvero che non siano presenti protocollazioni nei Registri dell'area - e che non vi siano Uffici collegati.

**Aree Organizzative Omogenee** 

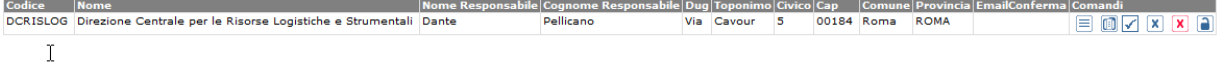

#### **5.1.4 S O P P R E S S I O N E D I U N ' AR E A O R G AN I Z Z AT I V A**

Per sopprimere un Area organizzativa, usare il comando **Organizzazione >>> Aree organizzative** e

premere il pulsante **Sopprimi** posto accanto all'AOO.

La soppressione di un'Area organizzativa può essere effettuata in ogni momento, a condizione che non vi siano Uffici collegati. Un'AOO soppressa non sarà più accessibile agli Utenti, ma saranno mantenuti tutti i suoi dati di riferimento.

**Attenzione:** L'operazione di soppressione è **irreversibile**, pertanto un'Area Organizzativa soppressa non potrà più essere utilizzata.

Aree Organizzative Omogenee

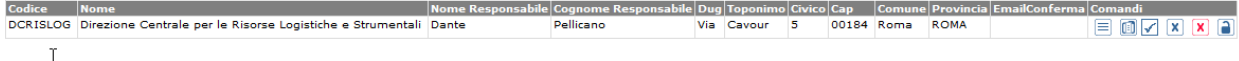

### **5.1.5 S O S P E N S I O N E D I U N ' AR E A O R G AN I Z Z AT I V A**

Per sospendere un Area organizzativa, usare il comando **Organizzazione >>> Aree organizzative** e

premere il pulsante **Sospendi** posto accanto all'AOO.

Il sistema consente di effettuare la sospensione temporanea di un Area organizzativa, ad esempio al fine di effettuare l'allineamento del Registro di emergenza con il Registro ufficiale. In tal caso agli Utenti dell'AOO (ad eccezione degli Amministratori e dei Sistemisti) sarà negato l'accesso al sistema, fintanto che questa non verrà riattivata.

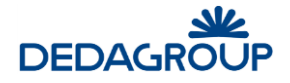

Nel caso in cui si renda necessario sospendere l'attività di tutte le AOO, potrà essere utilizzato l'apposito pulsante **Sospendi Tutte** collocato nel lato superiore destro della finestra.

Area Organizzative Omogenes

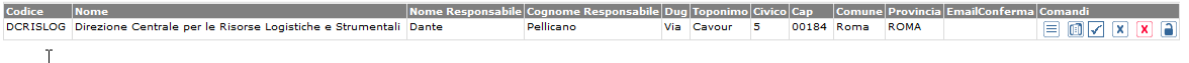

## **5.2 U F F I C I**

Il comando **Organizzazione >>> Uffici** del menu principale consente di accedere alle funzionalità utili per configurare e gestire l'organigramma dell'intera Amministrazione.

L'organigramma può essere sviluppato secondo una struttura ad albero a più livelli, tale da poter riflettere la realtà organizzativa dell'Ente, eventualmente articolata anche in diverse Aree Organizzative Omogenee.

Ciascun elemento dell'organigramma può essere definito come **Ufficio** e **Gruppo di lavoro**.

I Gruppi di lavoro sono funzionalmente identici agli Uffici, ma non hanno evidenza nella stampa dell'organigramma ufficiale dell'Ente. Possono pertanto trovare la loro utilità laddove risultasse ad esempio necessario suddividere un ufficio in sottogruppi per una gestione organizzativa più efficace.

In fase di realizzazione dell'organigramma ogni Ufficio può essere associato ad una sola Area organizzativa.

A tal proposito, nell'ambito della rappresentazione grafica dell'organigramma ciascun Ufficio riporta fra parentesi il codice dell'Area organizzativa di appartenenza, evidenziato con il colore eventualmente assegnato all'AOO.

Dopo aver sviluppato l'organigramma, l'associazione degli Utenti con i rispettivi Uffici potrà invece essere eseguita tramite un'apposita funzionalità del pannello di inserimento/modifica di ogni singolo Utente, tramite la quale è reso possibile allocare una Risorsa in uno o più Uffici, anche di Aree Organizzative differenti (Vedi Cap. *Utenti*).

Per la gestione dei singoli Uffici sono disponibili le seguenti funzionalità applicative:

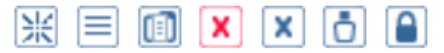

- **Inserimento**
- **Modifica**
- **Storico modifiche**
- **Disabilitazione**
- **Passaggio di competenza**
- **Eliminazione**
- **Visualizzazione Utenti e assegnatari dell'Ufficio**
- **Visualizzazione Liste di competenza associate all'Ufficio**
- **Stampa organigramma**
- **Storico**
- **Caricamento Uffici da file Excel**
- **Export Uffici su file Excel**
- **Export Organigramma su file Excel**
- **Stampa Uffici-Liste di competenza**

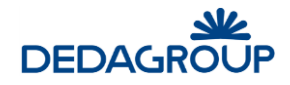

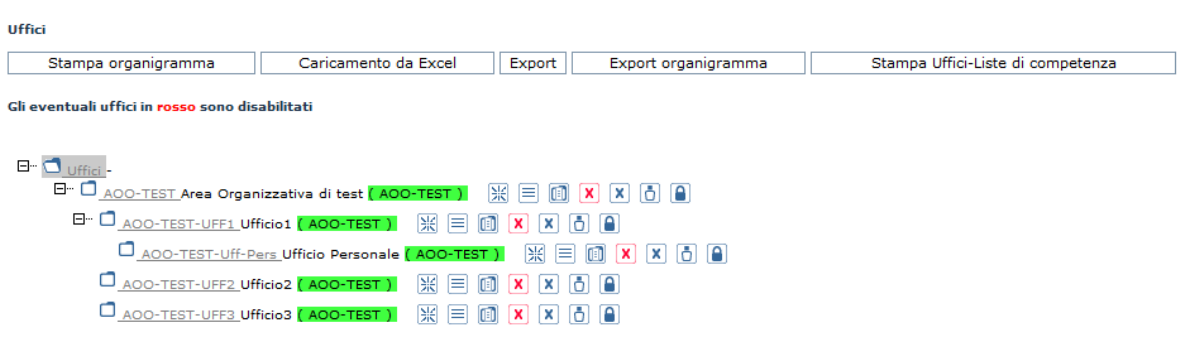

### **5.2.1 I N S E R I M E N T O D I U N N U O V O U F F I C I O**

Dal menu principale usare il comando **Organizzazione >>> Uffici**.

Per creare un nuovo Ufficio è necessario individuare l'Ufficio gerarchicamente superiore (o la radice Uffici) e fare click sul comando **Inserisci nuovo ufficio** posto accanto ad esso. Sarà visualizzato il pannello per l'inserimento dei dati del nuovo Ufficio, che gerarchicamente sarà collocato immediatamente sotto all'Ufficio per il quale è stato selezionato il pulsante di inserimento.

Nel pannello di inserimento del nuovo ufficio i campi **Codice, Descrizione** e **Responsabile** sono obbligatori. In particolare il Responsabile dell'Ufficio dovrà essere selezionato dall'elenco degli Utenti già inseriti nel sistema tramite l'apposita funzione Utenti (vedi Cap. *Utenti*).

**Attenzione:** al fine di rendere operativo l'Ufficio e gli Utenti che ne fanno parte, è necessario associare l'Ufficio all'AOO di riferimento, selezionandola dall'apposito menu a tendina del primo campo del medesimo pannello.

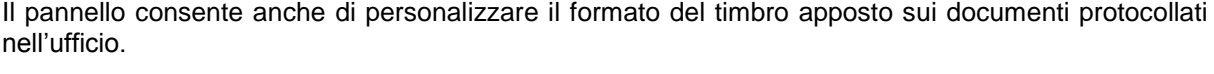

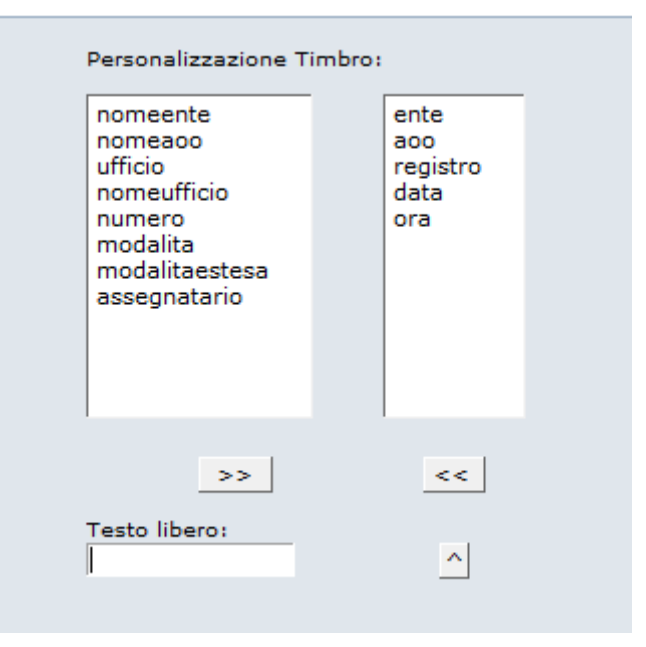

Nell'ambito del pannello è presente inoltre la specifica di **Gruppo di Lavoro**, tramite la quale è possibile evidenziare a Sistema eventuali uffici e sotto-uffici creati per aumentare l'efficacia del modello organizzativo rispetto alla gestione dei flussi documentali, senza tuttavia che questi trovino riscontro nell'ambito dell'Organigramma ufficiale dell'Ente. Gli Uffici qualificati come tali, benché funzionalmente identici agli altri, vengono a tal proposito evidenziati a sistema con il colore giallo e non vengono rappresentati nella stampa dell'Organigramma ufficiale dell'Ente associata al comando **Stampa Organigramma**.

L'assegnazione degli Utenti agli Uffici potrà infine essere effettuata dalla maschera di inserimento/modifica di ciascun Utente (vedi Cap. *Utenti*).

#### **Attenzione:**

- ciascun Utente può essere membro di più di un Ufficio ma ad eccezione dell'Utente Amministratore di Ente e del Sistemista - per accedere all'applicativo deve comunque appartenere ad almeno un Ufficio a sua volta associato a un'Area Organizzativa Omogenea;
- il **Codice Ufficio** deve essere univoco nell'ambito dell'intero Ente e dopo la creazione dell'Ufficio non potrà più essere modificato.

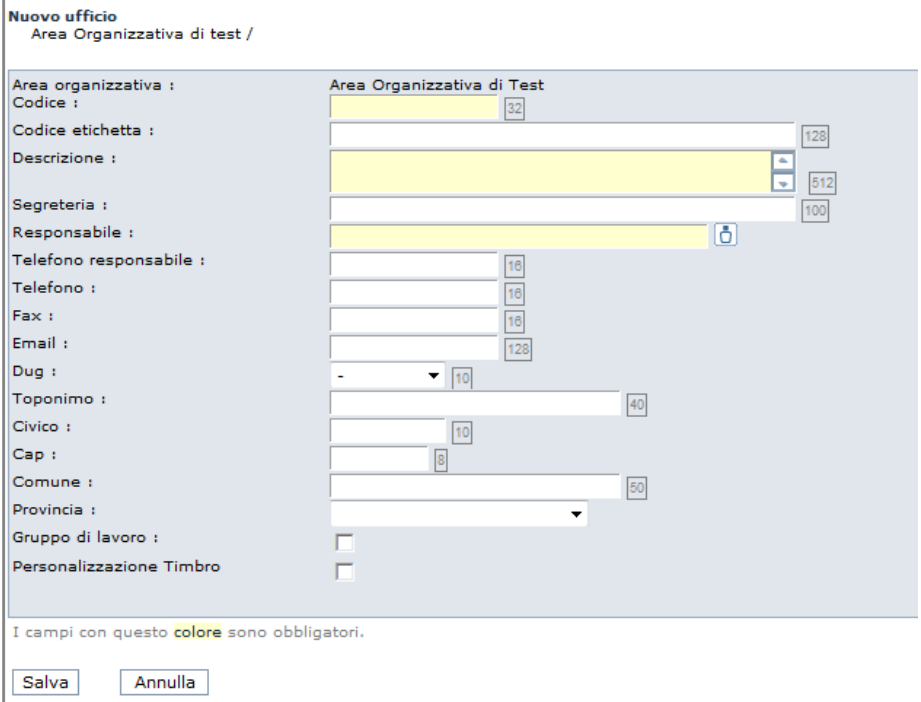

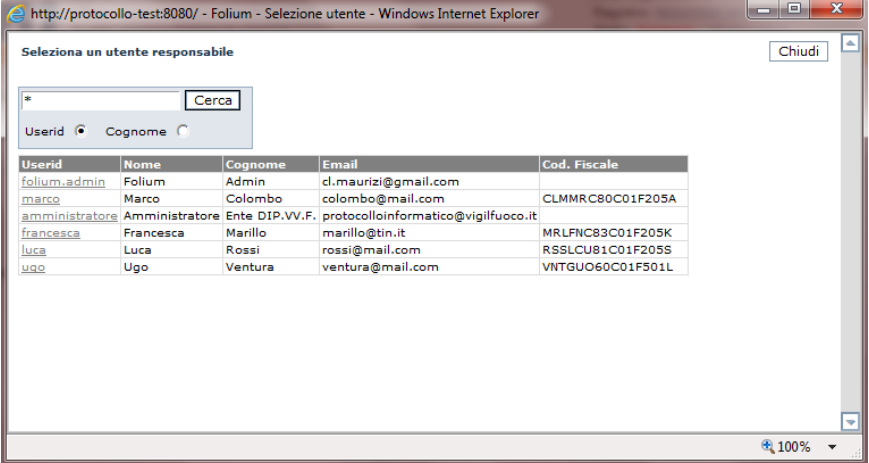

#### **5.2.2 M O D I F I C A D I U N U F F I C I O**

## Dal menu principale usare il comando **Organizzazione >>> Uffici** e selezionare il pulsante **Modifica**

visualizzato accanto all'Ufficio.

Ξ

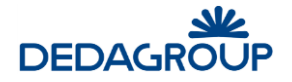

Sarà possibile modificare tutti i dati dell'Ufficio ad eccezione del codice di riferimento e, tramite il comando **Sposta l'Ufficio in**, sarà possibile modificare anche la collocazione dell'Ufficio nell'ambito dell'organigramma.

**Attenzione:** Se vi sono degli utenti collegati all'Applicativo appartenenti all'Ufficio selezionato, non sarà possibile modificare i campi **Area Organizzativa** e **Sposta l'Ufficio in**.

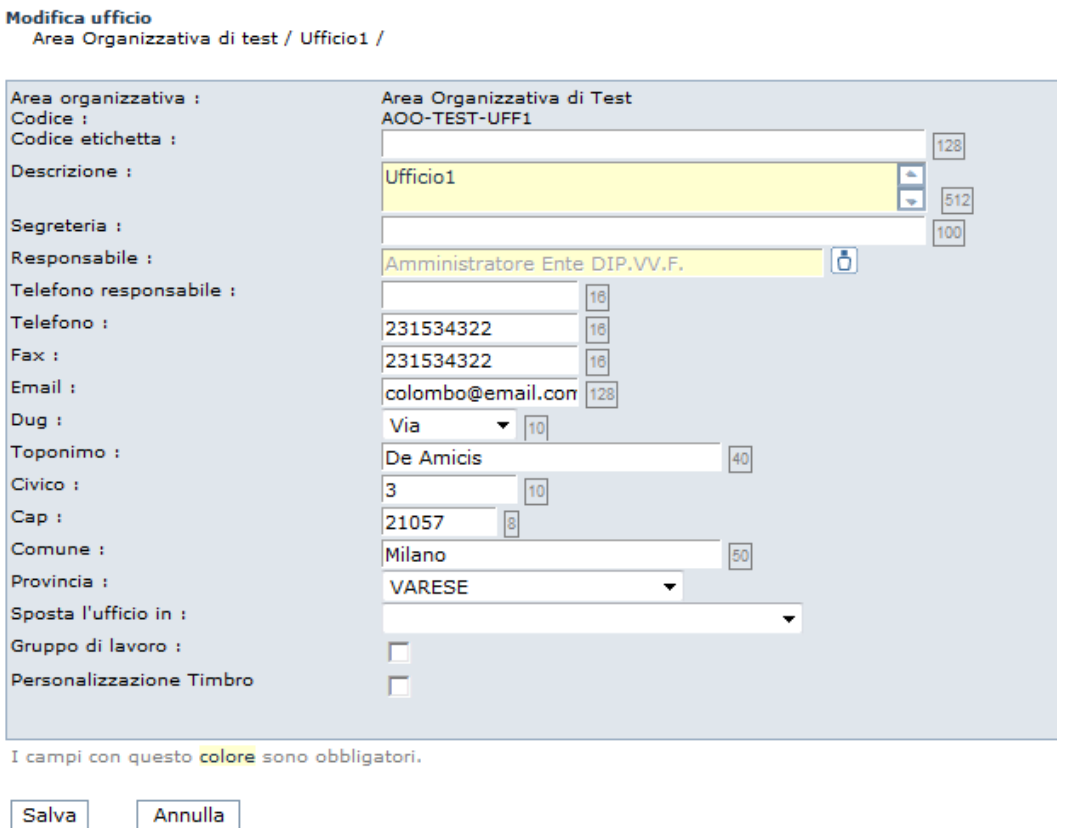

## **5.2.3 S T O R I C O M O D I F I C H E D I U N U F F I C I O**

Per visualizzare lo storico delle modifiche apportate ad un ufficio, usare il comando **Organizzazione >>> Uffici** e premere il pulsante Storico modifiche **il posto accanto all'Ufficio**.

Sono indicate in ordine cronologico tutte le modifiche effettuate, con data, nome operatore che le ha eseguite, nome e responsabile precedenti dell'Ufficio.

Visualizzazione storico modifiche dell'Ufficio con codice: AOO-TEST-UFF1

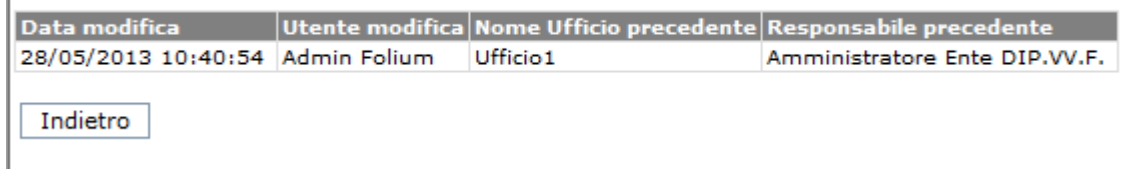

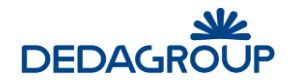

#### **5.2.4 D I S AB I L I T AZ I O N E D I U N U F F I C I O**

Per disabilitare un ufficio, usare il comando **Organizzazione >>> Uffici** e premere il pulsante

**Disabilita** posto accanto all'ufficio. Per potere disabilitare un ufficio, tutti quelli gerarchicamente dipendenti dovranno essere disabilitati. L'ufficio sarà disattivabile anche se ci sono utenti collegati.

#### Gli eventuali uffici in rosso sono disabilitati

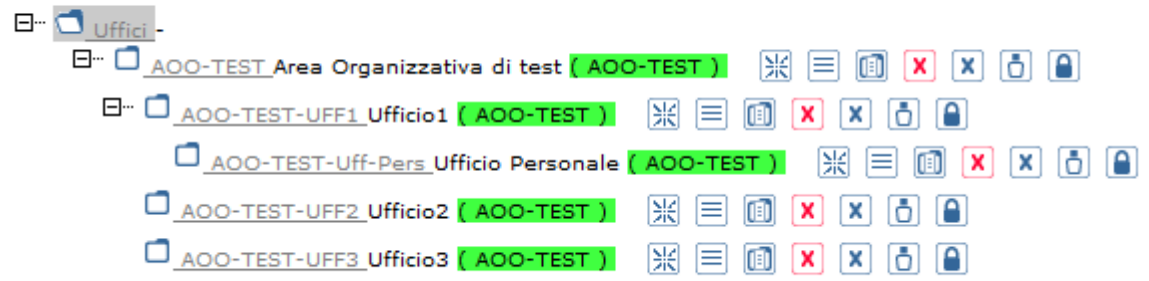

Dopo la disabilitazione, l'amministratore, non potrà più aggiungere utenti all'ufficio, ma soltanto eliminarli. L'ufficio disabilitato non sarà visibile nell'elenco degli uffici inseribili in una ACL. L'ufficio disabilitato, verrà visualizzato nell'organigramma con un colore diverso, e presenterà, al posto del

pulsante disabilita, un nuovo pulsante: "Passaggio di Competenza" ...

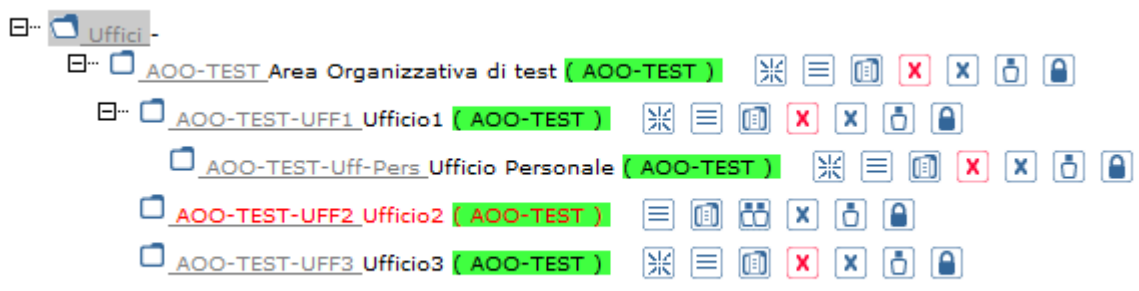

Gli utenti che lavorano in un ufficio disabilitato non avranno più accesso alle funzioni di protocollazione. L'ufficio disabilitato sarà visibile nell'elenco degli uffici a cui appartengono e possono regolarmente selezionarlo per lavorane i documenti. L'ufficio disabilitato non comparirà nella lista degli uffici durante le assegnazioni.

Gli altri utenti del sistema non potranno più assegnare documenti all'ufficio disabilitato.

L'ufficio disabilitato sarà visibile, ma di colore diverso, nelle ricerche che coinvolgono gli uffici.

#### **5.2.5 P AS S AG G I O D I C O M P E T E N Z A D I U N U F F I C I O**

Per effettuare il passaggio di competenza di un ufficio, usare il comando **Organizzazione >>> Uffici** e premere il pulsante **Passaggio di Competenza** posto accanto all'ufficio.

Verrà chiesto di selezionare un ufficio, facente parte della stessa AOO, al quale passare le competenze del documento protocollato.

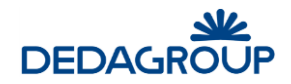

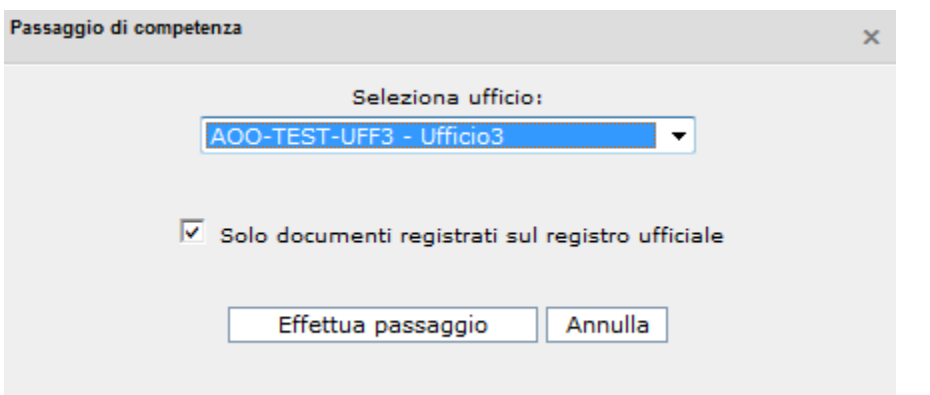

Ciò, farà in modo che tutti i documenti protocollati nell'ufficio disabilitato siano visibili agli utenti del nuovo ufficio, oltre che al responsabile di registro. Quindi il nuovo ufficio verrà aggiunto tra gli uffici competenti del documento. Dopo aver eseguito il passaggio di competenza il tasto presente nella gestione dell'ufficio non sarà più utilizzabile.

## **5.2.6 V I S U AL I Z Z AZ I O N E U T E N T I D E L L ' U F F I C I O**

Dal menu principale usare il comando **Organizzazione >>> Uffici**.

Per visualizzare la lista degli Utenti appartenenti ad un Ufficio, premere il pulsante **Utenti di questo** 

ufficio **D** posto accanto all'Ufficio di interesse.

Ricordarsi che l'assegnazione di un Utente ad un Ufficio può essere effettuata dalla maschera di inserimento/modifica di ciascun Utente.

Nella lista degli Utenti appartenenti ad un Ufficio, è possibile definire quali fra essi debbano essere abilitati a ricevere le assegnazioni effettuate a carico dell'Ufficio stesso. Tali assegnazioni saranno pertanto visibili solo agli Utenti definiti come Assegnatari.<br>Lista utenti appartenenti all' ufficio A00-TEST-UFF1 - Ufficio1

Chiudi

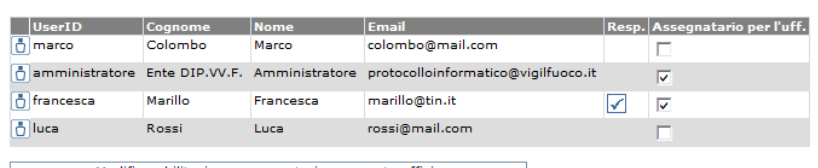

Modifica abilitazione assegnatari per questo ufficio

Il Responsabile dell'Ufficio viene automaticamente definito come Assegnatario al momento della creazione dell'Ufficio, ma può essere in seguito sostituito da un altro Assegnatario.

**Attenzione:** è richiesto che almeno un Utente dell'Ufficio venga definito come Assegnatario.

#### **5.2.7 V I S U AL I Z Z AZ I O N E L I S T E D I C O M P E T E N Z A D E L L ' U F F I C I O**

Dal menu principale usare il comando **Organizzazione >>> Uffici** e premere il pulsante **Liste di competenza... posto accanto all'Ufficio di interesse.** 

In una nuova finestra del browser verranno visualizzate le Liste di competenza associate all'Ufficio.

Liste di competenza in cui è presente l'ufficio: AOO-TEST-Uff-Pers - Ufficio Personale

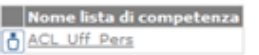

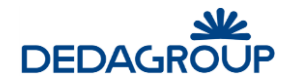

#### **5.2.8 S T AM P A O R G AN I G R AM M A**

Dal menu principale usare il comando **Organizzazione >>> Uffici >>> Stampa organigramma**.

La funzione consente di emettere la stampa in formato .pdf dell'intero organigramma dell'Ente suddiviso per Aree Organizzative Omogenee. L'associazione dei colori delle AOO agli Uffici rende immediatamente evidente la relazione Ufficio-AOO di appartenenza.

Organigramma, Amministrazione dinyvf - Dinartimento dei Vigili del Euoco del Soccorso Pubblico e della Difesa Civile

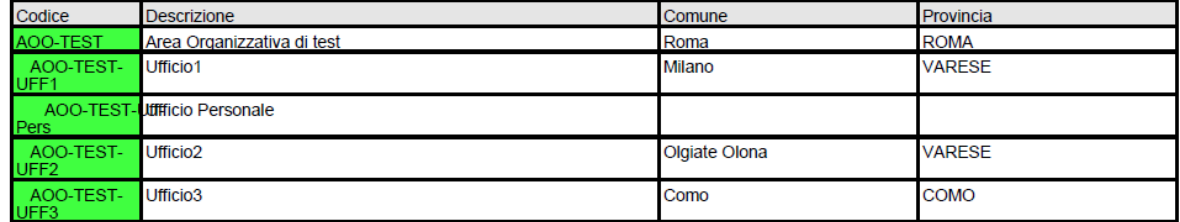

**LEGENDA** 

Nessuna AOO associata all'ufficio

Area Organizzativa di Test

#### **5.2.9 E X P O R T U F F I C I I N E X C E L**

La funzione consente di esportare su file Excel tutti gli Uffici presenti sulla base dati.

Dal menu principale usare il comando **Organizzazione >>> Uffici >>> Export**.

Sarà visualizzata la maschera utile a effettuare il download del file Excel "export uffici.xls", che avrà la medesima struttura dati del file Excel utile a effettuare il caricamento massivo degli Uffici (vedi Par. *Caricamento Uffici da Excel*).

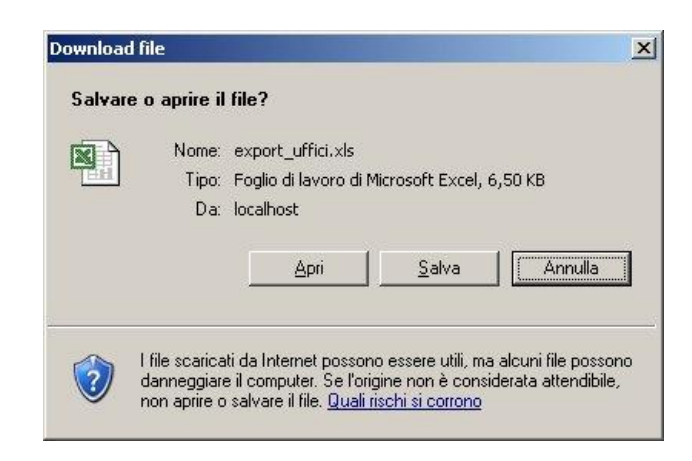

#### **5.2.10 E X P O R T O R G AN I G R AM M A I N E X C E L**

La funzione consente di esportare su file Excel l'Organigramma dell'intero Ente, che sarà presentato con un layout simile a quello prodotto dalla funzione di **Stampa organigramma** (vedi Par. *Stampa organigramma*).

Dal menu principale usare il comando **Organizzazione >>> Uffici >>> Export organigramma**. Sarà visualizzata la maschera utile a effettuare il download del file Excel "export organigramma.xls", nell'ambito del quale per ogni Ufficio presente sulla base dati saranno riportati: il Codice, la Descrizione, il Comune e la Provincia di ubicazione. Ogni Ufficio riporterà il colore associato all'AOO di appartenenza.

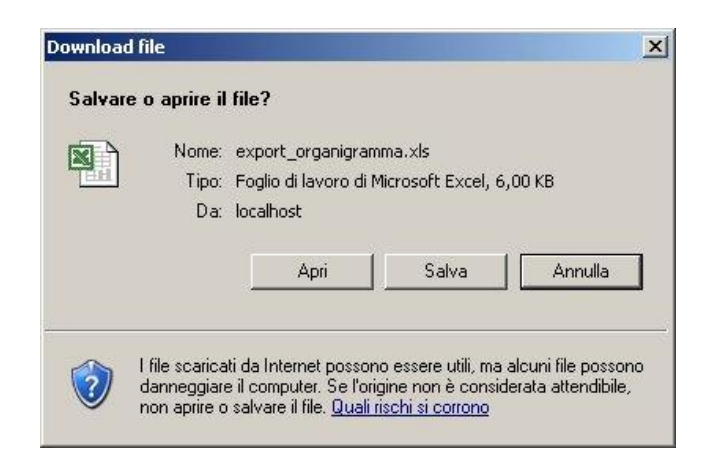

### **5.2.11 S T AM P A U F F I C I - L I S T E D I C O M P E T E N Z A**

Dal menu principale usare il comando **Organizzazione >>> Uffici >>> Stampa Uffici-Liste di competenza**.

La funzione consente di emettere la stampa in formato .pdf dell'associazione degli Uffici con le relative Liste di competenza, in modo da permettere un immediato riscontro della presenza o meno di un Ufficio in una o più Liste di competenza.

#### Relazione Uffici - Liste di Competenza

Amministrazione dipvvf - Dipartimento dei Vigili del Fuoco del Soccorso Pubblico e della Difesa Civile

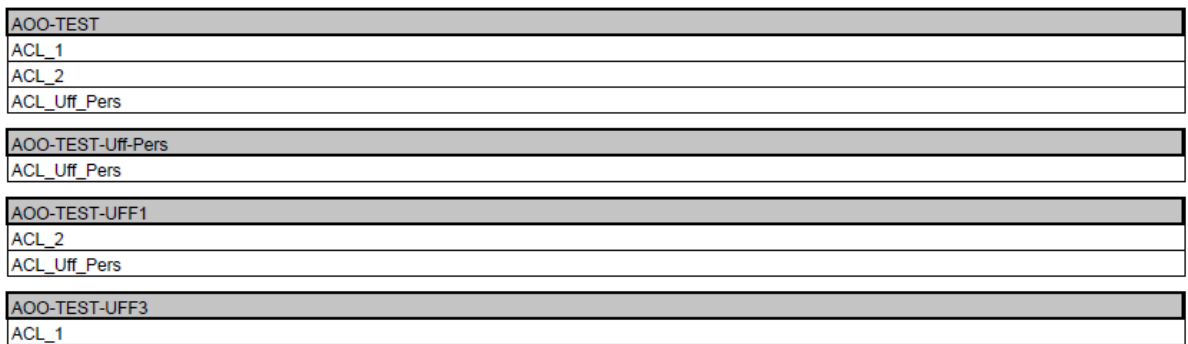

### **5.2.12 E S P AN D I T U T T O**

La selezione del flag Espandi tutto apre l'intero albero degli uffici.

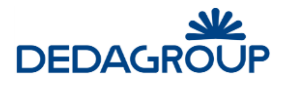

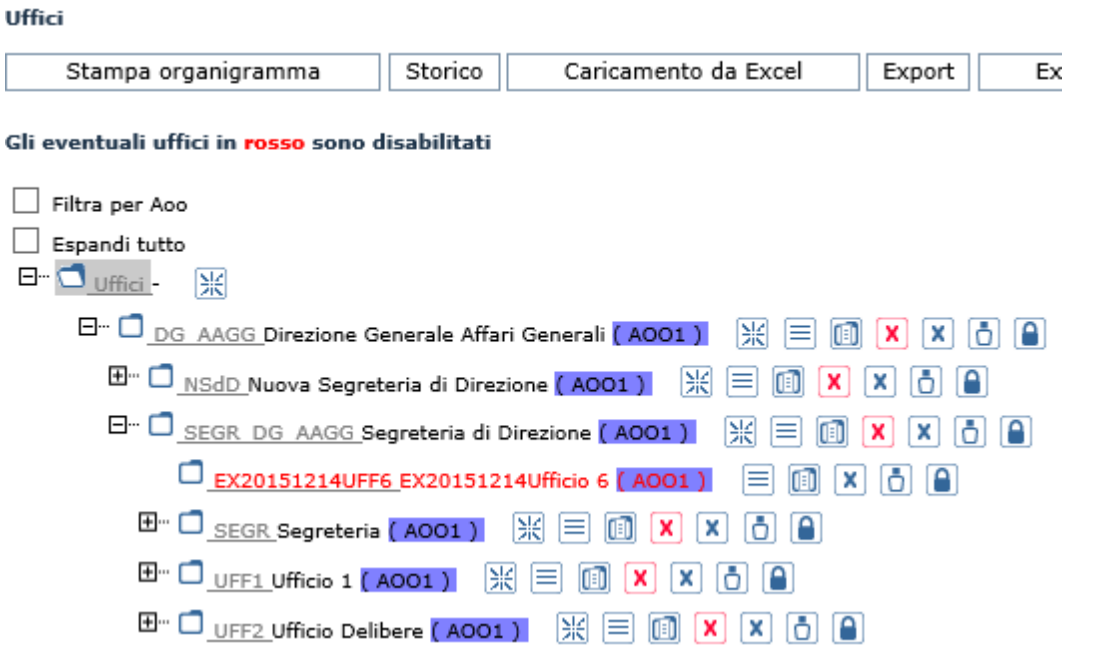

Il tempo di apertura dell'organigramma completo è proporzionale al numero di uffici in esso contenuti. Tale funzione agevola l'individuazione di uno specifico ufficio, eventualmente avvalendosi della funzione di ricerca nella pagina del browser, apprezzabile in particolare nel caso organigrammi molto articolati.

## **5.3 R U O L I**

I Ruoli rappresentano l'insieme dei permessi applicativi relativi alle funzionalità di sistema che dovranno essere rese disponibili agli Utenti. L'accesso alle funzionalità di sistema è determinato infatti dal Ruolo applicativo o dall'insieme di Ruoli applicativi associati all'Utente.

Folium dispone di cinque **Ruoli predefiniti** che possono essere in ogni caso modificati, attivando o disattivando in essi i permessi relativi alle funzioni rese disponibili nell'applicativo:

- **Sistemista**: funzionalità di configurazione, monitoraggio e manutenzione sistemistica dell'applicativo, attivazione Utenti e gestione Ruoli e gestione dei Processi in background;
- **Amministratore** (di Ente): funzionalità di creazione e gestione delle Aree Organizzative Omogenee, Uffici, Ruoli, Utenti, importazione dei protocolli di emergenza, interrogazione degli eventi e configurazione del sistema;
- **Amministratore di AOO**: funzionalità di gestione dell'Area Organizzativa Omogenea di propria competenza: Utenti, Uffici, Permessi di accesso ai fascicoli (Liste di competenza), Registri, Titolario di classificazione, Rubriche, funzionalità di amministrazione e monitoraggio dell'AOO;
- **Operatore di protocollo**: funzionalità di acquisizione, protocollazione, assegnazione e ricerca di documenti nell'ambito dei Registri di protocollo o interni;
- **Utente documentale**: funzionalità di gestione della documentazione amministrativa di propria competenza (protocollata e non registrata) anche tramite fascicolazione elettronica.

Rispetto ai *Ruoli predefiniti* il sistema consente in ogni caso anche la creazione di **nuovi Ruoli** liberamente configurabili rispetto alle specifiche esigenze operative degli Utenti, in modo tale che il sistema possa rappresentare efficacemente qualsiasi modello organizzativo.

Ad esempio è possibile definire il Ruolo di *Responsabile del Protocollo* abilitando in esso le funzioni applicative di apertura/chiusura Registri insieme a quelle di protocollazione in ingresso e in uscita o di Annullamento dei protocolli. Oppure il Ruolo per un Operatore di protocollo che possa acquisire i documenti riservati o solo la corrispondenza in uscita.

La creazione e la gestione dei Ruoli è di competenza del *Sistemista* o dell'*Amministratore di Ente*, mentre la relativa associazione agli Utenti può essere effettuata anche dagli *Amministratori di AOO*.

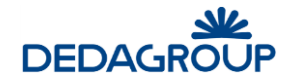

A ciascun Utente sarà possibile assegnare uno o più Ruoli applicativi. Nel caso in cui un Utente disponga di più Ruoli, potrà cambiare Ruolo agendo sull'omonima voce della barra di intestazione dell'applicativo, senza doversi disconnettere dal sistema.

#### **Attenzione:**

- relativamente alla gestione dei Ruoli, l'Utente con il Ruolo di **Sistemista** avrà la gestione completa di tutti i Ruoli; l'Utente con il Ruolo di **Amministratore**, potrà gestire e assegnare tutti i Ruoli ad eccezione di quello di "Sistemista"; l'Utente con il Ruolo di **Amministratore di AOO**, potrà assegnare tutti i Ruoli ad eccezione di quello di "Sistemista" e "Amministratore";
- la disponibilità o meno da parte degli Utenti del sistema di determinate funzioni applicative, potrà dipendere dalla configurazione del Ruolo loro assegnato.

Per la gestione dei Ruoli sono previste le seguenti funzionalità applicative:

- **•** Creazione
- Modifica
- Duplicazione
- Eliminazione

#### Ruoli applicativi

 $\overline{a}$ 

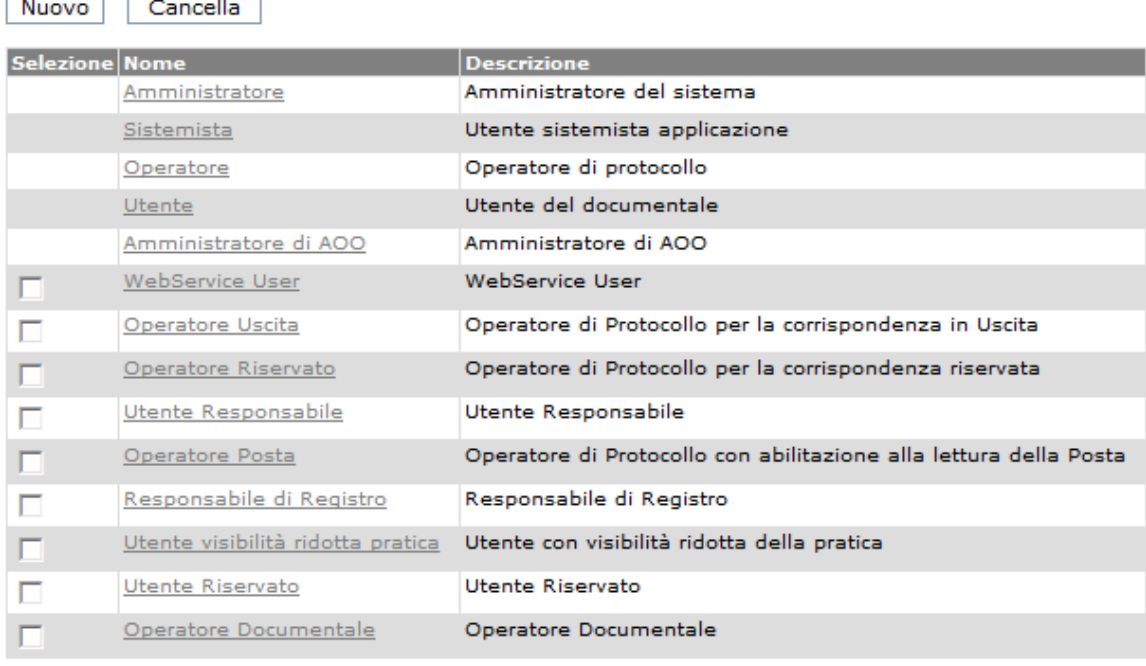

#### **5.3.1 C R E AZ I O N E D I U N R U O L O AP P L I C AT I V O**

Per creare un nuovo Ruolo applicativo è necessario selezionare dal menu principale la voce **Organizzazione >>> Ruoli** ed eseguire quindi il comando **Nuovo**.

Nel pannello visualizzato è necessario inserire il **Nome** e la **Descrizione** del nuovo Ruolo, selezionare il **Menu** coerente con il Ruolo da creare, associarvi i relativi permessi applicativi e fare click sul comando **Salva**.

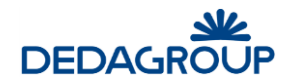

#### Aggiungi un nuovo ruolo

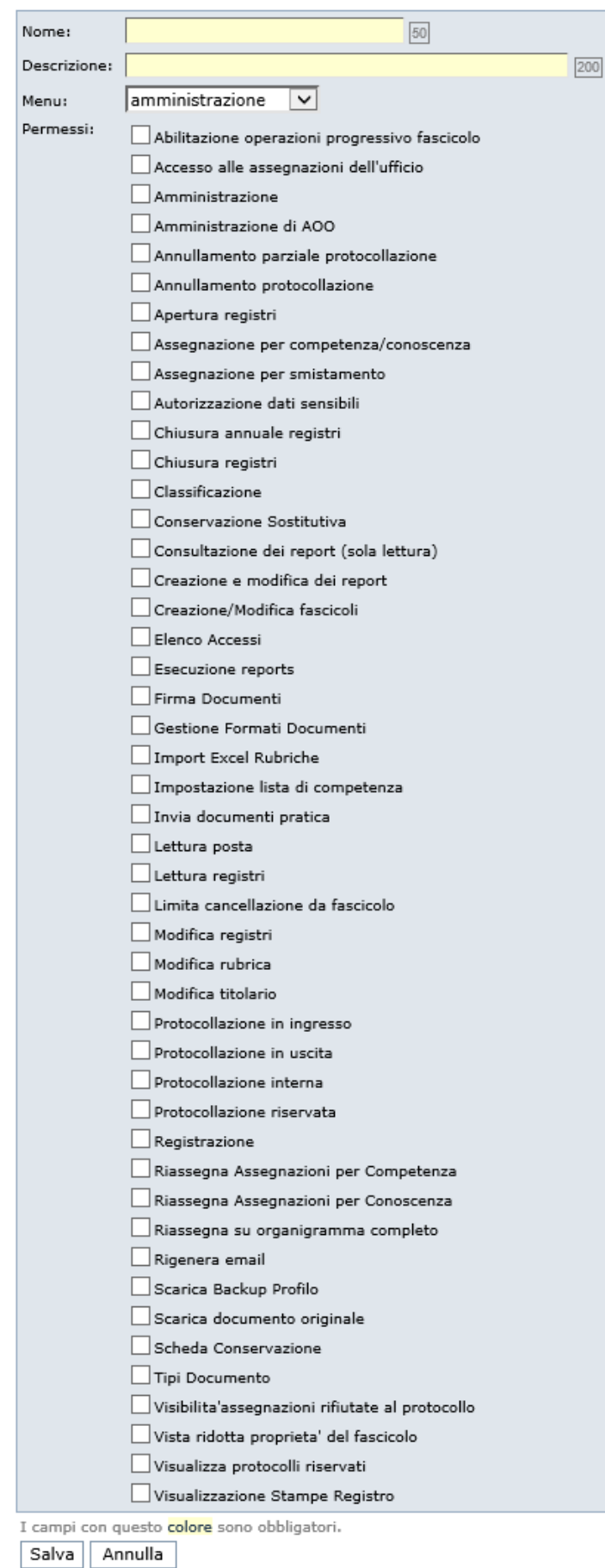

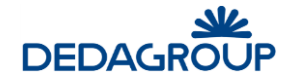

I menu disponibili per la configurazione dei Ruoli applicativi sono i seguenti:

- **Amministrazione:** consente di creare un nuovo Ruolo di *Amministratore (di Ente)*
- **Protocollazione:** consente di creare un nuovo Ruolo di *Operatore di protocollo*
- **Documentale:** consente di creare un nuovo Ruolo di *Utente documentale*
- **Sistemista:** consente di creare un nuovo Ruolo di *Sistemista*
- **Amministratore AOO:** consente di creare un nuovo Ruolo di *Amministratore di AOO*

In base al menu scelto sarà quindi necessario selezionare i permessi applicativi relativi alle funzioni da esso rappresentate.

A tal proposito nella tabella seguente è riportato l'elenco di tutti permessi applicativi con la descrizione delle funzioni di sistema corrispondenti e il tipo di profilo che le può utilizzare.

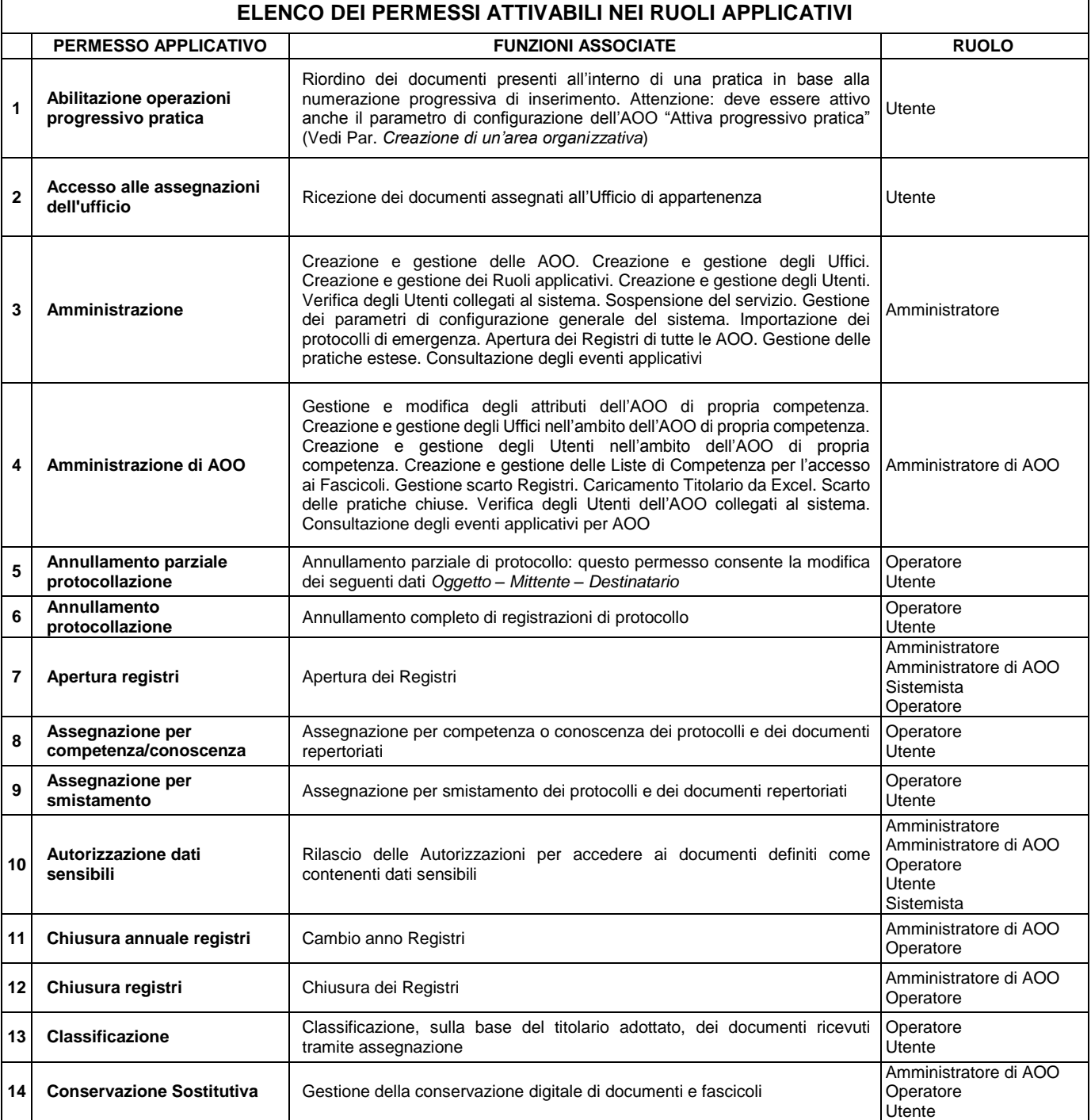

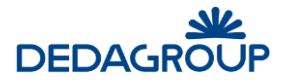

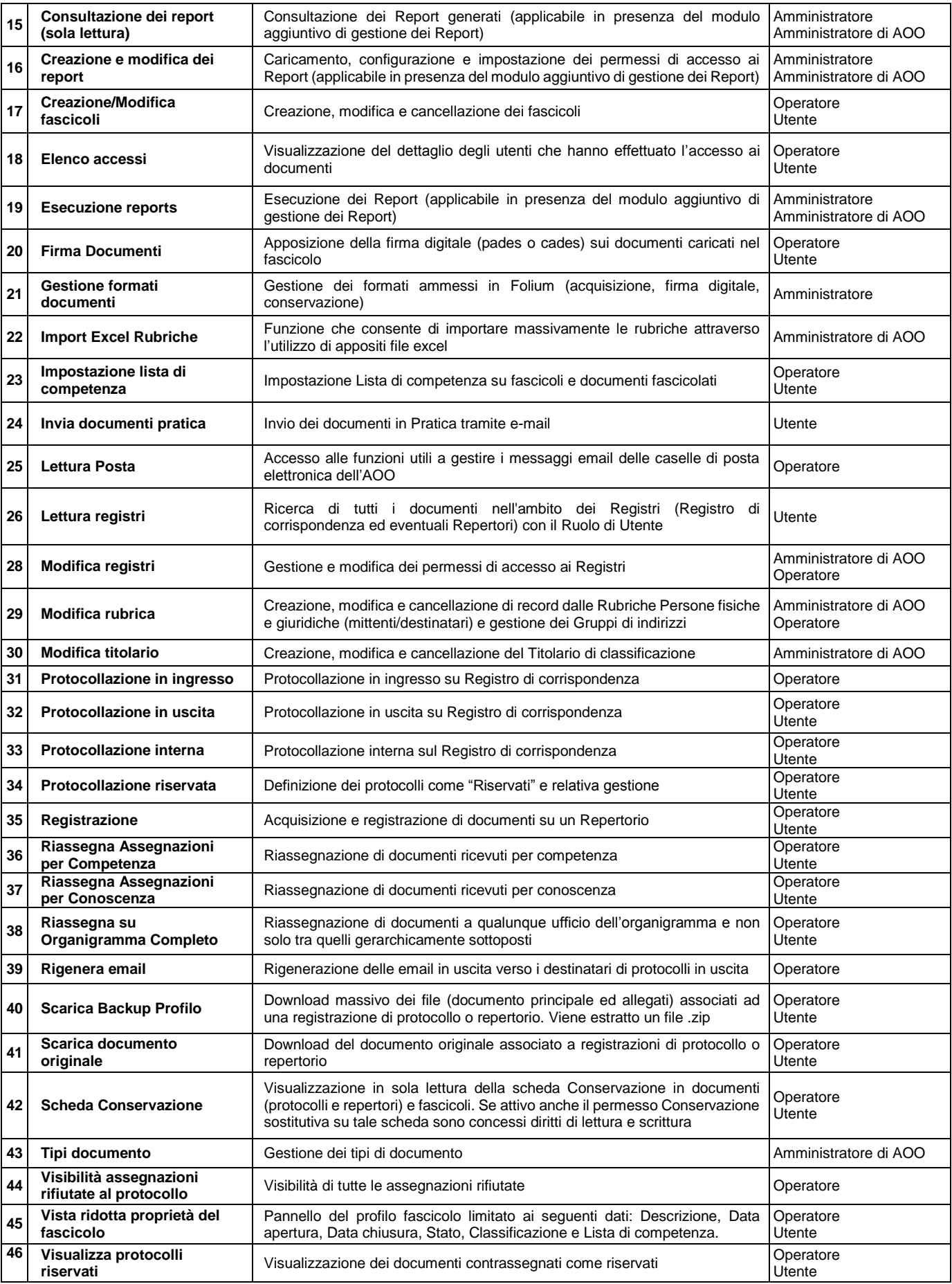

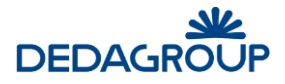

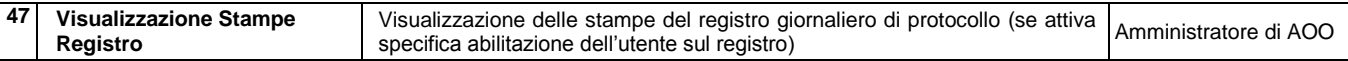

#### **5.3.2 M O D I F I C A D I U N R U O L O AP P L I C AT I V O**

Per modificare un Ruolo applicativo è necessario selezionare dal menu principale la voce **Organizzazione >>> Ruoli** e fare click sul nome del Ruolo da modificare, come illustrato nella figura seguente.

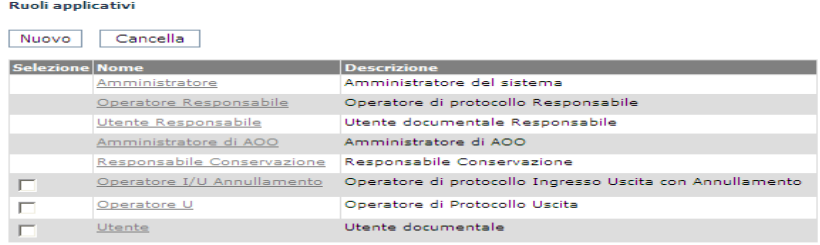

È possibile modificare anche Ruoli applicativi già in uso da parte degli Utenti. Tuttavia, per poter apprezzare le modifiche eseguite sarà necessario disconnettersi ed effettuare una nuova connessione al sistema.

#### Modifica il ruolo n. 4

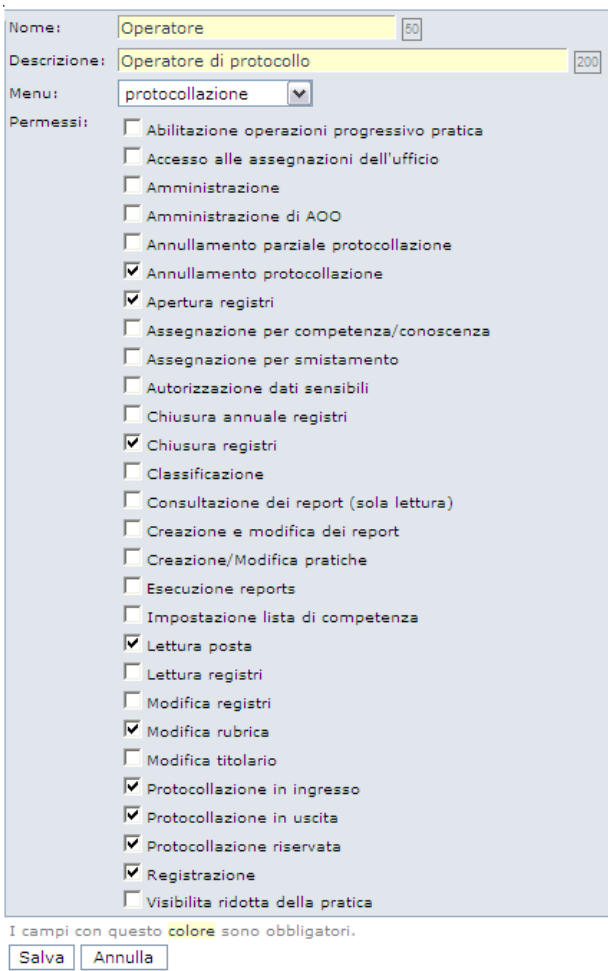

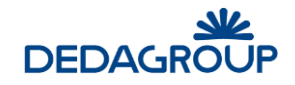

## **5.3.3 D U P L I C AZ I O N E D I U N R U O L O AP P L I C AT I V O**

L'Amministratore ha la possibilità di duplicare un ruolo già esistente da utilizzare come punto di partenza per la creazione di un nuovo ruolo con abilitazioni simili.

#### Ruoli applicativi

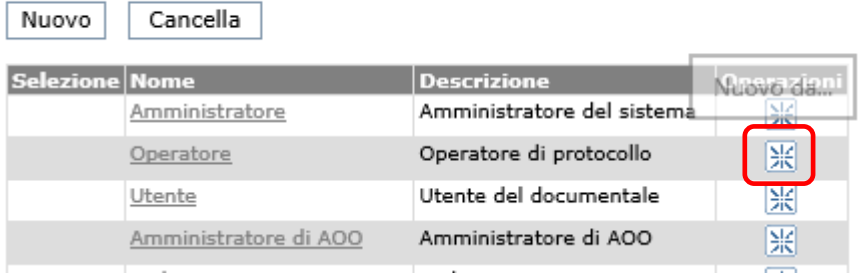

Selezionando l'icona "Nuovo da…" in corrispondenza al ruolo che si intende duplicare viene proposto un nuovo profilo cui associare Nome e Descrizione con già selezionati i medesimi permessi del ruolo di partenza.

### **5.3.4 E L I M I N AZ I O N E D I U N R U O L O AP P L I C AT I V O**

Per eliminare un Ruolo applicativo è necessario selezionare dal menu principale la voce **Organizzazione >>> Ruoli**, selezionare la check box corrispondente al nome del Ruolo da eliminare, e cliccare il tasto **Cancella** come illustrato nella figura seguente.

**Attenzione:** non è possibile cancellare i Ruoli di base e quelli eventualmente già associati agli Utenti.

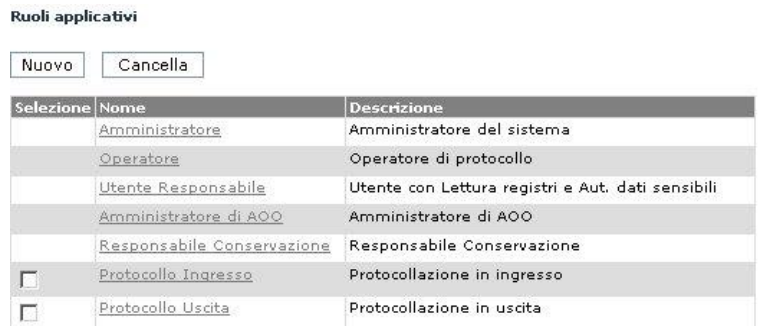

## **5.4 U T E N T I**

Il comando **Organizzazione >>> Utenti** del menu principale consente di accedere alle funzionalità utili per inserire nuovi Utenti nel Sistema, collocarli nei rispettivi Uffici ed assegnare loro i Ruoli applicativi, tramite i quali potranno ad esempio esercitare le funzioni rese disponibili nel sistema.

Nell'ambito del sistema ciascun Utente può assumere uno o più Ruoli applicativi, essere membro di uno o più Uffici anche di AOO differenti, gestire l'attività di **Registrazione** di **Protocollo** dei documenti in ingresso e in uscita o, alternativamente, l'attività completa di **Gestione Documentale** basata sull'acquisizione ottica del documento oggetto di protocollazione e sulla gestione dell'intero ciclo di vita del documento tramite fascicolazione.

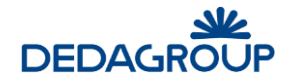

**Attenzione:** per accedere al sistema un Utente deve possedere almeno un Ruolo applicativo e - ad eccezione dell'Amministratore di Ente - deve far parte di almeno un Ufficio associato a un'Area Organizzativa Omogenea.

Per la gestione degli Utenti sono previste le seguenti funzionalità applicative:

- **Creazione nuovo Utente**
- **Modifica Utente esistente**
- **Disabilitazione Utente**
- **Visualizzazione Liste di competenza associate all'Utente**
- **Caricamento Utenti da file Excel**
- **Export Utenti su file Excel**
- **Stampa Utenti-Liste di Competenza**

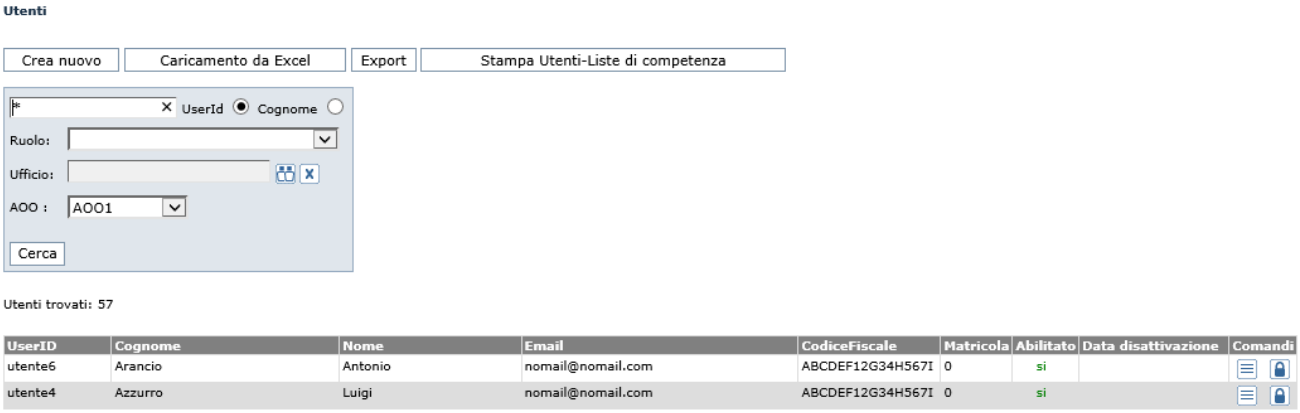

#### **5.4.1 I N S E R I M E N T O D I U N U T E N T E N E L L ' AM B I T O D E L L ' AO O**

Per inserire nell'ambito dell'AOO un nuovo Utente è necessario selezionare dal menu principale il comando **Applicazione** >>> **Utenti** >>> **Crea nuovo** e valorizzare i seguenti campi posti sul lato sinistro della maschera visualizzata:

**UserID**: (**campo obbligatorio**) se nel pannello di configurazione del sistema il parametro **userid.codicefiscale** è stato impostato con valore pari a "**1**", la **UserID** dell'Utente dovrà corrispondere al suo codice fiscale.

Dopo l'inserimento dell'Utente, la *userid* non potrà più essere modificata;

**Password**: (**campo obbligatorio**) dovrà essere digitata una password di tipo alfanumerico, di lunghezza non inferiore agli otto caratteri;

**Conferma Password**:(**campo obbligatorio**) dovrà essere digitata la medesima password per conferma;

**Cognome**:(**campo obbligatorio**);

#### **Nome**:(**campo obbligatorio**);

**Email**:(**campo obbligatorio**) dovrà essere inserito l'indirizzo email dell'Utente, utile ad esempio per la ricezione delle notifiche di assegnazione;

**Codice fiscale** campo facoltativo;

**Matricola** campo facoltativo;

**Livello di riservatezza**: è possibile associare l'Utente a uno dei seguenti cinque Livelli di riservatezza previsti dal sistema: "Non classificato", "Classificato", "Ristretto", "Segreto", "Top Secret", in modo che

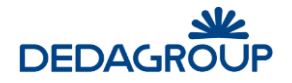

possa accedere solo ai documenti (protocollati e interni) e alle pratiche a cui è stato applicato un Livello di riservatezza pari al proprio o meno restrittivo.

Un Utente con Livello di riservatezza "Segreto" potrà ad esempio accedere a documenti o pratiche con il medesimo Livello di riservatezza o un Livello di riservatezza più basso, ma non potrà accedere ai documenti o pratiche definiti come "Top Secret".

**Abilitato / Disabilitato**: consente di sospendere o meno l'accesso dell'Utente al sistema;

Nel lato destro della maschera sono invece disponibili le funzionalità per assegnare all'Utente il/i **Ruolo/i applicativo/i** (Amministratore di AOO, Operatore, Utente o eventuali nuovi Ruoli) e lo/gli Ufficio/i di competenza.

In caso di assegnazione di più Ruoli applicativi ad un Utente, sarà possibile selezionare fra essi il Ruolo predefinito (o di default), ovvero il Ruolo reso attivo immediatamente dopo l'accesso dell'utente al Sistema.

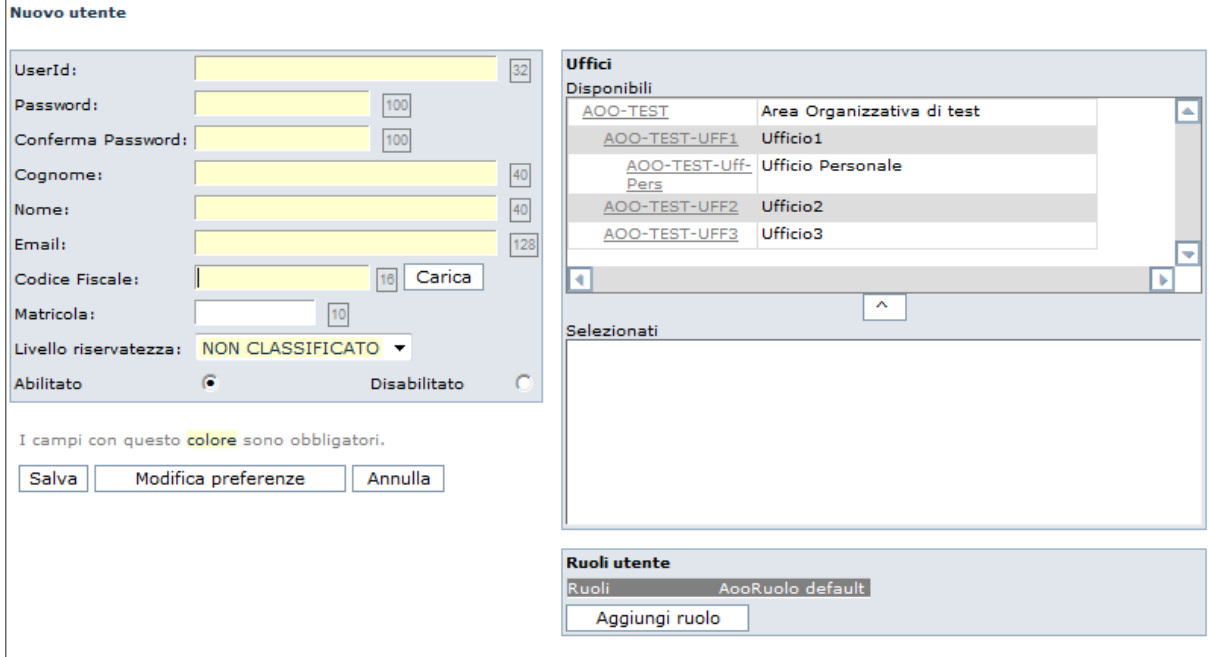

#### **5.4.2 M O D I F I C A D I U N U T E N T E**

Per effettuare la modifica di un Utente presente a Sistema è necessario selezionare dal menu principale il comando **Applicazione >>> Utenti**.

Viene visualizzata la maschera di ricerca degli Utenti per **UserId** o **Cognome**, nell'ambito della quale può essere inserita anche una chiave parziale di ricerca seguita e/o preceduta dal carattere jolly "**%**" oppure "\*".

Nell'ambito della ricerca degli Utenti, è possibile abilitare il flag **Filtra per AOO**, in modo da ottenere la visualizzazione dei soli Utenti dell'Area Organizzativa precedentemente selezionata ed evidenziata nella barra di intestazione dell'applicativo.

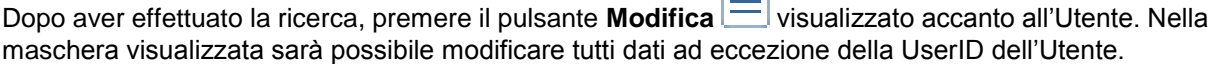

 $\Box$
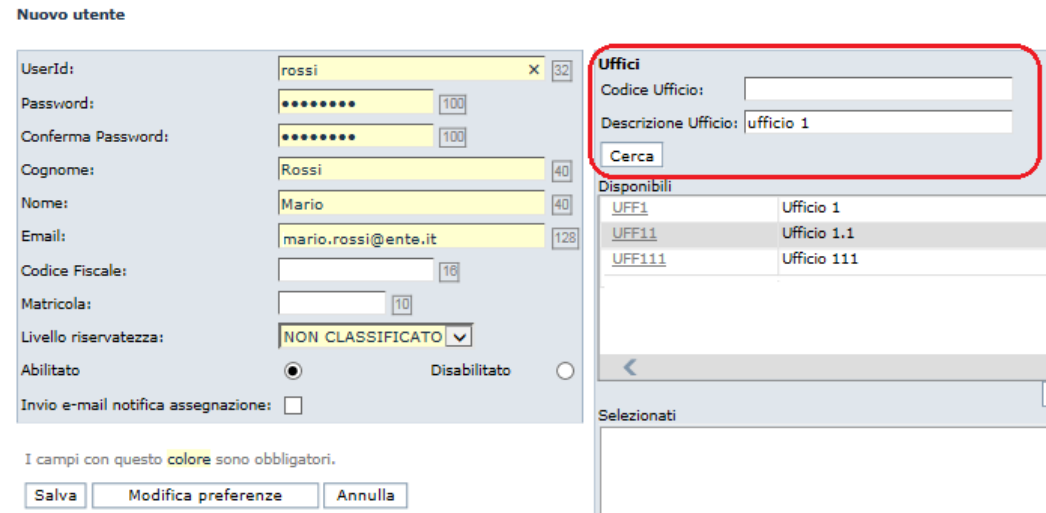

Tramite il pulsante **Modifica Preferenze**, sarà possibile anche accedere alla maschera per la visualizzazione e la modifica delle preferenze dell'Utente stesso.

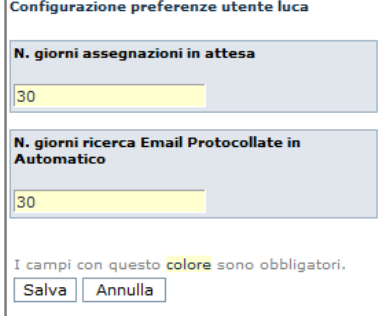

J.

#### **5.4.3 L I S T E D I C O M P E T E N Z A CUI E ' AS S O C I AT O L ' U T E N T E**

L'amministratore può controllare a quali **liste di competenza** è associato l'utente. Tramite l'apposito

pulsante si può controllare le ACL cui l'utente è associato

Liste di competenza in cui è presente l'utente: folium.admin

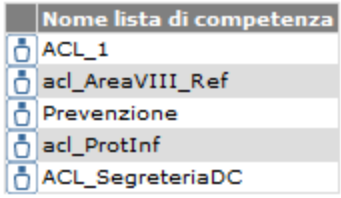

#### **5.4.4 D I S AB I L I T AZ I O N E D I U N U T E N T E**

Gli Utenti presenti sul sistema non potranno più essere eliminati, ma potranno essere disabilitati negando loro l'accesso all'applicativo per via temporanea o definitiva.

Per effettuare la disabilitazione di un Utente presente a Sistema è necessario selezionare dal menu principale il comando **Applicazione >>> Utenti**.

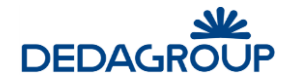

Viene visualizzata la maschera di ricerca degli Utenti per **UserId** o **Cognome**, nell'ambito della quale può essere inserita anche una chiave parziale di ricerca seguita e/o preceduta dal carattere jolly "**%**" oppure "\*". Nell'ambito della ricerca degli Utenti, è possibile abilitare il flag **Filtra per AOO**, in modo da ottenere la visualizzazione dei soli Utenti dell'Area Organizzativa precedentemente selezionata ed evidenziata nella barra di intestazione dell'applicativo.

Dopo aver effettuato la ricerca, premere il pulsante **Modifica** <u>della visualizzato accanto all'Utente</u> da disabilitare e selezionare l'apposita opzione **Disabilitato** nella maschera visualizzata.

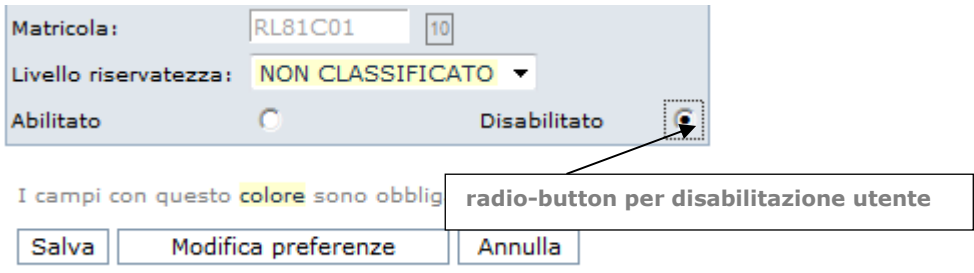

#### **5.4.5 E X P O R T D E G L I U T E N T I S U F I L E E X C E L**

La funzione consente di esportare su file Excel tutti gli Utenti presenti sulla base dati.

Dal menu principale usare il comando **Applicazione >>> Utenti >>> Export**. Sarà visualizzata la maschera utile a effettuare il download del file Excel "export\_utenti.xls", che avrà la medesima struttura dati del file Excel utile a effettuare il caricamento massivo degli Utenti (vedi Par. *Caricamento Utenti da Excel*).

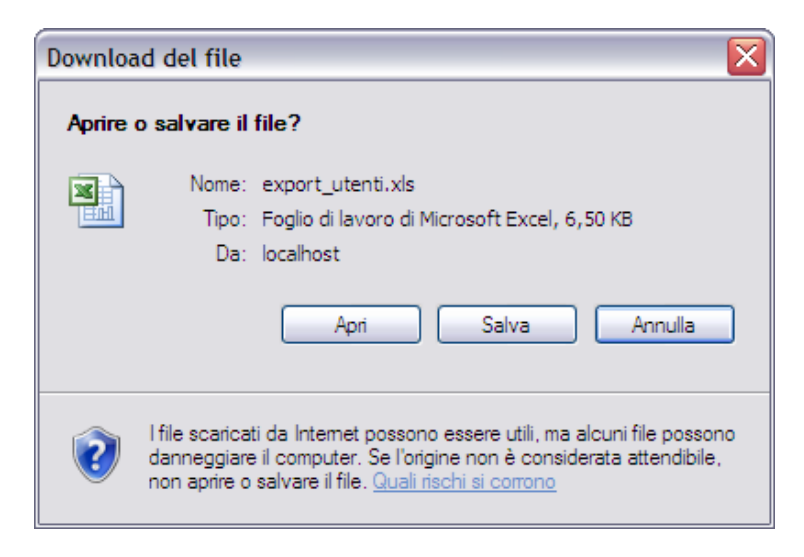

#### **5.4.6 S T AM P A U T E N T I - L I S T E D I C O M P E T E N Z A**

Dal menu principale usare il comando **Applicazione >>> Utenti >>> Stampa Utenti-Liste di competenza**.

La funzione consente di emettere la stampa in formato .pdf dell'associazione degli Utenti con le relative Liste di competenza, in modo da permettere un immediato riscontro della presenza o meno di un Utente in una o più Liste di competenza.

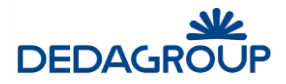

Relazione Utenti - Liste di Competenza Amministrazione bbbbbbbb - Amministrazione contraente

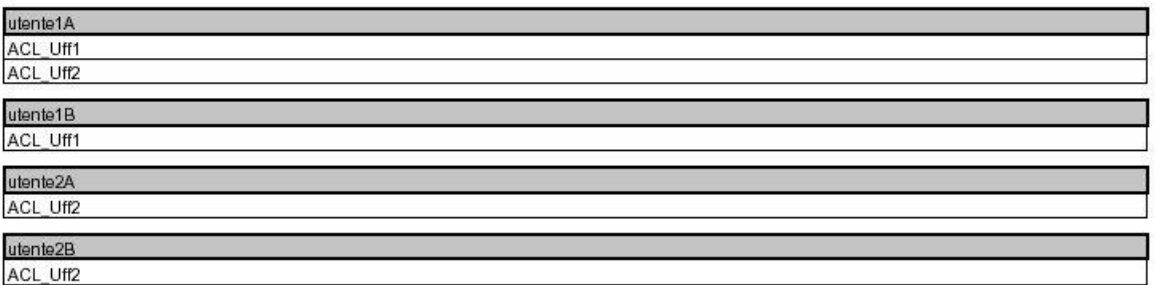

# **6 APPLICAZIONE**

## **6.1 UTENTI COLLEGATI**

Il comando da menu **Applicazione >>> Utenti collegati** consente di avere immediata evidenza di tutti gli utenti in sessione.

Per ciascuno di essi viene evidenziata la UserID, la Data e l'Ora di accesso al sistema. Nel caso in cui sia necessario disconnettere un utente in sessione, sarà sufficiente selezionarlo tramite check-box e fare click sull'apposito pulsante **Cancella**.

#### Utenti collegati

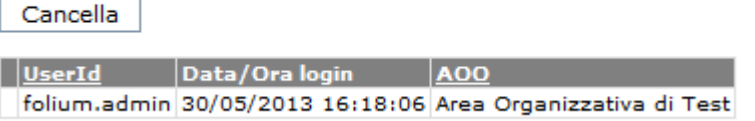

## **6.2 S O S P E N S I O N E D E L S E R V I Z I O**

La funzionalità permette di interrompere il servizio con due modalità diverse:

- **Immediata:** il sistema termina tutte le connessioni esistenti immediatamente facendo tuttavia perdere il lavoro degli utenti non salvato e pone lo stato del servizio a "Sospeso";
- **Differita:** il sistema non fa accedere nessun'altro utente e attende che terminino tutte le sessioni degli utenti ancora connessi, quindi pone lo stato del servizio a "Sospeso";

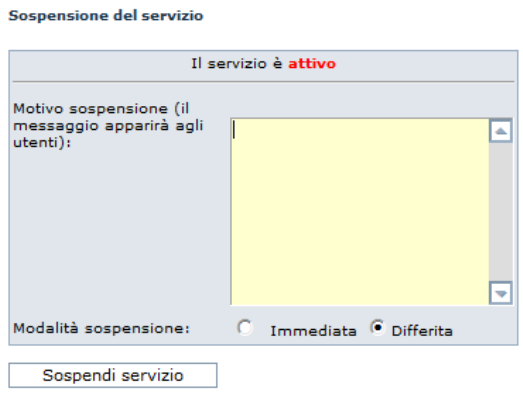

Indipendentemente dalla modalità utilizzata, la sospensione del sistema deve essere sempre motivata indicandone la causa nell'apposito campo obbligatorio. Il motivo della sospensione verrà infatti visualizzato agli Utenti nella maschera di login.

Il sistema sospeso potrà essere riattivato in qualsiasi momento tramite l'operazione inversa associata al pulsante **Riattiva servizio**.

**Attenzione:** Quando il servizio è sospeso, potrà accedervi solo l'**Amministratore** di Ente che ha effettuato la sospensione ed eventualmente un Utente con il Ruolo di **Sistemista**.

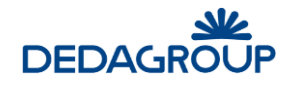

## **6.3 C O N F I G U R AZ I O N E D E L S I S T EM A**

L'applicativo dispone di un pannello di configurazione dei parametri generali di funzionamento del sistema.

Per modificare un parametro di configurazione usare il comando **Applicazione >>> Configurazione** da menu principale.

Viene visualizzata la lista di tutti i parametri del sistema, fra i quali è possibile selezionare solo quelli modificabili. Facendo click su ciascuno uno di essi, si apre la maschera che permette di modificarne il valore. Accanto a ciascun parametro di configurazione viene riportata la relativa descrizione e il valore impostato.

Affinché le modifiche apportate abbiano effetto, è necessario fare click sul pulsante **Ricarica proprietà** visualizzato sul lato superiore sinistro della finestra.

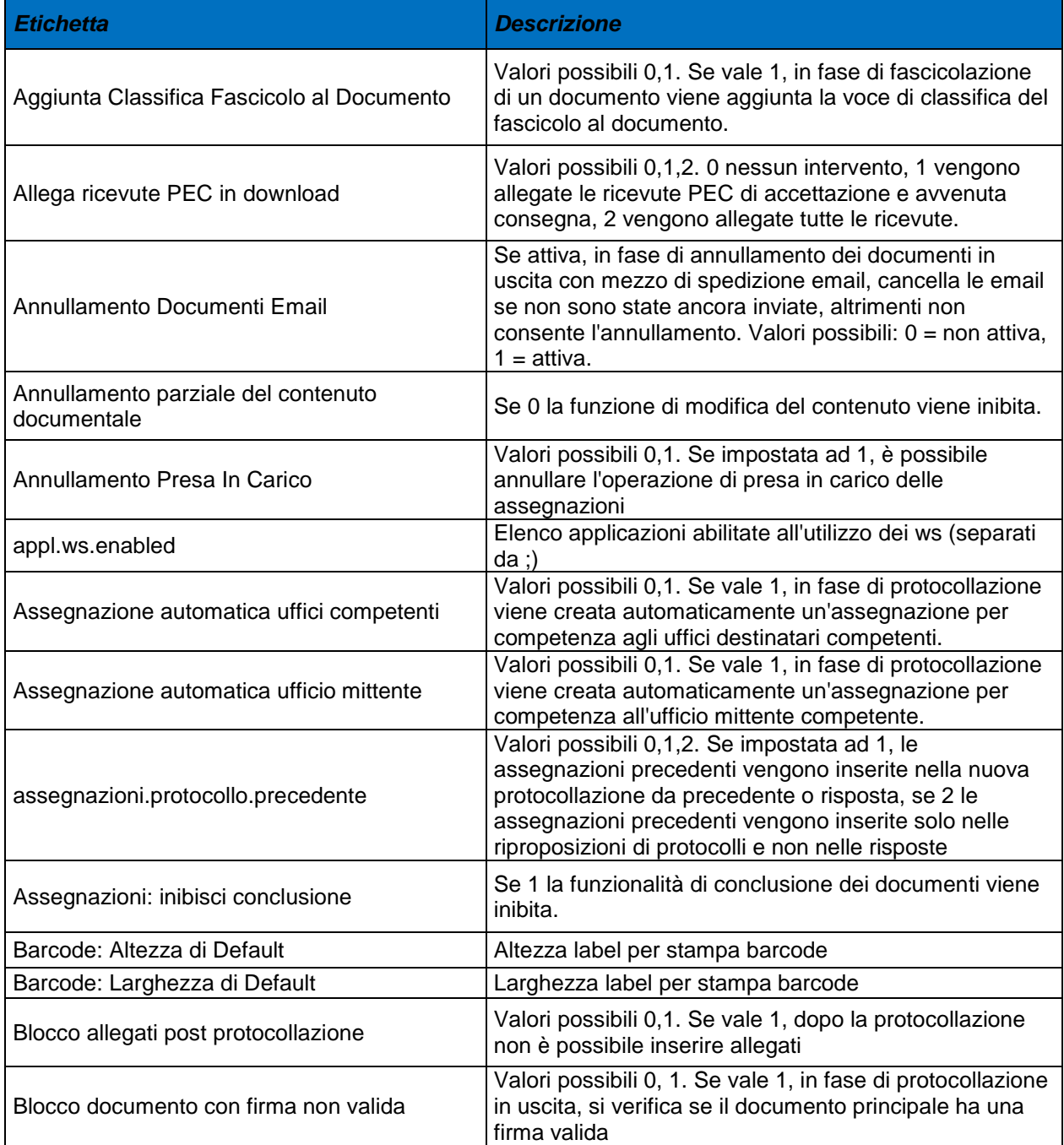

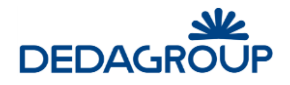

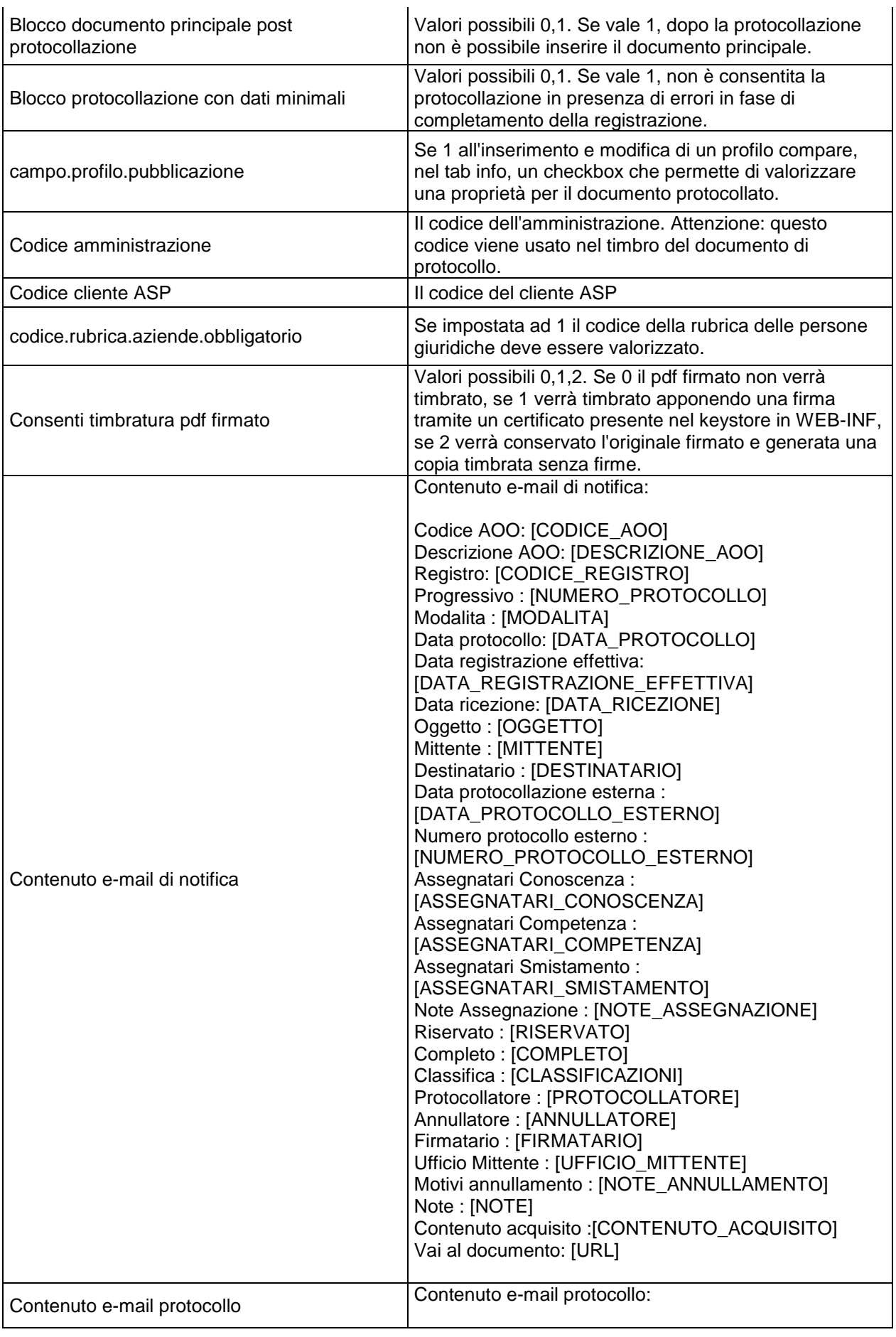

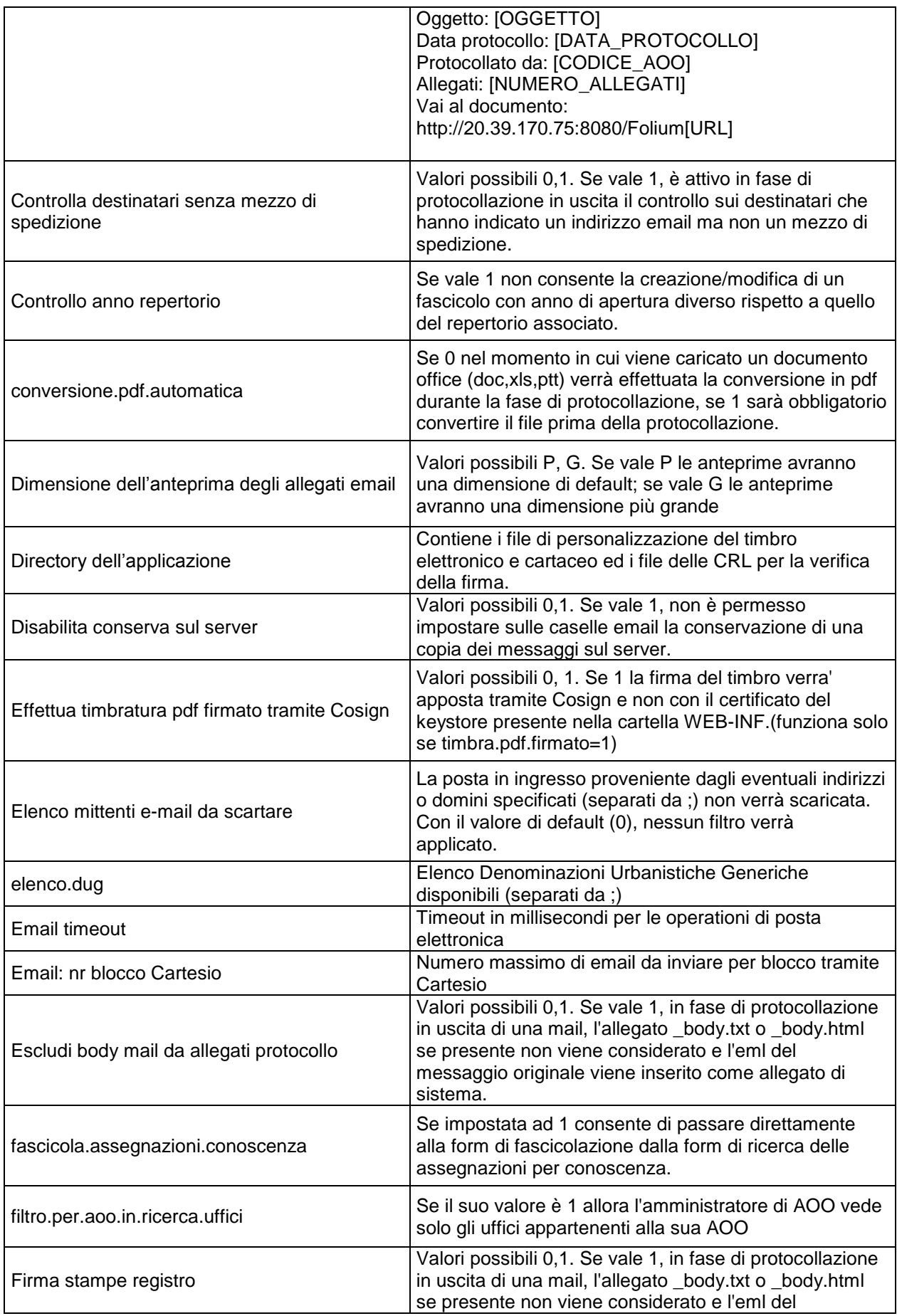

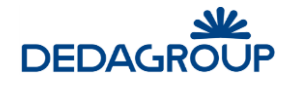

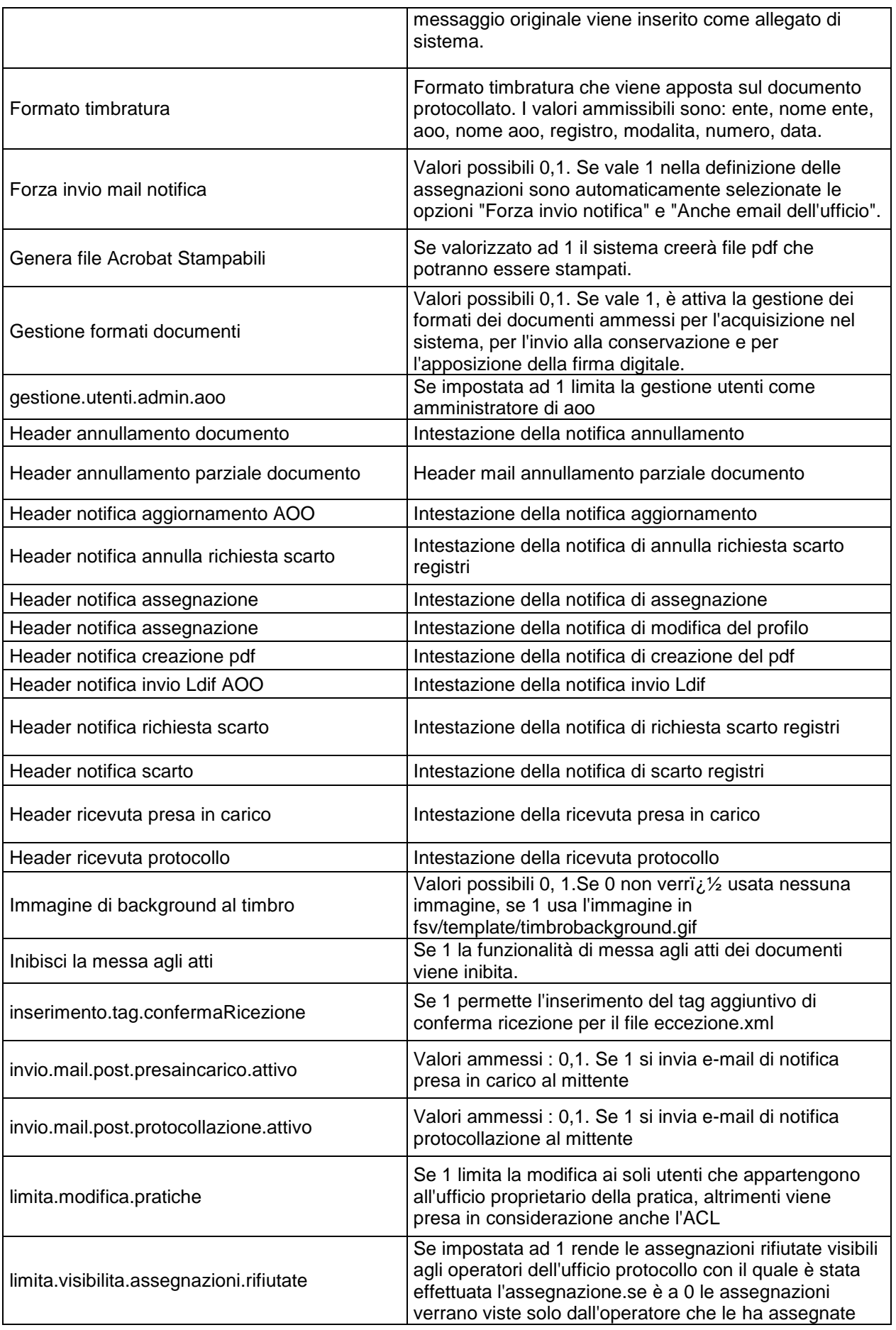

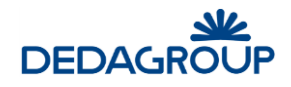

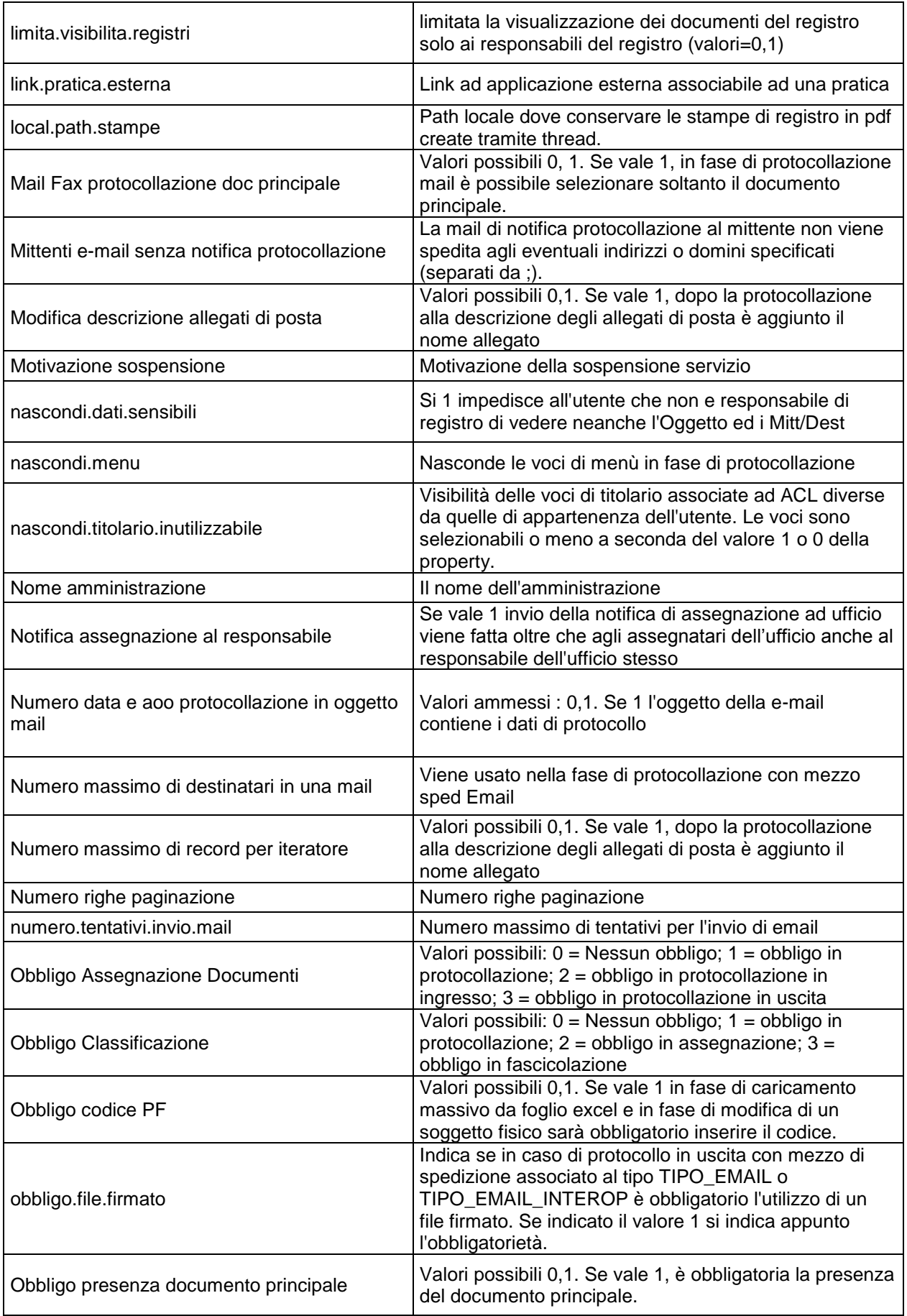

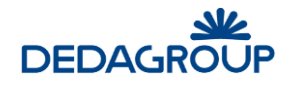

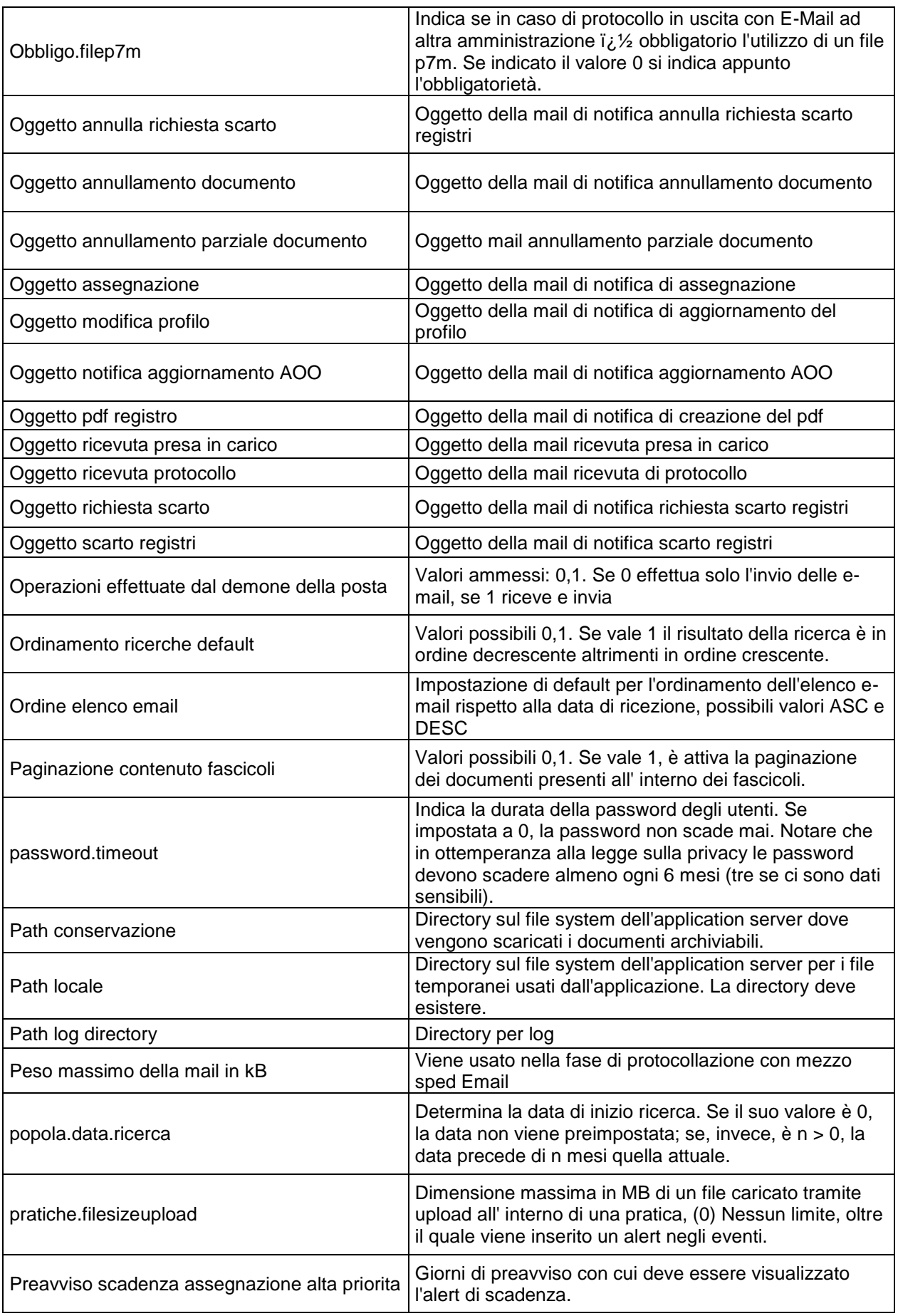

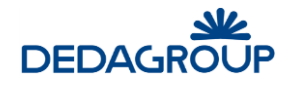

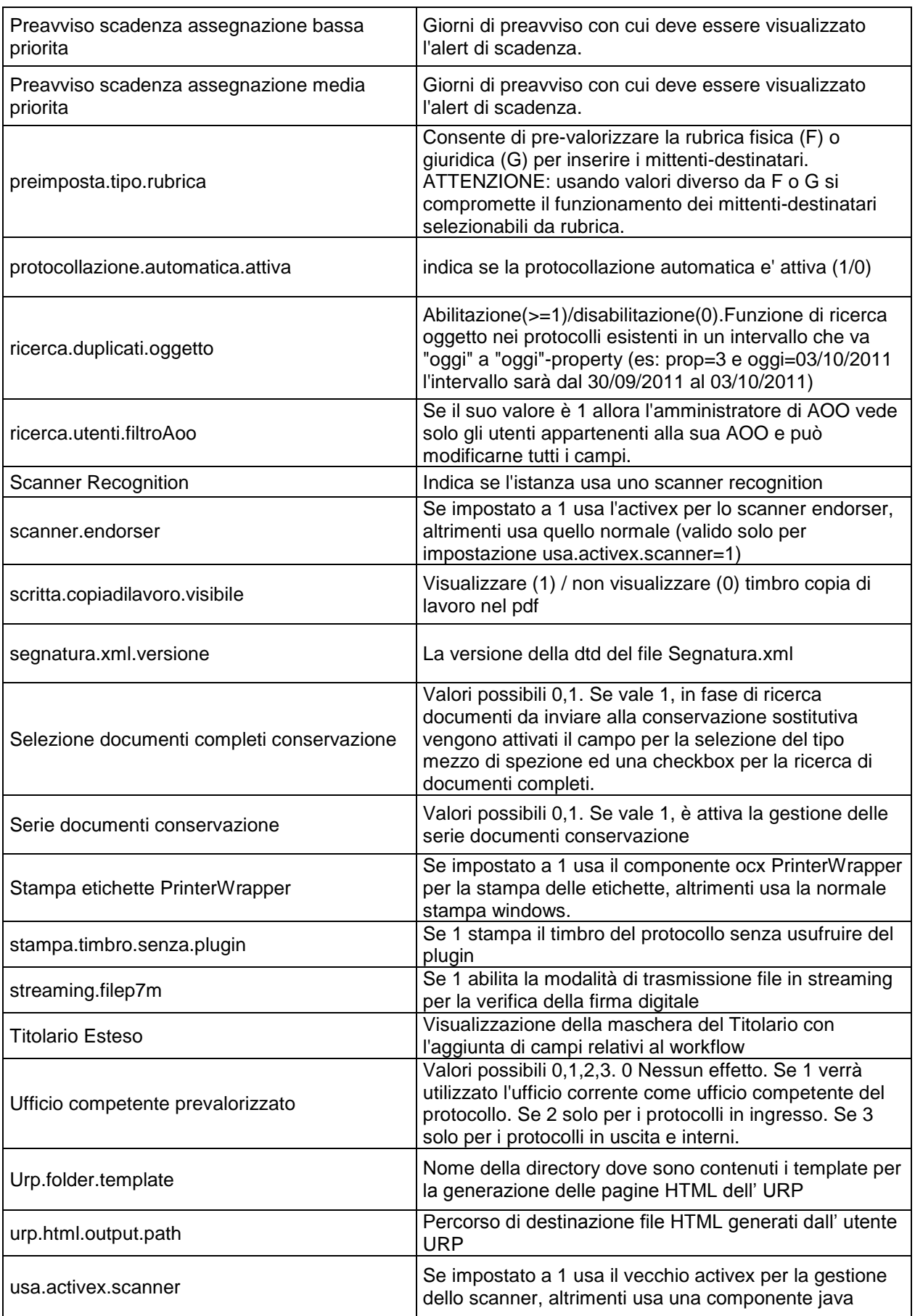

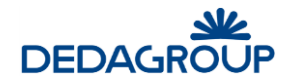

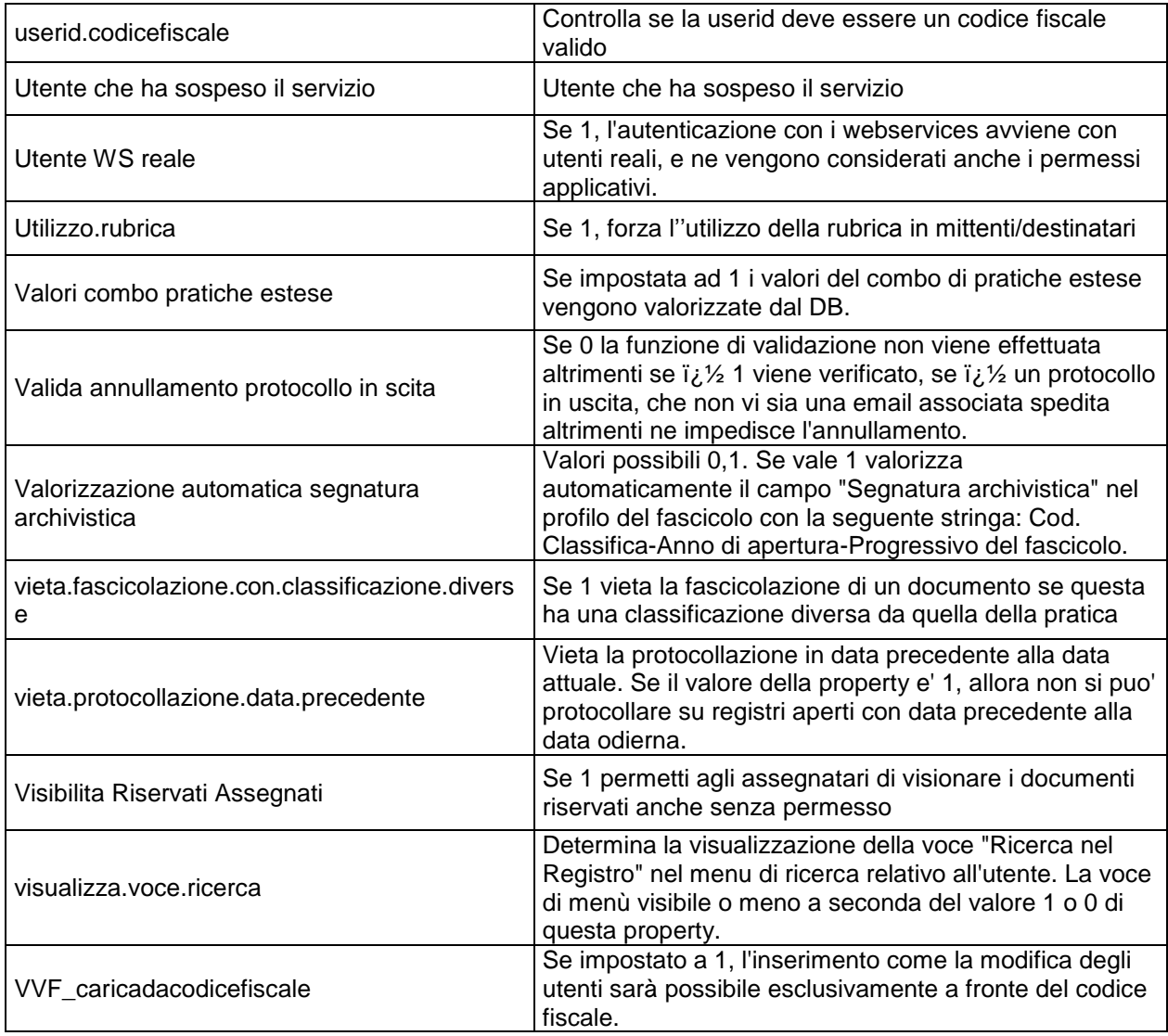

### **6.4 I M P O R T AZ I O N E D E I P R O T O C O L L I D I E M E R G E N Z A**

La funzione consente, tramite una procedura automatizzata, di effettuare l'importazione delle protocollazioni di emergenza eseguite tramite l'apposito software stand-alone, all'interno del Registro dell'AOO interessata all'emergenza.

Procedura di importazione dati di emergenza

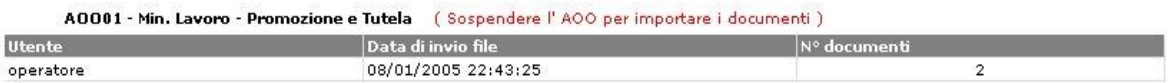

Per ciascuna Area Organizzativa Omogenea interessata alla *Protocollazione di Emergenza*, il sistema riporta l'avvenuta trasmissione dei protocolli da parte di tutti i Client che hanno eseguito protocollazioni di emergenza. Per ciascuna di esse viene riportata la userid dell'Utente che ha trasmesso i dati, la data e l'ora di invio dei protocolli di emergenza e il numero di protocolli di emergenza pervenuti.

Dopo aver atteso la trasmissione dei protocolli da parte di tutti i client interessati alla *Protocollazione di Emergenza*, è possibile avviare la procedura di integrazione dei protocolli di emergenza pervenuti, nell'ambito dei Registri Ufficiali delle rispettive Aree Organizzative Omogenee tramite il comando **Avvia procedura**.

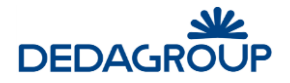

Il sistema eseguirà automaticamente il riordino cronologico dei protocolli pervenuti in base alla data di protocollazione di emergenza, al termine del quale inserirà definitivamente i protocolli pervenuti nel Registro Ufficiale delle AOO.

**Attenzione:** Per avviare la procedura di importazione dei protocolli di emergenza nel Registro ufficiale, è necessario sospendere l'AOO interessata all'importazione dei dati di emergenza.

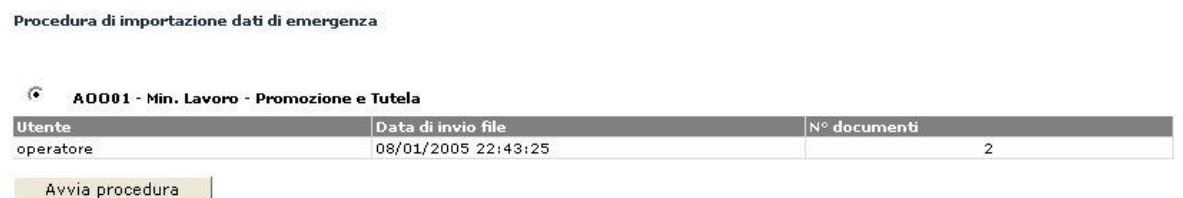

Appositi messaggi tengono costantemente aggiornato l'Amministratore circa lo stato di avanzamento della procedura di importazione dei protocolli di emergenza e l'esito della stessa.

#### Procedura di importazione dati di emergenza

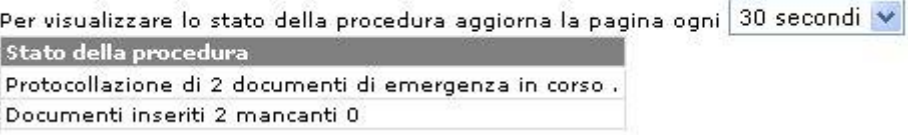

Al termine della procedura di importazione, i protocolli di emergenza vengono integrati nel Registro Ufficiale dell'AOO e per ciascuno di essi viene tenuta traccia del progressivo e della data di protocollazione su Registro di emergenza, del nome del Registro di emergenza e dell'identificativo dell'Operatore che ha effettuato l'invio dei dati.

### **6.5 AP E R T U R A R E G I S T R I**

La funzionalità si raggiunge da menu **Applicazione >>> Apertura registri** e consente di aprire contemporaneamente i registri, che hanno il flag "Apertura / chiusura automatica" a "SI", che per qualsiasi causa siano rimasti aperti a data antecedente a quella odierna.

I registri possono essere selezionati singolarmente, tramite check-box, oppure possono essere selezionati tutti con l'apposito pulsante.

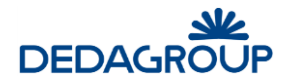

## **7 PRATICHE ESTESE**

Rispetto alla **Pratica generica**, caratterizzata dal pannello *Pratica* utile a registrare dati di profilo utili a definire qualsiasi procedimento (Descrizione, Data apertura, Classificazione etc…), la **Pratica estesa** dispone di un pannello aggiuntivo di acquisizione dati, opportunamente predisposto per registrare le informazioni di dettaglio di uno specifico procedimento amministrativo o comunque informazioni e dati opportunamente strutturati per rappresentare efficacemente un determinato iter procedurale.

## **7.1 AS S O C I AZ I O N E P R AT I C H E- U F F I C I**

La funzione consente di associare le Pratiche estese agli Uffici dell'AOO interessati a disporne per la lavorazione.

A tal proposito, dato l'elenco delle Pratiche estese implementate nel sistema, è necessario fare click su quella di interesse e quindi selezionare, dalla vista dell'intero organigramma, gli Uffici che ne devono disporre per la fascicolazione della documentazione di riferimento.

Dopo aver selezionato opportunamente gli uffici in organigramma, sarà sufficiente confermare l'operazione con l'apposito pulsante **Associazione**.

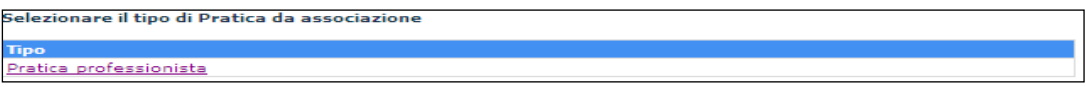

### **7.2 G E S T I O N E C AM P I M U L T I V AL O R E**

La funzionalità consente di creare i campi da gestire all'interno delle pratiche estese. Nell'esempio inseriamo il campo "Ufficio periferico" all'interno della pratica estesa "Dighe". L'utente Amministratore clicca sul pulsante "Nuovo", viene visualizzata la seguente maschera.

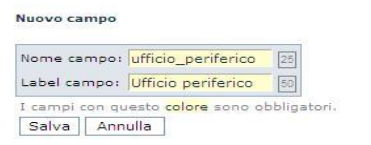

I due campi "Nome campo" e " Label campo" sono obbligatori. Al termine clicca sul pulsante "Salva" per salvare le informazione, sul pulsante " Annulla" per annullare l'operazione.

Viene visualizzata la seguente maschera.

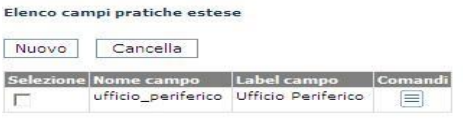

Soltanto nel caso in cui non vengono associati valori a questo campo, l'utente Amministratore può cancellarlo.

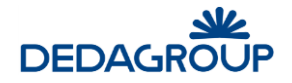

## **7.3 G E S T I O N E V AL O R I**

Dopo aver creato i campi necessari alla lavorazione delle pratiche estese, l'utente amministratore può inserire i valori da attribuire loro scegliendo la funzionalità da menu **Pratiche estese >>> Gestione valori.**

Viene visualizzata la seguente maschera.

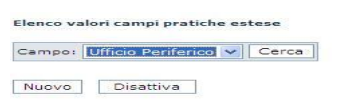

L'utente Amministratore clicca sul pulsante "Nuovo" viene visualizzata la seguente maschera.

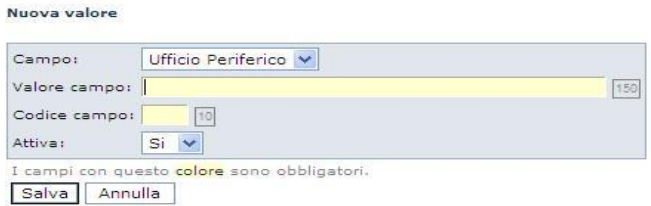

L'utente inserisce il valore e il codice del campo (entrambi obbligatori) e poi clicca sul pulsante "Salva" per salvare l'inserimento, sul pulsante "Annulla" per annullare l'operazione.

I valori inseriti dall'utente amministratore saranno poi visibili all'interno del campo nella gestione delle pratiche estese da parte dell'utente documentale.

Inseriamo due valori per l'ufficio periferico: Torino e Bologna.

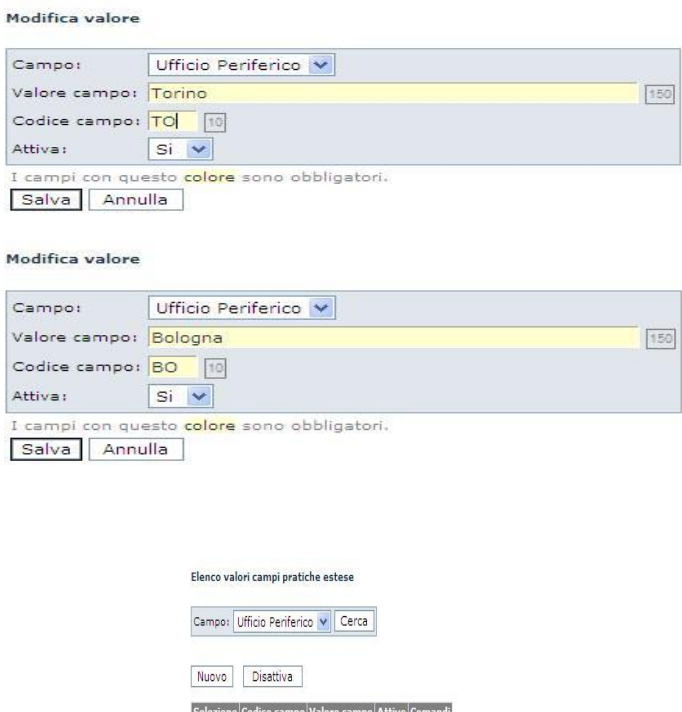

L'utente documentale li potrà selezionare durante la creazione di una nuova pratica estesa.

Bologna

Torino

 $R$ 

 $T<sub>0</sub>$ 

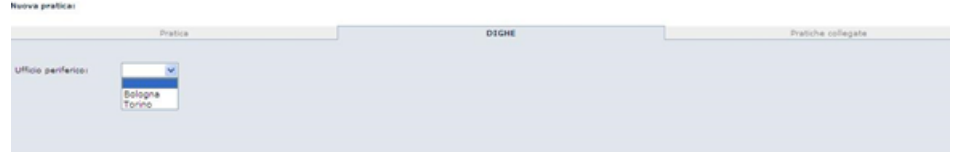

Ecco i valori inseriti

## **8 MENU FORMATI**

La funzionalità di gestione formati documenti viene resa disponibile per consentire di poter vincolare la propria gestione documentale esclusivamente ai formati desiderati.

La funzionalità, e di conseguenza il menu **FORMATI** viene visualizzato, soltanto se, nella sezione Applicazione >> Configurazione, **la proprietà "Gestione formati"** è **valorizzata a 1** e per il ruolo Amministratore viene abilitato il permesso "*Gestione formati documenti"*.

La funzione consente di specificare quali formati di documento sono ammessi in Folium e quali anche per l'invio in conservazione e per la firma digitale.

Per accedere alla nuova sezione è necessario selezionare il menu "Formati".

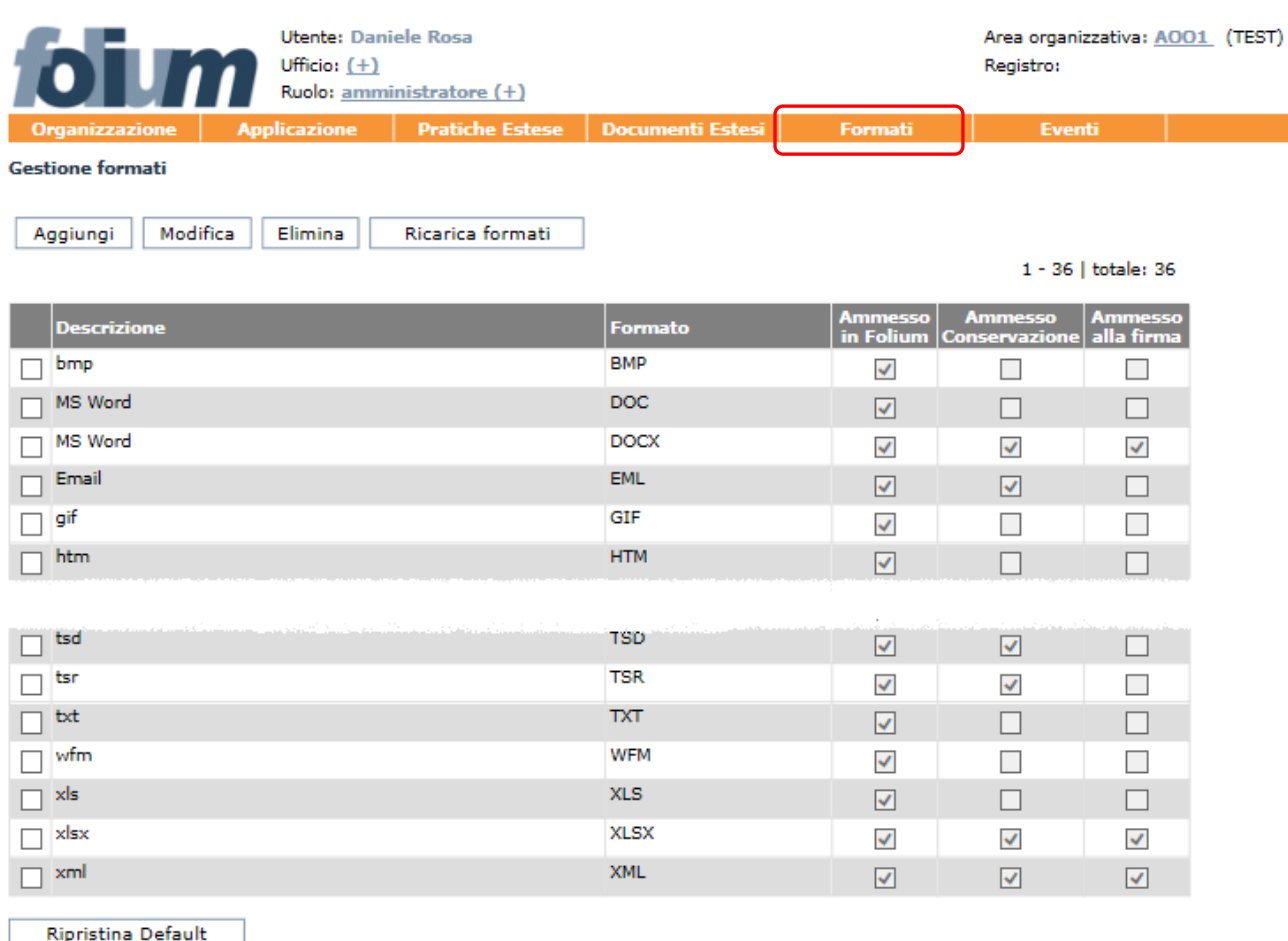

Si descrivono nel seguito le funzioni a disposizione.

**Aggiungi**: consente di aggiungere un nuovo formato ammesso e di specificare se ammetterlo a sistema, alla conservazione o alla firma.

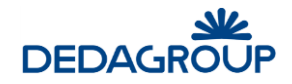

Nuovo formato

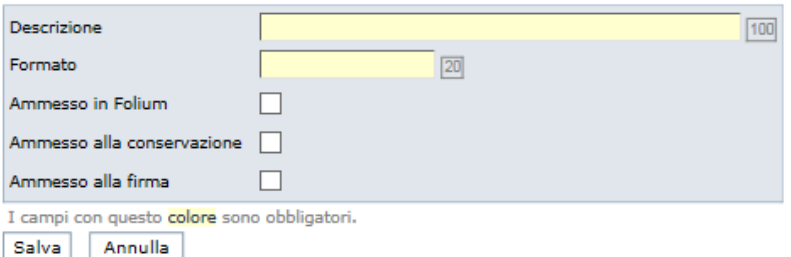

I campi Descrizione e Formato (estensione) sono obbligatori. Non lo sono invece le impostazioni "Ammesso in Folium", "Ammesso alla conservazione" e "Ammesso alla firma".

L'ammissione alla conservazione e/o alla firma sono attivabili solo se il formato è ammesso in Folium. Pertanto la selezione delle relative checkbox corrisponde anche alla selezione di "Ammesso in Folium".

**Modifica**: consente di modificare un formato già definito.

#### **Modifica formato: JPEG**

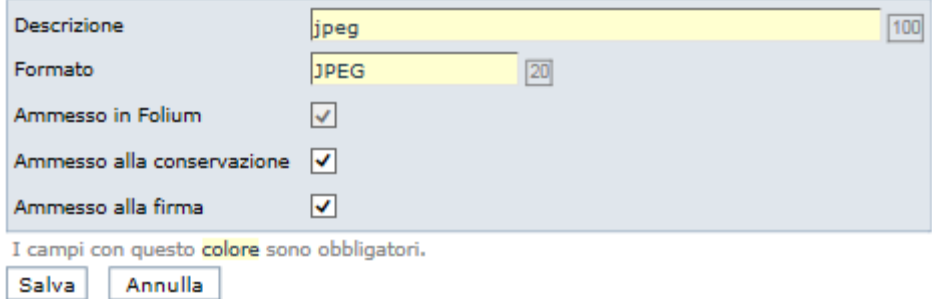

**Elimina**: consente, previa conferma, l'eliminazione di un formato.

**Ricarica formati**: tale funzione consente di rendere immediatamente attive le modifiche apportate, memorizzando quanto specificato.

**Ripristina default**: tale funzione consente, previa conferma, di ripristinare le impostazioni di default. In questo modo vengono annullate tutte le modifiche o integrazioni apportate.

#### **8.1 CONFIGURAZIONE DI DEFAULT**

All'attivazione viene proposta una configurazione di default, che può comunque essere modificata, ridotta o integrata a seconda delle specifiche esigenze.

I formati ammessi in Folium secondo tale configurazione sono quelli ammessi per il documento principale:

DOCX, DOC, XLS, PPT, PPS, RTF, ODT, OTT, HTM, TXT, LOG, PROPERTIES, LDIF, XML, TIF, TIFF, HTML, GIF, PNG, JPG, JPEG, BMP, WFM, PDF, P7M, M7M, TSD.

A tale lista sono stati aggiunti i formati XLSX, PPTX, ODS, ODP, ODG, ODB, TSR, P7S.

Le opzioni "Ammesso alla conservazione" e "Ammesso alla firma" sono impostate per i formati TIF, TIFF, JPG, JPEG, XML, DOCX, XLSX, PPTX, ODS, ODP, ODG, ODB (i formati esplicitamente citati come 'indicati alla conservazione' nel DPCM 3 dicembre 2013), ai quali sono stati aggiunti PDF e P7M.

I formati EML, M7M, TSD, TSR, LOG vengono proposti come ammessi in Folium e alla conservazione.

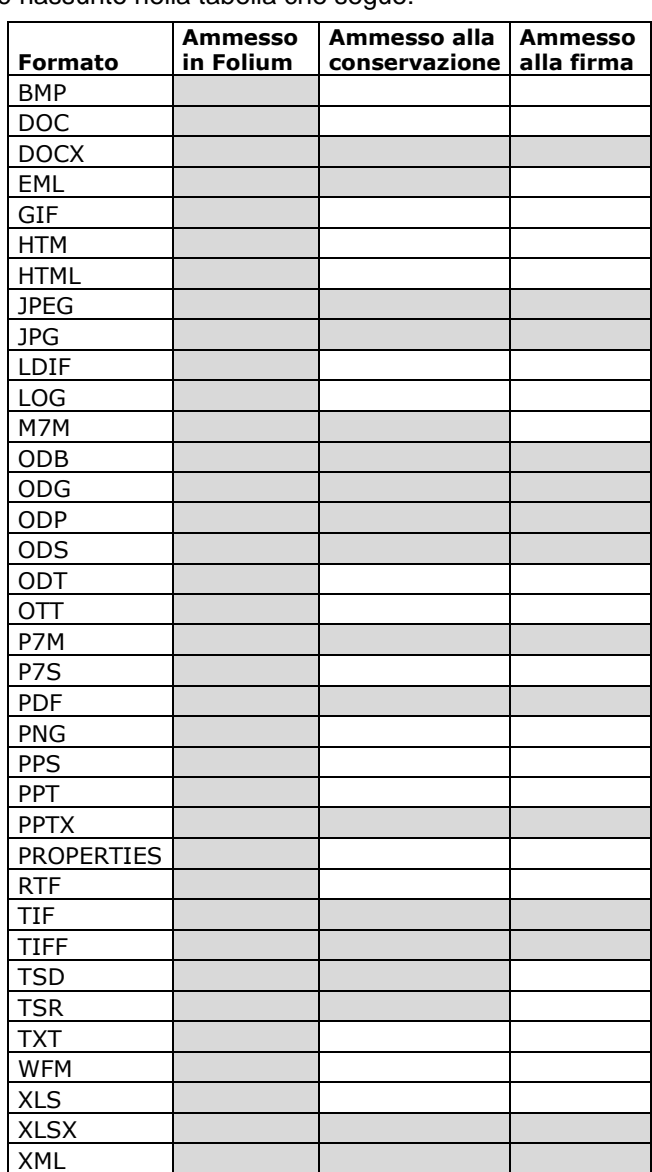

Il tutto è riassunto nella tabella che segue:

Il controllo rispetto ai formati ammessi a sistema, alla conservazione e alla firma è stato introdotto:

- nell'acquisizione del documento principale
- nell'acquisizione degli allegati
- nella protocollazione manuale delle mail (la protocollazione non va a buon fine se anche un solo file non ha formato ammesso; viene restituito un messaggio all'operatore)
- nell'acquisizione di file nel fascicolo
- nella presentazione nel fascicolo delle funzioni di firma
- nella scheda Conservazione del documento protocollato
- nel modulo di selezione massiva dei documenti da conservare
- nella funzione "seleziona tutti i documenti" del modulo di selezione massiva dei documenti da conservare.

Il controllo non viene invece effettuato nei seguenti casi:

- protocolli registrati a mezzo web service
- protocollazione automatica di mail interoperabili.

#### **Tutto resterà invariato rispetto alla precedente gestione per le amministrazioni che non attiveranno la gestione dei formati.**

## **9 MENU EVENTI**

La funzione Eventi consente di interrogare il Sistema rispetto a tutti gli eventi applicativi occorsi, ovvero rispetto a tutte le attività di *Amministrazione*, *Protocollazione* e *Gestione documentale* eseguite dagli Utenti.

L'applicativo registra infatti tre tipologie di eventi applicativi: eventi di Amministrazione (ed esempio la modifica di un Ufficio), eventi di Protocollazione (ad esempio la protocollazione in ingresso di un documento) ed eventi legati all'attività documentale (ad esempio la creazione di un fascicolo). Per ciascun evento sono riportate le seguenti informazioni:

- **Data e ora dell'evento**
- **Tipo di evento:** *Amministrazione, Protocollazione, Documentale*
- **Evento**
- **Oggetto dell'evento**
- **Descrizione dell'evento**
- **Login dell'Autore**

#### **9.1 GESTIONE DEGLI EVENTI APPLICATIVI**

Per visualizzare un evento o un insieme di eventi usare il comando **Eventi >>> Eventi applicativi**. Viene presentata la maschera di ricerca con la quale è possibile filtrare gli eventi in base al periodo di interesse, alla tipologia di evento da ricercare e all'autore. Il campo **Ritorna i primi** consente di visualizzare i primi "n" eventi rispetto al criterio di ricerca impostato.

**Eventi applicazione** 

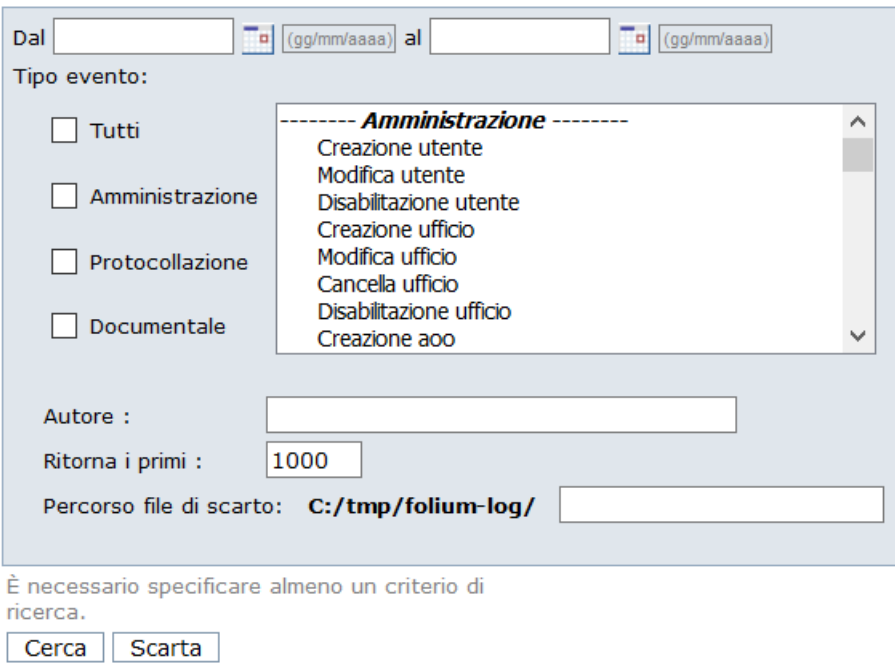

Il pulsante **Scarta** consente invece di estrarre dal database gli eventi selezionati sulla base dei criteri impostati nella maschera di ricerca. Nel campo **Percorso file di scarto** (su Server) sarà necessario digitare il nome di un file di tipo **.TXT** entro il quale il sistema memorizzerà gli eventi scartati.

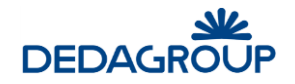

## **10 DISCONNESSIONE DAL SISTEMA**

Per terminare la sessione di lavoro, è necessario usare il pulsante **Uscita** visibile nel lato superiore destro dell'applicativo: il sistema verrà chiuso e un apposito messaggio informerà l'Utente della corretta chiusura della sessione di lavoro. Tramite il pulsante **Nuova sessione di lavoro** sarà possibile effettuare un nuovo login (fig. seguente).

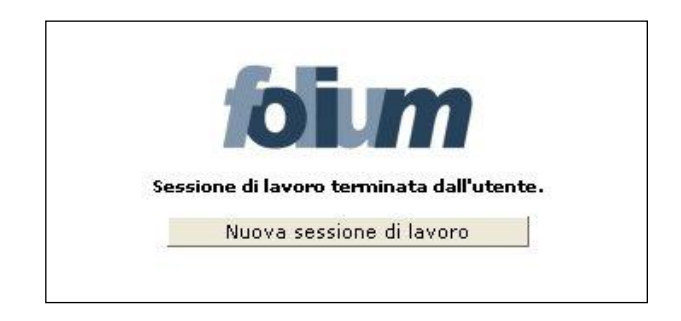

**Attenzione**: al verificarsi delle condizioni illustrate nel seguito, la sessione di lavoro verrà chiusa automaticamente e un apposito messaggio informerà l'Utente del motivo della disconnessione. In tali casi sarà necessario effettuare un nuovo login per accedere nuovamente all'applicativo. La sessione di lavoro verrà chiusa automaticamente:

 dopo un periodo di inattività pari al tempo di *timeout* impostato. Sarà possibile effettuare un nuovo login tramite il pulsante **Nuova sessione di lavoro** (fig. seguente).

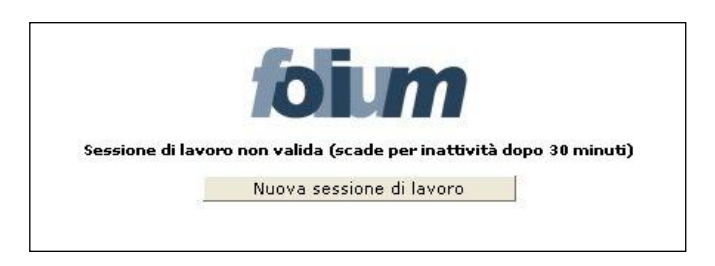

 nel caso in cui un altro Utente si sia collegato all'applicativo con la medesima login e password. Sarà possibile effettuare un nuovo login tramite il pulsante **Nuova sessione di lavoro** (fig. seguente).

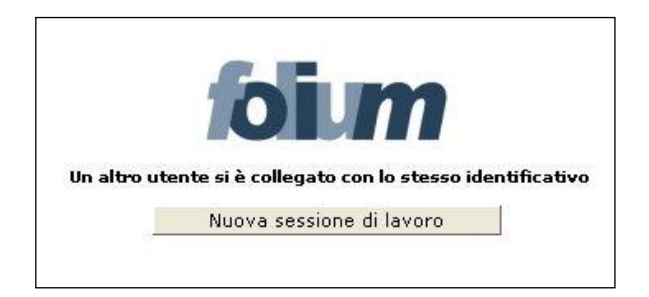

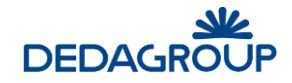

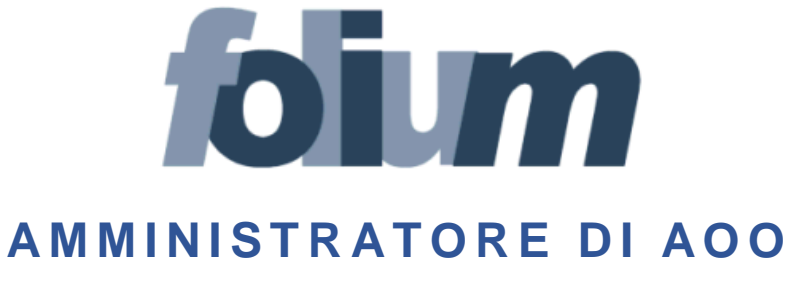

# **M A N U A L E D ' U S O**

Versione 4.19

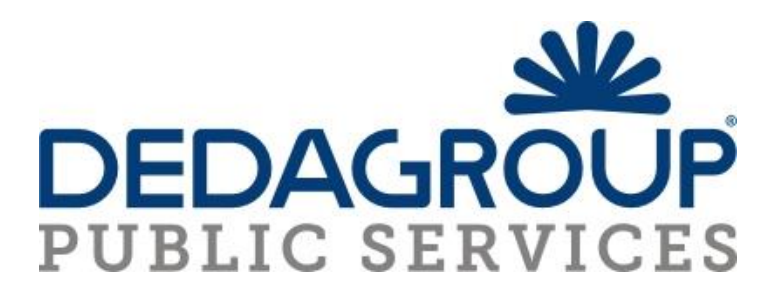

## SOMMARIO

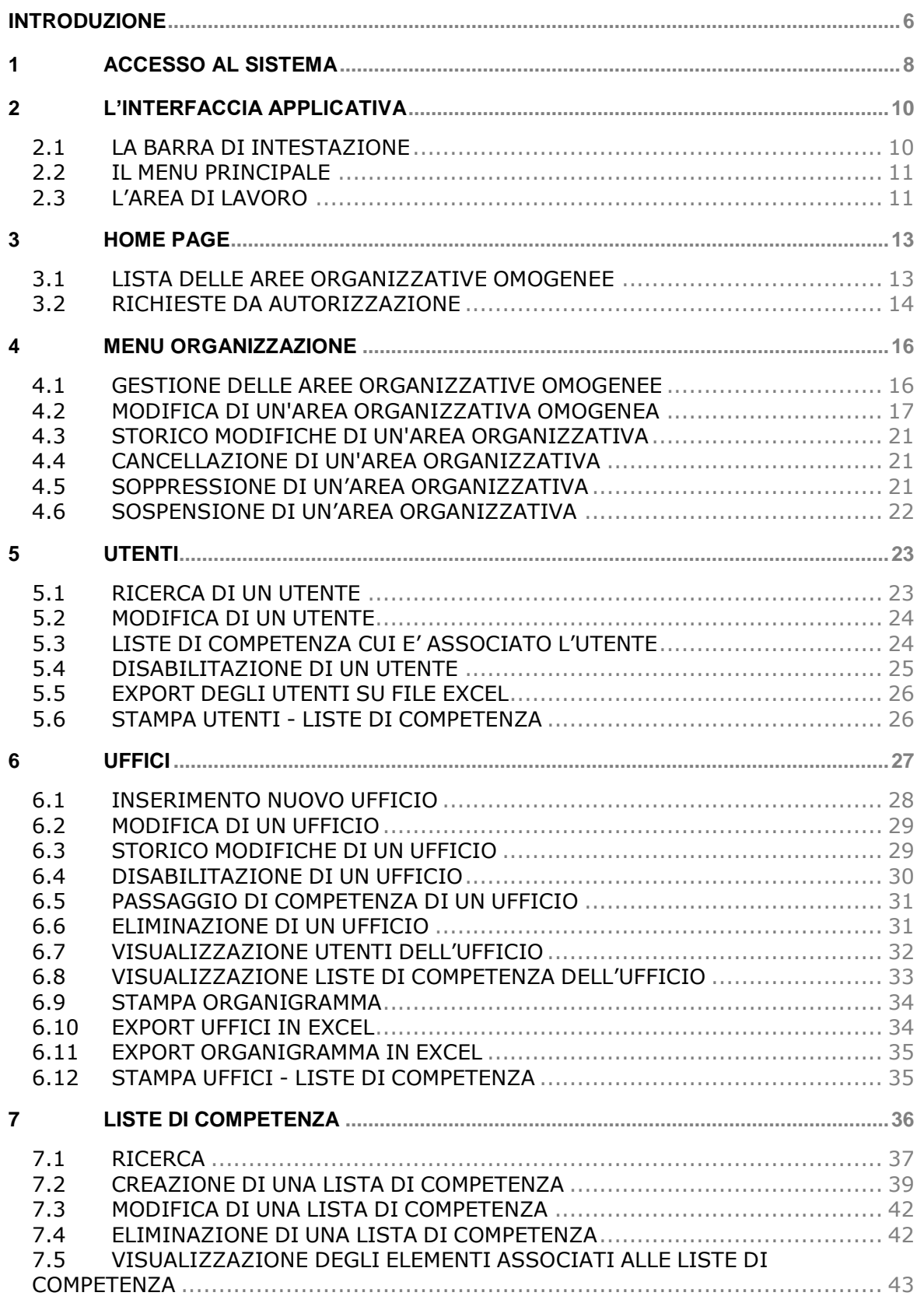

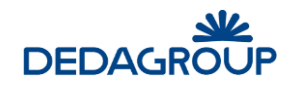

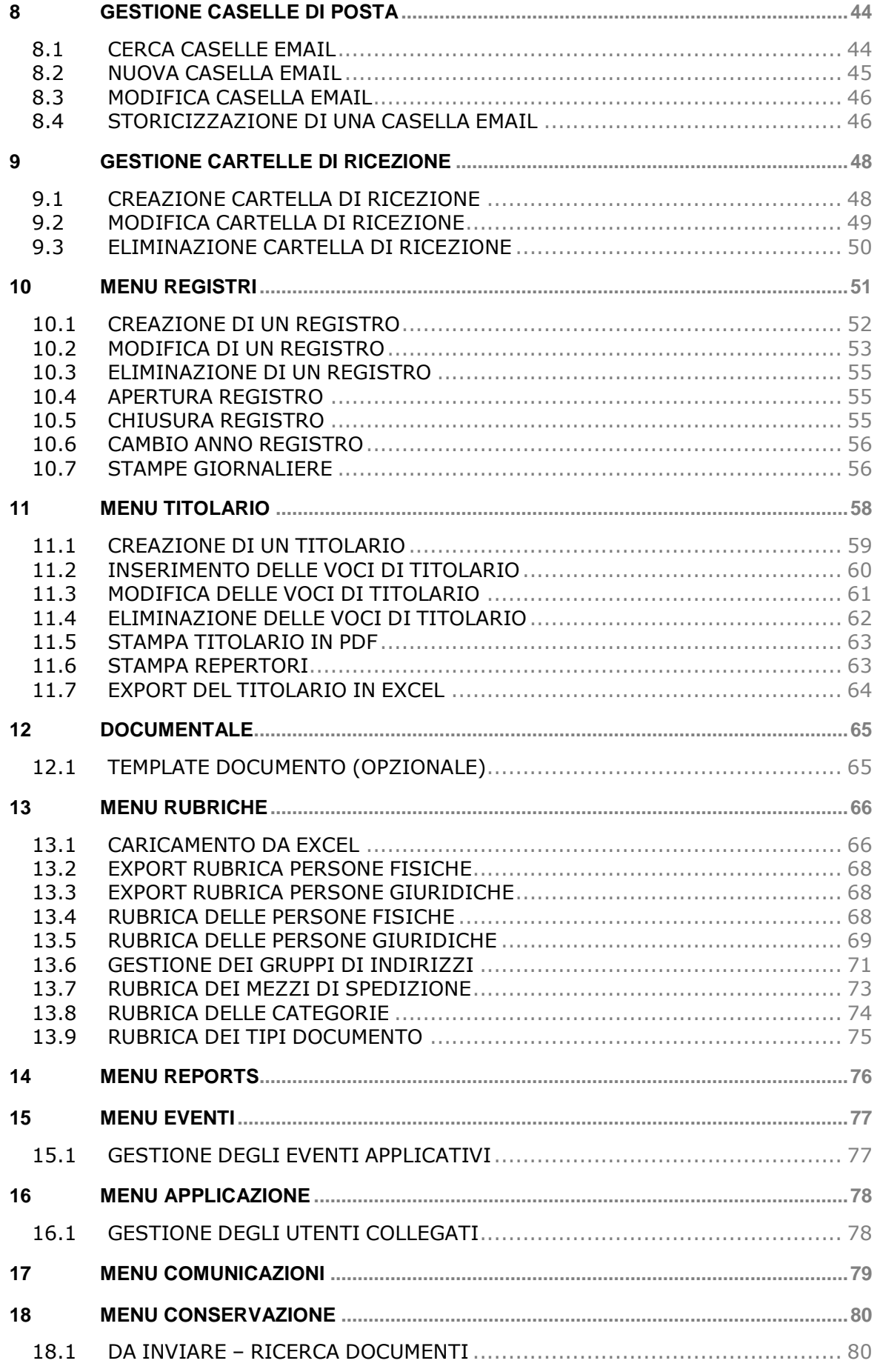

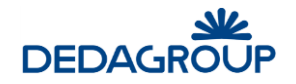

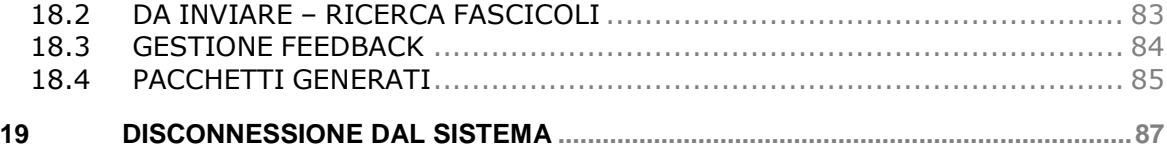

# **Premessa**

- Il manuale ha lo scopo di illustrare l'insieme delle funzionalità presenti nell'applicazione ed è pertanto strutturato in modo da consentire la consultazione separata delle diverse funzioni rese disponibili agli Utenti.
- Il testo e le immagini contenute nel manuale hanno scopo puramente esemplificativo e di riferimento. Le specifiche su cui si basano possono essere sottoposte a modifiche senza obbligo di preavviso.
- Il manuale contiene informazioni esclusive appartenenti a Dedagroup S.p.A. Tali informazioni sono diffuse al solo scopo di supportare adeguatamente gli utenti del sistema **Folium**.
- I contenuti del manuale non possono essere utilizzati per altri scopi, né essere rivelati ad altre persone o aziende senza l'autorizzazione di Dedagroup Public Services s.r.l.
- Le informazioni contenute nel manuale possono essere sottoposte a modifiche senza obbligo di preavviso. Nomi di persone ed aziende e tutti i dati utilizzati negli esempi sono fittizi, salvo indicazione contraria.

**ATTENZIONE:** È possibile che si riscontrino leggeri scostamenti fra i contenuti di questo manuale e quanto realmente reso disponibile nell'ambito della propria postazione di lavoro. Ciò è normale e può dipendere da diversi fattori, quali ad esempio: la particolare configurazione dei Ruoli applicativi o l'uso di versioni diverse dei software e delle componenti necessarie per il funzionamento dell'applicativo.

*Copyright 2017 Dedagroup Public Services S.r.l. – Dedagroup S.p.A. Tutti i diritti riservati.*

## **INTRODUZIONE**

*Folium* è il sistema di protocollo informatico e gestione documentale che consente l'automazione dell'intero ciclo di vita della corrispondenza sia in entrata che in uscita e internamente all'Ente, a partire dalla registrazione delle informazioni identificative minime con assegnazione automatica del numero di protocollo, sino alla classificazione, all'assegnazione alle unità operative o ai soggetti responsabili e alla successiva fascicolazione. Il sistema è progettato per fornire il servizio in modalità multi-Area Organizzativa Omogenea (AOO). A tale scopo, al fine di consentire una gestione più efficace e razionale della struttura organizzativa, è reso possibile gestire separatamente la configurazione dell'Ente dalla configurazione di ciascuna delle Aree Organizzative Omogenee in cui l'Ente stesso può essere suddiviso.

Ciò è reso possibile grazie alla presenza due differenti Ruoli applicativi:

- a. **Amministratore di Ente** per le attività di creazione delle AOO e di configurazione degli elementi della struttura organizzativa trasversali rispetto a ciascuna Area Organizzativa Omogenea: Organigramma dell'Ente, Utenti, Ruoli applicativi ecc.
- b. **Amministratore di AOO** per le attività di gestione degli elementi costitutivi di ciascuna Area Organizzativa Omogenea: Registri, Titolario di classificazione, Liste di competenza, Uffici e Utenti dell'AOO, Rubriche ecc.

Nell'ambito della propria Area Organizzativa, gli Amministratori di AOO hanno anche la responsabilità della profilazione dei propri Utenti, tramite relativa allocazione nei rispettivi Uffici di competenza e assegnazione degli adeguati Ruoli applicativi per lo svolgimento delle rispettive funzioni.

L'attuale architettura multi-AOO garantisce anche la possibilità di creare una relazione fra Utente, Ruoli applicativi e Aree Organizzative Omogenee, tale da consentire ad esempio che un Utente possa essere membro di più Uffici della medesima AOO o di Aree Organizzative Omogenee anche differenti, nell'ambito dei quali può assumere anche Ruoli applicativi diversi.

L'accesso alle funzionalità di sistema è determinato infatti dal Ruolo applicativo o dall'insieme di Ruoli applicativi associati all'Utente. I Ruoli, a loro volta, si articolano in un insieme di permessi funzionali che possono essere attivati o disattivati in funzione delle specifiche attività che dovranno essere svolte dall'Utente cui il ruolo è assegnato.

L'applicativo dispone di un insieme di **Ruoli di base predefiniti:** *Sistemista*, *Amministratore*, *Amministratore di AOO*, *Protocollista Generale, Utente documentale*, rispetto ai quali è reso possibile in ogni caso modificare le impostazioni di base o creare **Ruoli aggiuntivi** liberamente configurabili rispetto alle specifiche esigenze operative degli Utenti, in modo tale che il sistema possa rappresentare efficacemente qualsiasi modello organizzativo.

La documentazione del sistema è costituita dalle seguenti guide: una per ciascuno dei Ruoli applicativi predefiniti:

- guida per il **Sistemista**: descrizione delle funzionalità di configurazione, monitoraggio e manutenzione sistemistica dell'applicativo;
- guida per l'**Amministratore** (di Ente): descrizione delle funzionalità di creazione e gestione delle Aree Organizzative Omogenee, Uffici, Ruoli, Utenti, delle funzionalità di amministrazione e monitoraggio dell'applicativo;
- guida per l'**Amministratore di AOO**: descrizione delle funzionalità di gestione delle Aree Organizzative Omogenee di propria competenza, degli Utenti, degli Uffici, dei Permessi di accesso ai fascicoli (Liste di Competenza), dei Registri, del Titolario di classificazione, delle Rubriche e delle funzionalità di amministrazione e monitoraggio dell'AOO;
- guida per **il Protocollista Generale**: descrizione delle funzionalità di protocollazione e registrazione, assegnazione e ricerca di documenti nell'ambito dei Registri di protocollo o interni;
- guida per l'**Utente documentale**: descrizione delle funzionalità di gestione dei fascicoli e dei documenti di riferimento (protocolli, eventuali documenti registrati su registri interni e documenti di lavoro non protocollati), descrizione delle funzionalità di *Presa in carico* e *Restituzione*.

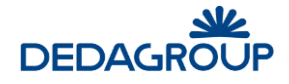

**Attenzione:** Nel presente manuale si descrivono le funzionalità rese disponibili nell'ambito del Ruolo di **Amministratore di AOO** configurato con i seguenti permessi applicativi (per la gestione e la configurazione dei Ruoli e dei relativi permessi applicativi si veda il Capitolo *"Ruoli"* della presente guida):

- **Amministrazione di AOO:**
	- o Gestione e modifica degli attributi dell'AOO di propria competenza
	- o Creazione e gestione degli Uffici nell'ambito dell'AOO di propria competenza
	- $\circ$  Creazione e gestione degli Utenti nell'ambito dell'AOO di propria competenza
	- o Creazione e gestione delle Liste di Competenza per l'accesso ai Fascicoli
	- o Gestione scarto Registri
	- o Caricamento Titolario di classificazione da Excel
	- o Scarto delle pratiche chiuse
	- o Verifica degli Utenti collegati al sistema nell'ambito dell'AOO
- **Apertura registri:** Apertura giornaliera dei Registri.
- **Chiusura annuale registri:** Cambio dell'anno dei Registri.
- **Chiusura registri:** Chiusura giornaliera dei Registri.
- **Modifica registri**: Gestione e modifica dei permessi di accesso ai Registri.
- **Modifica rubrica**: Creazione, modifica e cancellazione delle Rubriche delle Persone fisiche e delle aziende (mittenti/destinatari), gestione dei Gruppi di indirizzi, rubriche dei mezzi di spedizione, delle categorie e dei tipi documento.
- **Modifica titolario**: Creazione, modifica e cancellazione del Titolario di classificazione.
- **Autorizzazione dati sensibili**: Autorizzazione agli utenti del protocollo di lettura sui protocolli contenti dati sensibili.
- **Conservazione Digitale:** Gestione della conservazione digitale dei documenti.
- **Report**: consultazione, creazione, modifica, esecuzione.
- **Tipi documento**: Gestione delle tipologie documentali.

In analogia con l'applicativo, le funzioni saranno illustrate seguendo l'ordinamento delle voci del menu di navigazione relative alle seguenti attività principali:

- Gestione e modifica degli attributi dell'AOO di propria competenza;
- Creazione gestione degli Utenti nell'ambito dell'AOO di propria competenza;
- Creazione e gestione degli Uffici nell'ambito dell'AOO di propria competenza;
- Creazione e gestione delle Liste di Competenza per l'accesso ai Fascicoli;
- Gestione caselle di posta;
- Gestione cartelle di ricezione;
- Creazione e gestione Registri;
- Creazione e gestione del Titolario di classificazione dei documenti e dei fascicoli;
- Caricamento e gestione della Rubrica delle Persone Fisiche e Giuridiche;
- Gestione dei Gruppi di Indirizzi;
- Creazione e gestione mezzi di spedizione;
- Creazione e gestione categorie;
- Creazione e gestione tipi documento;
- Gestione codice procedure;
- Gestione dei reports;
- Consultazione dell'elenco degli eventi applicativi;
- Verifica degli Utenti collegati all'AOO;
- Gestione delle Comunicazioni;
- Gestione della Conservazione digitale: preparazione pacchetti di versamento, gestione dei feedback, gestione dei pacchetti generati.

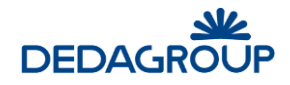

## **1 ACCESSO AL SISTEMA**

Per accedere al sistema è necessario disporre del browser Internet Explorer 8.0 o versioni successive oppure Mozilla Firefox e collegarsi all'indirizzo fornito.

Nella pagina di accesso al sistema, digitare la Userid e la Password assegnata e premere **Invio** o fare click sul pulsante **Login**.

Il sistema effettua la verifica automatica della corretta configurazione del browser e della presenza dei plug-in necessari al funzionamento dell'applicativo.

In caso di esito negativo, saranno attivate le procedure guidate di installazione e configurazione delle componenti mancanti al termine delle quali l'applicativo sarà avviato automaticamente (vedi esempio fig. seguente).

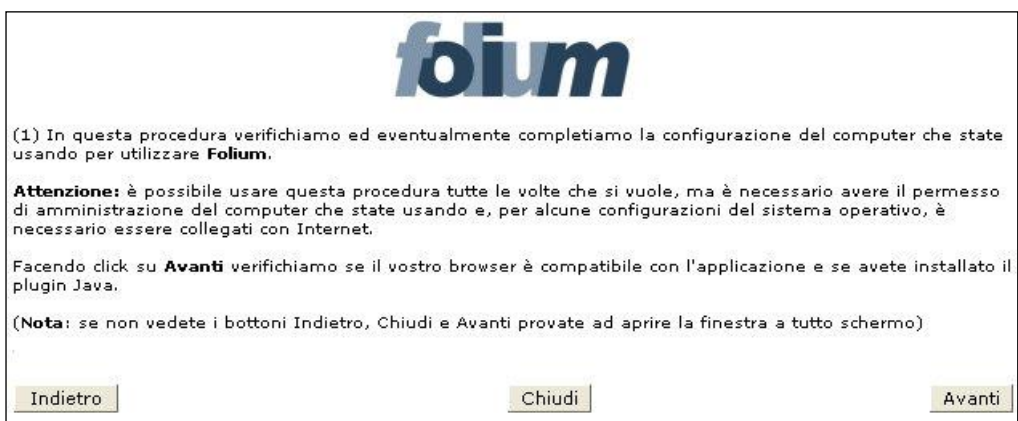

In caso di esito positivo, sarà invece effettuato l'accesso immediato all'applicativo.

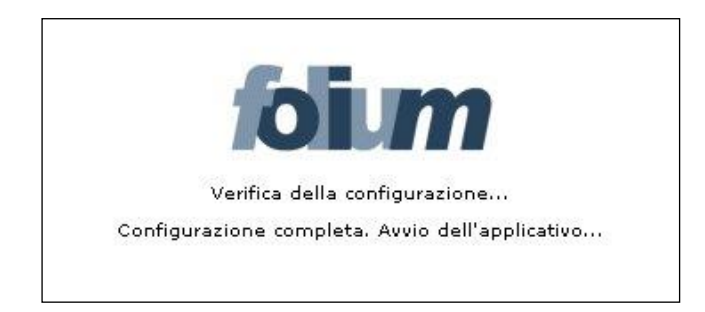

Al Ruolo di Amministratore di AOO è reso disponibile il menu principale così articolato:

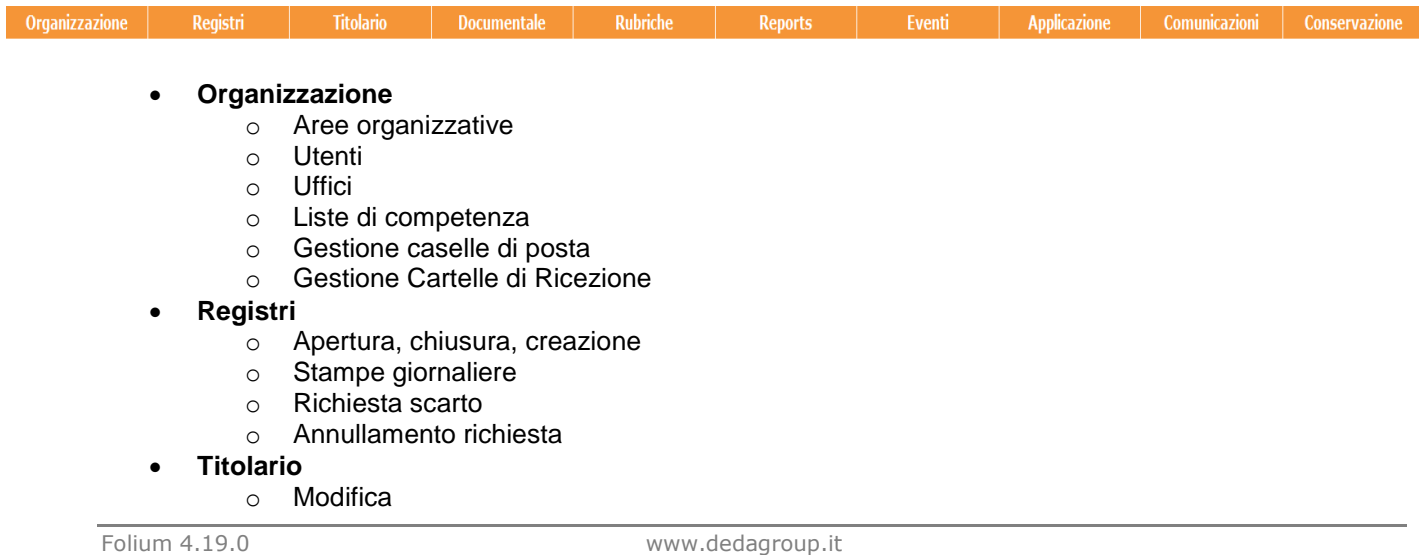

Agosto 2017

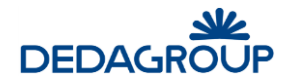

- o Caricamento da Excel
- **Documentale**
	- o Template documento (opzionale)
	- o Scarto fascicoli
- **Rubriche**
	- o Caricamento da Excel
	- o Export Rubriche persone
	- o Export Rubriche aziende
	- o Rubrica persone
	- o Rubrica aziende
	- o Gruppi indirizzi
	- o Mezzi di spedizione
	- o Categorie
	- o Tipi documento
	- o Codici procedure
- **Reports**
- **Eventi** 
	- o Eventi applicativi
- **Applicazione**
	- o Utenti collegati
	- **Comunicazioni**
- **Conservazione**
	- o Da Inviare
	- o Gestione Feedback
	- o Pacchetti generati

**Attenzione:** in diversi ambiti dell'applicativo, come ad esempio nelle maschere di inserimento dati, i tasti **Indietro** e **Avanti** del browser non potranno essere utilizzati. In caso contrario sarà visualizzato un apposito messaggio accompagnato da pulsante **Home**, utile per tornare alla prima pagina dell'applicativo (fig. seguente).

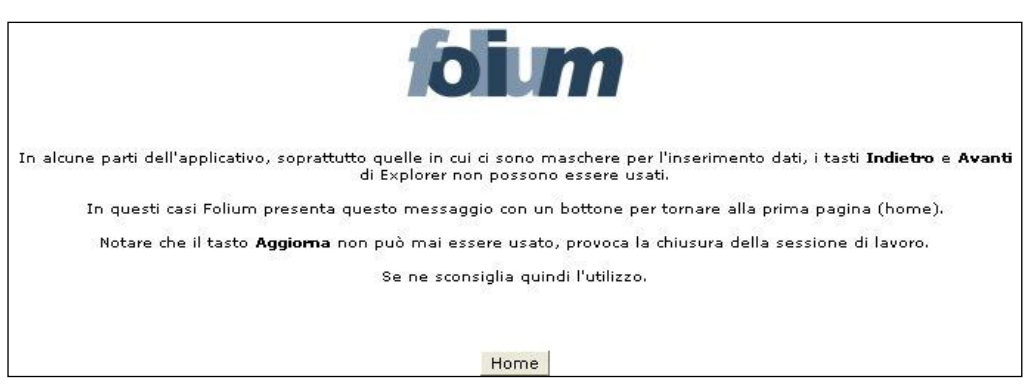

Il pulsante **Aggiorna** del browser non potrà invece mai essere utilizzato: il suo eventuale utilizzo provocherà infatti la chiusura immediata della sessione di lavoro.

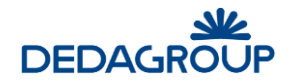

# **2 L'INTERFACCIA APPLICATIVA**

Dopo aver effettuato l'accesso al sistema viene visualizzata l'interfaccia dell'applicazione, che si compone essenzialmente delle seguenti parti: la **barra di intestazione**, il **menu principale** e l'**area di lavoro**. La struttura dell'interfaccia applicativa è indipendente dal Ruolo con cui si accede al sistema, rispetto al quale variano solo i contenuti visualizzati (informazioni utente, voci di menu ecc.).

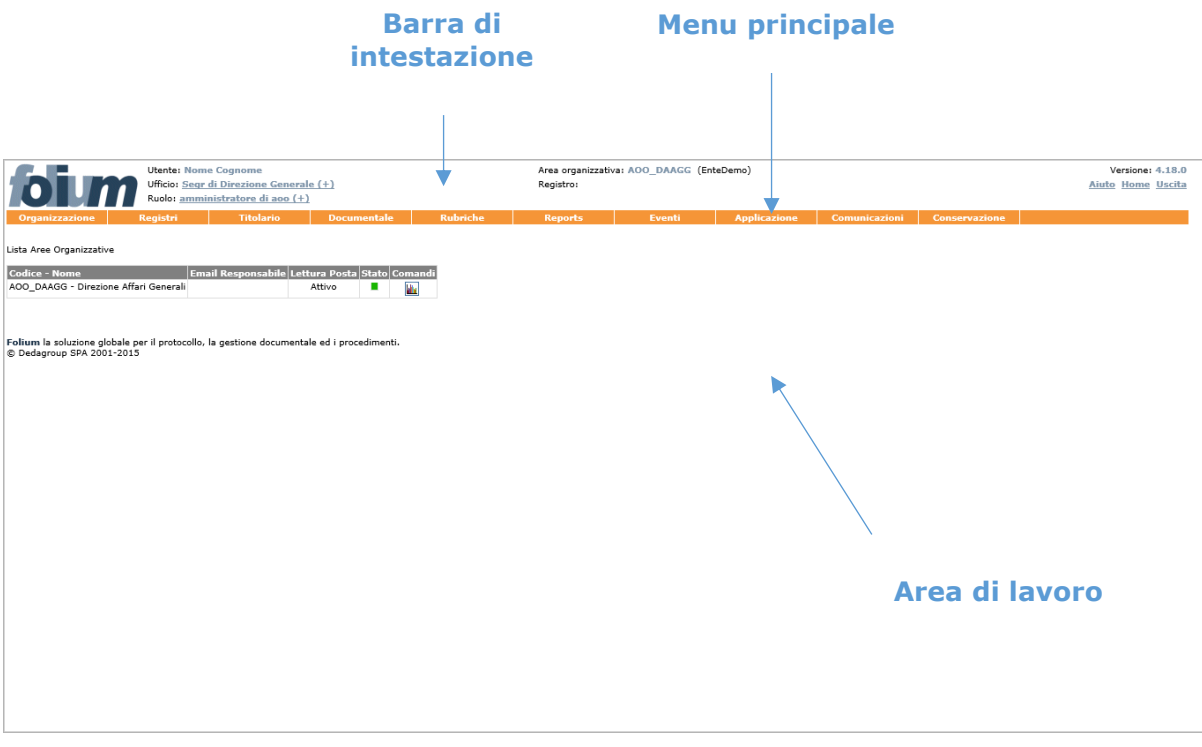

### **2.1 L A B AR R A D I I N T E S T AZ I O N E**

La **barra dell'intestazione** riporta gli estremi di riferimento dell'Utente che ha avuto accesso al sistema e dell'attività in corso di svolgimento. Le informazioni su di essa riportate possono quindi variare in funzione del contesto operativo attivato:

- 1. **Utente**: riporta il nome e cognome dell'utente che ha effettuato l'accesso al sistema;
- 2. **Ufficio** (pulsante): riporta il nome dell'Ufficio per il quale l'utente sta operando. Se l'Utente è membro di più Uffici (viene mostrata l'icona +) e facendo click sul nome dell'Ufficio visualizzato, si ha l'elenco di tutti gli uffici in cui l'utente è abilitato e si può selezionare quello per il quale si deve operare;
- 3. **Ruolo** (pulsante): indica il ruolo applicativo con il quale si può operare sull'applicativo.; se l'utente dispone di più Ruoli applicativi (viene mostrata l'icona +), facendo click sul nome del Ruolo visualizzato si ha l'elenco dei ruoli associati all'utente e la possibilità di selezionare il diverso Ruolo da rendere attivo;
- 4. **Area organizzativa**: riporta il codice dell'Area Organizzativa Omogenea dell'Ufficio cui l'Utente appartiene e il codice dell'Amministrazione di riferimento. L'Amministratore di Ente può cliccare la voce evidenziata (pulsante) per selezionare l'AOO su cui operare;
- 5. **Registro** (pulsante): riporta l'identificativo del Registro selezionato nell'ambito dell'attività di protocollazione. Facendo click sul nome del Registro visualizzato, è possibile accedere alla maschera di selezione del Registro per il quale si intende operare e della relativa modalità di protocollazione (ingresso/interna/uscita).
- 6. **Stato** (valido per il Protocollista Generale): riporta la modalità (ingresso/interna/uscita) selezionata e la data relativa all'attività di protocollazione;
- 7. **Versione**: riporta la versione dell'applicativo in uso;
- 8. **Aiuto:** (pulsante): apre una pagina popup dalla quale è possibile aprire o scaricare il manuale d'uso di Folium per il ruolo applicativo con cui stiamo operando; all'interno della stessa pagina è possibile

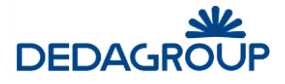

scaricare i file di installazione del componente per la gestione delle periferiche di scansione. L'eseguibile va lanciato con l'utente "Amministratore" del pc;

- 9. **Home** (pulsante): consente di tornare in qualsiasi momento all'Home page dell'applicativo, la pagina che viene visualizzata immediatamente dopo l'accesso al sistema;
- 10. **Uscita** (pulsante): consente di terminare e chiudere correttamente la sessione di lavoro;

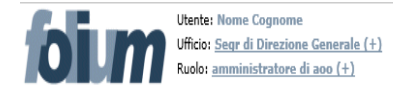

Area organizzativa: AOO\_DAAGG (EnteDemo) Registro:

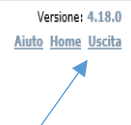

## **2.2 I L M E N U P R I N C I P AL E**

Il menu principale consente di accedere alle funzionalità applicative relative al Ruolo dell'Utente in sessione. Le voci di menu di primo livello possono articolarsi in un menu di secondo livello, che consente di accedere alle funzionalità di dettaglio.

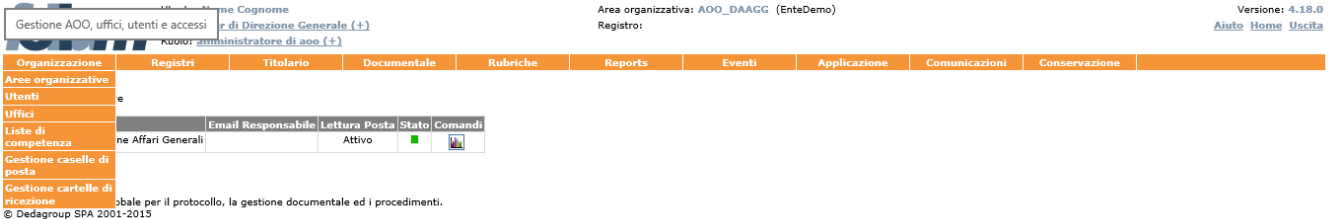

Di seguito il Menu **Organizzazione** con le voci di secondo livello:

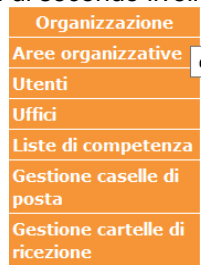

## **2.3 L ' AR E A D I L AV O R O**

L'area di lavoro visualizza di volta in volta le maschere di sistema correlate alle funzionalità rese attive tramite la selezione delle rispettive voci di menu.

La figura riportata nel seguito rappresenta ad esempio il pannello di gestione degli Uffici che compongono l'organigramma dell'AOO.

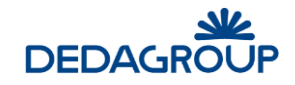

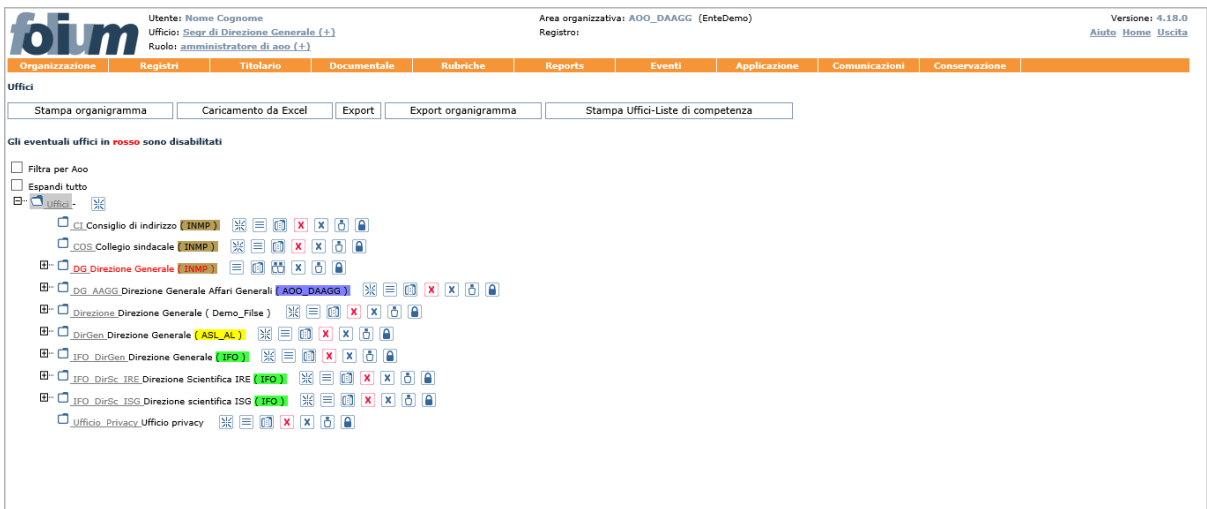

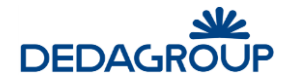

## **3 HOME PAGE**

Non appena si effettua l'accesso al sistema, viene visualizzata l'Home page dell'applicativo, che evidenzia i dati di sintesi delle attività che richiedono maggiore attenzione da parte dell'utente in sessione.

La Home page dell'Amministratore di AOO prevede la Lista Aree Organizzative e - nel caso in cui si possieda anche il permesso applicativo per concedere l'autorizzazione alla consultazione dei protocolli contenenti Dati Sensibili - l'elenco delle Richieste da autorizzare.

La Home page può essere consultata in qualsiasi momento, facendo click sul pulsante **Home,** collocato sul lato sinistro della barra di intestazione dell'Applicativo.

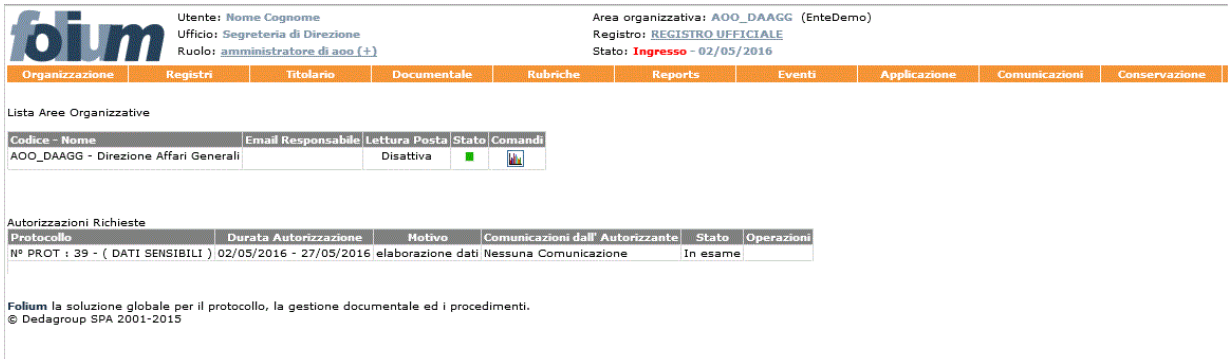

## **3.1 L I S T A D E L L E AR E E O R G AN I Z Z AT I V E O M O G E N E E**

L'utente con il ruolo di Amministratore di AOO, non appena accede al sistema, ha immediata evidenza delle Aree Organizzative Omogenee di propria competenza, delle quali viene riportato: il Codice e Nome dell'AOO, l'indirizzo email del Responsabile, lo stato di attivazione del demone di verifica della presenza di posta elettronica su server e lo stato di attivazione dell'AOO.

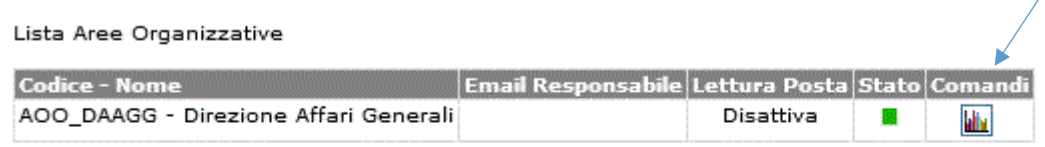

Folium la soluzione globale per il protocollo, la gestione documentale ed i procedimenti. © Dedagroup SPA 2001-2015

Facendo click sul pulsante **Visualizza statistiche** della colonna Comandi, è possibile invece conoscere: il numero di *Utenti totali, Utenti attivi, Protocollatori, Utenti documentali e Utenti collegati*.

#### Statistiche Area Organizzativa

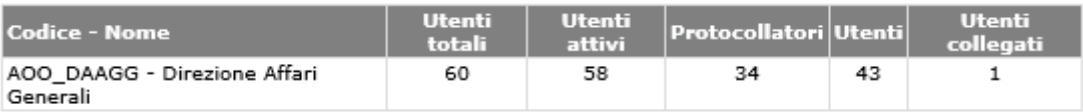

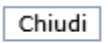

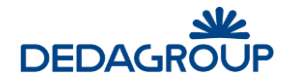

### **3.2 R I C H I E S T E D A AU T O R I Z Z AZ I O N E**

Nel caso in cui si possieda il permesso per concedere l'**autorizzazione alla consultazione dei protocolli contenenti dati sensibili**, viene visualizzato in Home Page l'elenco delle **Richieste da autorizzare.** 

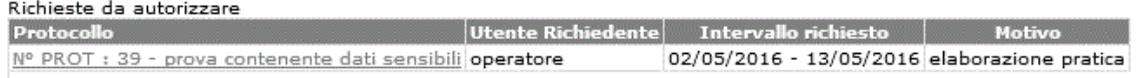

Cliccando sul protocollo oggetto della richiesta si accede al modulo utile ad autorizzarne o negarne l'accesso.

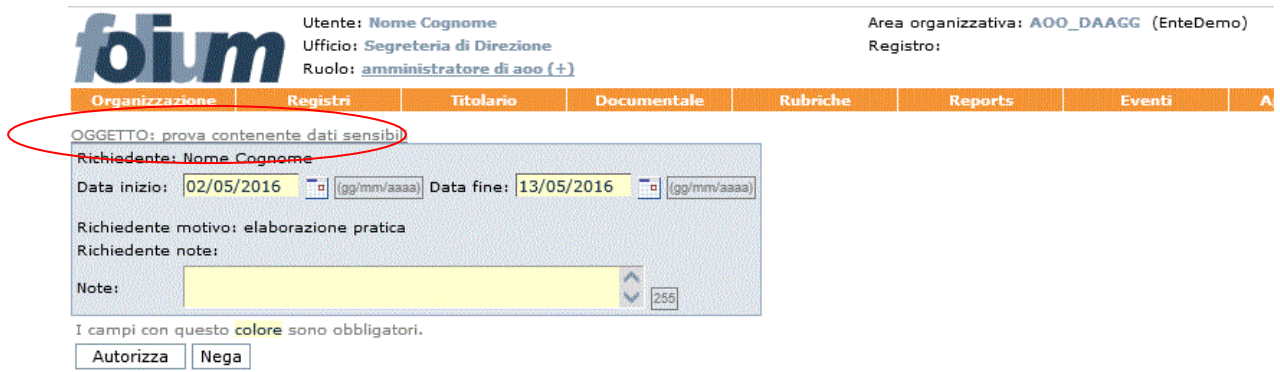

Prima di definire l'esito della richiesta sarà tuttavia possibile visualizzare il protocollo di riferimento cliccando sul relativo **Oggetto** posto immediatamente sopra al modulo di autorizzazione.

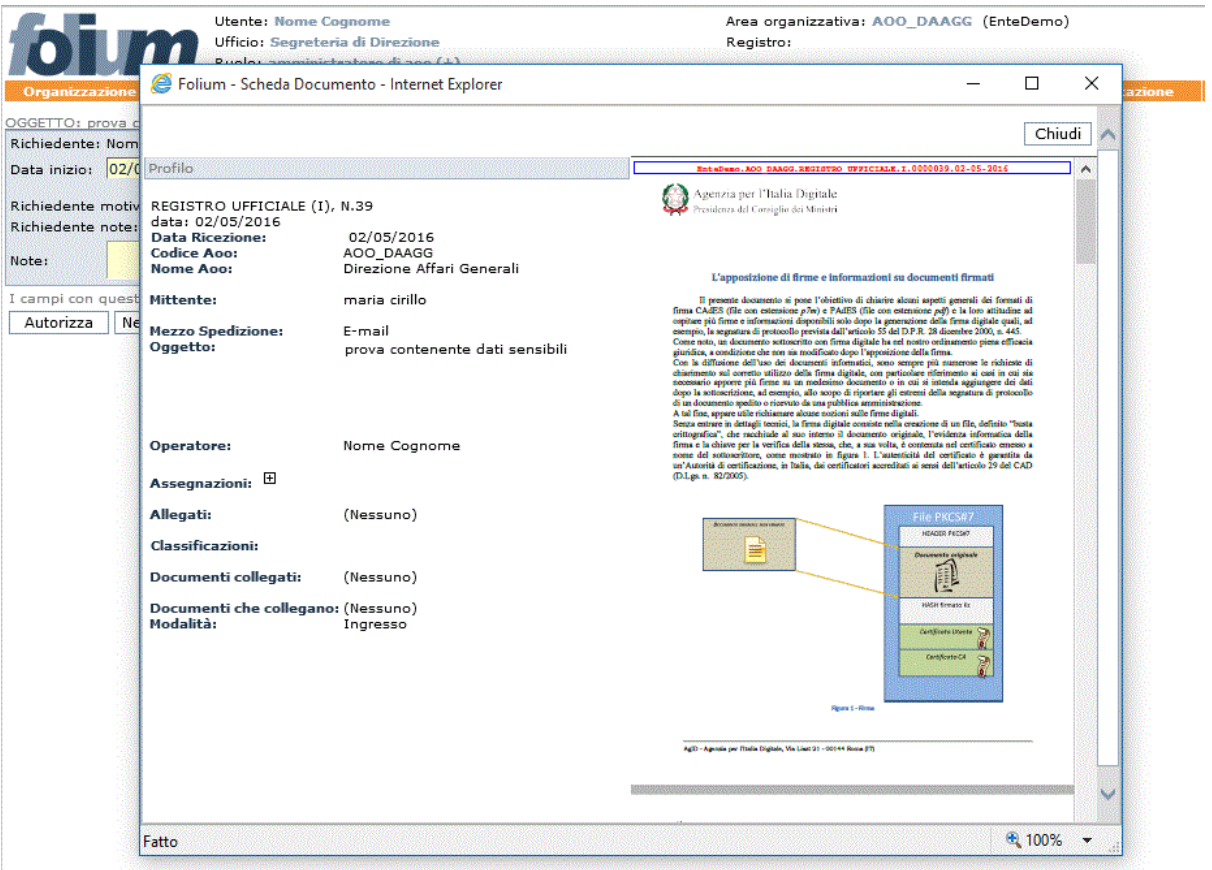

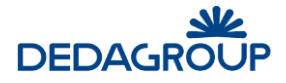

Dopo aver valorizzato il campo **Note** ed aver eventualmente variato le date di accesso al protocollo, sarà quindi possibile autorizzarne o negarne l'accesso tramite gli appositi pulsanti **Autorizza** e **Nega**.

L'esito della richiesta viene notificato nella Home Page del richiedente che, se autorizzato, potrà accedere al protocollo contenente i Dati sensibili, fino alla data di scadenza dell'autorizzazione. In caso contrario, sarà possibile annullare ogni richiesta non autorizzata con il pulsante contrassegnato da una "X" posto accanto ad essa.

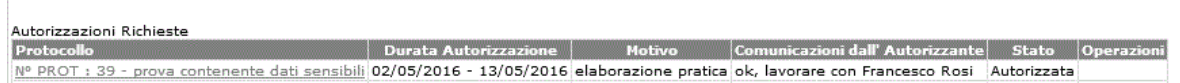

Le richieste autorizzate rimangono invece disponibili nell'Home Page dell'Utente Autorizzante ai fini di un'eventuale **Revoca**.

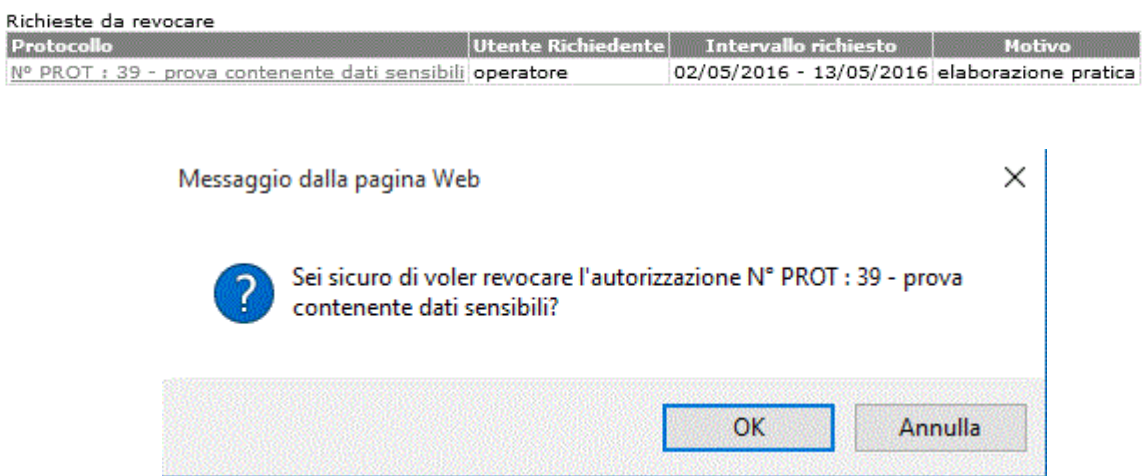

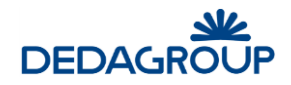

## **4 MENU ORGANIZZAZIONE**

L'applicativo consente di gestire il "Protocollo informatico" di un intero Ente tramite la sua articolazione in Aree Organizzative Omogenee, come da normativa vigente.

L'uso dell'applicativo presuppone pertanto la configurazione dei dati e delle informazioni di base relative alla struttura organizzativa dell'Ente che lo utilizza: Aree Organizzative Omogenee, Uffici, Utenti, Titolario di Classificazione, Registri, Rubriche (dei mittenti/destinatari dei profili protocollati). A tal fine il sistema dispone di due profili di amministrazione:

- **Amministratore di Ente**, a cui sono demandate le attività di creazione dell'Ente e delle AOO che lo costituiscono; questo ruolo permette di configurazione gli elementi dell'Ente, trasversali rispetto a ciascuna Area Organizzativa Omogenea: Organigramma dell'Ente, Utenti, Ruoli applicativi, configurazioni di automatismi, impostazioni generali di Folium.
- **Amministratore di AOO**, a cui è invece demandata la responsabilità della gestione organizzativa dell'AOO di propria competenza e per la quale potrà gestire: la porzione di organigramma di riferimento, l'allocazione degli Utenti nell'ambito degli Uffici dell'AOO; la profilazione degli Utenti tramite associazione di uno o più Ruoli applicativi, il Registro Ufficiale ed eventuali repertori, il Titolario di Classificazione documentale, le caselle email certificate e ordinarie necessarie all'interoperabilità di protocollo, le Liste di competenza utili a garantire l'accesso riservato ai fascicoli e alle caselle email presenti e le Rubriche di ausilio alle attività degli Operatori di protocollo.

In fase di avvio di Folium quindi, l'Amministratore di Ente configura l'ambiente creando:

- Le **Aree Organizzative Omogenee** necessarie e definendo per ciascuna, i relativi Amministratori di  $AOP$
- I **ruoli** necessari ad individuare i vari profili operativi esistenti all'interno dell'Ente;
- Gli **utenti** che operano a vario titolo all'interno dell'ente;
- E impostando i vari parametri generali trasversali a ciascuna AOO (**Pec, Peo, ACL, etc**).

In questo modo, all'interno di Folium, viene creata l'organizzazione dell'Ente, in veste "digitale".

### **4.1 G E S T I O N E D E L L E AR E E O R G AN I Z Z AT I V E O M O G E N E E**

La gestione delle Aree Organizzative Omogenee avviene tramite il comando **Organizzazione >>> Aree organizzative** del menu principale.

L'amministratore di AOO dispone tuttavia delle funzionalità utili alla gestione esclusiva dell'Area Organizzativa Omogenea di propria competenza.

Ciascuna Area organizzativa dispone del proprio **Registro Ufficiale di protocollo,** di una **Casella email Istituzionale** e di una **Casella email dell'Ufficio di Protocollo**.

Per la gestione delle Aree Organizzative sono previste le seguenti funzionalità applicative:

- **[Modifica](http://consorti:9000/folium3/help/guida-amministratore/aoo_modifica.html)**
- **Storico modifiche**
- **Selezione**
- **[Cancellaz](http://consorti:9000/folium3/help/guida-amministratore/aoo_elimina.html)ione**
- **Soppressione**
- **Sospensione**

**Aree Organizzative Omogenee** 

Codice Nome

Nome Responsabile Cognome Responsabile Dug | Toponimo | Crvico Cap | Comune Provincia EmailConferma Centro di Costo Co<br>|- Largo | vittime del Protocollo | 44 | 00123 | Roma | ROMA | ROMA | AOO DAAGG Direzione Affari Generali

 $\equiv$   $\blacksquare$   $\triangleright$   $\blacksquare$   $\blacksquare$
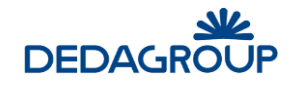

### **4.2 M O D I F I C A D I U N ' AR E A O R G AN I Z Z AT I V A O M O G E N E A**

La creazione di una nuova Area organizzativa è una attività amministrativa fondamentale, effettuata essenzialmente durante la fase di configurazione del sistema ed è cura dell'Amministratore di Ente. Ogni Area Organizzativa possiede i campi previsti dalla normativa e dall'Indice centrale della Pubblica Amministrazione.

L'Amministratore di AOO può modificare i dati della propria Area Organizzativa Omogenea attraverso il comando **Organizzazione >>> Aree organizzative >>>** e premendo il pulsante **Modifica** posto accanto all'AOO**:**

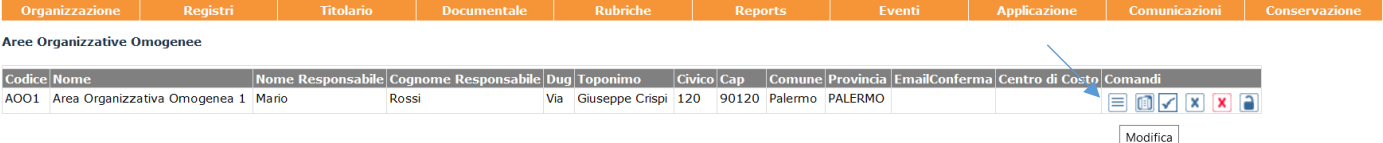

Il sistema visualizza il pannello dei dati di profilo dell'AOO, tutti modificabili, ad eccezione del primo, il Codice dell'Area:

- **Codice:** codice dell'Area Organizzativa omogenea. Deve essere univoco nell'ambito dell'Ente e non può essere modificato dopo la creazione dell'AOO;
- **Nome:** denominazione dell'Area Organizzativa Omogenea;
- **Data di istituzione:** data di istituzione dell'Area Organizzativa Omogenea;
- **Nome Responsabile:** nome del Responsabile del Servizio di protocollo e Gestione documentale;
- **Cognome Responsabile:** cognome del Responsabile del Servizio di protocollo e Gestione documentale;
- **Email Responsabile:** indirizzo email del Responsabile del Servizio di protocollo e Gestione documentale, cui vengono recapitati i messaggi di servizio generati automaticamente dal Sistema relativamente ad alcune attività svolte nell'ambito dell'AOO (variazione dei dati nel pannello di configurazione dell'AOO, scarto Registri);
- **Telefono Responsabile:** recapito telefonico del Responsabile del Servizio di protocollo e gestione documentale;
- **Telefono:** recapito telefonico dell'Area Organizzativa Omogenea;
- **Fax:** recapito fax dell'Area Organizzativa Omogenea;
- **DUG:** Denominazione Urbanistica Generica (Es: Via, Viale, Piazza…)
- **Toponimo:** Indirizzo dell'Area Organizzativa Omogenea;
- **Civico:** n° civico dell'Area Organizzativa Omogenea;
- **Cap:** Codice di Avviamento Postale dell'Area Organizzativa Omogenea;
- **Comune:** Comune di appartenenza dell'Area Organizzativa Omogenea;
- **Provincia:** Provincia di appartenenza dell'Area Organizzativa Omogenea;
- **Email conferma:** indirizzo email cui recapitare i messaggi di "Conferma ricezione" della corrispondenza protocollata in uscita e inviata con mezzo di spedizione email per la quale è stata richiesta la "Conferma ricezione" da parte del destinatario. Se il campo non viene valorizzato, i messaggi di "Conferma ricezione" vengono recapitati nella Casella email Istituzionale dell'AOO;
- **Centro di costo: indicazione del centro di costo.**
- **Invio Email Assegnazioni:** consente di attivare o meno la procedura di invio automatico agli Utenti del sistema delle email di notifica dei protocolli loro assegnati;
- **Protocolla non firmati:** consente di abilitare o meno l'AOO a ricevere messaggi di posta elettronica e a protocollarli anche se non sono accompagnati da firma digitale;
- **Download posta automatico:** consente di abilitare o meno il download automatico della posta elettronica indirizzata alle caselle email dell'AOO. Alternativamente l'Operatore di protocollo potrà eseguire il download manuale della posta elettronica tramite apposito comando da menu (Vedi Guida per l*'Operatore di protocollo* Cap. *Posta*);
- **Protocolla posta automatico:** consente di abilitare o meno la lavorazione in automatico delle email presenti nelle code d'ingresso. In particolare verranno protocollate in automatico le email, se predisposta la proprietà di "Protocollazione automatica attiva" tra le proprietà di configurazione generali

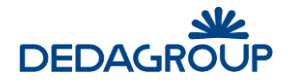

dell'applicazione. Un'altra lavorazione che verrà eseguita sarà quella di allegatura delle email interoperabili e delle ricevute PEC anche queste secondo le configurazioni generali;

- **Allega ricevute automatico:** consente di allegare in automatico le ricevute dei protocolli inviati tramite PEC.
- **Stampa ora protocollo su timbro:** consente di aggiungere l'ora della protocollazione sul timbro di protocollo;
- **Attiva progressivo pratica:** consente di abilitare le funzioni utili a riordinare i documenti presenti all'interno di un fascicolo in base alla numerazione progressiva di inserimento;
- **Codice Dipartimento:** consente di riportare l'eventuale codifica del Dipartimento;
- **Descrizione Dipartimento:** consente di riportare un'eventuale nota descrittiva del Dipartimento;
- **Colore:** consente di assegnare un colore specifico ad ogni AOO, in modo da poter distinguere efficacemente gli Uffici delle diverse AOO nell'ambito dell'Organigramma generale dell'Ente. In fase di visualizzazione o stampa dell'organigramma dell'intera amministrazione (menu: Organizzazione >>> Uffici), accanto a ciascun Ufficio sarà infatti riportato il codice dell'AOO di appartenenza evidenziato con il colore scelto;
- **Personalizzazione Timbro:** consente di personalizzare il formato del timbro apposto sui documenti protocollati nell'AOO;
- **Testo e-mail protocolli in uscita:** è possibile digitare il testo che verrà inserito automaticamente nel corpo dei messaggi email dei protocolli in uscita, spediti per posta elettronica;
- **Casella email Istituzionale:** consente di impostare i parametri di configurazione della casella di posta elettronica istituzionale (applicativamente è possibile utilizzare caselle di posta elettronica normale o certificata). Il sistema verifica che la casella email non sia utilizzata da altre AOO dello stesso Ente.
- **Casella email dell'ufficio di protocollo:** consente di impostare i parametri di configurazione della casella di posta elettronica dell'Ufficio di protocollo (applicativamente è possibile utilizzare caselle di posta elettronica normale o certificata). Il sistema verifica che la casella email non sia utilizzata da altre AOO dello stesso Ente.

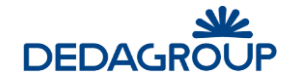

#### Modifica l'area organizzativa omogenea n. 21

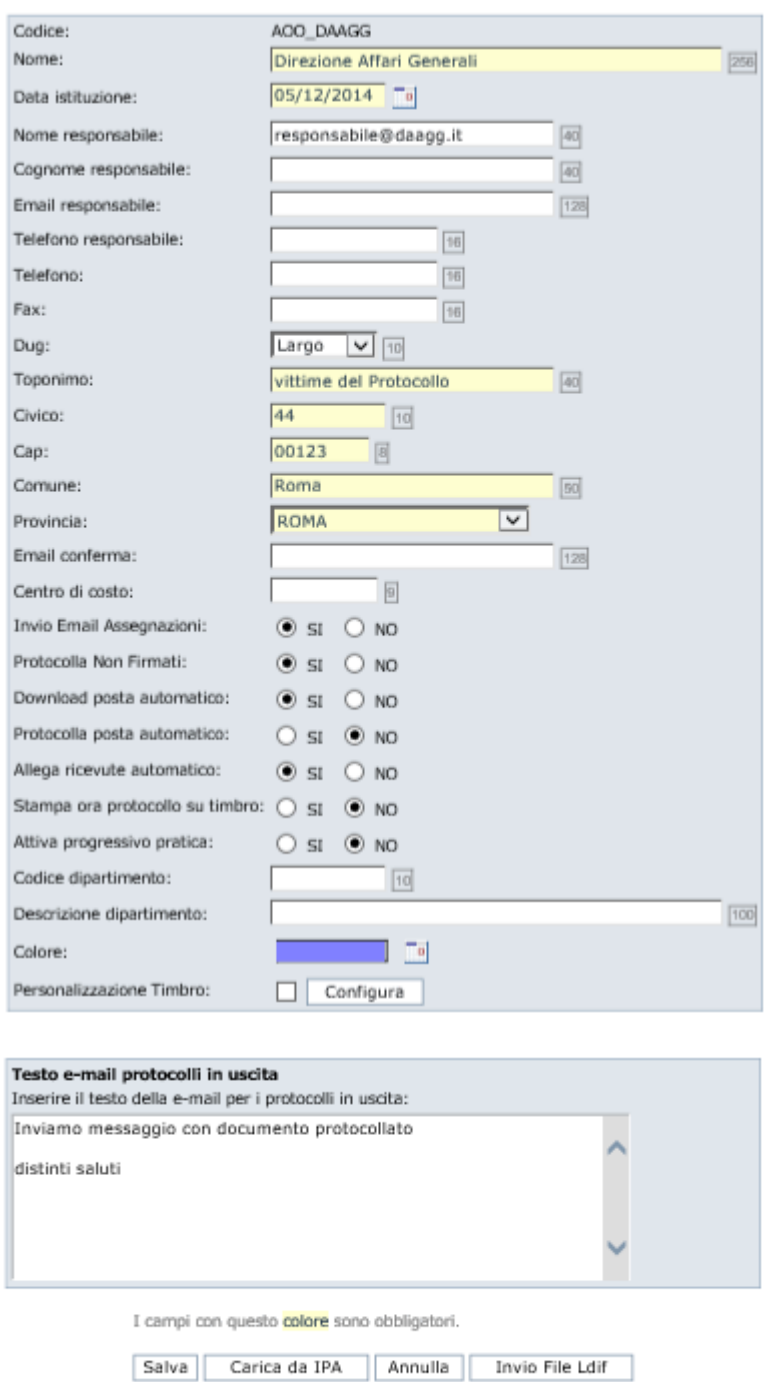

#### **Esempio di configurazione di una casella email di posta ordinaria e certificata**

Nel seguito si riporta un esempio di configurazione delle caselle di posta di una Area Organizzativa Omogenea con i parametri da utilizzare in caso di **posta ordinaria** o di **posta certificata**.

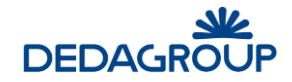

#### **ESEMPIO DI CONFIGURAZIONE DI CASELLA DI POSTA ORDINARIA**

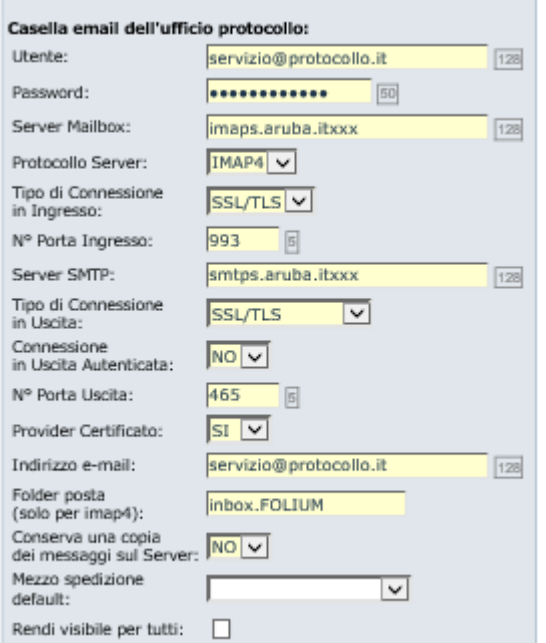

#### **ESEMPIO DI CONFIGURAZIONE DI CASELLA DI POSTA CERTIFICATA**

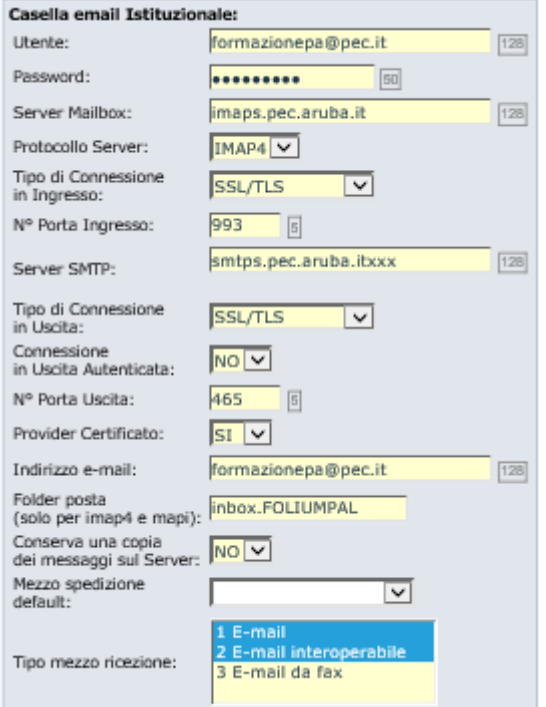

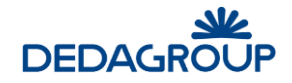

#### **4.3 S T O R I C O M O D I F I C H E D I U N ' AR E A O R G AN I Z Z AT I V A**

Per visualizzare lo storico delle modifiche apportate ad un'Area organizzativa, usare il comando **Organizzazione >>> Aree organizzative** e premere il pulsante **Storico modifiche** posto accanto all'AOO.

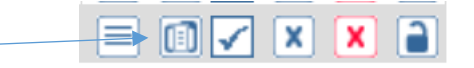

Sono indicate in ordine cronologico tutte le modifiche effettuate, con data, nome operatore che le ha eseguite, nome e responsabile precedenti dell'AOO.

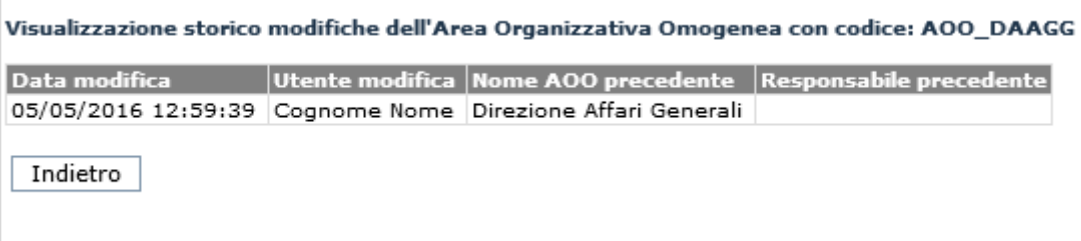

### **4.4 C AN C E L L AZ I O N E D I U N ' AR E A O R G AN I Z Z AT I V A**

Per cancellare un'Area organizzativa, usare il comando **Organizzazione >>> Aree organizzative** e premere il

pulsante **Cancella X** posto accanto all'AOO. La cancellazione fisica di un'Area organizzativa è possibile solo a condizione che non sia mai stata utilizzata ovvero che non siano presenti protocollazioni nei Registri dell'area - e che non vi siano Uffici collegati.

Aree Organizzative Omogenee

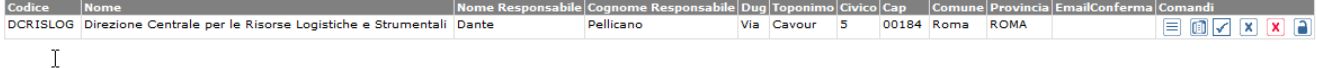

### **4.5 S O P P R E S S I O N E D I U N ' AR E A O R G AN I Z Z AT I V A**

Per sopprimere un Area organizzativa, usare il comando **Organizzazione >>> Aree organizzative** e premere

il pulsante **Sopprimi A** posto accanto all'AOO. La soppressione di un'Area organizzativa può essere effettuata in ogni momento, a condizione che non vi siano Uffici collegati. Un'AOO soppressa non sarà più accessibile agli Utenti, ma saranno mantenuti tutti i suoi dati di riferimento.

**Attenzione:** L'operazione di soppressione è **irreversibile**, pertanto un'Area Organizzativa soppressa non potrà più essere utilizzata.

**Aree Organizzative Omogenee** Codice Nome<br>DCRISLOG Direzione Centrale per le Risorse Logistiche e Strumentali Dante abile Dug Toponimo Civico Cap - Comune Provincia Ema<br>Via - Cavour - 5 - 00184 Roma - ROMA  $F = 1$  $\mathbbm{1}$ 

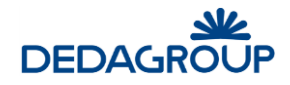

## **4.6 S O S P E N S I O N E D I U N ' AR E A O R G AN I Z Z AT I V A**

Per sospendere un Area organizzativa, usare il comando **Organizzazione >>> Aree organizzative** e premere

il pulsante **Sospendi** posto accanto all'AOO.

Il sistema consente di effettuare la sospensione temporanea di un'Area organizzativa, ad esempio al fine di effettuare l'allineamento del Registro di emergenza con il Registro ufficiale. In tal caso agli Utenti dell'AOO (ad eccezione degli Amministratori e dei Sistemisti) sarà negato l'accesso al sistema, fintanto che questa non verrà riattivata.

Nel caso in cui si renda necessario sospendere l'attività di tutte le AOO, potrà essere utilizzato l'apposito pulsante **Sospendi Tutte** collocato nel lato superiore destro della finestra.

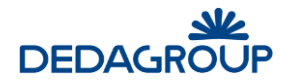

# **5 UTENTI**

Il comando **Organizzazione >>> Utenti** del menu principale consente di gestire i profili degli utenti nell'ambito dell'Area Organizzativa Omogenea, collocarli nei rispettivi Uffici ed assegnare loro i Ruoli applicativi, tramite i quali potranno ad esempio esercitare le attività di protocollazione, gestione documentale tramite fascicolazione o di amministrazione dell'Area Organizzativa Omogenea.

Se al ruolo di amministratore di AOO è stato conferito il permesso applicativo 'Amministrazione', allora avrà anche la possibilità di inserire nuovi utenti nell'AOO. La maschera mostrerà anche le operazioni di Creazione nuovo utente tramite inserimento manuale o tramite import di file Excel.

**Utenti** 

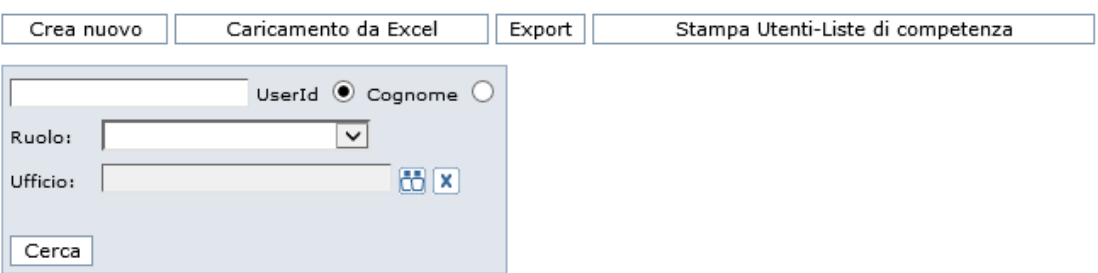

Nell'ambito dell'AOO, ciascun Utente può assumere uno o più Ruoli applicativi, essere membro di uno o più Uffici e può essere abilitato per gestire l'applicativo.

**Attenzione**: per accedere al sistema un Utente deve possedere almeno un Ruolo applicativo e - ad eccezione dell'Amministratore di Ente - deve far parte di almeno un Ufficio associato a un'Area organizzativa omogenea.

Per la gestione degli Utenti sono previste le seguenti funzionalità applicative:

- **Ricerca di un Utente esistente;**
- **Creazione di un nuovo Utente dell'AOO** (opzionale, v. Guida dell'Amministratore);
- **Modifica di un Utente esistente;**
- **Disabilitazione di un Utente;**
- **Visualizzazione delle Liste di competenza associate all'Utente**
- **Caricamento Utenti da file Excel (opzionale, v. Guida dell'Amministratore)**
- **Export utenti sul file Excel**
- **Stampa Utenti-Liste di Competenza**

#### **5.1 R I C E R C A D I U N U T E N T E**

Per effettuare la ricerca di un utente, è necessario selezionare da menu principale, il comando **Organizzazione >>> Utenti**. Il sistema mostra la maschera di ricerca:

Utenti

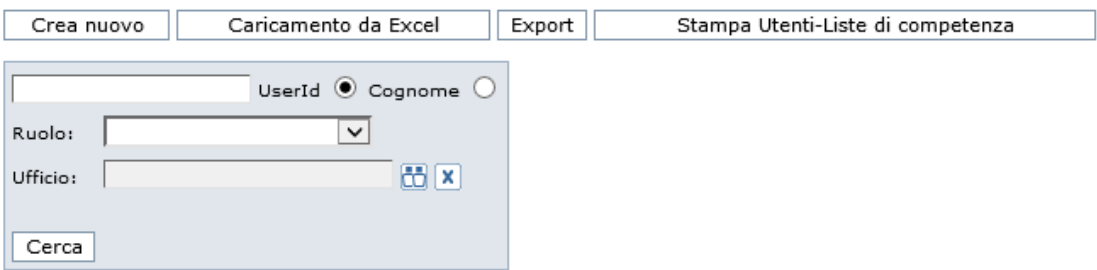

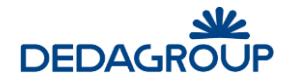

In cui è possibile valorizzare uno o più dei seguenti criteri:

- Lo Userid o il Cognome;
- Il ruolo;
- L'ufficio di appartenenza.

Per avviare la ricerca, è necessario cliccare sul pulsante **Cerca.**

Più criteri vengono valorizzati e più preciso sarà l'elenco dei risultati. È possibile inserire anche un criterio parziale (esempio "**Ros"** come cognome, il sistema troverà i seguenti risultati: Rossi, Rossini, Carosi). Il criterio **Ruolo** è selezionabile tramite menu a tendina, in cui sono elencati tutti i ruoli disponibili. Il criterio **Ufficio** è selezionabile tramite pulsante, che consente la selezione sull'intero organigramma. Se non viene valorizzato alcun criterio, il sistema restituisce tutti gli utenti presenti sul sistema.

#### $5.2$  **MODIFICA DI UN UTENTE**

Per effettuare la modifica di un Utente esistente, è necessario cercare l'utente desiderato, effettuando la ricerca come da paragrafo precedente.

Dopo aver effettuato la ricerca, premere il pulsante **Modifica**  $\equiv$  visualizzato accanto all'Utente trovato. Nella maschera visualizzata sarà possibile modificare tutti i dati ad eccezione della Userid dell'Utente.

Tramite il pulsante **Modifica Preferenze**, sarà possibile anche accedere alla maschera per la visualizzazione e la modifica delle preferenze dell'Utente stesso.

Configurazione preferenze utente utente7c

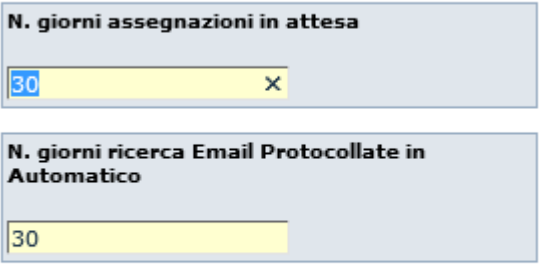

I campi con questo colore sono obbligatori.

Annulla Salva

#### **5.3 L I S T E D I C O M P E T E N Z A CUI E ' AS S O C I AT O L ' U T E N T E**

L'amministratore può controllare a quali **liste di competenza** è associato l'utente, tramite l'apposito pulsante **.** 

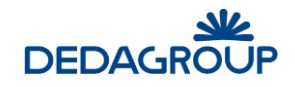

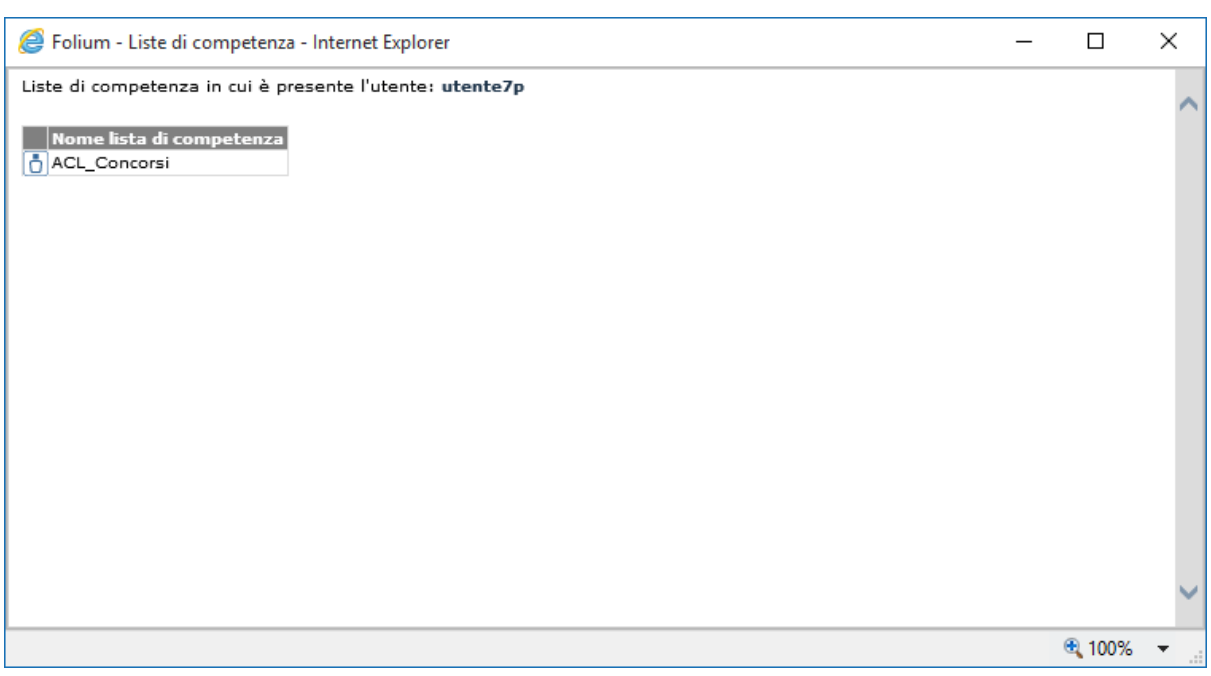

### **5.4 D I S AB I L I T AZ I O N E D I U N U T E N T E**

Gli Utenti, una volta creati e presenti sul sistema, non potranno più essere eliminati, ma potranno essere disabilitati all'interno di Folium, negando loro l'accesso all'applicativo per via temporanea o definitiva.

Per effettuare la disabilitazione di un Utente presente a Sistema, è necessario selezionare dal menu principale il comando **Organizzazione >>> Utenti** ed effettuare la ricerca dell'Utente da disabilitare.

Dopo aver trovato l'Utente, premere il pulsante **Modifica il visualizzato accanto al nome dell'Utente e** selezionare l'apposita opzione **Disabilitato** nella maschera visualizzata.

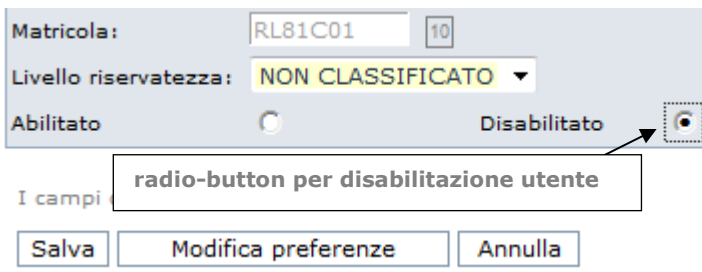

Tale operazione può essere effettuata sia dall'Amministratore di AOO che dall'Amministratore di Ente. Nel primo caso, l'utente, anche se disabilitato, dovrà necessariamente essere inserito in almeno un ufficio della AOO. Nella maschera di lista utenti per ufficio, l'utente, disabilitato, appare in grigetto cioè non è selezionabile come eventuale assegnatario per l'ufficio.

Nel secondo caso, questa condizione non è necessaria; è possibile, da Amministratore di Ente, eliminare l'associazione con qualsiasi ufficio della/e AOO dell'Ente, e poi disabilitare l'utente.

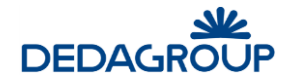

#### **5.5 E X P O R T D E G L I U T E N T I S U F I L E E X C E L**

Il sistema permette di esportare in un file Excel, la lista di tutti gli utenti presenti sul sistema.

La funzione si abilita cliccando il pulsante **Export** dalla pagina di ricerca degli utenti.

Dal menu principale, usare il comando **Organizzazione >>> Utenti**. Sarà visualizzata la maschera utile a effettuare il download del file Excel "export\_utenti.xls", che avrà la medesima struttura dati del file Excel utile a effettuare il caricamento massivo degli Utenti (vedi Par. *Caricamento Utenti da Excel*).

### **5.6 S T AM P A U T E N T I - L I S T E D I C O M P E T E N Z A**

Il sistema mette a disposizione la lista degli utenti appartenenti a liste di competenza. Dal menu principale usare il comando **Organizzazione >>> Utenti**

Dalla pagina ottenuta, cliccare sul pulsante **Stampa Utenti – Liste di competenza.**

La funzione consente di emettere la stampa in formato *pdf* dell'associazione degli Utenti con le relative Liste di competenza, in modo da permettere un immediato riscontro della presenza o meno di un Utente in una o più Liste di competenza.

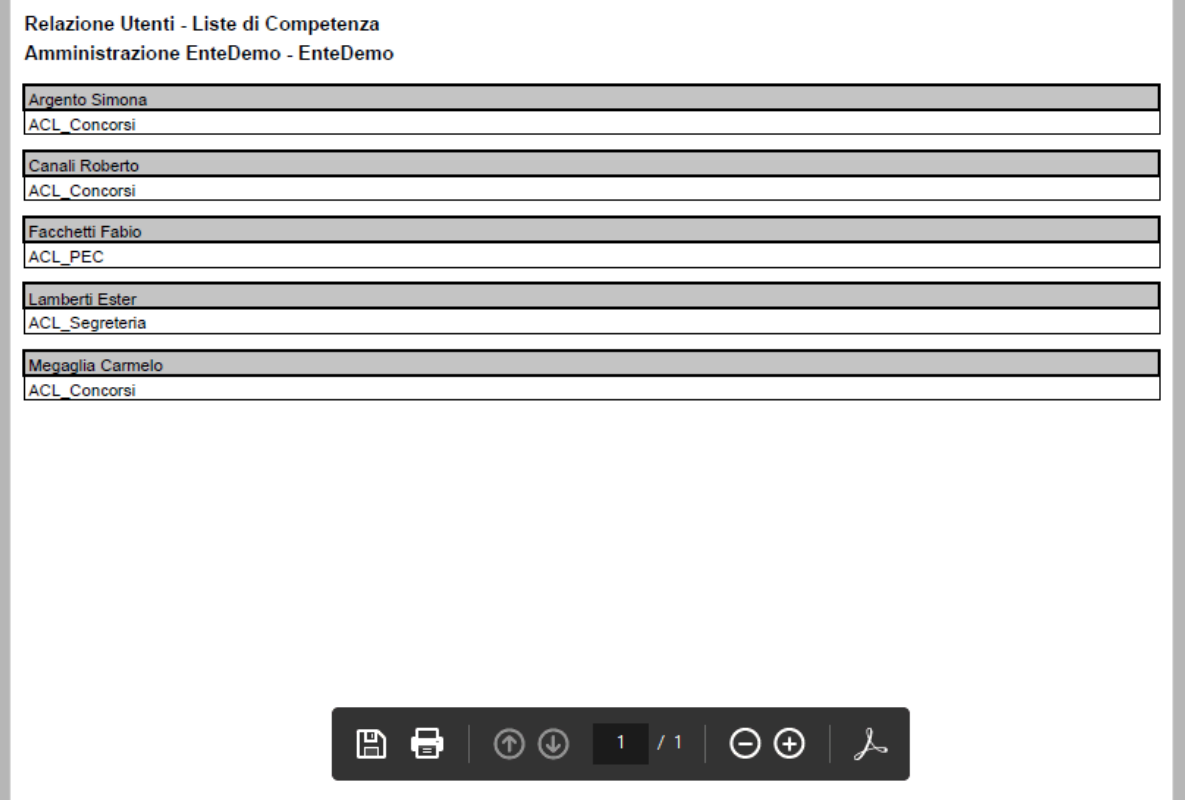

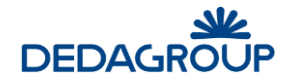

# **6 UFFICI**

Il comando **Organizzazione >>> Uffici** del menu principale, consente di accedere alle funzionalità utili per configurare e gestire l'organigramma dell'Area organizzativa di cui l'Amministratore di AOO, ha competenza. A seconda della configurazione di un parametro dell'Ente, *filtro.per.aoo.in.ricerca.uffici* (se il suo valore è 1 allora l'amministratore di AOO vede solo gli uffici appartenenti alla sua AOO), il sistema Folium rende visibile l'intero organigramma dell'Ente oppure meno *(v. Guida dell'Amministratore).*

Nell'ambito della propria AOO, la funzionalità consente di sviluppare l'organigramma secondo una struttura ad albero a più livelli, tale da poter riflettere la realtà organizzativa dell'intera AOO.

L'organigramma può essere articolato in **Uffici** e **Gruppi di lavoro**.

Questi ultimi possiedono le medesime proprietà funzionali degli Uffici ma non hanno evidenza nella stampa dell'organigramma ufficiale dell'Ente; si ha una evidenza diversa, solo nella visualizzazione a video (evidenziato con un colore, come in figura)

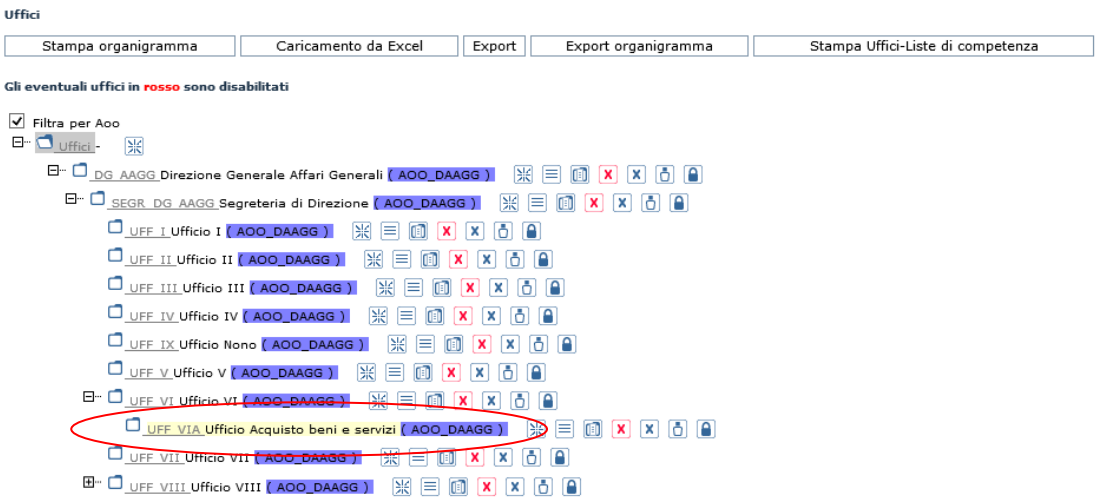

#### Le funzioni **Stampa organigramma**, **Caricamento da Excel**, **Export**, **Export organigramma** e **Stampa Uffici-Liste di competenza** consentono rispettivamente di effettuare:

- la stampa su file PDF dell'intero organigramma; (da rivedere)
- di caricare l'organigramma tramite import di file Excel strutturato;
- l'export di tutti gli Uffici dell'Ente su file Excel strutturato;
- l'export della struttura dell'Organigramma dell'Ente (tutte le AOO suddivise per colore) su file Excel strutturato;
- la stampa dell'associazione degli Uffici con le relative Liste di competenza La casella di selezione **Filtra per AOO**, consente infine di ottenere la visualizzazione dei soli Uffici dell'Area Organizzativa precedentemente selezionata ed evidenziata nella barra di intestazione dell'applicativo.

Rispetto ad ogni singolo Ufficio dell'organigramma, la funzione **Utenti di questo ufficio** illustrata nel seguito consente di definire quali fra gli Utenti dell'Ufficio debbano essere abilitati a ricevere le assegnazioni dei documenti a carico dell'Ufficio, mentre la funzione **Liste di competenza** consente di visualizzare le Liste di competenza in cui è eventualmente presente l'Ufficio.

Per la gestione dei singoli Uffici sono disponibili le seguenti funzionalità applicative:

- **Inserimento nuovo ufficio;**
- **Modifica ufficio;**
- **Storico modifiche sull'ufficio;**
- **Disabilitazione dell'ufficio;**
- **Eliminazione dell'ufficio;**
- **Visualizzazione Utenti e assegnatari dell'Ufficio;**

#### **Visualizzazione Liste di competenza associate all'Ufficio;**

#### **6.1 I N S E R I M E N T O N U O V O U F F I C I O**

Dal menu principale usare il comando **Organizzazione >>> Uffici**.

Per creare un nuovo Ufficio è necessario individuare l'Ufficio gerarchicamente superiore (o la radice Uffici) e

fare click sul comando **Inserisci nuovo ufficio** posto accanto ad esso. Sarà visualizzato il pannello per l'inserimento dei dati del nuovo Ufficio, che gerarchicamente, sarà collocato immediatamente sotto all'Ufficio per il quale è stato selezionato il pulsante di inserimento.

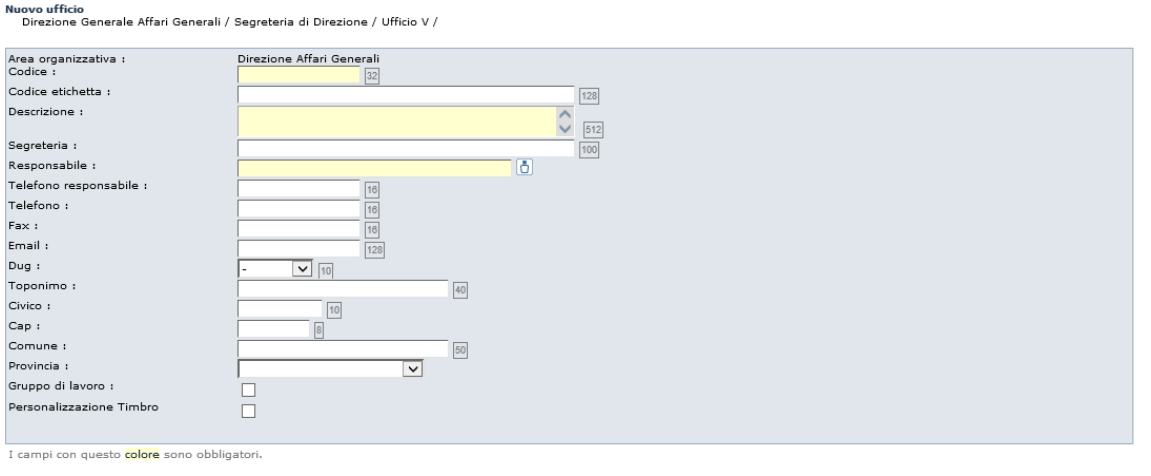

Salva Annulla

Nuovo ufficio

Nel pannello di inserimento del nuovo ufficio i campi **Codice, Descrizione** e **Responsabile** sono obbligatori. In particolare il Responsabile dell'Ufficio dovrà essere selezionato dall'elenco degli Utenti già presenti nel sistema, tramite l'apposita funzione Utenti (vedi Cap. *Utenti*).

Il pannello consente anche di personalizzare il formato del timbro apposto sui documenti protocollati nell'ufficio.

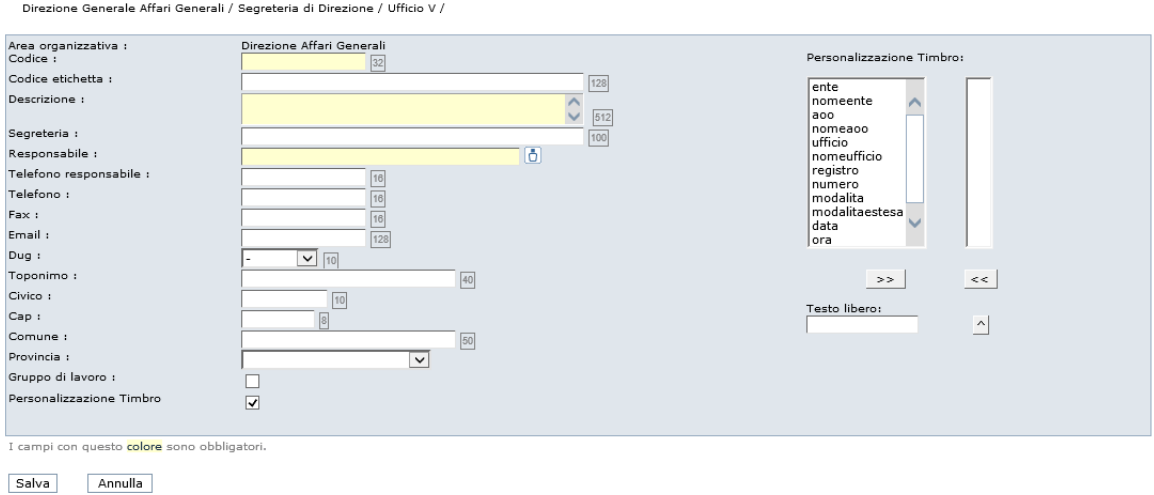

Nell'ambito del pannello è presente la specifica di **Gruppo di Lavoro**, tramite la quale è possibile evidenziare a Sistema eventuali uffici e sotto-uffici creati per aumentare l'efficacia del modello organizzativo rispetto alla gestione dei flussi documentali, senza tuttavia che questi trovino riscontro nell'ambito dell'Organigramma

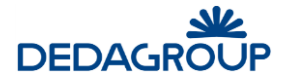

ufficiale dell'Ente. Gli Uffici qualificati come tali, benché funzionalmente identici agli altri, vengono a tal proposito evidenziati a sistema con il colore giallo e non vengono rappresentati nella stampa dell'Organigramma ufficiale dell'Ente associata al comando **Stampa Organigramma**.

L'assegnazione degli Utenti agli Uffici potrà infine essere effettuata dalla maschera di inserimento/modifica di ciascun Utente (vedi Cap. *Utenti*).

#### **Attenzione:**

- ciascun **Utente** può essere membro di più Uffici ma ad eccezione dell'Utente Amministratore di Ente e del Sistemista - per accedere all'applicativo, deve comunque appartenere ad almeno un Ufficio, a sua volta associato ad un'Area Organizzativa Omogenea;
- il **Codice Ufficio** deve essere univoco e dopo la creazione dell'Ufficio non potrà più essere modificato.
- I numeri indicati vicino a ciascun campo (ad esempio Codice 32, codice etichetta 128), rappresentano il massimo numero di caratteri che può essere usato per valorizzare il campo stesso.

#### **6.2 M O D I F I C A D I U N U F F I C I O**

Dal menu principale usare il comando **Organizzazione >>> Uffici** e selezionare il pulsante **Modifica** visualizzato accanto all'Ufficio.

Sarà possibile modificare tutti i dati dell'Ufficio ad eccezione del codice di riferimento.

Il comando **Sposta l'Ufficio in**, deve essere utilizzato se si vuole spostare l'ufficio all'interno dell'organigramma.

**Attenzione:** Se vi sono degli utenti collegati all'Applicativo appartenenti all'Ufficio selezionato, non sarà possibile modificare i campi **Area Organizzativa** e **Sposta l'Ufficio in**.

### $6.3$  STORICO MODIFICHE DI UN UFFICIO

Per visualizzare lo storico delle modifiche apportate ad un ufficio, usare il comando **Organizzazione >>> Uffici**

e premere il pulsante **Storico modifiche posto accanto all'Ufficio.** 

Sono indicate in ordine cronologico tutte le modifiche effettuate sul nome e responsabile dell'Ufficio con data, nome operatore che le ha eseguite e i nuovi dati.

Visualizzazione storico modifiche dell'Ufficio con codice: AOO-TEST-UFF1

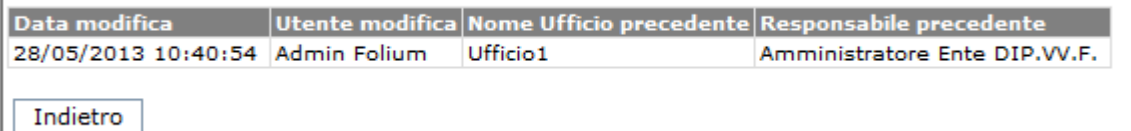

## $6.4$  **DISABILITAZIONE DI UN UFFICIO**

Per disabilitare un ufficio, usare il comando **Organizzazione >>> Uffici** e premere il pulsante **Disabilita**  posto accanto all'ufficio.

Per potere disabilitare un ufficio, tutti quelli gerarchicamente dipendenti dovranno essere disabilitati. L'ufficio sarà disattivabile anche se ci sono utenti collegati.

Dopo aver cliccato sul pulsante per la disabilitazione, chiede conferma dell'operazione:

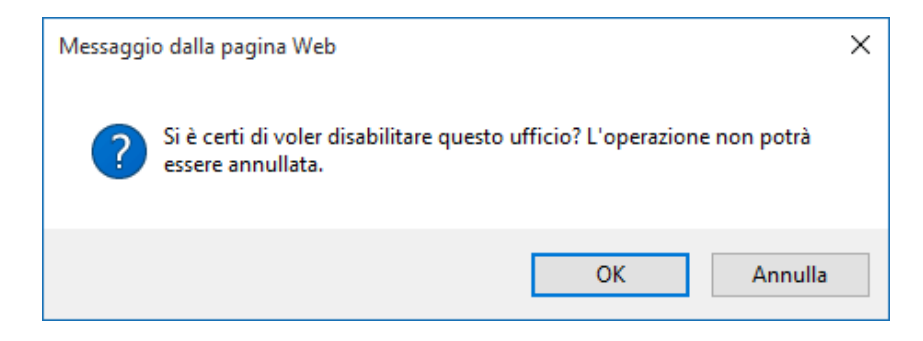

Dopo la disabilitazione, l'amministratore, non potrà più aggiungere utenti all'ufficio, ma soltanto eliminarli. L'ufficio disabilitato non sarà visibile nell'elenco degli uffici inseribili in una ACL.

L'ufficio disabilitato, verrà visualizzato nell'organigramma con un colore diverso, e presenterà, al posto del pulsante disabilita, un nuovo pulsante: "Passaggio di Competenza"

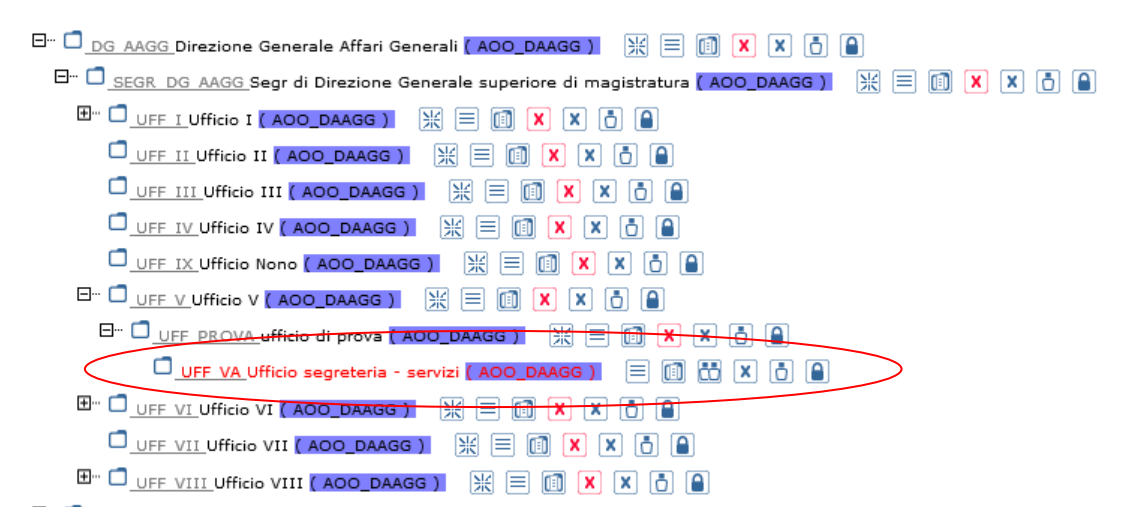

Gli utenti che lavorano in un ufficio disabilitato non avranno più accesso alle funzioni di protocollazione. Il sistema visualizzerà il seguente messaggio:

Permesso Negato: non si dispone dei permessi necessari per eseguire l'operazione Non e' consentito accedere alle funzioni di protocollazione perche' si sta operando per un ufficio disabilitato!

Gli utenti dell'ufficio disabilitato, continueranno a vederlo nell'elenco degli uffici a cui appartengono e possono regolarmente selezionarlo per lavorane i documenti.

L'ufficio disabilitato non comparirà però, nella lista degli uffici durante le assegnazioni; quindi dopo la disabilitazione non sarà possibile assegnare nuovi documenti. Gli altri utenti del sistema non potranno più assegnare documenti all'ufficio disabilitato.

L'ufficio disabilitato sarà visibile, ma di colore diverso, nelle ricerche che coinvolgono gli uffici.

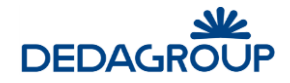

### **6.5 P AS S AG G I O D I C O M P E T E N Z A D I U N U F F I C I O**

Per effettuare il passaggio di competenza di un ufficio disabilitato, usare il comando **Organizzazione >>> Uffici**  e premere il pulsante **Passaggio di Competenza compostentiale il pulsante Passaggio di Competenza** 

Verrà chiesto di selezionare un ufficio, facente parte della stessa AOO, al quale passare le competenze dei documenti protocollati (oppure anche quelli non protocollati, dipende dalla scelta sul checkbox, vedi figura).

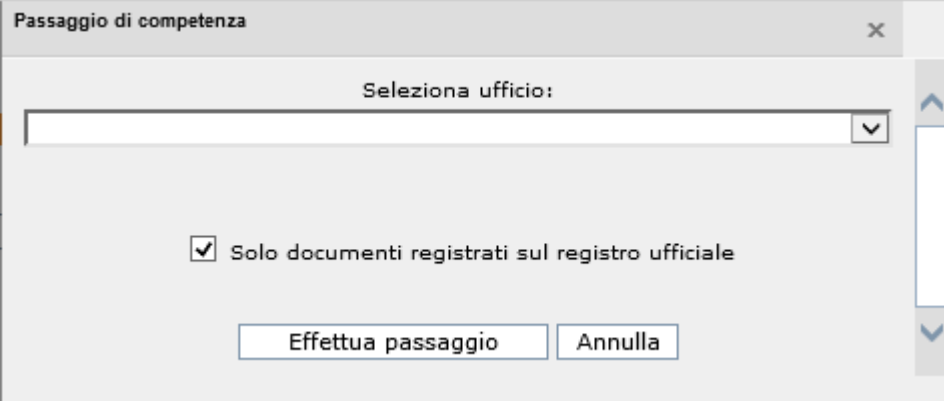

Il passaggio di competenze farà in modo che tutti i documenti protocollati per i quali l'ufficio disabilitato sia stato indicato come mittente o destinatario competente (nel profilo) vengano resi visibili agli utenti del nuovo ufficio. Quindi il nuovo ufficio verrà aggiunto tra gli uffici competenti del documento.

Dopo aver eseguito il passaggio di competenza, il tasto presente nella gestione dell'ufficio non sarà più utilizzabile e il codice e la descrizione dell'ufficio vengono prefissati con la voce "EX*YYYMMGG*" che rappresenta la disabilitazione completa dell'ufficio.

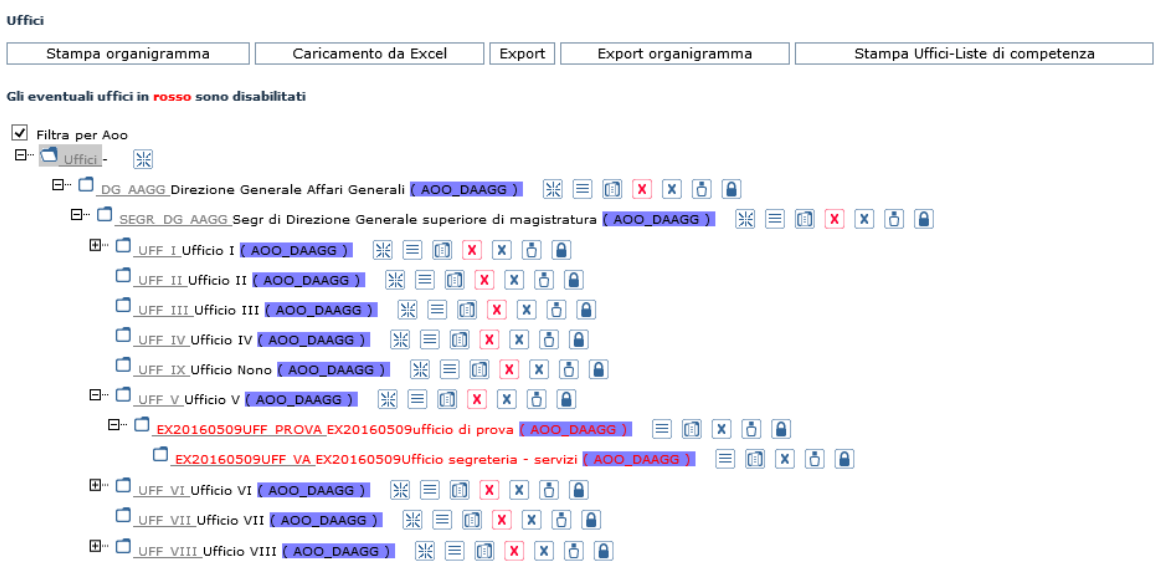

## **6.6 E L I M I N AZ I O N E D I U N U F F I C I O**

Dal menu principale usare il comando **Organizzazione >>> Uffici**.

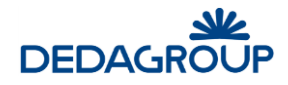

Per eliminare un Ufficio, selezionare il pulsante **Elimina X** visualizzato accanto all'Ufficio. Il sistema chiederà conferma della cancellazione.

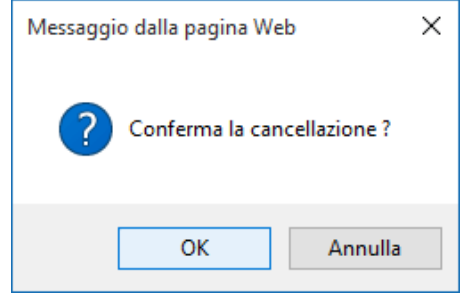

Dopo l'eliminazione, l'ufficio non è più visibile all'interno dell'organigramma.

**Attenzione:** L'eliminazione di un Ufficio non è consentita se vi sono Utenti annessi e se l'Ufficio è inserito in una Lista di competenza.

### **6.7** VISUALIZZAZIONE UTENTI DELL'UFFICIO

Dal menu principale usare il comando **Organizzazione >>> Uffici**.

Per visualizzare la lista degli Utenti appartenenti ad un Ufficio, premere il pulsante Utenti ufficio **UD** posto accanto all'Ufficio di interesse. L'assegnazione di un Utente ad un Ufficio può essere effettuata solo dalla maschera di inserimento/modifica di ciascun Utente.

Nella lista degli Utenti appartenenti ad un Ufficio, è possibile definire quali fra essi debbano essere abilitati a ricevere le assegnazioni effettuate a carico dell'Ufficio stesso.

Tali assegnazioni saranno pertanto visibili solo agli Utenti definiti come Assegnatari per l'ufficio.

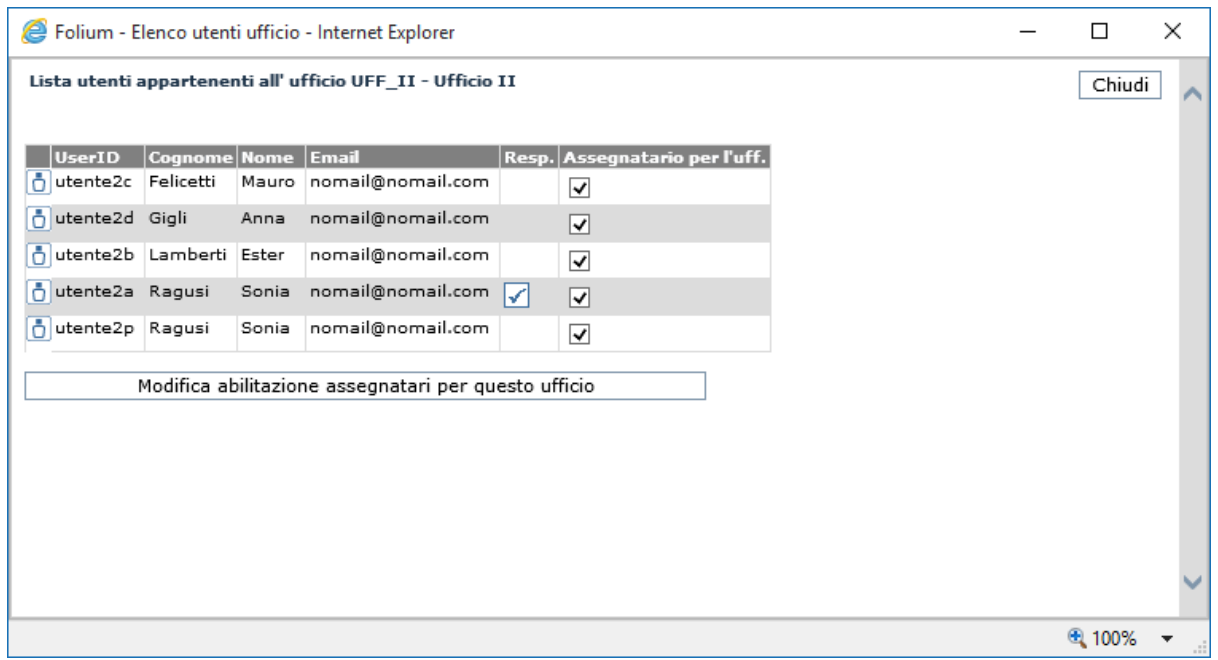

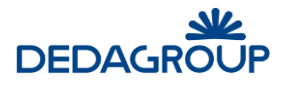

Il Responsabile dell'Ufficio viene automaticamente definito come Assegnatario al momento della creazione dell'Ufficio, ma può essere in seguito sostituito o coadiuvato da uno o più Assegnatari come evidenziato in figura.

Nel caso in cui un utente venga disabilitato in Folium, ma sia presente ancora in un qualsiasi ufficio, il checkbox Assegnatario apparirà in grigetto e non sarà più selezionabile.

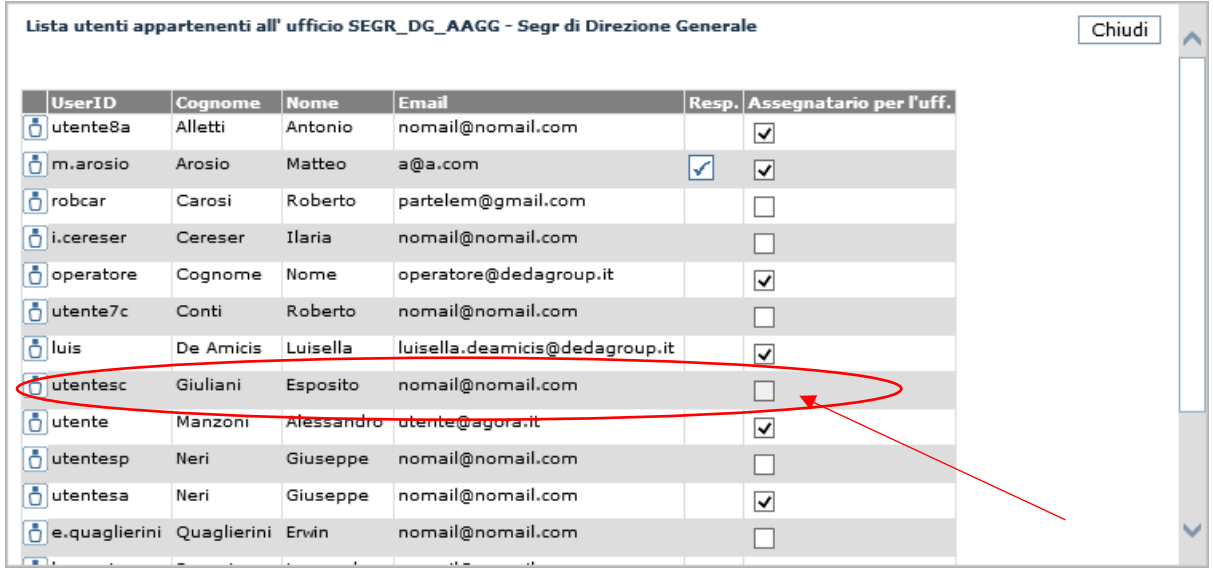

**Attenzione:** è richiesto che almeno un Utente dell'Ufficio venga definito come Assegnatario.

### **6.8 V I S U AL I Z Z AZ I O N E L I S T E D I C O M P E T E N Z A D E L L ' U F F I C I O**

Dal menu principale usare il comando Organizzazione >>> Uffici e premere il pulsante Acl Ufficio **Divi** posto accanto all'Ufficio di interesse.

In una nuova finestra del browser verranno visualizzate le Liste di competenza associate all'Ufficio.

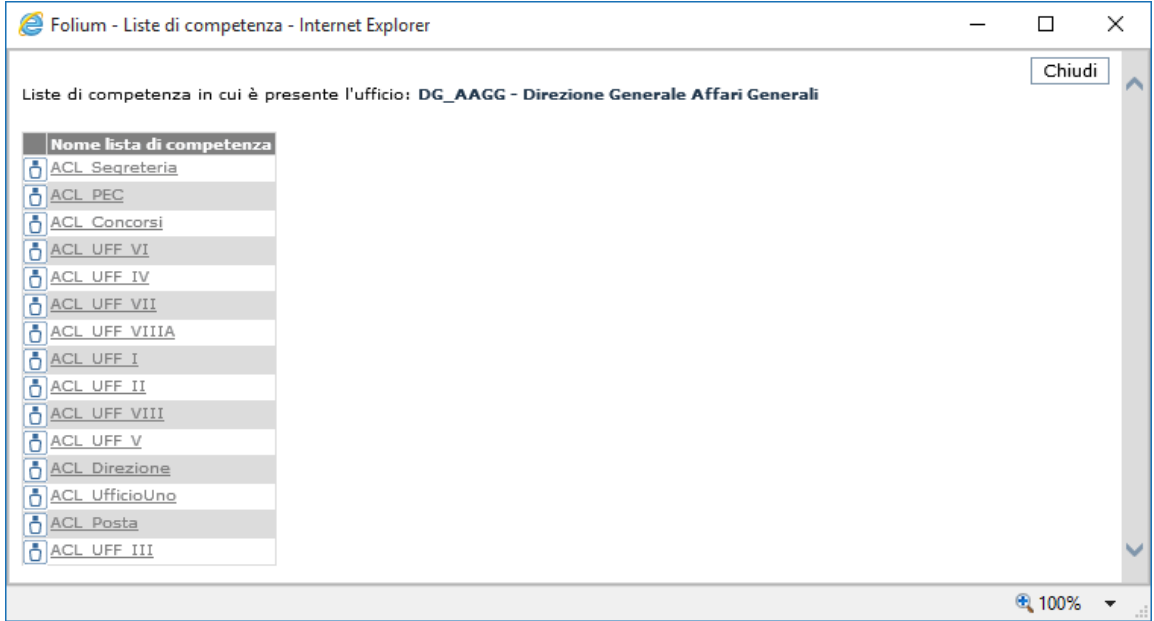

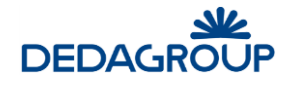

Selezionando una delle liste presenti, è possibile visualizzarne ed eventualmente modificarne il contenuto.

#### **6.9 S T AM P A O R G AN I G R AM M A**

Dal menu principale usare il comando **Organizzazione >>> Uffici >>> Stampa organigramma**.

La funzione consente di emettere la stampa in formato *.pdf* dell'intero organigramma dell'Ente suddiviso per Aree Organizzative Omogenee.

L'associazione dei colori delle AOO agli Uffici rende immediatamente evidente la relazione Ufficio-AOO di appartenenza.

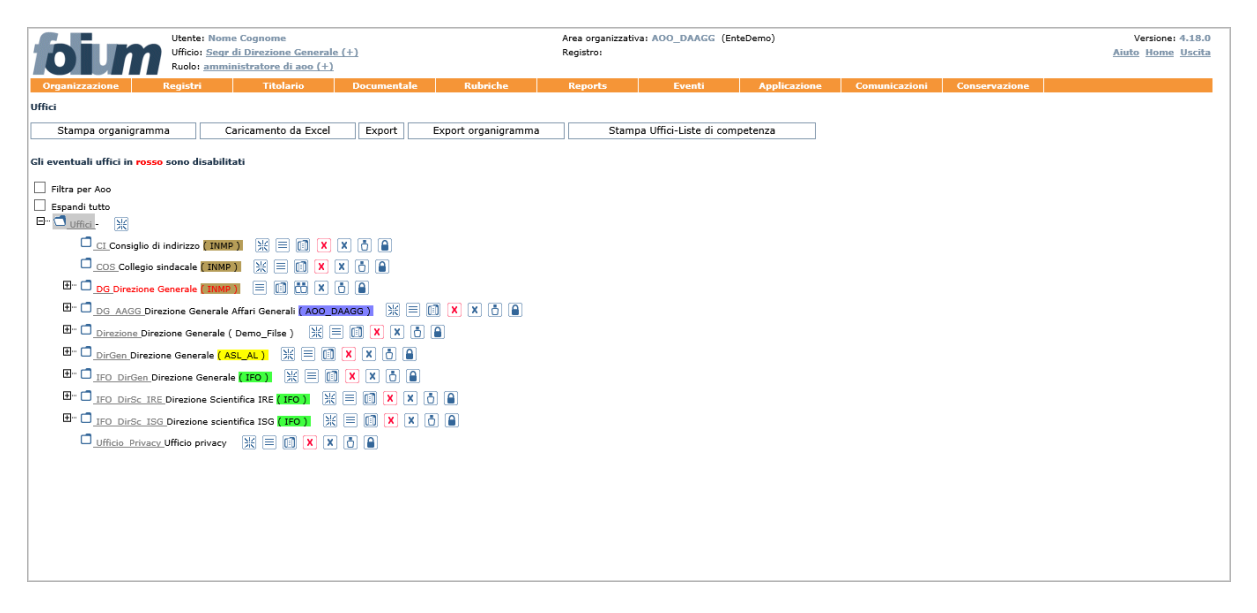

#### **6 . 10 E X P O R T U F F I C I I N E X C E L**

La funzione consente di esportare su file Excel tutti gli Uffici presenti sulla base dati.

Dal menu principale usare il comando **Organizzazione >>> Uffici >>> Export**.

Sarà visualizzata la maschera utile a effettuare il download del file Excel "export uffici.xls", che avrà la medesima struttura dati del file Excel utile a effettuare il caricamento massivo degli Uffici (vedi Par. *Caricamento Uffici da Excel*).

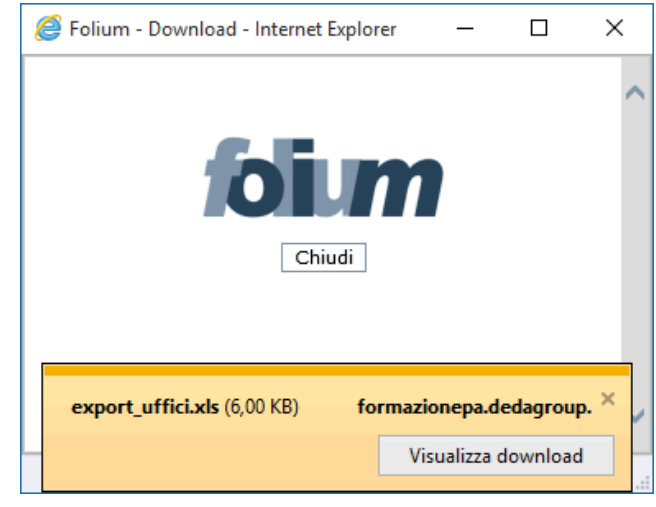

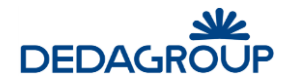

#### **6 . 11 E X P O R T O R G AN I G R AM M A I N E X C E L**

La funzione consente di esportare su file Excel l'Organigramma dell'intero Ente, che sarà presentato con un layout simile a quello prodotto dalla funzione di **Stampa organigramma** (vedi Par. *Stampa organigramma*). Dal menu principale usare il comando **Organizzazione >>> Uffici >>> Export organigramma**.

Sarà visualizzata la maschera utile a effettuare il download del file Excel "export\_organigramma.xls", nell'ambito del quale per ogni Ufficio presente sulla base dati saranno riportati: il Codice, la Descrizione, il Comune e la Provincia di ubicazione.

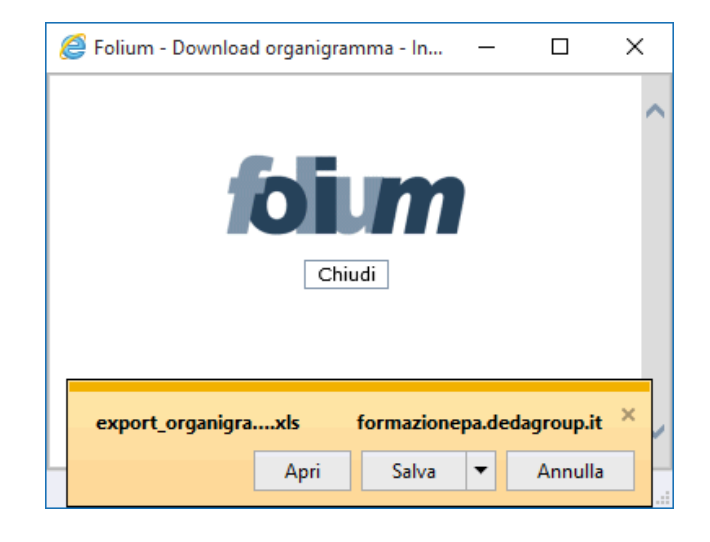

### **6 . 12 S T AM P A U F F I C I - L I S T E D I C O M P E T E N Z A**

Dal menu principale usare il comando **Organizzazione >>> Uffici >>> Stampa Uffici-Liste di competenza**. La funzione mostra a video la relazione tra ciascun ufficio della AOO selezionata e le liste di competenza associate. Tale lista può essere salvate in un file .pdf.

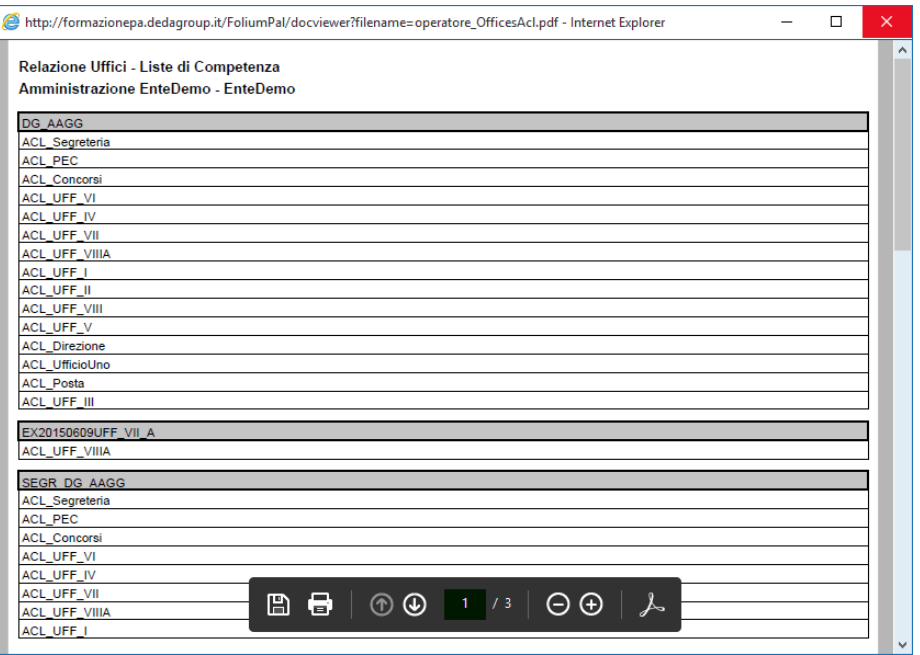

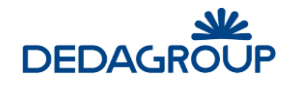

# **7 LISTE DI COMPETENZA**

Le Liste di competenza sono elenchi di Utenti e/o Uffici (gruppi), create appositamente dall'Amministratore di AOO, a cui sono associati i permessi utili per gestire i fascicoli e i documenti in essi contenuti.

Le liste di competenza determinano quindi, *chi* può fare *che cosa* con i documenti e i fascicoli, a disposizione all'interno del documentale.

Grazie alla loro flessibilità riescono a rappresentare le più svariate situazioni di visibilità all'interno dei singoli uffici e dell'intero organigramma.

Possono anche essere associate alle voci di classificazione del Titolario, sia per determinare agevolmente i potenziali assegnatari di un documento protocollato e classificato, sia per determinare i diritti di accesso ai fascicoli, in base alla classificazione ad essi applicata, ma si sconsiglia di farlo in quanto l'associazione del titolario ad una sola ACL irrigidisce il processo di gestione documentale.

L'assegnazione di un documento protocollato e classificato, può essere guidata dalla Lista di competenza associata alla voce di Titolario scelta per la classificazione del protocollo stesso, che vincola la scelta degli assegnatari fra i soli Utenti e/o Uffici della Lista.

La Lista di competenza associata alla voce di Titolario scelta per la classificazione del documento, determina invece automaticamente l'insieme di Utenti e/o Uffici che possono accedervi e con quali permessi gestionali (è necessario che durante l'assegnazione si scelga, come filtro, la lista di competenza associata alla classificazione).

L'applicazione della Lista di competenza al fascicolo può essere tuttavia anche disgiunta dalla classificazione della Pratica per consentirne una gestione più flessibile.

In ogni caso, i documenti inseriti in un fascicolo, ereditano automaticamente i permessi definiti dalla Lista di competenza del fascicolo stesso, con facoltà di modifica da parte degli Utenti autorizzati.

La gestione delle Liste di competenza è demandata all'Utente con Ruolo di Amministratore di AOO che può accedere a funzionalità di:

- **Ricerca**
- **Creazione**
- **Modifica**
- **Eliminazione**
- **Visualizzazione voci Titolario** associate alla lista di competenza

Dal menu principale usare il comando **Organizzazione >>> Liste di competenza**.

Viene visualizzato l'elenco delle Liste di Competenza, ciascuna delle quali deve possedere un nome univoco con il quale viene identificata all'interno del sistema.

Liste di competenza (permessi di accesso ai documenti).

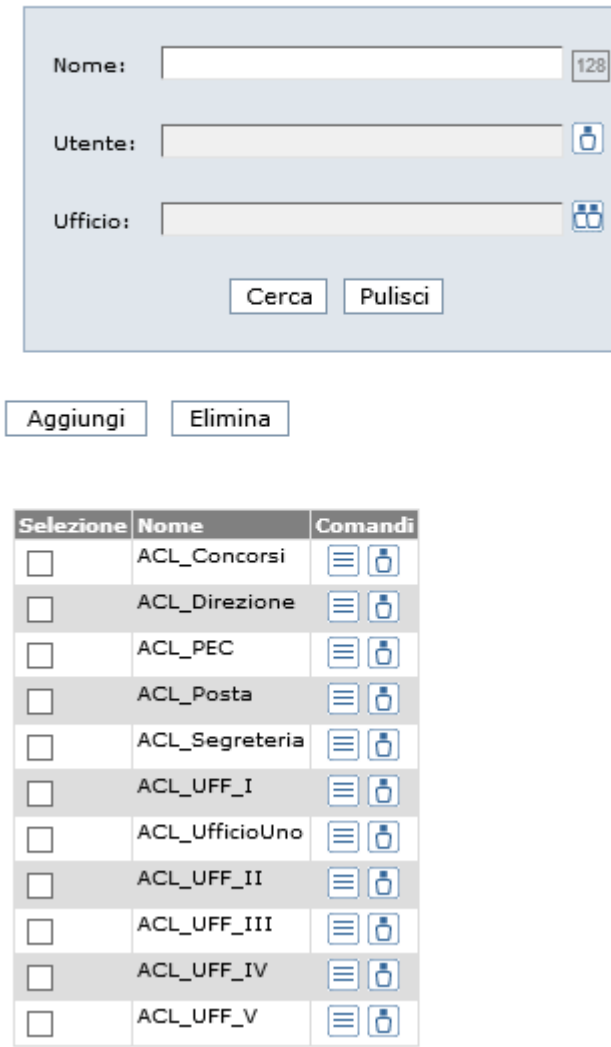

### **7.1 R I C E R C A**

Per ricercare una Lista di competenza usare, dal menu principale, il comando **Organizzazione >>> Liste di competenza**.

 $\overline{\mathbf{x}}$ 

x

La ricerca può essere effettuata per nome della lista di competenza, per utente e/o per ufficio oppure senza inserire alcun criterio di ricerca; in questo caso, verrà proposto l'elnco di tutte le liste di competenze esistenti.

Il nome della lista di competenza può essere digitato dall'utente amministratore mentre l'utente e l'ufficio sono campi non editabili; essi si possono valorizzare solo attraverso l'uso dei pulsanti che permetteranno la scelta, rispettivamente, tra gli utenti e gli uffici presenti su Folium.

Se ad esempio volessimo ricercare le liste di competenza in cui è presente l'Ufficio I, è necessario cliccare il pulsante , posto accanto al campo *Ufficio,* Folium propone l'organigramma in cui è necessario selezionare il link dell'Ufficio I.

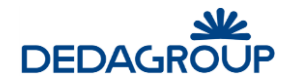

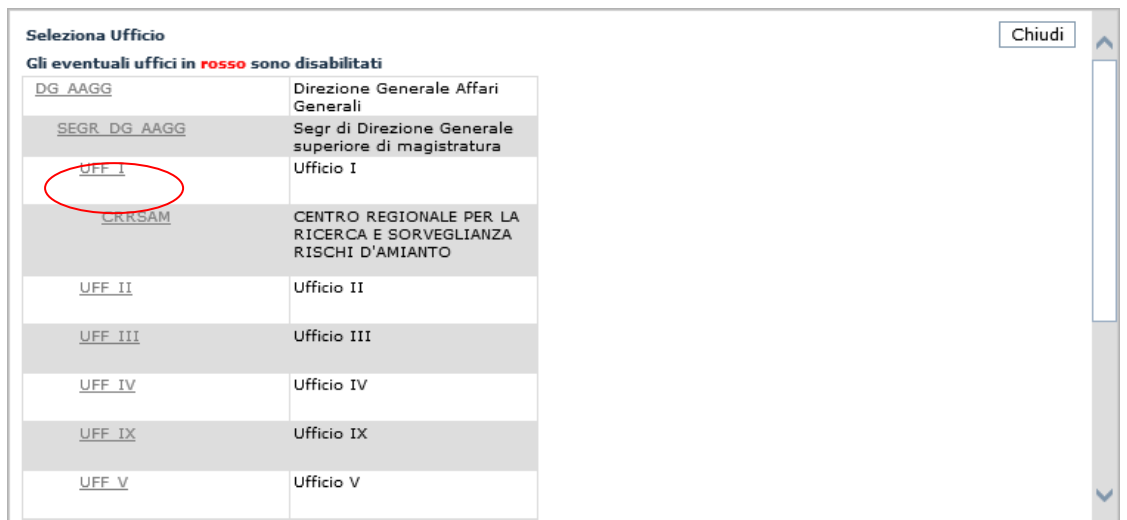

Poi dalla maschera di ricerca, cliccare il pulsante *Cerca.* Liste di competenza (permessi di accesso ai documenti).

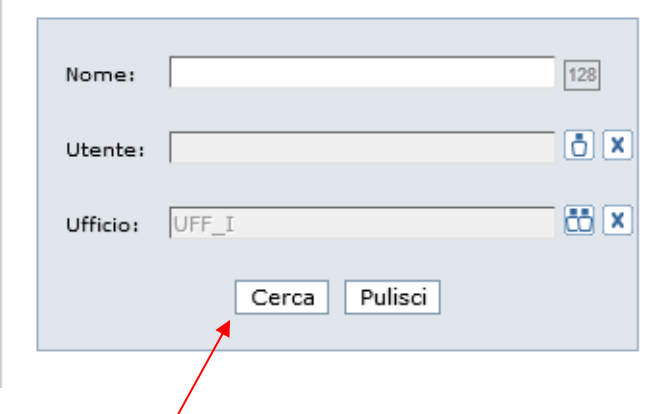

Il sistema propone il risultato trovato.

Liste di competenza (permessi di accesso ai documenti).

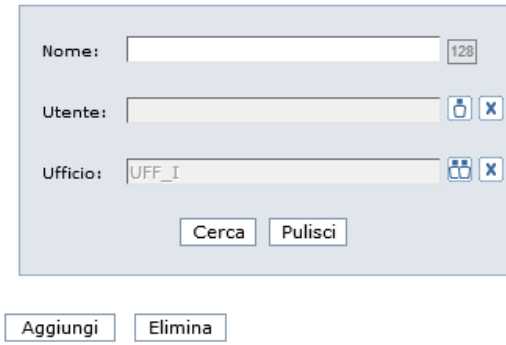

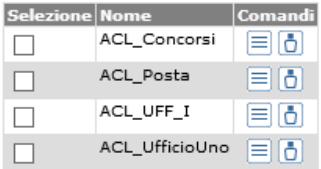

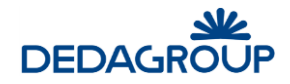

## **7.2 C R E AZ I O N E D I U N A L I S T A D I C O M P E T E N Z A**

Per creare una nuova Lista di competenza usare, dal menu principale, il comando **Organizzazione >>> Liste di competenza**.

Nella maschera visualizzata, cliccare il pulsante *Aggiungi*.

Folium mostra la pagina seguente:

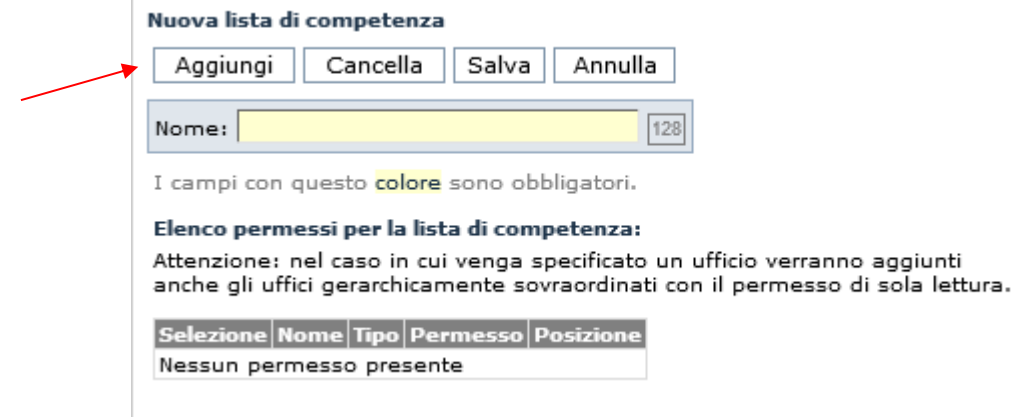

A questo punto è necessario inserire il nome della lista di competenza.

I pulsanti presenti nella pagina, producono i seguenti risultati:

- **Aggiungi**: aggiunge i permessi alla lista di competenza;
- **Cancella**: permette di cancellare uno o più permessi collegati alla lista di competenza;
- **Salva**: salva i contenuti inseriti;
- **Annulla**: annulla tutto ciò che si è inserito e non ancora salvato.

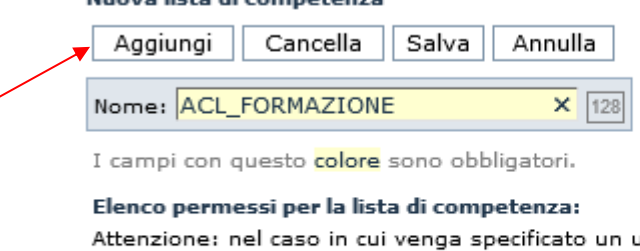

Morrison Radio di aggiuna ad aggrega

a specificato un ufficio verranno aggiunti anche gli uffici gerarchicamente sovraordinati con il permesso di sola lettura.

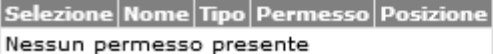

Dopo aver digitato il nome della nuova lista di competenza, bisogna cliccare sul pulsante **Aggiungi** per poter inserire i permessi.

Folium dà a disposizione la possibilità di inserire sia gli utenti che gli uffici, come si vede in figura seguente.

#### Nuova lista di competenza

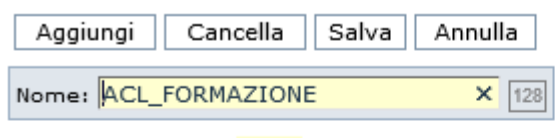

I campi con questo colore sono obbligatori.

#### Elenco permessi per la lista di competenza:

Attenzione: nel caso in cui venga specificato un ufficio verranno aggiunti anche gli uffici gerarchicamente sovraordinati con il permesso di sola lettura.

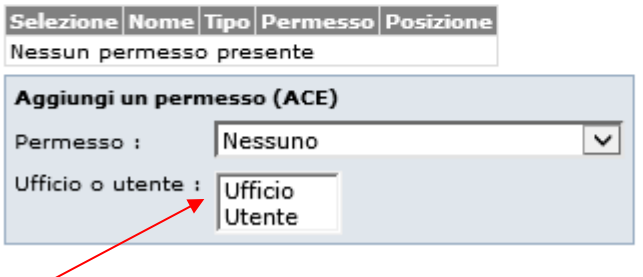

I permessi, messi a disposizione, sono i seguenti:

- **Nessun permesso**: l'Ufficio o l'Utente sono espressamente esclusi da qualsiasi tipo di accesso ai fascicoli (e ai documenti in essi contenuti);
- **Permesso di sola lettura**: l'Ufficio o l'Utente possono solamente leggere i fascicoli e i documenti in essi contenuti;
- **Permesso di lettura e scrittura**: l'Ufficio o l'Utente possono creare e gestire i fascicoli e leggere ed inserire in essi i documenti;
- **Permesso di lettura, scrittura e cancellazione**: l'Ufficio o l'Utente possono creare e gestire i fascicoli e, leggere, inserire ed eliminare documenti dai fascicoli;
- **Permesso di amministrazione**.

Nuova lista di competenza

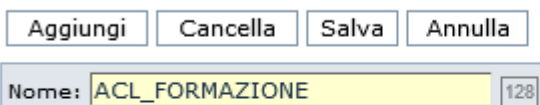

I campi con questo colore sono obbligatori.

#### Elenco permessi per la lista di competenza:

Attenzione: nel caso in cui venga specificato un ufficio verranno aggiunti anche gli uffici gerarchicamente sovraordinati con il permesso di sola lettura.

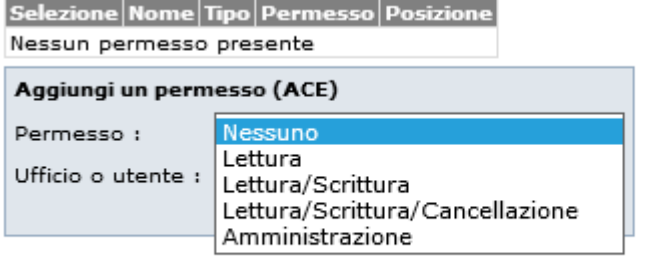

Una volta selezionato il tipo di permesso, si procede all'individuazione dell'utente o ufficio. Di seguito le maschere corrispondenti.

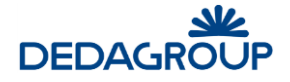

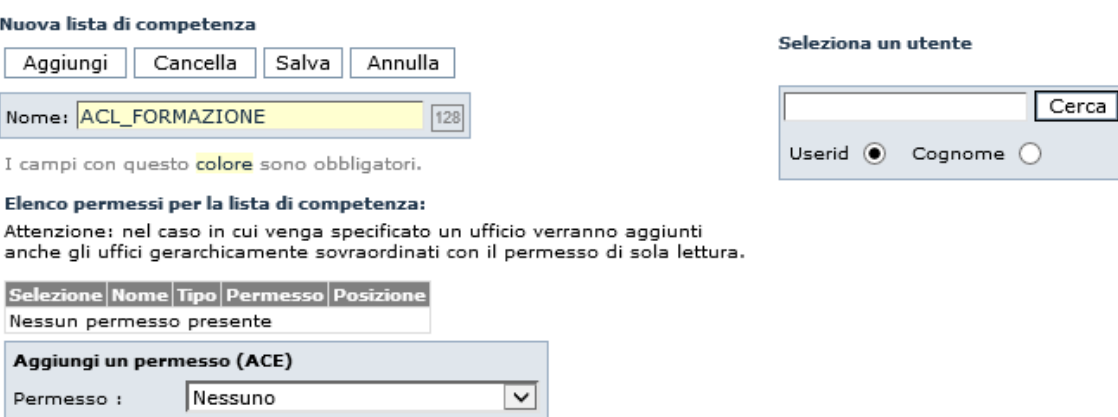

Selezionando la voce utente, a destra appare il campo di ricerca dell'utente, sia per userid che per Cognome.

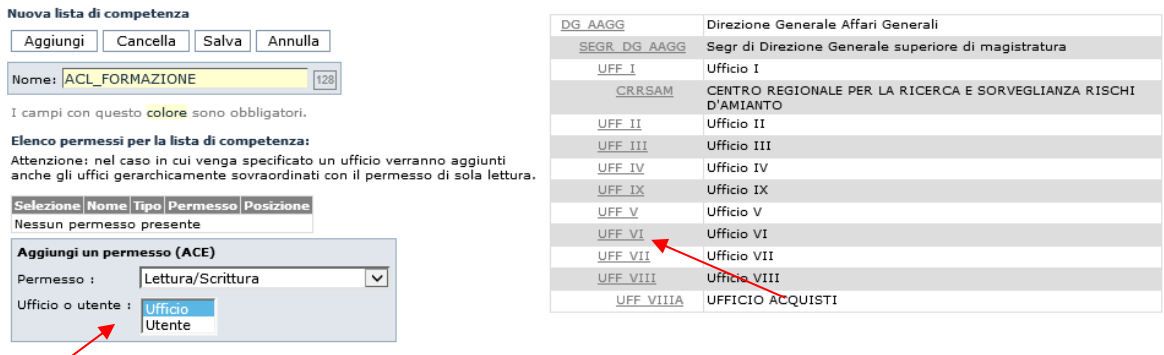

Selezionando la voce Ufficio, nel riquadro *Aggiungi un permesso,* a destra appare l'organigramma da cui si può selezionare l'ufficio desiderato.

Supponiamo di voler inserire l'Ufficio VI, l'amministratore di AOO deve cliccare sull'ufficio VI.

#### Nuova lista di competenza

Ufficio o utente :

Ufficio Utente

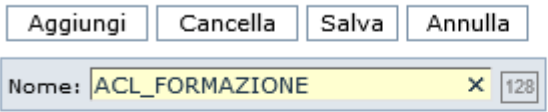

I campi con questo colore sono obbligatori.

#### Elenco permessi per la lista di competenza:

Attenzione: nel caso in cui venga specificato un ufficio verranno aggiunti anche gli uffici gerarchicamente sovraordinati con il permesso di sola lettura.

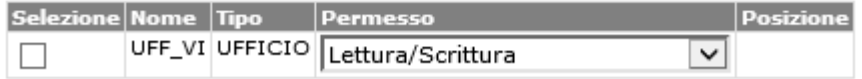

Per rendere effettivo l'inserimento, salvare cliccando sul pulsante *Salva.*

Ora, nell'elenco delle liste di competenza, ce n'è una in più col nome ACL\_FORMAZIONE.

**Attenzione**: Tutti gli uffici gerarchicamente superiori a livello di organigramma, hanno, di default, il permesso di lettura sui documenti e fascicoli degli uffici subordinati (a livello di organigramma configurato su Folium).

Nel caso in cui sia necessario attribuire *permessi differenti* a singoli Utenti di un determinato Ufficio, **assume fondamentale importanza l'ordine con il quale questi vengono inseriti/disposti all'interno della Lista di** 

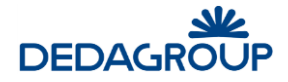

**competenza**. Infatti la lettura dei permessi da parte del sistema è di tipo *top-down* e quindi, gli utenti i cui permessi rappresentano un'eccezione rispetto a quelli dell'Ufficio di cui fanno parte, devono essere collocati in Lista prima dell'Ufficio stesso. Rispetto ai singoli Utenti che ricorrono anche in termini di Ufficio, il sistema considera infatti come valido *solo* il permesso che incontra per primo leggendo i permessi dall'alto.

Se ad esempio si dispone di un Ufficio Z formato da tre Utenti, (A, B e C) e si vuole creare una Lista di competenza in cui tutti i membri dell'Ufficio possono leggere e inserire i documenti in pratica, ad eccezione di C che li deve soltanto leggere, l'ordine corretto dei permessi deve essere il seguente:

- 1) Utente C con il permesso di sola lettura;
- 2) Ufficio Z con il permesso di lettura e scrittura.

In caso contrario, cioè se omettessimo il primo permesso, anche all'Utente C sarebbe consentito di inserire documenti in fascicolo.

L'ordine dei permessi all'interno della Lista di competenza può essere modificato tramite i pulsanti della colonna **Posizione.**

### **7.3 M O D I F I C A D I UNA L I S T A D I C O M P E T E N Z A**

Per modificare una Lista di competenza usare, dal menu principale, il comando **Organizzazione >>> Liste di competenza**.

Individuare la Lista di competenza che si desidera modificare ed usare il comando **Modifica la lista di** 

**competenza dell** ad esso associato.

#### Modifica della lista di competenza: ACL\_FORMAZIONE

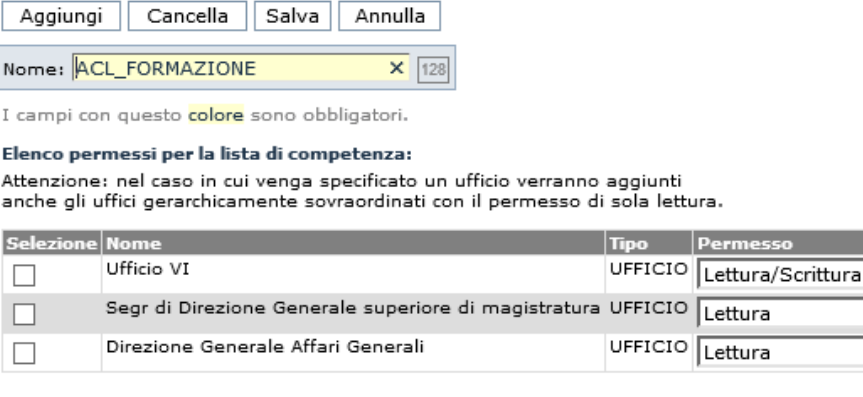

A questo punto, l'Amministratore di AOO può modificare i permessi già esistenti oppure aggiungerne degli altri, tramite gli appositi pulsanti.

lettura.

CIO

CIO

Permess

Lettura

Lettura

### **7.4 E L I M I N AZ I O N E D I U N A L I S T A D I C O M P E T E N Z A**

Per eliminare una Lista di competenza usare il comando **Organizzazione >>> Liste di competenza**. Selezionare nel check box corrispondente, quella da eliminare, e premere il pulsante **Elimina**. La lista sarà definitivamente cancellata a condizione che non sia stata già utilizzata.

Posizione

ञाज ◙◙◙

আ≖

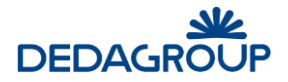

#### **7.5 V I S U AL I Z Z AZ I O N E D E G L I E L E M E N T I AS S O C I AT I AL L E L I S T E D I C O M P E T E N Z A**

П

Il pulsante **Elenca le voci di titolario associate a questa lista | | | |** , visualizzato accanto ad ogni Lista di competenza, consente di visualizzare tutte le voci di Titolario, i Documenti e i fascicoli ad essa correlati. L'operazione di associazione di una Lista di competenza ad una voce di Titolario può essere effettuata dal pannello di configurazione di ciascuna voce di Titolario (vedi Cap. *Titolario*).

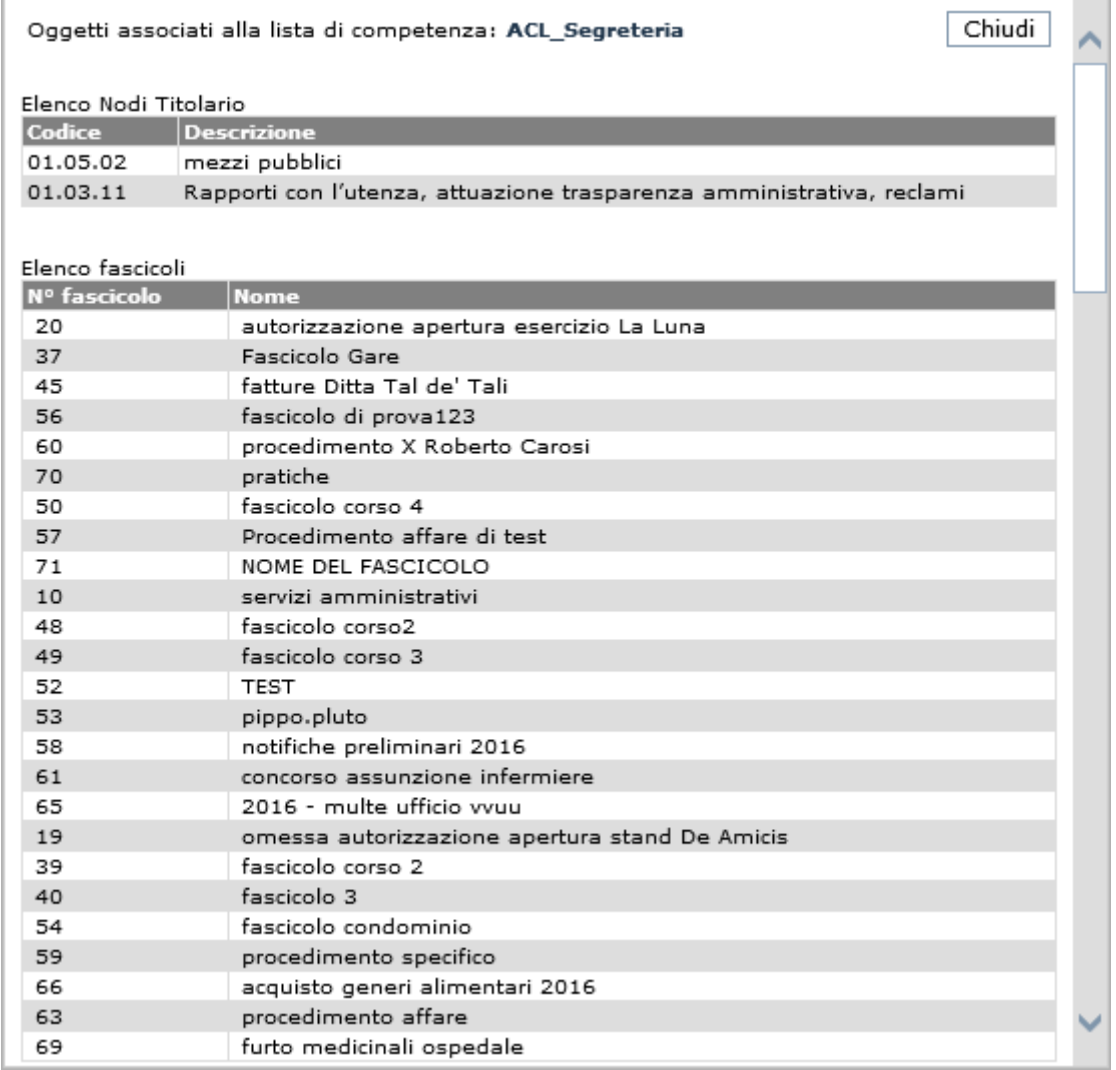

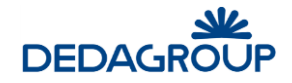

# **8 GESTIONE CASELLE DI POSTA**

All'interno del sistema di protocollazione Folium, è possibile configurare una casella email istituzionale e più caselle di posta elettronica aggiuntive. Le caselle posso essere sia di posta certificata che ordinaria.

Configurare queste caselle email, vuol dire permettere la protocollazione dei documenti in ingresso e in uscita, direttamente tramite caselle email.

Per configurare le caselle email è necessario utilizzare il comando da menu, **Organizzazione >>> Gestione caselle di posta.**

Questa funzionalità permette di configurare le caselle email aggiuntive alla casella di posta istituzionale che invece viene configurata all'atto di creazione dell'Area Organizzativa Omogenea.

La casella email istituzionale può essere resa visibile a tutti i protocollisti di Folium oppure no, tramite la configurazione della seguente caratteristica "**Rendi visibile per tutti**" presente nella gestione dell'Area Organizzativa Omogenea.

Per tutte le amministrazioni che avranno questa nuova funzionalità la casella istituzionale e quelle aggiuntive dovranno essere raccolte in cartelle per renderle visibili agli utenti. Ogni cartella di ricezione potrà quindi essere resa visibile attraverso l'associazione con le ACL.

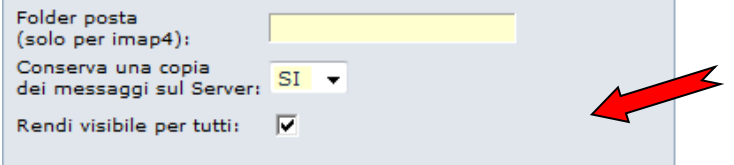

Di seguito sono descritte le operazioni di ricerca, creazione, modifica e storicizzazione di caselle email aggiuntive.

Il ruolo che può configurare le caselle email aggiuntive è quello dell'Amministratore di AOO.

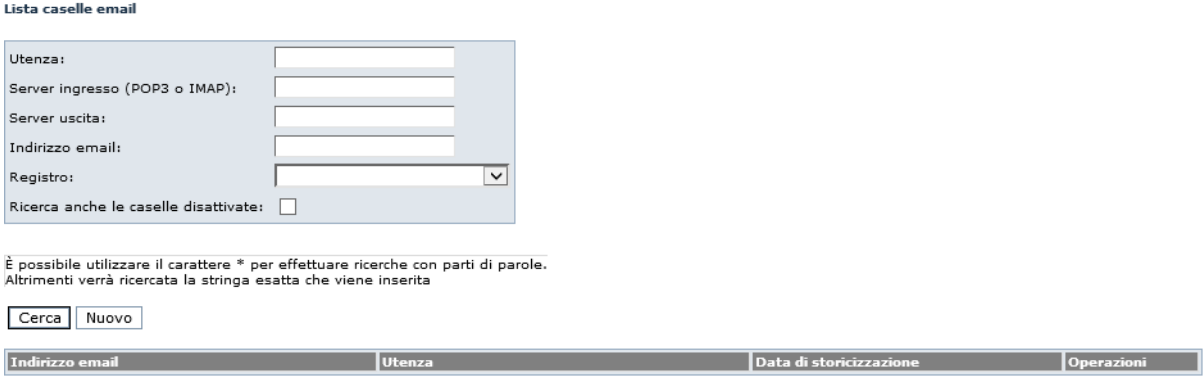

### **8.1 C E R C A C AS E L L E E M AI L**

Dalla maschera precedente, l'utente può ricercare una casella email esistente oppure creare una nuova casella email aggiuntiva.

Se l'utente non seleziona alcun criterio e clicca sul pulsante "**Cerca**", il sistema restituisce l'elenco completo di tutte le caselle email presenti.

Se si vuole una ricerca particolare, è possibile selezionare i seguenti criteri di ricerca: l'utenza, il server di ingresso, il server di uscita, l'indirizzo email, il registro e se si vuole la ricerca anche per le caselle disattivate.<br>È possibile utilizzare il carattere "\*" per effettuare ricerche con parti di parole È possibile utilizzare il carattere "\*" per effettuare ricerche con parti di parole. Altrimenti verrà ricercata la stringa esatta che viene inserita.

Di seguito viene mostrato il risultato di una ricerca, senza inserire alcun criterio.

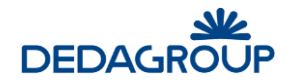

#### Lista caselle email

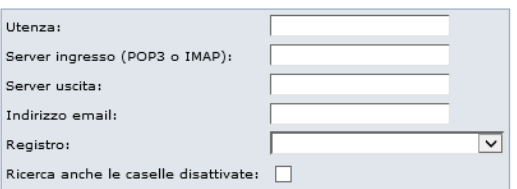

È possibile utilizzare il carattere \* per effettuare ricerche con parti di parole.<br>Altrimenti verrà ricercata la stringa esatta che viene inserita

Cerca Nuovo

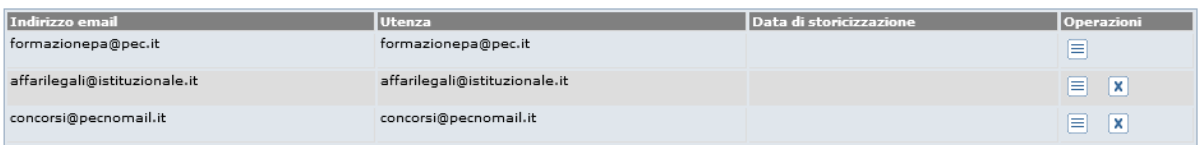

## **8.2 N U O V A C AS E L L A E M AI L**

Per creare una nuova casella email, l'utente clicca sul pulsante "Nuovo" dalla maschera di ricerca delle caselle email.

Viene visualizzata la seguente maschera.

Nuova casella email

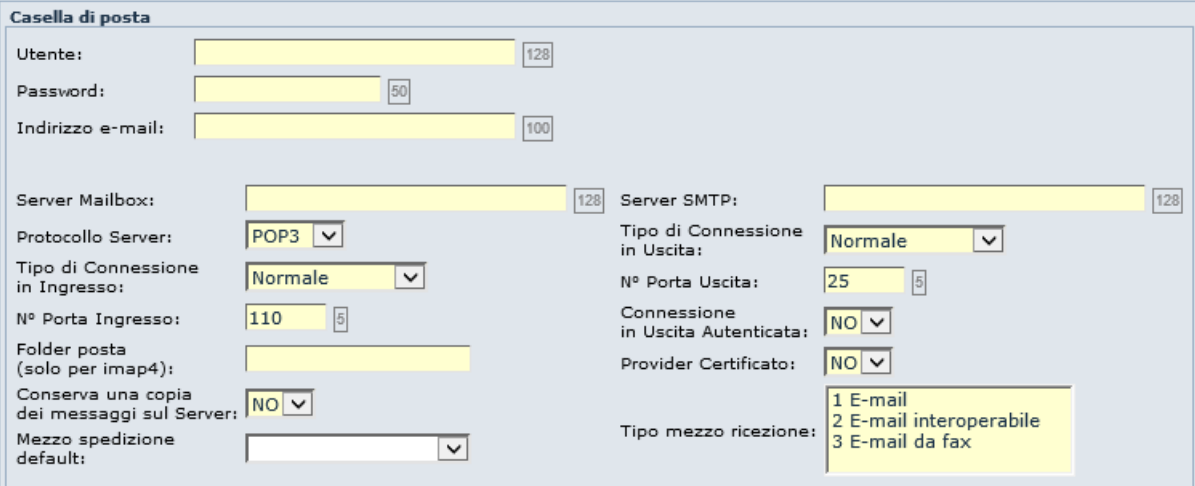

La configurazione della casella email prevede la valorizzazione di tutti quei campi necessari, e quindi obbligatori, come ad esempio l'Utente, la password, l'indirizzo email, il server Mailbox e quello SMTP e così via. Oltre a questi dati necessari, ci sono ulteriori caratteristiche che si possono configurare.

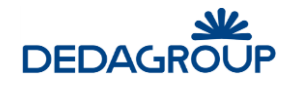

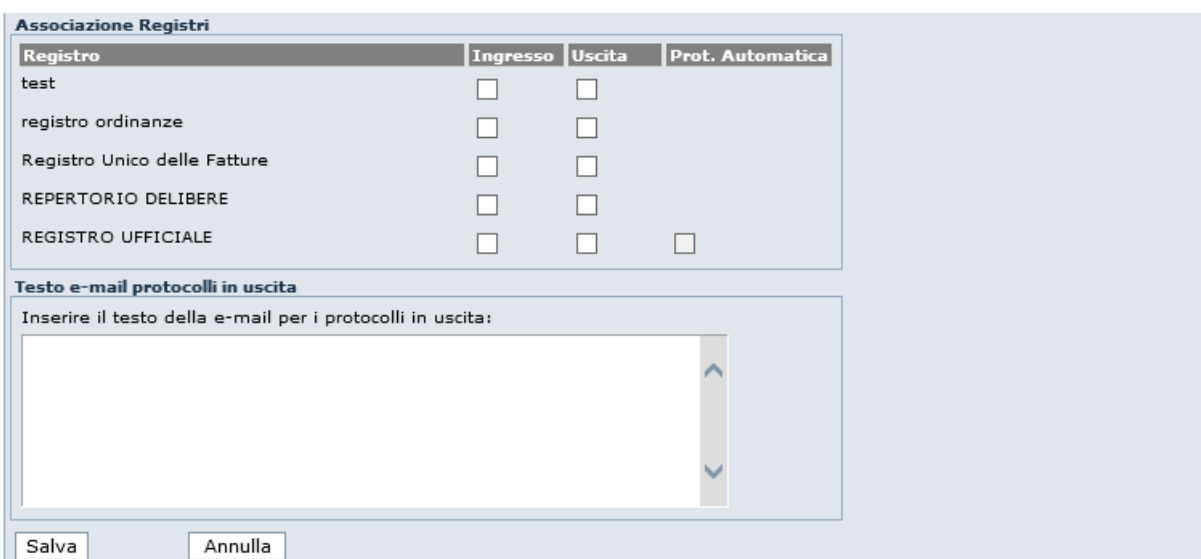

L'utente può selezionare il registro o i registri su cui è possibile protocollare ed indicare anche eventualmente una o entrambe le modalità.

Infine è possibile scrivere un testo predefinito da aggiungere a ciascun documento protocollato in uscita.

Al termine dell'inserimento, cliccare sul pulsante *Salva* per rendere effettivo l'inserimento.

La nuova casella email è creata, viene mostrato il messaggio "**Casella email creata correttamente**".

## **8.3 M O D I F I C A C AS E L L A E M AI L**

Dalla maschera di ricerca delle caselle email, l'utente deve cliccare sul pulsante  $\equiv$  per poter modificare la casella email interessata.

Viene visualizzato il dettaglio della casella email selezionata con tutti i valori modificabili. Dopo aver effettuato le modifiche, l'utente clicca sul pulsante "**Salva**"; il sistema mostrerà un messaggio di "**Casella email modificata correttamente**".

#### **8.4 STORICIZZAZIONE DI UNA CASELLA EMAIL**

Le caselle email non possono essere eliminate, ma storicizzate. L'operazione di storicizzazione avviene cliccando sul pulsante  $\mathbf{x}$  posto a fianco di ciascuna email risultata da una ricerca. Il sistema mostra un messaggio di conferma storicizzazione.

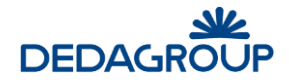

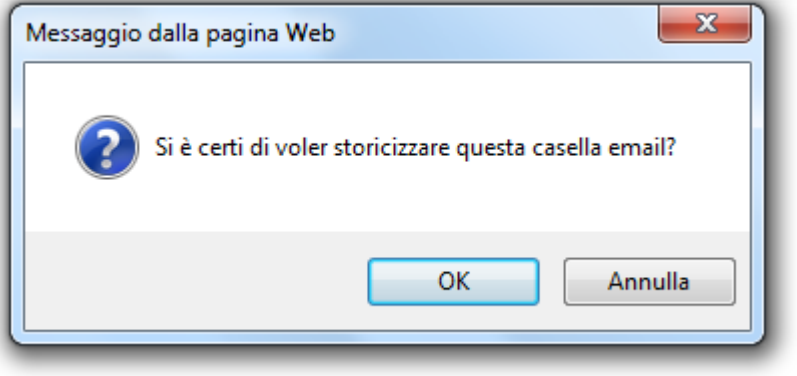

L'utente clicca sul pulsante "**OK**" per confermare l'operazione, sul pulsante "**Annulla**" per annullare l'operazione. Le caselle email storicizzate possono essere ricercate, selezionando il check "**Ricerca anche le caselle disattivate**" nella maschera di ricerca caselle email.

Le caselle email storicizzate vengono visualizzate con la data di storicizzazione come vediamo in figura seguente.

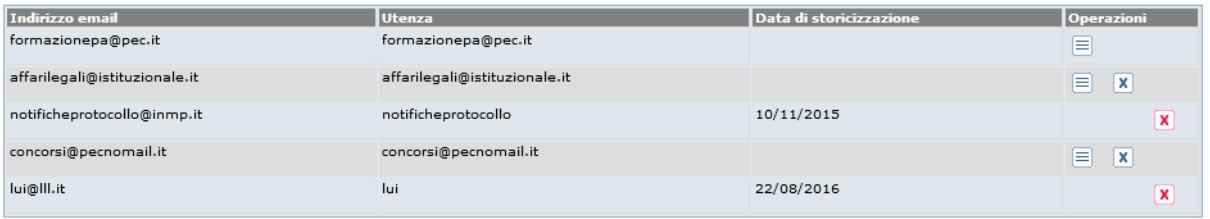

L'operazione di storicizzazione è reversibile; l'utente clicca sul pulsante **X** "Annulla storicizzazione" per riattivare la casella email.

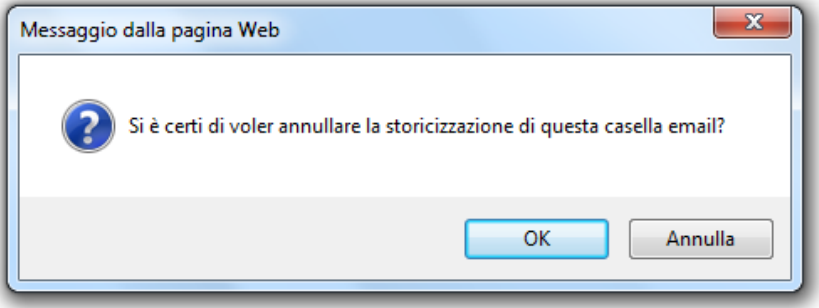

L'utente clicca sul pulsante "**OK**" per confermare l'operazione, su "**Annulla**" per annullarla.

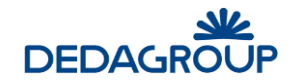

# **9 GESTIONE CARTELLE DI RICEZIONE**

Questa funzionalità permette di gestire la visibilità delle caselle email inserite in Folium, sfruttando le potenzialità delle **Liste di competenza (ACL, access control list)**.

In particolare, una casella email visibile ad un operatore vuol dire che egli potrà vedere i messaggi in arrivo su quella casella oppure potrà selezionare quella casella per la protocollazione in uscita.

Le cartelle di ricezione sono infatti costituite da un insieme di caselle email e sono associate ad una ACL; gli utenti che avranno i permessi all'interno della ACL selezionata, avranno la visibilità delle caselle di posta. La gestione delle cartelle di ricezione è di competenza dell'Amministratore di AOO.

Nel caso sia abilitata la funzionalità delle caselle aggiuntive anche la casella di posta istituzionale subirà questo funzionamento. Quindi anche questa dovrà essere inserita in una cartella dotata di ACL affinché gli operatori possano usarla.

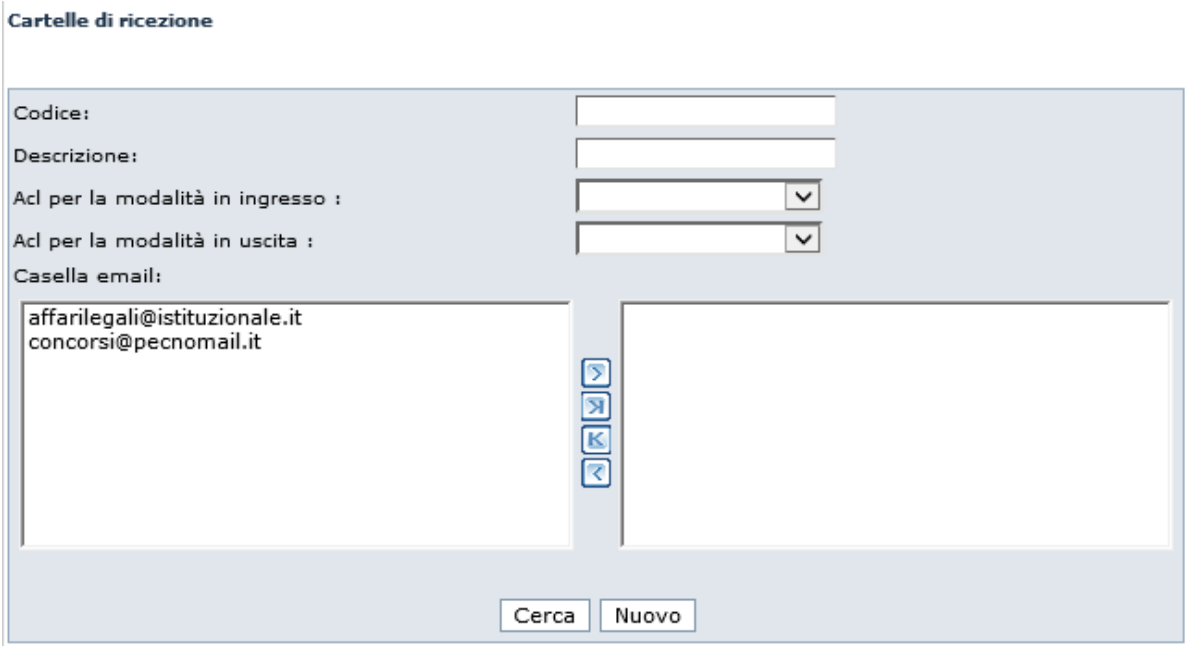

La ricerca di una cartella di ricezione avviene valorizzando i campi **Codice**, **Descrizione**, **Acl** e **casella/e email**. Se non viene valorizzato alcun parametro, la ricerca restituirà tutte le cartelle di ricezione presenti nel sistema. La ricerca si avvia cliccando sul pulsante "**Cerca**". Il risultato della ricerca è visualizzato nella maschera seguente.

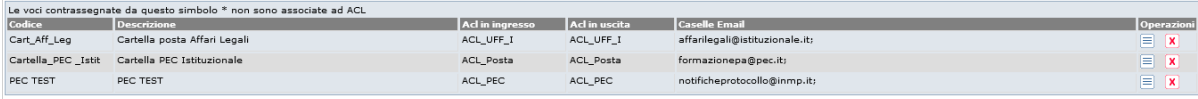

Per ciascuna cartella di ricezione è possibile modificare o eliminare la cartella selezionata, cliccando rispettivamente sui pulsanti  $\equiv$   $\epsilon$   $\mathbf{x}$ 

### **9.1 C R E AZ I O N E C AR T E L L A D I R I C E Z I O N E**

Per creare una nuova cartella di ricezione, l'Amministratore di AOO deve selezionare da menu il comando **Organizzazione >> Gestione cartelle di ricezione** e poi cliccare sul pulsante "Nuovo". Viene visualizzata la seguente maschera.

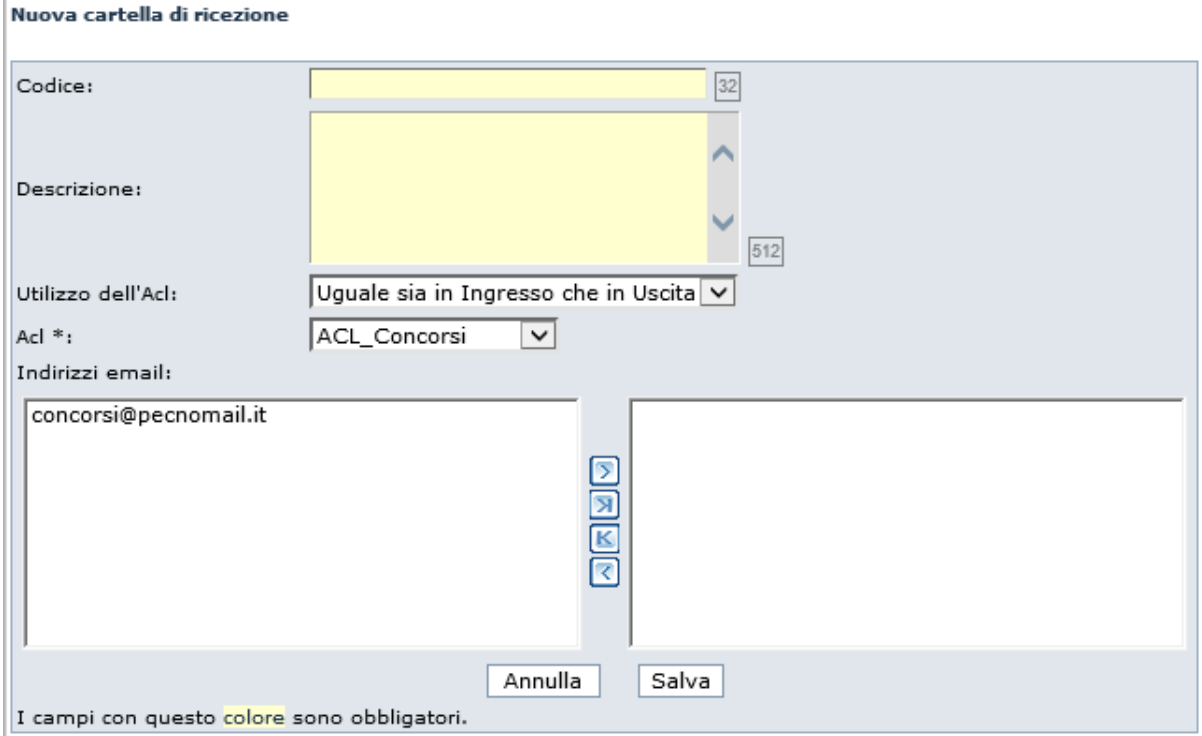

L'utente di Amministrazione AOO inserisce:

- il **codice** della cartella di ricezione:
- la **descrizione** della cartella di ricezione;
- la **Acl (lista di competenza):** precedentemente creata, indica quali utenti e/o uffici possono accedere alle caselle email che costituiscono la cartella di ricezione;
- l'utilizzo della ACL: se la cartella di ricezione deve rendere accessibili le caselle email in ugual modo (in protocollazione in ingresso e in uscita), cioè alla stessa ACL;
- tutti gli **indirizzi email** da associare alla cartella; selezionare gli indirizzi email nella casella di sinistra e poi cliccare sul pulsante (*sposta i selezionati a destra)*. Gli altri pulsanti presenti sono: *sposta tutti a destra* (selezione massiva), *sposta tutti a sinistra* (deselezione massiva)*, sposta i selezionati a sinistra*.

Al termine, cliccare sul pulsante "Salva" per salvare le nuove informazioni.

L'utente clicca invece sul pulsante "Annulla" per annullare l'operazione.

Il **codice** e la **descrizione** della cartella di ricezione sono obbligatori.

L'Utilizzo della ACL può essere uguale sia in ingresso che in uscita che invece avere un comportamento diverso.

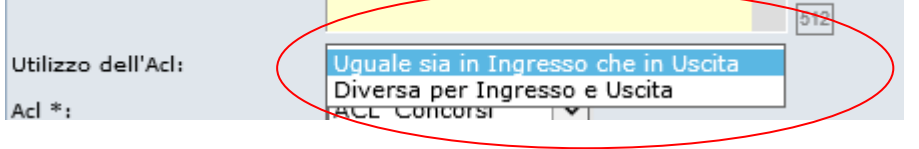

## **9.2 M O D I F I C A C AR T E L L A D I R I C E Z I O N E**

La modifica di una cartella di ricezione avviene cliccando sul pulsante  $\equiv$  vicino a ciascuna cartella di ricezione trovata dalla ricerca.

I campi sono tutti modificabili.

Dopo aver effettuato le modifiche necessarie, l'utente clicca sul pulsante "**Salva**" per rendere definitive le modifiche, sul pulsante "**Annulla**" per annullare l'operazione.

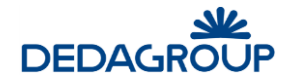

## **9.3 ELIMINAZIONE CARTELLA DI RICEZIONE**

L'eliminazione di una cartella di ricezione avviene cliccando sul pulsante  $\mathbf x$  posto a fianco di ciascuna cartella di ricezione presente nel risultato di una ricerca.

Viene visualizzato il seguente messaggio di conferma eliminazione.

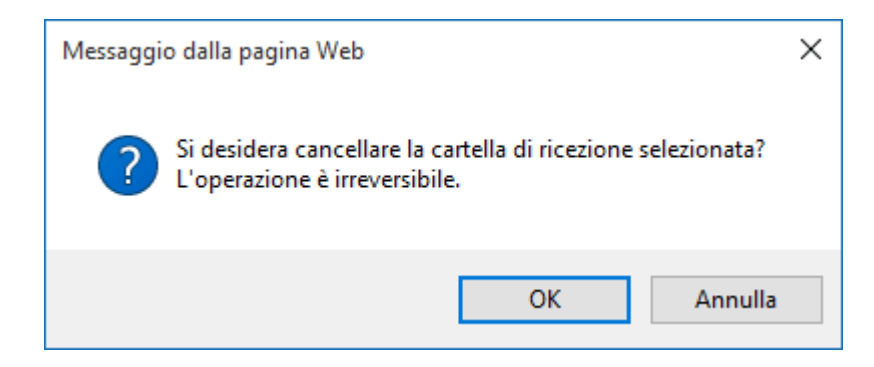

L'utente clicca su "**OK**" per confermare l'eliminazione, su "**Annulla**" per annullare l'operazione. L'operazione è irreversibile.

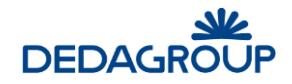

# **10 MENU REGISTRI**

Al momento della creazione di una Area Organizzativa Omogenea, viene creato automaticamente il relativo **Registro ufficiale di protocollo**.

Accanto ad esso, l'Amministratore di AOO ha, tuttavia, la possibilità di creare **Registri aggiuntivi** delle seguenti tipologie:

**Corrispondenza**: del tutto simile al Registro ufficiale di protocollo, prevede le modalità di registrazione in ingresso, in uscita e in interna;

**Repertorio**: differentemente dal Registro ufficiale di protocollo, non prevede la doppia modalità di registrazione (in ingresso e in uscita) e pertanto non prevede la gestione dei mittenti/destinatari.

**Serie documenti conservazione:** serie finalizzata alla conservazione degli atti prodotti con l'applicativo Civilia WEB**.**

Per accedere alla gestione dei Registri, cliccare il comando da menu **Registri >> Apertura, Chiusura, Creazione.**

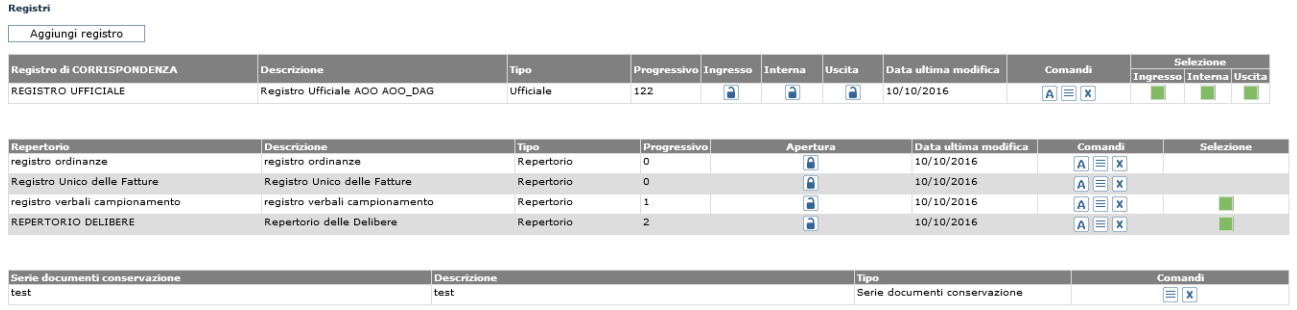

Folium mostra tutti i registri creati per l'Area organizzativa omogenea, suddivisi per tipologia.

Per i registri creati vengono mostrati:

- La descrizione;
- La tipologia;
- L'ultimo progressivo utilizzato;
- Ingresso, Interna, Uscita/Apertura: modalità di protocollazione o registrazione, aperta o chiusa (identificata con il lucchetto aperto o chiuso);
- Data ultima modifica:

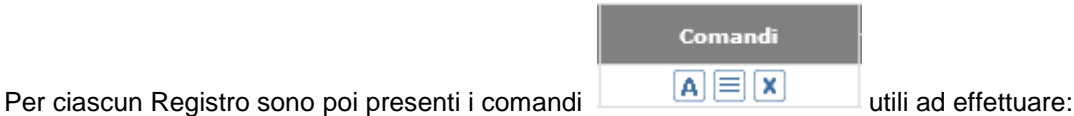

- **Cambio anno**: il cambio anno va effettuato il primo giorno utile dell'anno nuovo oppure tale funzionalità può essere automatizzata;
- **Modifica perm**essi: modifica del registro corrispondente;
- **Elimina**: elimina il registro corrispondente

L'attività di apertura e chiusura giornaliera può essere configurata per essere eseguita manualmente o in **modalità automatica** in base alla data e all'ora di sistema (vedere il manuale del sistemista, cap. Demoni).

Per i registri di **corrispondenza**, la selezione è per tutte e tre le modalità:

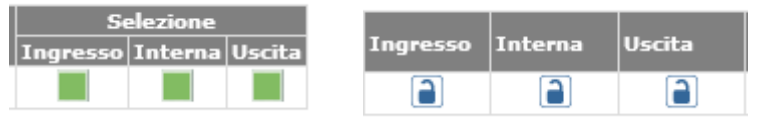

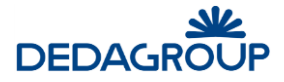

La casella verde sta ad indicare che il registro è aperto in data odierna, se la casella è di colore giallo, sta ad indicare che il registro è aperto in data precedente a quella odierna, se invece la casella è rossa, il registro è chiuso. Tali evidenze sono mostrate anche attraverso le figure dei lucchetti.

Per i registri di tipo **repertorio** invece, esiste un'unica modalità di registrazione. Sono riproposte le stesse indicazioni: verde, repertorio aperto, giallo repertorio aperto in data precedente alla data odierna, rosso repertorio chiuso.

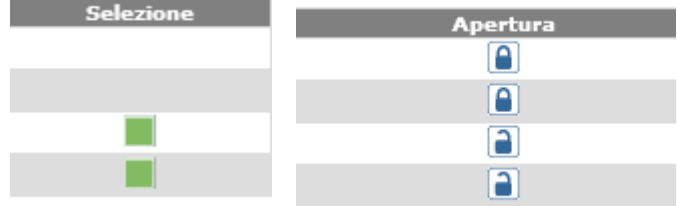

Nell'ambito di ciascun Registro, l'Amministratore di AOO potrà quindi definire quali siano gli **operatori abilitati alla protocollazione** e quali fra essi debbano essere definiti **Responsabili del registro**: i primi possono accedere solo ai documenti protocollati nell'ambito del proprio Ufficio di competenza, gli Operatori Responsabili di Registro possiedono la gestione completa del Registro e di tutti i documenti protocollati in esso presenti.

### **1 0 .1 C R E AZ I O N E D I U N R E G I S T R O**

Per creare un nuovo Registro usare il comando **Registri >>> Apertura, chiusura creazione** e poi cliccare sul pulsante *Aggiungi registro*.

Nell'ambito del pannello visualizzato è necessario digitare un Codice di identificazione del Registro (che non sarà più modificabile) e la sua Descrizione (questi due dati sono obbligatori).

Nuovo registro

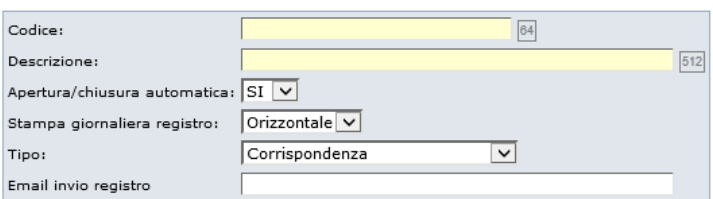

Salva Annulla

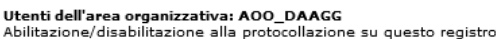

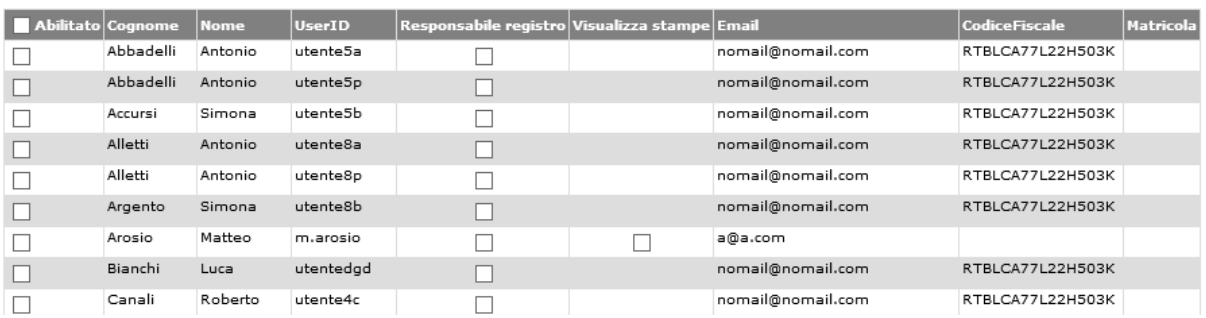

Le successive opzioni consentono invece di:
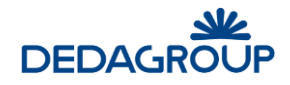

**Apertura/chiusura automatica:** consente di automatizzare l'operazione di apertura e chiusura giornaliera del Registro, che sarà effettuata la notte, in base all'ora impostata sul *processo in background* di Gestione Registri (vedi Guida per il *Sistemista*).

**Tipo:** consente di scegliere se abilitare il nuovo Registro alla protocollazione della corrispondenza in ingresso, in uscita o internamente dalla AOO (opzione **Corrispondenza**) o alla registrazione di un repertorio (opzione **Interno**):

- **Corrispondenza:** del tutto simile al Registro ufficiale di protocollo, prevede le modalità di registrazione in ingresso, in uscita e interno;
- **Repertorio:** differentemente dal Registro di Corrispondenza, non prevede la doppia modalità di registrazione (in ingresso e in uscita) e pertanto non prevede la gestione dei mittenti/destinatari. Per potervi operare dovrà essere attivato il relativo permesso (Registrazione) nel Ruolo dell'Utente che si occuperà di effettuare le registrazioni sui repertori.

Immediatamente sotto al pannello di configurazione è presente la lista di tutti gli Utenti che fanno parte di uno degli Uffici dell'Area organizzativa alla quale appartiene il Registro selezionato e sono in possesso di uno dei **seguenti permessi** nell'ambito del proprio Ruolo applicativo (per la gestione e la configurazione dei Ruoli e dei relativi permessi applicativi si veda il Capitolo *"Ruoli"* della guida per l'*Amministratore*):

- **Protocollazione in ingresso**: protocollazione in ingresso su Registro di corrispondenza;
- **Protocollazione in uscita**: protocollazione in uscita su Registro di corrispondenza;
- **Protocollazione interna**: protocollazione interna su Registro di corrispondenza;
- **Protocollazione riservata**: protocollazione riservata su Registro di corrispondenza;
- **Registrazione:** registrazione di documenti su Registro interno/Repertorio;
- **Lettura registri:** ricerca dei documenti nell'ambito dei Registri con il Ruolo di Utente.

È necessario selezionare gli Utenti che si intende abilitare sul nuovo Registro e quelli Responsabili del Registro. Questi ultimi - opzione **Responsabile registro** attivata - avranno la possibilità di accedere a tutti i protocolli presenti in Registro, altrimenti sarà consentito loro di accedere solo ai documenti protocollati nell'ambito del proprio Ufficio di competenza.

Dopo aver opportunamente impostato i parametri di configurazione del Registro, è necessario selezionare il comando **Salva**.

## **1 0 .2 M O D I F I C A D I U N R E G I S T R O**

Per modificare la descrizione o i permessi su un Registro, selezionare il comando Modifica **il posto accanto** al Registro.

Questa funzionalità permette di modificare la descrizione del Registro, l'opzione di apertura e chiusura automatica del Registro e gli operatori di protocollo abilitati e/o responsabili del Registro.

Il codice del Registro non è invece modificabile.

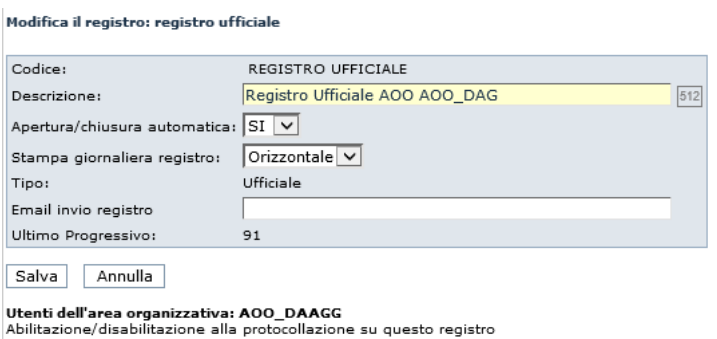

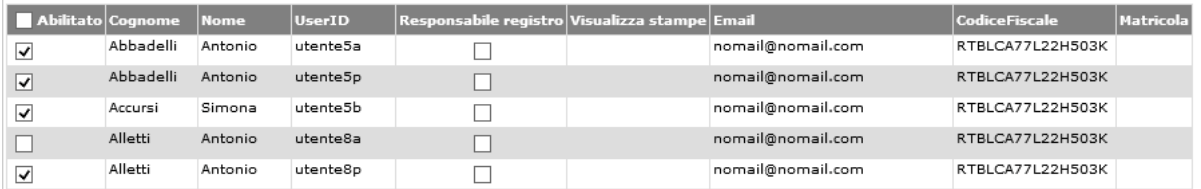

**Attenzione:** prima che venga effettuata la prima protocollazione sul Registro, e comunque solo se il Progressivo di protocollo su Registro è ancora uguale a 0 (zero) (sul Registro Ufficiale il Progressivo può infatti essere impostato in fase di creazione dell'Area Organizzativa), è possibile impostare il progressivo (nel campo **"Ultimo Progressivo"**) utile per l'avvio del Registro stesso. Imputando ad esempio il valore 100, il primo documento protocollato su Registro acquisirebbe automaticamente il progressivo 101.

#### Modifica il registro: registro ordinanze

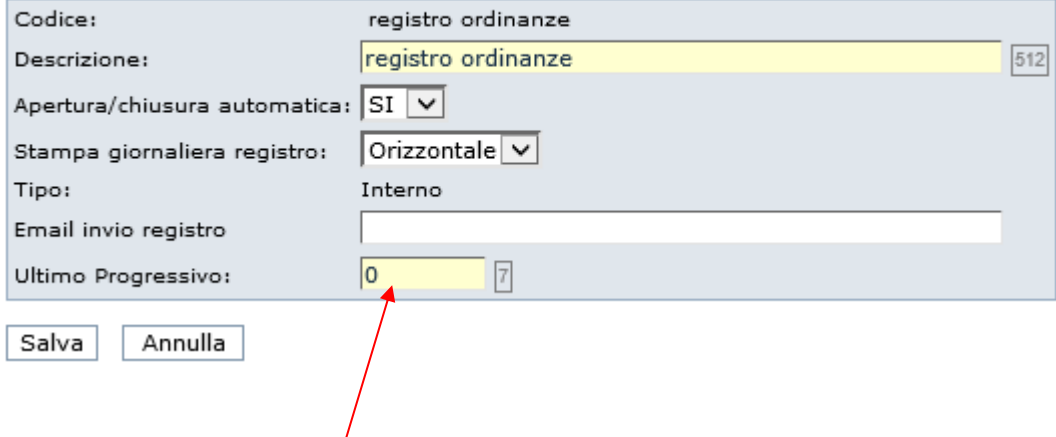

Per gli utenti con il profilo di Amministratore di AOO è disponibile anche l'abilitazione *Visualizza Stampe* la quale, se è attivo per il ruolo il permesso applicativo *Visualizza Stampe*, rende visualizzabili le stampe giornaliere del registro (sezione Registri >>> Stampe giornaliere). Si veda a tal proposito il paragrafo *Stampe Giornaliere*.

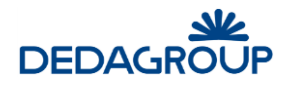

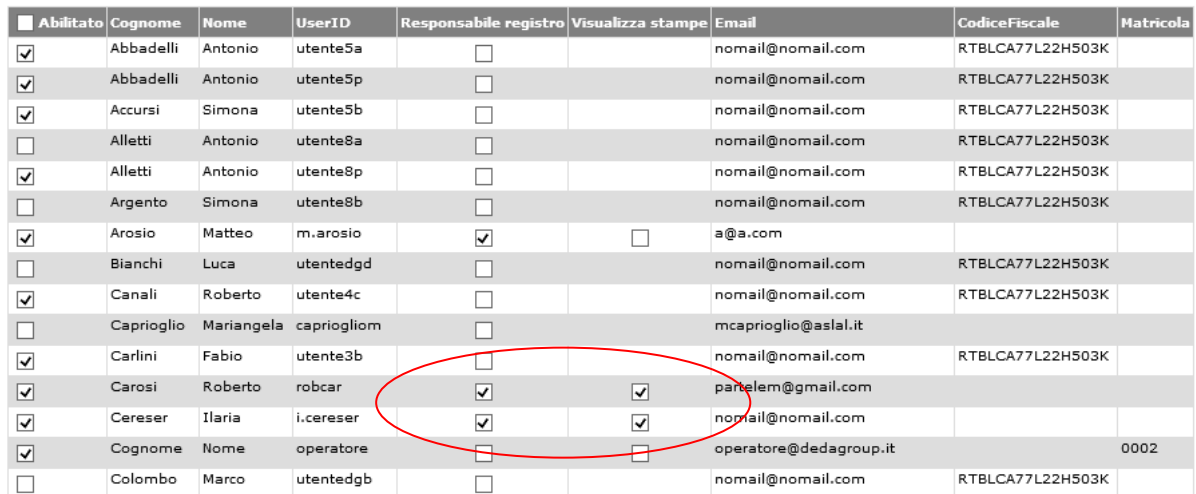

## **1 0 .3 E L I M I N AZ I O N E D I U N R E G I S T R O**

Per eliminare un Registro, selezionare il comando **Elimina X** associato al Registro. Questa funzionalità consente di eliminare dal sistema un Registro, ma solo nel caso in cui non contenga documenti protocollati e non sia il Registro ufficiale.

## **1 0 .4 AP E R T U R A R E G I S T R O**

L'apertura del Registro consente la protocollazione all'interno del Registro. Per i Registri di corrispondenza, l'apertura e la chiusura sono separate per la modalità Ingresso, Uscita ed Interna.

Per aprire un Registro è necessario accedere alla sezione **Registri >> Apertura, Chiusura, Creazione** nella quale viene visualizzato l'elenco dei Registri dell'Area organizzativa corrente.

Fare click sul simbolo del **lucchetto chiuso**. Viene presentata la data corrente e l'ultimo numero di protocollo utilizzato.

Apertura registro registro ordinanze

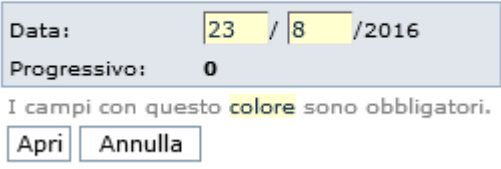

La selezione del pulsante **Apri** completa l'operazione di apertura del registro alla data corrente.

## **1 0 .5 C H I U S U R A R E G I S T R O**

La chiusura del Registro impedisce la protocollazione all'interno del Registro.

Per chiudere un Registro usare il comando da menu **Registri >>> Apertura, chiusura creazione.**

Viene visualizzato l'elenco dei Registri dell'Area organizzativa corrente. Fare quindi click sul simbolo del **lucchetto aperto** e confermare l'operazione.

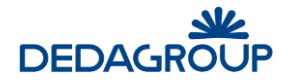

Chiusura registro

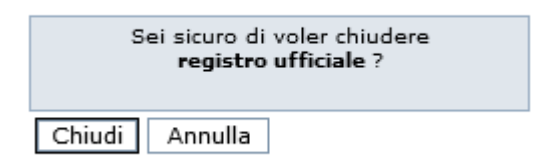

# **1 0 .6 C AM B I O AN N O R E G I S T R O**

La funzione consente di variare l'anno di protocollazione di ciascun Registro dell'Area Organizzativa Omogenea. Per effettuare il cambio di anno, usare il comando **Registri >>> Apertura, chiusura creazione.** Viene visualizzato l'elenco dei Registri dell'Area organizzativa corrente. Premere quindi il pulsante **Cambia** 

anno **4** associato al Registro di interesse.

Nel menu a tendina è reso visibile il nuovo anno, che deve essere selezionato ed eventualmente gli anni per i quali è in linea lo storico del Registro. Selezionare quindi l'anno di interesse e premere il pulsante **Cambia anno**.

Tale operazione va effettuata all'inizio di ciascun anno solare. Il nuovo anno è selezionabile solo a partire dal primo gennaio.

Il sistema effettua il cambio di anno del Registro e il progressivo di protocollazione all'interno del Registro viene riportato a zero.

Fintanto che non vengono estratti dal sistema tramite l'operazione di scarto, i Registri degli anni pregressi rimangono comunque in linea ai fini della consultazione.

# **1 0 .7 ST AM P E G I O R N AL I E R E**

Se l'utente è abilitato alla visualizzazione delle stampe (*vedi Paragrafo Modifica di un Registro*), cliccando su questo comando da menu, **Registri >>> Stampe giornaliere**, viene visualizzata la seguente pagina.

Elenco stampe registri

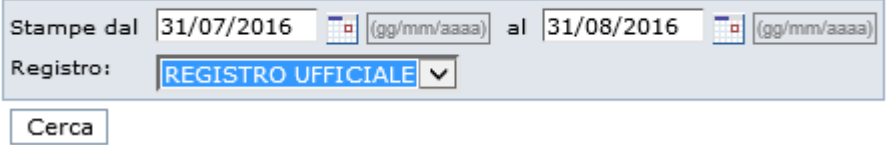

L'utente seleziona l'intervallo di date e il registro interessati e poi avvia la ricerca cliccando sul pulsante Cerca.

Folium restituisce l'elenco delle stampe (file pdf) prodotti.

La stampa giornaliera del registro di protocollo, prodotta da Folium, è disponibile in due modalità, orizzontale e verticale. La modalità desiderata è impostabile dall'Amministratore di AOO in corrispondenza a ciascun registro:

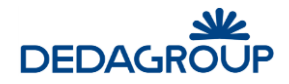

#### Modifica il registro: registro ufficiale

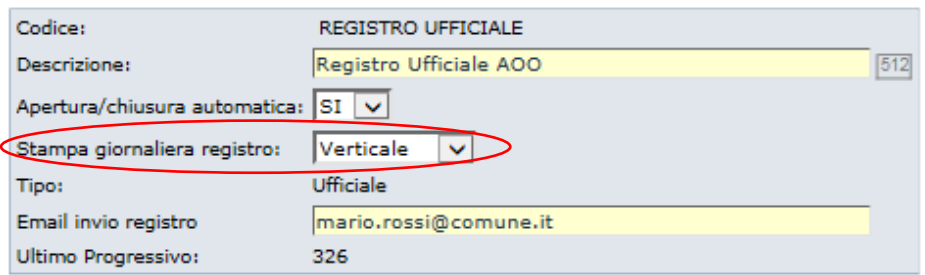

Il risultato delle stampe è visibile nella maschera seguente:

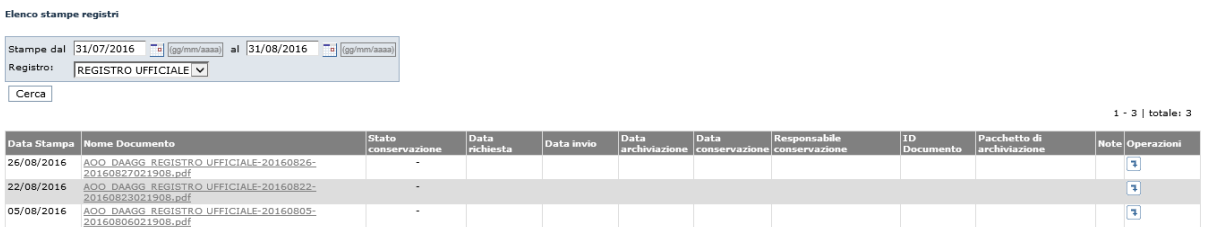

Dalla colonna Operazioni è possibile fare il download della stampa e vederne il contenuto.

Nel caso in cui fosse attivata anche la conservazione dei documenti, nelle varie colonne (Stato conservazione, data richiesta, data invio, data archiviazione, data conservazione, Responsabile conservazione, ID documento, pacchetto di archiviazione, note e operazioni a disposizione) si avrebbero le informazioni relative agli invii verso il sistema di conservazione.

Le informazioni disponibili nella tabella con l'elenco delle stampe restituite dalla ricerca possono essere differenti da quelle sopra elencate a seconda del sistema di conservazione adottato.

Qualora siano attive l'integrazione con un sistema di conservazione e la proprietà **[Firma stampe registro](javascript:modificaX(187))** (gestibile da utente Amministratore) è resa disponibile la possibilità di apporre la firma digitale, p7m o pdf, sulla stampa prima dell'invio al conservatore.

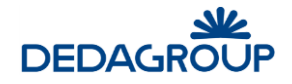

# **11 MENU TITOLARIO**

Il Titolario è lo strumento per la classificazione archivistica dei documenti registrati e dei fascicoli. L'applicativo **Folium** gestisce un Titolario per ciascuna Area Organizzativa Omogenea presente sul sistema. Il Titolario può essere articolato su una struttura gerarchica a più livelli, nell'ambito dei quali ciascuna voce può essere associata ad una Lista di competenza utile per determinare agevolmente i possibili assegnatari del documento protocollato.

Ciascuna voce di Titolario è caratterizzata dai seguenti elementi:

- Indice di classificazione
- Descrizione della voce di titolario
- Lista di competenza
- Se associabile ai soli documenti, ai soli fascicoli o ad entrambi
- Mesi di conservazione dei fascicoli
- Informazioni aggiuntive

Un'apposita funzione di import, consente di caricare il Titolario di un'intera AOO, da un file Excel opportunamente predisposto.

Il sistema gestisce in automatico la data di creazione, modifica ed eliminazione delle singole voci, in modo da permettere una corretta gestione dello storico della struttura del Titolario.

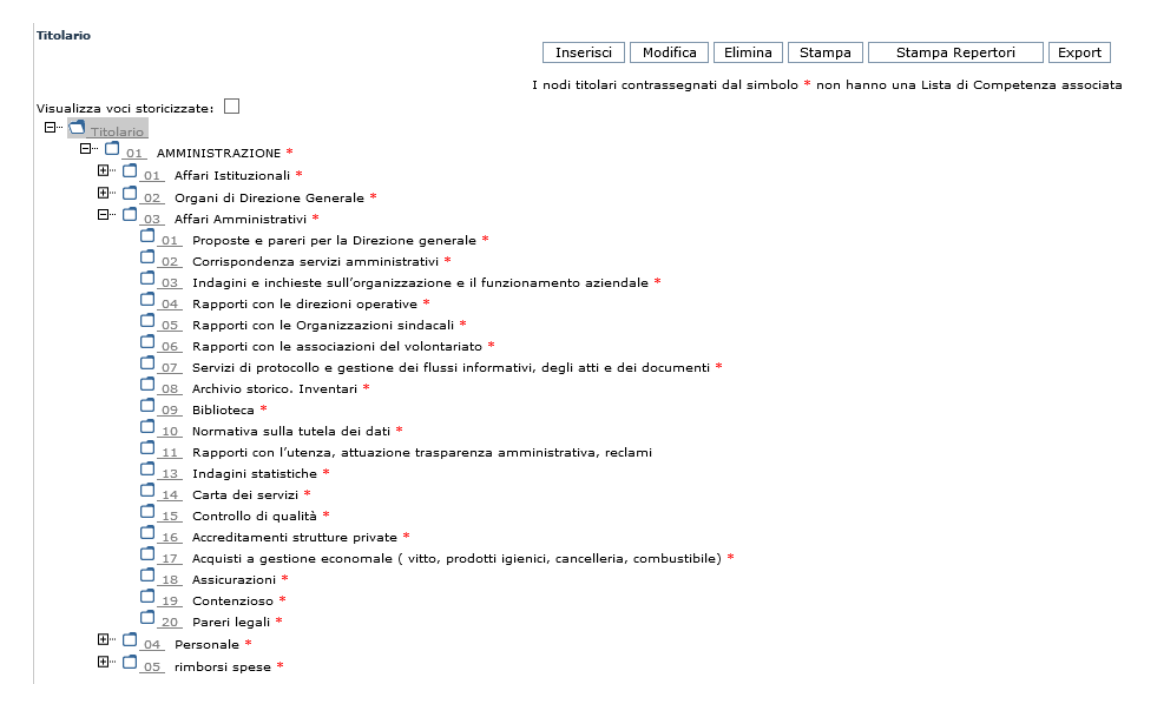

Per accedere alle funzionalità di gestione del **Titolario,** usare il comando **Titolario >>> Modifica**.

Nel caso in cui l'utente sia Amministratore di più Aree Organizzative Omogenee e non ne sia già stata selezionata una, verrà chiesto di selezionare quella per la quale intende gestire il Titolario. Verrà quindi presentata la struttura del Titolario dell'AOO selezionata.

Per la gestione del Titolario sono previste le seguenti funzionalità applicative:

- **Creazione**
- **Modifica**
- **Eliminazione**
- **Stampa**
- **Stampa repertori**
- **Export**

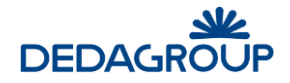

## **1 1 .1 C R E AZ I O N E D I U N T I T O L AR I O**

Per creare un nuovo titolario, si può utilizzare la funzione di import scegliendo da menu il comando **Titolario >>> Caricamento da Excel.**

**Folium** mostra la seguente pagina.

Caricamento del titolario da file Excel

Il titolario può essere popolato a partire da un file Excel. Deve essere specificato il numero di colonne che rappresentano ciascuna un livello del titolario.

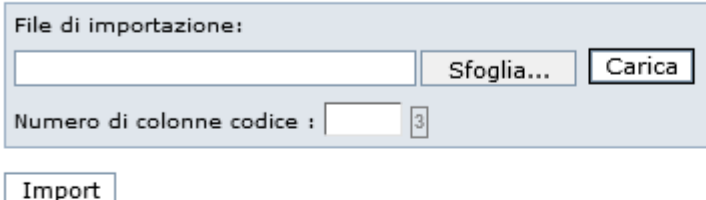

Scarico esempio (esempio import titolari.xls)

Il formato del file Excel dovrà essere come il sequente: Numero colonne che corrispondono ai livelli, nell'esempio sono presenti 3 livelli Descrizione del nodo titolario

- Flag per abilitazione alla classificazione: · 0 non è consentito classificare nel nodo di titolario
- 1 è consentito classificare sia documenti che pratiche nel nodo di titolario
- 2 è consentito classificare solo documenti nel nodo di titolario
- · 3 è consentito classificare solo pratiche nel nodo di titolario
- Nel campo Acl va inserito il nome dell'Acl corrispondente

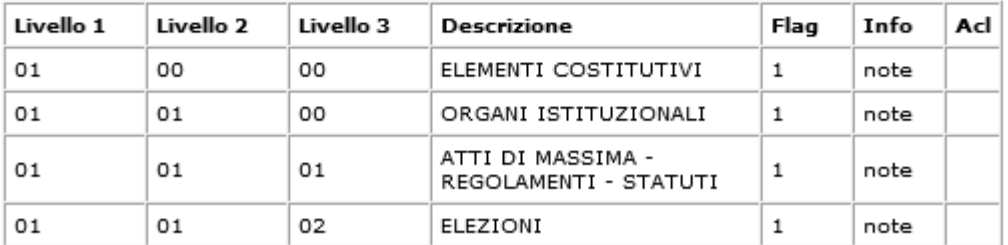

N.B. La riga di intestazione è solo esplicativa e non deve essere presente nel foglio **Excel di import** 

L'opzione "Caricamento da Excel" consente di caricare il titolario di classificazione da un file Excel che deve essere predisposto come vediamo in precedente figura.

È possibile anche scaricare un file di esempio come viene riportato nel link *Scarico esempio (esempio\_ import\_titolari.xls).*

Dopo aver creato il file excel, nella forma corretta, evitando di creare formattazioni particolari che potrebbero impedirne il caricamento, svolgere in ordine le seguenti azioni:

- 1) selezionare il "**File di importazione**" tramite il tasto "**Sfoglia**";
- 2) inserire il numero di livelli del titolario che si sta caricando, nel campo "*Numero di colonne codice*";
- 3) cliccare il tasto "**Carica**";
- 4) ora che il file excel è caricato, bisogna importarlo in Folium, cliccando il tasto "**Import**".

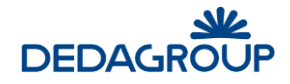

## **1 1 .2 I N S E R I M E N T O D E L L E V O C I D I T I T O L AR I O**

Per inserire una nuova voce nel Titolario, usare il comando **Titolario >>> Modifica**, selezionare la voce rispetto alla quale si vuole aggiungere la nuova voce e fare click sul pulsante **Inserisci**.

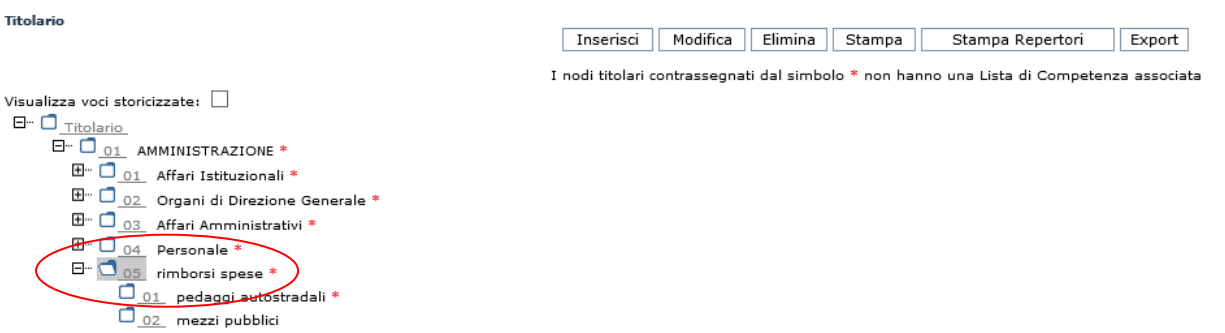

Supponiamo di voler inserire una nuova voce, sotto il nodo 01.05 *rimborsi spese*, che sia 03 *vitto*. Dopo aver selezionato il nodo rimborsi spese, si deve cliccare sul pulsante **Inserisci**. La nuova voce di Titolario sarà collocata gerarchicamente sotto alla voce selezionata. Per inserire una voce di primo livello, è necessario quindi posizionarsi sulla radice del Titolario stesso.

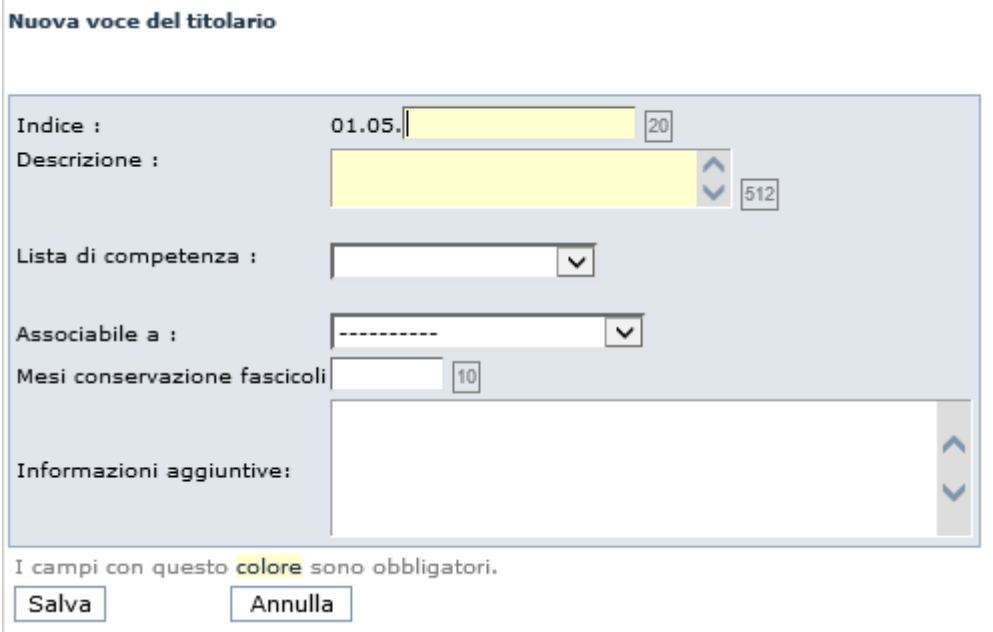

Nell'ambito del pannello di creazione di una voce di Titolario, i campi **Indice** e **Descrizione** sono obbligatori e sono utili per una rapida navigazione del Titolario in sede di classificazione del documento protocollato o del Fascicolo.

Il menu **Lista di competenza** consente invece di associare alla Voce di Titolario una Lista di competenza, utile sia per un'agevole assegnazione dei protocolli che in fase di classificazione dei Fascicoli.

Il menu **Associabile a** (--, Documento, Fascicolo, Documento e Fascicolo) permette di stabilire quali voci di Titolario siano selezionabili per la classificazione di documenti, fascicoli o entrambi o nessuno dei due.

Il campo **Mesi conservazione fascicoli** consente di impostare il numero di mesi di conservazione del fascicolo dopo la sua chiusura.

Il campo **Informazioni aggiuntive** consente infine di inserire eventuali note informative sulla voce stessa.

#### Nuova voce del titolario

Salva

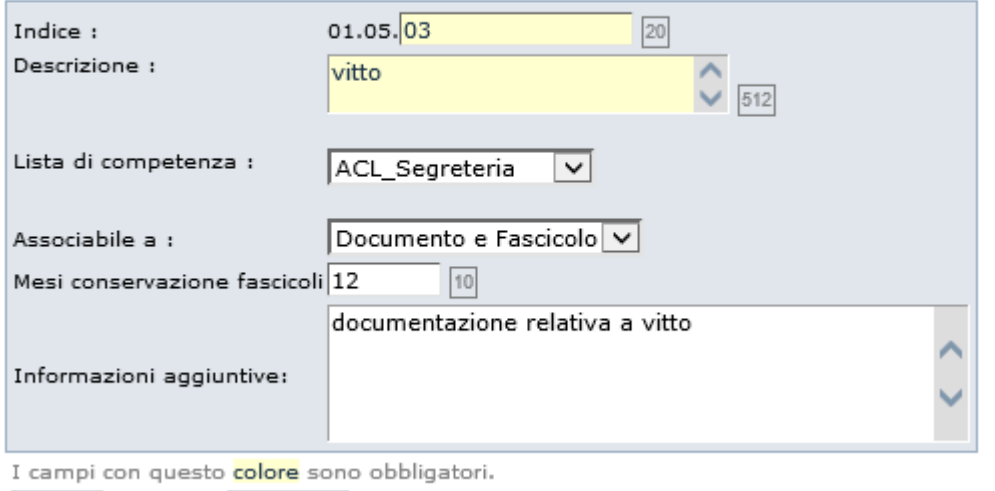

Al termine dell'inserimento, cliccare sul pulsante **Salva.** La nuova voce è inserita.

Annulla

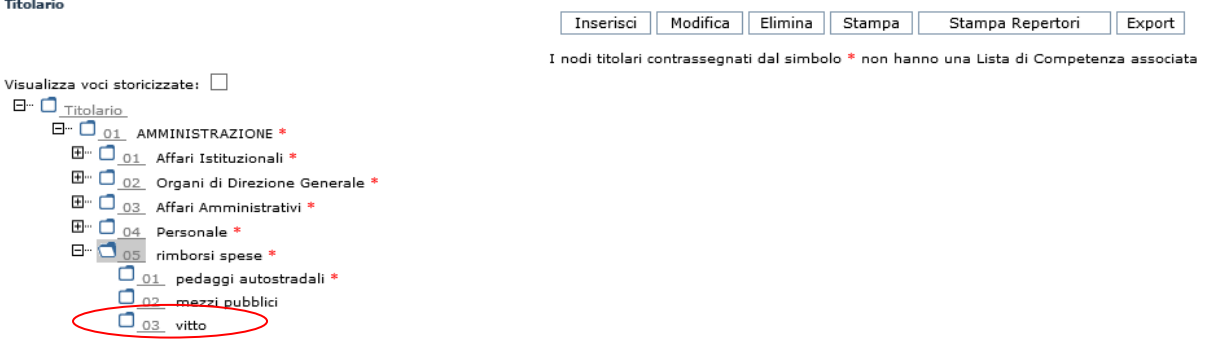

## **1 1 .3 M O D I F I C A D E L L E V O C I D I T I T O L AR I O**

Per modificare una voce del Titolario usare il comando **Titolario >>> Modifica**, selezionare la voce da modificare e cliccare sul pulsante **Modifica**.

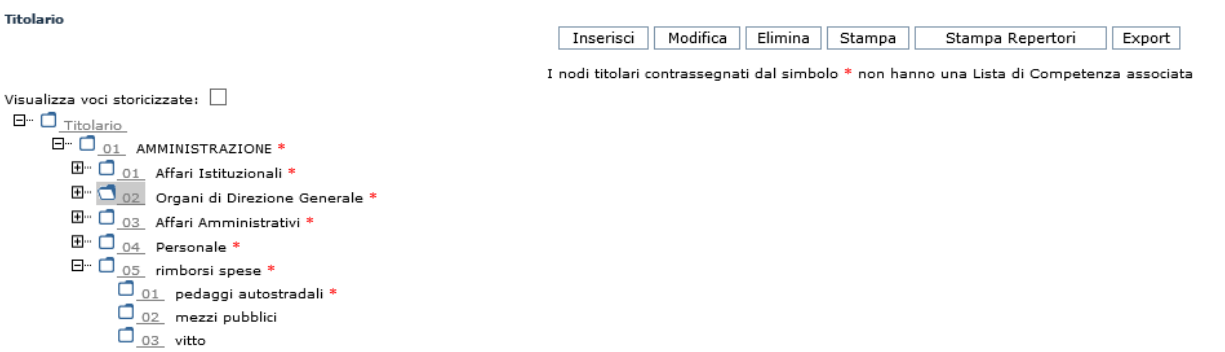

Inserire o modificare i dati necessari.

Modifica voce del titolario: AMMINISTRAZIONE/Organi di Direzio...

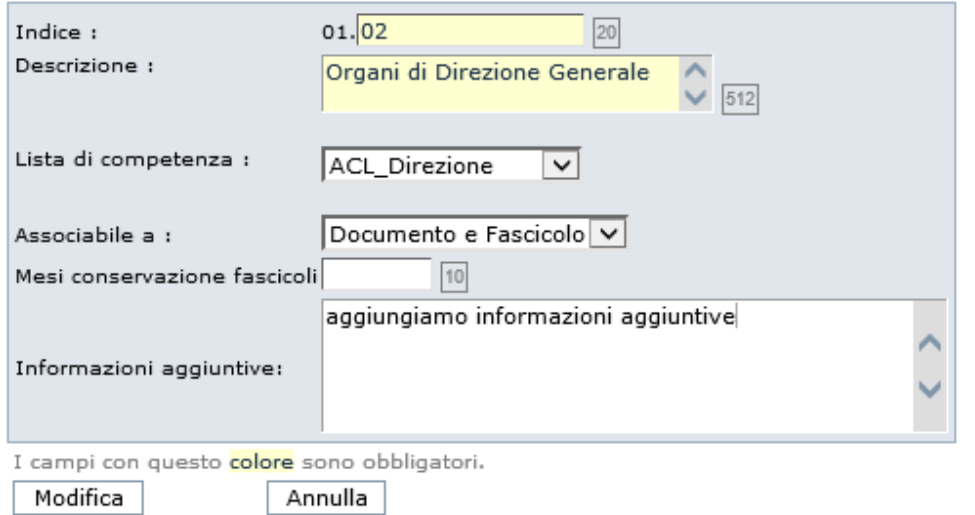

Infine cliccare sul pulsante **Modifica.** La voce di titolario è ora modificata.

## **1 1 .4 E L I M I N AZ I O N E D E L L E V O C I D I T I T O L AR I O**

Per eliminare una voce del Titolario usare il comando **Titolario >>> Modifica**, selezionare la voce da eliminare e fare click sul pulsante **Elimina**.

Nell'ambito del Titolario può essere eliminata qualsiasi Voce di qualsiasi livello.

**Attenzione:** Nel caso in cui si proceda con l'eliminazione di una Voce di livello gerarchico superiore, saranno eliminate anche Voci che dipendono da essa.

Nel caso in cui si proceda all'eliminazione di una Voce di Titolario già utilizzata, i Protocolli o i fascicoli rimarranno comunque classificati con la medesima Voce.

L'eliminazione di una Voce opera la storicizzazione della stessa.

L'opzione **Visualizza voci storicizzate**, collocata immediatamente sopra all'albero del Titolario, consente di avere evidenza di tutte le Voci eliminate dal Titolario, che saranno evidenziate in colore rosso rispetto alle altre.

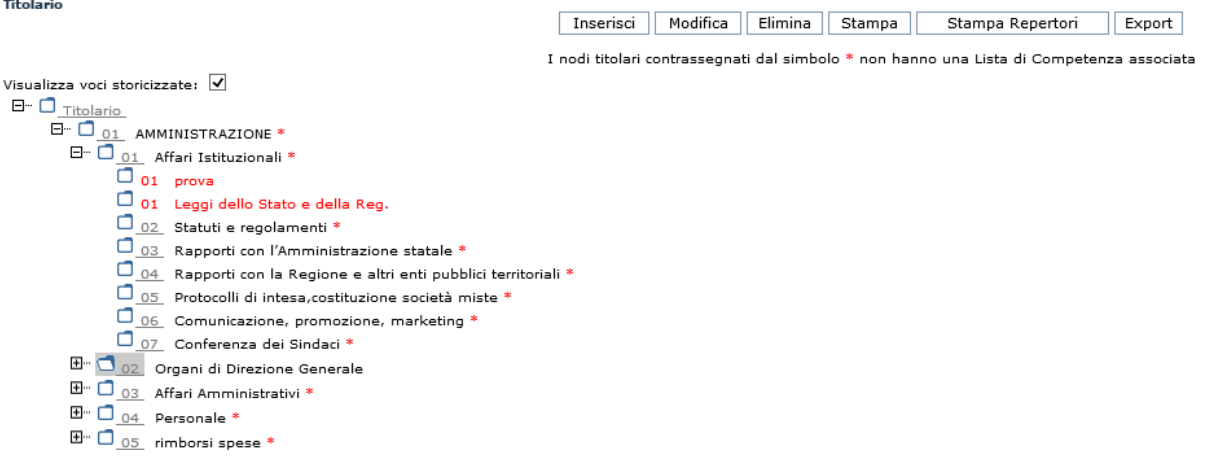

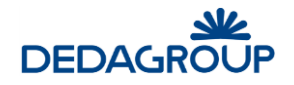

# **1 1 .5 S T AM P A T I T O L AR I O I N P D F**

La funzione consente di creare un file in formato PDF del Titolario di classificazione e visualizzarlo a video. Per creare il file, usare il comando da menu principale: **Titolario >>> Stampa**.

Di seguito, un esempio di estratto del titolario.

# Amministrazione: EnteDemo - EnteDemo

# Titolario - Area Organizzativa: DIREZIONE AFFARI GENERALI Data: 26/08/2016

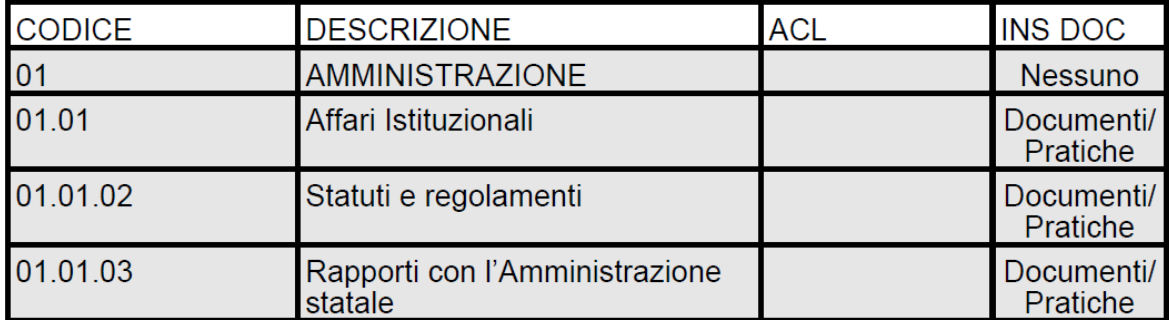

## **11.6 STAMPA REPERTORI**

La funzione consente di creare un file in formato PDF un prospetto indicativo dei repertori utilizzati su ciascuna voce di titolario per l'anno specificato.

Di seguito un estratto del file.

## Amministrazione: EnteDemo - EnteDemo

## Repertorio - Area Organizzativa: DIREZIONE AFFARI GENERALI

### **Anno: 2015**

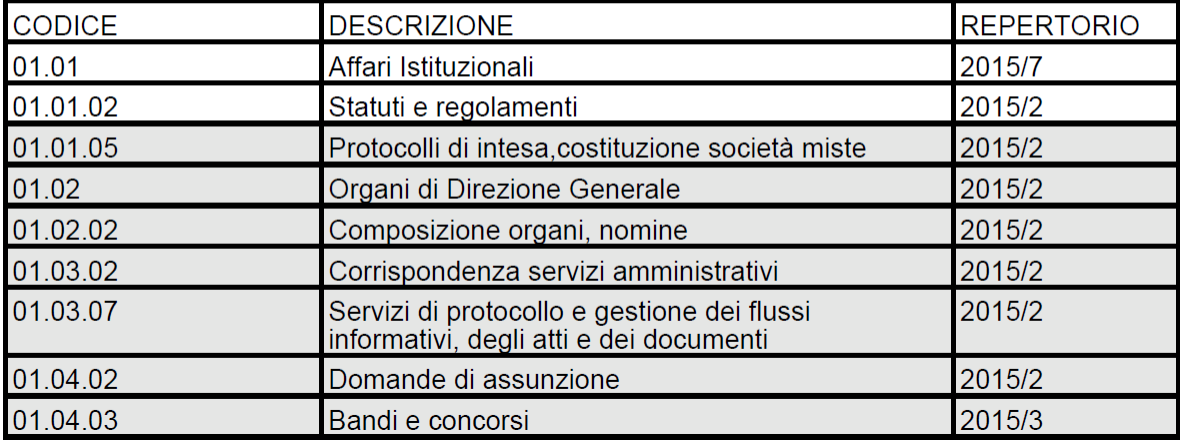

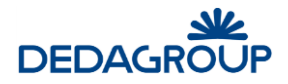

## **1 1 .7 E X P O R T D E L T I T O L AR I O I N E X C E L**

La funzione consente di esportare su file Excel l'intero Titolario di classificazione dell'AOO.

Da menu principale usare il comando **Titolario >>> Export**. Sarà visualizzata la maschera utile a effettuare il download del file Excel "export\_titolario.xls", che avrà la medesima struttura dati del file Excel utile a effettuare il caricamento automatico del Titolario (vedi Par. *Caricamento del Titolario da Excel*).

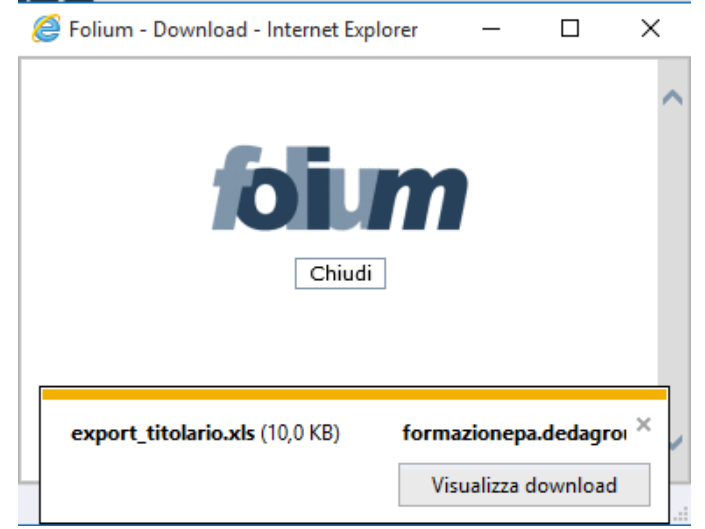

Cliccando sul pulsante **Visualizza download,** viene mostrato l'elenco dei download.

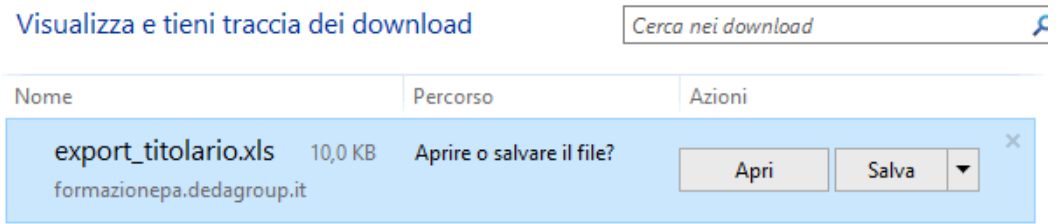

Cliccando sul pulsante **Apri,** viene visualizzato il file excel. Di seguito, un estratto.

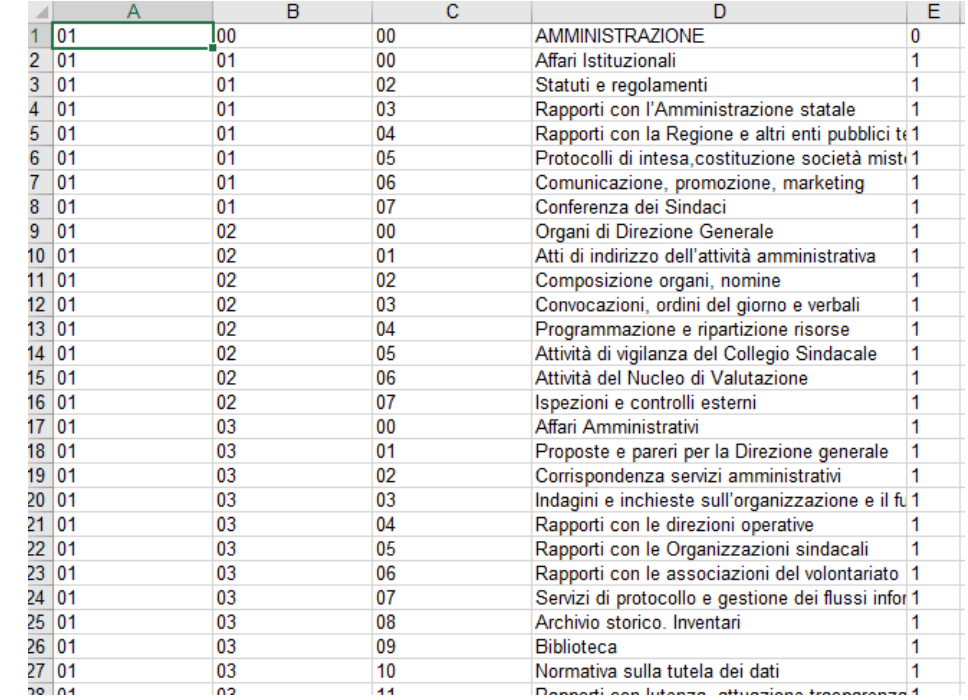

# **12 DOCUMENTALE**

## **12.1 TEMPLATE DOCUMENTO (OPZIONALE)**

La gestione dei template documento è opzionale ed è visibile solo all'abilitazione della gestione "Editor" questo consente di creare dei documenti, tramite un plug-in di Open Office, all'interno dei fascicoli di Folium. La creazione di questi documenti è basata, appunto, su template che consentono più facilmente la loro stesura. L'amministratore può creare o cercare i template già caricati.

Nel caso di inserimento di un nuovo template il sistema richiede il "Nome Template", la "Categoria", che se non è presente viene creata, e la "Sotto Categoria", che se non è presente viene creata.

#### **Elenco Template**

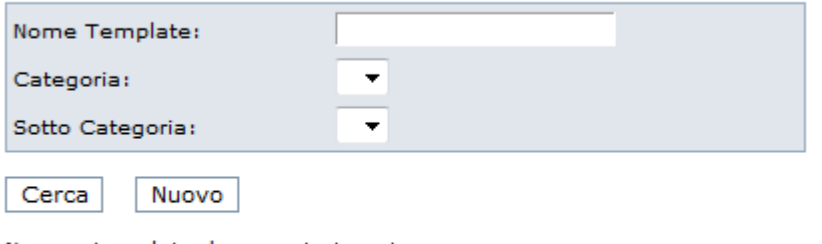

Nessun template documento trovato

Download template di esempio

Cliccando su "Nuovo" compare la seguente maschera:

#### **Nuovo Template Documento**

I template possono essere caricati a partire da un file.

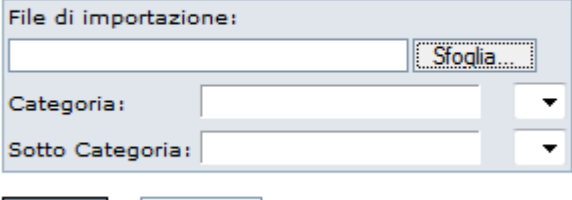

Carica Annulla

selezioniamo il file da caricare, tramite il tasto "Sfoglia", ed inseriamo "Categoria" e "Sotto Categoria"

La ricerca restituisce un elenco dei template caricati e ne consente la "Modifica" e la "Cancellazione"

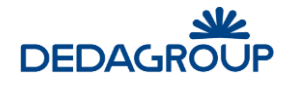

# **13 MENU RUBRICHE**

L'applicativo dispone di diverse tipologie di Rubriche utili ad agevolare l'inserimento dei dati in fase di protocollazione:

- Rubrica Persone Fisiche (persone)
- Rubrica Persone Giuridiche (aziende)
- Rubrica dei Mezzi di Spedizione
- Rubrica delle Categorie
- Rubrica dei Tipi documento
- Codici procedure

Le Rubriche delle **Persone Fisiche** e **Giuridiche** sono di ausilio al popolamento del campo mittente/destinatario in fase di protocollazione in entrata/uscita.

La Rubrica dei **Mezzi di spedizione** consente di definire le tipologie di mezzi di spedizione con cui è possibile inviare un documento protocollato in uscita o con cui è pervenuto un documento da protocollare in ingresso.

La Rubrica delle **Categorie** consente di definire le diverse tipologie di Enti e Aziende (pubbliche e private), allo scopo di riordinare in esse le occorrenze presenti nell'ambito della Rubrica delle Persone Giuridiche.

La Rubrica dei **Tipi documento** consente di definire un'ulteriore caratteristica del documento che stiamo classificando, potendo, se configurata, gestire anche le condizioni per l'archiviazione sostitutiva.

La Rubrica dei codici procedura consente di inserire i vari codici usati nell'Ente.

La gestione delle sole Rubriche Fisiche e Giuridiche può essere demandata all'Utente Operatore di protocollo (opportunamente abilitato da permesso nel Ruolo applicativo) che ha a disposizione, le funzionalità di creazione, modifica e cancellazione di una voce di rubrica nonché di ricerca, ai fini dell'attività di protocollazione documentale. L'Amministratore di AOO dispone tuttavia della funzionalità utile ad effettuare il caricamento automatico e manuale delle rubriche delle Persone Fisiche e delle Persone Giuridiche tramite un foglio Excel opportunamente predisposto.

Il menu che si presenta all'Amministratore di AOO comprende:

- Caricamento da Excel
- Export rubriche Persone
- Export rubriche Aziende
- Rubrica Persone
- Rubrica Aziende
- **•** Gruppi Indirizzi
- Mezzi di spedizione
- Categorie
- Tipi documento
- Codici procedure

## **1 3 .1 C AR I C AM E N T O D A E X C E L**

Accanto alla procedura di inserimento manuale delle voci nelle rubriche delle Persone Fisiche e delle Persone Giuridiche ad opera dell'Utente Operatore di protocollo, il sistema consente all'Amministratore di AOO di effettuare il caricamento massivo delle stesse, tramite un file Excel preparato come segue (il comando **Scarico esempio** consente di scaricare sul proprio computer il file di esempio opportunamente formattato per ciascuna delle due rubriche):

### **Righe**

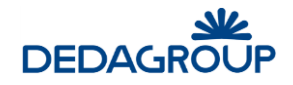

Una riga per ogni voce di rubrica

### **Colonne**

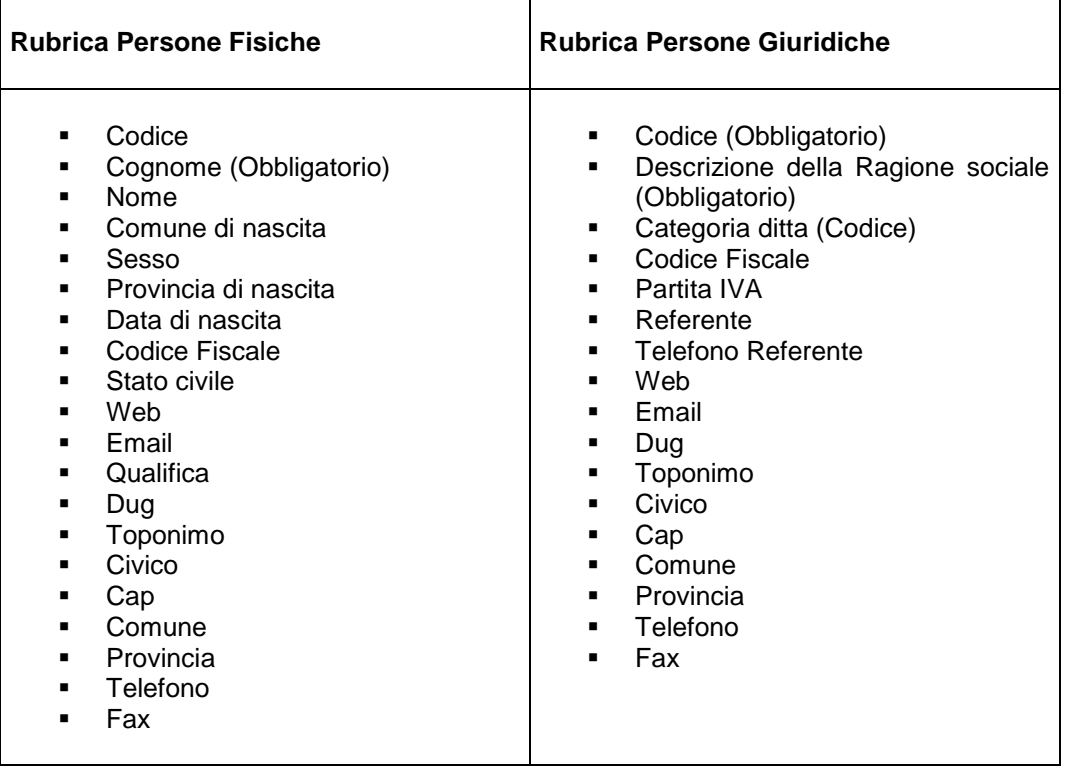

Il file Excel così organizzato, dovrà essere selezionato dal file system tramite l'apposito pulsante **Sfoglia** e importato sul sistema tramite il pulsante **Carica** poi si dovrà selezionare il tipo di rubrica (se di persone fisiche o giuridiche) e, se necessario, si potrà selezionare il check-box **Forza aggiornamento** (questa selezione consente di sovrascrivere voci di rubrica con voci aventi stesso codice e nuovi valori contenuti nel file xls; tale aggiornamento non si estende agli indirizzi ed alle email, per essi la selezione di 'Forza aggiornamento' ha l'effetto di aggiungerne di nuovi anche se già presenti).

Dopo aver effettuato il caricamento del file, e aver scelto le varie opzioni, premere il pulsante **Import**.

### **Attenzione:**

- Le voci di rubrica devono essere inserite nel file Excel, a partire dalla prima riga del foglio;
- Il codice della voce di rubrica deve essere univoco nell'ambito delle Persone Fisiche e Giuridiche.
- Le email multiple possono essere inserite mettendo nella casella della email tutti gli indirizzi separati dal carattere |.

#### **Forza aggiornamento**

La spunta della funzione permette di modificare la voce di rubrica secondo i nuovi valori inseriti nel file caricato. Il parametro per recuperare il vecchio valore è il codice.

I campi modificabili sono tutti tranne gli indirizzi e le email. Per questi l'effetto della funzione è quello di aggiunta di nuovi valori anche se già presenti.

#### Caricamento delle rubriche da file Excel

 $\mathbf{r}$ 

 $\sim$  $\mathbf{r}$ 

 $\sim 10$ 

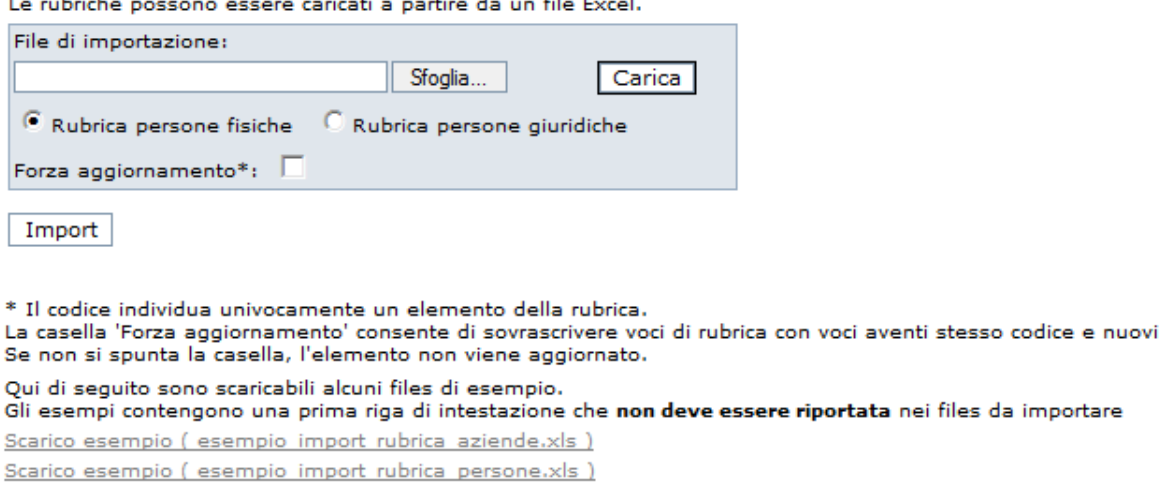

 $\mathbf{r}$  and  $\mathbf{r}$ 

## **1 3 .2 E X P O R T R U B R I C A P E R S O N E F I S I C H E**

Il comando **Rubriche >>> Export Rubriche Persone** consente di scaricare sul proprio PC un file Excel: export rubriche persone.xls delle Persone Fisiche già presenti su sistema.

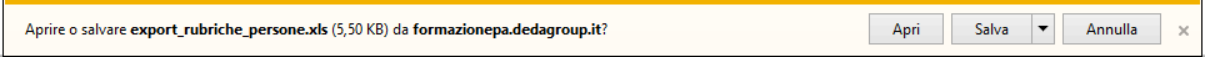

## **1 3 .3 E X P O R T R U B R I C A P E R S O N E G I U R I D I C H E**

Il comando **Rubriche >>> Export Rubriche Aziende** consente di scaricare sul proprio PC un file Excel: **export rubriche aziende.xls delle Persone Giuridiche già presenti su sistema.** 

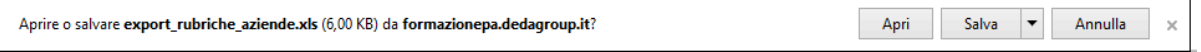

### 13.4 RUBRICA DELLE PERSONE FISICHE

Per accedere alla gestione della **Rubrica delle Persone Fisiche**, usare il comando da menu principale **Rubriche >>> Rubrica persone**.

Il sistema visualizza il pannello di ricerca delle persone fisiche presenti in rubrica, nell'ambito del quale è possibile effettuare la ricerca per diversi parametri.

Nei campi di ricerca è possibile inserire il dato per intero, per esempio: "Rossi" o parte di esso seguita e/o preceduta dal carattere "\*" ("Ro\*", "\*oss\*", "\*ssi"). Premendo il pulsante **Cerca** senza inserire alcuna chiave di ricerca, vengono visualizzate tutte le occorrenze presenti in rubrica. I risultati della ricerca delle persone fisiche e giuridiche potranno essere stampati in formato PDF tramite l'attivazione dell'apposita opzione disponibile nella maschera di ricerca.

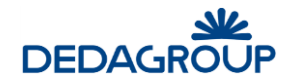

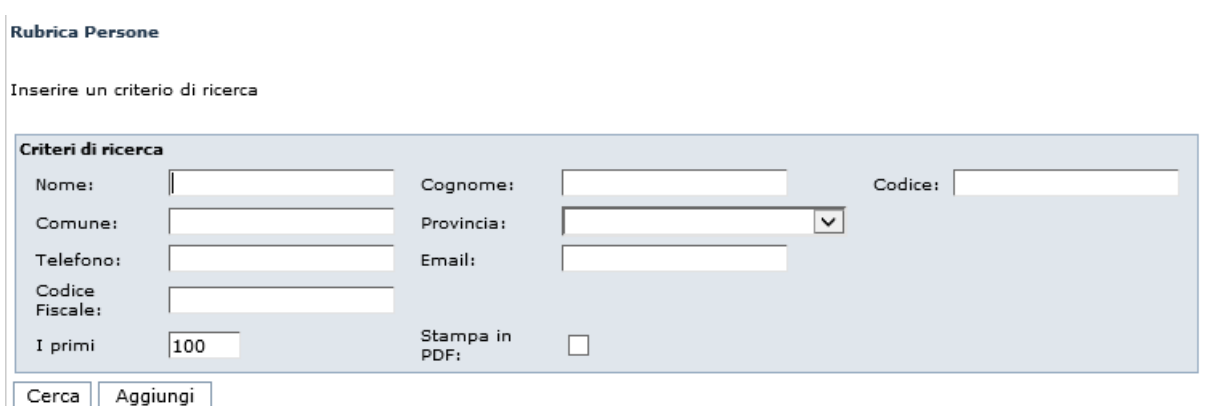

Le occorrenze individuate in fase di ricerca possono essere selezionate ai fini della modifica o dell'eliminazione dalla rubrica.

Per inserire una nuova occorrenza, è necessario invece selezionare il pulsante **Aggiungi** e inserire i dati nella maschera di acquisizione nell'ambito della quale i campi di colore giallo sono obbligatori.

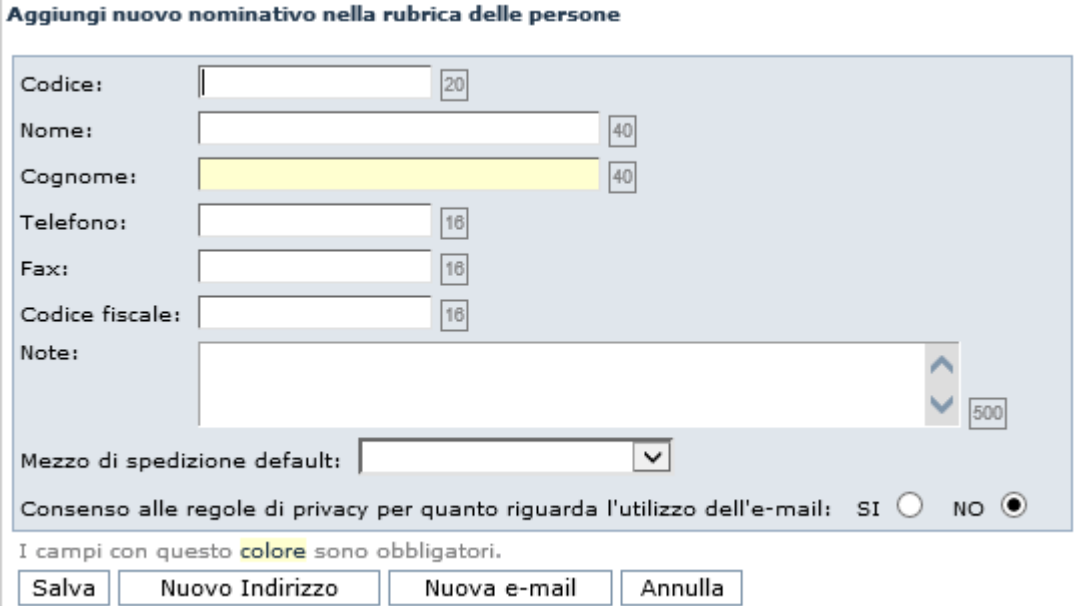

**Attenzione:** Le Rubriche delle Persone Fisiche e delle Persone Giuridiche, consentono di registrare più indirizzi fisici e più caselle email, per ciascuna occorrenza tramite l'utilizzo dei pulsanti **Nuovo Indirizzo** e **Nuova email**. In tal modo, in fase di protocollazione, è possibile di volta in volta, selezionare l'indirizzo del mittente o destinatario dall'elenco degli indirizzi ad esso associati. Stesso procedimento per la selezione della casella email.

### **1 3 .5 R U B R I C A D E L L E P E R S O N E G I U R I D I C H E**

Per accedere alla gestione della **Rubrica delle Persone giuridiche**, usare il comando da menu principale **Rubriche >>> Rubrica aziende**.

Il sistema visualizza il pannello di ricerca delle persone giuridiche presenti in rubrica, nell'ambito del quale è possibile effettuare la ricerca per diversi parametri.

Nei campi di ricerca è possibile inserire il dato per intero, per esempio: "Rossi" o parte di esso seguita e/o preceduta dal carattere "\*" ("Ro\*", "\*oss\*", "\*ssi"). Premendo il pulsante **Cerca** senza inserire alcuna chiave di ricerca, vengono visualizzate tutte le occorrenze presenti in rubrica. I risultati della ricerca delle persone fisiche

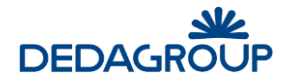

e giuridiche potranno essere stampati in formato PDF tramite l'attivazione dell'apposita opzione disponibile nella maschera di ricerca.

#### **Rubrica Persone Giuridiche**

Inserire un criterio di ricerca

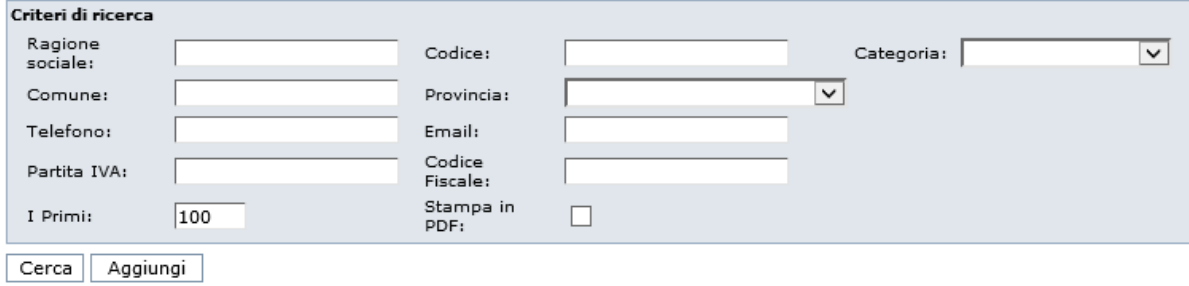

Le occorrenze individuate in fase di ricerca possono essere selezionate ai fini della modifica o dell'eliminazione dalla rubrica.

Per inserire una nuova occorrenza, e necessario invece selezionare il pulsante **Aggiungi** e inserire i dati nella maschera di acquisizione nell'ambito della quale i campi di colore giallo sono obbligatori.

#### Aggiungi nuovo nominativo nella rubrica delle persone giuridiche

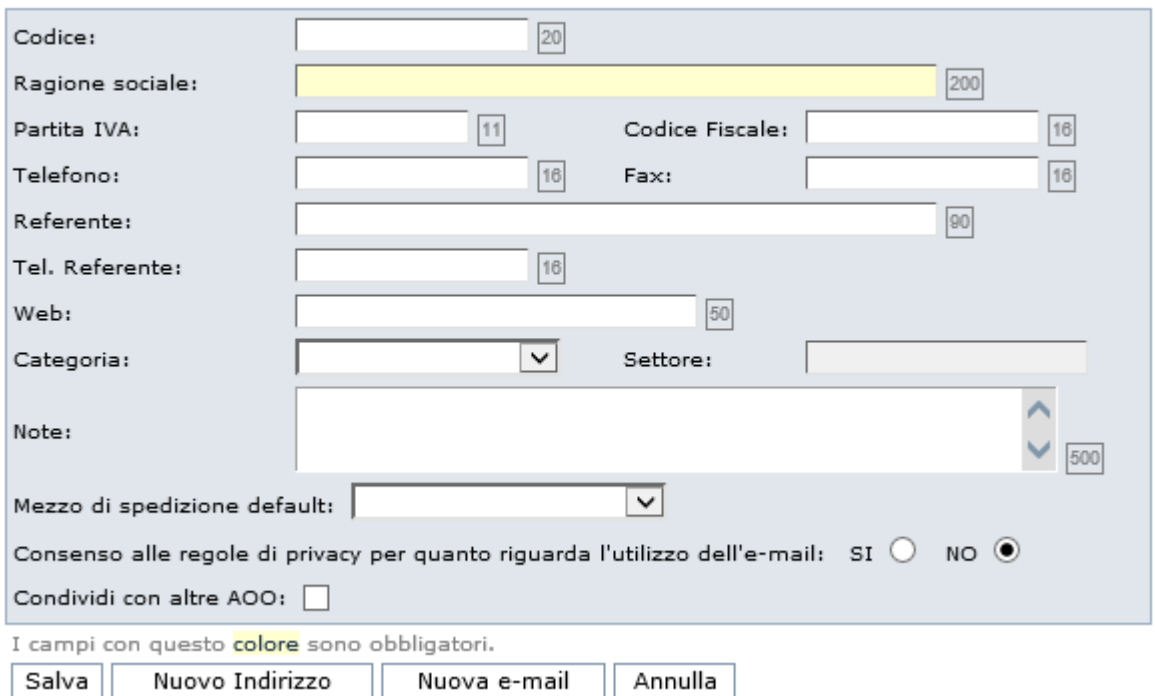

**Attenzione:** Le Rubriche delle Persone Fisiche e delle Persone Giuridiche, consentono di registrare più indirizzi e più caselle email per ciascuna occorrenza tramite l'utilizzo dei pulsanti **Nuovo Indirizzo** e **Nuova email**. In tal modo, in fase di protocollazione, è possibile di volta in volta selezionare l'indirizzo del mittente o destinatario dall'elenco degli indirizzi ad esso associati.

Stesso procedimento per la selezione della casella email.

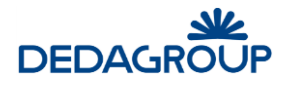

### **1 3 .6 G E S T I O N E D E I G R U P P I D I I N D I R I Z Z I**

Per accedere alla gestione dei Gruppi di indirizzi, usare il comando da menu principale **Rubriche >>> Gruppi indirizzi**.

La funzione consente di ordinare gli indirizzi presenti nella Rubrica delle persone fisiche e giuridiche in gruppi omogenei (nodi), articolabili anche gerarchicamente (insiemi e sottoinsiemi).

L'organizzazione degli indirizzi per gruppi risulta particolarmente efficace ad esempio quando è necessario spedire un protocollo in uscita ad un numero elevato di destinatari della medesima categoria. A tal proposito, in fase di protocollazione in uscita, sarà sufficiente selezionare il gruppo che rappresenta l'insieme dei destinatari cui il documento dovrà essere recapitato. Nel caso in cui uno stesso indirizzo dovesse ricorrere in più sottoinsiemi (nodi intermedi) dello stesso insieme (nodo), selezionando il nodo padre sarà comunque considerato una sola volta.

I gruppi possono essere organizzati liberamente, rilevando i singoli indirizzi dalla Rubrica delle Persone fisiche e/o dalla Rubrica delle Persone giuridiche e, come queste ultime, non sono condivisi fra le Aree Organizzative Omogenee.

Per la gestione dei Gruppi di indirizzi sono disponibili le seguenti funzionalità applicative:

- **Inserimento nodo**
- **[Modifica](http://consorti:9000/folium3/help/guida-amministratore/uffici_modifica.html) descrizione nodo**
- **Modifica posizione del nodo nell'albero**
- **Eliminazione nodo**
- **Inserimento e gestione indirizzi nel nodo**

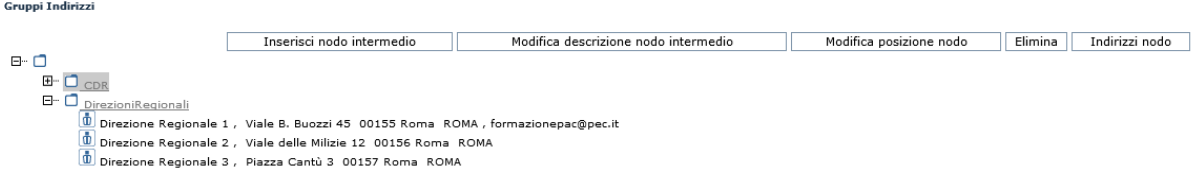

#### **Inserimento di un nuovo nodo nella struttura:**

Per inserire un nuovo nodo (gruppo di indirizzi) nella struttura gerarchica, è necessario selezionare il nodo rispetto al quale si deve aggiungere il nodo intermedio, fare click sul pulsante **Inserisci nodo intermedio** e digitarne la descrizione. Il nuovo nodo sarà collocato gerarchicamente sotto al nodo selezionato. Per inserire il nodo di primo livello, è necessario quindi posizionarsi sulla radice stessa dell'albero.

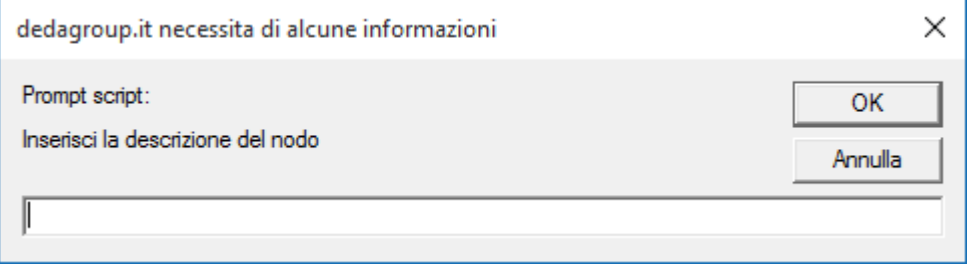

La modifica della descrizione di un nodo può essere effettuata in qualsiasi momento selezionando il nodo interessato alla modifica e facendo click sul pulsante **Modifica descrizione nodo intermedio**.

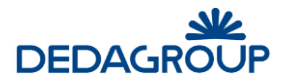

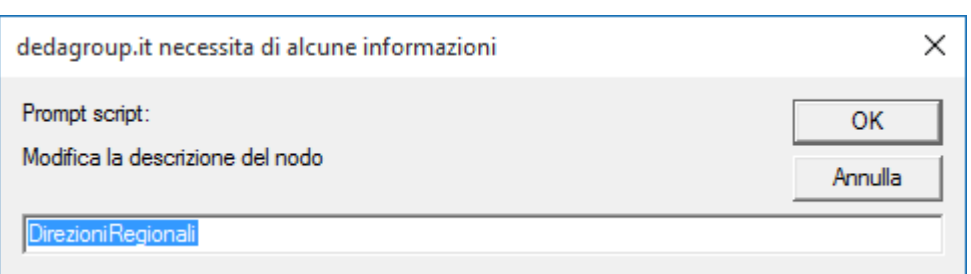

Allo stesso modo, per modificare la posizione di un nodo nell'ambito della struttura ad albero, è necessario selezionare il nodo da spostare, fare click sul pulsante **Modifica posizione nodo** e selezionare per esso un nuovo nodo padre dall'elenco dei nodi reso visibile nell'apposito menu a tendina.

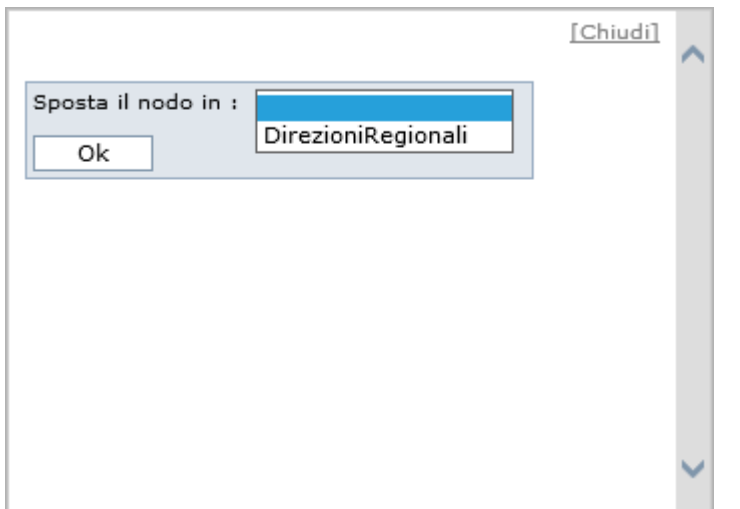

L'eliminazione di un nodo dalla struttura può essere effettuata in qualsiasi momento selezionando il nodo da eliminare e facendo click sul pulsante **Elimina**.

**Attenzione:** se si procede all'eliminazione di un nodo padre, vengono eliminati automaticamente anche i nodi intermedi ed esso collegati.

L'associazione degli indirizzi di rubrica ad un nodo avviene infine selezionando il nodo interessato e facendo click sul pulsante **Indirizzi nodo**.

Il sistema consente quindi la selezione degli indirizzi da associare al nodo, rilevandoli dalla Rubrica delle Persone fisiche e/o dalla Rubrica delle Persone giuridiche. Per le voci di Rubrica che possiedono più indirizzi (Es.: un Ente con diverse Sedi), il sistema consente la selezione di ogni singolo indirizzo della voce di Rubrica.

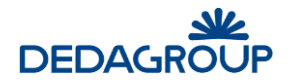

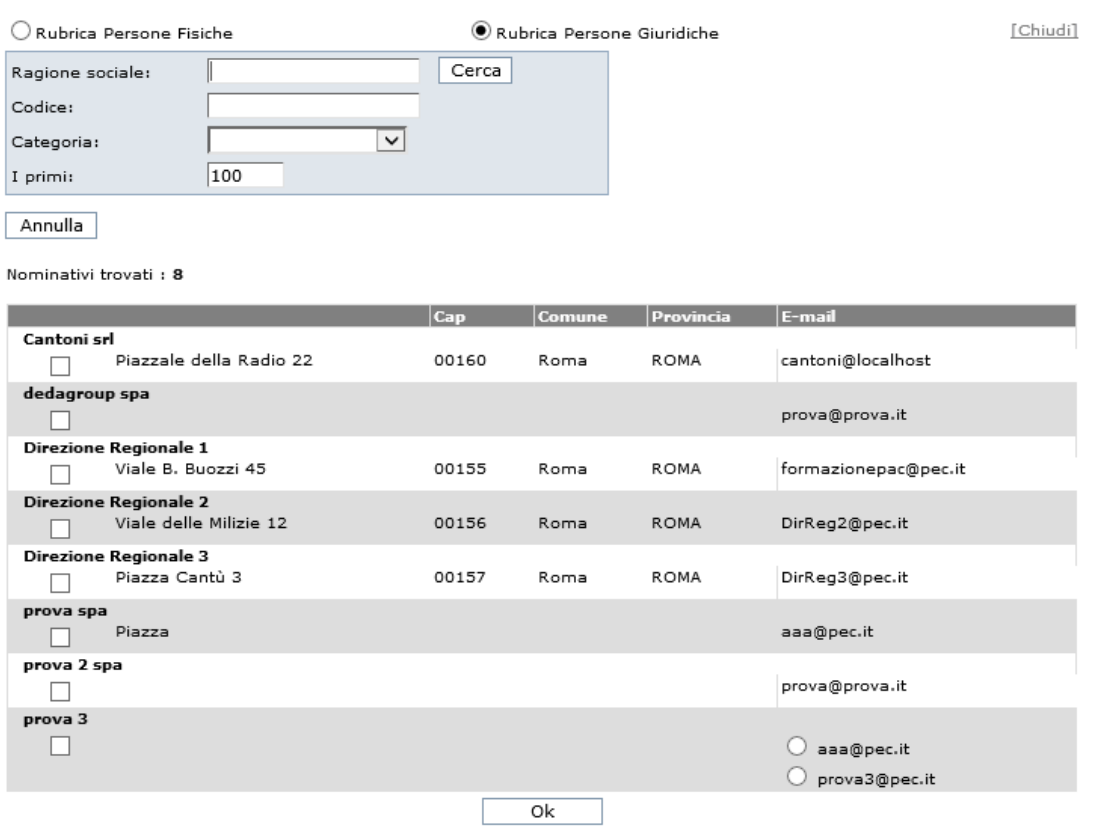

## **1 3 .7 R U B R I C A D E I M E Z Z I D I S P E D I Z I O N E**

La **Rubrica dei Mezzi di spedizione** consente di definire le tipologie di mezzi di spedizione con cui è possibile inviare un protocollo in uscita o con cui è pervenuto un documento da protocollare in ingresso.

Per accedere alla Rubrica dei Mezzi di Spedizione, usare il comando da menu principale **Rubriche >>> Mezzi di spedizione**. Viene visualizzato l'elenco dei Mezzi di spedizione di default, per i quali non è possibile procedere alla modifica o all'eliminazione.

È comunque possibile aggiungere nuovi mezzi di spedizione tramite l'apposito pulsante **Nuovo**. Per essi sarà quindi possibile procedere alla successiva modifica o eliminazione.

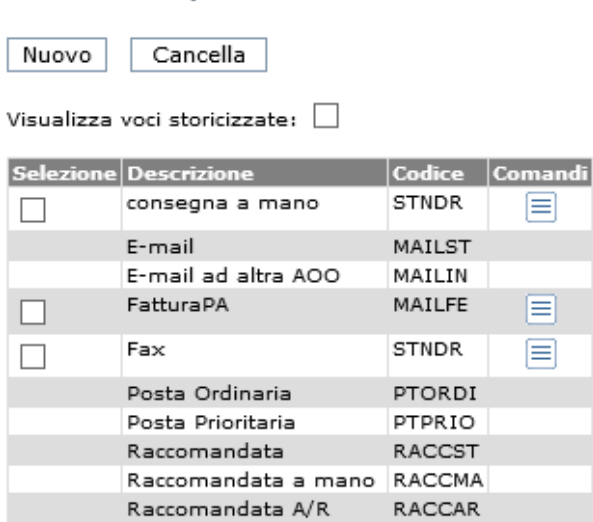

Elenco mezzi di spedizione

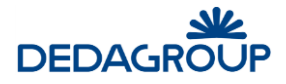

Quando si crea un nuovo mezzo di spedizione, click sul pulsante Nuovo, bisogna valorizzare la Descrizione e il tipo.

#### Nuovo mezzo di spedizione

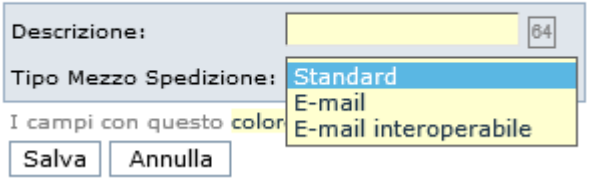

La tipologia del mezzo di spedizione oltre a descrivere il mezzo utilizzato per ricevere i documenti in ingresso (utile anche per le ricerche successive dei documenti), è necessario se si vuole attribuire, forzare, un certo comportamento al sistema.

Il tipo **standard,** non genera alcun comportamento particolare mentre i due successivi, **E-mail** e **E-mail interoperabile**, forzano il sistema ad inviare una email al destinatario (o destinatari); nel secondo caso, *email interoperabile*, viene allegato un file di tipo xml che contiene i dati significativi della protocollazione, necessario per garantire l'interoperabilità tra pubbliche amministrazioni.

Il mezzo di spedizione *FatturaPA* con codice **MAILFE**, invece nasce allo scopo di consentire l'invio allo SdI di fatture attive. Le fatture devono essere create esternamente a Folium. Questo mezzo di spedizione consente di predisporre il protocollo in uscita indirizzato al Sistema di Interscambio (invio tramite pec non interoperabile) includendo esclusivamente in allegato la fattura firmata. La suddetta modalità di invio si differenzia dall'invio standard delle mail da Folium nel fatto che **non prevede l'obbligo di inserimento del documento principale**. Viene comunque verificata la **presenza di almeno un allegato**.

Nell'invio il nome del file allegato non viene modificato.

Quando si crea un nuovo mezzo di spedizione che ha la stessa descrizione (eventualmente differente solo per le maiuscole/minuscole) e lo stesso tipo di un mezzo cancellato, il nuovo mezzo sostituisce quello vecchio (anche nei documenti già registrati).

## **1 3 .8 R U B R I C A D E L L E C AT E G O R I E**

La **Rubrica delle Categorie** consente di definire le diverse tipologie di aziende e ditte (pubbliche e private) ai fini di una migliore organizzazione delle stesse nell'ambito della Rubrica delle Persone Giuridiche. Per accedere alla Rubrica delle categorie, usare il comando da menu principale **Rubriche >>> Categorie**.

#### **Elenco Categorie**

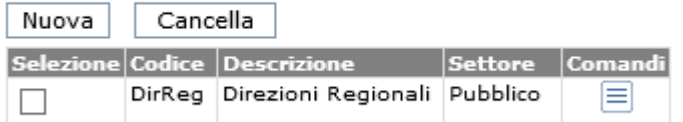

Il pulsante **Nuovo** consente di inserire nuove categorie, per le quali è possibile definire il Codice, la Descrizione e il Settore di riferimento: pubblico o privato.

Le categorie ditte inserite in rubrica, alimentano automaticamente un apposito menu a tendina disponibile nella maschera di inserimento di una persona giuridica al fine di consentirne l'associazione più facilmente.

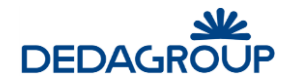

#### Nuova categoria

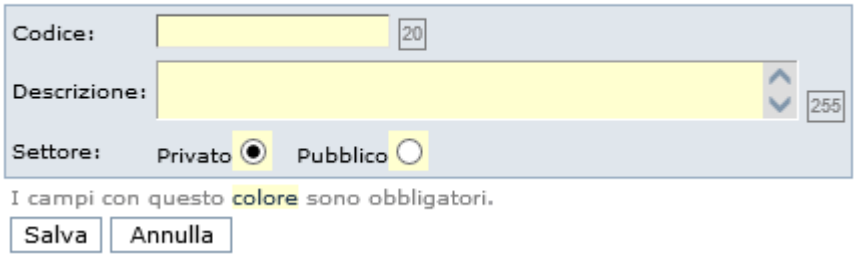

### **1 3 .9 R U B R I C A D E I T I P I D O C U M E N T O**

Per accedere alla gestione dei tipi documento, usare dal menu principale il comando **Rubriche >> Tipi Documento.**

La rubrica dei **Tipi Documento** permette di definire un elenco di tipologie, di uso più frequente, nell'ambito di una AOO o dell'intera Amministrazione.

Ogni tipologia viene codificata in modo da poterla recuperare velocemente in fase di classificazione del documento.

Dalla pagina con l'elenco dei tipi documento, è possibile inserire una nuova occorrenza, tramite il pulsante

**Nuovo**, oppure modificarne una esistente tramite il comando di modifica ( $\equiv$ ). Selezionando uno o più tipi documento, è possibile cancellarli tramite il pulsante **Cancella**; inoltre, tramite il pulsante **Salva Default** è possibile settare il tipo documento di default per la AOO corrente, che verrà utilizzato in fase di classificazione dei documenti.

#### Elenco tipi documento

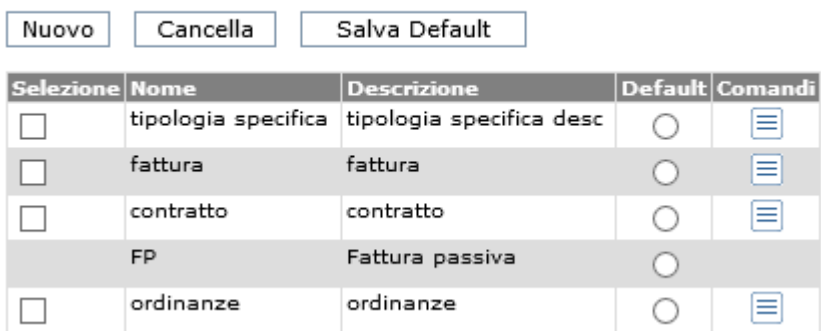

Nella maschera di inserimento o modifica dei tipi documento, i campi obbligatori sono il nome e la descrizione.

#### Nuova Tipo documento

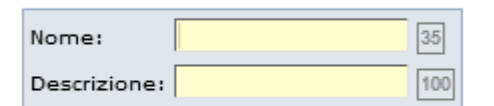

I campi con questo colore sono obbligatori.

Salva Annulla

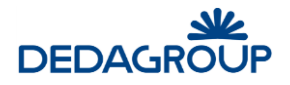

# **14 MENU REPORTS**

**Menu opzionale** in base al pacchetto acquistato.

È' possibile creare dei report personalizzati utilizzando tutte le informazioni a disposizione sul sistema.

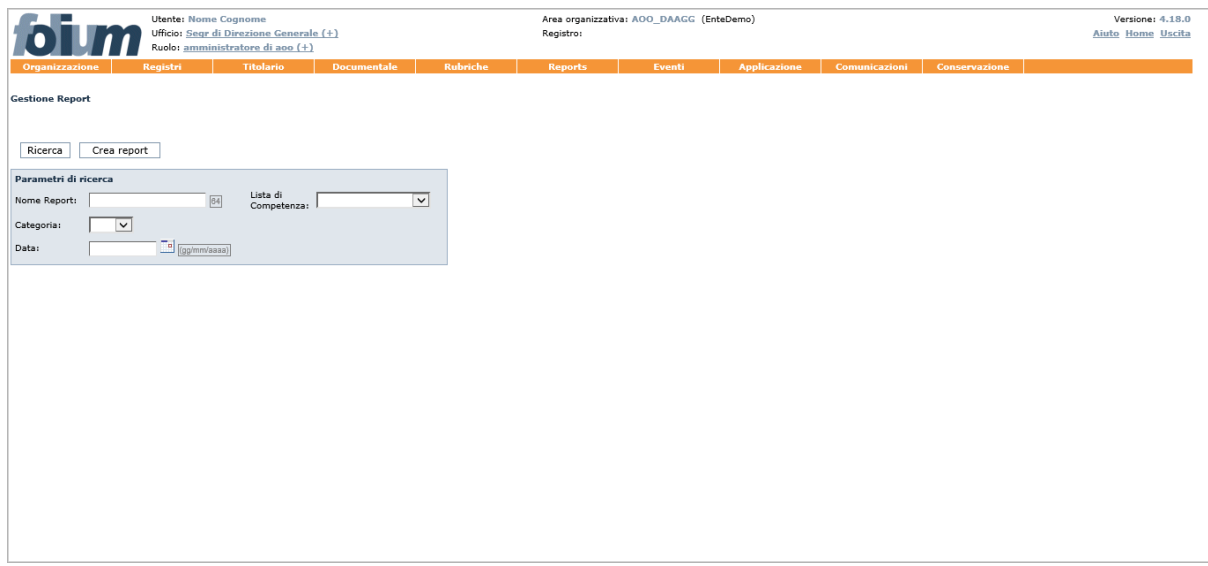

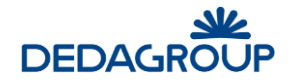

# **15 MENU EVENTI**

La funzione Eventi consente di interrogare il Sistema rispetto a tutti gli eventi applicativi occorsi, ovvero rispetto a tutte le attività di *Amministrazione*, *Protocollazione* e *Gestione documentale* eseguite dagli Utenti. L'applicativo registra infatti tre tipologie di eventi applicativi: eventi di Amministrazione (ed esempio la modifica di un Ufficio), eventi di Protocollazione (ad esempio la protocollazione in ingresso di un documento) ed eventi legati all'attività documentale (ad esempio la creazione di un fascicolo). Per ciascun evento sono riportate le seguenti informazioni:

- Data e ora dell'evento
- Tipo di evento: *Amministrazione, Protocollazione, Documentale*
- Evento
- Oggetto dell'evento
- Descrizione dell'evento
- Login dell'Autore

### **1 5 .1 G E S T I O N E D E G L I E V E N T I AP P L I C AT I V I**

Per visualizzare un evento o un insieme di eventi usare il comando **Eventi >>> Eventi applicativi**. Viene presentata la maschera di ricerca con la quale è possibile filtrare gli eventi in base al periodo di interesse, alla tipologia di evento da ricercare e all'autore.

Il campo **Ritorna i primi** consente di visualizzare i primi "n" eventi rispetto al criterio di ricerca impostato.

**Eventi applicazione** 

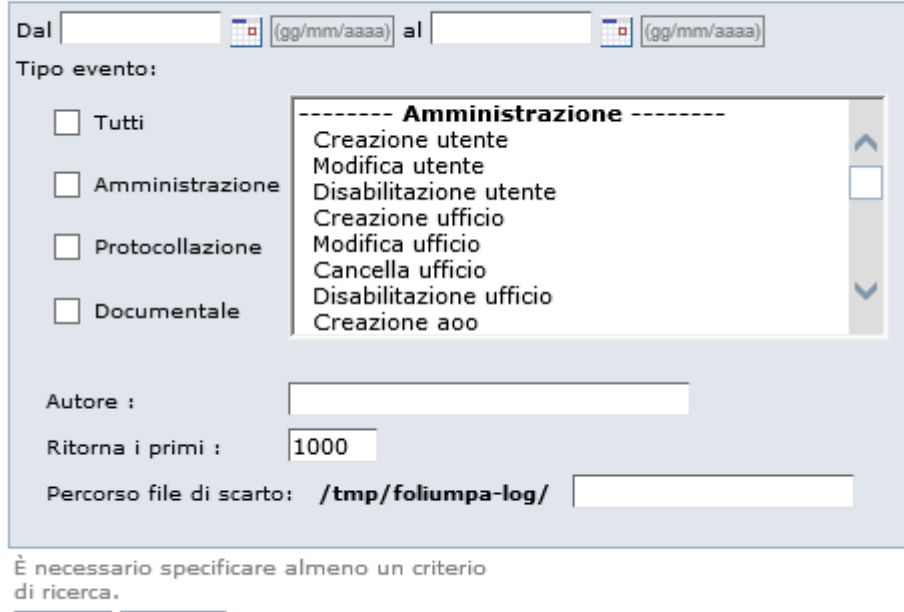

Cerca Scarta

Il pulsante **Scarta** consente invece di estrarre dal database gli eventi selezionati sulla base dei criteri impostati nella maschera di ricerca.

Nel campo **Percorso file di scarto** (su Server) sarà necessario digitare il nome di un file di tipo **.TXT** entro il quale il sistema memorizzerà gli eventi scartati.

# **16 MENU APPLICAZIONE**

## **1 6 .1 G E S T I O N E D E G L I U T E N T I C O L L E G AT I**

Il comando da menu **Applicazione >>> Utenti collegati** consente di avere immediata evidenza di tutti gli utenti in sessione.

Per ciascuno di essi viene evidenziata la UserID, la Data e l'Ora di accesso al sistema.

Nel caso in cui sia necessario disconnettere un utente in sessione, sarà sufficiente selezionarlo e fare click sull'apposito pulsante **Cancella**.

Cancella

UserId Data/Ora login | AOO luis 26/09/2016 09:32:08 Direzione Affari Generali

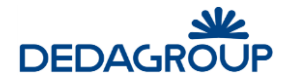

# **17 MENU COMUNICAZIONI**

Il comando da menu **Comunicazioni** consente di avere immediata evidenza di tutte le comunicazioni inserite per l'AOO.

Elenco comunicazioni

Nuova

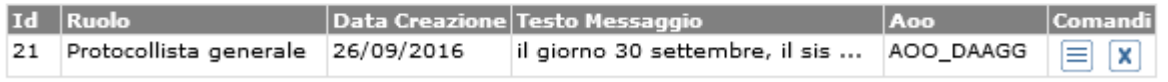

In corrispondenza di ogni comunicazione, l'amministratore di AOO può modificare o eliminare la relativa comunicazione facendo click sulle icone rispettivamente  $\equiv$  e  $\vert \mathbf{x} \vert$ [.](javascript:eliminaMessaggio()

Da questa pagina è possibile anche creare una nuova comunicazione visibile per uno specifico ruolo dell'AOO. Selezionando il pulsante **Nuova,** verrà mostrata la pagina per la creazione di una nuova comunicazione:

#### Nuova comunicazione

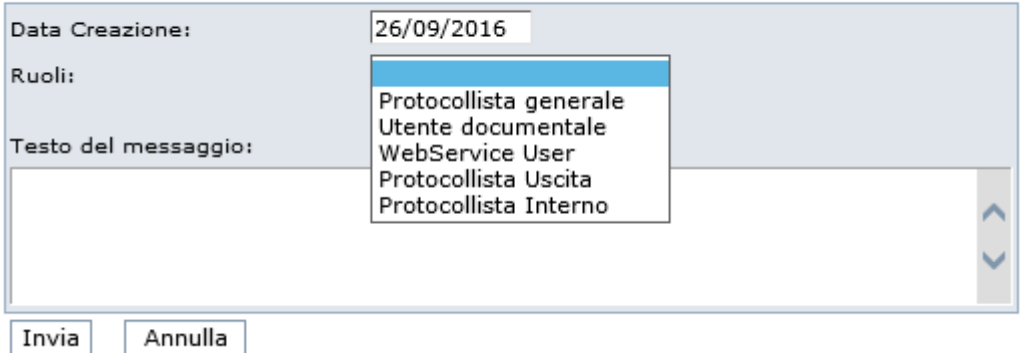

L'amministratore di AOO può inserire un messaggio che verrà visualizzato sulla home-page degli utenti che hanno il ruolo indicato in fase di creazione attraverso l'apposita lista, insieme alla data del messaggio ed il testo.

La comunicazione sarà visibile agli utenti fino a quando l'amministratore di AOO non lo rimuoverà attraverso la funzione elimina descritta prima.

Quadro riassuntivo

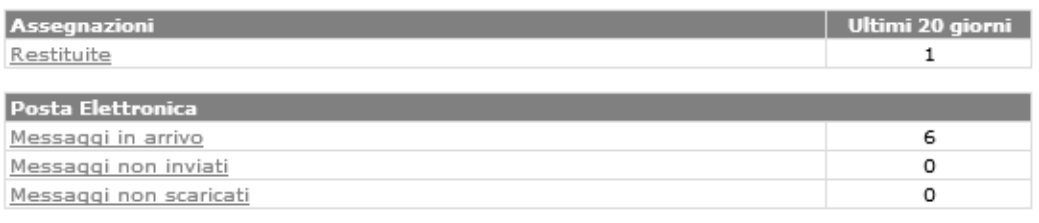

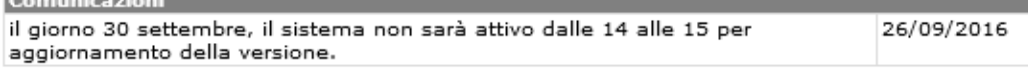

Folium la soluzione globale per il protocollo, la gestione documentale ed i procedimenti. © Dedagroup SPA 2001-2015

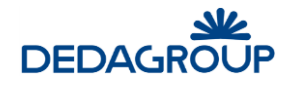

# **18 MENU CONSERVAZIONE**

Il menu *Conservazione* consente di gestire, se attive, tutte le funzionalità relative alla conservazione digitale dei documenti. Tale menu viene abilitato tramite il permesso "Conservazione sostitutiva" all'interno del ruolo di Amministratore di AOO.

In questo modo, è possibile, se necessario, creare un ruolo di Amministratore di AOO con tale abilitazione (ad esempio Responsabile della conservazione) ed uno senza tale abilitazione che si occupi soltanto dell'Area Organizzativa Omogenea.

**Folium** è predisposto per selezionare ed inviare i documenti e i fascicoli verso il sistema di conservazione, rispettando la normativa in materia di conservazione digitale.

**Le funzioni descritte sono relative all'integrazione definita verso il sistema di conservazione del partner Enerj. Possono differire qualora venga attivata l'integrazione verso un diverso conservatore.**

## **1 8 .1 D A I N V I AR E – R I C E R C A D O C U M E N T I**

L'amministratore di AOO seleziona il menu **Conservazione >>> Da inviare**.

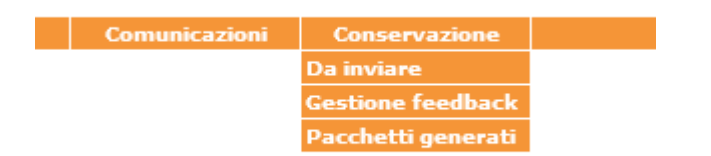

Nella sezione Da inviare Folium mostra la seguente maschera:

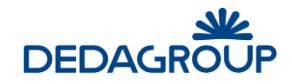

#### Ricerca documenti da conservare

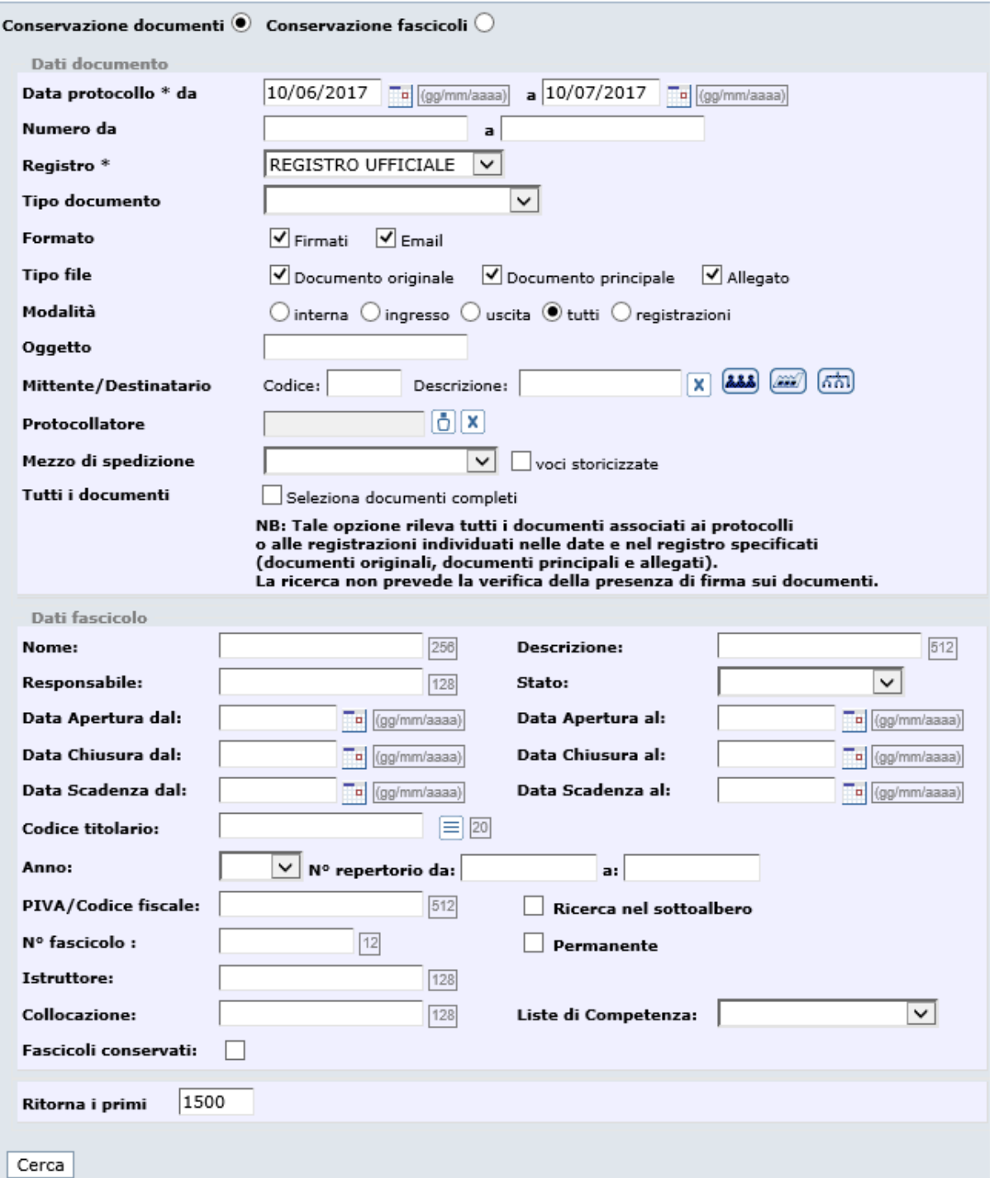

Da questa pagina l'amministratore di AOO può effettuare le ricerche necessarie ad individuare i documenti da mandare in conservazione.

I parametri di ricerca che possono essere impostati sono:

- **Data protocollo**: intervallo temporale di ricerca (massimo un mese), obbligatorio. Viene proposto come default l'ultimo mese;
- **Numero di protocollo**: intervallo, da a;
- **Registro**: registro nel quale ricercare i documenti di interesse, obbligatorio;
- **Tipo documento**: tipologia eventualmente assegnata ai protocolli o repertori da ricercare;
- **Formato**: filtro non obbligatorio per limitare la ricerca esclusivamente ai file firmati (.p7m, .pdf, .xml e file con marca temporale) e/o alle email (.eml). Di default sono entrambi valorizzati.

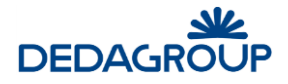

- **Tipo file**: filtro che consente di ricavare documenti originali e/o principali e/o allegati.Di default i tre valori sono tutti selezionati;
- **Modalità**: possibilità di selezionare la modalità interna, in ingresso, in uscita o le registrazioni su repertori. Di default è selezionata l'opzione **Tutti**;
- **Oggetto**: oggetto del documento;
- **Mittente/Destinatario**: mittente o destinatario del documento;
- **Protocollatore**: userid dell'utente protocollatore, selezionabile da elenco.
- **Mezzo di spedizione**: mezzo di spedizione usato per i documenti.
- **Tutti i documenti**: possibilità di selezionare tutti i documenti. Tale opzione rileva tutti i documenti (file) associati ai protocolli, o alle registrazioni, individuati sulla base dei filtri impostati (documenti originali, documenti principali e allegati).

La ricerca non prevede la verifica della presenza di firma sui documenti e viene disabilitato il filtro Formato. Tale opzione, se desiderata, deve essere attivata mediante la proprietà **Selezione documenti completi conservazione** da parte dell'Amministratore.

La ricerca rende disponibili una serie di filtri relativi ai fascicoli nei quali i documenti sono inseriti;

- **Nome**: Titolo associato al fascicolo
- **Descrizione**: Descrizione associata al fascicolo
- **Responsabile**: Responsabile del fascicolo o del procedimento
- Stato: Stato del fascicolo
- Data apertura: Data di apertura del fascicolo
- Data chiusura: Data di chiusura del fascicolo
- **Data scadenza**: Data di scadenza del fascicolo
- **Codice titolario**: Codice del nodo di titolario cui è associato il fascicolo
- **Anno**: Anno di apertura del fascicolo
- **N. repertorio**: Numeri di repertorio del fascicolo, progressivo annuale per ciascun nodo di titolario
- **PIVA/Codice fiscale**: Partita IVA o Codice fiscale (ad es. del soggetto cui è intestato il procedimento)
- **N. fascicolo**: Numero del fascicolo, progressivo assoluto nel sistema
- **Istruttore: Istruttore del procedimento**
- **Collocazione**: Collocazione del fascicolo (cartaceo corrispondente)
- **Ricerca nel sottoalbero**: Flag che estende la ricerca ai nodi di titolario sottoposti a quello indicato nel campo Codice titolario
- Permanente: Flag che identifica i fascicoli permanenti
- Liste di competenza: Lista di competenza associata al fascicolo
- **Fascicoli conservati**: Flag per limitare la ricerca ai soli documenti inseriti in fascicoli già conservati o avviati alla conservazione.
- **Ritorna i primi**: indicazione del numero massimo di risultati da restituire.

Al termine dell'impostazione dei criteri di ricerca, si avvia la ricerca con il pulsante **Cerca.** 

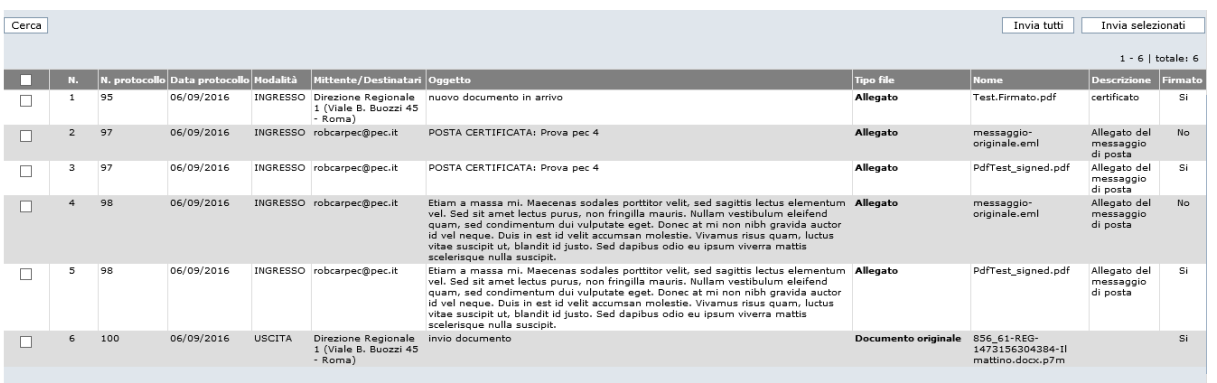

Dopo aver preso visione dei risultati ottenuti, l'amministratore di AOO seleziona i documenti da inviare e clicca sul pulsante **Invia selezionati,** oppure invia tutti i file risultato della ricerca selezionando il pulsante **Invia tutti.**  Il sistema chiede una ulteriore conferma.

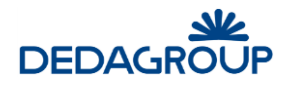

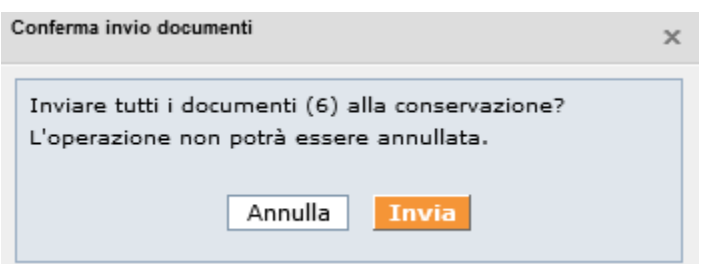

Una volta confermata l'operazione (pulsante **Invia**) i file indicati vengono contrassegnati come "*Da conservare*". Tale specifica è visualizzabile anche nella scheda *Conservazione* dei protocolli o dei repertori cui sono associati.

All'esecuzione del demone per l'invio dei documenti in conservazione i file contrassegnati vengono rilevati e messi a disposizione del conservatore.

La disponibilità del modulo descritto è vincolata all'attivazione delle function **"ModuloConservazione"** ed **"ArchiviazioneSostitutiva".**

La speciale ricerca, prevista dal modulo, è piuttosto pesante per il sistema; il tempo di attesa di restituzione della lista di risultati può essere anche di alcuni minuti. La velocità di esecuzione può risentire di più fattori, di cui si elencano i più significativi:

- performance della rete;
- numerosità dei documenti da verificare;
- numerosità dei documenti pdf;
- dimensioni dei documenti pdf di cui verificare la firma.

Una barra di avanzamento dà comunque evidenza del fatto che l'attività del sistema sia in corso.

## **1 8 .2 D A I N V I AR E – R I C E R C A F AS C I C O L I**

L'amministratore di AOO selezionando il menu **Conservazione >>> Da inviare** può accedere alla sezione in cui ricercare i fascicoli da inviare in conservazione.

Conservazione documenti  $\bigcirc$  Conservazione fascicoli  $\bullet$ 

I filtri di ricerca messi a disposizione sono gli stessi descritti nel paragrafo precedente, relativi alla sezione "Dati fascicolo" nella ricerca documenti.

La ricerca di fascicoli da inviare in conservazione restituisce solo fascicoli chiusi e non ancora conservati o contrassegnati come permanenti. Per includere anche i fascicoli permanenti già conservati, per effettuare all'occorrenza un re-invio al conservatore, è sufficiente selezionare il flag Permanente conservati.

La selezione e l'invio in conservazione dei fascicoli invia al conservatore esclusivamente i metadati dei fascicoli (fascicolo padre ed eventuali sotto-fascicoli) e correda l'invio con un file xml che riportante il dettaglio dei documenti fascicolati in ciascuna cartella.

L'invio in conservazione dei fascicoli non invia automaticamente alcun documento. L'invio dei documenti può avvenire utilizzando le funzioni descritte nel paragrafo precedente.

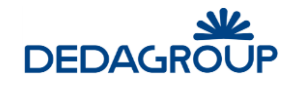

#### Ricerca fascicoli da conservare

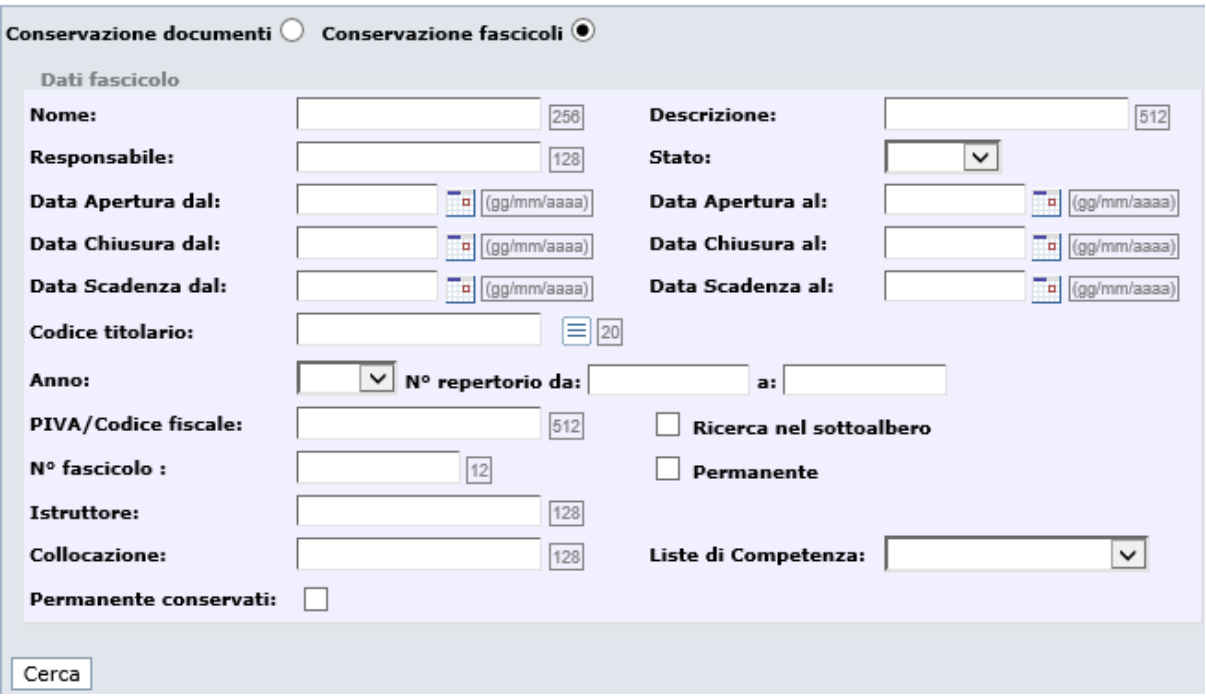

## **1 8 .3 G E S T I O N E F E E D B AC K**

L'amministratore di AOO, può, attraverso questa funzionalità, controllare l'esito degli invii in conservazione.

I filtri di ricerca a disposizione sono i seguenti:

- Tipo pacchetto: Identifica il tipo di pacchetto da controllare (PROTO: protocolli/repertori; RGP: stampe giornaliere di registro di protocollo/repertorio; FASCICOLO: fascicoli inviati in conservazione);
- Identificativo PdV: il numero assegnato al pacchetto;
- Intervallo numeri di protocollo: numeri di protocollo (disabilitato nel caso di pacchetto di tipo RGP o Fascicolo);
- Intervallo date di protocollo/stampe registro: date di registrazione di protocolli o repertori, data di stampa registro (disabilitato nel caso di pacchetto di tipo Fascicolo);
- Intervallo date di invio in conservazione: data di selezione per l'invio in conservazione;
- Intervallo identificativi documenti: riferimenti associati in Folium a documenti, stampe o fascicoli al momento dell'invio in conservazione;
- Utente che ha effettuato la richiesta di invio in conservazione: utente che ha effettuato la selezione dei documenti o dei fascicoli da conservare;
- Stato documento: stato del protocollo, della stampa o del fascicolo nel flusso di gestione della conservazione. Il default propone l'unione degli stati di errore;
- Registro: registro di riferimento di documenti e stampe (disabilitato nel caso di pacchetti di tipo Fascicolo).

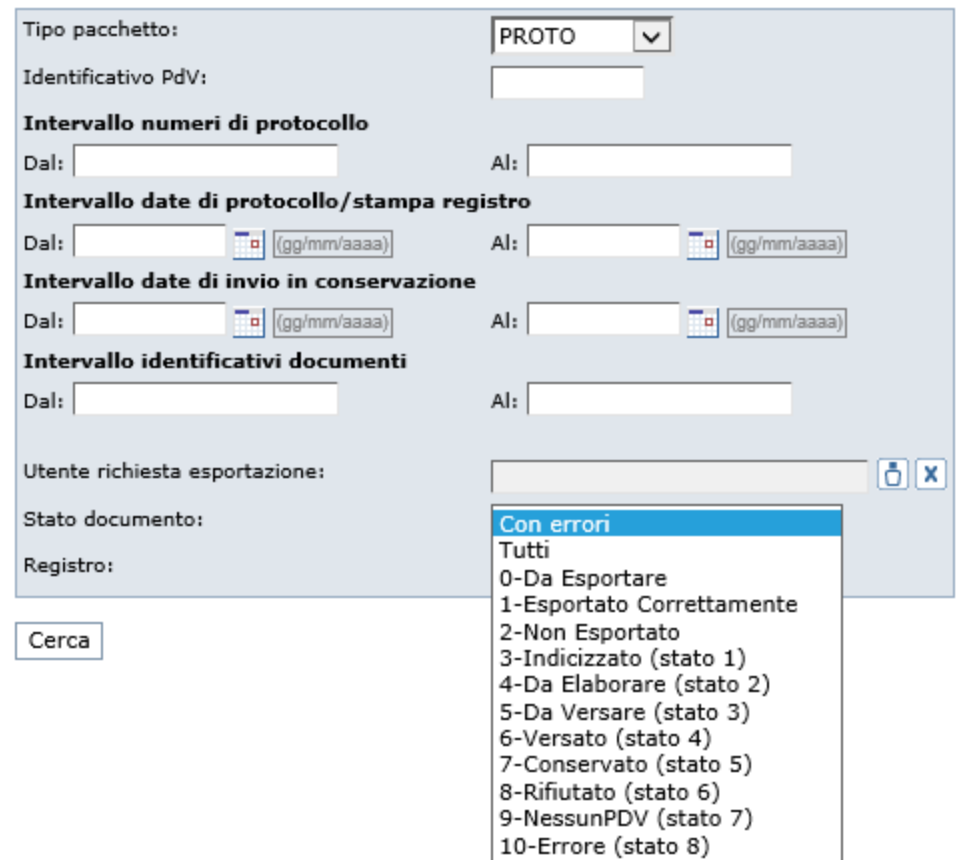

#### Ricerca documenti inviati alla conservazione - Gestione feedback

Qualora venga effettuata una ricerca di documenti, stampe o fascicoli in stato di errore dalla lista dei risultati della ricerca è possibile selezionare, puntualmente o massivamente, i documenti per i quali si intende effettuare un re-invio, spesso risolutivo.

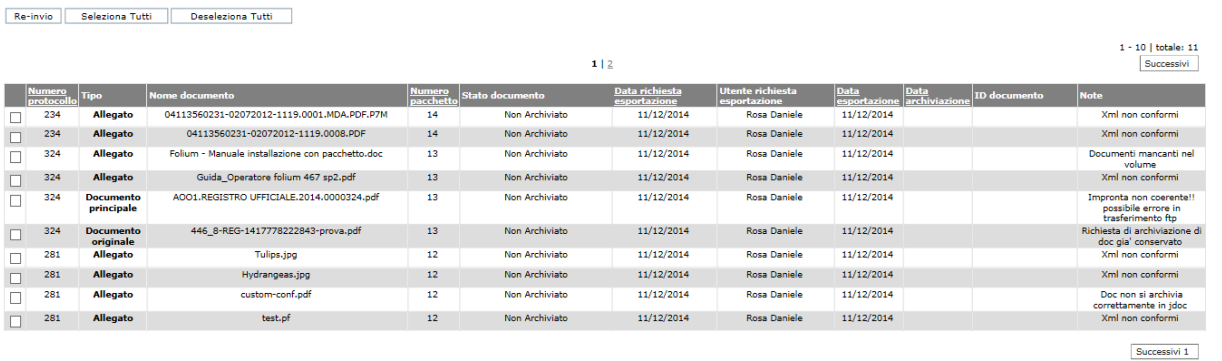

Se viene richiesto il re-invio di almeno un documento o fascicolo il sistema chiede una ulteriore conferma.

## **1 8 .4 P AC C H E T T I G E N E R AT I**

L'Amministratore di AOO ha a disposizione la possibilità di monitorare lo stato dei pacchetti di archiviazione (volumi).

Tale funzione è accessibile mediante selezione del menù "Conservazione", sottomenu **"Pacchetti generati".**

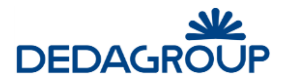

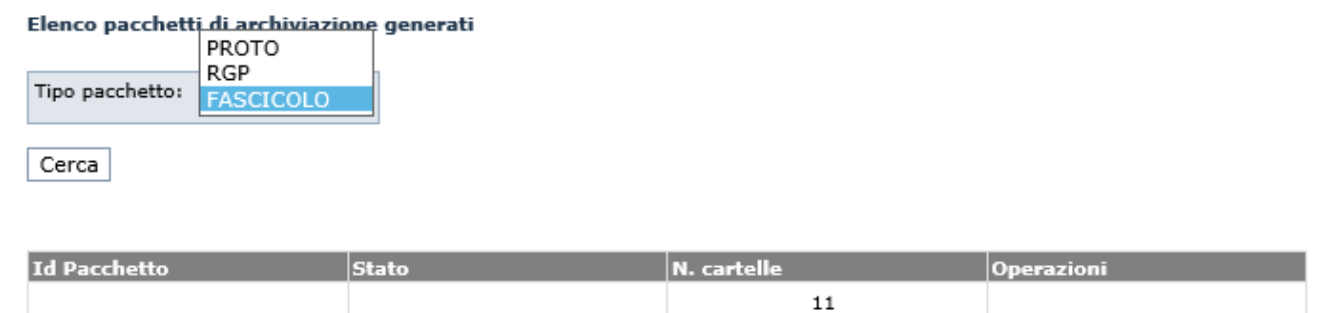

Qualora per un pacchetto venga rilevata un'anomalia, se risulta sanabile con un semplice re-invio (Stato 3 – In

errore) nella colonna Operazioni è disponibile l'icona **selezionabile per procedere al re-invio.** In caso contrario (Stato 2 – Rifiutato) verrà presentata una nota con l'indicazione di contattare l'assistenza per procedere ad un'analisi più approfondita.

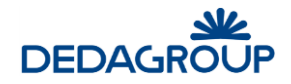

# **19 DISCONNESSIONE DAL SISTEMA**

Per terminare la sessione di lavoro, è necessario usare il pulsante **Uscita** visibile nel lato superiore destro dell'applicativo: il sistema verrà chiuso ed un apposito messaggio informerà l'Utente della corretta chiusura della sessione di lavoro.

Tramite il pulsante **Nuova sessione di lavoro** sarà possibile effettuare un nuovo login (fig. seguente).

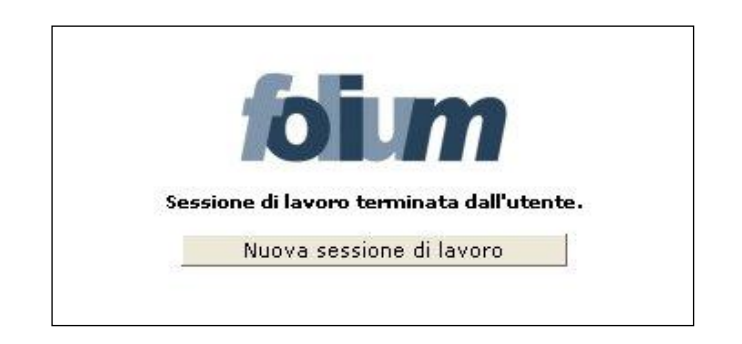

**Attenzione**: al verificarsi delle condizioni illustrate nel seguito, la sessione di lavoro verrà chiusa automaticamente ed un apposito messaggio informerà l'Utente del motivo della disconnessione. In tali casi sarà necessario effettuare un nuovo login per accedere nuovamente all'applicativo.

- La sessione di lavoro verrà chiusa automaticamente:
	- dopo un periodo di inattività pari al tempo di *timeout* impostato. Sarà possibile effettuare un nuovo login tramite il pulsante **Nuova sessione di lavoro** (fig. seguente).

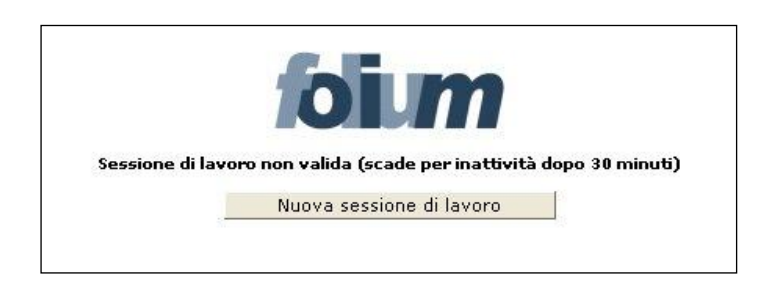

 nel caso in cui un altro Utente si sia collegato all'applicativo con la medesima login e password. Sarà possibile effettuare un nuovo login tramite il pulsante **Nuova sessione di lavoro** (fig. seguente).

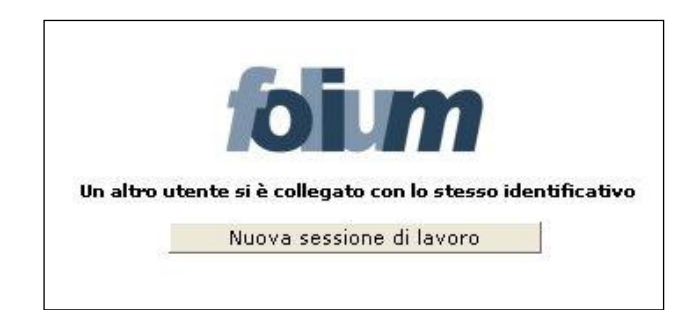

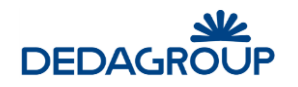

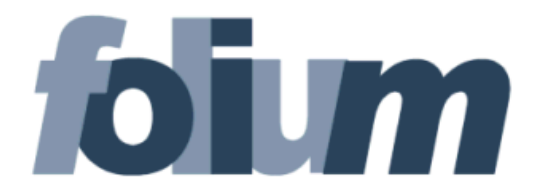

# **S I S T E M I S T A**

# **M A N U A L E D ' U S O**

Versione 4.19

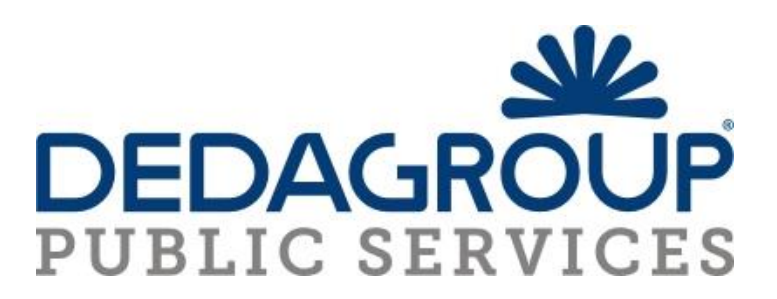
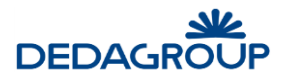

#### **SOMMARIO**

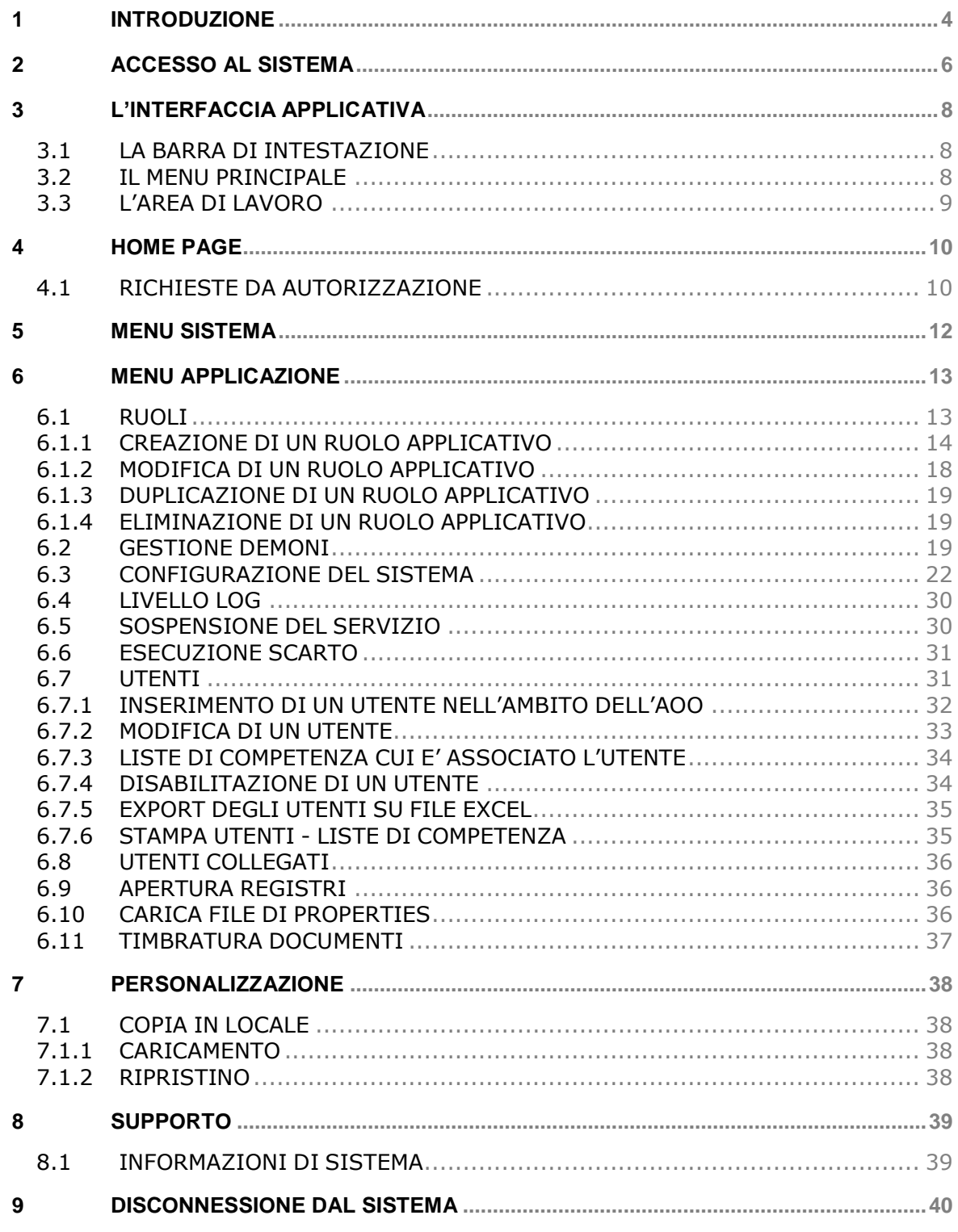

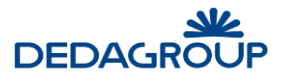

# **Premessa**

- Il manuale ha lo scopo di illustrare l'insieme delle funzionalità presenti nell'applicazione ed è pertanto strutturato in modo da consentire la consultazione separata delle diverse funzioni rese disponibili agli Utenti.
- Il testo e le immagini contenute nel manuale hanno scopo puramente esemplificativo e di riferimento. Le specifiche su cui si basano possono essere sottoposte a modifiche senza obbligo di preavviso.
- Il manuale contiene informazioni esclusive appartenenti a Dedagroup Public Services. Tali informazioni sono diffuse al solo scopo di supportare adeguatamente gli utenti del sistema **Folium**.
- I contenuti del manuale non possono essere utilizzati per altri scopi, né essere rivelati ad altre persone o aziende senza l'autorizzazione di Dedagroup Public Services.
- Le informazioni contenute nel manuale possono essere sottoposte a modifiche senza obbligo di preavviso. Nomi di persone ed aziende e tutti i dati utilizzati negli esempi sono fittizi, salvo indicazione contraria.

**ATTENZIONE:** È possibile che si riscontrino leggeri scostamenti fra i contenuti di questo manuale e quanto realmente reso disponibile nell'ambito della propria postazione di lavoro. Ciò è normale e può dipendere da diversi fattori, quali ad esempio: la particolare configurazione dei Ruoli applicativi o l'uso di versioni diverse dei software e delle componenti necessarie per il funzionamento dell'applicativo.

*Copyright 2017 Dedagroup Public Services S.r.l. – Dedagroup Public Services Tutti i diritti riservati.*

# **1 INTRODUZIONE**

*Folium* è il sistema di protocollo informatico e gestione documentale che consente l'automazione dell'intero ciclo di vita della corrispondenza sia in entrata che in uscita, a partire dalla registrazione delle informazioni identificative minime con assegnazione automatica del numero di protocollo, sino alla classificazione, all'assegnazione alle unità operative o ai soggetti responsabili e alla successiva fascicolazione.

Il sistema è progettato per fornire il servizio in modalità multi-Area Organizzativa Omogenea (AOO). A tale scopo, al fine di consentire una gestione più efficace e razionale della struttura organizzativa, è reso possibile gestire separatamente la configurazione dell'Ente dalla configurazione di ciascuna delle Aree Organizzative Omogenee in cui l'Ente stesso può essere suddiviso.

Ciò è reso possibile grazie alla presenza due differenti Ruoli applicativi:

- a. **Amministratore di Ente** per le attività di creazione delle AOO e di configurazione degli elementi della struttura organizzativa trasversali rispetto a ciascuna Area Organizzativa Omogenea: Organigramma dell'Ente, Utenti, Ruoli applicativi ecc.
- b. **Amministratore di AOO** per le attività di gestione degli elementi costitutivi di ciascuna Area Organizzativa Omogenea: Registri, Titolario di classificazione, Liste di competenza, Uffici e Utenti dell'AOO, Rubriche ecc.

Nell'ambito della propria Area Organizzativa, gli Amministratori di AOO hanno anche la responsabilità della profilazione dei propri Utenti, tramite relativa allocazione nei rispettivi Uffici di competenza e assegnazione degli adeguati Ruoli applicativi per lo svolgimento delle rispettive funzioni.

L'attuale architettura multi-AOO garantisce anche la possibilità di creare una relazione fra Utente, Ruoli applicativi e Aree Organizzative Omogenee, tale da consentire ad esempio che un Utente possa essere membro di più Uffici della medesima AOO o di Aree Organizzative Omogenee anche differenti, nell'ambito dei quali può assumere anche Ruoli applicativi diversi.

L'accesso alle funzionalità di sistema è determinato infatti dal Ruolo applicativo o dall'insieme di Ruoli applicativi associati all'Utente. I Ruoli, a loro volta, si articolano in un insieme di permessi funzionali che possono essere attivati o disattivati in funzione delle specifiche attività che dovranno essere svolte dall'Utente cui il ruolo è assegnato.

L'applicativo dispone di un insieme di **Ruoli di base predefiniti:** *Sistemista*, *Amministratore*, *Amministratore di AOO*, *Operatore* e *Utente*, rispetto ai quali è reso possibile in ogni caso modificare le impostazioni di base o creare **Ruoli aggiuntivi** liberamente configurabili rispetto alle specifiche esigenze operative degli Utenti, in modo tale che il sistema possa rappresentare efficacemente qualsiasi modello organizzativo.

La documentazione del sistema è costituita dalle seguenti guide: una per ciascuno dei Ruoli applicativi predefiniti:

- guida per il **Sistemista**: descrizione delle funzionalità di configurazione, monitoraggio e manutenzione sistemistica dell'applicativo;
- guida per l'**Amministratore** (di Ente): descrizione delle funzionalità di creazione e gestione delle Aree Organizzative Omogenee, Uffici, Ruoli, Utenti, delle funzionalità di amministrazione e monitoraggio dell'applicativo;
- guida per l'**Amministratore di AOO**: descrizione delle funzionalità di gestione delle Aree Organizzative Omogenee di propria competenza, degli Utenti, degli Uffici, dei Permessi di accesso ai fascicoli (Liste di Competenza), dei Registri, del Titolario di classificazione, delle Rubriche e delle funzionalità di amministrazione e monitoraggio dell'AOO;
- guida per l'**Operatore** di protocollo: descrizione delle funzionalità di protocollazione e registrazione, assegnazione e ricerca di documenti nell'ambito dei Registri di protocollo o interni;
- guida per l'**Utente**: descrizione delle funzionalità di gestione dei fascicoli e dei documenti di riferimento (protocolli, eventuali documenti registrati su registri interni e documenti di lavoro non protocollati).

**Attenzione:** Nel presente manuale si descrivono le funzionalità rese disponibili nell'ambito del Ruolo di **Sistemista** configurato con i seguenti permessi applicativi (per la gestione e la configurazione dei Ruoli e dei relativi permessi applicativi si veda il Capitolo *"Ruoli"* della presente guida):

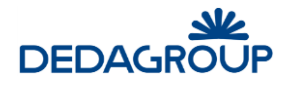

**Amministrazione:** Gestione dell'applicazione.

In analogia con l'applicativo, le funzioni saranno illustrate seguendo l'ordinamento delle voci del menu di navigazione relative alle seguenti attività principali:

- **Sistema:** Informazioni relative all'istanza dell'applicazione.
- **Applicazione:** Gestione della configurazione, dei demoni, degli utenti, dei registri, etc
- **Personalizzazione:** Gestione della personalizzazione grafica dell'applicativo.
- **Supporto:** Gestione del supporto dell'applicativo.

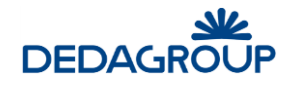

# **2 ACCESSO AL SISTEMA**

Per accedere al sistema è necessario disporre del browser Internet Explorer 8.0 o versioni successive oppure Mozilla Firefox e collegarsi all'indirizzo fornito.

Nella pagina di accesso al sistema, digitare la Userid e la Password assegnata e premere **Invio** o fare click sul pulsante **Login**.

Il sistema effettua la verifica automatica della corretta configurazione del browser e della presenza dei plug-in necessari al funzionamento dell'applicativo.

In caso di esito negativo, saranno attivate le procedure guidate di installazione e configurazione delle componenti mancanti al termine delle quali l'applicativo sarà avviato automaticamente (vedi esempio fig. seguente).

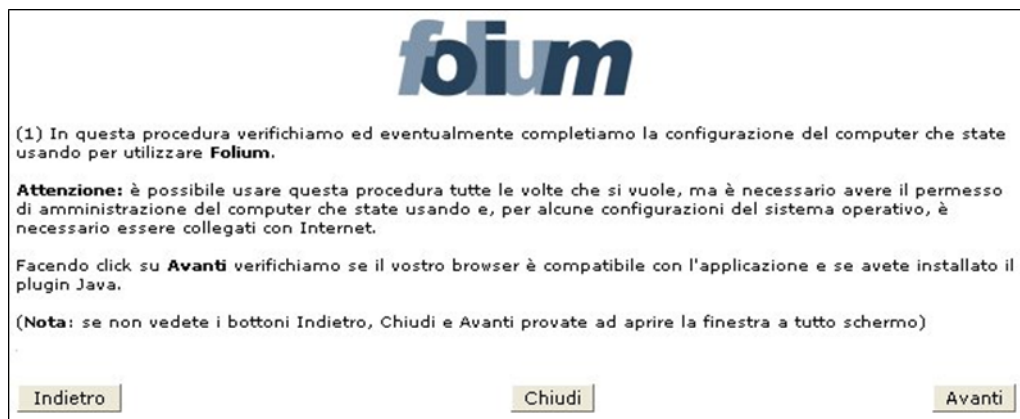

In caso di esito positivo, sarà invece effettuato l'accesso immediato all'applicativo.

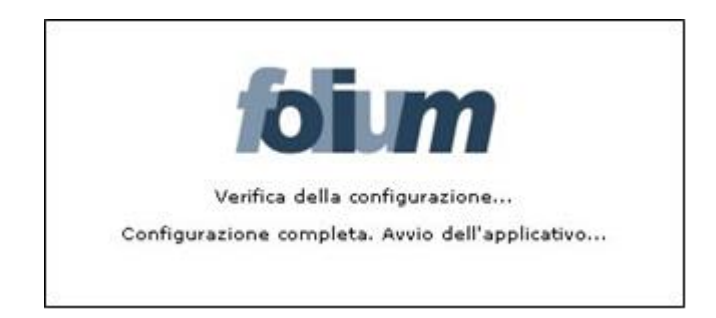

Al Ruolo di **Sistemista** è reso disponibile il menu principale così articolato:

- **Sistema**
	- o Informazioni
- **Applicazione**
	- o Ruoli
	- o Demoni
	- o Configurazione
	- o Livello log
	- o Sospensione servizio
	- o Esecuzione scarto
	- o Utenti
	- o Utenti collegati

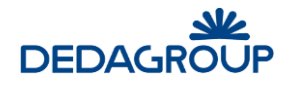

- o Apertura registri
- o Carica file di properties
- o Timbratura documenti
- **Personalizzazione**
	- o Copia in locale
	- o Caricamento
	- o Ripristino
- **Supporto**
	- o Informazioni di sistema

**Attenzione:** in diversi ambiti dell'applicativo, come ad esempio nelle maschere di inserimento dati, i tasti **Indietro** e **Avanti** del browser non potranno essere utilizzati. In caso contrario sarà visualizzato un apposito messaggio accompagnato da pulsante **Home**, utile per tornare alla prima pagina dell'applicativo (fig. seguente).

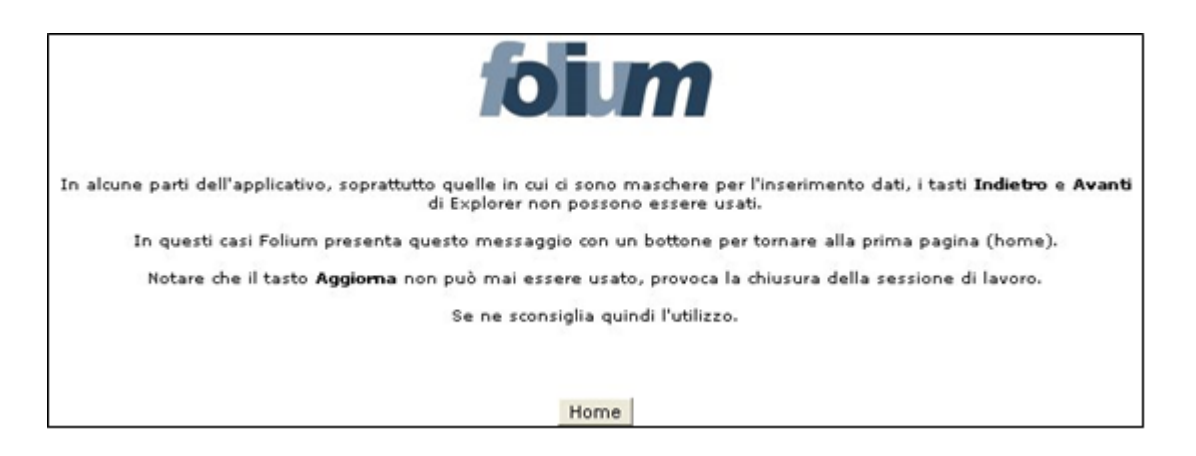

Il pulsante **Aggiorna** del browser non potrà invece mai essere utilizzato: il suo eventuale utilizzo provocherà infatti la chiusura immediata della sessione di lavoro.

## **3 L'INTERFACCIA APPLICATIVA**

Dopo aver effettuato l'accesso al sistema viene visualizzata l'interfaccia dell'applicazione, che si compone essenzialmente delle seguenti parti: la **barra di intestazione**, il **menu principale** e l'**area di lavoro**.

La struttura dell'interfaccia applicativa è indipendente dal Ruolo con cui si accede al sistema, rispetto al quale variano solo i contenuti visualizzati (informazioni utente, voci di menu ecc.).

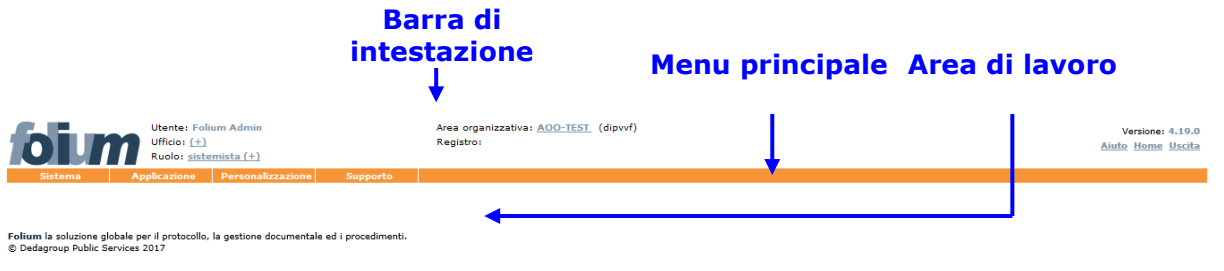

## **3.1 L A B AR R A D I I N T E S T AZ I O N E**

La **barra dell'intestazione** riporta gli estremi di riferimento dell'Utente che ha avuto accesso al sistema e dell'attività in corso di svolgimento. Le informazioni su di essa riportate possono quindi variare in funzione del contesto operativo attivato:

- 1. **Utente**: riporta il nome e cognome dell'Utente che ha effettuato l'accesso al sistema;
- 2. **Ufficio** (pulsante): riporta il nome dell'Ufficio per il quale l'Utente sta operando. Se un Utente è membro di più Uffici (viene mostrata l'icona +), facendo click sul nome dell'Ufficio visualizzato si ha la possibilità di selezionare l'Ufficio per il quale si deve operare;
- 3. **Ruolo** (pulsante): indica il Ruolo applicativo reso attivo; se un Utente dispone di più Ruoli applicativi (viene mostrata l'icona +), facendo click sul nome del Ruolo visualizzato si ha la possibilità di selezionare il diverso Ruolo da attivare;
- 4. **Area organizzativa**: riporta il codice dell'Area Organizzativa Omogenea dell'Ufficio cui l'Utente appartiene e il codice dell'Amministrazione di riferimento. L'Amministratore di Ente può cliccare la voce evidenziata (pulsante) per selezionare l'AOO su cui operare;
- 5. **Registro** (pulsante): riporta l'identificativo del Registro, la data e la modalità (ingresso/uscita) selezionate nell'ambito dell'attività di protocollazione. Facendo click sul nome del Registro visualizzato, è possibile accedere alla maschera di selezione del Registro per il quale si intende operare e della relativa modalità di protocollazione (ingresso/uscita).
- 6. **Stato** (valido per l'Operatore di protocollo): riporta la modalità (ingresso/uscita) selezionata e la data relativa all'attività di protocollazione;
- 7. **Versione**: riporta la versione dell'applicativo in uso;
- 8. **Aiuto:** (pulsante): consente di accedere alla guida del Ruolo applicativo con cui stiamo operando e ai file di installazione del componente per la gestione delle periferiche di scansione. L'eseguibile va lanciato con l'utente "Amministratore" del pc;
- 9. **Home** (pulsante): consente di tornare in qualsiasi momento all'Home page dell'applicativo, visualizzata immediatamente dopo l'accesso al sistema;
- 10. **Uscita** (pulsante): consente di terminare correttamente la sessione di lavoro;

## **3.2 I L M E N U P R I N C I P AL E**

Il menu principale consente di accedere alle funzionalità applicative relative al Ruolo dell'Utente in sessione.

Le voci di menu di primo livello possono articolarsi in un menu di secondo livello, che consente di accedere alle funzionalità di dettaglio.

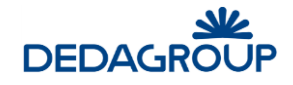

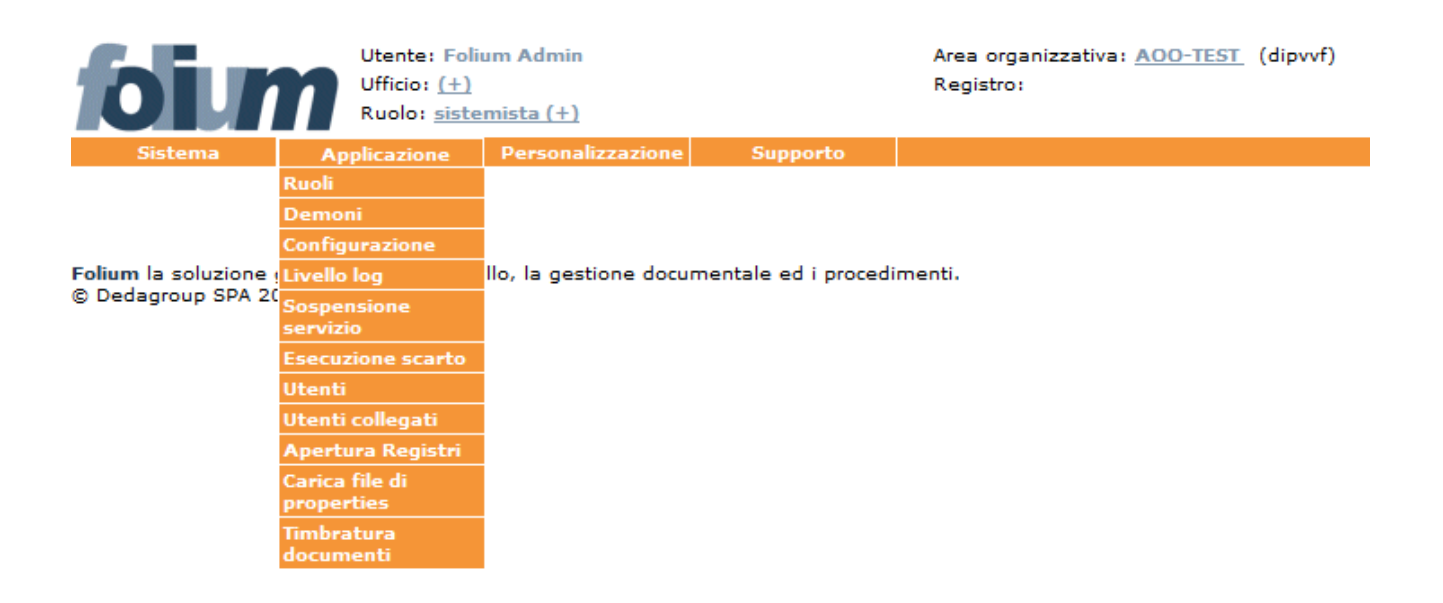

## **3.3 L ' AR E A D I L AV O R O**

L'area di lavoro visualizza di volta in volta le maschere di sistema correlate alle funzionalità rese attive tramite la selezione delle rispettive voci di menu.

La figura riportata nel seguito rappresenta ad esempio il pannello di gestione dei Ruoli applicativi dell'AOO.

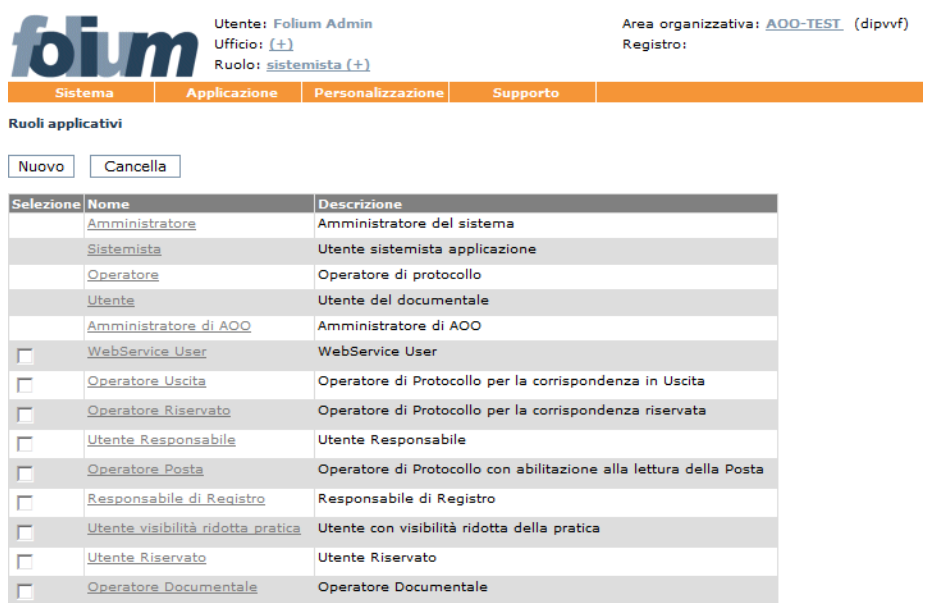

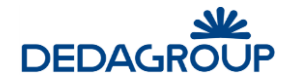

# **4 HOME PAGE**

Non appena si effettua l'accesso al sistema, viene visualizzata l'Home page dell'applicativo, che evidenzia i dati di sintesi delle attività che richiedono maggiore attenzione da parte dell'Utente.

Nello specifico del Ruolo di **Sistemista**: non ci sono attività da controllare e nel caso in cui si possieda il permesso applicativo per concedere l'Autorizzazione alla consultazione dei protocolli contenenti Dati sensibili - l'elenco delle Richieste da autorizzare.

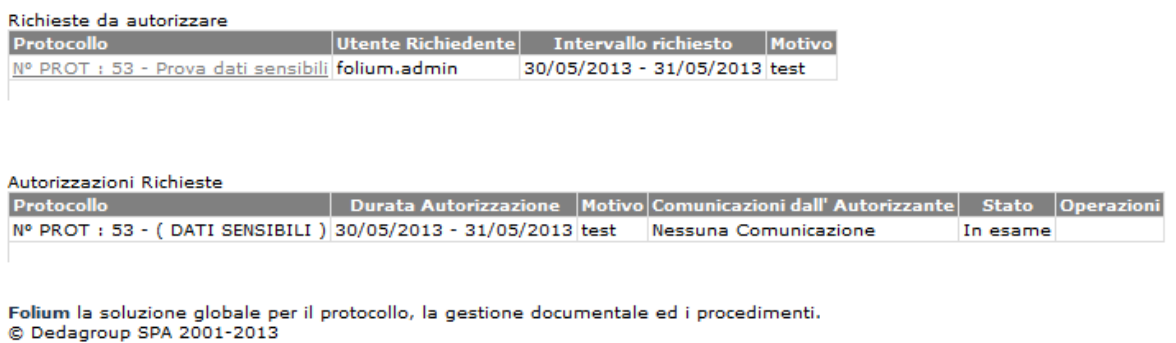

L'Home page può essere riaperta in qualsiasi momento facendo click sul pulsante Home collocato sul lato sinistro della barra di intestazione dell'Applicativo.

### **4.1 R I C H I E S T E D A AU T O R I Z Z AZ I O N E**

Nel caso in cui si possieda il permesso per concedere l'autorizzazione alla consultazione dei protocolli contenenti dati sensibili, viene visualizzato in Home Page l'elenco delle **Richieste da autorizzare.** 

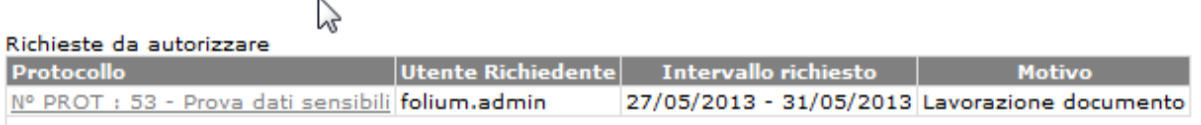

Cliccando sul protocollo oggetto della richiesta si accede al modulo utile ad autorizzarne o negarne l'accesso.

Prima di definire l'esito della richiesta sarà tuttavia possibile visualizzare il protocollo di riferimento cliccando sul relativo **Oggetto** posto immediatamente sopra al modulo di autorizzazione. Dopo aver valorizzato il campo **Note** ed aver eventualmente variato le date di accesso al protocollo, sarà quindi possibile autorizzarne o negarne l'accesso tramite gli appositi pulsanti **Autorizza** e **Nega**.

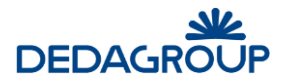

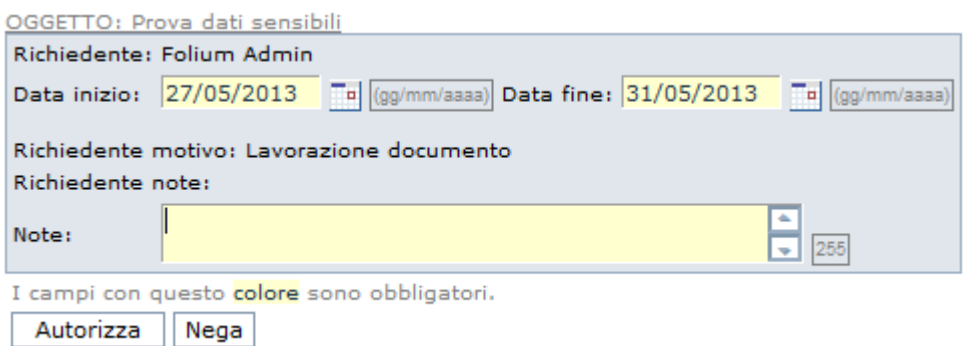

L'esito della richiesta viene notificato nella Home Page del richiedente che, se autorizzato, potrà accedere al protocollo contenente i Dati sensibili, fino alla data di scadenza dell'autorizzazione. In caso contrario, sarà possibile annullare ogni richiesta non autorizzata con il pulsante contrassegnato da una "X" posto accanto ad essa.

Le richieste autorizzate rimangono invece disponibili nell'Home Page dell'Utente Autorizzante ai fini di un'eventuale **Revoca**.

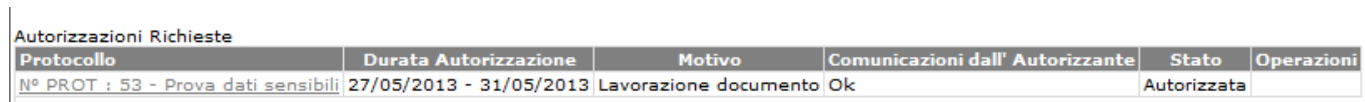

# **5 MENU SISTEMA**

La funzione da menu principale **Sistema >>> Informazioni** consente di accedere ai dati di configurazione dell'applicativo e alla configurazione dei diversi servizi (accessi al database ed al documentale ecc.).

Nell'ambito del pannello vengono visualizzate tutte le informazioni sulla memoria allocata, sulle configurazioni di ciascun servizio e sulle proprietà del sistema.

In fondo al pannello i comandi **Esegui verifica banda** e **Sistema il titolario** consentono rispettivamente di eseguire un test della velocità di connessione calcolando il tempo di trasferimento di un file da un megabyte e di ottimizzare il Titolario di classificazione dopo averlo importato da Excel.

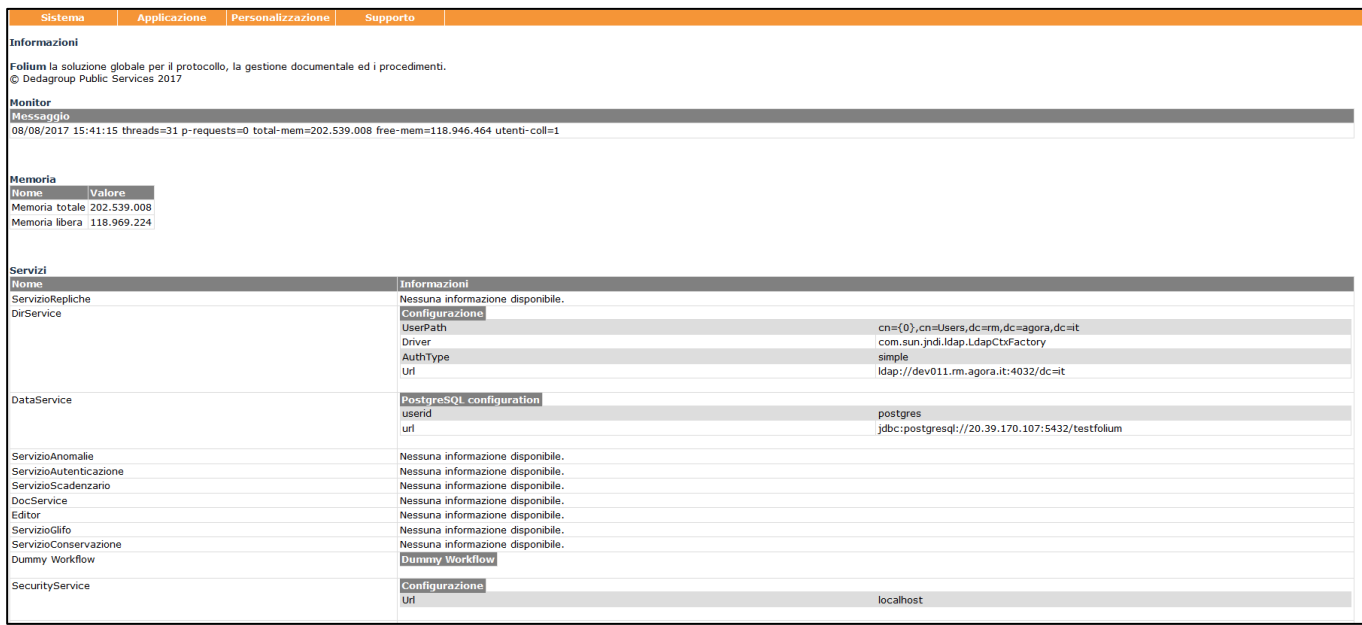

# **6 MENU APPLICAZIONE**

## **6.1 R U O L I**

I Ruoli rappresentano l'insieme dei permessi applicativi relativi alle funzionalità di sistema che dovranno essere rese disponibili agli Utenti. L'accesso alle funzionalità di sistema è determinato infatti dal Ruolo applicativo o dall'insieme di Ruoli applicativi associati all'Utente.

Folium dispone di cinque **Ruoli predefiniti** che possono essere in ogni caso modificati, attivando o disattivando in essi i permessi relativi alle funzioni rese disponibili nell'applicativo:

- **Sistemista**: funzionalità di configurazione, monitoraggio e manutenzione sistemistica dell'applicativo, attivazione Utenti e gestione Ruoli e gestione dei Processi in background;
- **Amministratore** (di Ente): funzionalità di creazione e gestione delle Aree Organizzative Omogenee, Uffici, Ruoli, Utenti, importazione dei protocolli di emergenza, interrogazione degli eventi e configurazione del sistema;
- **Amministratore di AOO**: funzionalità di gestione dell'Area Organizzativa Omogenea di propria competenza: Utenti, Uffici, Permessi di accesso ai fascicoli (Liste di competenza), Registri, Titolario di classificazione, Rubriche, funzionalità di amministrazione e monitoraggio dell'AOO;
- **Operatore di protocollo**: funzionalità di acquisizione, protocollazione, assegnazione e ricerca di documenti nell'ambito dei Registri di protocollo o interni;
- **Utente documentale**: funzionalità di gestione della documentazione amministrativa di propria competenza (protocollata e non registrata) anche tramite fascicolazione elettronica.

Rispetto ai *Ruoli predefiniti* il sistema consente in ogni caso anche la creazione di **nuovi Ruoli** liberamente configurabili rispetto alle specifiche esigenze operative degli Utenti, in modo tale che il sistema possa rappresentare efficacemente qualsiasi modello organizzativo.

Ad esempio è possibile definire il Ruolo di *Responsabile del Protocollo* abilitando in esso le funzioni applicative di apertura/chiusura Registri insieme a quelle di protocollazione in ingresso e in uscita o di Annullamento dei protocolli. Oppure il Ruolo per un Operatore di protocollo che possa acquisire i documenti riservati o solo la corrispondenza in uscita.

La creazione e la gestione dei Ruoli è di competenza del *Sistemista* o dell'*Amministratore di Ente*, mentre la relativa associazione agli Utenti può essere effettuata anche dagli *Amministratori di AOO*.

A ciascun Utente sarà possibile assegnare uno o più Ruoli applicativi. Nel caso in cui un Utente disponga di più Ruoli, potrà cambiare Ruolo agendo sull'omonima voce della barra di intestazione dell'applicativo, senza doversi disconnettere dal sistema.

#### **Attenzione:**

- relativamente alla gestione dei Ruoli, l'Utente con il Ruolo di **Sistemista** avrà la gestione completa di tutti i Ruoli; l'Utente con il Ruolo di **Amministratore**, potrà gestire e assegnare tutti i Ruoli ad eccezione di quello di "Sistemista"; l'Utente con il Ruolo di **Amministratore di AOO**, potrà assegnare tutti i Ruoli ad eccezione di quello di "Sistemista" e "Amministratore";
- la disponibilità o meno da parte degli Utenti del sistema di determinate funzioni applicative, potrà dipendere dalla configurazione del Ruolo loro assegnato.

Per la gestione dei Ruoli sono previste le seguenti funzionalità applicative:

- Creazione
- Modifica
- Duplicazione
- Eliminazione

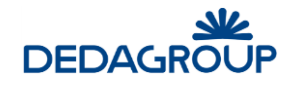

#### Ruoli applicativi

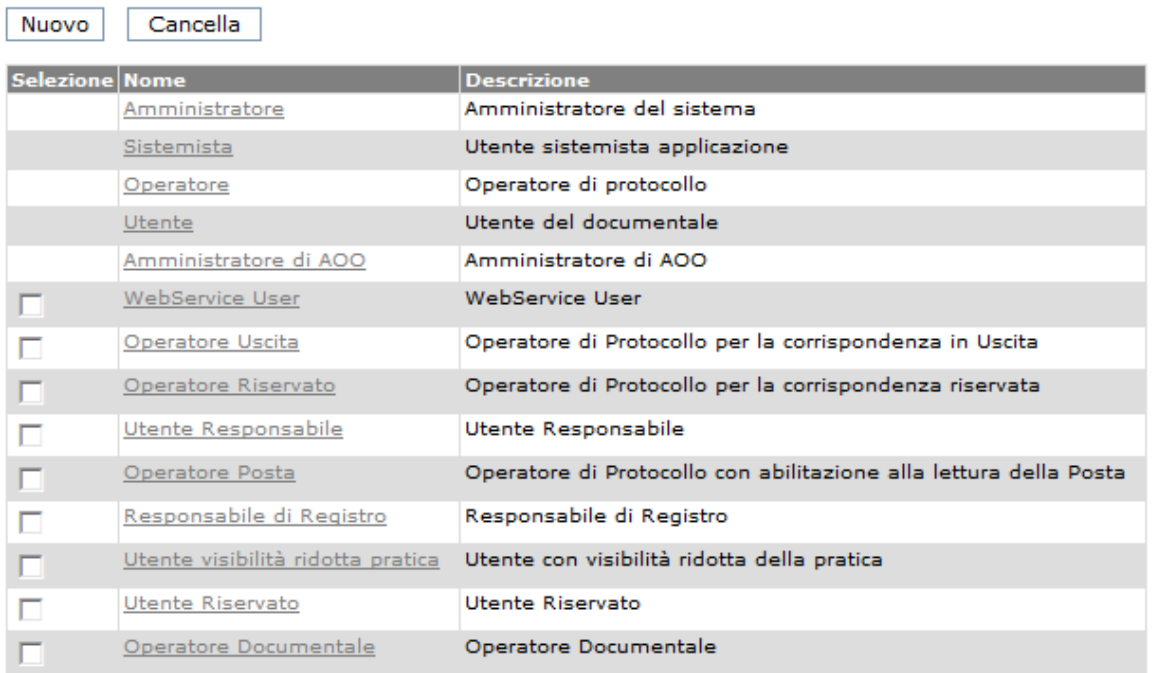

## **6.1.1 C R E AZ I O N E D I U N R U O L O AP P L I C AT I V O**

Per creare un nuovo Ruolo applicativo è necessario selezionare dal menu principale la voce **Organizzazione >>> Ruoli** ed eseguire quindi il comando **Nuovo**.

Nel pannello visualizzato è necessario inserire il **Nome** e la **Descrizione** del nuovo Ruolo, selezionare il **Menu** coerente con il Ruolo da creare, associarvi i relativi permessi applicativi e fare click sul comando **Salva**.

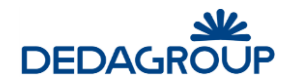

#### Aggiungi un nuovo ruolo

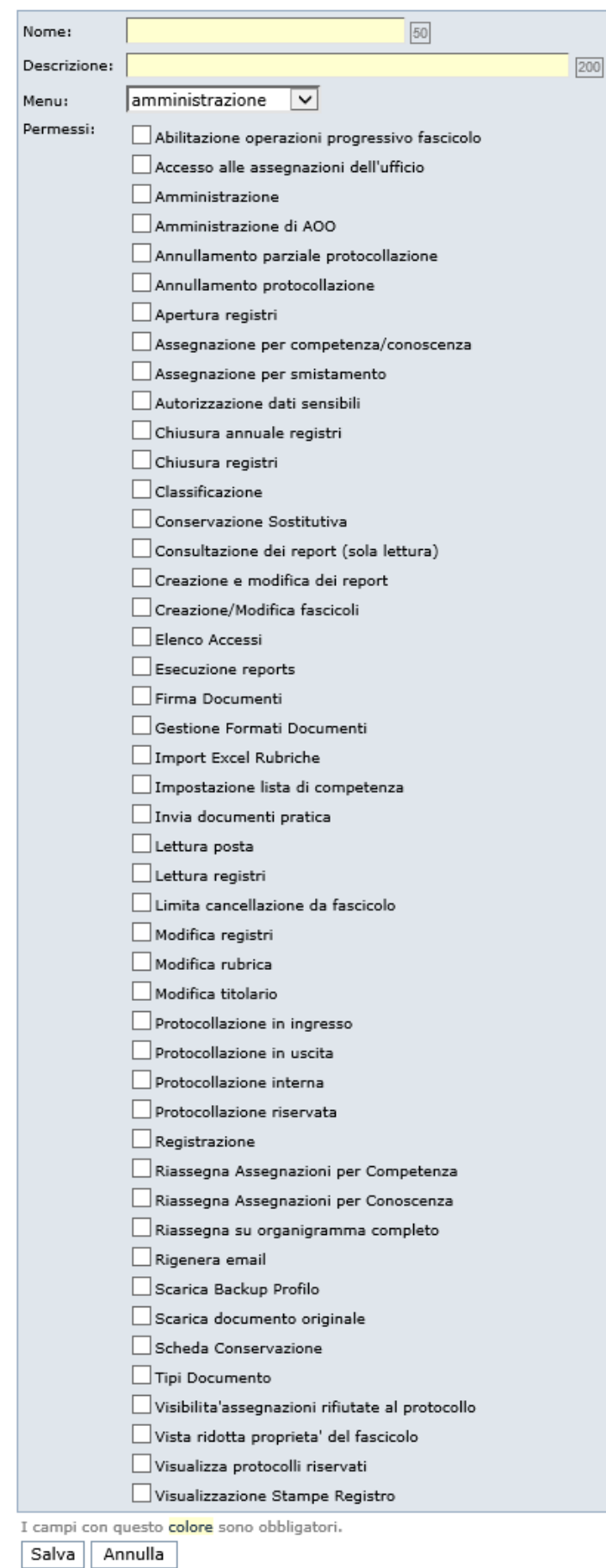

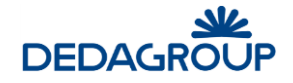

I menu disponibili per la configurazione dei Ruoli applicativi sono i seguenti:

- **Amministrazione:** consente di creare un nuovo Ruolo di *Amministratore (di Ente)*
- **Protocollazione:** consente di creare un nuovo Ruolo di *Operatore di protocollo*
- **Documentale:** consente di creare un nuovo Ruolo di *Utente documentale*
- **Sistemista:** consente di creare un nuovo Ruolo di *Sistemista*
- **Amministratore AOO:** consente di creare un nuovo Ruolo di *Amministratore di AOO*

In base al menu scelto sarà quindi necessario selezionare i permessi applicativi relativi alle funzioni da esso rappresentate.

A tal proposito nella tabella seguente è riportato l'elenco di tutti permessi applicativi con la descrizione delle funzioni di sistema corrispondenti e il tipo di profilo che le può utilizzare.

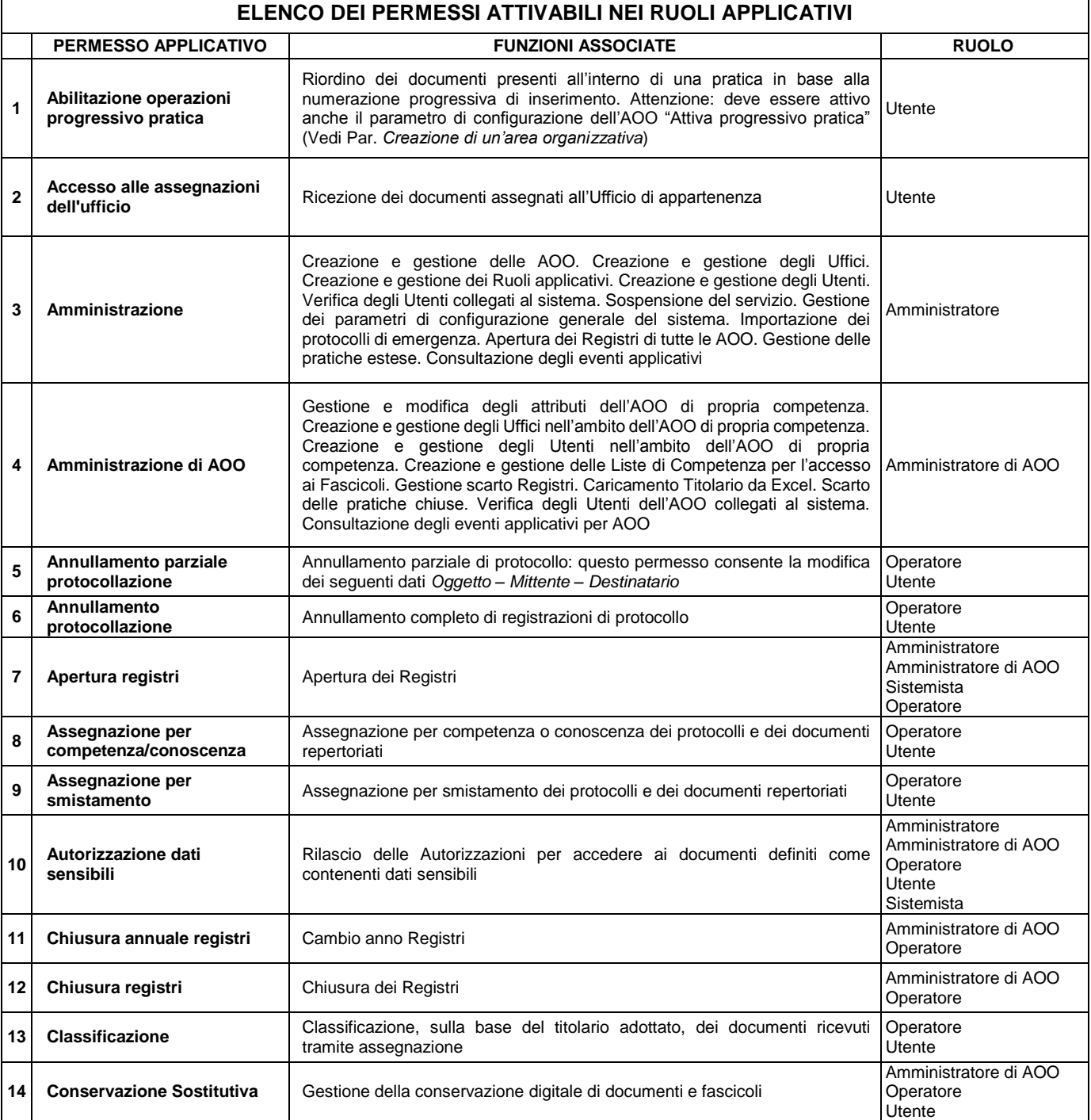

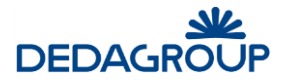

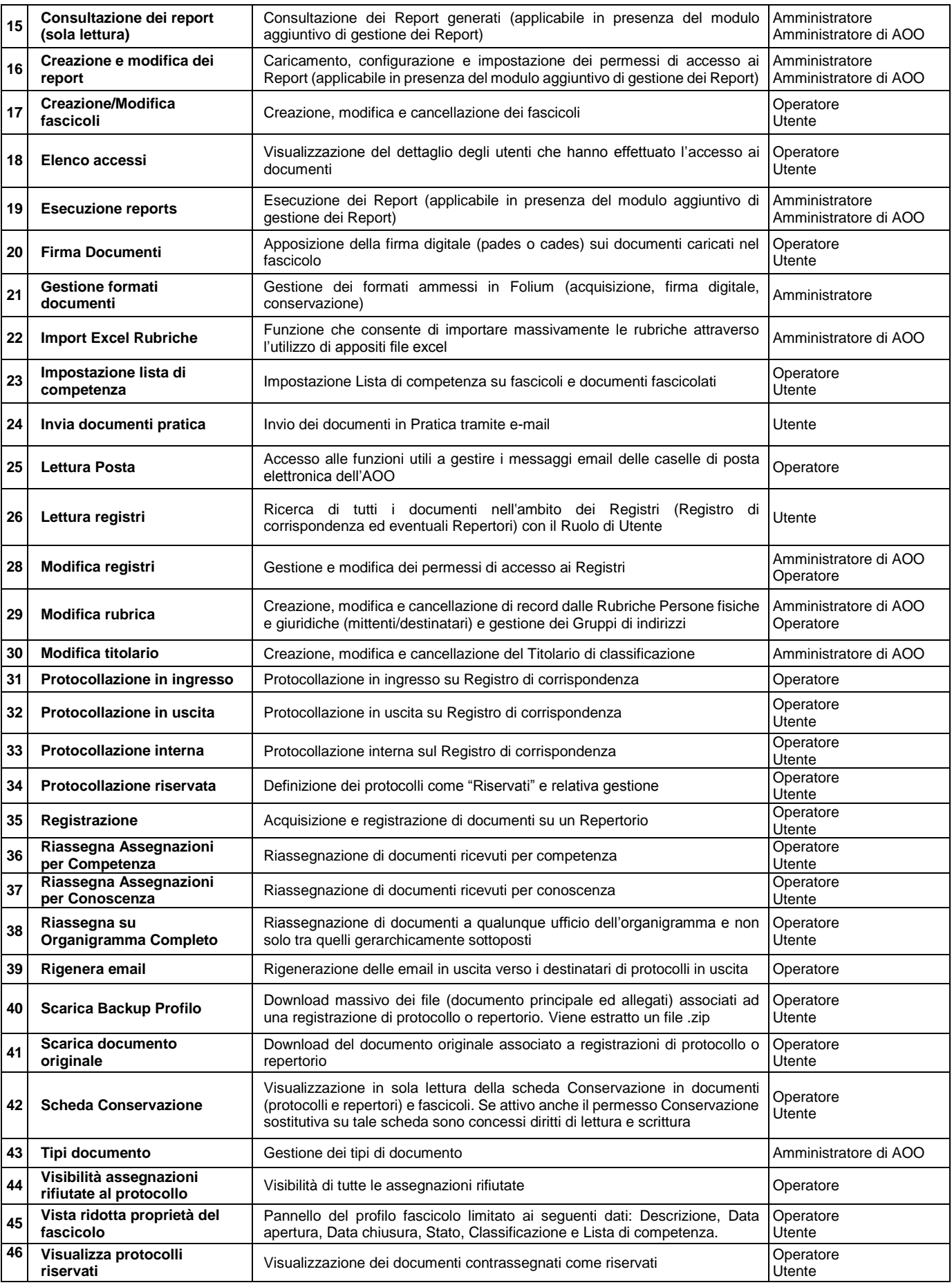

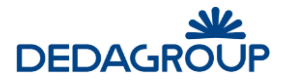

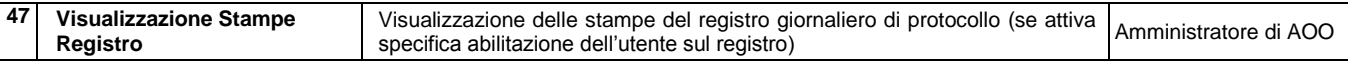

#### **6.1.2 M O D I F I C A D I U N R U O L O AP P L I C AT I V O**

Per modificare un Ruolo applicativo è necessario selezionare dal menu principale la voce **Organizzazione >>> Ruoli** e fare click sul nome del Ruolo da modificare, come illustrato nella figura seguente.

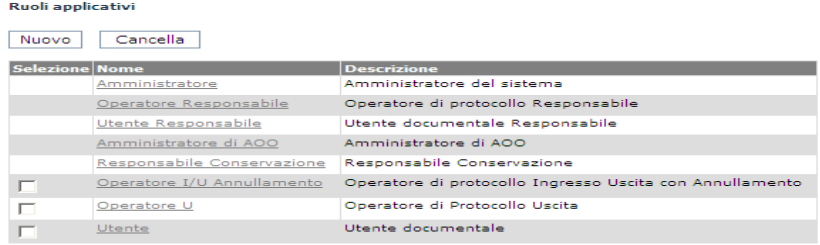

È possibile modificare anche Ruoli applicativi già in uso da parte degli Utenti. Tuttavia, per poter apprezzare le modifiche eseguite sarà necessario disconnettersi ed effettuare una nuova connessione al sistema.

#### Modifica il ruolo n. 4

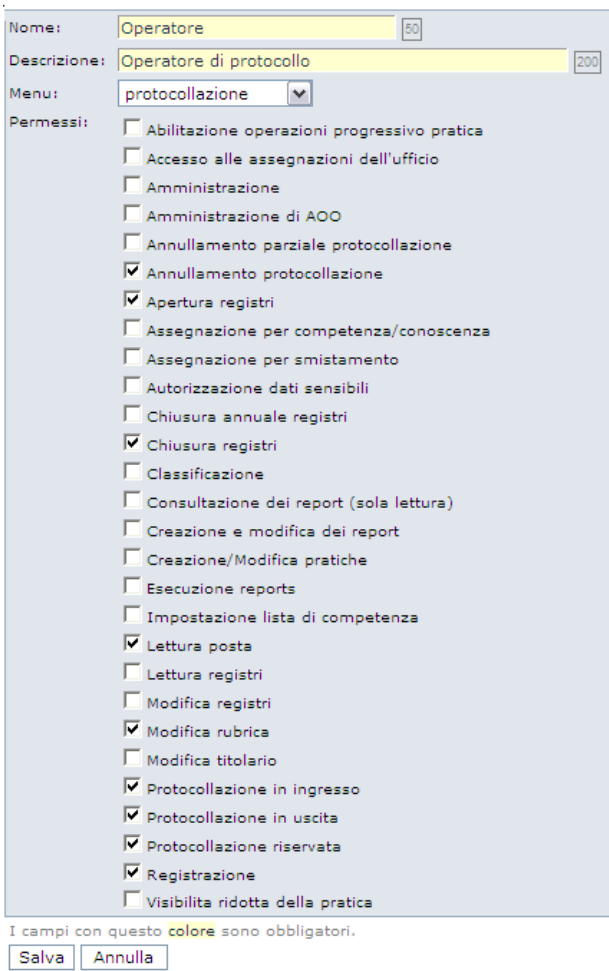

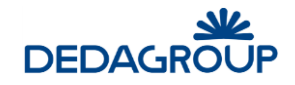

## **6.1.3 D U P L I C AZ I O N E D I U N R U O L O AP P L I C AT I V O**

L'Amministratore ha la possibilità di duplicare un ruolo già esistente da utilizzare come punto di partenza per la creazione di un nuovo ruolo con abilitazioni simili.

#### Ruoli applicativi

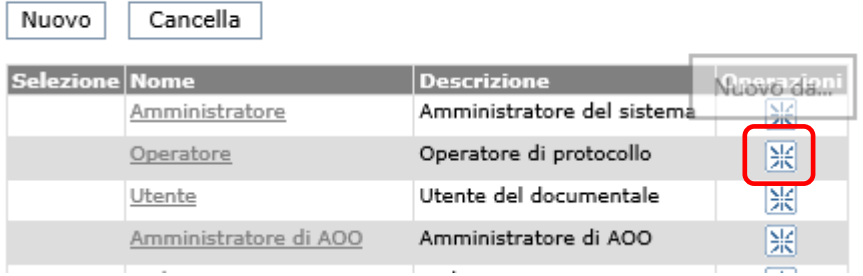

Selezionando l'icona "Nuovo da…" in corrispondenza al ruolo che si intende duplicare viene proposto un nuovo profilo cui associare Nome e Descrizione con già selezionati i medesimi permessi del ruolo di partenza.

### **6.1.4 E L I M I N AZ I O N E D I U N R U O L O AP P L I C AT I V O**

Per eliminare un Ruolo applicativo è necessario selezionare dal menu principale la voce **Organizzazione >>> Ruoli**, selezionare la check box corrispondente al nome del Ruolo da eliminare, e cliccare il tasto **Cancella** come illustrato nella figura seguente.

**Attenzione:** non è possibile cancellare i Ruoli di base e quelli eventualmente già associati agli Utenti.

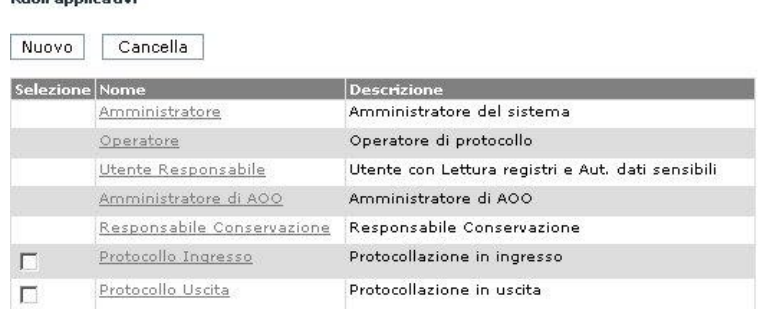

## **6.2 GESTIONE DEMONI**

no di continuatori

Il comando da menu **Applicazione >>> Demoni** consente di gestire e verificare lo stato dei processi di sistema eseguiti automaticamente in background ad intervalli di tempo prestabiliti.

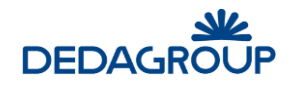

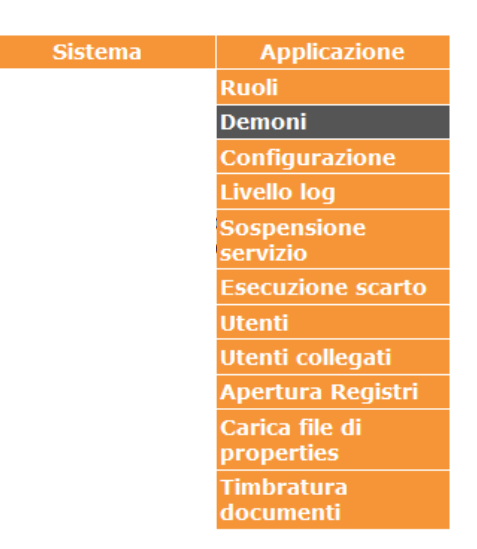

Tramite gli apposti comandi **Arresta** e **Proprietà**, è possibile modificare lo stato di attivazione e le specifiche proprietà di ogni demone, come ad esempio l'ora di attivazione e l'intervallo di esecuzione.

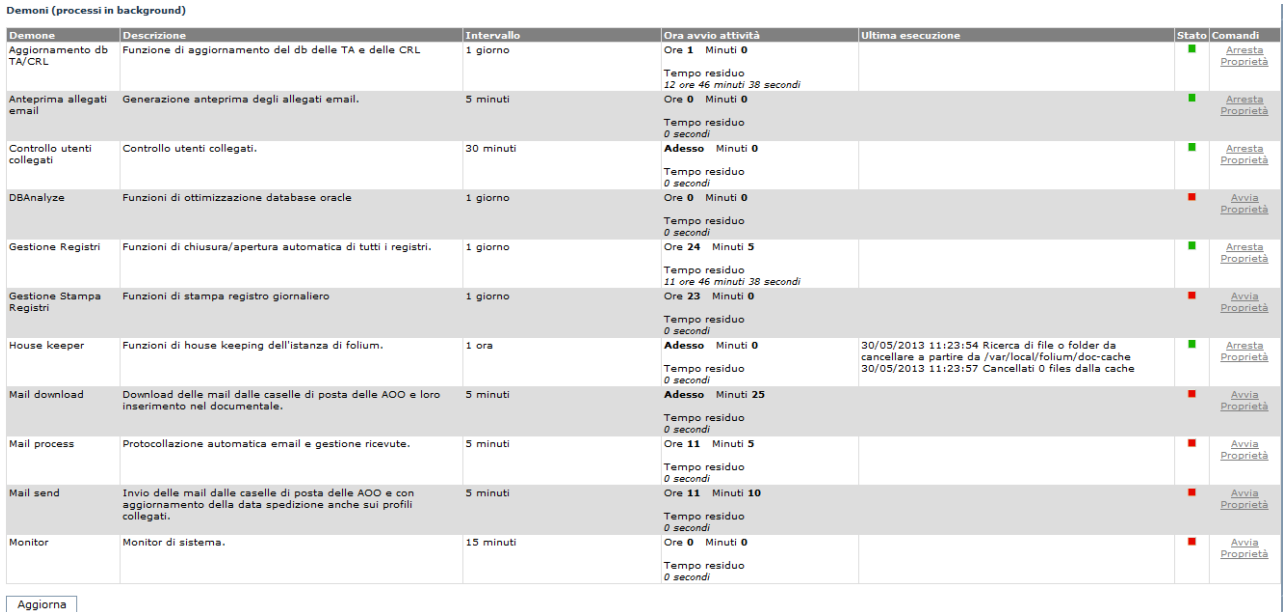

Dall'elenco dei demoni è possibile visualizzare il loro stato, e gli intervalli pianificati di esecuzione. Inoltre è possibile visualizzare anche se un determinato demone è in esecuzione e l'evidenza delle eventuali eccezioni:

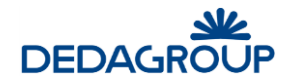

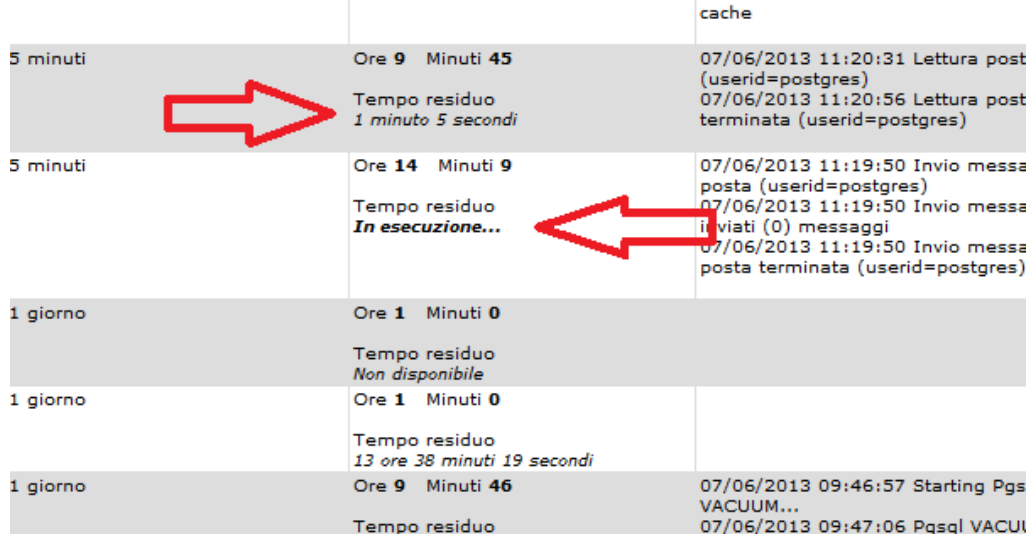

I **Demoni** utilizzati nell'applicativo sono i seguenti:

- **Aggiornamento db delle TA/CRL:** consente di aggiornare le certification authority e timestamping authority, funzione di aggiornamento del db delle TA e delle CRL
- **Anteprima allegati email:** consente di eseguire l'anteprima degli allegati nella lista in posta in arrivo (generazione anteprima degli allegati email)
- **Controllo Utenti collegati:** effettua la verifica degli Utenti collegati all'applicativo e ne elimina la sessione se questa è scaduta
- **Converti Timbra Documenti:** funzione di conversione e timbratura documenti protocollati Questo demone è vincolato all'attivazione della function ConvertiTimbra nel file ftools.jar, che genera il documento principale (pdf) e appone il timbro per i documenti protocollati nell'arco temporale indicato nel demone stesso.

L'azione di tale demone non è necessaria per i documenti gestiti nativamente in Folium, che già prevede il comportamento descritto, ma si applica ad esempio a documenti migrati per i quali si dispone esclusivamente del documento originale ed, eventualmente, degli allegati.

- **Gestione Registri:** gestisce le funzioni di chiusura, stampa giornaliera e apertura automatica di tutti i registri. Non è più disponibile la possibilità di gestire il parametro "force-update" e il suo valore è fisso a true. E' opportuno prevedere l'intervallo di esecuzione di 1 giorno.
- **House keeper**: funzioni di house keeping dell'istanza di folium
- **JSDC – Gestione stampe registri:** invio al sistema di conservazione delle stampe giornaliere dei registri. (Demone utilizzato nell'integrazione con il sistema di conservazione JSDC – Enerj. Non è presente se non è in uso tale sistema oppure è sostituito da altro demone equivalente se è attiva l'integrazione con un differente conservatore).
- **JSDC - Invio documenti:** invio al sistema di conservazione dei documenti da esportare. (Demone utilizzato nell'integrazione con il sistema di conservazione JSDC – Enerj. Non è presente se non è in uso tale sistema oppure è sostituito da altro demone equivalente se è attiva l'integrazione con un differente conservatore).
- **JSDC - Invio fascicoli:** invio al sistema di conservazione dei fascicoli da esportare. (Demone utilizzato nell'integrazione con il sistema di conservazione JSDC – Enerj. Non è presente se non è in uso tale sistema oppure è sostituito da altro demone equivalente se è attiva l'integrazione con un differente conservatore).

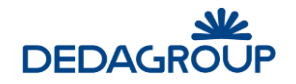

- **JSDC - Recupero esiti:** recupero dal sistema di conservazione degli esiti dei documenti esportati. (Demone utilizzato nell'integrazione con il sistema di conservazione JSDC – Enerj. Non è presente se non è in uso tale sistema oppure è sostituito da altro demone equivalente se è attiva l'integrazione con un differente conservatore).
- **Mail Download:** esegue il Download delle mail dalle caselle di posta delle AOO e loro inserimento nel documentale.
- **Mail Send:** esegue l'invio delle e-mail dalle caselle di posta delle AOO e aggiorna la data spedizione sui profili collegati.
- **Mail Process:** esegue la protocollazione in ingresso automatica per la posta che segue le regole dell'interoperabilità ed allega le ricevute PEC al relativo protocollo che ha generato la mail.
- **Monitor:** effettua il monitoring di sistema.
- **Recupero File Signum:** Funzione di recupero file firmati su Signum (presente se in uso il libro firma elettronico Signum).
- **Vacuum:** Demone per la gestione e il mantenimento del database pgsql.

### **6.3 C O N F I G U R AZ I O N E D E L S I S T EM A**

L'applicativo dispone di un pannello di configurazione dei parametri generali di funzionamento del sistema.

Per modificare un parametro di configurazione usare il comando **Applicazione >>> Configurazione** da menu principale.

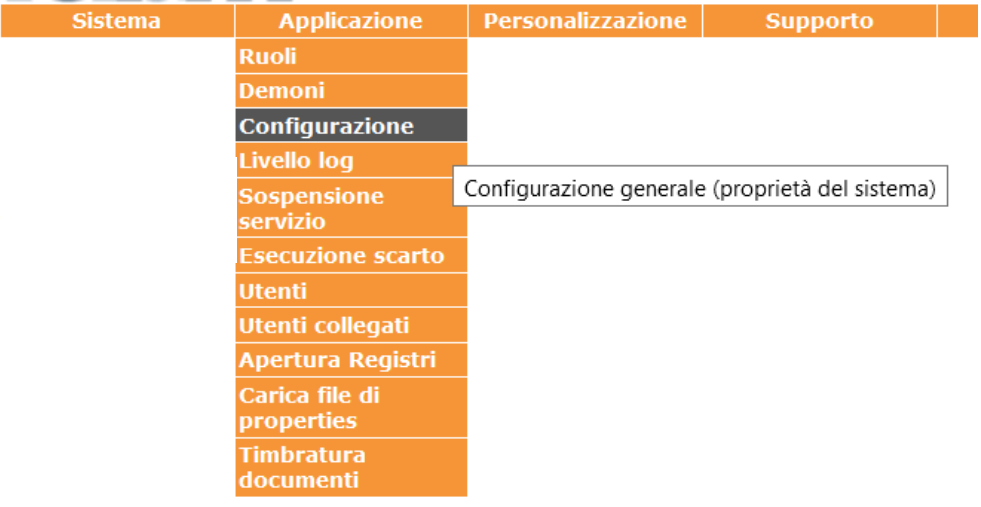

Viene visualizzata la lista di tutti i parametri del sistema, fra i quali è possibile selezionare solo quelli modificabili. Facendo click su ciascuno uno di essi, si apre la maschera che permette di modificarne il valore. Accanto a ciascun parametro di configurazione viene riportata la relativa descrizione e il valore impostato.

Affinché le modifiche apportate abbiano effetto, è necessario fare click sul pulsante **Ricarica proprietà** visualizzato sul lato superiore sinistro della finestra.

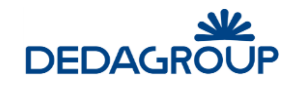

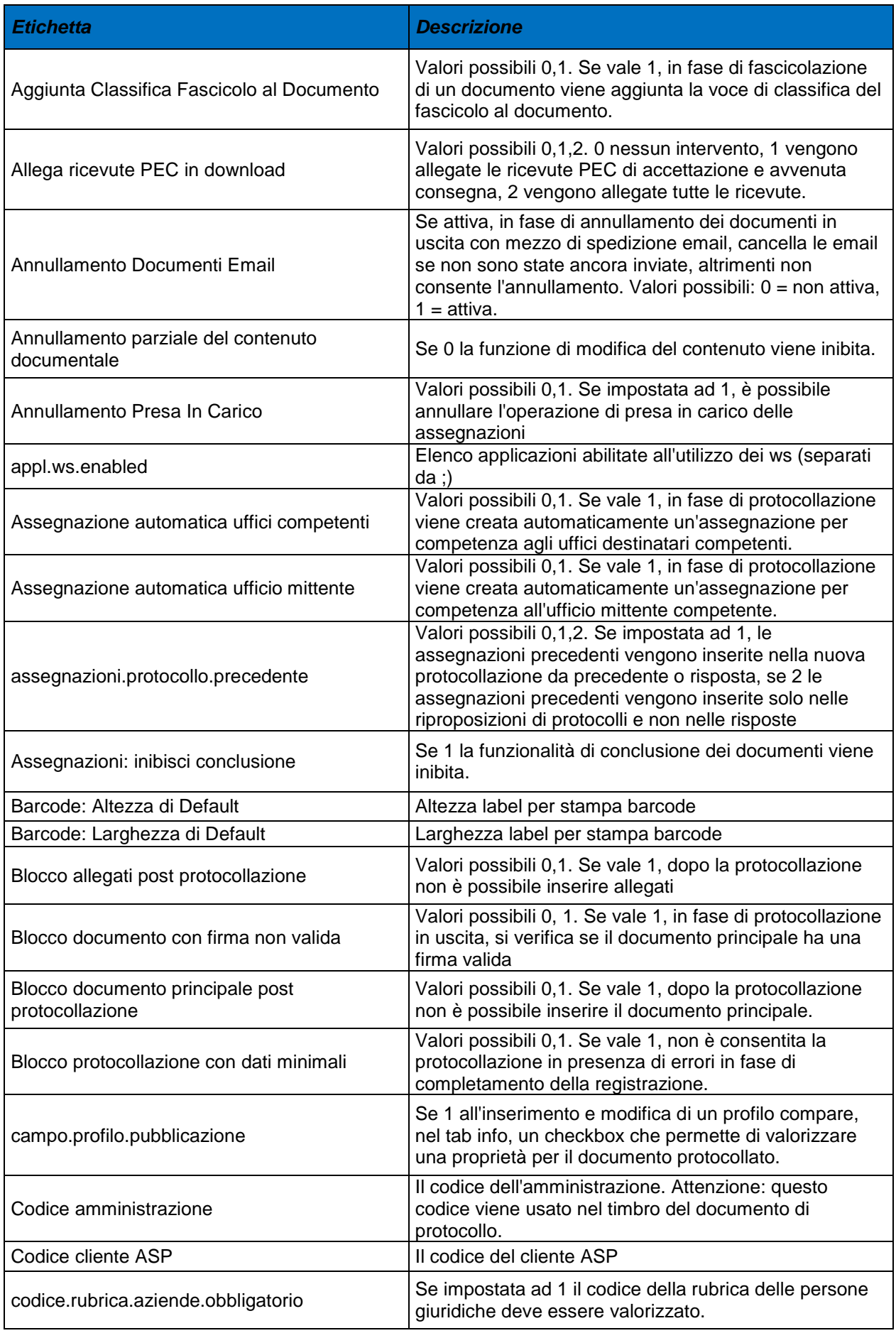

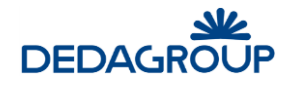

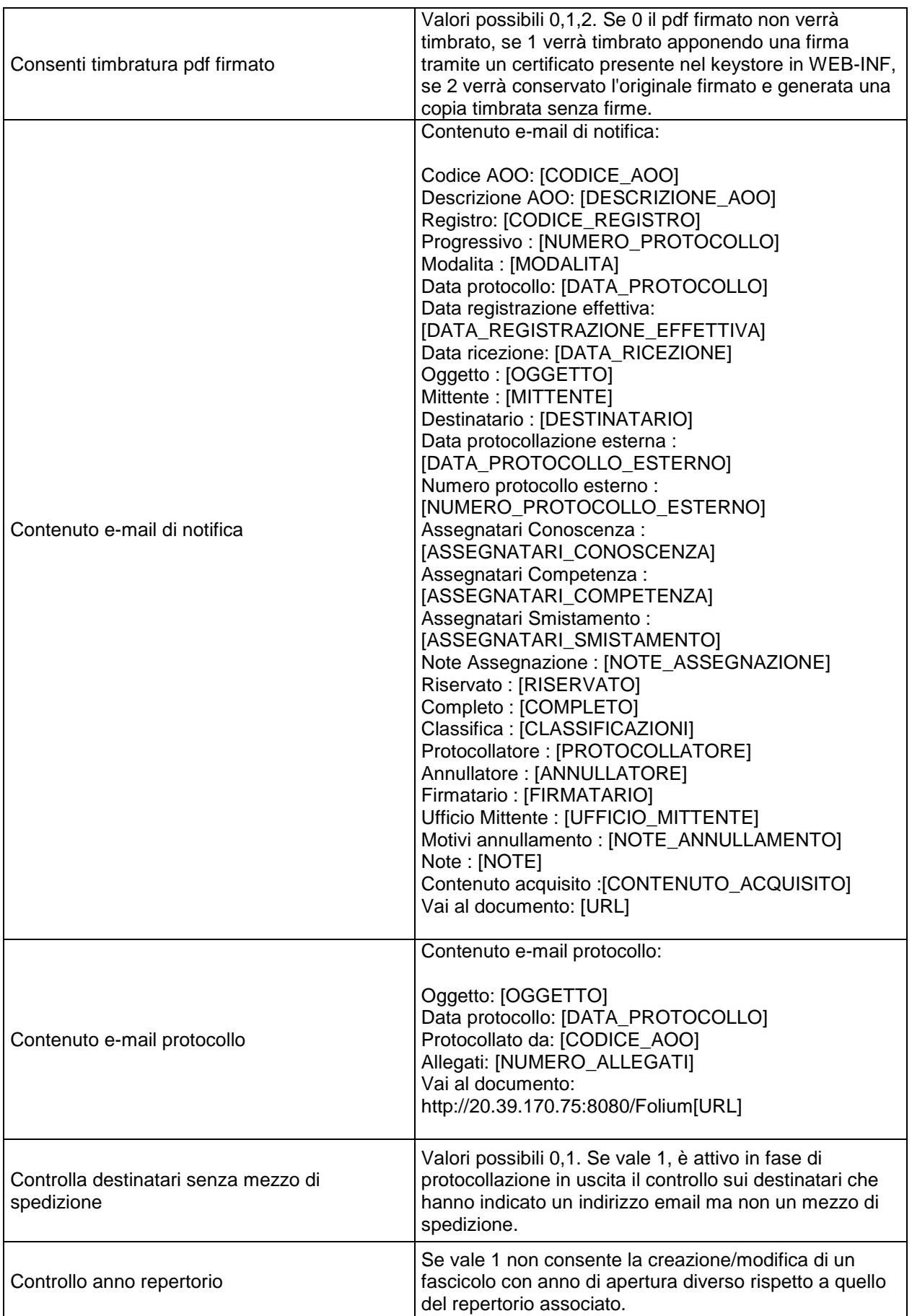

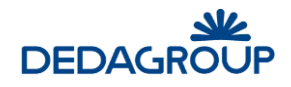

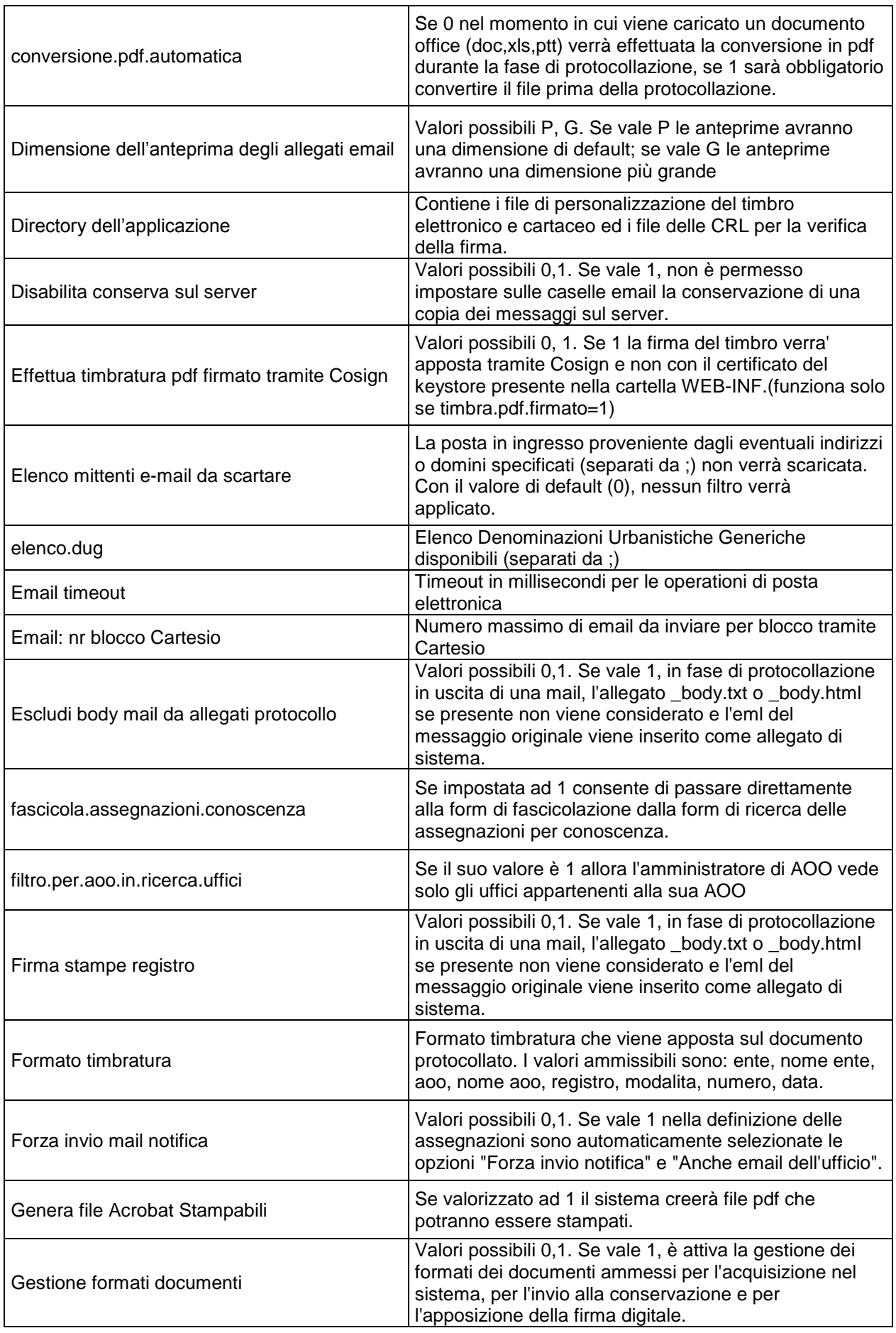

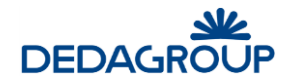

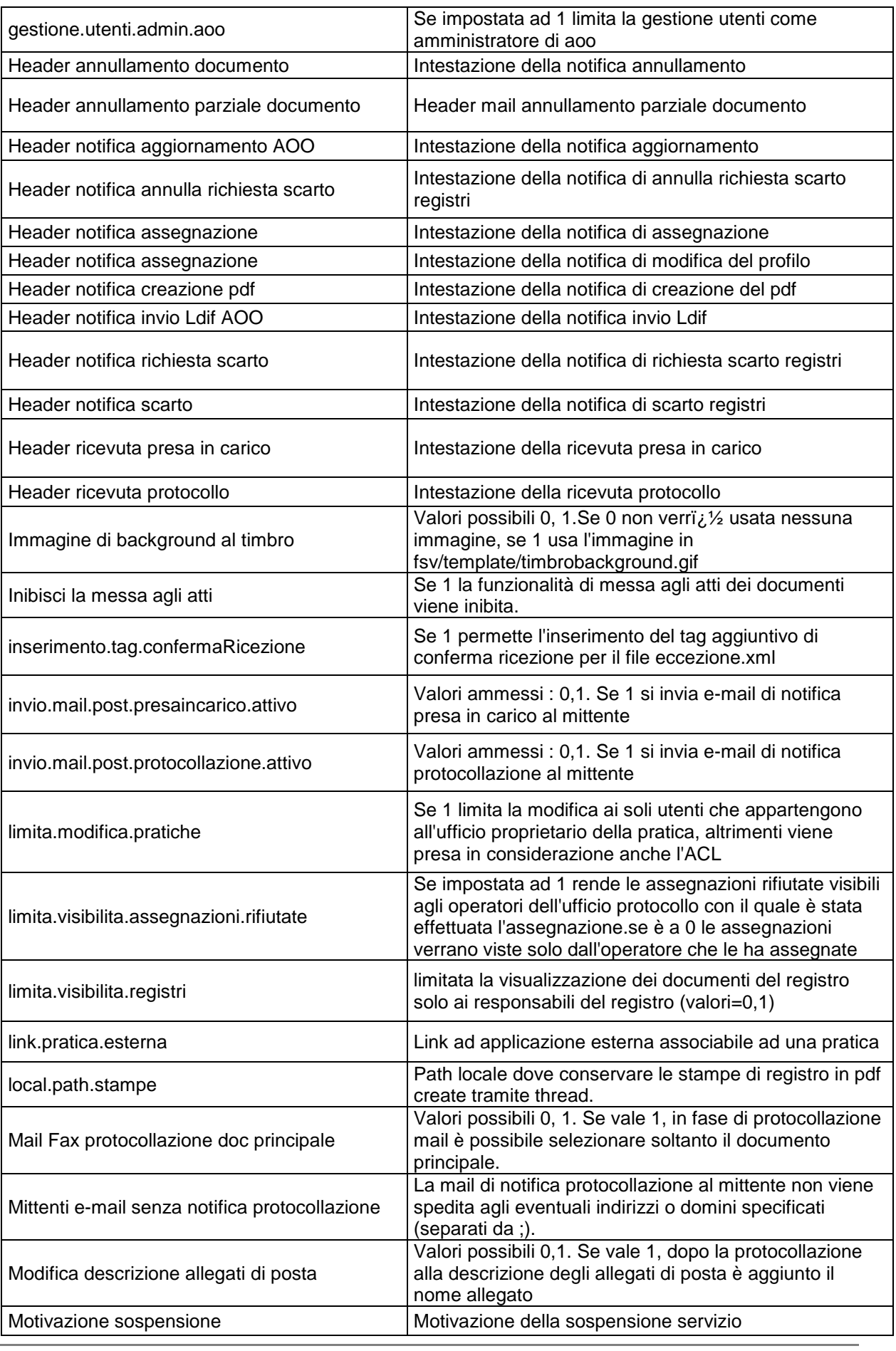

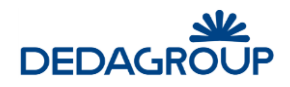

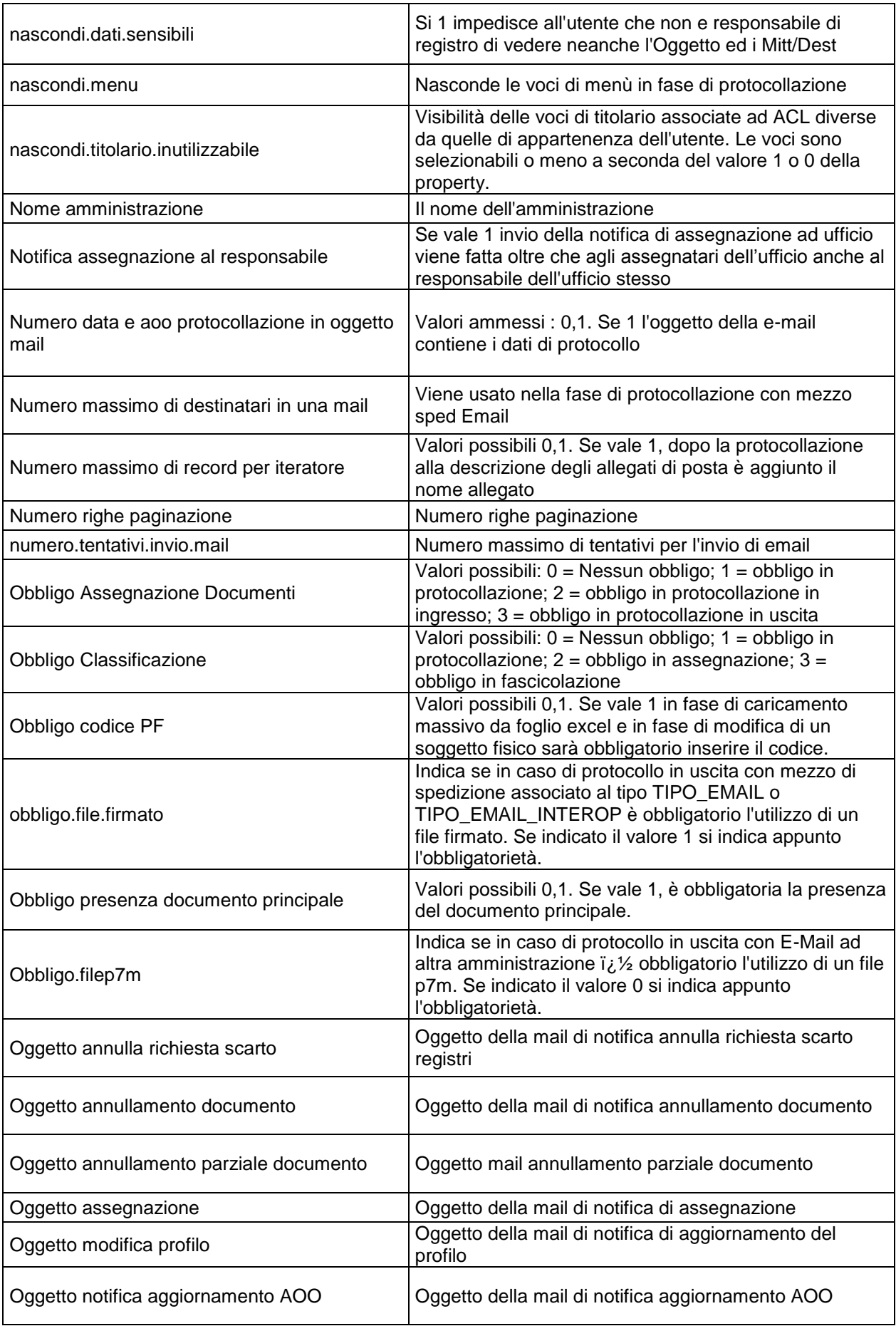

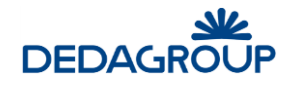

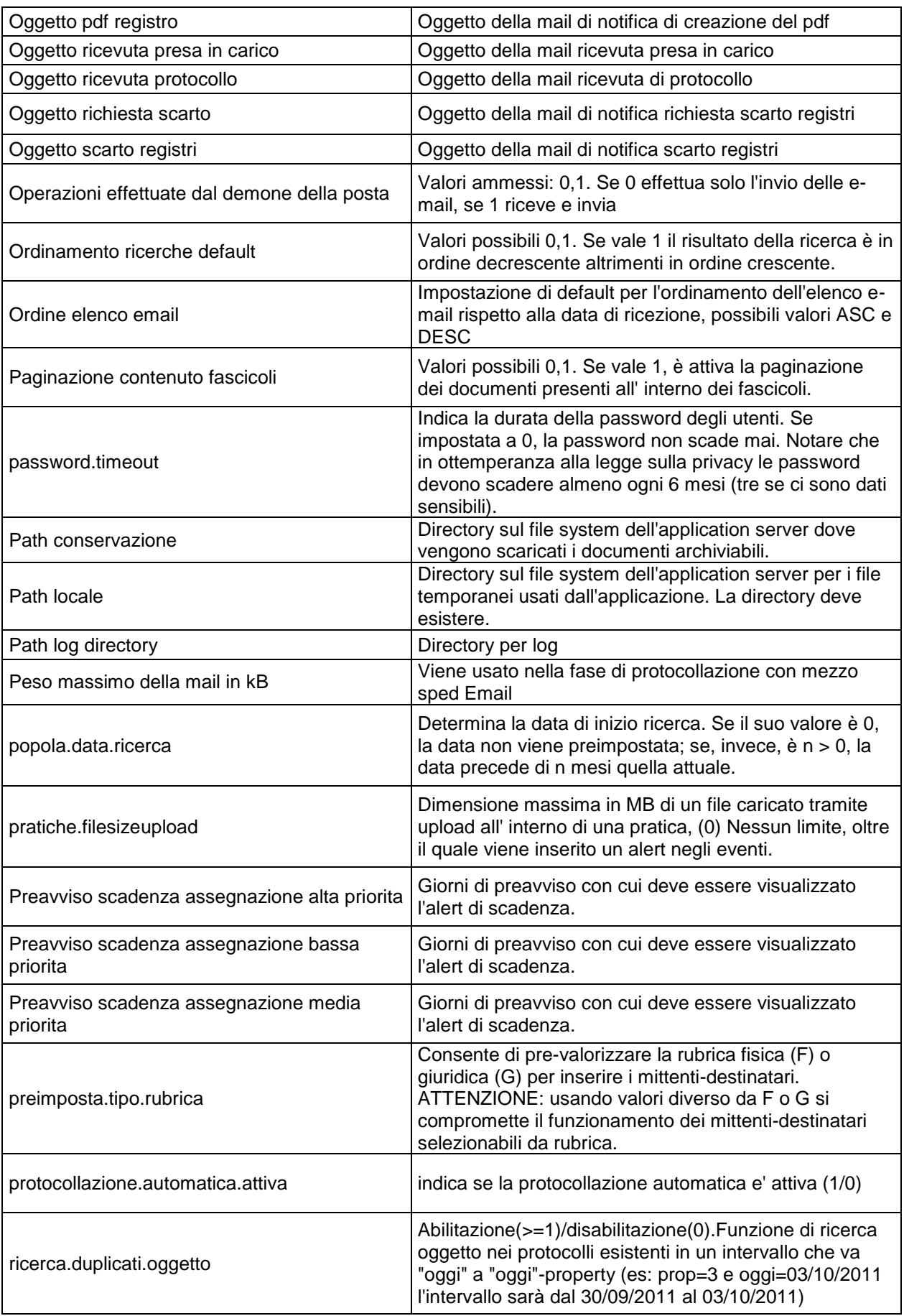

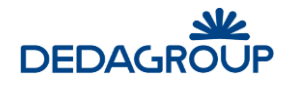

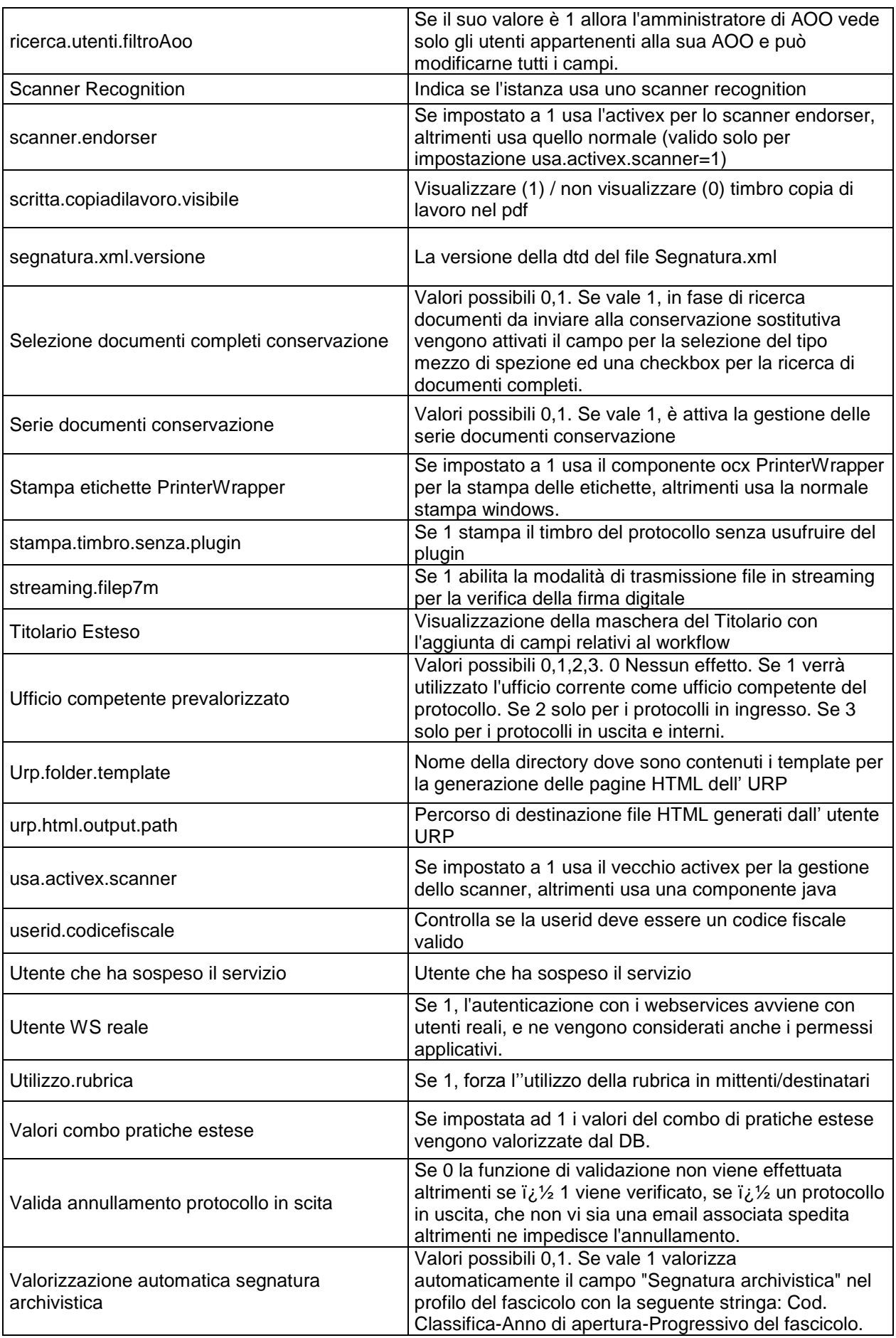

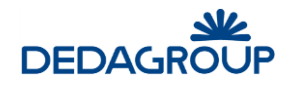

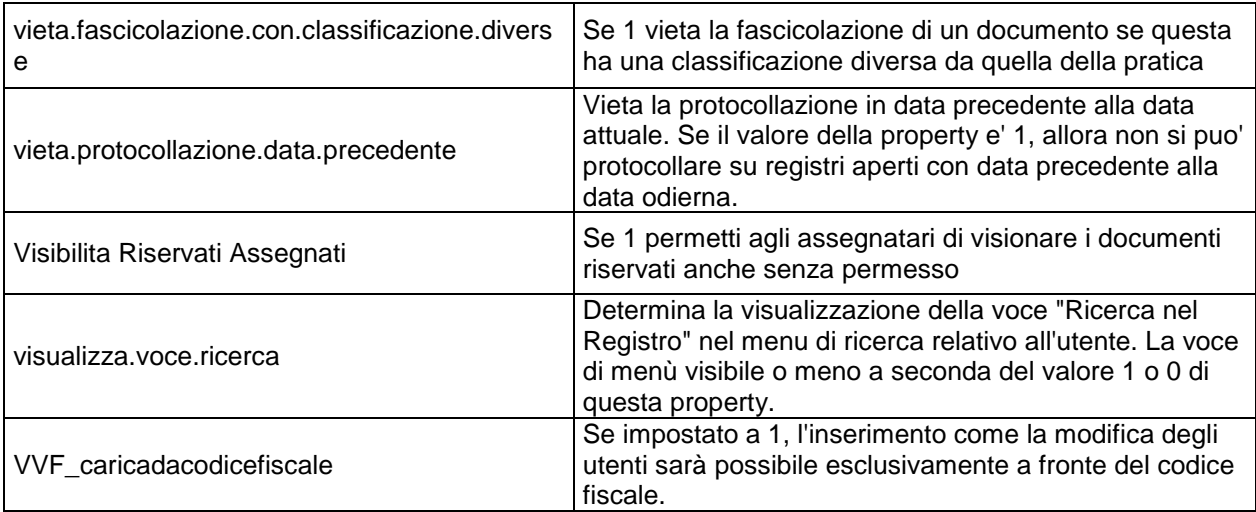

## **6.4 L I V E L L O L O G**

Questa funzionalità permette di impostare il livello di dettaglio con il quale vengono fornite le informazioni sui log dell'applicativo.

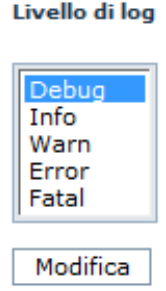

## **6.5 S O S P E N S I O N E D E L S E R V I Z I O**

La funzionalità permette di interrompere il servizio con due modalità diverse:

- **Immediata:** il sistema termina tutte le connessioni esistenti immediatamente facendo tuttavia perdere il lavoro degli utenti non salvato e pone lo stato del servizio a "Sospeso";
- **Differita:** il sistema non fa accedere nessun'altro utente e attende che terminino tutte le sessioni degli utenti ancora connessi, quindi pone lo stato del servizio a "Sospeso";

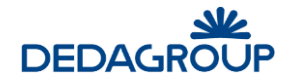

Sospensione del servizio

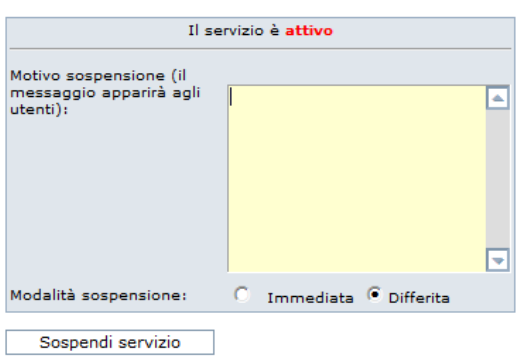

Indipendentemente dalla modalità utilizzata, la sospensione del sistema deve essere sempre motivata indicandone la causa nell'apposito campo obbligatorio. Il motivo della sospensione verrà infatti visualizzato agli Utenti nella maschera di login.

Il sistema sospeso potrà essere riattivato in qualsiasi momento tramite l'operazione inversa associata al pulsante **Riattiva servizio**.

**Attenzione:** Quando il servizio è sospeso, potrà accedervi solo l'**Amministratore** di Ente che ha effettuato la sospensione ed eventualmente un Utente con il Ruolo di **Sistemista**.

### **6.6 E S E C U Z I O N E S C AR T O**

La funzione di scarto dei Registri consente di archiviare su disco tutte le protocollazioni effettuate sui Registri degli anni precedenti cancellandole dal database. Questa operazione deve essere eseguita da un Utente con il Ruolo di Sistemista su richiesta dell'Amministratore di AOO, che ha il compito di selezionare i Registri e le annualità per le quali eseguire lo scarto.

Per eseguire la procedura di scarto, usare il comando **Applicazione >>> Esecuzione scarto**. Viene richiesto di selezionare un Registro e il relativo anno per cui effettuare lo scarto e di indicare il percorso su drive della cartella di scarto nella quale effettuare l'archiviazione.

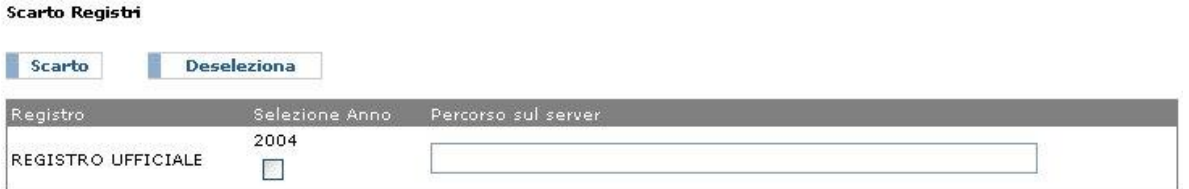

## **6.7 UTENTI**

Il comando **Organizzazione >>> Utenti** del menu principale consente di accedere alle funzionalità utili per inserire nuovi Utenti nel Sistema, collocarli nei rispettivi Uffici ed assegnare loro i Ruoli applicativi, tramite i quali potranno ad esempio esercitare le funzioni rese disponibili nel sistema.

Nell'ambito del sistema ciascun Utente può assumere uno o più Ruoli applicativi, essere membro di uno o più Uffici anche di AOO differenti, gestire l'attività di **Registrazione** di **Protocollo** dei documenti in ingresso e in uscita o, alternativamente, l'attività completa di **Gestione Documentale** basata sull'acquisizione ottica del documento oggetto di protocollazione e sulla gestione dell'intero ciclo di vita del documento tramite fascicolazione.

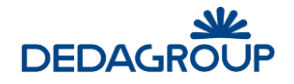

**Attenzione:** per accedere al sistema un Utente deve possedere almeno un Ruolo applicativo e - ad eccezione dell'Amministratore di Ente - deve far parte di almeno un Ufficio associato a un'Area Organizzativa Omogenea.

Per la gestione degli Utenti sono previste le seguenti funzionalità applicative:

- **Creazione nuovo Utente**
- **Modifica Utente esistente**
- **Disabilitazione Utente**
- **Visualizzazione Liste di competenza associate all'Utente**
- **Caricamento Utenti da file Excel**
- **Export Utenti su file Excel**
- **Stampa Utenti-Liste di Competenza**

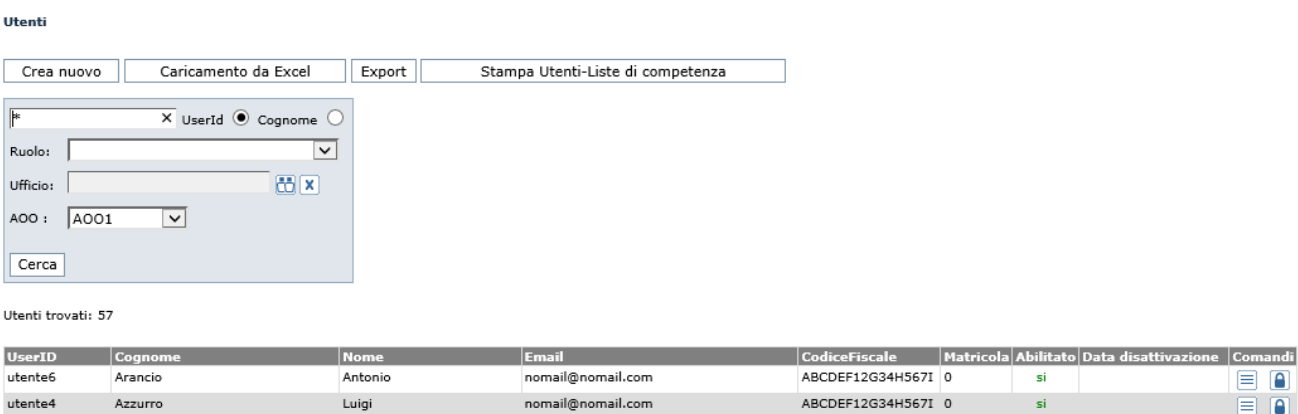

#### **6.7.1 I N S E R I M E N T O D I U N U T E N T E N E L L ' AM B I T O D E L L ' AO O**

Per inserire nell'ambito dell'AOO un nuovo Utente è necessario selezionare dal menu principale il comando **Applicazione** >>> **Utenti** >>> **Crea nuovo** e valorizzare i seguenti campi posti sul lato sinistro della maschera visualizzata:

**UserID**: (**campo obbligatorio**) se nel pannello di configurazione del sistema il parametro **userid.codicefiscale** è stato impostato con valore pari a "**1**", la **UserID** dell'Utente dovrà corrispondere al suo codice fiscale.

Dopo l'inserimento dell'Utente, la *userid* non potrà più essere modificata;

**Password**: (**campo obbligatorio**) dovrà essere digitata una password di tipo alfanumerico, di lunghezza non inferiore agli otto caratteri;

**Conferma Password**:(**campo obbligatorio**) dovrà essere digitata la medesima password per conferma;

**Cognome**:(**campo obbligatorio**);

#### **Nome**:(**campo obbligatorio**);

**Email**:(**campo obbligatorio**) dovrà essere inserito l'indirizzo email dell'Utente, utile ad esempio per la ricezione delle notifiche di assegnazione;

**Codice fiscale** campo facoltativo;

**Matricola** campo facoltativo;

 $\blacksquare$ 

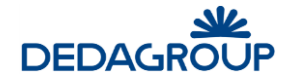

**Livello di riservatezza**: è possibile associare l'Utente a uno dei seguenti cinque Livelli di riservatezza previsti dal sistema: "Non classificato", "Classificato", "Ristretto", "Segreto", "Top Secret", in modo che possa accedere solo ai documenti (protocollati e interni) e alle pratiche a cui è stato applicato un Livello di riservatezza pari al proprio o meno restrittivo.

Un Utente con Livello di riservatezza "Segreto" potrà ad esempio accedere a documenti o pratiche con il medesimo Livello di riservatezza o un Livello di riservatezza più basso, ma non potrà accedere ai documenti o pratiche definiti come "Top Secret".

**Abilitato / Disabilitato**: consente di sospendere o meno l'accesso dell'Utente al sistema;

Nel lato destro della maschera sono invece disponibili le funzionalità per assegnare all'Utente il/i **Ruolo/i applicativo/i** (Amministratore di AOO, Operatore, Utente o eventuali nuovi Ruoli) e lo/gli Ufficio/i di competenza.

In caso di assegnazione di più Ruoli applicativi ad un Utente, sarà possibile selezionare fra essi il Ruolo predefinito (o di default), ovvero il Ruolo reso attivo immediatamente dopo l'accesso dell'utente al Sistema.

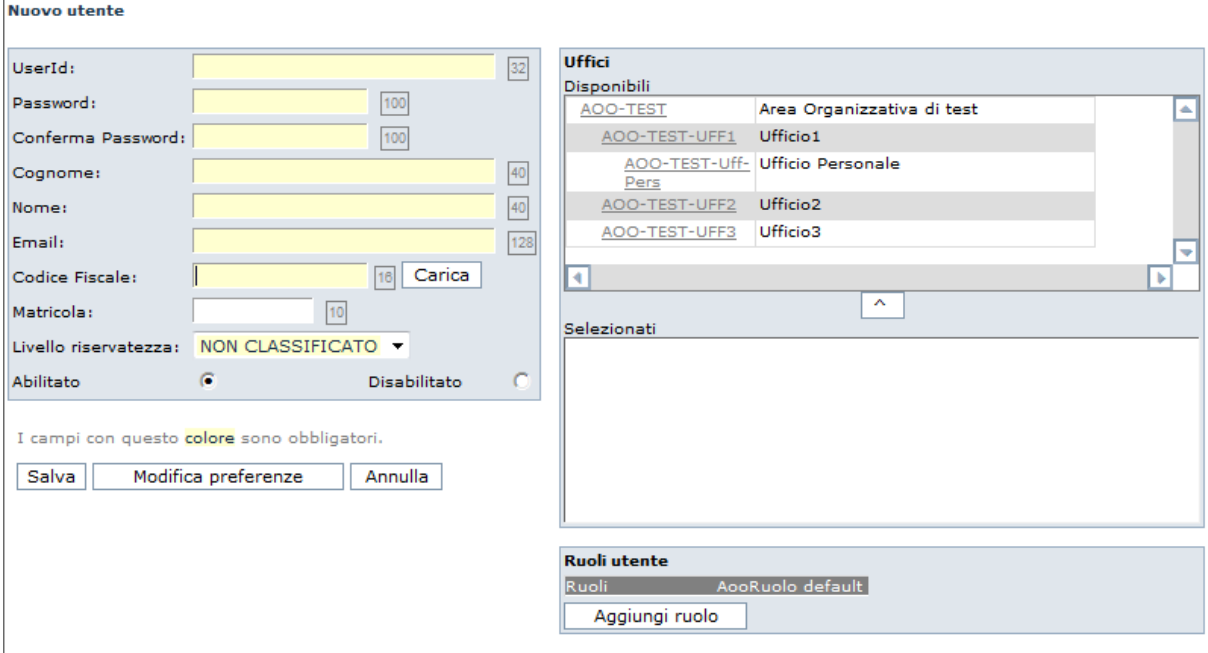

### **6.7.2 M O D I F I C A D I U N U T E N T E**

Per effettuare la modifica di un Utente presente a Sistema è necessario selezionare dal menu principale il comando **Applicazione >>> Utenti**.

Viene visualizzata la maschera di ricerca degli Utenti per **UserId** o **Cognome**, nell'ambito della quale può essere inserita anche una chiave parziale di ricerca seguita e/o preceduta dal carattere jolly "**%**" oppure "\*".

Nell'ambito della ricerca degli Utenti, è possibile abilitare il flag **Filtra per AOO**, in modo da ottenere la visualizzazione dei soli Utenti dell'Area Organizzativa precedentemente selezionata ed evidenziata nella barra di intestazione dell'applicativo.

Dopo aver effettuato la ricerca, premere il pulsante Modifica **il unitary di accanto all'Utente**. Nella maschera visualizzata sarà possibile modificare tutti dati ad eccezione della UserID dell'Utente.

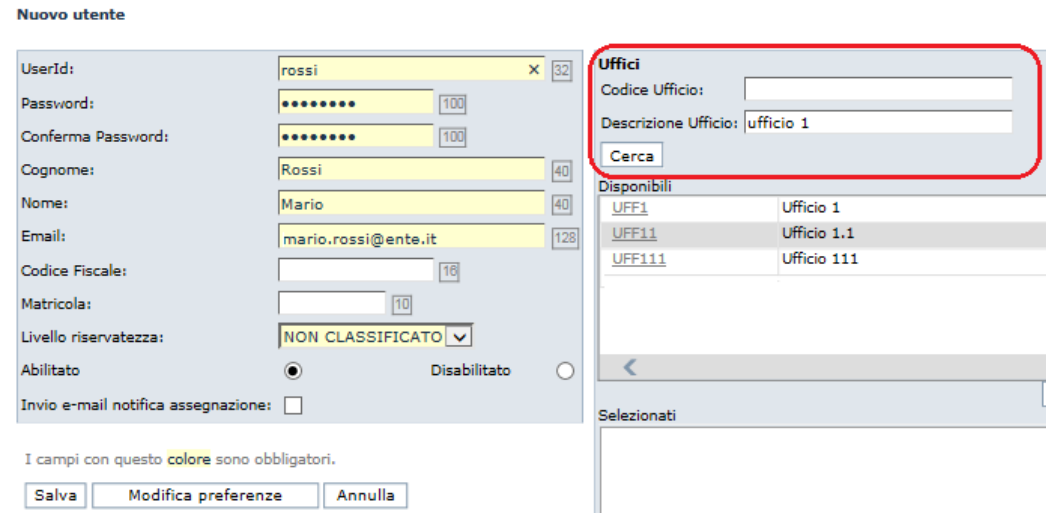

Tramite il pulsante **Modifica Preferenze**, sarà possibile anche accedere alla maschera per la visualizzazione e la modifica delle preferenze dell'Utente stesso.

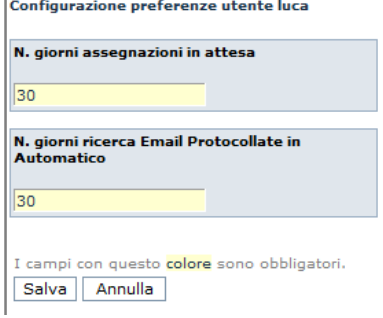

Ĩ.

### **6.7.3 L I S T E D I C O M P E T E N Z A CUI E ' AS S O C I AT O L ' U T E N T E**

L'amministratore può controllare a quali **liste di competenza** è associato l'utente. Tramite l'apposito

pulsante si può controllare le ACL cui l'utente è associato

Liste di competenza in cui è presente l'utente: folium.admin

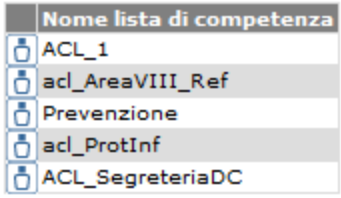

#### **6.7.4 D I S AB I L I T AZ I O N E D I U N U T E N T E**

Gli Utenti presenti sul sistema non potranno più essere eliminati, ma potranno essere disabilitati negando loro l'accesso all'applicativo per via temporanea o definitiva.

Per effettuare la disabilitazione di un Utente presente a Sistema è necessario selezionare dal menu principale il comando **Applicazione >>> Utenti**.

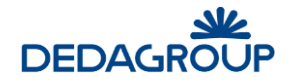

Viene visualizzata la maschera di ricerca degli Utenti per **UserId** o **Cognome**, nell'ambito della quale può essere inserita anche una chiave parziale di ricerca seguita e/o preceduta dal carattere jolly "**%**" oppure "\*". Nell'ambito della ricerca degli Utenti, è possibile abilitare il flag **Filtra per AOO**, in modo da ottenere la visualizzazione dei soli Utenti dell'Area Organizzativa precedentemente selezionata ed evidenziata nella barra di intestazione dell'applicativo.

Dopo aver effettuato la ricerca, premere il pulsante **Modifica** <u>della visualizzato accanto all'Utente</u> da disabilitare e selezionare l'apposita opzione **Disabilitato** nella maschera visualizzata.

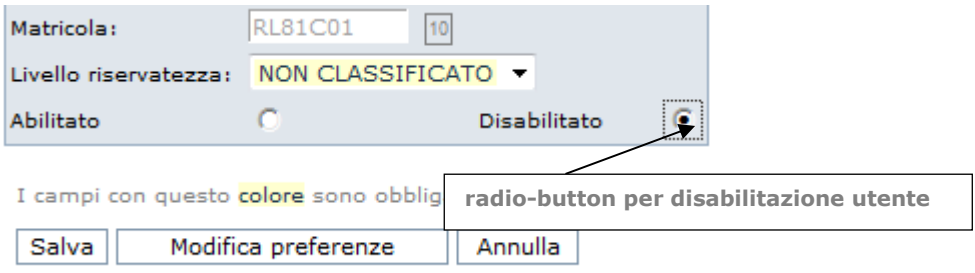

#### **6.7.5 E X P O R T D E G L I U T E N T I S U F I L E E X C E L**

La funzione consente di esportare su file Excel tutti gli Utenti presenti sulla base dati.

Dal menu principale usare il comando **Applicazione >>> Utenti >>> Export**. Sarà visualizzata la maschera utile a effettuare il download del file Excel "export\_utenti.xls", che avrà la medesima struttura dati del file Excel utile a effettuare il caricamento massivo degli Utenti (vedi Par. *Caricamento Utenti da Excel*).

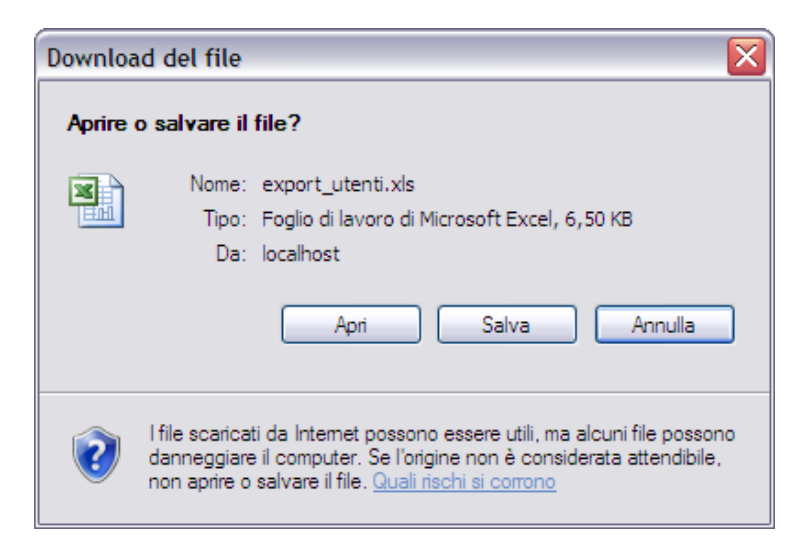

#### **6.7.6 S T AM P A U T E N T I - L I S T E D I C O M P E T E N Z A**

Dal menu principale usare il comando **Applicazione >>> Utenti >>> Stampa Utenti-Liste di competenza**.

La funzione consente di emettere la stampa in formato .pdf dell'associazione degli Utenti con le relative Liste di competenza, in modo da permettere un immediato riscontro della presenza o meno di un Utente in una o più Liste di competenza.

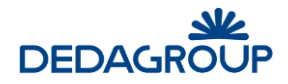

Relazione Utenti - Liste di Competenza Amministrazione bbbbbbbb - Amministrazione contraente

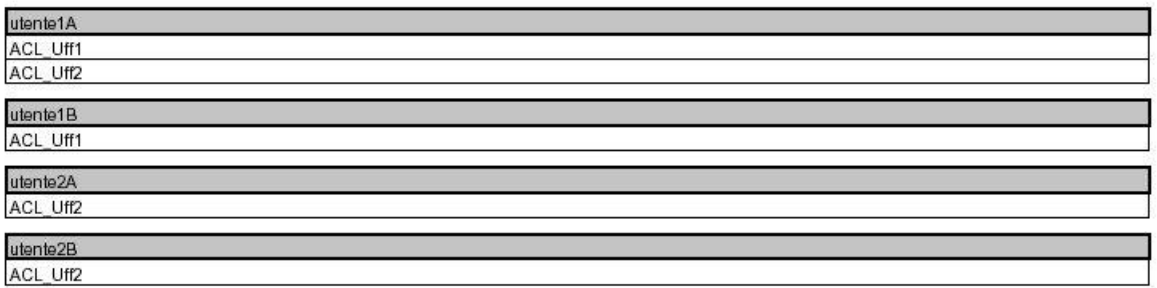

## **6.8 U T E N T I C O L L E G AT I**

Il comando da menu **Applicazione >>> Utenti collegati** consente di avere immediata evidenza di tutti gli utenti in sessione.

Per ciascuno di essi viene evidenziata la UserID, la Data e l'Ora di accesso al sistema.

Nel caso in cui sia necessario disconnettere un utente in sessione, sarà sufficiente selezionarlo tramite check-box e fare click sull'apposito pulsante **Cancella**.

#### Utenti collegati

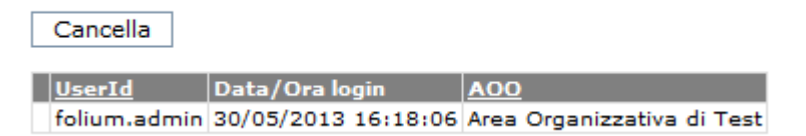

## **6.9 APERTURA REGISTRI**

La funzionalità si raggiunge da menu **Applicazione >>> Apertura registri** e consente di aprire contemporaneamente i registri, che hanno il flag "Apertura / chiusura automatica" a "SI", che per qualsiasi causa siano rimasti aperti a data antecedente a quella odierna.

I registri possono essere selezionati singolarmente, tramite check-box, oppure possono essere selezionati tutti con l'apposito pulsante.

## $6.10$  **CARICA FILE DI PROPERTIES**

Il comando da menu **Applicazione >>> Carica file di properties** consente di caricare il file di configurazione di Folium da file system senza riavviare l'applicativo.

#### **Carica file di properties**

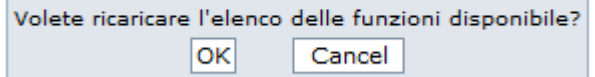

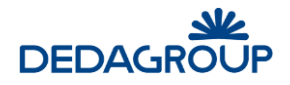

## **6.11 TIMBRATURA DOCUMENTI**

Il comando da menu **Applicazione >>> Timbratura documenti** consente di timbrare una serie di protocolli selezionandoli per data e registro associato.

#### **Timbratura Documenti**

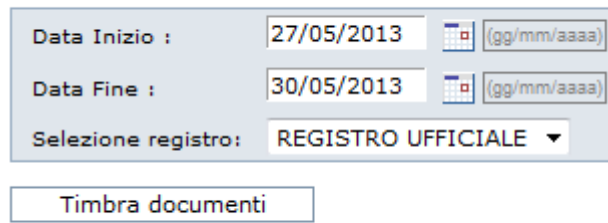
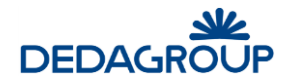

### **7 PERSONALIZZAZIONE**

La funzionalità consente di effettuare la personalizzazione dell'interfaccia grafica dell'applicativo tramite la modifica dei relativi template.

Dopo l'aggiornamento, i template potranno quindi essere ricaricati nel sistema tramite l'apposita funzionalità applicativa.

### **7.1 C O P I A I N L O C AL E**

Tramite la voce di menu **Personalizzazione >>> Copia in locale** è possibile scaricare sul proprio pc tutti i files di gestione dell'interfaccia grafica. Questi sono organizzati in una struttura di cartelle compressa nel file "**backup.zip**":

- $-BACKUP$
- CSS
- IMGS
- TEMPLATE
- LESSICO.PROPERTIES

#### **7.1.1 C AR I C AM E N T O**

Il comando da menu **Personalizzazione >>> Caricamento** consente di effettuare il caricamento su sistema di tutti i file di gestione dell'interfaccia grafica, opportunamente modificati.

I file dovranno essere modificati nell'ambito della stessa struttura di cartelle, che dovrà essere compressa generando nuovamente il file **backup.zip**. Quest'ultimo sarà quindi caricato nel sistema tramite funzione di **upload**.

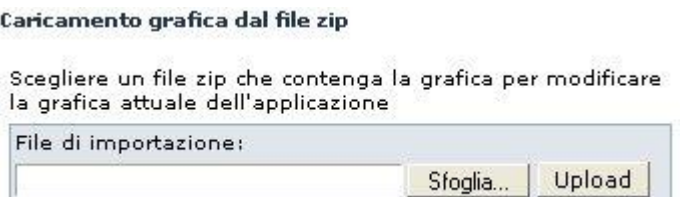

#### **7.1.2 R I P R I S T I N O**

Il comando da menu **Personalizzazione >>> Ripristino** consente di ripristinare la grafica originaria dell'applicativo.

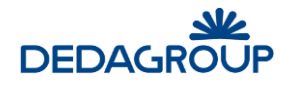

### **8 SUPPORTO**

Il comando da menu principale **Supporto >>> Informazioni di sistema** consente di inviare i Log di sistema alla struttura di supporto per l'analisi di eventuali inconvenienti e la relativa assistenza applicativa o effettuarne una copia in locale.

#### **8.1 I N F O R M AZ I O N I D I S I S T E M A**

Dopo aver selezionato l'AOO per la quale devono essere analizzati i Log, nel pannello **Informazioni di sistema** vengono visualizzati i **Log dell'applicazione** e i **Log di terze parti**.

Nel campo **Messaggio** potrà essere quindi inserita una nota descrittiva dell'inconveniente occorso e nel campo **ID Cliente** dovranno essere digitati i riferimenti del Cliente.

Dopo aver selezionato i Log da analizzare, premere il pulsante **Invia mail** o **Download** per effettuarne una copia in locale.

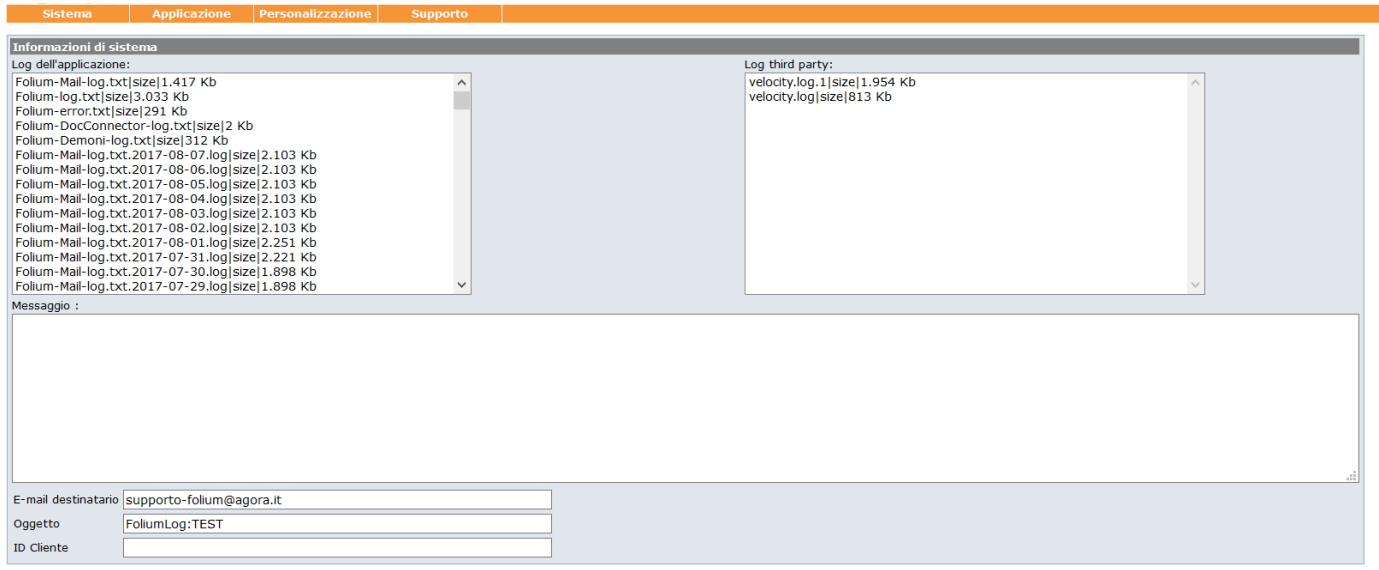

Invia mail Download

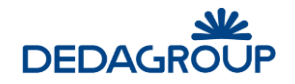

### **9 DISCONNESSIONE DAL SISTEMA**

Per terminare la sessione di lavoro, è necessario usare il pulsante **Uscita** visibile nel lato superiore destro dell'applicativo: il sistema verrà chiuso e un apposito messaggio informerà l'Utente della corretta chiusura della sessione di lavoro. Tramite il pulsante **Nuova sessione di lavoro** sarà possibile effettuare un nuovo login (fig. seguente).

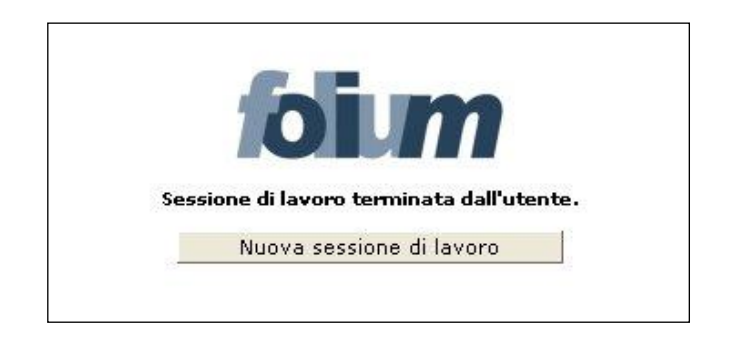

**Attenzione**: al verificarsi delle condizioni illustrate nel seguito, la sessione di lavoro verrà chiusa automaticamente e un apposito messaggio informerà l'Utente del motivo della disconnessione. In tali casi sarà necessario effettuare un nuovo login per accedere nuovamente all'applicativo. La sessione di lavoro verrà chiusa automaticamente:

 dopo un periodo di inattività pari al tempo di *timeout* impostato. Sarà possibile effettuare un nuovo login tramite il pulsante **Nuova sessione di lavoro** (fig. seguente).

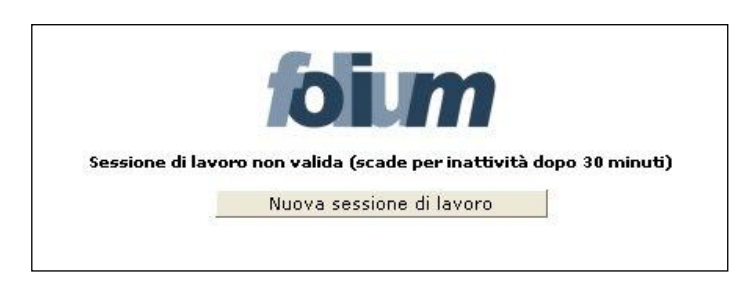

 nel caso in cui un altro Utente si sia collegato all'applicativo con la medesima login e password. Sarà possibile effettuare un nuovo login tramite il pulsante **Nuova sessione di lavoro** (fig. seguente).

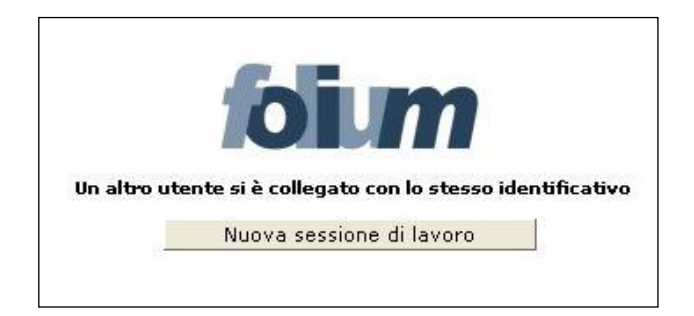

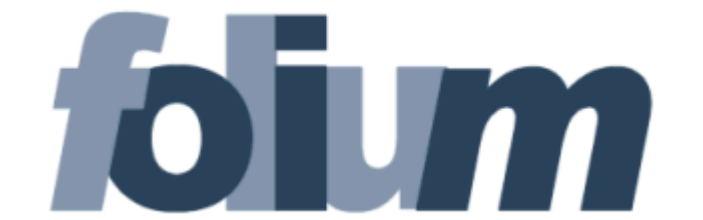

# **O P E R A T O R E D I P R O T O C O L L O**

# **M A N U A L E D ' U S O**

Versione 4.19.0

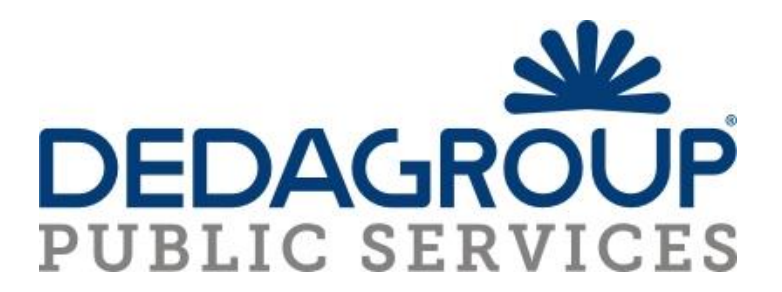

#### SOMMARIO

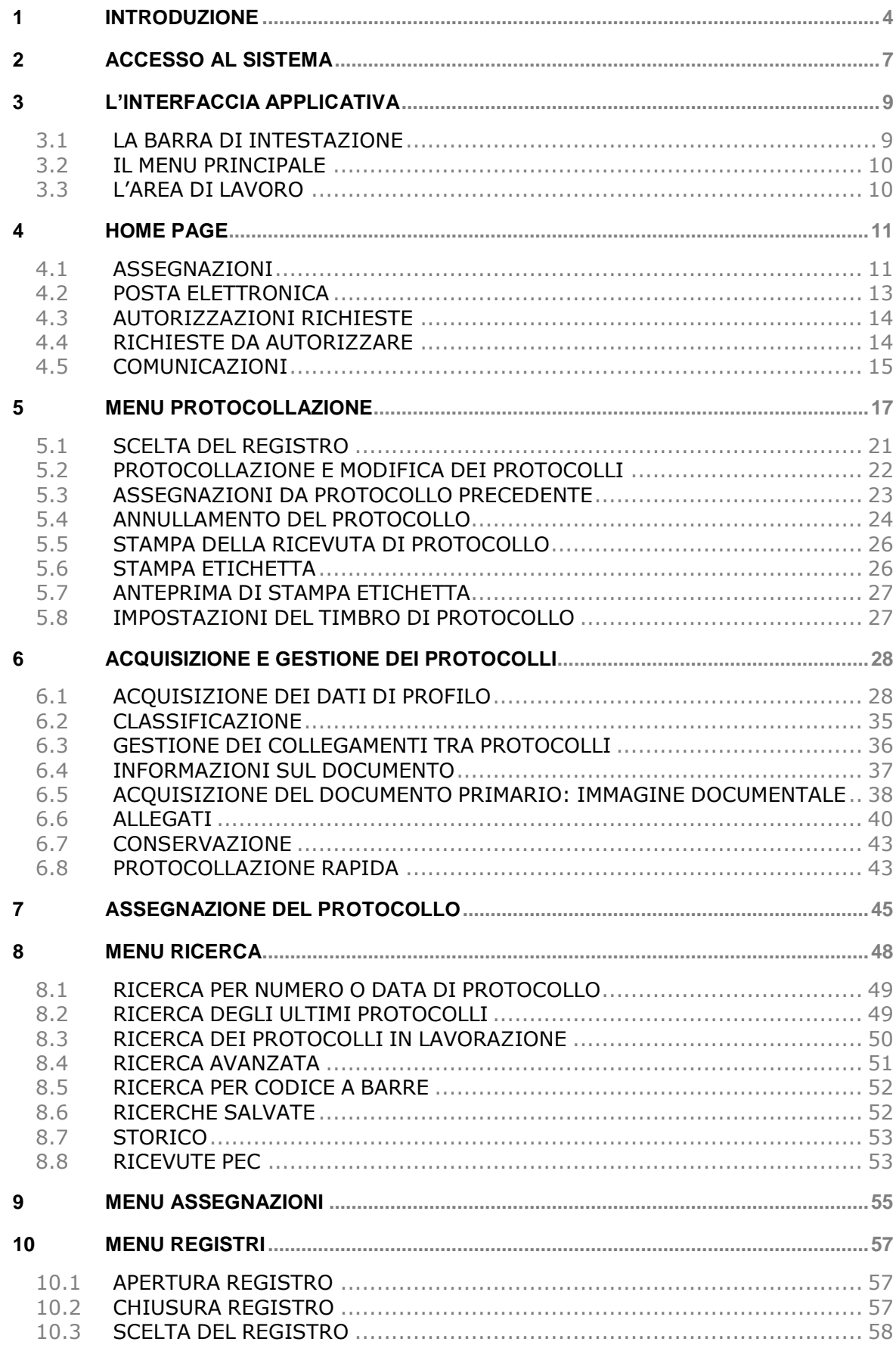

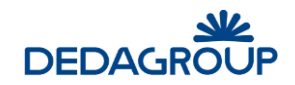

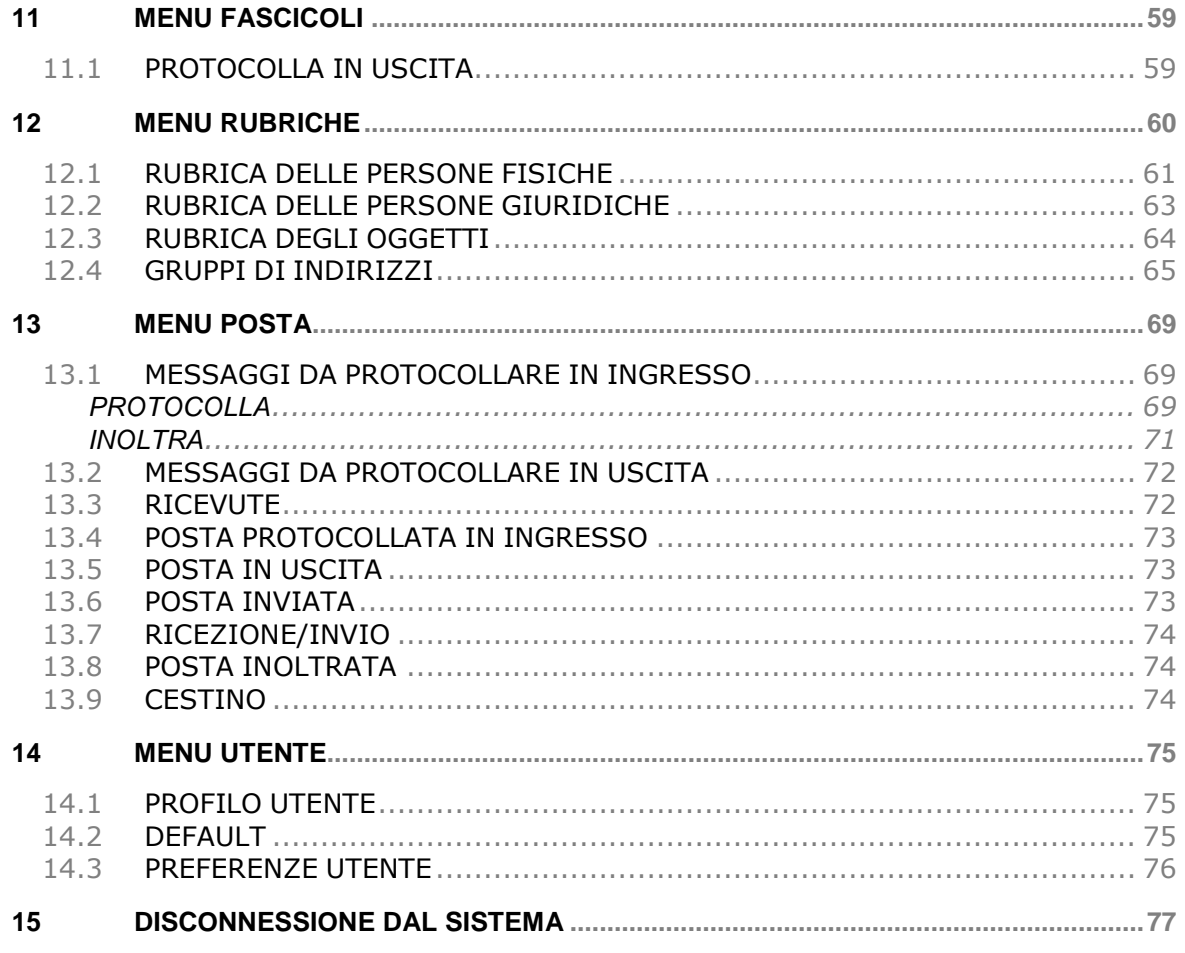

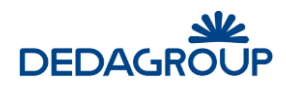

### **Premessa**

- Il manuale ha lo scopo di illustrare l'insieme delle funzionalità presenti nell'applicazione ed è pertanto strutturato in modo da consentire la consultazione separata delle diverse funzioni rese disponibili agli Utenti.
- Il testo e le immagini contenute nel manuale hanno scopo puramente esemplificativo e di riferimento. Le specifiche su cui si basano possono essere sottoposte a modifiche senza obbligo di preavviso.
- Il manuale contiene informazioni esclusive appartenenti a Dedagroup S.p.A. Tali informazioni sono diffuse al solo scopo di supportare adeguatamente gli utenti del sistema **Folium**.
- I contenuti del manuale non possono essere utilizzati per altri scopi, né essere rivelati ad altre persone o aziende senza l'autorizzazione di Dedagroup S.p.A..
- Le informazioni contenute nel manuale possono essere sottoposte a modifiche senza obbligo di preavviso. Nomi di persone ed aziende e tutti i dati utilizzati negli esempi sono fittizi, salvo indicazione contraria.

**ATTENZIONE:** È possibile che si riscontrino leggeri scostamenti fra i contenuti di questo manuale e quanto realmente reso disponibile nell'ambito della propria postazione di lavoro. Ciò è normale e può dipendere da diversi fattori, quali ad esempio: la particolare configurazione dei Ruoli applicativi o l'uso di versioni diverse dei software e delle componenti necessarie per il funzionamento dell'applicativo.

*Copyright 2017 Dedagroup Public Services S.r.l. – Dedagroup S.p.A. Tutti i diritti riservati.*

## **1 INTRODUZIONE**

*Folium* è il sistema di protocollo informatico e gestione documentale che consente l'automazione dell'intero ciclo di vita della corrispondenza sia in entrata, sia in uscita, sia interna, a partire dalla registrazione delle informazioni identificative minime con assegnazione automatica del numero di protocollo, sino alla classificazione, all'assegnazione alle unità operative o ai soggetti responsabili e alla successiva fascicolazione.

Il sistema è progettato per fornire il servizio in modalità multi-Area Organizzativa Omogenea (AOO). A tale scopo, al fine di consentire una gestione più efficace e razionale della struttura organizzativa, è reso possibile gestire separatamente la configurazione dell'Ente dalla configurazione di ciascuna delle Aree Organizzative Omogenee in cui l'Ente stesso può essere suddiviso.

Ciò è reso possibile grazie alla presenza due differenti Ruoli applicativi:

- a. **Amministratore di Ente** per le attività di creazione dell'Ente e delle AOO che lo costituiscono; di configurazione degli elementi dell'Ente trasversali rispetto a ciascuna Area Organizzativa Omogenea: Organigramma dell'Ente, Utenti, Ruoli applicativi ecc.
- b. **Amministratore di AOO** per le attività di gestione degli elementi costitutivi di ciascuna Area Organizzativa Omogenea: Registri, Titolario di classificazione, Liste di competenza, Uffici e Utenti dell'AOO, Rubriche ecc.

Nell'ambito della propria Area Organizzativa, gli Amministratori di AOO hanno anche la responsabilità della profilazione dei propri Utenti, tramite relativa allocazione nei rispettivi Uffici di competenza e assegnazione degli adeguati Ruoli applicativi per lo svolgimento delle rispettive funzioni.

L'attuale architettura multi-AOO garantisce anche la possibilità di creare una relazione fra Utente, Ruoli applicativi e Aree Organizzative Omogenee, tale da consentire ad esempio che un Utente possa essere membro di più Uffici della medesima AOO o di Aree Organizzative Omogenee anche differenti, nell'ambito dei quali può assumere anche Ruoli applicativi diversi.

L'accesso alle funzionalità di sistema è determinato infatti dal Ruolo applicativo o dall'insieme di Ruoli applicativi associati all'Utente. I Ruoli, a loro volta, si articolano in un insieme di permessi funzionali che possono essere attivati o disattivati in funzione delle specifiche attività che dovranno essere svolte dall'Utente cui il ruolo è assegnato.

L'applicativo dispone di un insieme di **Ruoli di base predefiniti:** *Sistemista*, *Amministratore*, *Amministratore di AOO*, *Protocollista generale* e *Utente*, rispetto ai quali è reso possibile in ogni caso modificare le impostazioni di base o creare **Ruoli aggiuntivi** liberamente configurabili rispetto alle specifiche esigenze operative degli Utenti, in modo tale che il sistema possa rappresentare efficacemente qualsiasi modello organizzativo.

La documentazione del sistema è costituita dalle seguenti guide: una per ciascuno dei Ruoli applicativi predefiniti:

- guida per il **Sistemista**: descrizione delle funzionalità di configurazione, monitoraggio e manutenzione sistemistica dell'applicativo;
- guida per l'**Amministratore** (di Ente): descrizione delle funzionalità di creazione e gestione delle Aree Organizzative Omogenee, Uffici, Ruoli, Utenti, delle funzionalità di amministrazione e monitoraggio dell'applicativo;
- guida per l'**Amministratore di AOO**: descrizione delle funzionalità di gestione delle Aree Organizzative Omogenee di propria competenza, degli Utenti, degli Uffici, dei Permessi di accesso ai fascicoli (Liste di Competenza), dei Registri, del Titolario di classificazione, delle Rubriche e delle funzionalità di amministrazione e monitoraggio dell'AOO, delle caselle di posta elettronica, delle operazioni necessarie alla conservazione digitale;
- guida per l'**Operatore** di protocollo: descrizione delle funzionalità di protocollazione e registrazione, assegnazione e ricerca di documenti nell'ambito del Registro Ufficiale di protocollo e di altri eventuali Repertori;
- guida per l'**Utente**: descrizione delle funzionalità di presa in carico e restituzione dei documenti ricevuti in assegnazione; gestione dei fascicoli e dei documenti di riferimento (documenti protocollati, eventuali documenti registrati su repertori e documenti di lavoro non protocollati).

**Attenzione**: il presente manuale prospetta tutte le funzionalità rese disponibili per il ruolo di **Operatore di protocollo**, rispetto alle quali alcune attività, di tipo opzionale, potrebbero essere presenti nel proprio

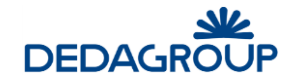

profilo secondo la configurazione dei Ruoli stabilita dall'Amministratore di Ente (per un approfondimento sui Ruoli applicativi, si veda la Guida dell'*Amministratore di Ente*, Cap. *Ruoli*).

L'**Operatore di protocollo**, in base a ciò, potrebbe vedersi associare i seguenti permessi applicativi:

- **Accesso alle assegnazioni dell'ufficio**: possibilità di visualizzare le assegnazioni dell'ufficio di appartenenza.
- **Annullamento parziale protocollazione:** Annullamento parziale di un protocollo attraverso la modifica dei campi *Oggetto* e/o *Mittente/Destinatario.*
- **Annullamento protocollazione:** Annullamento totale di protocollo.
- **Apertura registri:** Apertura giornaliera dei Registri.
- **Assegnazione per competenza/conoscenza:** Assegnazione per competenza o conoscenza dei protocolli e dei documenti registrati.
- **Assegnazione per smistamento:** Assegnazione per smistamento dei protocolli e dei documenti registrati.
- **Autorizzazione dati sensibili:** autorizzazione alla visualizzazione dei documenti con dati sensibili.
- **Chiusura annuale registri:** Cambio dell'anno dei Registri.
- **Chiusura registri:** Chiusura giornaliera dei Registri.
- **Classificazione**: Classificazione dei documenti protocollati o registrati.
- **Conservazione sostitutiva:** possibilità di definire documenti "da inviare in conservazione digitale".
- **Consultazione dei report (sola lettura):** lettura risultati dei report già presenti nel sistema.
- **Creazione e modifica dei report:** gestione report.
- **Creazione/Modifica fascicoli:** gestione dei fascicoli.
- **Elenco Accessi:** visualizzazione degli accessi ad un determinato protocollo.
- **Esecuzione dei reports:** esecuzione report già presenti nel sistema.
- **Firma documenti:** se si ha la gestione dei fascicoli, possibilità di firmare i documenti in esso inseriti e non ancora protocollati.
- **Impostazione lista di competenza**
- **Invia documenti pratica:** se si ha la gestione dei fascicoli, possibilità di inviare documenti per email selezionandoli da un fascicolo.
- **Lettura posta:** lettura delle caselle email.
- **Lettura registri:** lettura dei registri nella fase di ricerca.
- **Limita cancellazione da fascicolo:** riduce la possibilità di eliminare i documenti nel fascicolo.
- **Modifica registri:** gestione dei registri.
- **Modifica rubrica**: Creazione, modifica e cancellazione delle Rubriche delle Persone fisiche e delle aziende (mittenti/destinatari) e gestione dei Gruppi di indirizzi.
- **Modifica titolario**: gestione del titolario di classificazione.
- **Protocollazione in ingresso:** Protocollazione in ingresso sul Registro di corrispondenza.
- **Protocollazione in uscita:** Protocollazione in uscita sul Registro di corrispondenza.
- **Protocollazione interna:** Protocollazione interna sul Registro di corrispondenza.
- **Protocollazione riservata:** Protocollazione dei documenti riservati e relativa gestione.
- **Registrazione:** Protocollazione su repertori.
- **Riassegna assegnazioni per Competenza**
- **Riassegna Assegnazioni per Conoscenza**
- **Riassegna su organigramma completo**
- **Rigenera email:** Possibilità di inviare una nuova mail per i protocolli in uscita con mezzo di spedizione email.
- **Scarica backup profilo:** possibilità di fare download;
- **Scarica documento originale:** possibilità di visionare per i protocolli anche il documento originale, cioè quello non convertito in pdf e timbrato.
- **Scheda conservazione:** gestione dei documenti da inviare in conservazione digitale.
- **Tipi documento:** possibilità di gestire i tipi di documento.
- **Vista ridotta proprietà del fascicolo:** visibilità di un solo sottoinsieme dei parametri della pratica.
- **Visualizza protocolli riservati**
- **Visualizzazione stampe registro**

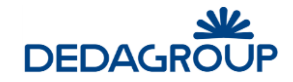

In analogia con l'applicativo, le funzioni saranno illustrate seguendo l'ordinamento delle voci del menu di navigazione relative alle seguenti attività principali:

- **•** Protocollazione
- Ricerca
- **Assegnazioni**
- Registri
- Rubriche
- Posta
- **•** Fascicoli
- Utente
- Reports

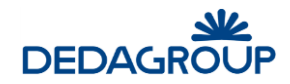

### **2 ACCESSO AL SISTEMA**

Per accedere al sistema è necessario disporre del browser Internet Explorer 8.0, o successivo, oppure Mozilla Firefox e collegarsi all'indirizzo fornito.

Nella pagina di accesso al sistema, digitare la Userid e la Password assegnata e premere **Invio** o fare click sul pulsante **Login**.

Il sistema effettua la verifica automatica della corretta configurazione del browser e della presenza dei plug-in necessari al funzionamento dell'applicativo.

In caso di esito negativo, saranno attivate le procedure guidate di installazione e configurazione delle componenti mancanti al termine delle quali l'applicativo sarà avviato automaticamente (vedi esempio fig. seguente).

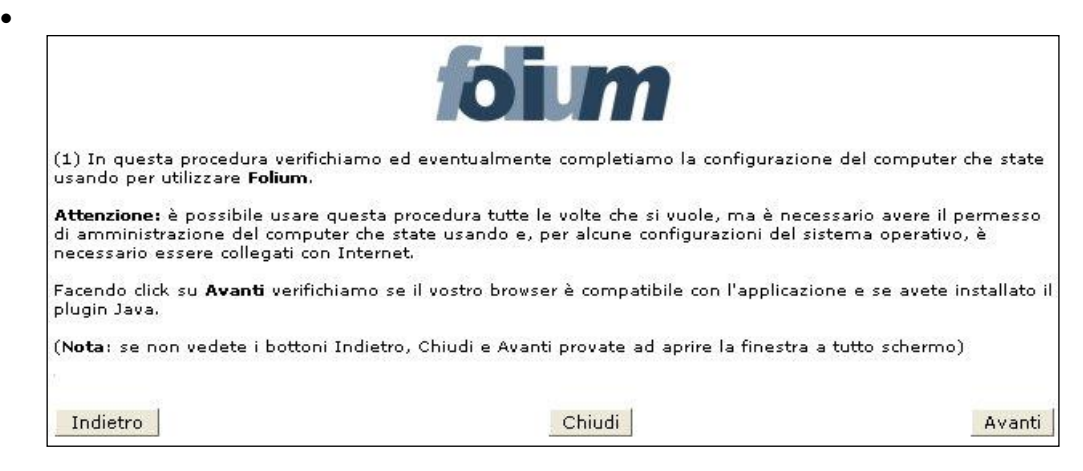

In caso di esito positivo, sarà invece effettuato l'accesso immediato all'applicativo.

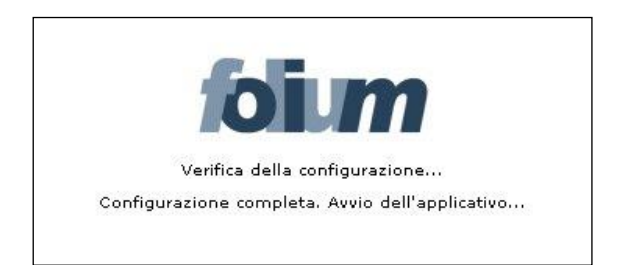

Nell'ambito del Ruolo di **Operatore di protocollo** (di cui si sta descrivendo la guida d'uso) è reso disponibile il menu principale così articolato (se disponibili tutti i permessi applicativi):

#### **Protocollazione**

- o Nuovo
- o Da precedente
- o Da precedente con allegati
- o Rapida
- **Ricerca**
	- o Numero/Data
	- o Ultimi protocolli
	- o In lavorazione
	- o Avanzata
	- o Codice a barre
	- o Ricerche salvate
	- o Storico
	- o Ricevute PEC
- **Assegnazioni**
- **Registri**

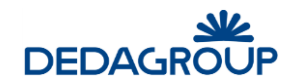

- **Rubriche**
	- o Rubrica persone
	- o Rubrica aziende
	- o Gruppi indirizzi
	- o Oggettario
- **Posta**
	- o Posta in arrivo
	- o Ricevute
	- o Posta protocollata in ingresso
	- o Posta in uscita
	- o Posta inviata
	- o Ricevi adesso
	- o Invia adesso
	- o Cestino
	- o Inoltri-Risposte
- **Fascicoli**
	- o Gestione fascicoli
	- o Cartella di lavoro
- **Utente**
	- o Profilo
	- o Default
	- o Preferenze
- **Reports**

All'interno della guida, verrà, di seguito, usato il termine **Operatore di protocollo** per indicare un utente di Folium a cui sia stato assegnato il ruolo di protocollista generale.

**Attenzione:** in diversi ambiti dell'applicativo, come ad esempio nelle maschere di inserimento dati, i tasti **Indietro** e **Avanti** del browser non potranno essere utilizzati. In questi casi, al loro utilizzo, sarà visualizzato un apposito messaggio accompagnato da pulsante **Home**, utile per tornare alla prima pagina dell'applicativo (fig. seguente).

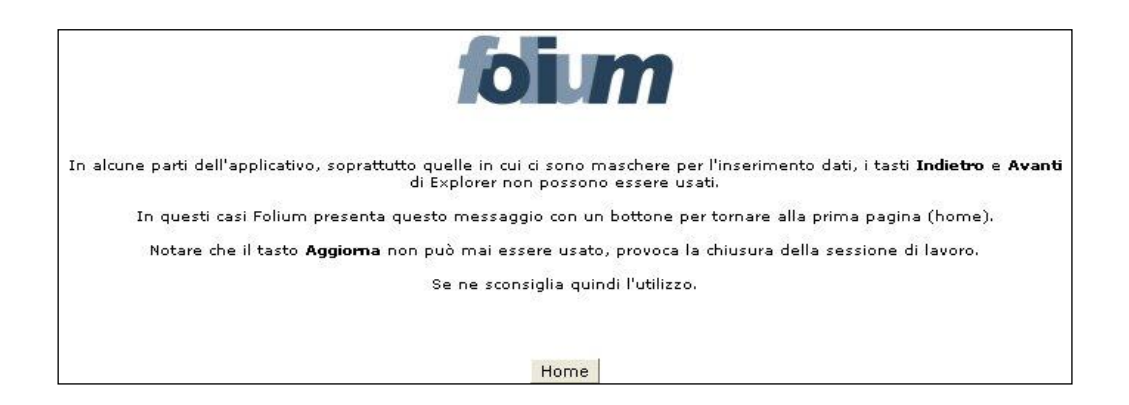

Il pulsante **Aggiorna** del browser non potrà invece mai essere utilizzato: il suo eventuale utilizzo provocherà infatti la chiusura immediata della sessione di lavoro.

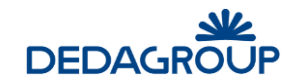

### **3 L'INTERFACCIA APPLICATIVA**

Dopo aver effettuato l'accesso al sistema viene visualizzata l'interfaccia dell'applicazione, che si compone essenzialmente delle seguenti parti: la **barra di intestazione**, il **menu principale** e l'**area di lavoro**.

La struttura dell'interfaccia applicativa è indipendente dal Ruolo con cui si accede al sistema, rispetto al quale variano solo i contenuti visualizzati (informazioni utente, voci di menu ecc.).

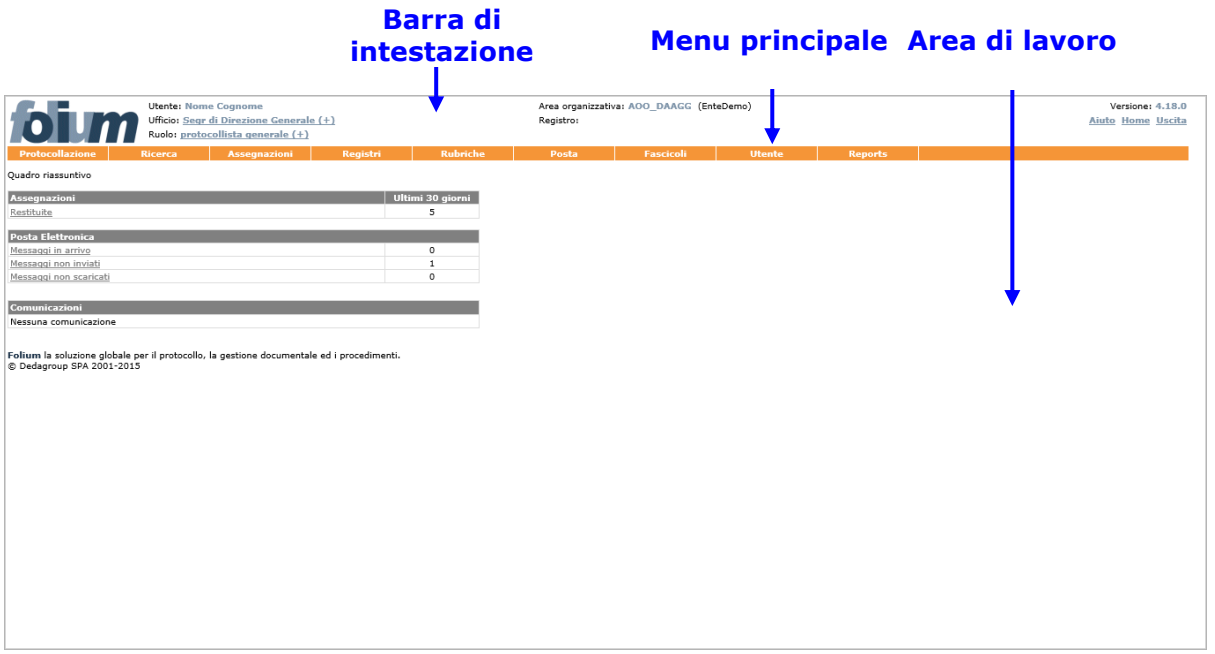

#### **3.1 L A B AR R A D I I N T E S T AZ I O N E**

La **barra di intestazione** riporta gli estremi di riferimento dell'Utente che ha avuto accesso al sistema e dell'attività in corso di svolgimento.

Le informazioni su di essa riportate possono quindi variare in funzione del contesto operativo attivato:

- 1. **Utente**: riporta il nome e cognome dell'Utente che ha effettuato l'accesso al sistema;
- 2. **Ufficio** (pulsante): riporta il nome dell'Ufficio per il quale l'Utente sta operando. Se un Utente è membro di più Uffici (viene mostrata l'icona +), facendo click sul nome dell'Ufficio visualizzato, Folium mostra l'elenco degli uffici in cui l'utente è associato e si ha la possibilità di selezionare l'Ufficio per il quale si deve operare;
- 3. **Ruolo** (pulsante): indica il Ruolo applicativo reso attivo; se un Utente dispone di più Ruoli applicativi (viene mostrata l'icona +), facendo click sul nome del Ruolo visualizzato, Folium mostra l'elenco dei ruoli associati all'utente e si ha la possibilità di selezionare il diverso Ruolo da attivare;
- 4. **Area organizzativa**: riporta il codice dell'Area Organizzativa Omogenea dell'Ufficio cui l'Utente appartiene e il codice dell'Amministrazione di riferimento. L'Amministratore di Ente può cliccare la voce evidenziata (pulsante) per selezionare l'AOO su cui operare;
- 5. **Registro** (pulsante): riporta l'identificativo del Registro, la data e la modalità (ingresso/uscita) selezionate nell'ambito dell'attività di protocollazione. Facendo click sul nome del Registro visualizzato, è possibile accedere alla maschera di selezione del Registro per il quale si intende operare e della relativa modalità di protocollazione (ingresso/uscita/interna).
- 6. **Stato** (valido per l'Operatore di protocollo): riporta la modalità (ingresso/uscita/interna per il Registro ufficiale di protocollo, registrazione per i Repertori) selezionata e la data relativa all'attività di protocollazione;
- 7. **Versione**: riporta la versione dell'applicativo in uso;

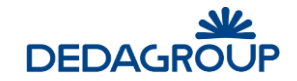

- 8. **Aiuto:** (pulsante): consente di accedere alla guida d'uso del Ruolo applicativo con cui stiamo operando e ai file di installazione del componente per la gestione delle periferiche di scansione. L'eseguibile va lanciato con l'utente "Amministratore" del pc;
- 9. **Home** (pulsante): consente di tornare in qualsiasi momento all'Home page dell'applicativo, visualizzata immediatamente dopo l'accesso al sistema;
- 10. **Uscita** (pulsante): consente di terminare correttamente la sessione di lavoro.

#### **3.2 I L M E N U P R I N C I P AL E**

Il menu principale consente di accedere alle funzionalità applicative relative al Ruolo dell'Utente in sessione.

Le voci di menu di primo livello possono articolarsi in un menu di secondo livello, che consente di accedere alle funzionalità di dettaglio.

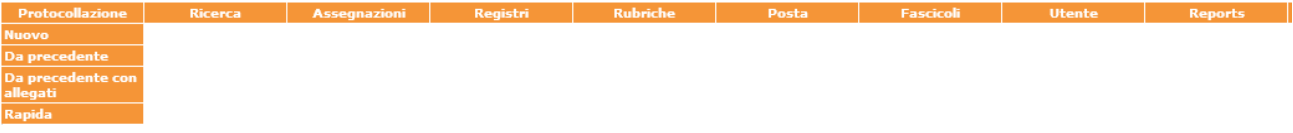

#### **3.3 L ' AR E A D I L AV O R O**

L'area di lavoro visualizza, di volta in volta, le maschere di sistema correlate alle funzionalità rese attive tramite la selezione delle rispettive voci di menu.

La figura riportata di seguito rappresenta ad esempio il pannello di protocollazione in ingresso reso attivo per il ruolo di Operatore di protocollo.

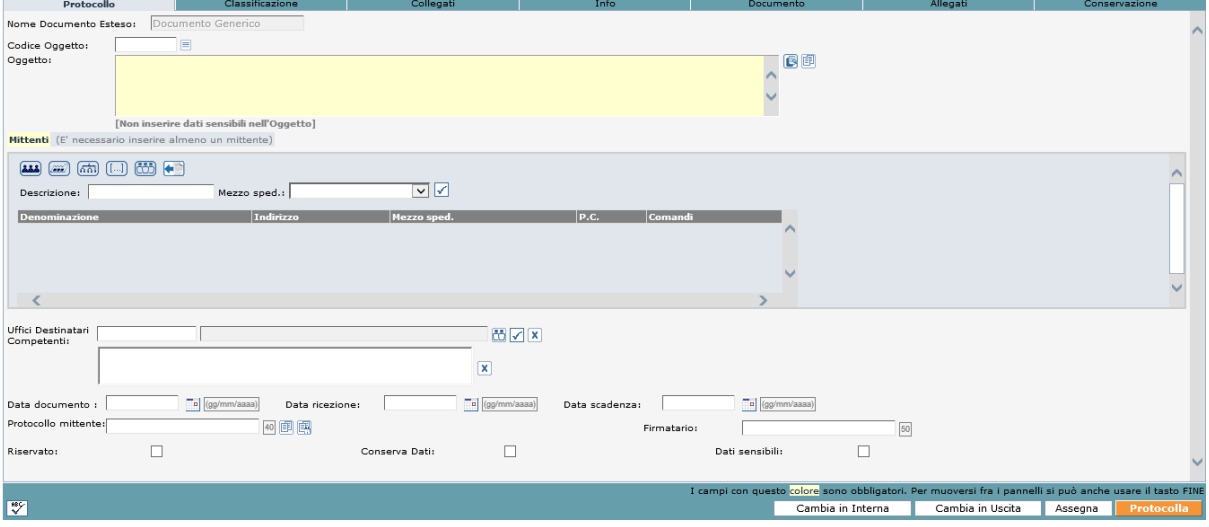

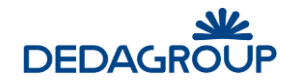

### **4 HOME PAGE**

Non appena si effettua l'accesso al sistema, viene visualizzata l'Home page dell'applicativo, che evidenzia i dati di sintesi delle attività che richiedono maggiore attenzione da parte dell'**Operatore di protocollo**.

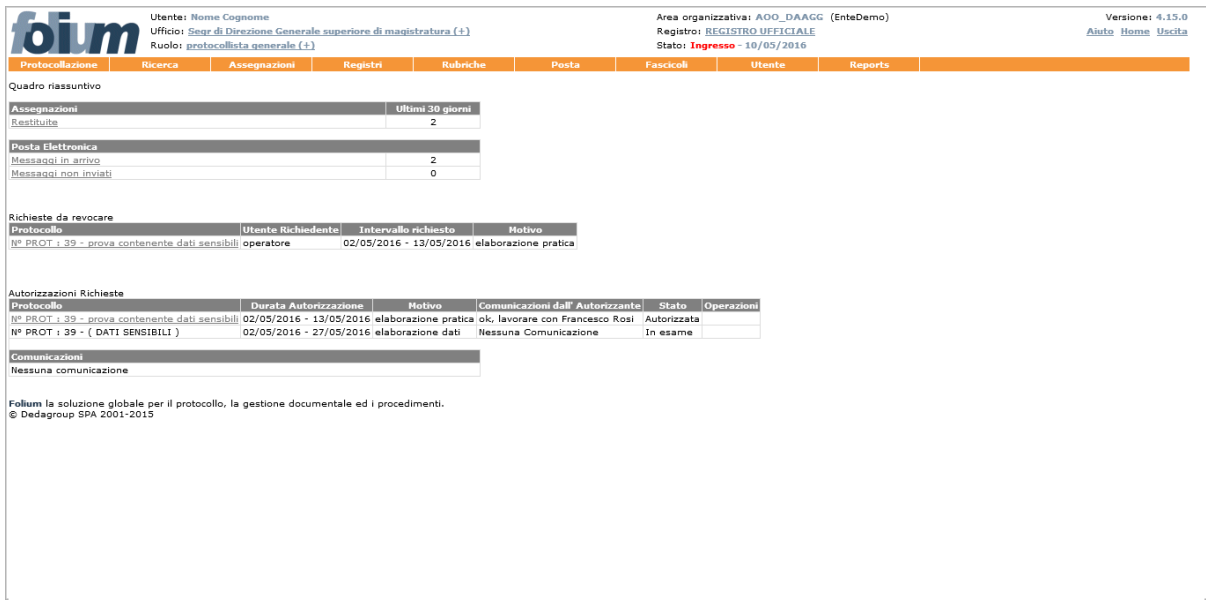

Nello specifico nella maschera di riepilogo di cui sopra si possono visualizzare: le **Assegnazioni restituite,** l'elenco dei messaggi di **Posta Elettronica**, in arrivo, non inviati, protocollati in automatico e non scaricati, le **Richieste di autorizzazione** dati sensibili ed infine eventuali **Comunicazioni** inserite dall'amministratore.

L'Home page può essere riaperta in qualsiasi momento facendo click sul pulsante **Home** collocato sul lato destro della barra di intestazione dell'Applicativo.

#### **4.1 AS S E G N AZ I O N I**

Il Quadro riassuntivo fornisce all'Utente con il ruolo di **Operatore di protocollo** immediata evidenza del numero di protocolli **restituiti** dai rispettivi assegnatari per competenza o per smistamento negli ultimi n. giorni (dove n. -il numero- è una preferenza dell'Utente stesso, in figura ci sono 30 giorni).

Quadro riassuntivo

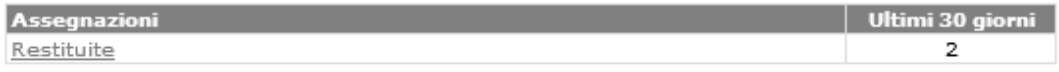

Cliccando sul pulsante **Restituite** della colonna **Assegnazioni** viene visualizzato, dopo aver selezionato il registro su cui si vuole effettuare la ricerca, l'elenco dei protocolli restituiti, al fine di agevolarne la riassegnazione.

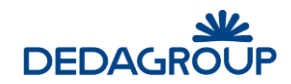

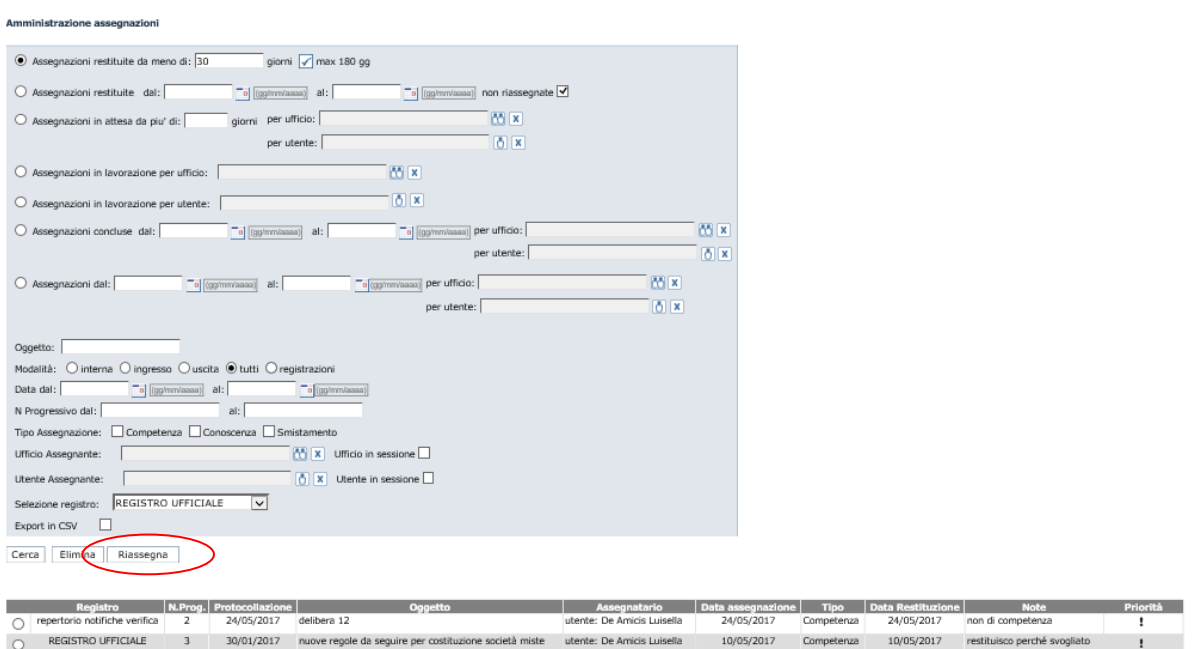

Per riassegnare i documenti, bisogna selezionare il radio button (pulsante di opzione) corrispondente al documento da riassegnare e poi cliccare sul pulsante **Riassegna**.

Il sistema visualizza la scheda documentale del numero di protocollo: a sinistra ci saranno tutti i dati relativi al registro di protocollo (numero, data di protocollazione, mittente, oggetto, firmatari, assegnazioni, allegati), a destra è visualizzato il documento con la segnatura di protocollo elettronica.

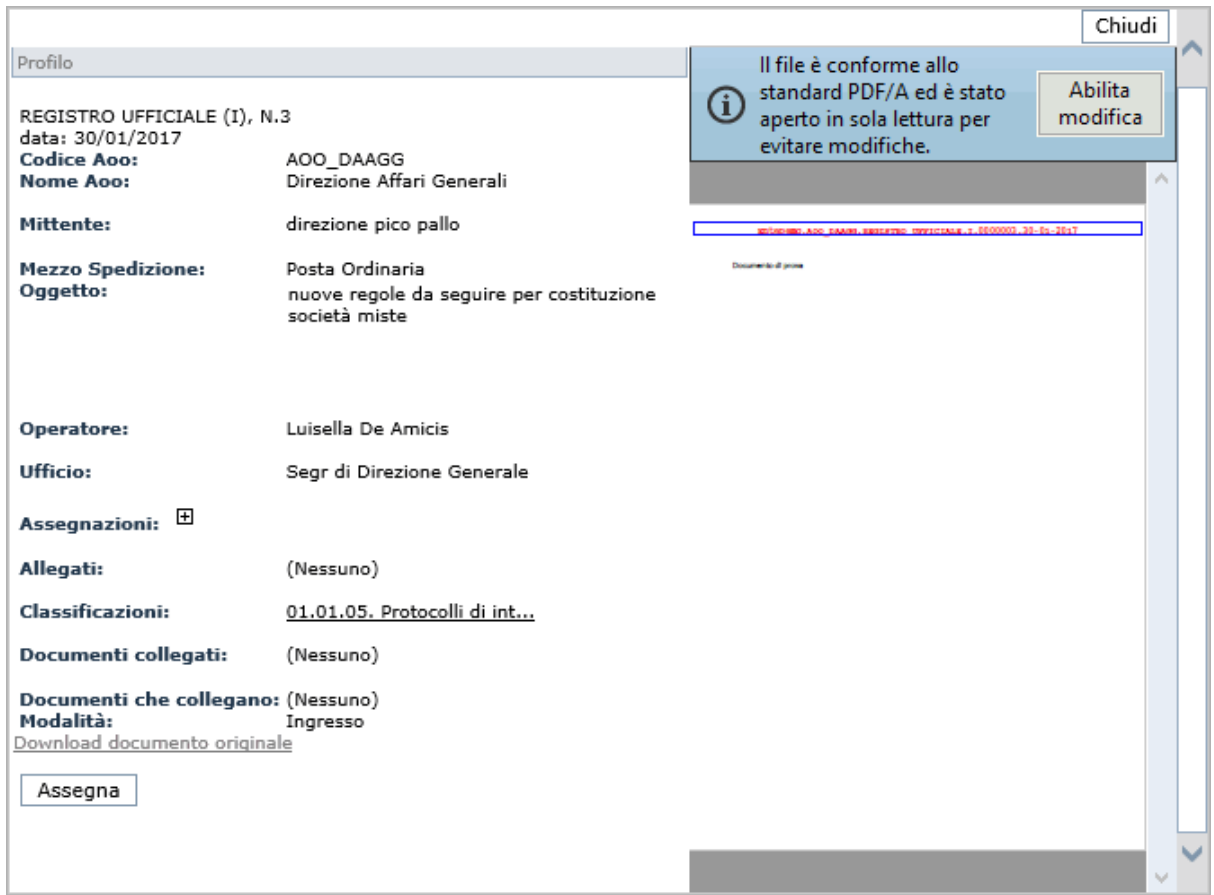

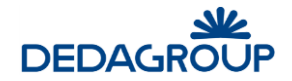

All'interno della scheda è presente il pulsante **Assegna** che permette di inserire una nuova assegnazione *per competenza, per conoscenza o per smistamento*, come mostrato in figura seguente.

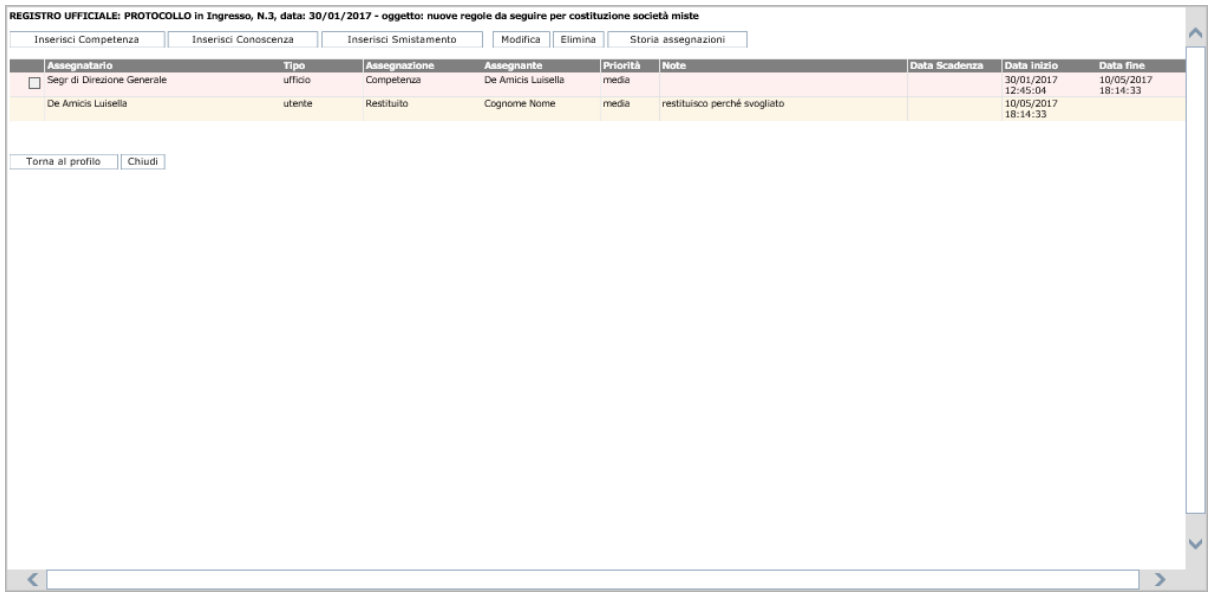

#### **4.2 P O S T A E L E T T R O N I C A**

Il quadro, in home page, dei messaggi di posta elettronica mostra il numero di messaggi email presenti nel sistema da protocollare e i messaggi email non inviati di competenza dell'utente Operatore di protocollo, attualmente connesso.

Questo quadro è suddiviso in tre diversi raggruppamenti (vedi immagine seguente):

- email in arrivo.
- email in attesa di essere inviate
- email non scaricate
- email protocollate in automatico (la loro presenza dipende dalla configurazione di un parametro a livello di ente *[protocollazione.automatica.attiva](javascript:modificaX(253))*).

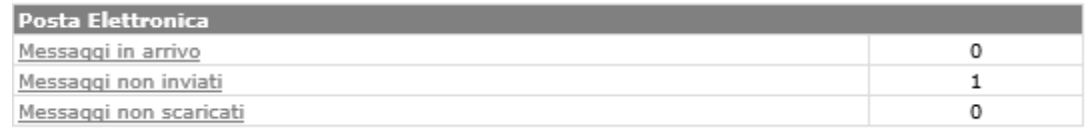

Selezionando i *Messaggi in arrivo*, si accede alla sezione **Posta in arrivo**. Se sono presenti dei messaggi, questi verranno visualizzati dopo aver cliccato il pulsante Cerca.

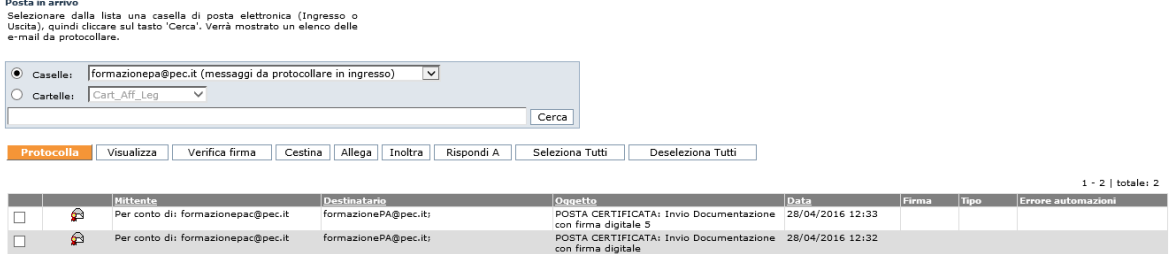

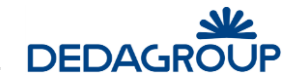

Da questa sezione è possibile procedere alla protocollazione dei messaggi email arrivati (si veda il paragrafo *Posta >>Posta in arrivo*).

#### **4.3 AU T O R I Z Z AZ I O N I R I C H I E S T E**

Le Autorizzazioni richieste sono richieste di accesso al documento contenente dati sensibili. L'elenco di tali **Autorizzazioni** riporta i dati di sintesi di ciascuna autorizzazione inoltrata, evidenziandone lo stato:

- In esame;
- Autorizzata (è l'unico stato in cui si potrà visionare il documento protocollato, che resterà visibile all'Utente richiedente per l'arco temporale richiesto);
- Non autorizzata;
- Non Visionata e Scaduta;
- Scaduta.

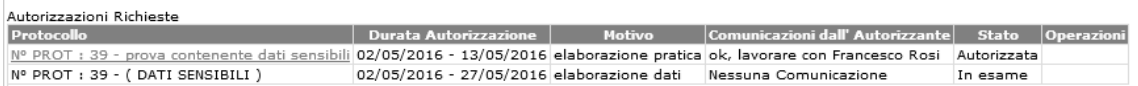

#### **4.4 R I C H I E S T E D A AU T O R I Z Z AR E**

Nel caso in cui si possieda il permesso per concedere l'autorizzazione alla consultazione dei protocolli contenenti dati sensibili, viene visualizzato in Home Page l'elenco delle **Richieste da autorizzare.** 

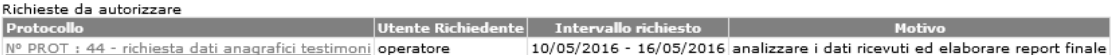

Cliccando sul protocollo oggetto della richiesta si accede al modulo utile ad autorizzarne o negarne l'accesso.

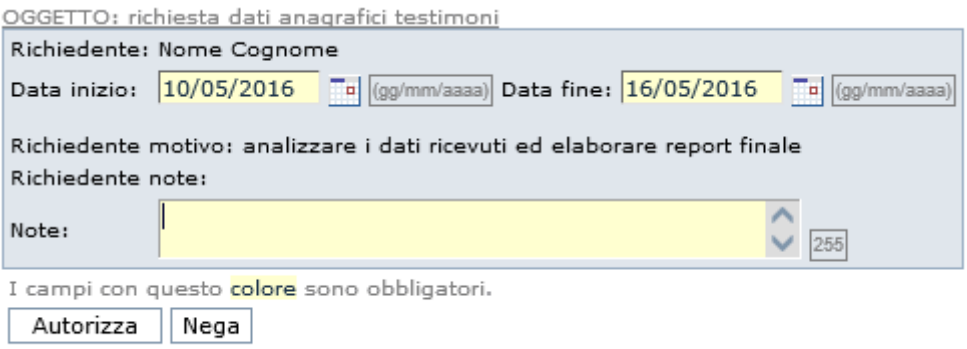

Prima di definire l'esito della richiesta sarà tuttavia possibile visualizzare il protocollo di riferimento cliccando sul relativo **Oggetto** posto immediatamente sopra al modulo di autorizzazione. Viene mostrata la scheda documentale.

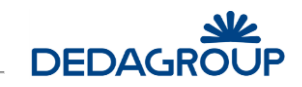

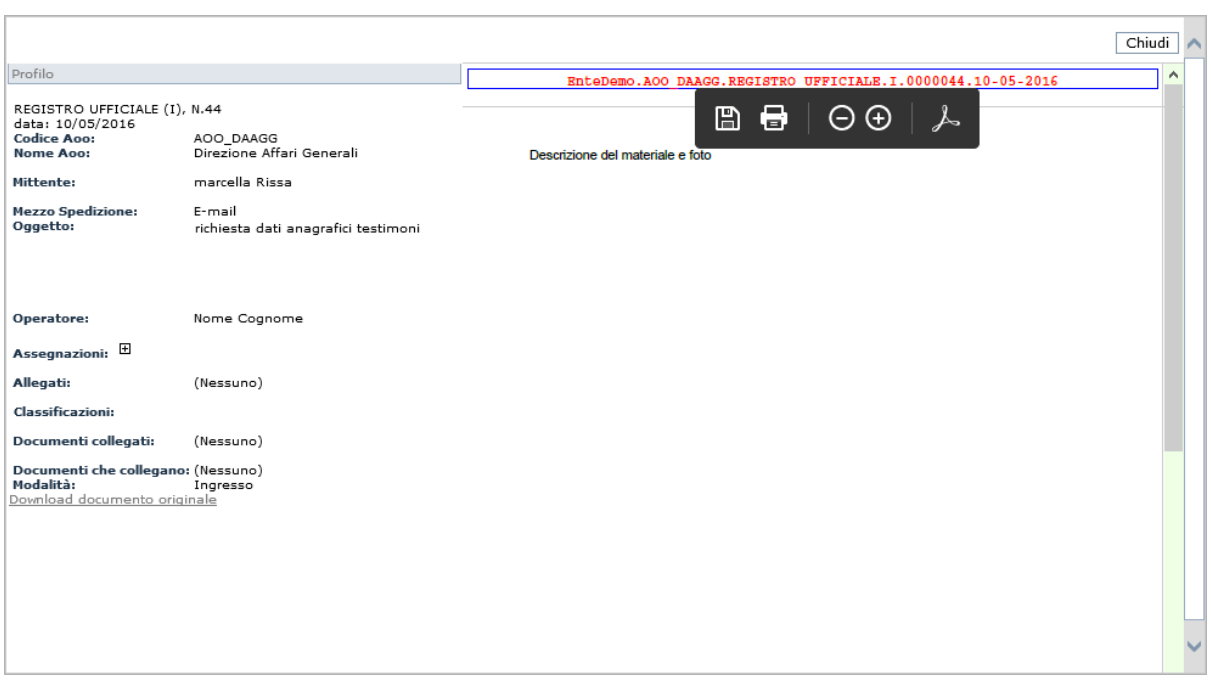

Dopo aver valorizzato il campo **Note** ed aver eventualmente variato le date di accesso al protocollo, sarà quindi possibile autorizzarne o negarne l'accesso tramite gli appositi pulsanti **Autorizza** e **Nega**.

L'esito della richiesta viene notificato nella Home Page del richiedente che, se autorizzato, potrà accedere al protocollo contenente i Dati sensibili, fino alla data di scadenza dell'autorizzazione. In caso contrario, sarà possibile annullare ogni richiesta non autorizzata con il pulsante contrassegnato da una "X" posto accanto ad essa.

Le richieste autorizzate rimangono invece disponibili nell'Home Page dell'Utente Autorizzante ai fini di un'eventuale **Revoca**.

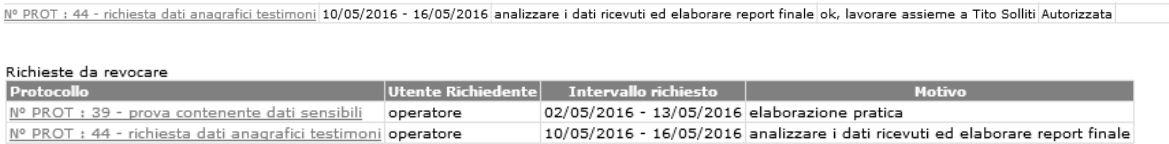

#### **4.5 C O M U N I C AZ I O N I**

Nel caso in cui l'amministratore di AOO abbia definito, per il ruolo selezionato, una o più comunicazioni, queste vengono visualizzate in questa sezione della pagina inziale.

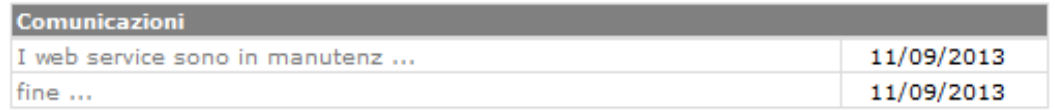

Le comunicazioni sono specificate per "ruolo" e "AOO".

Per ogni comunicazione è possibile aprire una schermata che ne visualizza il messaggio completo, selezionando il link in corrispondenza del messaggio parziale:

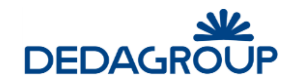

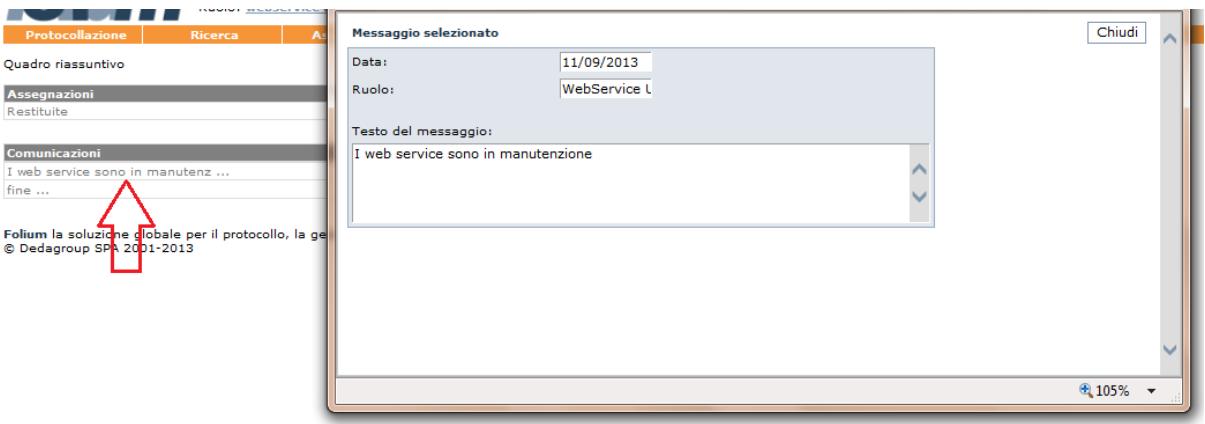

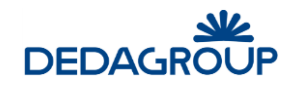

### **5 MENU PROTOCOLLAZIONE**

La protocollazione è la funzionalità centrale ad uso dell'utente con il Ruolo di **Operatore di protocollo**; sarà possibile protocollare, nelle diverse modalità, i dati di profilo e, insieme ad essi, acquisire l'immagine documentale corrispondente ai documenti cartacei oppure acquisire direttamente i documenti digitali, compresi eventuali allegati al documento stesso.

La procedura di protocollazione si può descrivere nella sua attuazione minimale come segue: l'Operatore di protocollo, dopo aver scelto il *Registro di protocollo* e la modalità di protocollazione, ingresso, uscita o interna, inserisce nel pannello Protocollo i dati minimali di profilo, Oggetto e Mittente/Destinatario, ed effettua la protocollazione.

È possibile rendere obbligatoria, al momento della protocollazione, anche la classificazione (dipende dal valore del parametro *[Obbligo Classificazione](javascript:modificaX(180))* - *vedere guida d'uso Amministratore*) e/o l'assegnazione (dipende dal valore del parametro *[Obbligo Assegnazione](javascript:modificaX(180))* - *vedere guida d'uso Amministratore*), eventualmente discriminando l'obbligatorietà per i soli documenti in ingresso o in uscita/interni.

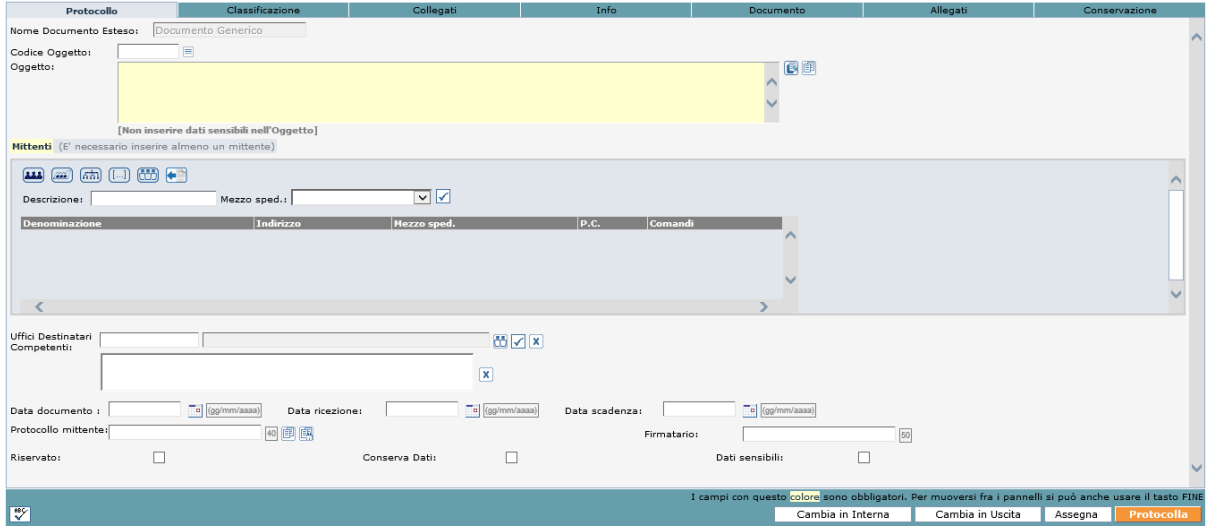

Il sistema registra i dati inseriti aggiungendo in automatico per ciascuna protocollazione effettuata, i seguenti dati:

- Numero progressivo di protocollo
- Data della registrazione
- Autore della protocollazione
- Codice identificativo dell'Amministrazione
- Codice identificativo dell'Area Organizzativa Omogenea

L'Operatore, ai fini dell'utilizzo dei protocolli all'interno dell'Amministrazione, può aggiungere in fase di protocollazione o di modifica della protocollazione, sempre nel pannello *Protocollo* informazioni relative a:

- Uffici mittenti o destinatari del documento
- Data del documento
- Data di ricezione/spedizione del documento
- Data Scadenza
- Protocollo del Mittente (in caso di protocollazione in ingresso)
- **•** Firmatario
- Indicatore di protocollo 'Riservato'
- Box "Conserva dati"
- Indicatore di protocollo contenente 'Dati sensibili'
- Email mittente (in caso di protocollazione in uscita)
- Richiesta conferma (in caso di protocollazione in uscita a mezzo di posta elettronica)

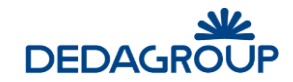

All'interno del pannello *Classificazione* è possibile valorizzare i seguenti dati:

- Classificazione documentale tramite apposizione di una o più voci di Titolario
- Indicazione di Tipologia di documento particolare (es. fattura)

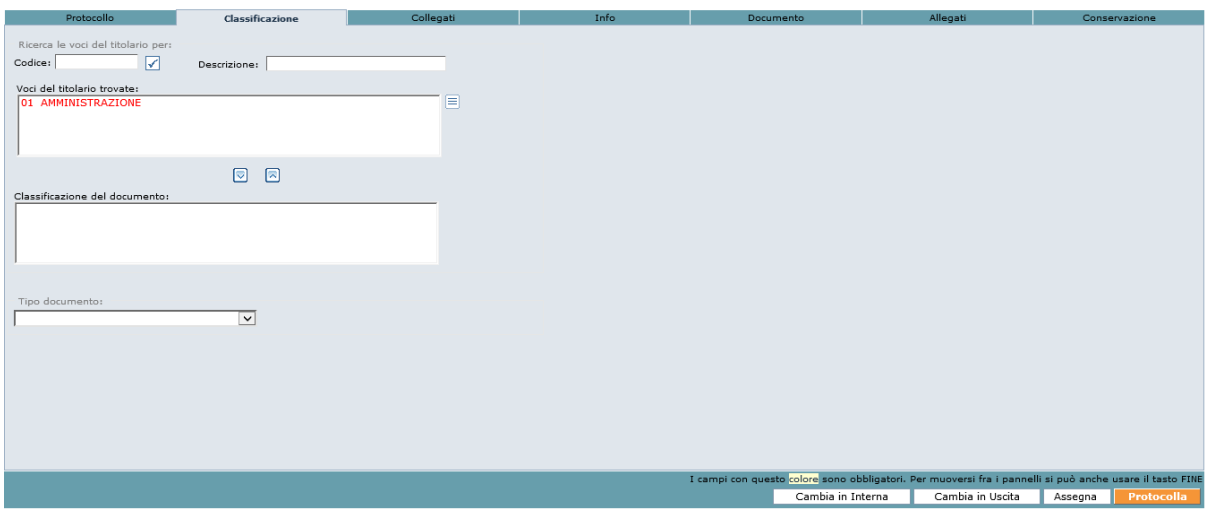

All'interno del pannello *Collegati* è possibile valorizzare i seguenti dati:

Collegamento a protocolli già presenti in Registro

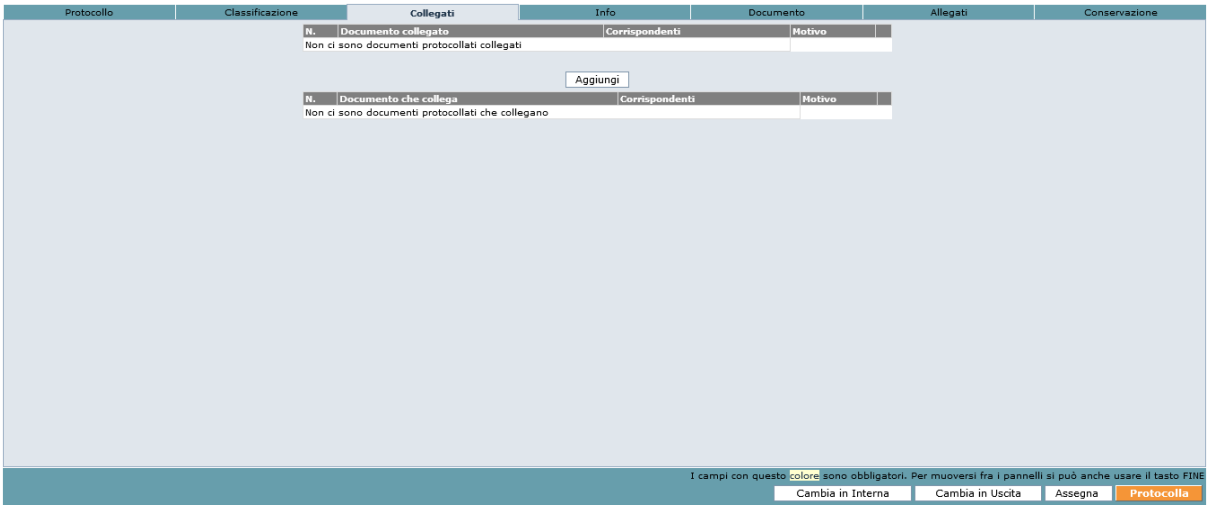

All'interno del pannello *Info* è possibile valorizzare i seguenti dati:

- Note
- Collocazione archivistica del documento cartaceo,
- Informazioni su eventuali annullamenti di protocollo,
- Indicazioni di eventuale protocollazione su Registro di emergenza
- Operatore di protocollo e suo ufficio
- Visualizzazione Email generate

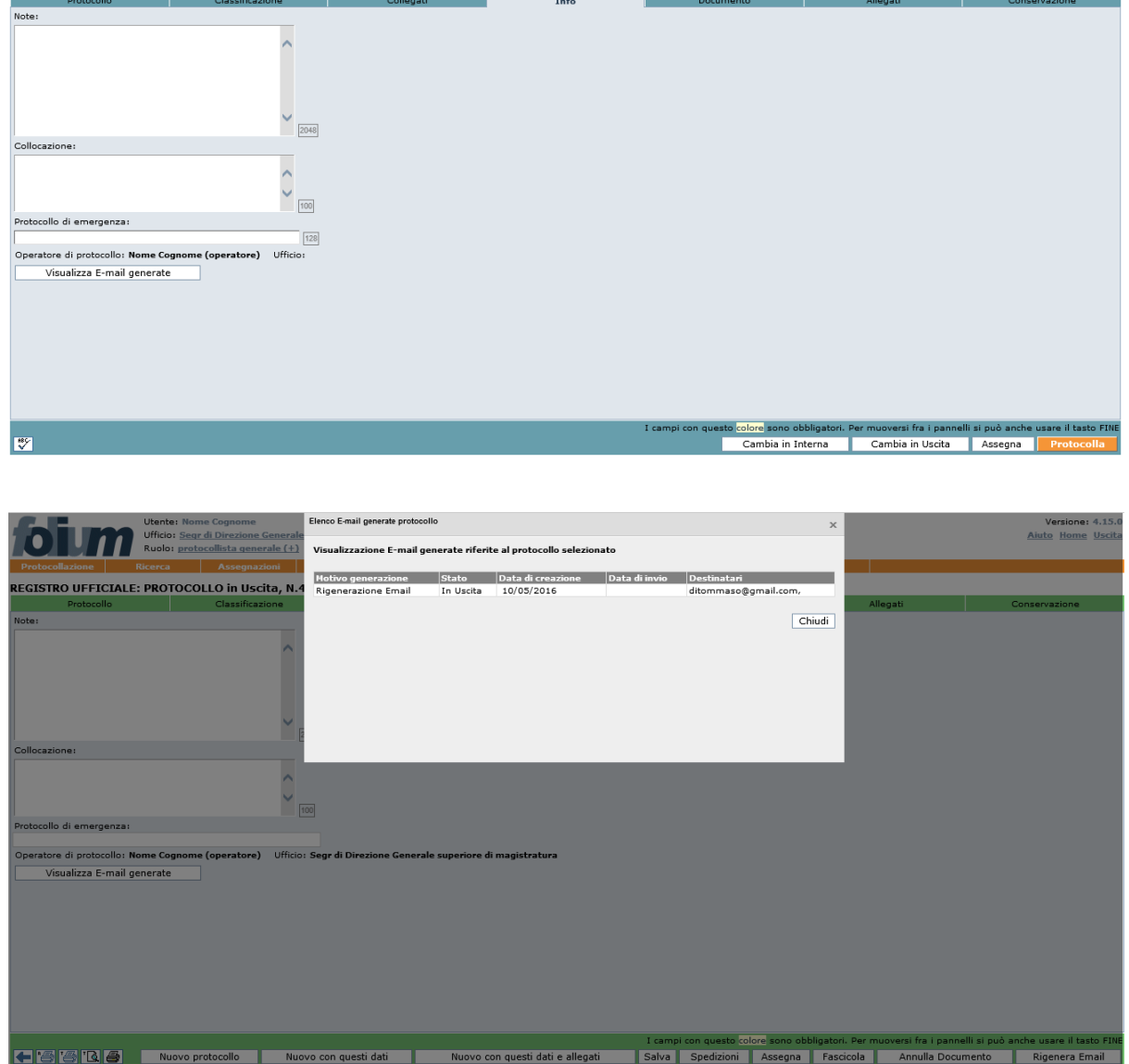

All'interno del pannello *Documento* è possibile inserire il documento digitale o la scansione del documento cartaceo, come mostrato in figura.

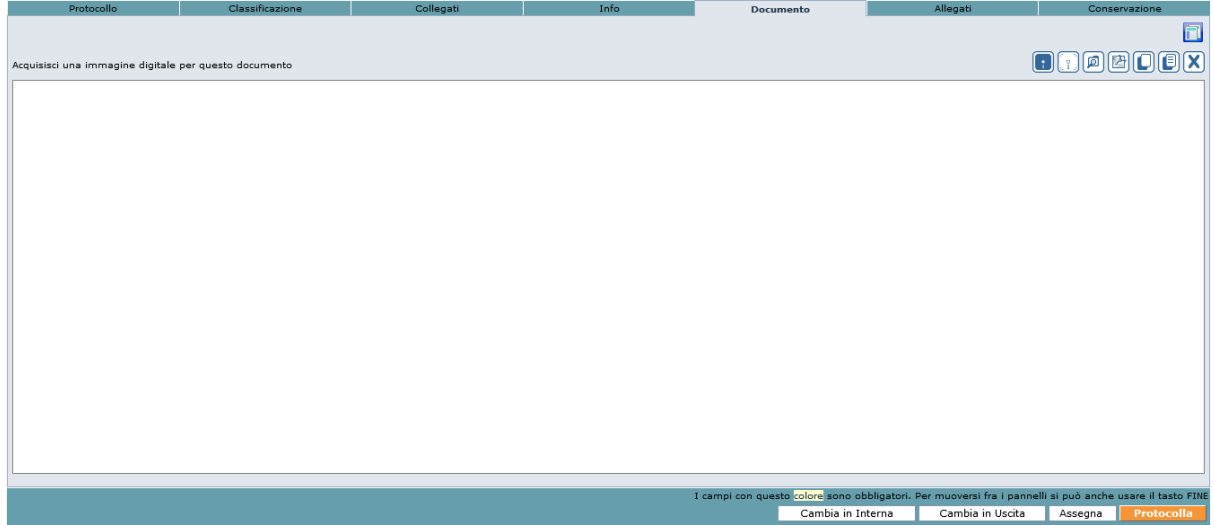

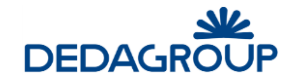

All'interno del pannello *Allegati* è possibile:

- Inserire gli eventuali allegati (digitali o scansione dei cartacei) al documento principale caricandoli singolarmente da filesystem o da scanner, massivamente da filesystem o singolarmente prelevandoli da un fascicolo di Folium
- Inserire la collocazione archivistica per i documenti non digitalizzabili
- Visualizzare gli allegati rimossi
- Visualizzare i documenti di sistema: ricevute PEC di consegna e ricezione

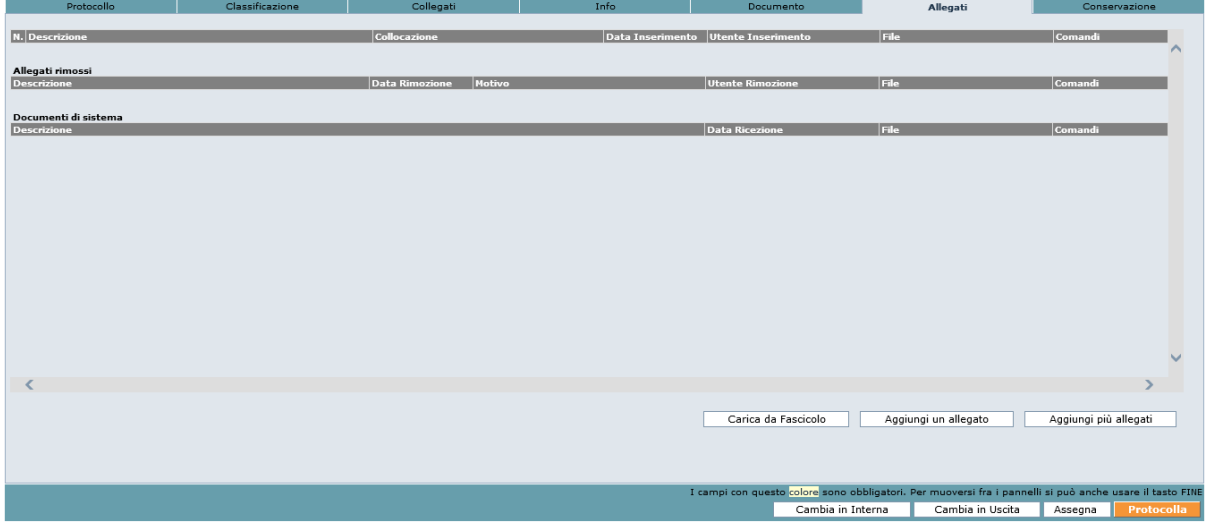

All'interno del pannello *Conservazione* è possibile selezionare puntualmente per il singolo protocollo quali dei files ad esso associati inviare in conservazione.

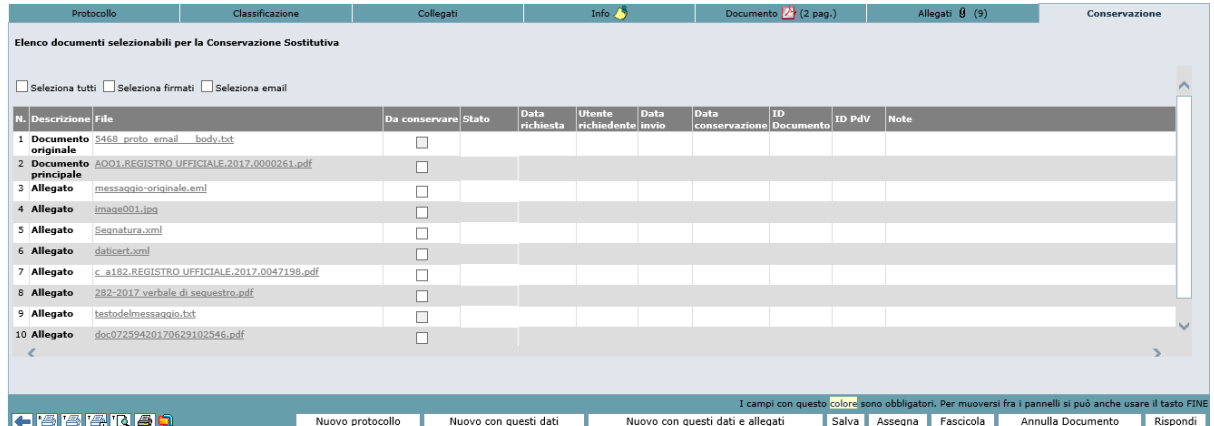

Sono rese disponibili, per agevolare la selezione dei file, le seguenti opzioni:

- Seleziona tutti: per selezionare con un solo click tutti i file afferenti ad un protocollo;
- Seleziona firmati: per selezionare contemporaneamente tutti i file firmati (.p7m, .pdf, .xml)

Il numero **Progressivo di protocollo** e il relativo **Timbro elettronico** vengono automaticamente generati dal sistema dopo che l'Operatore di protocollo ha immesso almeno le informazioni minimali obbligatorie e ha premuto il pulsante **Protocolla**.

**Attenzione**: I numeri in riquadro riportati a lato di alcuni campi stanno ad indicare la quantità massima di caratteri inseribili nel campo a cui si riferiscono.

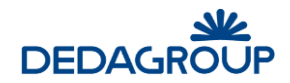

#### **5.1 S C E L T A D E L R E G I S T R O**

Dopo aver avuto accesso all'applicativo, per poter effettuare una protocollazione è necessario scegliere il Registro nel quale si intende operare e la modalità di protocollazione, **ingresso, uscita, interna** o **registrazione**.

Nell'ambito di ciascuna Area Organizzativa Omogenea, è infatti possibile disporre del **Registro ufficiale di protocollo** e, accanto ad esso, di eventuali **Registri aggiuntivi** (Repertori) dotati ciascuno di una propria numerazione sequenziale**,** opportunamente creati dall'Amministratore di AOO, secondo due tipologie differenti:

- **Registro di Corrispondenza**: del tutto simile al Registro ufficiale di protocollo, prevede le modalità di protocollazione in ingresso e in uscita (interna se configurata); può essere creato e utilizzato, se reputato opportuno, per protocollare una specifica tipologia di documenti (ad es. documenti di tipo riservato).
- **Registro Interno o Repertorio**: differentemente dal Registro di Corrispondenza, non prevede la doppia modalità di registrazione (in ingresso e in uscita) e pertanto non prevede la gestione dei mittenti/destinatari. Viene infatti utilizzato per tutte le comunicazioni interne, che vengono inviate o ricevute all'interno della propria AOO (ad es. circolari interne, ecc.). Può essere creato, secondo le esigenze, anche più di un Registro interno.

**NB**: essendo questa tipologia di Registro simile alla precedente, in seguito si farà principalmente riferimento al Registro di Corrispondenza.

Ciascun Operatore di protocollo potrà quindi essere abilitato o meno, dall'Amministratore di AOO, alla gestione e alla visibilità dei diversi Registri disponibili, nell'ambito di quella Area Organizzativa Omogenea.

Per poter protocollare, procedere quindi da menu sul comando:

- **Protocollazione >>> Nuovo:** per protocollare a partire dalla maschera di protocollazione senza alcuna prevalorizzazione di dati;
- **Protocollazione >>> Da protocollo precedente:** per protocollare partendo dai dati dell'ultimo protocollo inserito, riproposti nei diversi pannelli di protocollazione. Valido solo se si protocolla nella stessa modalità;
- Protocollazione >>> Da protocollo precedente con allegati: per protocollare partendo dai dati dell'ultimo protocollo inserito completi di allegati, riproposti nei diversi pannelli di protocollazione. Valido solo se si protocolla nella stessa modalità;

Sarà visualizzata la lista dei Registri ai quali si è abilitati.

Nel caso in cui non venga visualizzato nessun Registro, sarà opportuno rivolgersi all'Amministratore di AOO per avere conferma della propria abilitazione alla gestione dei Registri.

Selezionare quindi la modalità di protocollazione in **ingresso** o in **uscita** (o **interna** se presente) del **Registro** per il quale si intende operare (nel caso di **Repertorio** comparirà una sola modalità di registrazione).

Selezione registro e modalità di protocollazione  $|$  Ingre iche di COPPIEDONDE sso | Interna | Uscita |  $n_{\text{max}}$ Data ultima reg. Registro Ufficiale AOO AOO\_DAG REGISTRO UFFICIALE  $11/05/2016$  $\Box$  $\mathcal{L}_{\mathcal{A}}$ **Registro INTERNO**  $n_{\text{accept}}$ ie. Data ultima reg. REPERTORIO DELIBERE Repertorio delle Delibere 11/05/2016

Il pulsante, *verde*, sarà visualizzato solamente se il Registro risulta aperto nella relativa modalità; alternativamente sarà visualizzata l'icona di un **lucchetto chiuso**, ad indicare che il Registro non è accessibile in tale modalità (esempio Repertorio delle Delibere chiuso).

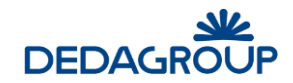

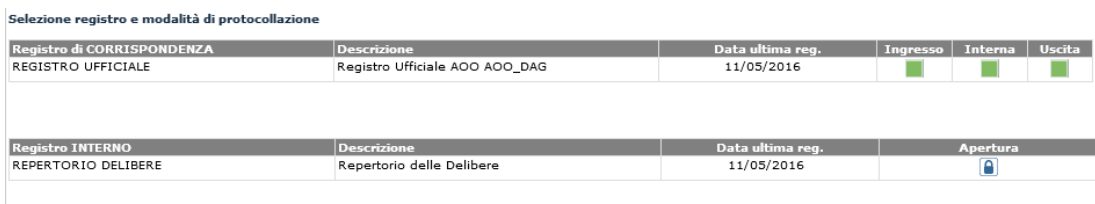

Se il Registro risulta chiuso per la/le modalità in cui si intende operare, nel caso in cui si possieda il permesso applicativo di apertura/chiusura Registri, sarà possibile accedere alla funzione **Registri** per modificarne lo stato (vedi Cap. *Registri*).

Nel caso in cui il Registro sia aperto, i pulsanti per la selezione delle modalità di protocollazione saranno di colore **verde** se il Registro risulta aperto in data corrente o in alternativa, di colore **giallo** se il Registro è rimasto aperto con una data passata.

Anche in questo caso, per modificare la data di apertura del Registro, è necessario usare la funzione **Registri**. (vedi Cap. *Registri*).

Dopo aver selezionato la modalità operativa (ingresso o uscita), è possibile cominciare l'attività di protocollazione.

**Attenzione**: Una volta scelto il Registro su cui si vuole operare, nella *barra di intestazione* viene evidenziato il nome del Registro scelto e la relativa modalità operativa (Stato). Nel caso in cui si dovesse cambiare Registro, sarà possibile effettuare la nuova selezione cliccando sulla funzione di menu **Registri** (vedi Cap. *Registri*), oppure cliccando direttamente sul nome del Registro visualizzato nella barra di intestazione dell'applicativo; visualizzato l'elenco dei Registri su cui è abilitato dell'operatore, sarà possibile poi selezionare la modalità di protocollazione del Registro prescelto.

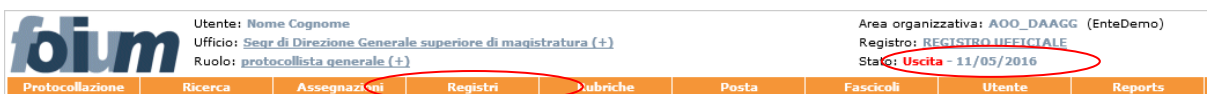

Dopo aver cliccato sulla funzione di menu **Registri** oppure sul link del *Registro* nella barra di intestazione (evidenziati in figura precedente), *Folium* visualizza l'elenco dei registri su cui è abilitato l'Operatore di protocollo che potrà scegliere il nuovo registro su cui lavorare.

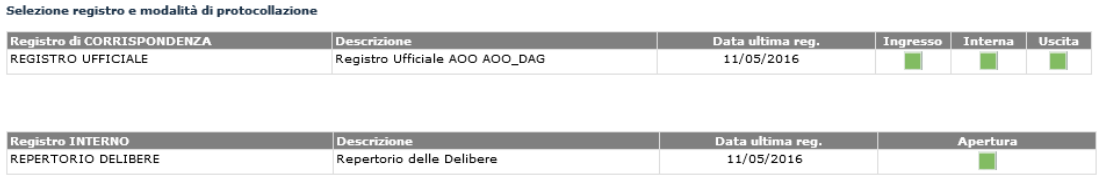

#### **5.2 P R O T O C O L L AZ I O N E E M O D I F I C A D E I P R O T O C O L L I**

La funzione di protocollazione consente di protocollare nuovi documenti o visualizzare, modificare e annullare documenti già protocollati.

Cliccando sul menu delle funzioni **Protocollazione >>> Nuovo**, si apre l'area di lavoro utile ad effettuare un protocollo.

La procedura di protocollazione è possibile attraverso la compilazione dei campi all'interno dei sei pannelli: **Protocollo, Classificazione, Collegati, Info, Documento, Allegati** e **Conservazione** fra i quali è possibile muoversi con il mouse o con il tasto *Fine*; gli stessi pannelli sono sempre accessibili e modificabili anche una volta effettuata la protocollazione, per esempio nella fase successiva di **Assegnazione** del protocollo.

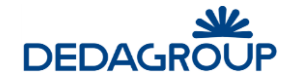

Dopo aver inserito nel pannello **Protocollo** i dati obbligatori (Oggetto e Mittente/Destinatario, evidenziati in giallo), è già possibile protocollare tramite il pulsante **Protocolla** (in basso a destra) e ottenere così la possibilità di stampare l'**etichetta** (che apparirà in basso a sinistra) per i documenti cartacei.

Se si vuole invece effettuare una protocollazione con gestione documentale (e non solo di registrazione dei dati minimali), si dovranno valorizzare i dati relativi al documento anche negli altri pannelli di protocollazione, il documento stesso e premere successivamente il pulsante **Protocolla**.

Prima che il documento venga protocollato Folium mette a disposizione:

- Il pulsante **Controllo ortografico** (in basso a sinistra) che consente di effettuare la verifica del testo inserito nel campo **Oggetto** del pannello **Protocollo** e nel campo **Note** del pannello **Info**. Il controllo è di tipo sintattico.
- Il pulsante **Cambia in ingresso/Cambia in uscita/Cambia in interna** (in basso a destra)**:** consente di cambiare modalità di protocollazione: saranno presenti le due modalità disponibili per il cambio.
- Il pulsante **Assegna** (in basso a destra): consente di effettuare la assegnazione per il documento che si sta protocollando.

Barra inferiore prima della protocollazione:

ri. Per muoversi fra i pan<br>|-<br>| Cambia in Interna

Dopo aver protocollato il documento, i pulsanti **Protocolla**, **Assegna, Cambia in interna, Cambia in ingresso e Controllo ortografico** (se configurato) saranno sostituiti in basso a destra dai pulsanti **Nuovo Protocollo**, **Nuovo con questi dati, Nuovo con questi dati e allegati, Salva, Assegna** (se configurato), **Fascicola** (se configurato), **Annulla Documento** (se configurato)**, Rispondi**.

Sul lato inferiore sinistro saranno invece disponibili i pulsanti **Stampa ricevuta**, **Stampa etichetta**, **Anteprima di stampa etichetta** e **Impostazioni dell'etichetta** illustrati in seguito.

Barra inferiore dopo la protocollazione:

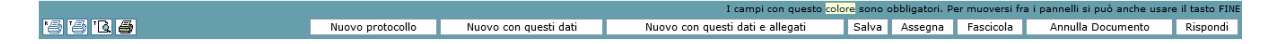

**Attenzione**: per completare o modificare i dati di un documento già protocollato è necessario richiamarlo dal Registro tramite la modalità di ricerca (vedi Cap. *Ricerca*) e salvare i nuovi dati o le eventuali modifiche tramite il pulsante **Salva**.

È inoltre possibile visualizzare globalmente tutti i protocolli privi di Assegnazione dalla funzione **Ricerca >>> In lavorazione** (vedi Cap. *Ricerca*).

#### **5.3 AS S E G N AZ I O N I D A P R O T O C O L L O P R E C E D E N T E**

Prima della protocollazione del documento, se sono stati riportati i dati di un protocollo precedente (**Protocollazione >>> Da protocollo precedente**), è possibile eliminare alcune delle assegnazioni recuperate automaticamente dal protocollo precedente stesso. Tramite il pulsante **Assegna(n)**, viene visualizzata una finestra modale che consente di selezionare una o più (n) assegnazioni da eliminare.

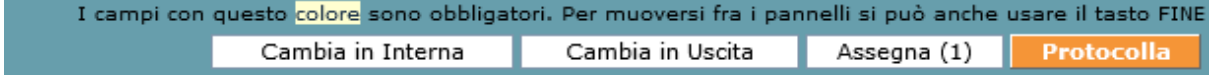

Per la gestione delle assegnazioni di un documento già protocollato si veda il Cap. *Assegnazione del protocollo* illustrato nel seguito.

#### **5.4 AN N U L L AM E N T O D E L P R O T O C O L L O**

L'annullamento totale di un protocollo è un provvedimento che coinvolge tutto il documento. Per normativa (*cfr. art. 54 comma 1 e 2 e art. 61, DPR 445/2000*), è possibile effettuare l'annullamento di un protocollo solo dietro autorizzazione del **Responsabile del Servizio per la tenuta del Protocollo Informatico**.

Si deve effettuare l'annullamento di un protocollo laddove siano da modificare campi immodificabili: se, ad esempio, si è acquisito il documento primario non in forma corretta, oppure se prima di protocollare non si è selezionato il box "Dati sensibili" nonostante fosse necessario, oppure se si è protocollato un documento in modalità operativa errata, ecc.

Per procedere all'annullamento di un documento protocollato, è necessario che l'Operatore di protocollo sia abilitato all'annullamento e autorizzato dal relativo responsabile.

**BBDB** Nuovo con questi dati Nuovo con questi dati e allegati Salva Assegna Fascica

Dal pannello di protocollazione, è necessario premere sull'apposito pulsante **Annulla Documento,** specificando obbligatoriamente il **motivo** dell'annullamento e i riferimenti del relativo **provvedimento** di annullamento nella maschera visualizzata.

Annulla il documento protocollato: REGISTRO UFFICIALE: protocollo in Uscita, N.41, data: 10/05/2016

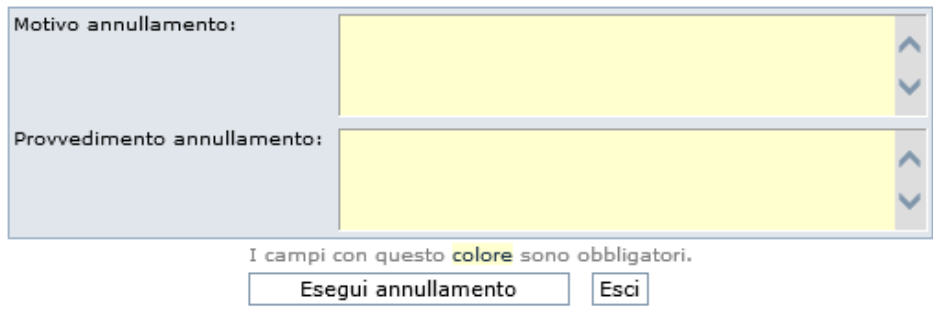

Dopo aver confermato l'operazione, cliccando sul pulsante **Esegui annullamento**, il sistema risponde con un *messaggio di avvenuto Annullamento*.

Il numero di protocollo e le informazioni accessorie saranno sempre presenti all'interno del sistema di gestione documentale e non potranno essere sostituite con altri dati/documenti.

Nell'annullamento di documenti protocollati che prevedono la generazione di una email, se questa non è ancora stata inviata viene rimossa e l'informazione viene comunicata con apposito messaggio:

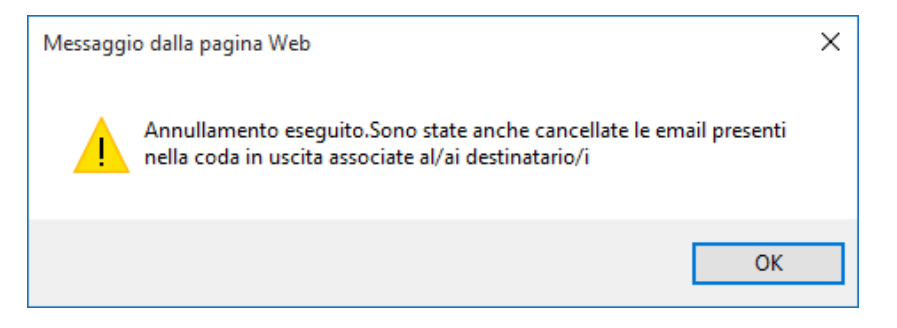

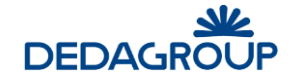

**Communication** 

In tutta la reportistica di sistema, il record corrispondente al protocollo annullato viene evidenziato con il colore rosso, mentre il documento acquisito otticamente riporterà su ogni pagina la dicitura "Annullato".

EnteDemo.AOO DAAGG.REGISTRO UFFICIALE.U.0000041.10-05-2016

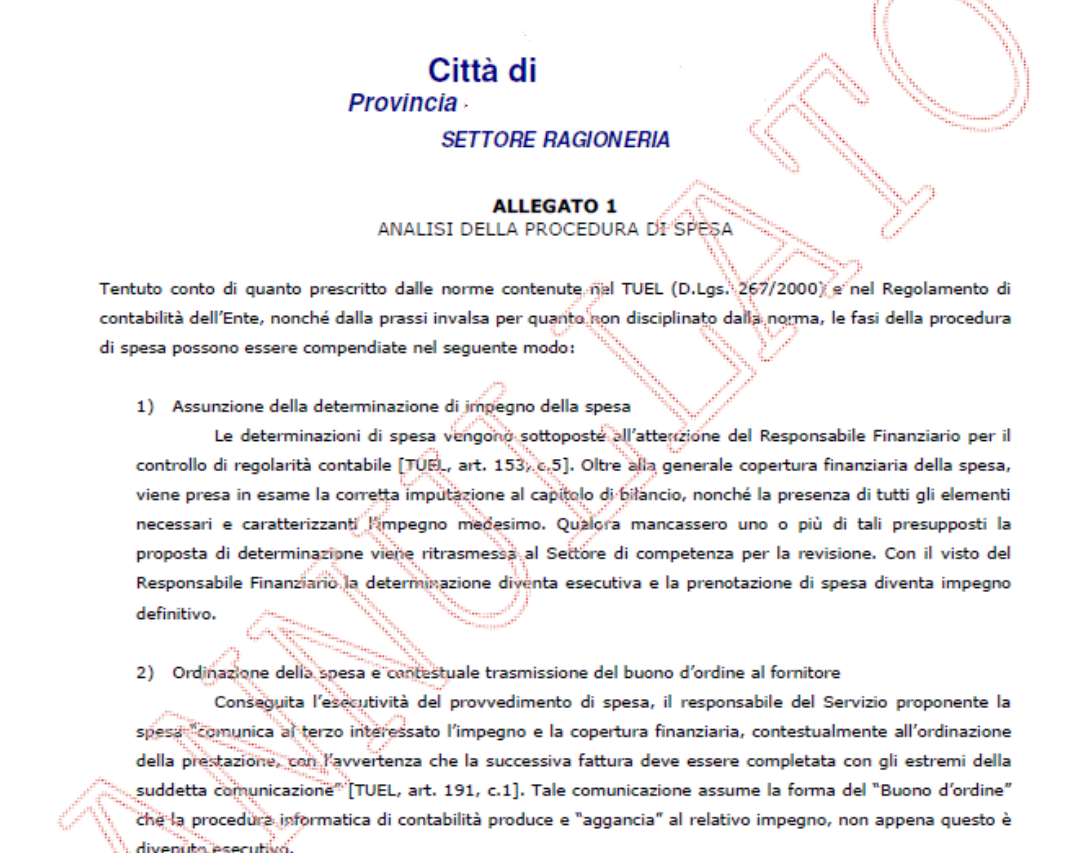

Nel pannello **Info** di un protocollo annullato verranno riportati i dati relativi alla Nota di annullamento, al Provvedimento annullamento, alla Data annullamento, all'Operatore che ha effettuato l'annullamento.

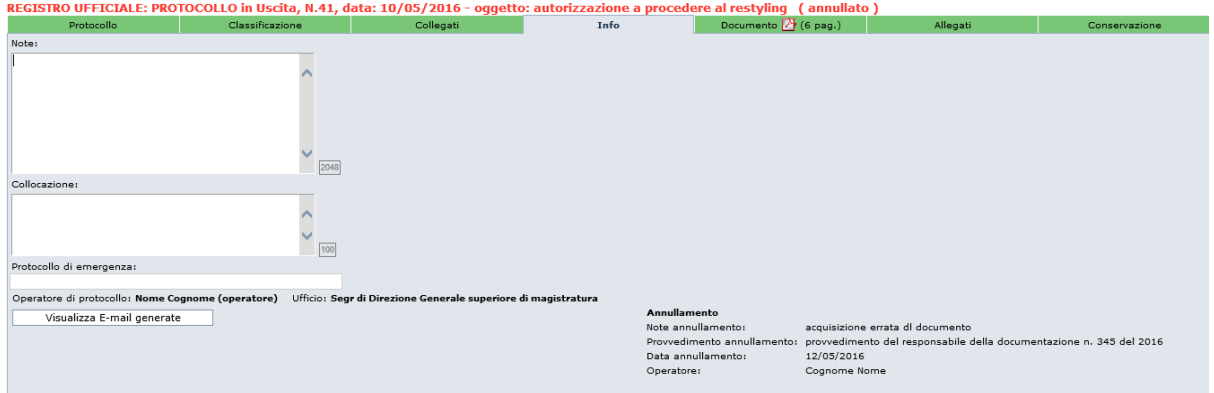

Un documento annullato non sarà fisicamente eliminato dal Registro, ma verrà evidenziato come annullato.

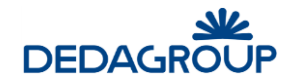

Al documento annullato può essere utile collegare, dal pannello **Collegati** (vedi Cap. *Collegati*), l'eventuale protocollo corretto successivamente registrato.

#### **5.5 S T AM P A D E L L A R I C E V U T A D I P R O T O C O L L O**

Il pulsante **Stampa ricevuta**, che viene visualizzato dopo aver protocollato il documento, consente di stampare su supporto cartaceo la ricevuta di avvenuta protocollazione del documento al fine di consegnarla al cittadino che la richiede. Tutti i dati riportati sulla ricevuta di protocollo sono conformi alla normativa vigente.

#### **5.6 S T AM P A E T I C H E T T A**

Il pulsante **Stampa etichetta**, che viene visualizzato dopo aver protocollato il documento, consente di stampare l'etichetta di protocollo e il relativo codice a barre generato automaticamente dal sistema, sul documento cartaceo originale o su etichette adesive da apporre al documento. È possibile stampare l'etichetta tutte le volte che si desidera.

Nella configurazione standard, accanto al codice a barre, il timbro di protocollo riporta i dati seguenti:

- Codice Amministrazione
- Descrizione Amministrazione
- Codice AOO
- Descrizione AOO alla data di protocollazione
- Nome Registro
- Numero di protocollo
- Data di protocollazione
- Modalità di protocollazione (Ingresso/Uscita)
- Classificazione (se effettuata)
- Allegati (se presenti)

Un esempio di timbro di protocollo è riportato nel seguito:

EnteDemo - EnteDemo AOO DAAGG - Direzione Affari Generali **REGISTRO UFFICIALE** Protocollo N: 0000041 - 10/05/2016 - USCITA Allegati: 0

Per ogni postazione di protocollazione, è possibile configurare il dispositivo di stampa più idoneo alle esigenze di ufficio.

È possibile effettuare una stampa multipla del timbro da apporre sul documento protocollato. Cliccando sull'icona di stampa etichetta appare come pop-up la finestra di cui all'immagine riportata di seguito, in cui si può specificare il numero di copie da stampare.

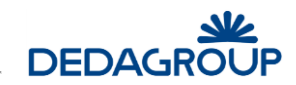

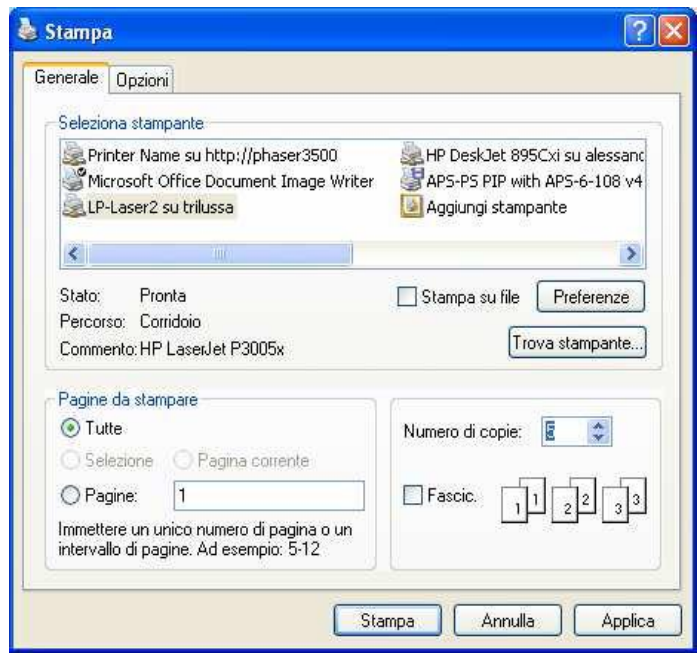

### **5.7 AN T E P R I M A D I S T AM P A E T I C H E T T A**

Prima di procedere alla stampa dell'etichetta, è possibile visualizzare l'anteprima di stampa tramite l'apposito pulsante **Anteprima di stampa etichetta**.

### **5.8 I M P O S T AZ I O N I D E L T I M B R O D I P R O T O C O L L O**

Il pulsante **Impostazioni dell'etichetta** consente di impostare i parametri per i margini dell'etichetta rispetto al supporto cartaceo su cui verrà stampato.

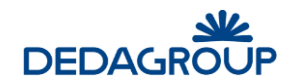

## **6 ACQUISIZIONE E GESTIONE DEI PROTOCOLLI**

#### **6.1 AC Q U I S I Z I O N E D E I D AT I D I P R O F I L O**

I campi del pannello **Protocollo** variano in funzione della modalità di protocollazione selezionata e del Registro su cui si sta lavorando. Per la protocollazione in **Ingresso**, saranno richiesti i seguenti dati:

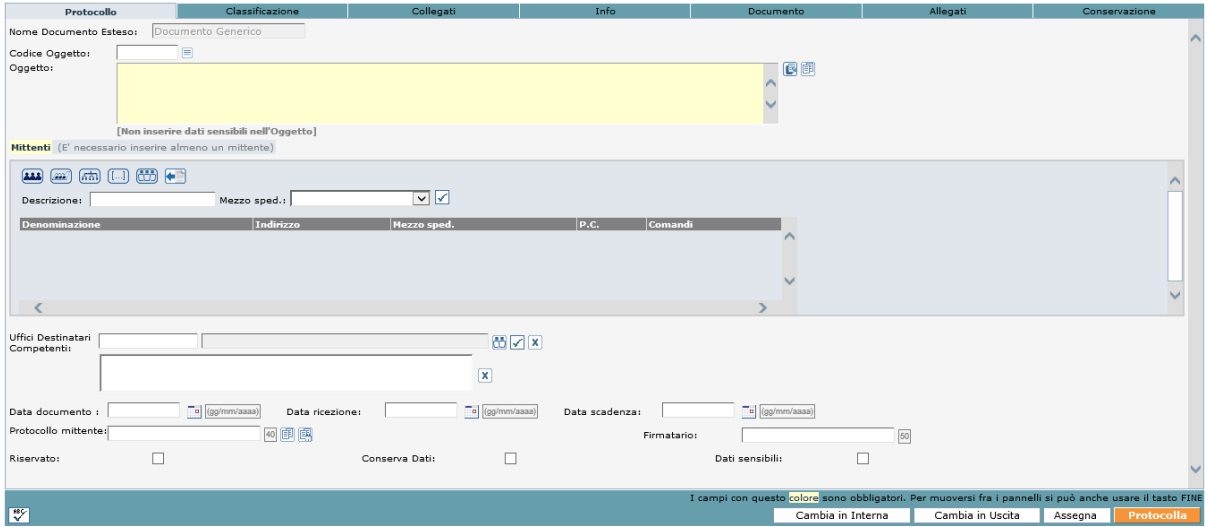

- **Oggetto** (campo obbligatorio): può essere valorizzato nelle seguenti modalità:
	- o Tramite il pulsante **Apri l'Oggettario** (**■)**, che consente di accedere ad una lista predefinita (dall'operatore di protocollo) di oggetti e selezionare quello di proprio interesse;
	- o Inserendo il codice oggetto (conosciuto) nel campo *Codice oggetto* e cliccando sul bottone tab (per avere informazioni sulla creazione dei codici degli oggetti, si veda Cap. *Rubriche*);
	- o Digitandolo manualmente nel campo *Oggetto*;
	- o Tramite il pulsante **Oggetto precedente** ( ) che permette di utilizzare l'oggetto dell'ultima protocollazione effettuata.
- **Ricerca doppioni** (opzionale): possibilità di verificare se il protocollo in ingresso, con l'oggetto inserito, esiste già nel sistema.
- **Controllo ortografico.** Il testo dell'Oggetto può essere verificato prima della protocollazione, tramite l'apposito pulsante **Controllo ortografico** riportato nel lato inferiore sinistro del pannello.
- **Mittente** (campo obbligatorio). Il Mittente (Persona Fisica o Giuridica) può essere inserito tramite una delle seguenti modalità:
	- o selezionandolo dalla rubrica delle Persone Fisiche;
	- o selezionandolo dalla rubrica delle Persone Giuridiche;
	- o selezionandolo dall'Indice delle Pubbliche Amministrazioni (IPA);
	- o tramite inserimento libero;
	- o selezionando un Gruppo di indirizzi
	- o tramite il pulsante **mittenti - destinatari precedenti** ( ).

Ciascuna delle sei modalità di seguito illustrata è rappresentata dal rispettivo pulsante riportato nella sezione relativa all'inserimento del Mittente.

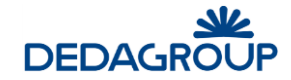

**Rubrica delle persone fisiche - Rubrica delle persone giuridiche.** Tramite ciascuno di questi due pulsanti, è possibile selezionare il mittente effettuando una ricerca rispettivamente per Codice, Cognome e/o Nome (Rubrica persone fisiche) oppure per Ditta, Codice e/o Categoria (Rubrica persone giuridiche), in base alla rubrica selezionata.

Nella seguente schermata viene mostrata la pagina visualizzata quando viene premuto il pulsante **Rubrica delle persone fisiche.** Quella relativa alla rubrica delle persone giuridiche è analoga.

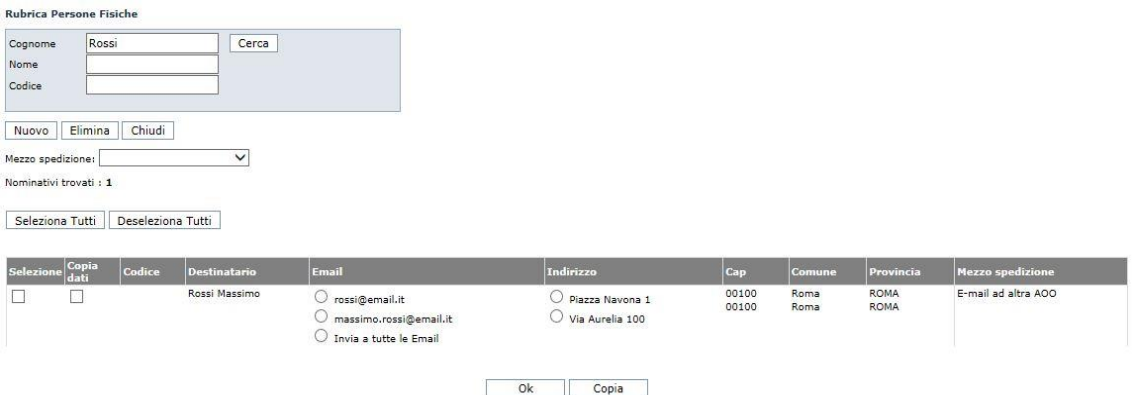

Nei campi di ricerca è possibile inserire il dato completo, per esempio: "Rossi" o parte di esso,<br>seguito e/o preceduto dal carattere "\*", per esempio "Ro\*", "\*oss\*", "\*ssi". seguito e/o preceduto dal carattere "\*", per esempio "Ro\*", "\*oss\*", "\*ssi". Premendo il pulsante **Cerca** senza inserire alcuna chiave di ricerca, vengono visualizzate tutte le occorrenze presenti in rubrica.

Il risultato della ricerca viene visualizzato nella parte inferiore della finestra.

Per ogni voce di rubrica trovata, oltre ai dati della persona, viene visualizzato anche il mezzo di spedizione di default se quest'ultimo è stato precedentemente configurato nella rubrica (cfr 12.1 Rubrica delle persone fisiche, cfr 12.2 Rubrica delle persone giuridiche).

L'operatore seleziona il mittente (o i mittenti) di interesse selezionando l'apposito check  $\Box$ presente nella colonna **Selezione** e poi preme il pulsante **Ok** a piè di pagina per riportare i dati del mittente (o dei mittenti) nella sezione mittenti del pannello Protocollo.

Se l'operatore seleziona più voci di rubrica con mezzo di default diversi, nella sezione mittenti del pannello Protocollo non viene presentato alcun mezzo preimpostato.

Per impostare invece un mezzo di spedizione che è comune per tutte le voci di rubrica selezionate, l'operatore deve scegliere un valore dalla combo "Mezzo spedizione" che prevale sul mezzo di spedizione di default della voce di rubrica selezionata.

Inoltre, se un mittente possiede più indirizzi, è possibile selezionare l'indirizzo di interesse

utilizzando l'opzione di scelta . È inoltre possibile selezionare l'email interessata o tutte le email associate alla voce di rubrica

selezionata.

Selezionando la voce 'Invia a tutte le Email', quando si premerà il pulsante **Ok,** verranno creati tanti mittenti quante sono le email della voce di rubrica selezionata.

È possibile inoltre modificare alcuni dati dei nominativi presenti in rubrica selezionandoli dalla colonna **Copia dati** e cliccando sul bottone **Copia** posto a piè di pagina.

Aperta la pagina di inserimento libero, è possibile modificare le informazioni relative al nominativo selezionato e inserire lo stesso come mittente nel pannello di protocollazione tramite il bottone **Ok**. La modifica effettuata in questa fase risulta contingente e non impatta sui dati della Rubrica delle Persone fisiche o Giuridiche, rettificabili esclusivamente dagli Amministratori di AOO (o da quegli operatori di protocollo che siano abilitati).

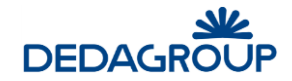

 $\boxed{55}$ **Indice delle Pubbliche Amministrazioni (IPA).** Tramite questo pulsante è possibile accedere all'IPA gestito dal CNIPA, ricercare e selezionare la struttura organizzativa di interesse seguendo le istruzioni visualizzate nell'apposita finestra.

**Inserimento manuale/libero.** Tramite questa funzionalità è possibile inserire manualmente i dati del Mittente nell'apposita finestra visualizzata, nell'ambito della quale è necessario indicare in primo luogo se si tratti di Persona Fisica o Giuridica. In giallo sono evidenziati i campi di testo obbligatori. Cliccando il bottone **Visualizzazione Estesa** posto a piè di pagina, è possibile compilare campi aggiuntivi rispetto a quelli di base ed eventualmente (se l'operatore fosse abilitato a modificare le Rubriche) salvare il nominativo nella corrispettiva rubrica condivisa.

- **Gruppi Indirizzi.** Questa funzionalità consente infine di selezionare e inserire un insieme di indirizzi mittenti appartenenti ad un gruppo predefinito, che sarà possibile selezionare navigando la struttura ad albero dei gruppi di indirizzi. Una volta inseriti nel pannello Protocollo, potranno essere cancellati tramite l'apposito pulsante **Elimina Mittente/Destinatario** (di seguito illustrato) tutti gli eventuali indirizzi rilevati dai gruppi che non dovessero interessare.
- **Mittenti- destinatari precedenti .** Questa funzionalità permette di utilizzare i mittentidestinatari dell'ultima protocollazione effettuata.

Dopo aver inserito i dati del Mittente nel pannello Protocollo, è possibile selezionare dall'apposito menu a tendina il **Mezzo di spedizione** con il quale il documento è stato recapitato all'Ufficio protocollo. I mezzi di spedizione sono definiti nell'apposita rubrica (vedi Cap. *Rubriche*).

La casella di selezione **P.C.** consente di indicare se il documento è stato ricevuto per conoscenza.

Ulteriori funzionalità associate a ciascun Mittente/Destinatario inserito nel pannello Protocollo, consentono di:

- o visualizzare i dati di dettaglio del Mittente/Destinatario in un'apposita finestra che sarà visualizzata non appena il puntatore del mouse viene collocato sopra alla **Denominazione** di interesse;
- o eliminare il Mittente/Destinatario inserito tramite il pulsante **Elimina mittente/destinatario** (selezionabile fintanto che non si sia protocollato tramite il pulsante Protocolla);
- o stampare l'etichetta con l'indirizzo del Mittente/Destinatario tramite il pulsante **Stampa etichetta**;
- o modificare i dati del Mittente/Destinatario tramite il pulsante **Modifica Mitt/Dest Libera** (selezionabile fintanto che non si sia protocollato tramite il pulsante Protocolla).
- **Data documento**. Consente di registrare la data riportata sul documento dal Mittente. Non può essere successiva alla data di ricezione e alla data corrente. È possibile digitare la data nell'apposito spazio nel formato gg/mm/aaaa o gg-mm-aaaa, oppure selezionarla dal calendario premendo l'apposito pulsante posto alla destra del campo.
- **Data ricezione.** Consente di registrare la data in cui il documento è stato recapitato. È possibile digitare la data nell'apposito spazio nel formato gg/mm/aaaa o gg-mm-aaaa, oppure selezionarla dal calendario premendo l'apposito pulsante posto alla destra del campo.
- **Data Scadenza.** Consente di inserire una data di scadenza entro cui lavorare il documento.
- **Protocollo mittente**. Consente di registrare l'eventuale numero di protocollo con cui il documento è stato archiviato dal Mittente. Da non confondere con il numero di protocollo

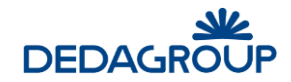

relativo alla protocollazione che si sta effettuando. Quest'ultimo, infatti, verrà generato automaticamente dal sistema dopo aver premuto il pulsante **Protocolla** e apparirà in alto sul Pannello di protocollazione.

In corrispondenza al campo **Protocollo mittente** sono presenti due pulsanti per la **Ricerca doppioni**, il primo **D** consente la ricerca dei doppioni che soddisfano le sequenti condizioni a parità di numero inserito:

- riportino la stessa data indicata nel campo Data documento (nel caso fosse lasciata in bianco il sistema esegue una ricerca nell'ultimo anno trascorso)
- sia stato protocollato da uno degli uffici dell'Area Organizzativa.

Il secondo pulsante  $\mathbb{R}$ , ferme restando le condizioni temporali di cui al punto precedente, consente la ricerca dei doppioni protocollati solo dall'ufficio presente in sessione.

- **Firmatario**. Consente di registrare l'eventuale nominativo del firmatario del documento da protocollare.
- **Uffici Destinatari Competenti**. Tramite l'omonimo pulsante posto alla destra del campo ( $\Box$ ), è possibile selezionare uno o più Uffici Competenti rispetto a quel documento, ovvero gli Uffici che avranno visibilità del documento. L'Ufficio selezionato sarà sempre eliminabile tramite il bottone Rimuovi Ufficio Competente contrassegnato da una "X".
- **Riservato (opzionale)**. Ai soli protocollatori abilitati alla gestione dei documenti riservati è consentito di definire un documento come riservato (sia in creazione che modifica); un documento riservato sarà sempre visualizzabile da parte degli Operatori di protocollo autorizzati al permesso "Protocollazione riservata" e degli Utenti documentali a cui il documento è stato assegnato per competenza. Inoltre i documenti riservati sono visibili anche dagli operatori ed utenti a cui è assegnato il permesso di "Visualizza protocolli riservati".
- **Conserva dati**. Consente di conservare i dati della protocollazione effettuata al fine di agevolare la ricompilazione di un nuovo protocollo che presenti analogie in alcuni campi. Tutti i dati proposti potranno essere liberamente cancellati o modificati. Equivale alla funzione **Protocollazione >>> Da protocollo precedente**.
- **Dati sensibili**. Consente di marcare il documento come contenente *dati sensibili*. Abilitando l'apposita opzione prima della protocollazione, il documento verrà crittografato e per esso saranno oscurati tutti i dati (contenuto documentale, oggetto, mittenti/destinatari ecc.) ad eccezione del progressivo, della data e della modalità di protocollazione (Ingresso/Uscita). Il protocollo contenente dati sensibili sarà sempre reso visibile in forma "oscurata" in qualsiasi contesto dovesse essere reperito: Registro di protocollo, assegnazione, pratica. Quando un documento così marcato viene reperito nel registro di protocollo, oppure arriva ad un assegnatario o si trova in una pratica, l'utente eventualmente interessato a conoscerne i contenuti oscurati deve chiederne apposita autorizzazione. A tal proposito per ogni documento contenente dati sensibili è disponibile l'apposita funzione di **Autorizzazioni richieste** (vedi
	- Parr. *Autorizzazioni richieste* e *Richieste da autorizzare*).
- **Livello di riservatezza**. Consente di specificare il "Livello di riservatezza" del documento (secondo un ordine crescente a partire dal grado minimo *Non classificato,* e aumentando con i livelli *Classificato, Ristretto, Segreto,* fino al massimo livello di riservatezza, *Top Secret*) permettendone l'accesso solo agli Utenti di pari livello o con un livello di riservatezza più elevato. Ad esempio, un Utente con livello *Segreto* potrà accedere ai documenti protocollati con livello di riservatezza *Ristretto* ma non potrà accedere a protocolli con livello di riservatezza *Top Secret*.

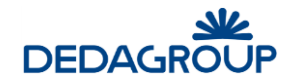

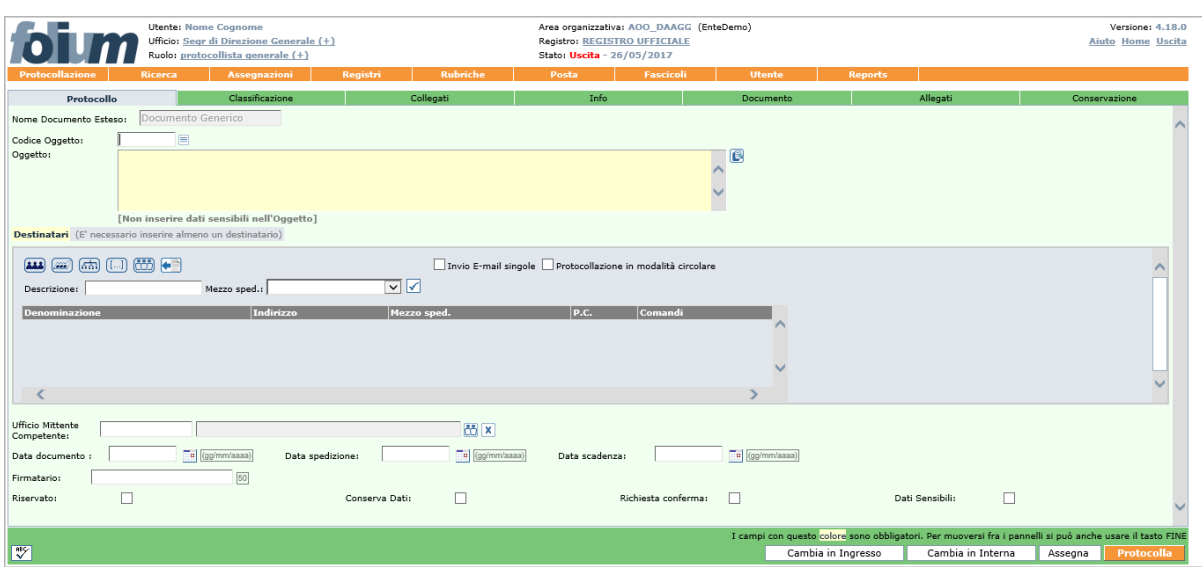

Qualora si stia eseguendo una protocollazione in **Uscita**, saranno invece richiesti i seguenti dati:

- **Oggetto** (campo obbligatorio). Analogo al campo *Oggetto* della protocollazione in ingresso (vedi sopra, con rif. *Oggetto*)
- **Destinatari** (campo obbligatorio). Come per la gestione dei *Mittenti* nella protocollazione in ingresso, l'inserimento dei *Destinatari* può essere effettuato tramite una delle seguenti modalità:
	- o selezionandoli dalla rubrica delle Persone Fisiche;
	- o selezionandoli dalla rubrica delle Persone Giuridiche;
	- o selezionandoli dall'Indice delle Pubbliche Amministrazioni;
	- o tramite inserimento libero;
	- o selezionando un Gruppo di indirizzi.
	- o tramite il pulsante **Mittenti- destinatari precedenti**

Ciascuna delle sei modalità è rappresentata dal rispettivo pulsante riportato nella sezione del pannello Protocollo dedicata all'inserimento del Destinatario e funziona in maniera analoga alla protocollazione in ingresso (vedi sopra, con rif. *Mittente*). Unica differenza è rappresentata nella protocollazione in uscita dalla presenza della funzione di **Protocollazione in modalità circolare**, utile ad agevolare l'invio delle circolari ad un gruppo di destinatari.

Nel caso in cui scelga di selezionare l'opzione di **Protocollazione in modalità circolare**, verrà automaticamente disabilitata ogni tipologia di inserimento dei destinatari diversa da quella **Gruppi indirizzi**. Sarà quindi necessario individuare e selezionare il gruppo dei destinatari rilevandolo dall'albero dei gruppi. Al momento della selezione del gruppo, il sistema aggiungerà come destinatari tutti gli indirizzi del gruppo e riporterà come destinatario della protocollazione il nome del gruppo scelto.

**Attenzione:** nel caso in cui si scelga l'invio in modalità circolare, dopo aver selezionato un Gruppo di destinatari, nel pannello Protocollo:

- saranno eliminati automaticamente tutti gli eventuali destinatari inseriti non dai gruppi (rilevati da una delle rubriche o inseriti manualmente);
- sarà evidenziato solo il nome del gruppo selezionato, all'interno del quale sono presenti tutti gli indirizzi del gruppo e di eventuali sottogruppi che dipendono dal gruppo stesso;
- non sarà consentita la selezione di un secondo gruppo di indirizzi se prima non si cancella il gruppo già selezionato.

Prima della protocollazione del documento, il nome del gruppo destinatario viene sostituito nel pannello Protocollo dall'elenco di tutti gli indirizzi raccolti nel gruppo, allo scopo di consentirne eventuali variazioni.
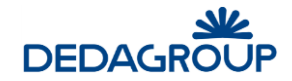

Nel caso in cui si esegua una protocollazione in uscita e come Mezzo di spedizione viene selezionata **E-mail**, **E-mail ad altra Amministrazione**, **E-mail ad altra AOO**, il sistema invia automaticamente il documento protocollato con i suoi eventuali allegati al destinatario, per il quale dovrà essere stato inserito un indirizzo di posta elettronica valido. Sarà possibile effettuare la protocollazione solo se è stato acquisito digitalmente anche il documento principale (vedi Par. *Acquisizione del documento primario: immagine documentale*).

Se la protocollazione avviene sul Registro ufficiale e viene selezionata **E-mail ad altra Amministrazione** o **E-mail ad altra AOO**, il messaggio email avrà un formato conforme agli standard AGID per l'**interoperabilità di protocollo** (ovvero genererà in automatico un file .xml in allegato al messaggio di posta elettronica con tutte le informazioni relative al protocollo inviato), utile a consentirne l'eventuale protocollazione automatica da parte dell'Ente ricevente.

**Attenzione**: In base alla configurazione dell'applicativo da parte dell'Amministratore di Ente, selezionando come mezzo di spedizione *E-mail ad altra Amministrazione*, potrà essere richiesto che il documento principale protocollato e acquisito digitalmente sia accompagnato da firma digitale (.p7m; vedi Par. Acquisizione del documento primario: immagine documentale).

- **Data documento**. Consente di registrare la data in cui il documento è stato prodotto. Non può essere successiva alla data in cui si sta protocollando. È possibile digitare la data nell'apposito spazio nel formato gg/mm/aaaa o gg-mm-aaaa, oppure selezionarla dal calendario premendo l'apposito pulsante posto alla destra del campo.
- **Data spedizione**. Consente di registrare la data di spedizione del documento, che in genere coincide con quella di protocollazione. È possibile digitare la data nell'apposito spazio nel formato gg/mm/aaaa o gg-mm-aaaa, oppure selezionarla dal calendario premendo l'apposito pulsante posto alla destra del campo.
- **Data Scadenza**. Consente di inserire una data di scadenza entro cui lavorare il documento.
- **Firmatario**. Analogo al campo Firmatario della protocollazione in ingresso (vedi sopra).
- **Ufficio Mittente Competente**. Analogo al campo Uffici Destinatari Competenti della protocollazione in ingresso (vedi sopra).
- **Riservato**. Analogo al campo Riservato della protocollazione in ingresso (vedi sopra).
- **Conserva dati**. Analogo al campo Conserva dati della protocollazione in ingresso (vedi sopra).
- **Richiesta conferma**. Nel caso in cui si stia inviando un documento ad un'altra AOO tramite email interoperabile, consente di richiedere la conferma automatica dell'avvenuta ricezione.
- **Dati sensibili**. Analogo al campo Dati sensibili della protocollazione in ingresso (vedi sopra).
- **Livello di riservatezza**. Analogo al campo Livello di riservatezza della protocollazione in ingresso (vedi sopra).

Se si sta eseguendo una protocollazione in modalità **Interna** (ove presente), saranno invece richiesti i seguenti dati, il cui significato coincide con quello delle analoghe protocollazioni Ingresso ed Uscita:

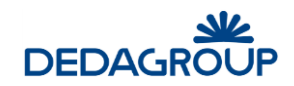

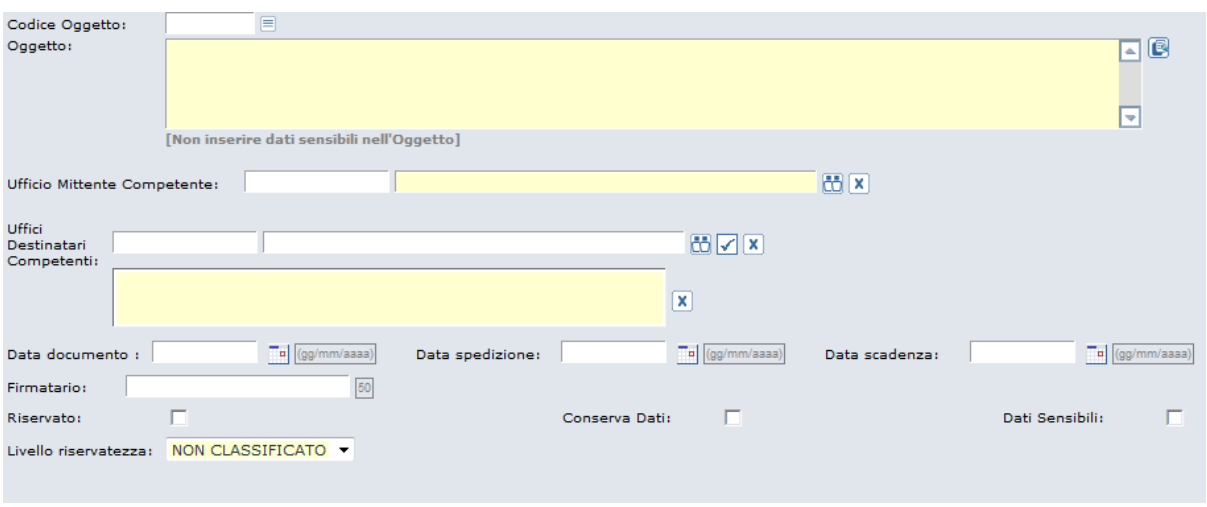

**Attenzione:** sia in modalità Ingresso che Uscita, dopo aver effettuato la protocollazione, sarà comunque possibile modificare i dati contenuti nel pannello Protocollo salvando ciascuna modifica. Fanno eccezione i valori immessi nel campo **Oggetto** e **Mittente/Destinatario**, per la cui modifica la normativa prevede la procedura di **Annullamento parziale** (opzionale), ovvero la possibilità di *annullare* il valore del campo Oggetto e/o del campo Mittente/Destinatario di un protocollo, sostituendolo con un nuovo valore.

Conformemente alla normativa, il sistema consente agli Operatori abilitati di cliccare sulla "X" rossa a lato del campo *Destinatario/Mittente* e a lato del campo *Oggetto*, in modo da inserire i nuovi valori tenendo traccia del valore originario e della relativa data di annullamento (nella schermata relativa al Profilo del protocollo sarà visualizzato il precedente mittente/destinatario e/o oggetto barrato e la dicitura "annullato" accompagnata dalla data dell'annullamento).

Per effettuare **l'Annullamento totale di un protocollo** si rimanda al Par. *Annullamento del Protocollo*.

## **Annullamenti parziali**

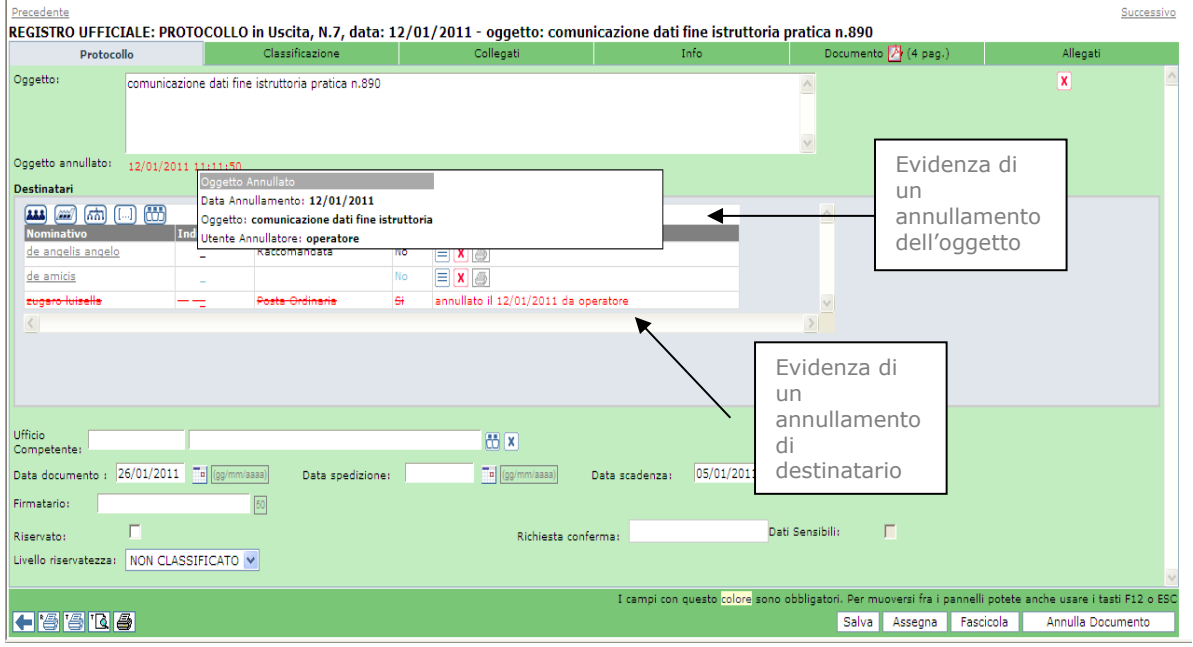

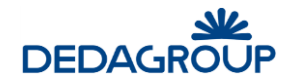

## **6.2 C L AS S I F I C AZ I O N E**

La classificazione può essere effettuata assegnando al protocollo una o più voci del titolario. L'Operatore di protocollo ha a disposizione diversi strumenti, utili per un'agevole interrogazione dell'indice di classificazione. La ricerca della voce di classificazione adeguata può infatti avvenire attraverso:

- **la ricerca per codice o parte di esso**: mentre si inserisce il **codice** di un nodo di titolario nell'apposito campo della maschera, nell'area denominata **Voci del titolario trovate** saranno visualizzati dinamicamente tutti i nodi che nell'alberatura si trovano gerarchicamente sotto a quello che si sta digitando. Quando sarà visualizzata la voce di interesse sarà sufficiente selezionarla e cliccare sull'apposito pulsante **Seleziona**. La voce di titolario scelta verrà visualizzata nel riquadro denominato **Classificazione del documento** e sarà associata al documento da protocollare.
- **la ricerca per descrizione della voce di titolario**: inserendo la descrizione della voce di titolario o parte di essa (seguita o preceduta dal carattere jolli "\*" oppure "\*") nel relativo campo, nell'area denominata **Voci del titolario trovate** saranno visualizzate dinamicamente le voci che la contengono. Quando sarà visualizzata la voce di interesse sarà sufficiente selezionarla e cliccare sull'apposito pulsante **Seleziona**. La voce di titolario scelta verrà visualizzata nel riquadro denominato **Classificazione del documento** e sarà associata al documento da protocollare.
- **la navigazione dell'intero albero del titolario**: facendo click sul pulsante **Seleziona titolario** ( $\equiv$ ) visualizzato accanto alla finestra Voci del titolario trovate, viene aperta una nuova finestra del browser nella quale sarà visualizzata l'alberatura completa del titolario. Sarà quindi possibile esplorare il titolario in tutta la sua estensione cliccando sul "+" a sinistra delle voci comprendenti il relativo sottoalbero e sarà possibile selezionare la voce di interesse (le voci selezionabili presentano il proprio codice in blu e sottolineato) che verrà automaticamente riportata nel riquadro denominato **Classificazione del documento**.

Nel caso in cui si abbia invece l'esatta conoscenza del codice con cui classificare il documento, sarà possibile inserirlo nel campo **Codice** e cliccare sul pulsante **Inserisci titolario da codice** visualizzato accanto al campo stesso ( $\blacktriangle$ ). La relativa voce di classificazione sarà riportata direttamente nel riquadro di **Classificazione del documento.**

Nell'area denominata **Voci del titolario trovate** saranno visualizzate in **rosso** tutte le voci non cliccabili perché ad un livello gerarchico superiore e in **nero** quelle selezionabili.

Il pulsante **Deseleziona** consente infine di eliminare dal riquadro **Classificazione del documento** eventuali voci di titolario selezionate erroneamente.

E' possibile specificare anche la **tipologia del documento** che consente di specificare un'ulteriore caratteristica del documento che si sta classificando.

**Attenzione**: La compilazione del pannello **Classificazione** può essere effettuata, come nel caso degli altri pannelli, anche in un momento successivo alla protocollazione. Ciascuna modifica va sempre registrata a sistema tramite il tasto **Salva** posto in basso a destra.

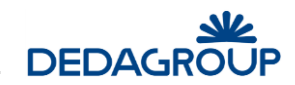

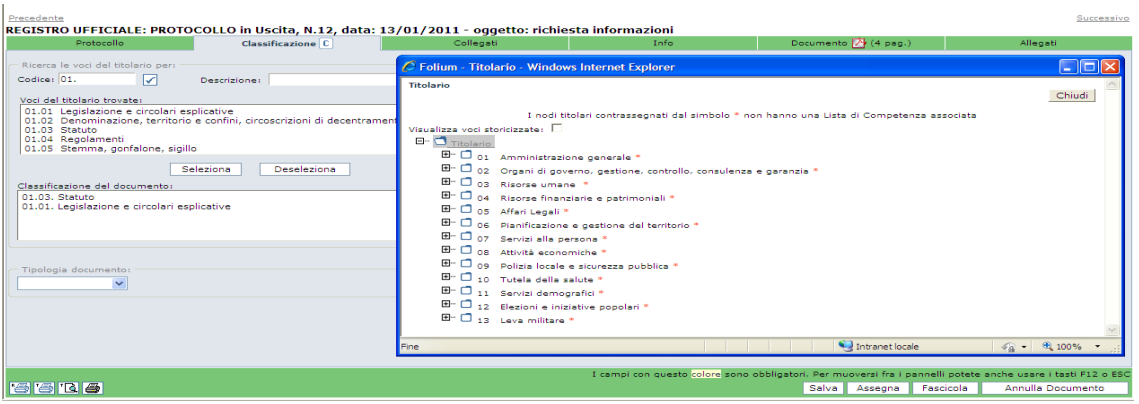

## **6.3 G E S T I O N E D E I C O L L E G AM E N T I T R A P R O T O C O L L I**

La funzione consente di collegare il documento in corso di protocollazione con uno o più documenti già protocollati, al fine di creare un nesso logico fra documenti. Il collegamento fra documenti in Registro è bidirezionale, e consente pertanto di risalire dal documento collegante al collegato e viceversa. Nella maschera superiore sono visualizzati i documenti collegati al protocollo che si sta compilando, mentre nella parte inferiore sarebbero eventualmente visualizzati i protocolli colleganti.

Per effettuare il collegamento fra documenti è necessario fare click sul pulsante **Aggiungi** del pannello visualizzato ed individuare il documento da collegare tramite l'apposito pannello di ricerca avanzata nell'ambito del Registro prescelto. Rispetto alla ricerca effettuata, sarà quindi possibile visualizzare i protocolli in elenco e selezionare quello da collegare facendo click sul relativo **progressivo di protocollo**. Dopo aver selezionato il protocollo da collegare, sarà possibile registrare eventuali note inerenti al **motivo del collegamento** (campo non obbligatorio).

I documenti collegati vengono visualizzati nell'apposita finestra, da cui possono eventualmente essere eliminati tramite l'apposito pulsante **Cancella**. Tramite il pulsante **Modifica** è possibile modificare la motivazione del collegamento. Al contrario, eventuali documenti che collegano il protocollo che si sta lavorando a uno o più protocolli (visibili nella parte inferiore del pannello Collegati) da questa vista possono essere solo visualizzati, ma non eliminati né modificati.

La presenza di protocolli collegati è evidenziata, una volta cliccato il tasto **Salva**, dalla presenza dell'icona della graffetta posta nella parte superiore del pannello **Collegati**.

**Attenzione**: La compilazione del pannello **Collegati** può essere effettuata, come nel caso degli altri pannelli, anche in un momento successivo alla protocollazione. Ciascuna modifica va sempre registrata a sistema tramite il tasto **Salva** posto in basso a destra.

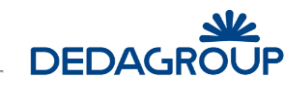

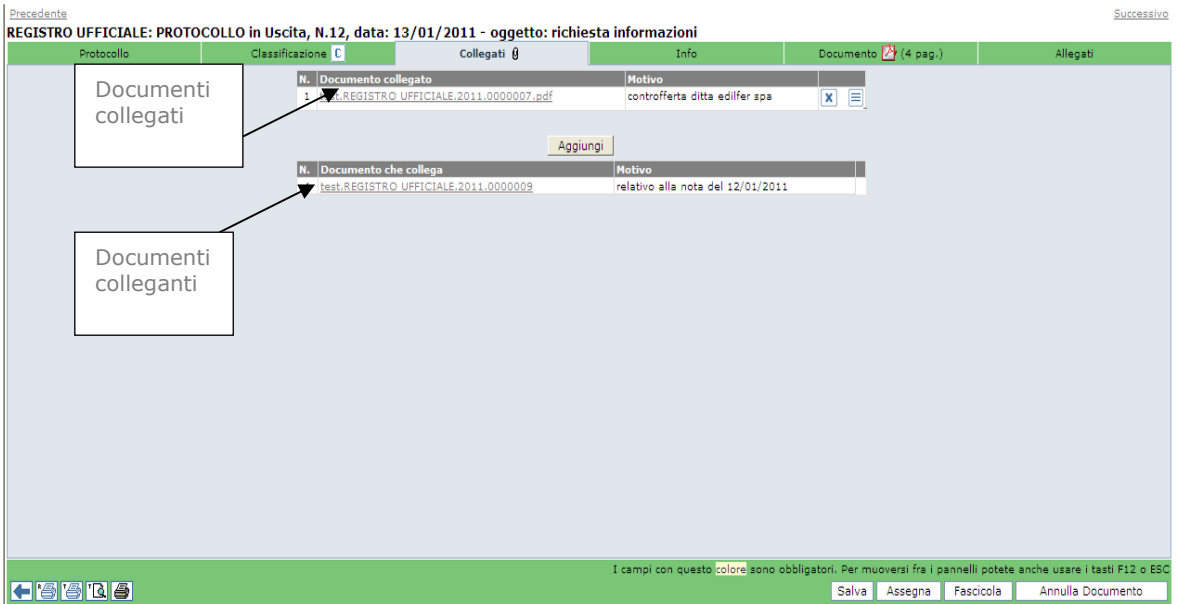

## **6.4 I N F O R M AZ I O N I S U L D O C U M E N T O**

Il pannello **Info** riporta le seguenti informazioni sul documento protocollato:

- Operatore che ha protocollato il documento.
- Nome dell'ufficio del protocollo alla data di protocollazione.
- Informazioni relative alla firma digitale (se il documento principale acquisito è firmato digitalmente).
- Verifica dell'impronta del documento.
- Informazioni relative all'eventuale protocollazione di emergenza.

Se il protocollo è annullato viene indicato anche:

- Motivo dell'annullamento di un protocollo.
- Provvedimento di annullamento.
- Data di annullamento.
- Operatore che ha annullato il documento.
- I messaggi di posta che sono stati generati.

Le informazioni vengono inserite automaticamente dal sistema nel momento in cui le relative operazioni vengono effettuate.

Nell'ambito del medesimo pannello, il campo **Note** consente invece di aggiungere eventuali annotazioni al documento protocollato. Il campo prevede l'inserimento di 512 caratteri, ma può variare per difetto in funzione del tipo di caratteri digitati. Il testo inserito può essere verificato prima della protocollazione, tramite l'apposito pulsante **Controllo ortografico**.

Il campo **Collocazione** può essere infine utilizzato per riportare l'ubicazione fisica del documento cartaceo all'interno dell'archivio e il campo **Protocollo di emergenza** per riportare gli estremi delle protocollazioni avvenute in stato di emergenza: data, progressivo e identificativo dell'Operatore che ha effettuato la protocollazione di emergenza.

La sezione "Messaggi di posta generati" può essere visualizzata selezionando il pulsante **Visualizza E-mail generate** che permette l'apertura di una nuova schermata con l'elenco di tutte le email generate dal sistema relativamente al protocollo selezionato.

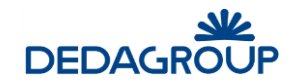

**Attenzione**: La compilazione del pannello **Info** può essere effettuata, come nel caso degli altri pannelli, anche in un momento successivo alla protocollazione. Ciascuna modifica va sempre registrata a sistema tramite il tasto **Salva** posto in basso a destra.

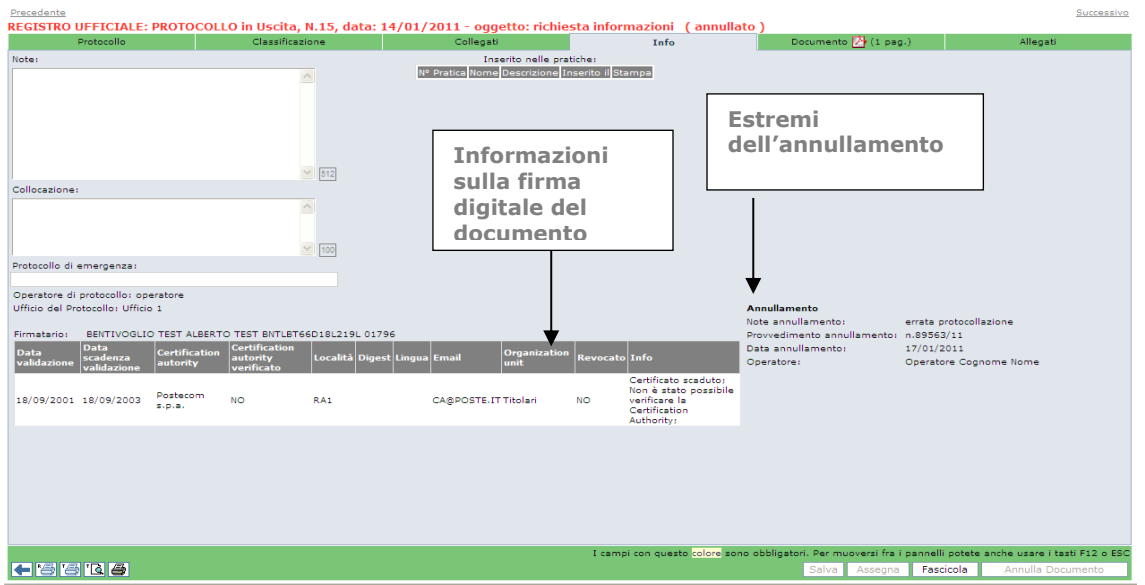

## **6.5 AC Q U I S I Z I O N E D E L D O C U M E N T O P R IM AR I O : I M M AG I N E D O C U M E N T AL E**

La funzionalità di acquisizione dell'immagine documentale consente di acquisire il documento oggetto di protocollazione. L'acquisizione potrà essere effettuata da file o da scanner a seguito della stampa del timbro e dell'apposizione dello stesso sul documento protocollato (vedi Par. *Stampa del timbro di protocollo*).

Il sistema consente inoltre l'acquisizione automatica di un documento pervenuto tramite messaggio di posta alla Casella e-mail Istituzionale o alla Casella e-mail dell'Ufficio Protocollo (vedi Cap. *Menu Posta*).

I documenti acquisiti verranno trasformati in formato .pdf e, nel caso in cui siano firmati digitalmente (.p7m), sarà effettuata automaticamente la verifica del certificato di firma.

L'operazione di acquisizione potrà essere effettuata tramite i seguenti pulsanti posti in alto a destra nel pannello **Documento**:

**Carica da file con anteprima**: consente di effettuare l'upload di documenti in formato pdf, txt, rtf, e immagine, che il sistema convertirà automaticamente in formato .pdf e visualizzerà nella parte centrale della pagina.

Ÿ **Carica da file**: consente di effettuare l'upload di documenti in formato pdf, txt, rtf, e immagine, che il sistema convertirà automaticamente in formato .pdf senza visualizzare l'anteprima del file ma indicando all'utente l'avvenuto caricamento tramite il messaggio 'File caricato correttamente'.

L'utilizzo di questo pulsante disabilita i pulsanti presenti a fine pagina e vengono riattivati solo

a fine caricamento oppure premendo il tasto

內 **Converti documento**: consente di effettuare la conversione automatica in formato .pdf di documenti di tipo Office (.doc, .ppt e .xls) per l'acquisizione.

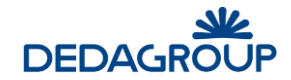

**Acquisisci da scanner**: se il computer è collegato a uno scanner, questo pulsante consente di acquisire il documento otticamente. In questa modalità l'acquisizione del documento cartaceo tramite scanner sarà automatica e non verrà pertanto chiesto di impostare alcun parametro. Il documento acquisito sarà automaticamente trasformato in .pdf e sarà visualizzato all'interno del pannello Documento.

**Imposta parametri scanner**: con questo pulsante, prima di effettuare l'acquisizione ottica del documento, il sistema permette di selezionare lo scanner ed eventualmente di impostare la tipologia di acquisizione (se di una sola pagina, multi-pagina o fronte/retro), il colore, la risoluzione e la qualità di acquisizione del documento, salvando le impostazioni cliccando su relativo bottone.

X **Annulla acquisizione**: consente di annullare il documento digitalizzato, fintanto che questo non verrà registrato, permettendo così una nuova acquisizione.

**Attenzione**: dopo aver protocollato il documento acquisito, tramite il pulsante **Protocolla** (o il pulsante **Salva** nel caso in cui l'acquisizione del documento sia un'operazione successiva all'avvenuta protocollazione), verranno automaticamente riportati il numero e le informazioni di protocollo a norma sulla prima pagina del documento digitalizzato, che pertanto non potrà più essere eliminato o sostituito, ma soltanto annullato (si veda Par. *Annullamento del protocollo*). L'acquisizione digitale del documento è evidenziata, una volta cliccato il tasto **Salva**, dalla presenza dell'icona di Acrobat posta nella parte superiore del pannello **Documento**.

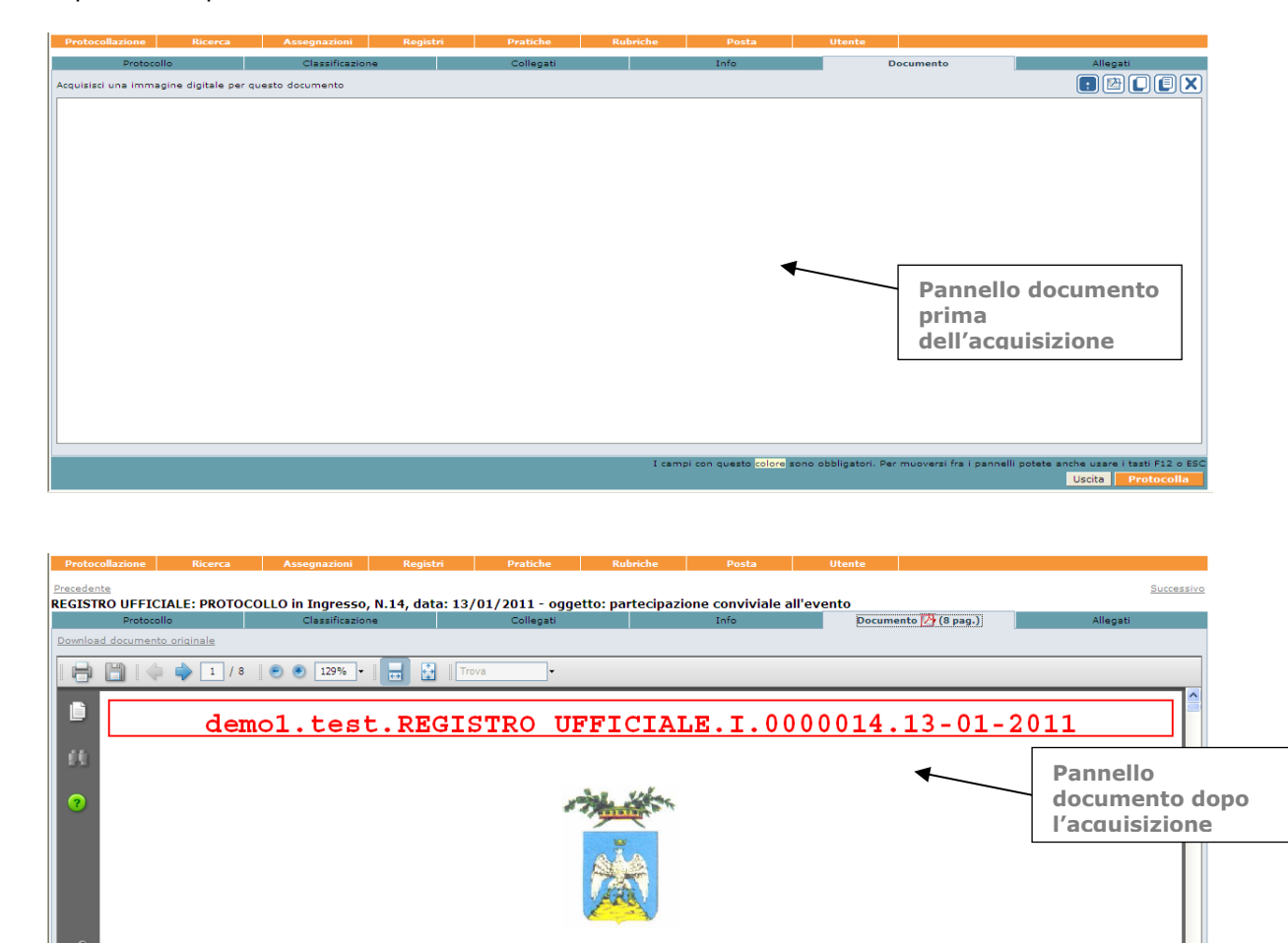

PROVINCIA DELL'AQUILA

campi con questo colore sono obbliga

Salva Assegna Fascicola

860**6** 

## **6.6 AL L E G AT I**

Dal pannello **Allegati** è possibile gestire eventuali allegati al documento principale (acquisito dal pannello Protocollo, si veda Par.*: Acquisizione del documento primario: immagine documentale*) associando a un documento protocollato (o in fase di protocollazione) uno o più documenti, e salvandoli come file allegati. I documenti allegati accompagneranno i documenti protocollati, ma saranno trasformati in formato .pdf solo nel caso di acquisizione da scanner, altrimenti rimarranno nel loro formato originario.

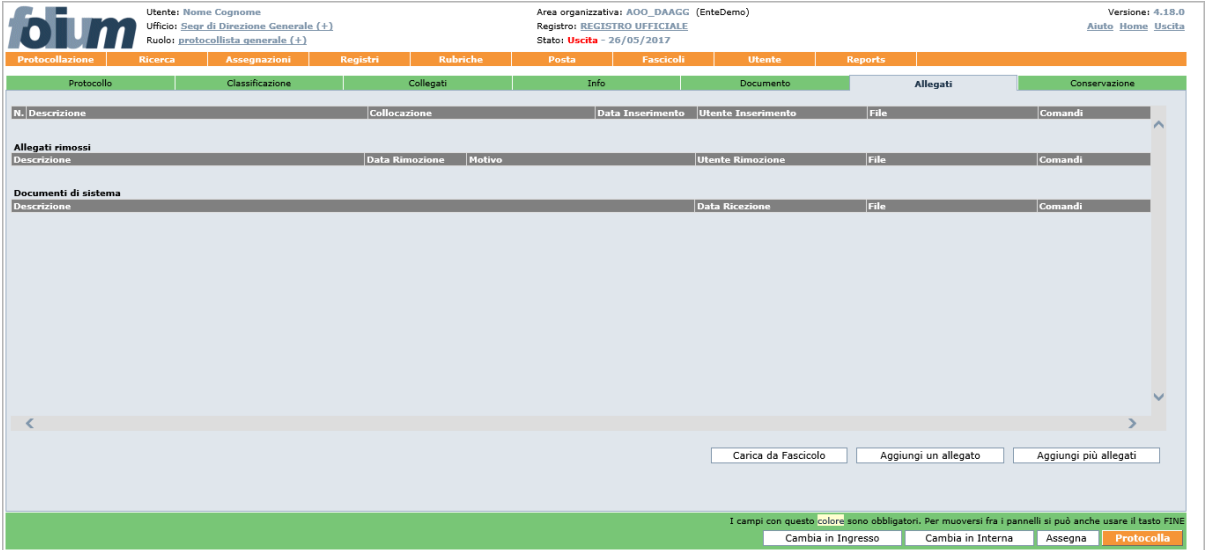

Nel pannello saranno presenti oltre agli allegati del documento principale anche gli allegati eventualmente rimossi e tutti gli allegati di sistema, ad esempio ricevute di invii PEC.

È possibile caricare gli allegati a partire da un fascicolo, utilizzando l'apposito pulsante **Carica da Fascicolo** oppure tramite il pulsante **Aggiungi un allegato** visualizzato nel lato inferiore destro del pannello, saranno visualizzati i pulsanti utili ad acquisire il documento (vedi fig. seguente):

**Carica da file con anteprima**: consente di effettuare l'upload di un file, che verrà caricato nel suo formato originario e mostrato in anteprima nella pagina

**Carica da file**: consente di effettuare l'upload di un file, che verrà caricato nel suo formato originario, senza visualizzare l'anteprima del file ma indicando all'utente l'avvenuto caricamento tramite il messaggio 'File caricato correttamente'.

L'utilizzo di questo pulsante disabilita i pulsanti presenti a fine pagina e vengono riattivati solo a fine

caricamento oppure premendo il tasto **il tasto Annulla della form di inserimento dell'allegato.** 

**Acquisisci da scanner**: se il computer è collegato a uno scanner, questo pulsante consente di acquisire l'allegato otticamente. In questa modalità, l'acquisizione del documento cartaceo tramite scanner sarà automatica e non verrà pertanto chiesto di impostare alcun parametro. Il documento acquisito sarà automaticamente trasformato in .pdf e sarà visualizzato nella parte centrale della pagina.

**Imposta parametri scanner**: in questa modalità, prima di effettuare l'acquisizione ottica del documento, il sistema chiederà di impostare il colore e la risoluzione di acquisizione del documento. Il documento acquisito sarà automaticamente trasformato in .pdf e sarà visualizzato nella parte centrale della pagina.

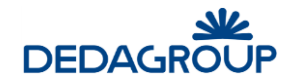

**Annulla acquisizione**: consente di annullare il documento digitalizzato E di acquisirne uno nuovo.

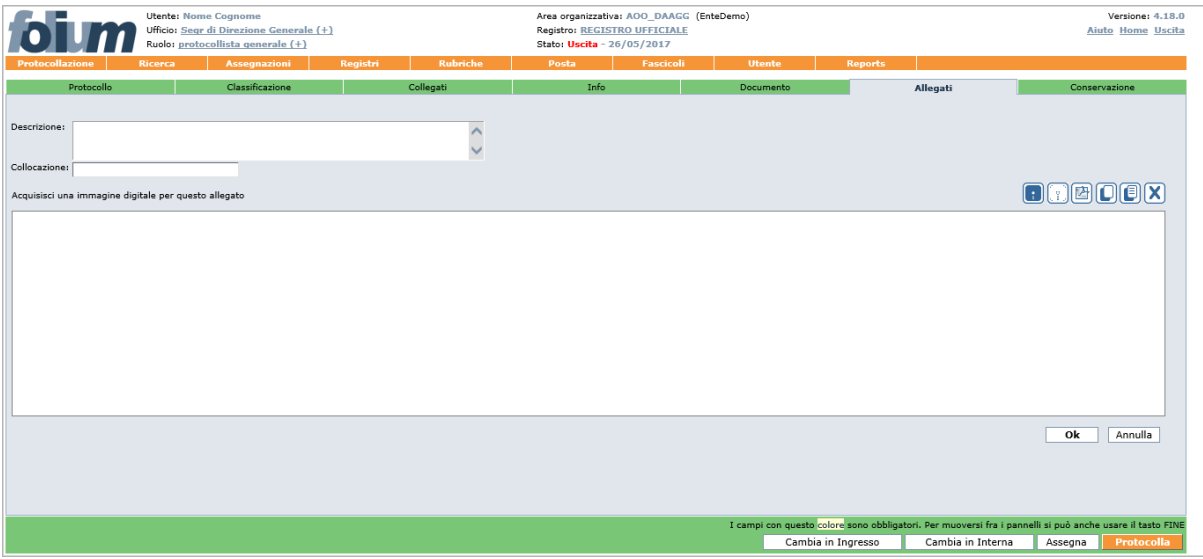

Per ogni file allegato è possibile inserire la relativa descrizione e collocazione digitandola negli appositi campi: **Descrizione** (descrizione dell'allegato) e **Collocazione** (indicazione della collocazione fisica dell'allegato). Al termine dell'operazione di acquisizione va cliccato il tasto **Ok** sotto la maschera di acquisizione del documento e poi il tasto **Salva** per salvare il file acquisito.

La presenza di allegati associati ad un protocollo è evidenziata, una volta cliccato il tasto **Salva**, dall'icona della graffetta (in alto sul pannello **Allegati**) con l'indicazione tra parentesi del numero di allegati caricati a sistema.

Tutti i documenti allegati saranno visualizzati in elenco nel pannello **Allegati** e per ciascuno di essi saranno disponibili i pulsanti **Elimina**, **Modifica, Download** e **Stampa Barcode**.

**Attenzione**: La compilazione del pannello **Allegati** può essere effettuata, come nel caso degli altri pannelli, anche in un momento successivo alla protocollazione. Ciascuna modifica va sempre registrata a sistema tramite il tasto **Salva** posto in basso a destra.

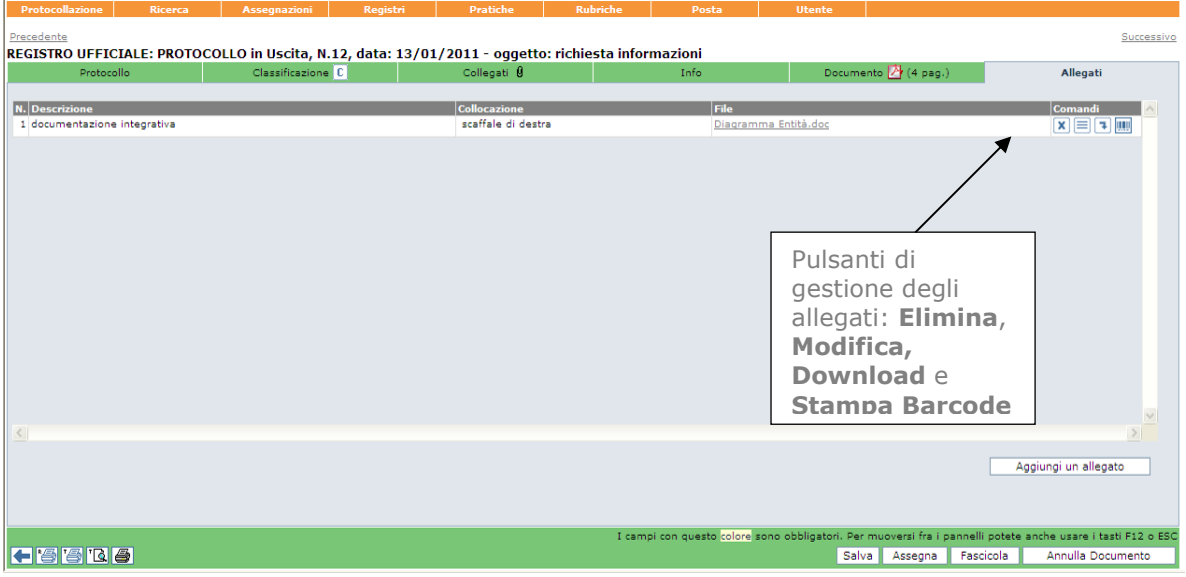

Oltre agli allegati inseriti dall'operatore o recuperati dalle email protocollate, sono visualizzati gli allegati **Documenti di Sistema**.

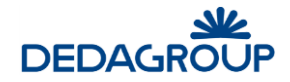

Gli allegati di sistema sono quelli prodotti dall'applicazione o ricevuti e associati al protocollo. Le tipologie di questi allegati sono:

- Ricevute PEC
- Eventuali elaborazioni del documento principale (contrassegno elettronico, marcature temporali, ecc.).

Questa tipologia di allegati è visualizzata in una sezione separata, il loro conteggio non risulta con gli altri allegati e non potranno essere rimossi.

La funzione **Elimina** ha differente comportamento a seconda della fase in cui viene selezionato.

Nel caso in cui si stiano ancora inserendo gli allegati ma non sia ancora stato perfezionato il loro salvataggio l'eliminazione sarà una effettiva eliminazione fisica.

L'eliminazione di allegati che sono invece già stati salvati è una rimozione che prevede il salvataggio dello storico con tracciatura di data e ora dell'azione, utente che l'ha effettuata e motivazione specificata.

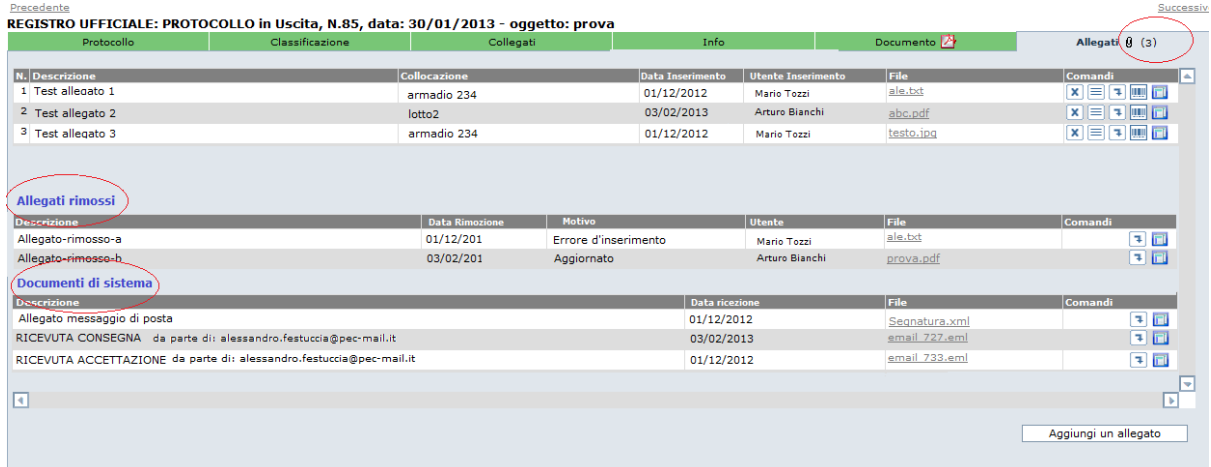

Per gli allegati di tipo **P7M** è possibile avere un'anteprima con la verifica della firma e la visualizzazione del documento firmato.

All'anteprima si accede come per gli altri file direttamente dal nome del file, in figura un esempio:

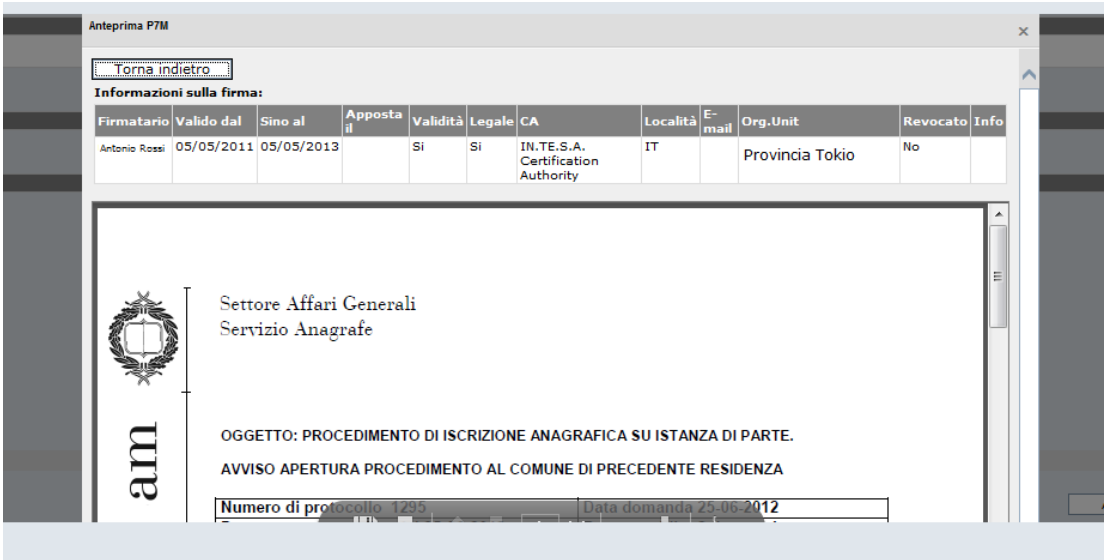

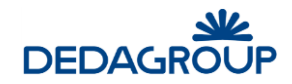

## **6.7 C O N S E R V AZ I O N E**

La scheda Conservazione nel documento protocollato è disponibile, in sola lettura o in lettura e scrittura, ai soli operatori abilitati.

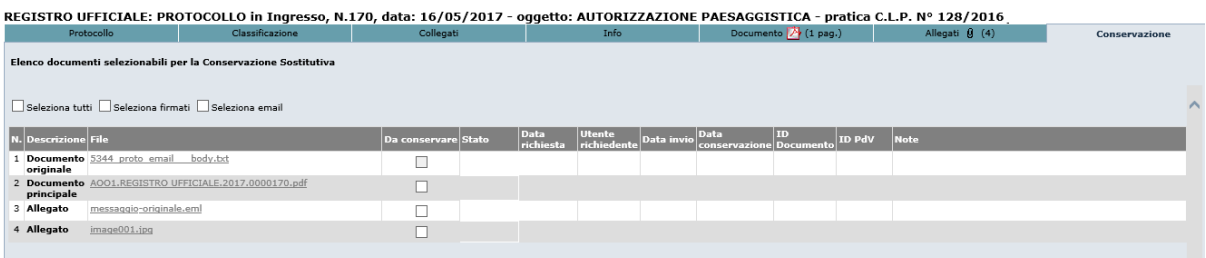

La maschera presenta l'elenco dei file associati alla registrazione di protocollo (documento originale, principale ed allegati) e consente di selezionarli per l'invio in conservazione.

La selezione può avvenire puntualmente mediante check box nella colonna 'Da conservare', oppure mediante utilizzo dei filtri posti nella parte superiore della pagina:

- Seleziona tutti: il contrassegno viene posto in corrispondenza a tutti i file dell'elenco

- Seleziona firmati: il contrassegno viene posto in corrispondenza ai file firmati (.p7m, .pdf, .xml) e con marca temporale

- Seleziona email: il contrassegno viene posto in corrispondenza ai file .eml.

La selezione è effettiva solo con il salvataggio della pagina.

Appositi demoni esportano i documenti contrassegnati verso il sistema di conservazione e recepiscono i feedback di ritorno.

Le informazioni relative alla conservazione di ciascun file vengono visualizzate non appena disponibili.

La selezione dei documenti può avvenire anche in modalità massiva da parte dell'Amministratore di AOO abilitato. Si veda a tal proposito la Guida\_Amministratore\_di\_AOO.

**Attenzione**: La maschera visualizzata nella scheda Conservazione può differire rispetto a quella presentata nell'immagine esemplificativa sopra riportata in funzione del sistema di conservazione adottato.

## **6.8 P R O T O C O L L AZ I O N E R AP I D A**

La protocollazione rapida permette di usare una maschera semplificata di protocollo che ha tutte le informazioni da inserire in un'unica pagina.

In questa pagina sono presenti i campi obbligatori:

- **Oggetto**
- **Mittente/destinatari**

Più quelli facoltativi:

- **Classificazione**
- **Data documento**
- **Protocollo mittente** (solo per la protocollazione in Ingresso)
- **Contenuto**

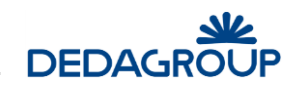

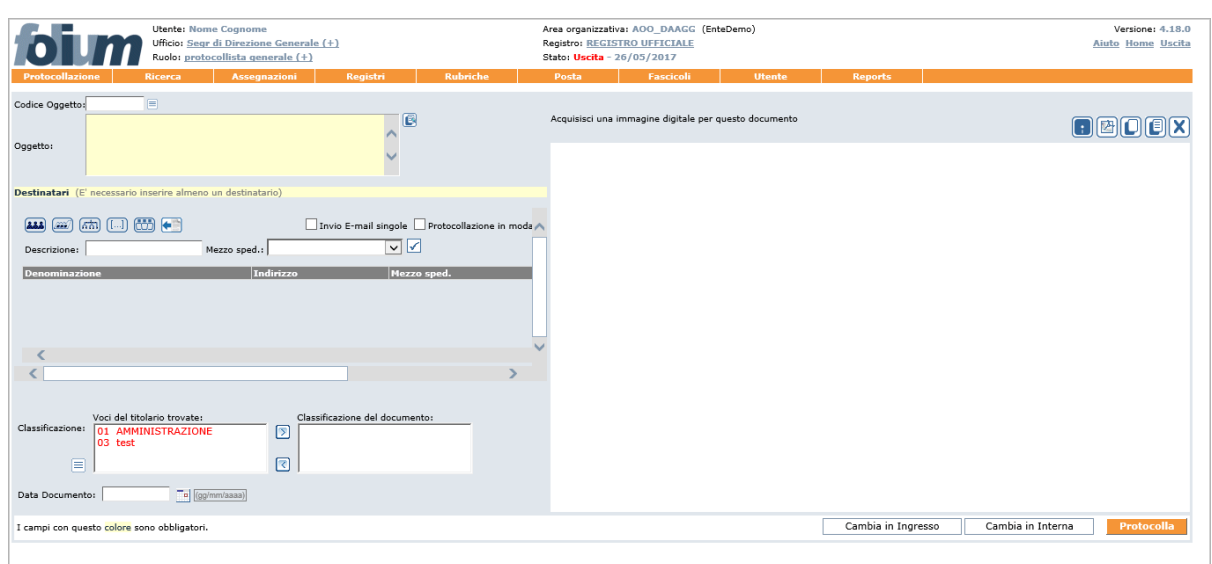

Per ognuno di questi campi fare riferimento alla descrizione nella sezione di **Acquisizione dati profilo**. Nella protocollazione rapida non vi è la possibilità di inserire Allegati, ma solo il documento principale.

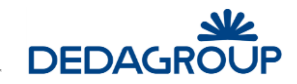

# **7 ASSEGNAZIONE DEL PROTOCOLLO**

Dopo aver eseguito la protocollazione, l'Operatore di protocollo può procedere all'assegnazione del documento protocollato a uno o più Utenti o Uffici, utilizzando la funzionalità associata al pulsante **Assegna** collocato immediatamente sotto i pannelli di protocollazione.

Sono possibili tre flussi di assegnazione (ciascuna tipologia è connotata da un colore diverso):

- **Per competenza (o responsabilità)** l'assegnatario ha la facoltà di:
	- o Prendere in carico il documento e in seguito inserirlo in un fascicolo o concluderlo o alternativamente, nel caso in cui si possieda il permesso di Assegnazione per competenza/conoscenza all'interno del Ruolo di Utente documentale, riassegnarlo ad un altro Utente o Ufficio gerarchicamente subordinato;
	- o Restituire il documento all'assegnante (in caso ad esempio di errata assegnazione) motivandone la restituzione;
	- o Classificare il documento, nel caso in cui possieda il permesso applicativo di Classificazione all'interno del Ruolo di Utente documentale.
- **Per conoscenza** l'assegnatario ha la facoltà di:
	- o Visionare, scaricare sul proprio pc e cancellare il documento dall'elenco delle assegnazioni ricevute per conoscenza;
	- o Classificare il documento, nel caso in cui possieda il permesso applicativo di Classificazione all'interno del Ruolo di Utente documentale.
- **Per smistamento** l'assegnatario ha la facoltà di:
	- o Sub-assegnare il documento secondo una delle tre modalità previste: per Competenza, Conoscenza o ulteriore Smistamento;
	- o Restituire il documento all'assegnante (in caso ad esempio di errata assegnazione) motivandone la restituzione;
	- o Classificare il documento, nel caso in cui possieda il permesso applicativo di Classificazione all'interno del Ruolo di Utente documentale;

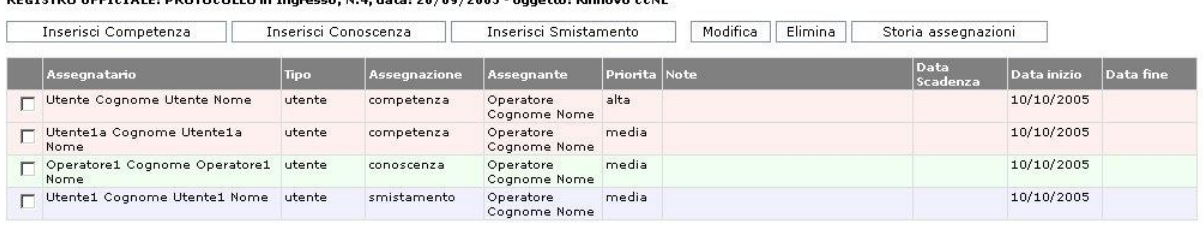

RECISTRO UFFICIALE: PROTOCOLLO in Ingresso, N.4. data: 26/09/2005 - oggetto: Ri

Torna al profilo

Più flussi di assegnazione sono attivabili anche contemporaneamente. È quindi possibile procedere all'assegnazione di un documento per competenza a un determinato Ufficio o Utente e per conoscenza a un altro Ufficio o Utente.

**Attenzione:** la possibilità di assegnare secondo le tre modalità (Competenza/conoscenza e Smistamento), è regolata dall'attivazione o meno dei relativi permessi applicativi nell'ambito del Ruolo di **Operatore di protocollo**. (vedi Guida dell'*Amministratore* - Cap. *Ruoli*).

In fase di assegnazione del documento protocollato, è possibile indicare anche il **Livello di priorità** dell'assegnazione, con possibilità di scegliere tra i valori: **alta**, **media**, **bassa.** È inoltre possibile indicare la **data** come valore puramente indicativo relativo alla 'scadenza' dell'assegnazione. Il campo **Note** consente di aggiungere eventuali informazioni in merito all'assegnazione.

La selezione degli Utenti o Uffici cui assegnare il documento può essere impostata per:

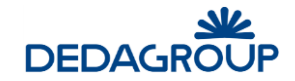

 **Organigramma uffici:** in base alla selezione di un Ufficio nell'ambito della porzione di Organigramma di competenza della propria AOO. In tal caso, il documento sarà assegnato solo agli Utenti che nell'economia dell'intero Ufficio sono stati definiti come Assegnatari. (vedi Guida dell'*Amministratore di AOO* – Cap. *Uffici*) Per questa selezione sarà possibile anche ricercare gli uffici per parte del codice:

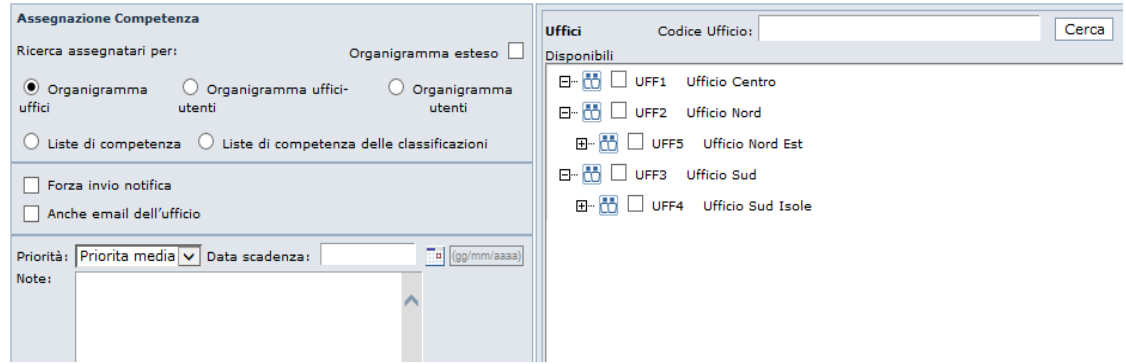

 **Organigramma uffici-utenti:** in base alla selezione di un Ufficio e dei relativi Utenti nell'ambito della porzione di Organigramma di competenza della propria AOO. In caso di assegnazione ad un Ufficio, il documento sarà assegnato solo agli Utenti che nell'economia dell'intero Ufficio sono stati definiti come Assegnatari. (vedi Guida dell'*Amministratore di AOO* – Cap. *Uffici*);

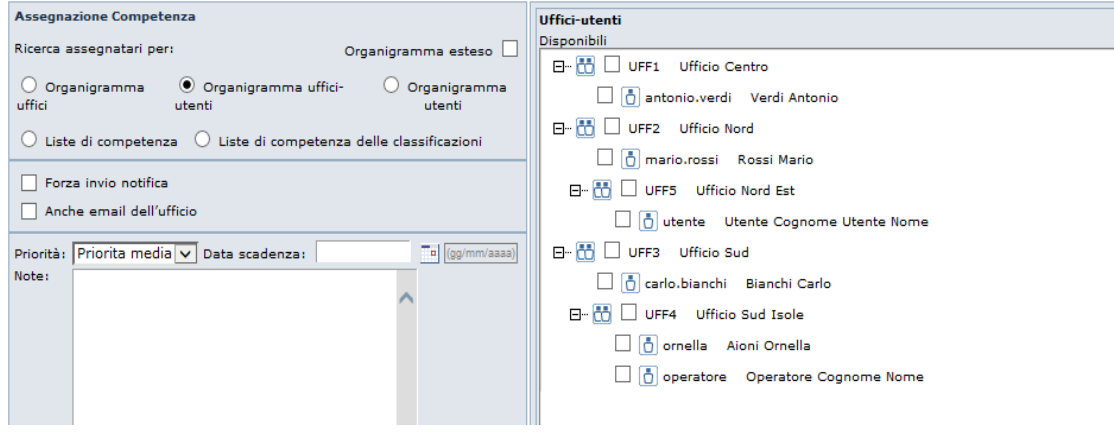

 **Organigramma utenti:** in base alla selezione di un Utente nell'ambito della porzione di Organigramma di competenza della propria AOO. Per questa selezione sarà possibile ricercare gli utenti assegnatari anche per parte del cognome:

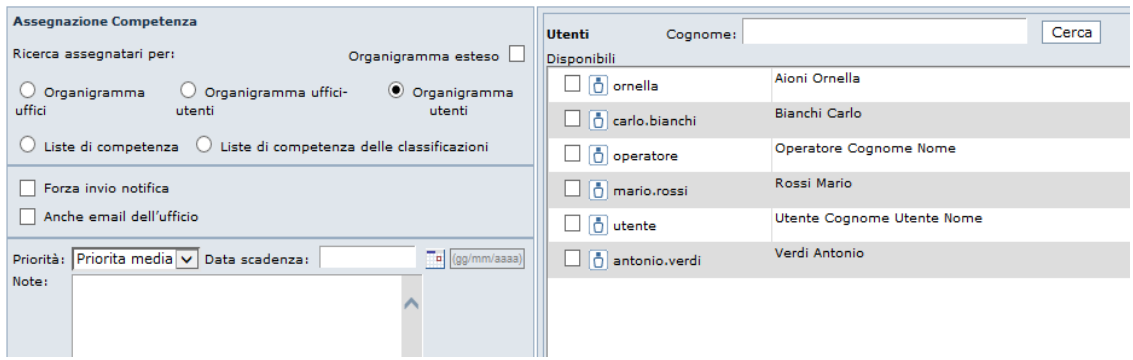

**Liste di competenza:** in base alla selezione di una Lista di competenza fra quelle disponibili;

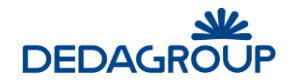

 **Liste di competenza delle classificazioni:** in base alla Lista di competenza associata alla voce di titolario con cui è stato classificato il documento;

Dalla schermata delle Assegnazioni (vedi fig. seguente), prima che il documento assegnato venga preso in carico dall'assegnatario, il protocollatore ha facoltà di:

- Modificare la priorità di un'assegnazione; dopo aver selezionato l'assegnazione da modificare, cliccare sul pulsante **Modifica**.
- Cancellare una o più assegnazioni già effettuate; dopo aver selezionato le assegnazioni da cancellare, sarà possibile eliminarle cliccando sul pulsante **Elimina**. Il sistema terrà traccia dell'avvenuta cancellazione segnalandola in rosso alla fine dell'elenco delle assegnazioni (vedi fig. seguente).

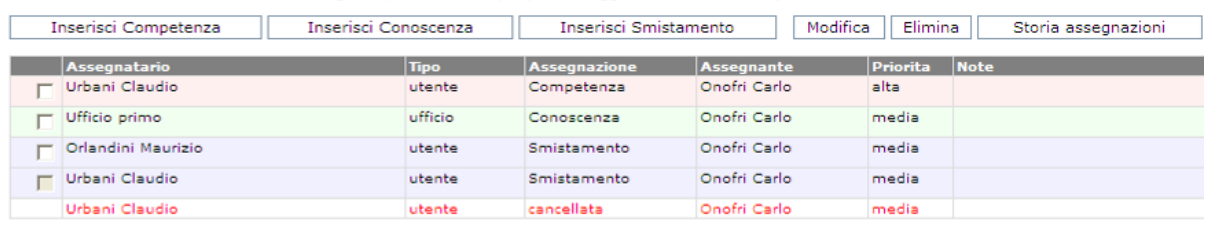

REGISTRO UFFICIALE: PROTOCOLLO in Ingresso, N.8, data: 03/01/2008 - oggetto: Orientamento professionale

### Torna al profilo

È sempre possibile monitorare lo storico di tutte le assegnazioni eventualmente effettuate nelle varie fasi di lavoro di ciascun protocollo di cui si abbia visibilità tramite il tasto **Storia assegnazioni**, visualizzato nel lato superiore destro della pagina delle Assegnazioni (cui si accede tramite il pulsante **Assegna** in basso a destra nel profilo di protocollo).

Per ciascun'assegnazione è riportato:

- L'assegnatario;
- Il tipo di assegnazione (per competenza, conoscenza o smistamento);
- La data di assegnazione:
- L'assegnante;

**Elenco Storico Assegnazioni** 

- La visualizzazione dell'icona di priorità alta se selezionata e l'eventuale data di scadenza;
- Eventuali note se presenti.

### Assegnatario: Maurizio, Orlandini [Smistamento] - 04/01/2008 - Assegnante: Carlo, Onofri; Note: Assegnatario: Claudio, Urbani [Smistamento] - 04/01/2008 - Assegnante: Carlo, Onofri; Note: Assegnatario: Claudio, Urbani [cancellata] - 04/01/2008 - Assegnante: Carlo, Onofri; Note

 $\Delta$  Assegnatario: Claudio, Urbani [Competenza] - 04/01/2008 - Assegnante: Carlo, Onofri; Note: Assegnatario: Ufficio primo [conoscenza] - 04/01/2008 - Assegnante: Carlo, Onofri; Note:

chiudi

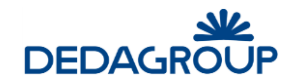

## **8 MENU RICERCA**

L'applicativo consente di trovare all'interno del Registro cui l'Operatore di protocollo è abilitato uno o più documenti protocollati, in base alle seguenti modalità di ricerca: **Numero/Data**, **Ultimi protocolli**, **In lavorazione**, **Avanzata**, **Codice a barre, Storico**.

Qualsiasi criterio di ricerca impostato, potrà essere salvato tramite il corretto pulsante **Salva ricerca** presente nella maschera dei risultati delle ricerche effettuate, per essere riutilizzato in seguito richiamandolo tramite la voce di menu **Ricerche salvate**.

Tramite una corretta scelta, l'esito di molte delle ricerche effettuate potrà essere direttamente visualizzato a video o convertito in formato **.pdf** per la stampa.

Indipendentemente dalla modalità di ricerca selezionata, il risultato della ricerca sarà visualizzato attraverso una lista dei documenti presenti in Registro.

Ogni riga della lista riporta gli estremi del documento, che potrà essere aperto e rimesso in lavorazione cliccando sul numero progressivo di riferimento (posto a sinistra dello schermo) salvo i seguenti casi:

- nel caso in cui il documento sia stato protocollato da un altro Ufficio che non sia subordinato gerarchicamente al proprio e non si abbia la qualifica di Responsabile di Registro;
- nel caso in cui il protocollo sia riservato e non si possieda l'abilitazione alla protocollazione (e relativa gestione) dei documenti riservati;
- nel caso in cui non si abbia il Livello di riservatezza adeguato (più basso di quello del protocollo);
- nel caso in cui il protocollo contenga dati sensibili e non se ne possieda l'autorizzazione alla consultazione.

**Attenzione**: ciascun Ufficio avrà visibilità anche sui protocolli degli uffici ad esso subordinati.

La lista dei protocolli trovati può essere ordinata dinamicamente per **Numero** di protocollo, **Data** di protocollazione e **Oggetto**. Facendo click sulle rispettive voci di colonna sarà, infatti, possibile ottenere un ordinamento crescente o decrescente dei risultati della ricerca.

Per ciascun documento, nella colonna **Contenuto** viene evidenziata tramite apposite icone la presenza del documento acquisito otticamente (icona di Acrobat) e di eventuali allegati (icona con la graffetta e, tra parentesi, numero di allegati acquisiti): il pulsante rappresentato dall'icona di Acrobat, consente di visualizzare il contenuto del documento protocollato. Nella colonna **Operazioni** sono invece disponibili i seguenti comandi:

- **Nuova protocollazione con i dati di questo documento**: consente di effettuare una nuova protocollazione con i medesimi dati del documento trovato (non disponibile per i protocolli annullati, protetti da un livello di riservatezza superiore a quello di cui si dispone, relativi a dati sensibili o riservati se non si è abilitati a protocollare documenti di tipo riservato);
- **Documenti collegati**: consente di visualizzare eventuali documenti collegati e colleganti al documento trovato;
- **Vai alla pratica**: consente di accedere direttamente alla pratica nell'ambito della quale il documento è stato eventualmente ordinato da parte di un Utente documentale e per la quale si possiede almeno il diritto di lettura; la funzionalità è abilitata solo agli Operatori **Responsabili di Registro**;
- **Nuova richiesta** (nel caso di protocollo relativo a dati sensibili): consente di richiedere l'Autorizzazione all'accesso a un protocollo contenente dati sensibili. A tal proposito sarà necessario compilare l'apposito modulo elettronico di richiesta, nell'ambito del quale bisognerà:
	- 1. selezionare uno fra gli utenti abilitati a rilasciare le Autorizzazioni a cui inoltrare la richiesta;
	- 2. indicare la data di inizio e la data di fine dell'autorizzazione al trattamento del protocollo contenente dati sensibili;
	- 3. indicare una motivazione ed eventualmente delle note integrative.

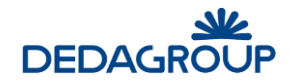

 **Dati sensibili autorizzati**: consente di consultare gli estremi dell'Autorizzazione per l'accesso ai protocolli contenenti dati sensibili.

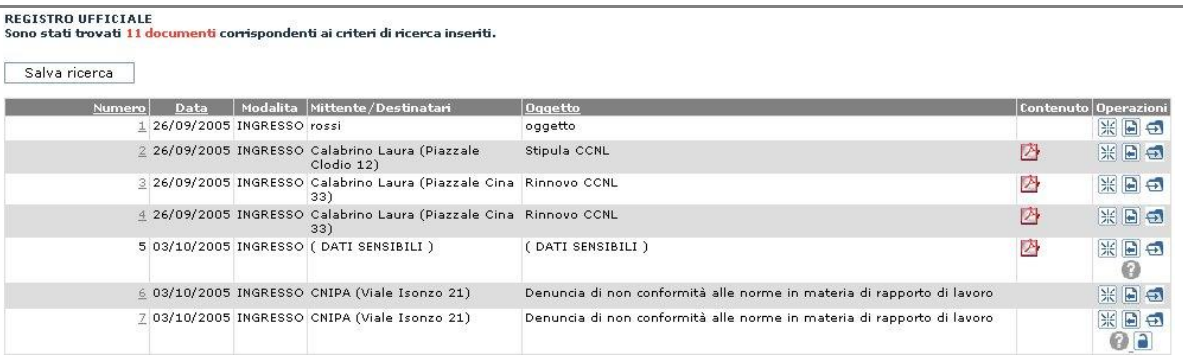

## **8.1 R I C E R C A PER N U M E R O O D AT A D I P R O T O C O L L O**

Consente di effettuare la ricerca di un documento, per numero progressivo o data di protocollazione all'interno del Registro selezionato.

L'opzione **Stampa in PDF** consente di convertire il risultato della ricerca in formato .pdf utile per la stampa, mentre l'opzione **Ordine decrescente** inverte l'ordine di apparizione dei risultati della ricerca.

Selezione documenti protocollati/registrati

La ricerca trova, per il registro selezionato,<br>la protocollazione con lo specifico numero di protocollo<br>nell'anno attuale se non diversamente specificato, nen anno acuare se non arrestamente specificatione.<br>El importante specificare per data di protocollazione.<br>El importante specificare che se viene selezionata una data il campo 'Anno Registro' non viene considerato

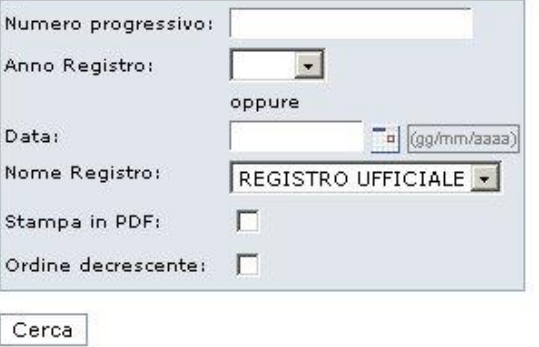

## **8.2 R I C E R C A D E G L I U L T I M I P R O T O C O L L I**

Consente di effettuare la ricerca degli ultimi documenti protocollati nel Registro selezionato, in base al numero riportato nel campo **Ritorna i primi**.

Dopo aver selezionato la tipologia di **Documenti**, è necessario selezionare il Registro nel quale effettuare la ricerca.

L'opzione **Stampa in PDF** consente di convertire il risultato della ricerca in formato **.pdf** utile per la stampa.

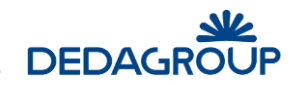

### Selezione delle ultime registrazioni effettuate

La ricerca trova, per il registro selezionato, le ultime protocollazioni effettuate su quel registro e le presenta in ordine inverso, cioè con l'ultima registrazione presentata per prima.

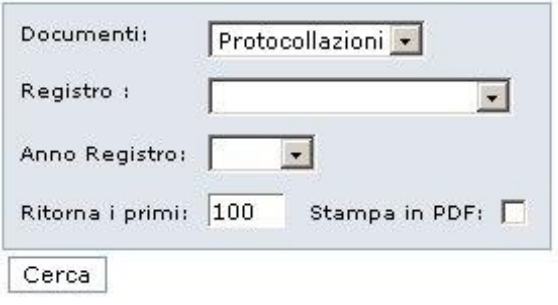

## **8.3 RICERCA DEI PROTOCOLLI IN LAVORAZIONE**

Consente di effettuare la ricerca delle protocollazioni senza contenuto documentale, non classificate, non assegnate e di emergenza (anche se la form è predisposta, quest'ultima funzionalità non è disponibile) nell'ambito del Registro selezionato.

La ricerca può essere circoscritta nell'ambito di un determinato **Anno** tramite l'omonimo campo o nell'ambito di un determinato intervallo temporale tramite i campi **Data dal**, **Data al** oltre che per **registro** e **modalità**.

L'opzione **Visualizza** consente infine di limitare la ricerca agli ultimi n. documenti o di estenderla a tutto il Registro, mentre l'opzione **Ordine decrescente** inverte l'ordine di apparizione dei risultati della ricerca.

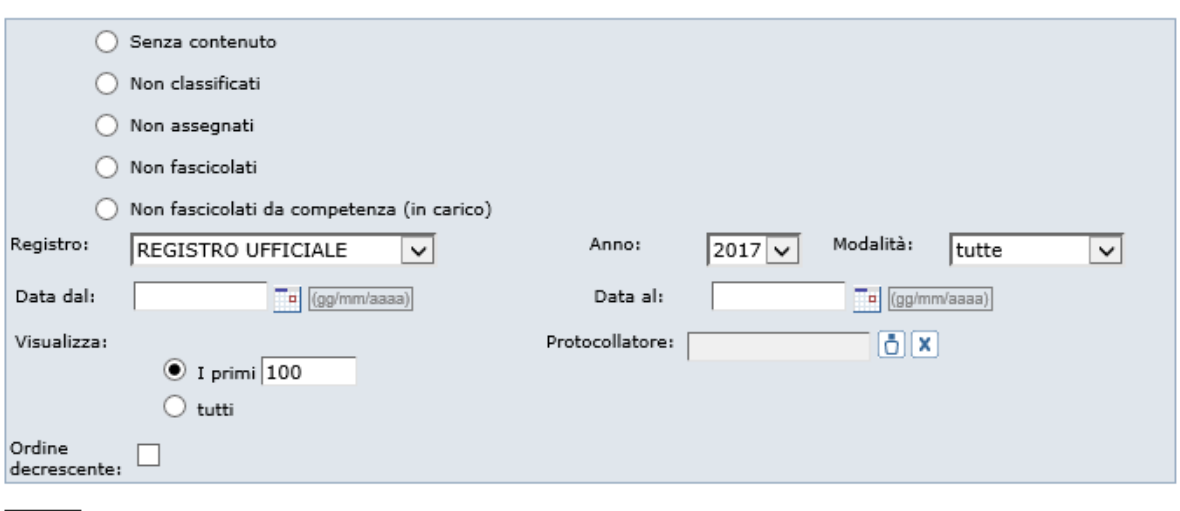

Ricerca documenti in lavorazione

Cerca

Dall'esito della ricerca dei protocolli **Non assegnati** è possibile selezionare un insieme di protocolli per i quali effettuare un'**assegnazione cumulativa**.

Dopo aver selezionato i protocolli da assegnare e aver cliccato sul pulsante **Assegna**, si avrà infatti accesso alla maschera utile ad effettuare l'assegnazione dei protocolli per Competenza, Conoscenza o Smistamento. (vedi Cap. *Assegnazione del Protocollo*).

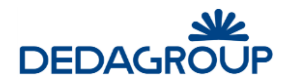

Elenco documenti non assegnati

Nuova Ricerca | Assegna

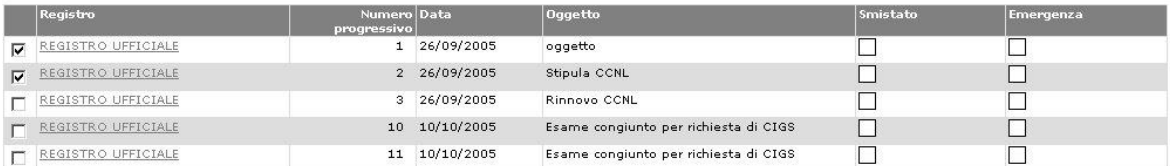

\* : sono selezionabili solo i documenti appartenenti al Registro corrente aperto.

## **8.4 R I C E R C A AV AN Z AT A**

La funzione consente di effettuare una ricerca in base a molteplici criteri di selezione:

- Nome del Registro
- Modalità di protocollazione (ingresso, uscita, entrambi) o registrazione
- Anno Registro
- Oggetto
- Mezzo di spedizione (possibilità, valorizzando un apposito check "voci storicizzate", di ricercare anche su quelli cancellati)
- Tipo documento
- Mittente o destinatario (Codice/Nominativo, indirizzo, Provincia, Comune, email)
- Solo documenti dell'ufficio corrente (l'ufficio visualizzato nella barra di intestazione dell'applicativo)
- Documenti non spediti (protocolli in uscita per i quali non è stato valorizzato il campo Data di spedizione)
- Data di protocollazione (per intervallo temporale: il formato della data è gg/mm/aaaa oppure gg-mm-aaaa)
- Data del documento (per intervallo temporale: il formato della data è gg/mm/aaaa oppure ggmm-aaaa)
- Data di ricezione o spedizione (per intervallo temporale: il formato della data è gg/mm/aaaa oppure gg-mm-aaaa)
- Data scadenza (per intervallo temporale: il formato della data è gg/mm/aaaa oppure gg-mmaaaa)
- Numero progressivo del documento nel Registro (o numero di protocollo)
- Numero di protocollo esterno (numero del protocollo pervenuto)
- **Note**
- Codice del titolario
- Collocazione
- Protocollatore
- Contenuto (ricerca full-text del documentale se il documento è stato acquisito in formato testo; i documenti inseriti durante la giornata possono non essere ricercabili in modalità full-text perché la funzione di indicizzazione dei contenuti viene solitamente eseguita durante la notte, al fine di non appesantire il sistema)
- Ufficio mittente (l'Ufficio competente, in cui il documento è stato prodotto)
- Firmatario
- Documenti riservati
- Documenti annullati
- Importazione Registro emergenza
- Documenti estesi (opzionale)

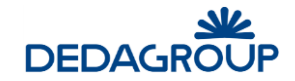

In alcuni campi della maschera di ricerca è possibile inserire il dato per intero, per esempio: "Rossi" o parte di esso seguita e/o preceduta dal carattere "\*", per esempio "Ro\*", "\*oss\*", "\*ssi".

Sempre nell'ambito della maschera di ricerca, l'opzione **Ritorna i primi** consente di limitare la ricerca agli ultimi numeri progressivi di protocollo disponibili su Registro, l'opzione **Stampa in PDF** consente di convertire il risultato della ricerca in formato *.pdf* utile per la stampa mentre l'opzione **Ordine decrescente**, inverte l'ordine di apparizione dei risultati della ricerca.

In base ai parametri di ricerca impostati, è possibile effettuare una ricerca generica o una ricerca molto selettiva dei documenti registrati.

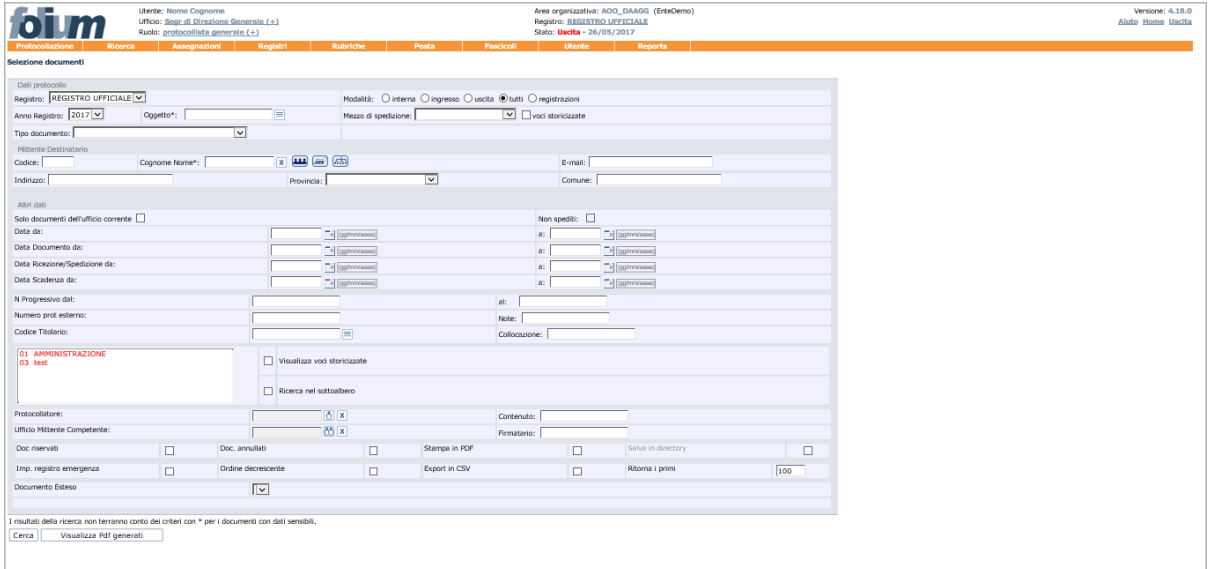

## **8.5 R I C E R C A PER C O D I C E A B AR R E**

Consente di effettuare la ricerca di documenti registrati, tramite l'inserimento nell'apposito campo del relativo codice a barre generato automaticamente dal sistema in fase di registrazione.

**Ricema documento** 

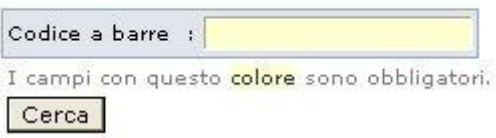

## **8.6 RICERCHE SALVATE**

La funzione consente di memorizzare i parametri utilizzati nell'ambito di una ricerca documentale su Registro, allo scopo di rendere più agevoli ricerche ricorrenti eseguite sulla base dei medesimi parametri.

Dopo aver eseguito una ricerca basata su opportuni criteri, è infatti sufficiente utilizzare il pulsante **Salva ricerca** presente nella maschera dei risultati della ricerca effettuata e salvare i parametri utilizzati accompagnandoli con una descrizione.

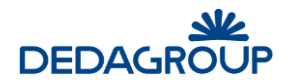

#### **REGISTRO UFFICIALE** rko orrittikle<br>tati trovati <mark>11 documenti</mark> corrispondenti ai criteri di ricerca inseriti.

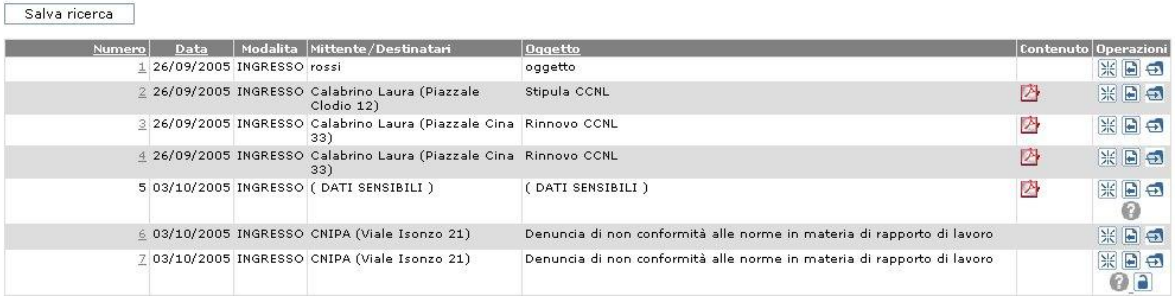

La funzione **Ricerche salvate** del menu **Ricerca** consente quindi di accedere all'elenco dei criteri di ricerca già memorizzati, per utilizzarli nell'ambito di una nuova ricerca.

Per ogni ricerca salvata è quindi disponibile il comando **Esegui** utile ad eseguire nuovamente la ricerca e i pulsanti **Modifica** e **Cancella**, che consentono rispettivamente di modificarne i parametri ed eliminarla dall'elenco.

### **Elenco ricerche salvate**

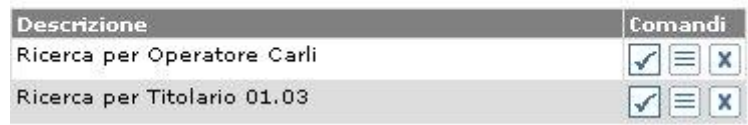

## **8.7 STORICO**

La funzione consente di visualizzare dove sono stati archiviati i documenti afferenti a registri scartati.

## **8.8 R I C E V U T E PEC**

La funzione consente di verificare se le ricevute PEC attese per i protocolli inviati sono tutte pervenute correttamente.

È possibile effettuare la ricerca per intervallo date e/o per numero di registrazione

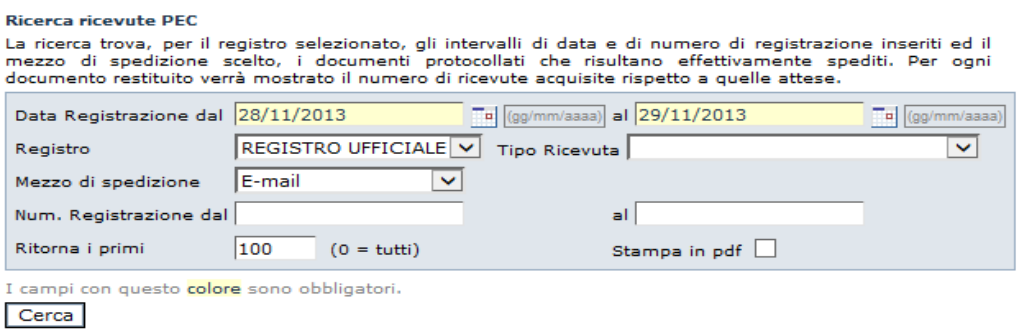

Il risultato della ricerca presenta un simbolo verde se tutte le ricevute sono pervenute correttamente, un simbolo giallo nel caso in cui alcune ricevute non siano pervenute, un simbolo rosso nel caso in cui una delle ricevute pervenute sia si mancata consegna.

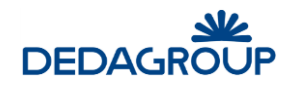

#### .<br>Numero Data Registro **Destinatari** Oggetto Ricevute<br>(allegate/attese) 29/11/2013 REGISTRO UFFICIALE 29 tizio prova invio  $2/1$   $\triangle$ 29/11/2013 prova invio 2 30 REGISTRO UFFICIALE  $\textcolor{red}{\textsf{tizio}}$  $1/1$ 31 29/11/2013 REGISTRO UFFICIALE tizio prova invio 2  $2/1$   $\triangle$ 33 29/11/2013 REGISTRO UFFICIALE Bianchi dimmi  $_{1/1}$   $\blacksquare$  $1/1$ 34 29/11/2013 REGISTRO UFFICIALE Bianchi dimmi 2 35 29/11/2013 REGISTRO UFFICIALE Bianchi dimmi 3  $4/3$   $\triangle$

#### Sono stati trovati 6 documenti corrispondenti ai criteri di ricerca inseriti. Nuova Ricerca

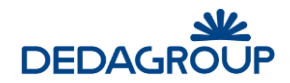

## **9 MENU ASSEGNAZIONI**

Questa funzione consente di amministrare le assegnazioni dei documenti già protocollati, verificando la presenza di eventuali **Assegnazioni restituite** dall'assegnatario o eventuali **Assegnazioni in attesa da più di un certo numero di giorni**, oppure che non sono state prese in carico da più di un certo numero di giorni. La funzione consente anche la ricerca di documenti assegnati e già presi in carico da un determinato Ufficio (**Assegnazioni in lavorazione ufficio**) o da un certo Utente (**Assegnazioni in lavorazione per nome**), oppure già messi agli atti (**Assegnazioni agli atti**).

Nell'ambito della ricerca delle assegnazioni restituite, tramite la selezione dell'apposita opzione **Non riassegnate**, è possibile filtrare solo quelle non ancora riassegnate al fine di poter procedere ad una nuova assegnazione.

**Attenzione:** qualsiasi ricerca deve essere preceduta dalla selezione del Registro nell'ambito del quale dovrà essere effettuata.

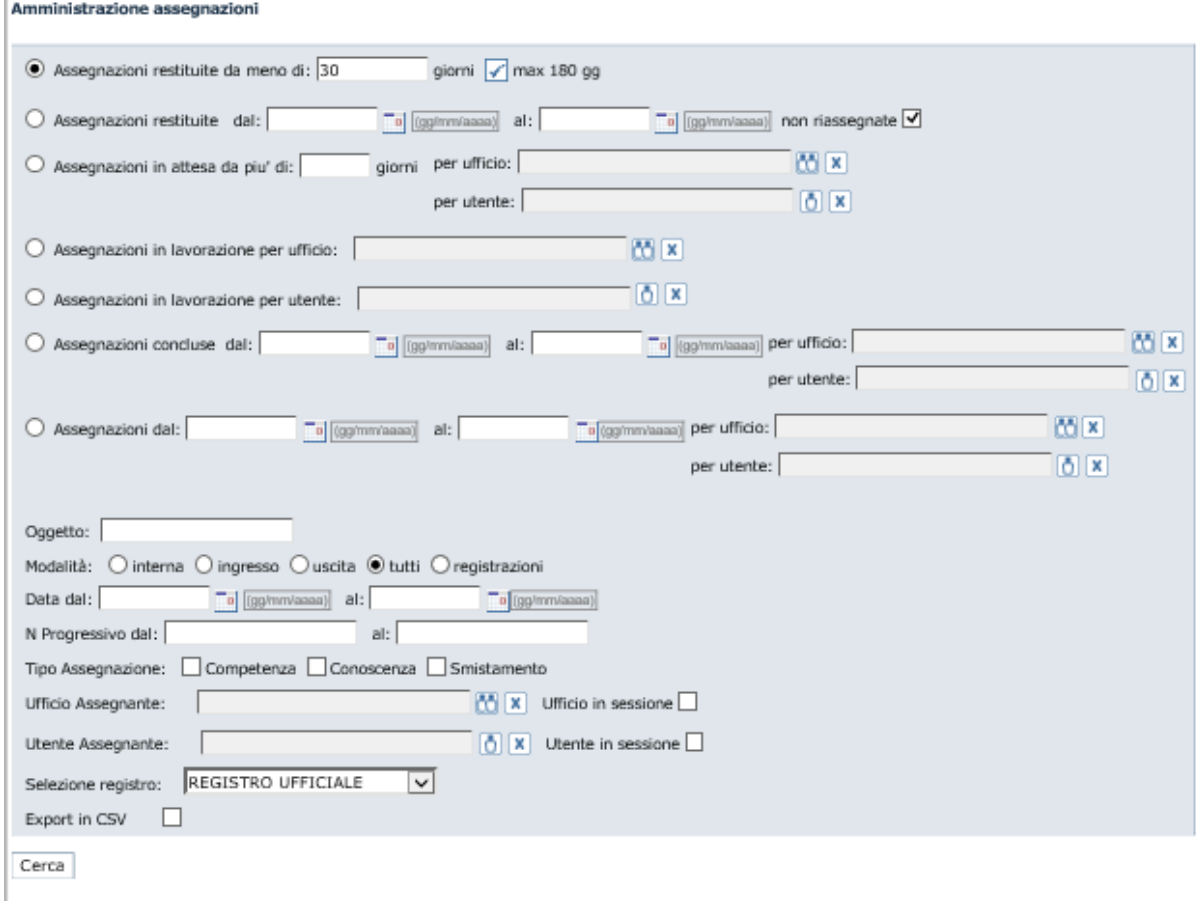

Dopo aver ottenuto l'elenco delle assegnazioni in base ai parametri di ricerca impostati, è possibile visualizzarne il contenuto e gli estremi di protocollazione cliccando sulla relativa voce **Oggetto** (che risulta sensibile solo per gli Operatori **Responsabili di Registro**).

Per ciascuna assegnazione il sistema mostra inoltre notizia del nome dell'assegnatario, della data di assegnazione e di eventuale restituzione, del tipo di assegnazione, di eventuali note e, il link all'apertura della scheda del documento associato.

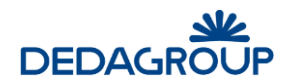

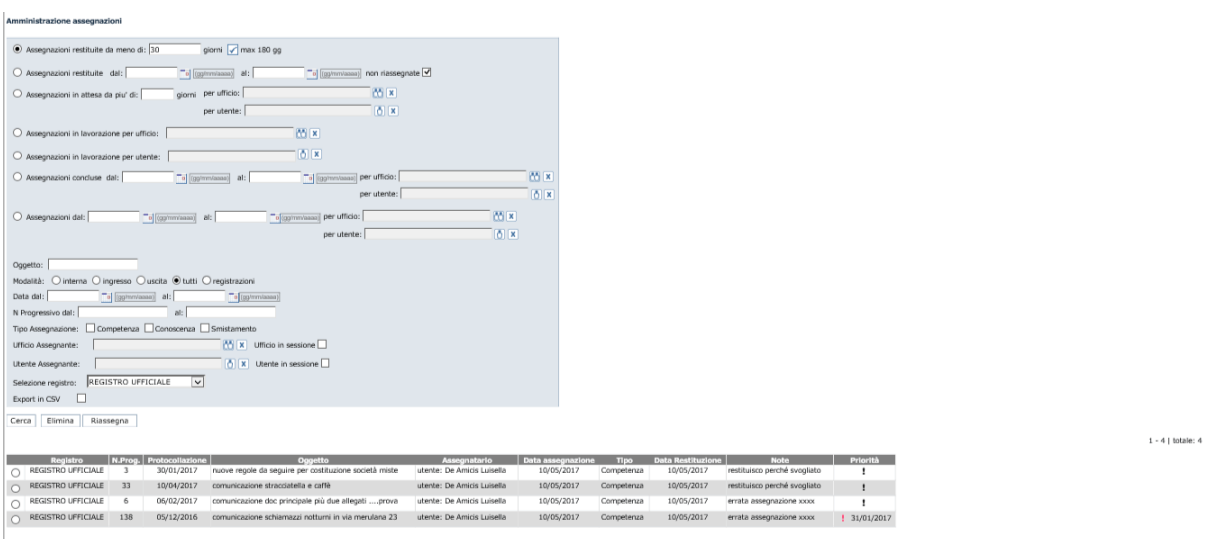

Nella scheda documento che è visualizzata, se l'utente ha i permessi per farlo, potrà assegnare il documento attraverso il pulsante **Assegna**, in basso a sinistra (si veda fig. seguente).

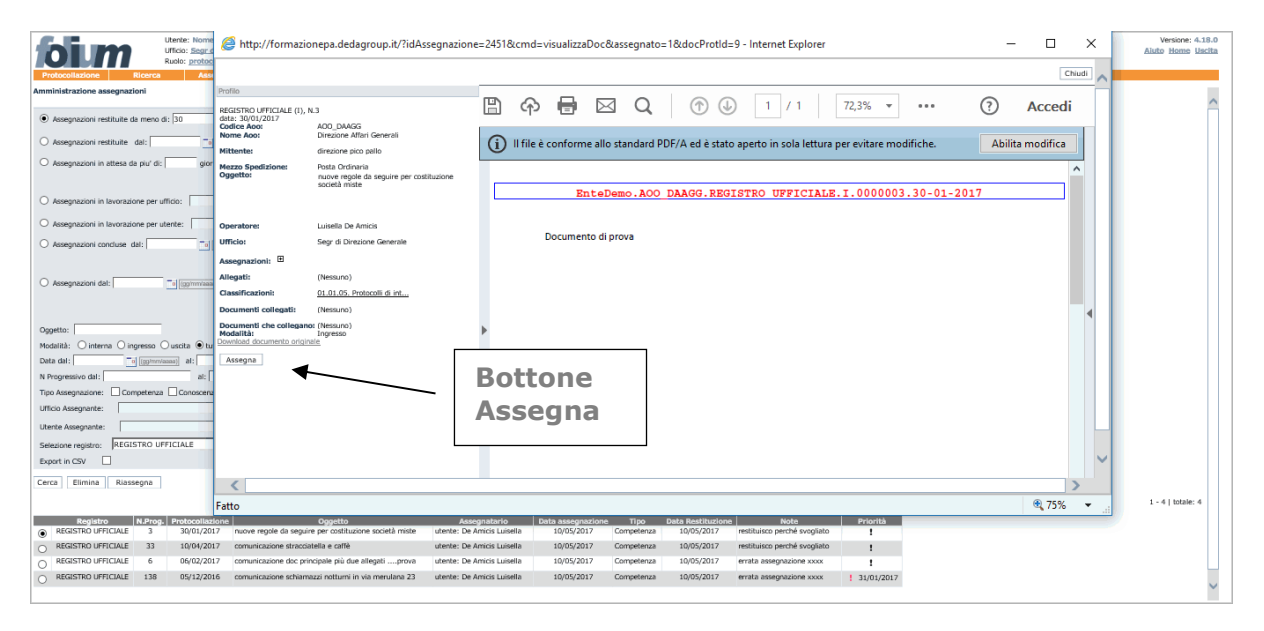

Per gli utenti che hanno il permesso di "Visibilità assegnazioni rifiutate al protocollo" tra quelli associati al suo ruolo l'elenco delle assegnazioni rifiutate presenterà anche le assegnazioni rifiutate a tutti gli uffici, non solo al proprio.

Le rifiutate che sono mostrate riguardano però solo il rifiuto alla prima assegnazione, cioè quelle rifiutate all'ufficio di protocollo. Non fanno parte di questo elenco le rifiutate a utenti che avevano avuto già da altri l'assegnazione.

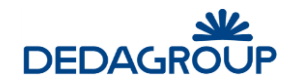

## **10 MENU REGISTRI**

La funzione consente di accedere all'elenco dei Registri dell'Area Organizzativa Omogenea, per ciascuno dei quali sono disponibili i pulsanti di **apertura e chiusura giornaliera**, i comandi **Cambia anno**, **Modifica permessi** ed **Elimina**, mentre nella colonna **Selezione** sono disponibili i pulsanti utili per selezionare il Registro nel quale operare e la relativa modalità di protocollazione (ingresso/uscita). Nel lato superiore sinistro della finestra è presente infine il pulsante **Aggiungi registro**.

**Attenzione**: il Ruolo di Operatore di protocollo, nella sua configurazione standard, è abilitato ad effettuare unicamente le operazioni di selezione del Registro nel quale operare con la relativa modalità di protocollazione (ingresso/uscita). Normalmente non sono pertanto attivi i permessi per l'apertura e chiusura giornaliera dei Registri, o la modifica, l'eliminazione e il cambio di anno degli stessi, attività normalmente spettanti all'Amministratore di AOO.

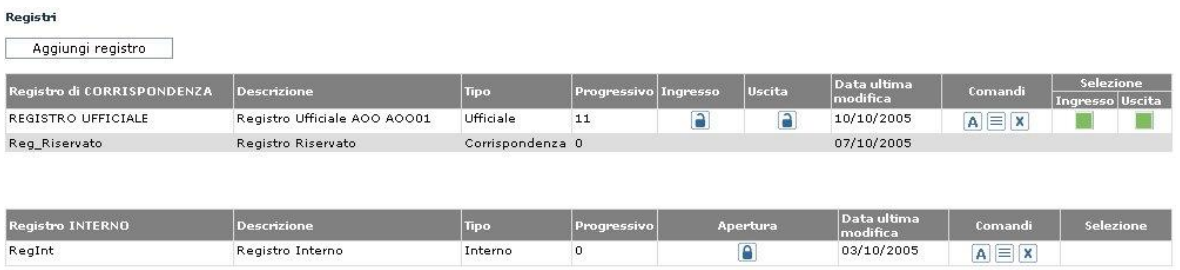

## **1 0 .1 AP E R T U R A R E G I S T R O**

L'apertura del Registro vi consente la protocollazione. Nei Registri di corrispondenza l'apertura e la chiusura sono separate per la modalità di Ingresso e di Uscita.

Per aprire un Registro usare il comando **Registri**.

Viene visualizzato l'elenco dei Registri dell'Area organizzativa corrente.

Fare click sul simbolo del **lucchetto chiuso**. Viene presentata la data corrente e l'ultimo numero di protocollo utilizzato.

E' possibile variare la data di protocollazione in avanti o indietro fino alla data dell'ultima modifica effettuata sul Registro.

#### Apertura registro registro ufficiale Data: 9  $11$  $12005$ Progressivo: 6 I campi con questo colore sono obbligatori. Annulla Apri

## **1 0 .2 C H I U S U R A R E G I S T R O**

La chiusura del Registro impedisce la protocollazione all'interno dello stesso.

Per chiudere un Registro usare il comando **Registri**.

Viene presentato l'elenco dei Registri dell'Area organizzativa corrente. Fare quindi click sul simbolo del **lucchetto aperto** e confermare l'operazione (se la chiusura del lucchetto viene effettuata per una sola modalità, si impedisce la protocollazione per la sola modalità selezionata).

.

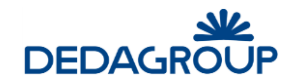

Chiusura registro

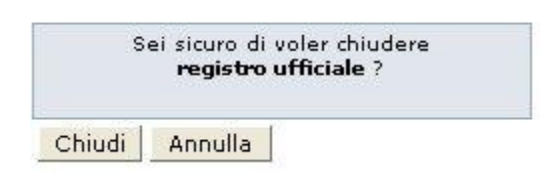

## **1 0 .3 S C E L T A D E L R E G I S T R O**

L'elenco dei Registri riporta nella colonna **Selezione** i pulsanti per la scelta del Registro nel quale si intende operare.

Selezionare quindi la modalità di protocollazione in **ingresso** o in **uscita** del Registro di interesse. Il pulsante sarà visualizzato solamente se il Registro è stato aperto nelle rispettive modalità.

Nel caso in cui il Registro sia aperto, i pulsanti per la selezione delle modalità di protocollazione saranno colorati di **verde** se il Registro risulta aperto in data corrente, o di **giallo** se il Registro è rimasto aperto con una data passata.

Per modificare la data di apertura del Registro, è necessario chiudere e riaprire il Registro con la data corretta (vedi Parr. *Apertura Registro* e *Chiusura Registro*).

Dopo aver selezionato la modalità operativa, è possibile iniziare l'attività di protocollazione.

Dopo aver cliccato sulla funzione **Protocollazione >>> nuovo**, il sistema aprirà la pagina di Profilo di protocollazione nella modalità prescelta.

Notare che nell'intestazione della pagina viene visualizzato il nome del Registro scelto e la relativa modalità operativa.

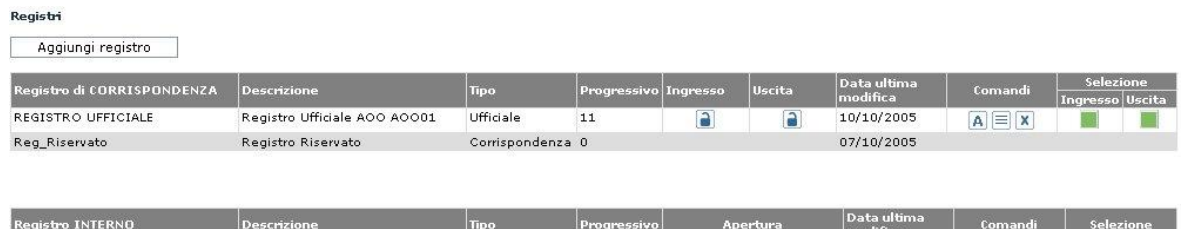

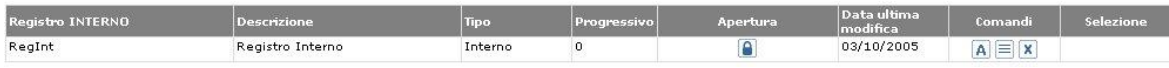

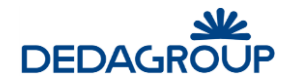

## **11 MENU FASCICOLI**

Le funzioni legate ai fascicoli sono identiche a quelle descritte nella guida utente, fare riferimento a questo manuale al paragrafo "Menu Fascicoli" del manuale utente.

In questo manuale descriveremo la funzione di "Protocolla da Fascicolo" che differisce nel caso di operatore.

## **1 1 .1 P R O T O C O L L A I N U S C I T A**

In corrispondenza di ogni documento, non protocollato, inserito in un fascicolo se l'utente ha il permesso applicativo di protocollazione in uscita, nel menu del documento viene visualizzata la voce Protocolla:

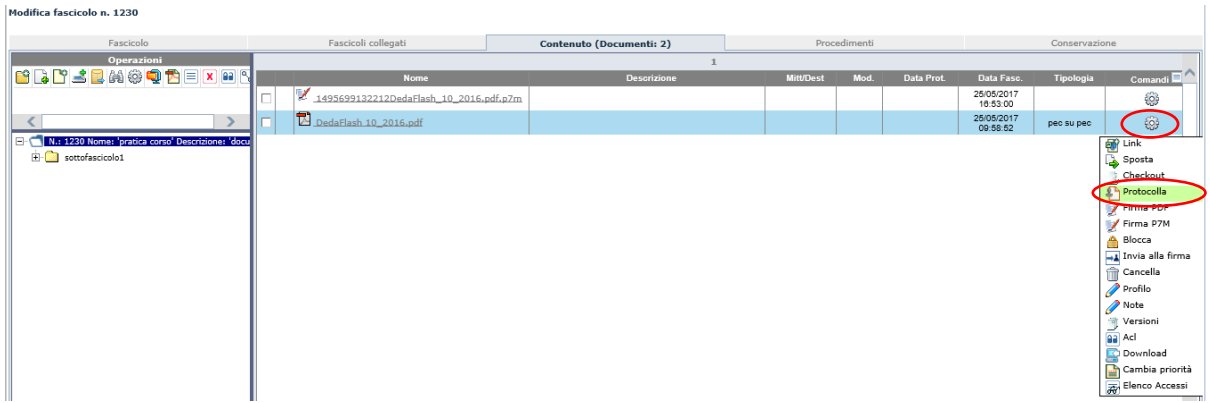

La funzione ad essa associata consente di protocollare in uscita il documento relativo.

La selezione di questa funzione porta l'operatore alla maschera di protocollazione in uscita con i campi Documento e Classificazione già compilati e non modificabili. Nel contenuto verrà inserito il file del documento selezionato, mentre nella classificazione verrà impostata la classificazione relativa al fascicolo di partenza.

L'operatore a questo punto può procedere alla normale protocollazione, completando la compilazione dei vari campi.

Rispetto ad una normale protocollazione in uscita l'operatore ha a disposizione una sezione per indicare se vuole al termine della protocollazione stessa rimuovere il documento dal fascicolo di partenza oppure lasciarlo fascicolato.

Nel caso in cui si decida di rimuovere il documento dal fascicolo verrà rimossa anche la relativa classificazione.

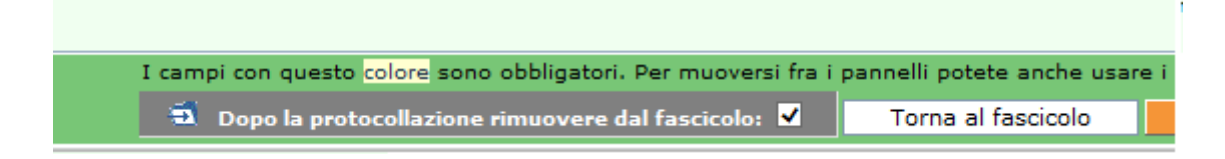

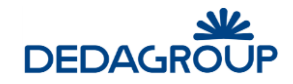

## **12 MENU RUBRICHE**

L'applicativo dispone di diverse tipologie di Rubriche utili ad agevolare l'inserimento dei dati in fase di protocollazione:

- 1. Rubrica Persone Fisiche (opzionale)
- 2. Rubrica Persone Giuridiche (opzionale)
- 3. Rubrica degli Oggetti
- 4. Gestione Gruppi di indirizzi (opzionale)

Solo gli Operatori di protocollo abilitati avranno facoltà di gestire tutte le Rubriche. Nella configurazione standard, il protocollatore può gestire solo l'**Oggettario**.

Le Rubriche delle **Persone Fisiche** e **Giuridiche** sono di ausilio al popolamento del campo mittente/destinatario in fase di protocollazione in entrata/uscita.

La Rubrica degli **Oggetti** permette di definire un elenco di oggetti di uso più frequente nell'ambito di una AOO o dell'intera Amministrazione.

Ogni oggetto viene codificato in modo da poterlo recuperare velocemente in fase di protocollazione, consentendo di limitare gli errori di digitazione o le difficoltà di ricerca a seguito dell'inserimento dello stesso oggetto in due forme lessicali differenti.

La Gestione dei **Gruppi di indirizzi** consente di ordinare gli indirizzi presenti nella Rubrica delle persone fisiche e giuridiche in gruppi omogenei (nodi), articolabili anche gerarchicamente (insiemi e sottoinsiemi).

La gestione delle Rubriche può essere demandata all'Operatore di protocollo (opportunamente abilitato da permesso nel Ruolo applicativo; si veda la Guida dell'*Amministratore di Ente*, Cap. *Ruoli*) che ha a disposizione le funzionalità di:

- Creazione di una nuova voce di rubrica;
- Modifica di una voce di rubrica;
- Eliminazione di una voce di rubrica;
- Stampa in formato PDF delle voci della Rubrica delle Persone Fisiche e Giuridiche tramite selezione dell'apposita opzione contenuta nelle rispettive maschere di ricerca;
- Ricerca delle voci di rubrica. Nell'ambito della Rubrica delle Persone Fisiche e Giuridiche è possibile effettuare la ricerca per parametri. Nei campi di ricerca è possibile inserire il dato per intero, per esempio: "Rossi" o parte di esso seguita e/o preceduta dal carattere "\*" ("Ro\*", "\*oss\*", "\*ssi"). Premendo il pulsante Cerca senza inserire alcuna chiave di ricerca, vengono visualizzate tutte le occorrenze presenti in rubrica.

I risultati della ricerca delle Persone Fisiche e Giuridiche potranno essere stampati in formato PDF tramite l'attivazione dell'apposita opzione disponibile nella maschera di ricerca.

L'Amministratore di AOO dispone tuttavia della funzionalità utile ad effettuare il caricamento automatico e manuale delle rubriche delle Persone Fisiche e delle Persone Giuridiche tramite un foglio Excel opportunamente predisposto.

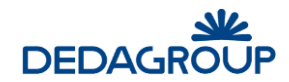

#### **Bubrica Persone**

Inserire un criterio di ricerca

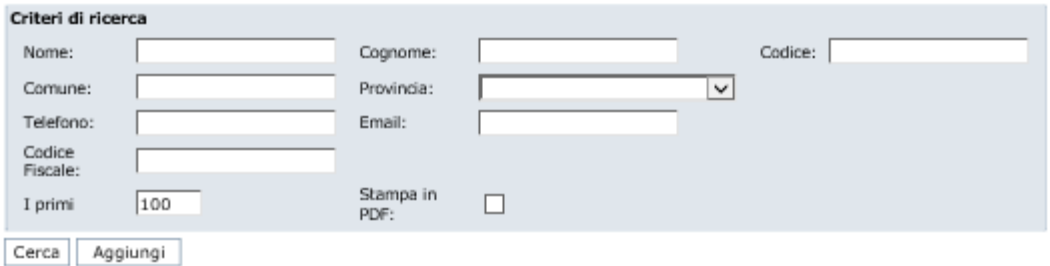

## $12.1$  RUBRICA DELLE PERSONE FISICHE

Per accedere alla gestione della **Rubrica delle Persone Fisiche**, usare il comando da menu principale **Rubriche >>> Rubrica persone**.

Il sistema visualizza il pannello di ricerca delle persone fisiche presenti in rubrica, nell'ambito del quale è possibile effettuare la ricerca per diversi parametri.

Nei campi di ricerca è possibile inserire il dato per intero, per esempio: "Rossi" o parte di esso seguita e/o preceduta dal carattere "\*" ("Ro\*", "\*oss\*", "\*ssi"). Premendo il pulsante **Cerca** senza inserire alcuna chiave di ricerca, vengono visualizzate tutte le occorrenze presenti in rubrica. I risultati della ricerca delle persone fisiche e giuridiche potranno essere stampati in formato PDF tramite l'attivazione dell'apposita opzione disponibile nella maschera di ricerca.

#### **Rubrica Persone**

Inserire un criterio di ricerca

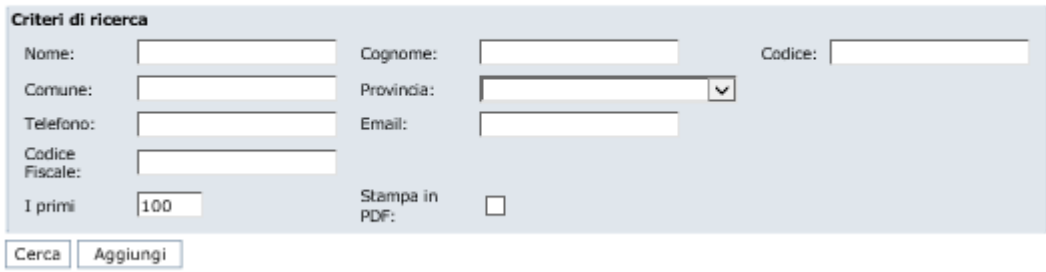

Le occorrenze individuate in fase di ricerca possono essere selezionate ai fini della modifica o dell'eliminazione dalla rubrica.

Per inserire una nuova occorrenza, è necessario invece selezionare il pulsante **Aggiungi** e inserire i dati nella maschera di acquisizione nell'ambito della quale i campi di colore giallo sono obbligatori.

È possibile definire per ogni singola voce di rubrica un mezzo di spedizione di default, che verrà preimpostato quando la voce di rubrica sarà selezionata.

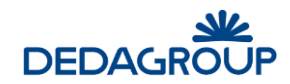

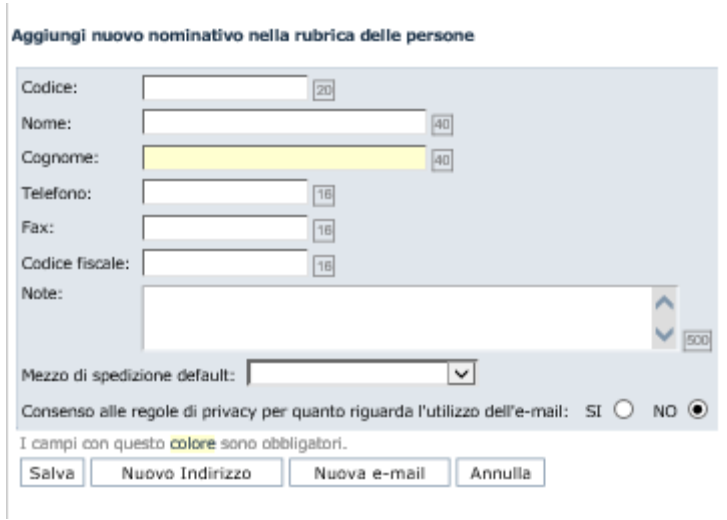

**Attenzione:** Le Rubriche delle Persone Fisiche e delle Persone Giuridiche, consentono di registrare più indirizzi per ciascuna occorrenza tramite l'utilizzo del pulsante **Nuovo Indirizzo**. In tal modo, in fase di protocollazione, è possibile di volta in volta selezionare l'indirizzo del mittente o destinatario dall'elenco degli indirizzi ad esso associati.

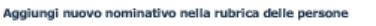

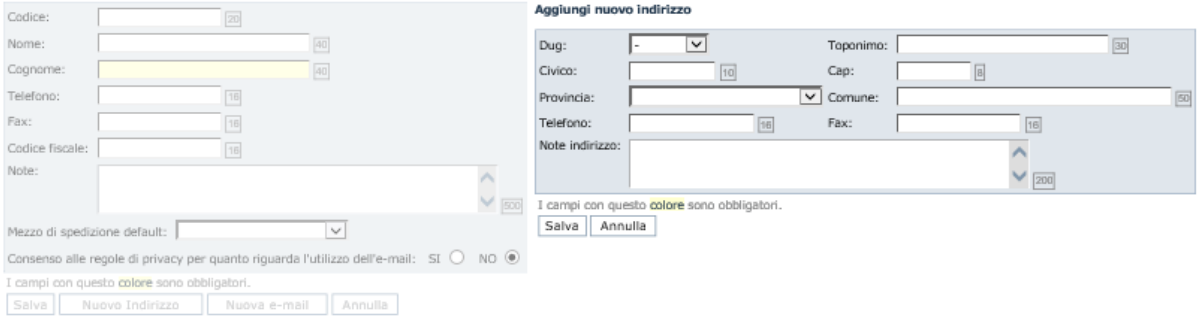

Se un mezzo di spedizione assegnato ad una voce di rubrica viene successivamente disabilitato, nella modifica della voce di rubrica comparirà in rosso. È possibile inserire anche più voci di email.

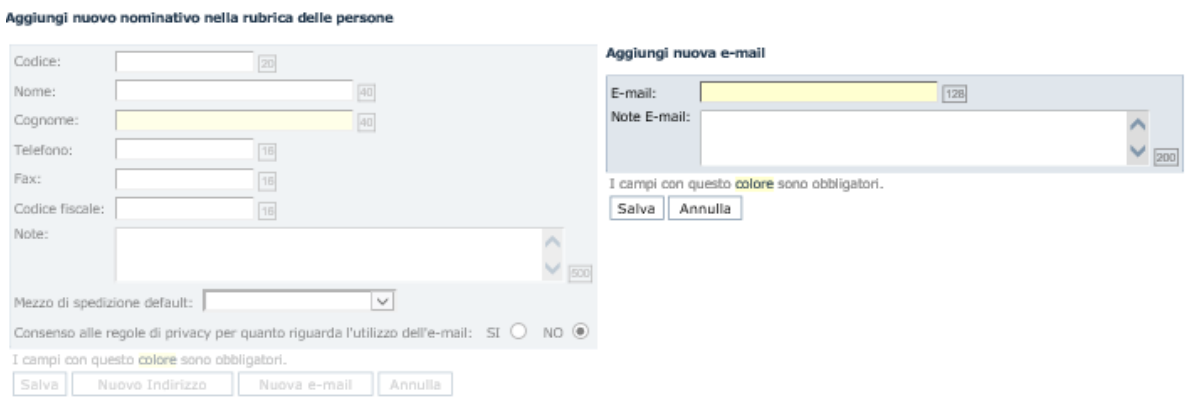

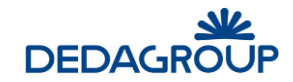

## **1 2 .2 R U B R I C A D E L L E P E R S O N E G I U R I D I C H E**

Per accedere alla gestione della **Rubrica delle Persone giuridiche**, usare il comando da menu principale **Rubriche >>> Rubrica aziende**.

Il sistema visualizza il pannello di ricerca delle persone giuridiche presenti in rubrica, nell'ambito del quale è possibile effettuare la ricerca per diversi parametri.

Nei campi di ricerca è possibile inserire il dato per intero, per esempio: "Rossi" o parte di esso seguita e/o preceduta dal carattere "\*" ("Ro\*", "\*oss\*", "\*ssi"). Premendo il pulsante **Cerca** senza inserire alcuna chiave di ricerca, vengono visualizzate tutte le occorrenze presenti in rubrica. I risultati della ricerca delle persone fisiche e giuridiche potranno essere stampati in formato PDF tramite l'attivazione dell'apposita opzione disponibile nella maschera di ricerca.

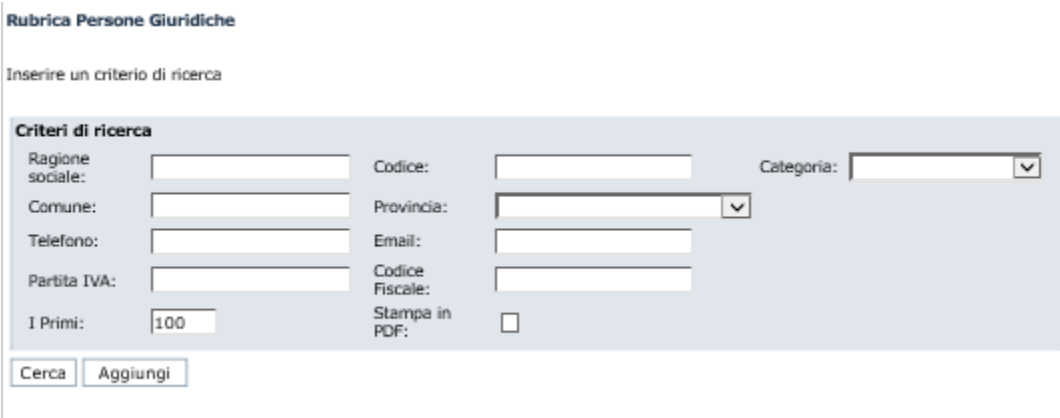

Le occorrenze individuate in fase di ricerca possono essere selezionate ai fini della modifica o dell'eliminazione dalla rubrica.

Per inserire una nuova occorrenza, e necessario invece selezionare il pulsante **Aggiungi** e inserire i dati nella maschera di acquisizione nell'ambito della quale i campi di colore giallo sono obbligatori.

È possibile definire per ogni singola voce di rubrica un mezzo di spedizione di default, che verrà preimpostato quando la voce di rubrica sarà selezionata.

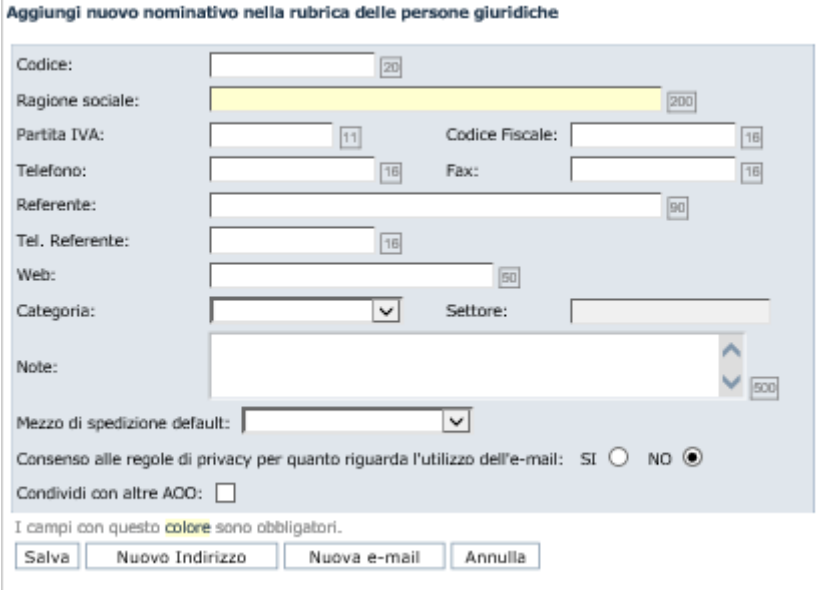

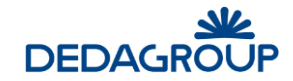

### **Attenzione:**

Le Rubriche delle Persone Fisiche e delle Persone Giuridiche, consentono di registrare più indirizzi per ciascuna occorrenza tramite l'utilizzo del pulsante **Nuovo Indirizzo**.

In tal modo, in fase di protocollazione, è possibile di volta in volta selezionare l'indirizzo del mittente o destinatario dall'elenco degli indirizzi ad esso associati.

Se un mezzo di spedizione assegnato ad una voce di rubrica viene successivamente disabilitato, nella modifica della voce di rubrica comparirà in rosso.

## **1 2 .3 R U B R I C A D E G L I O G G E T T I**

La **Rubrica degli Oggetti** permette di definire un elenco di oggetti di uso più frequente nell'ambito di una AOO o dell'intera Amministrazione.

Ogni oggetto viene codificato in modo da poterlo recuperare velocemente in fase di protocollazione, consentendo di limitare gli errori di digitazione o le difficoltà di ricerca a seguito dell'inserimento dello stesso oggetto in due forme lessicali differenti.

Per accedere alla Rubrica degli oggetti, usare il comando da menu principale **Rubriche >>> Oggettario**.

Il pulsante **Nuovo** consente di inserire un nuovo oggetto, per il quale è possibile definire un Codice univoco, la Descrizione e se debba essere condiviso con le altre AOO della medesima Amministrazione.

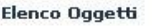

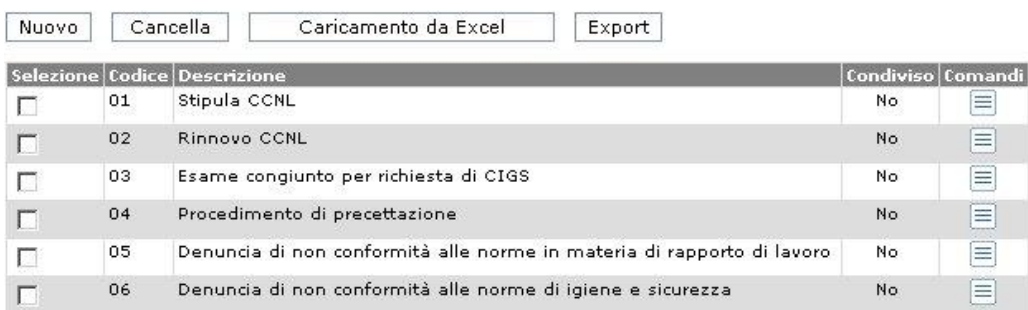

Accanto alla procedura di inserimento manuale, l'applicativo consente l'importazione dell'intero oggettario tramite il caricamento di un file Excel preparato come segue (tramite il comando **Scarico esempio** è possibile scaricare sul proprio computer il file di esempio opportunamente formattato):

### **Righe**

Una riga per ogni oggetto

## **Colonne**

- Codice oggetto (obbligatorio)
- Descrizione oggetto (obbligatorio)
- Condivisione con altre AOO: inserire il valore "1" per condividere la voce con altre AOO o alternativamente il valore "0".

Il file Excel così organizzato dovrà essere caricato su sistema tramite l'apposito comando di **Upload** (pulsante Carica). Dopo aver effettuato l'upload del file, sarà infine necessario premere il pulsante **Import**.

### **Attenzione:**

Le voci dell'oggettario devono essere inserite nel file Excel a partire dalla prima riga del foglio.

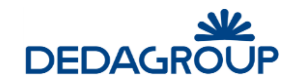

Il codice dell'oggetto deve essere univoco.

### **Importazione Oggetario**

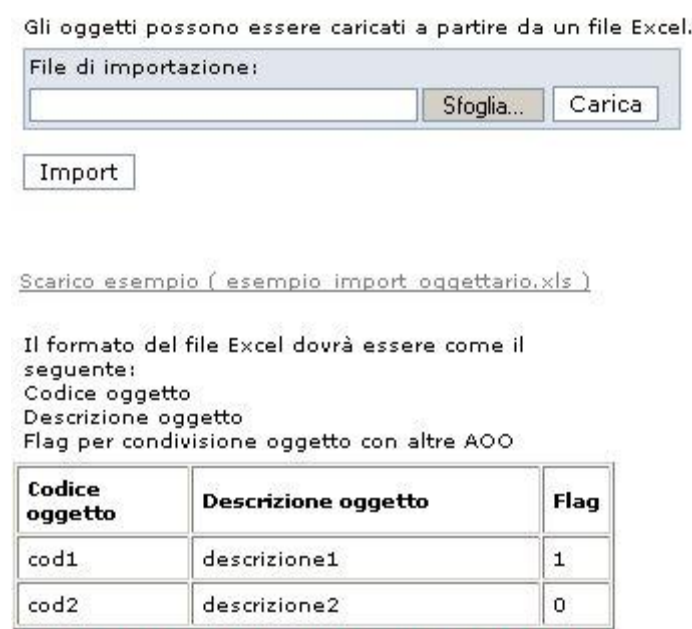

N.B. La riga di intestazione è solo esplicativa e non deve essere presente nel foglio Excel di import

Il pulsante **Export** consente infine di esportare su file Excel l'intero Oggettario. Sarà visualizzata la maschera utile a effettuare il download del file Excel "export\_oggettario.xls", che avrà la medesima struttura dati del file Excel utile a effettuare il caricamento dell'Oggettario (vedi sopra).

## **1 2 .4 G R U P P I D I I N D I R I Z Z I**

Per accedere alla gestione dei **Gruppi di indirizzi**, usare il comando da menu principale **Rubriche >>> Gruppi indirizzi**.

La funzione consente di ordinare gli indirizzi presenti nella Rubrica delle persone fisiche e giuridiche in gruppi omogenei (nodi), articolabili anche gerarchicamente (insiemi e sottoinsiemi).

L'organizzazione degli indirizzi per gruppi risulta particolarmente efficace ad esempio quando è necessario spedire un protocollo in uscita ad un numero elevato di destinatari della medesima categoria. A tal proposito, in fase di protocollazione in uscita, sarà sufficiente selezionare il gruppo che rappresenta l'insieme dei destinatari cui il documento dovrà essere recapitato. Nel caso in cui uno stesso indirizzo dovesse ricorrere in più sottoinsiemi (nodi intermedi) dello stesso insieme (nodo), selezionando il nodo padre sarà comunque riportato una sola volta.

I gruppi possono essere organizzati liberamente, rilevando i singoli indirizzi dalla Rubrica delle Persone fisiche e/o dalla Rubrica delle Persone giuridiche e, come queste ultime, non sono condivisi fra le Aree Organizzative Omogenee.

Per la gestione dei Gruppi di indirizzi sono disponibili le seguenti funzionalità applicative:

- **1. Inserimento nodo**
- **2. Modifica descrizione nodo**
- **3. Modifica posizione del nodo nell'albero**
- **4. Eliminazione nodo**
- **5. Inserimento e gestione indirizzi nel nodo**

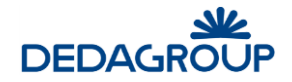

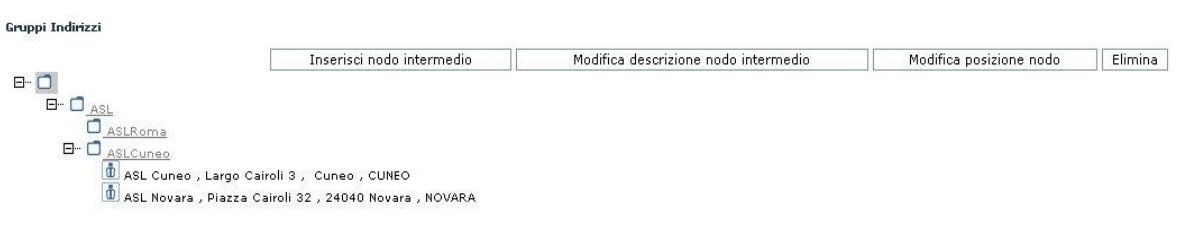

## **Inserimento di un nuovo nodo nella struttura:**

Per inserire un nuovo nodo (gruppo di indirizzi) nella struttura gerarchica, è necessario selezionare il nodo rispetto al quale si deve aggiungere il nodo intermedio, fare click sul pulsante **Inserisci nodo intermedio** e digitarne la descrizione (non sono accettati spazi).

Il nuovo nodo sarà collocato gerarchicamente sotto al nodo selezionato. Per inserire il nodo di primo livello, è necessario quindi posizionarsi sulla radice stessa dell'albero.

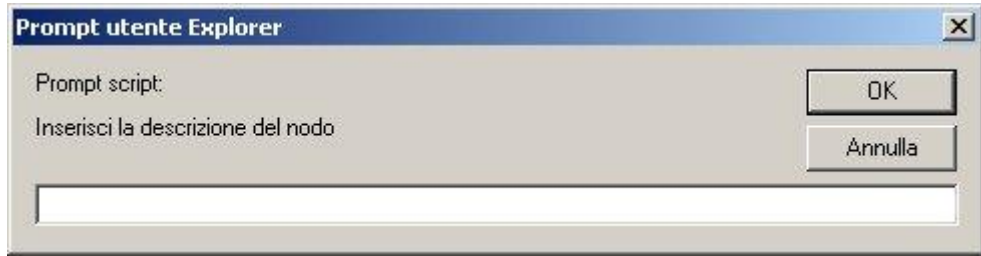

La modifica della descrizione di un nodo può essere effettuata in qualsiasi momento selezionando il nodo interessato alla modifica e facendo click sul pulsante **Modifica descrizione nodo intermedio**.

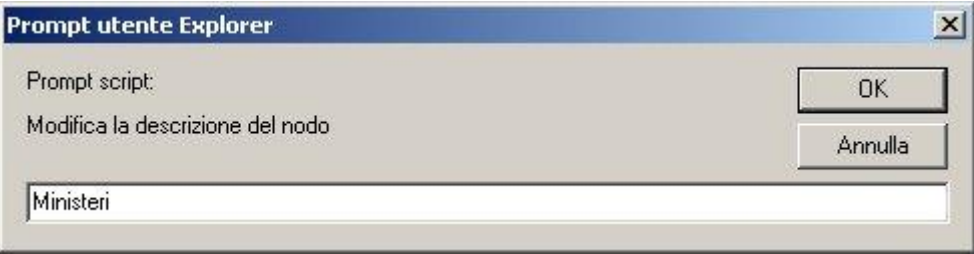

Allo stesso modo, per modificare la posizione di un nodo nell'ambito della struttura ad albero, è necessario selezionare il nodo da spostare, fare click sul pulsante **Modifica posizione nodo** e selezionare per esso un nuovo nodo padre dall'elenco dei nodi reso visibile nell'apposito menu a tendina.

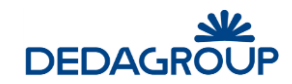

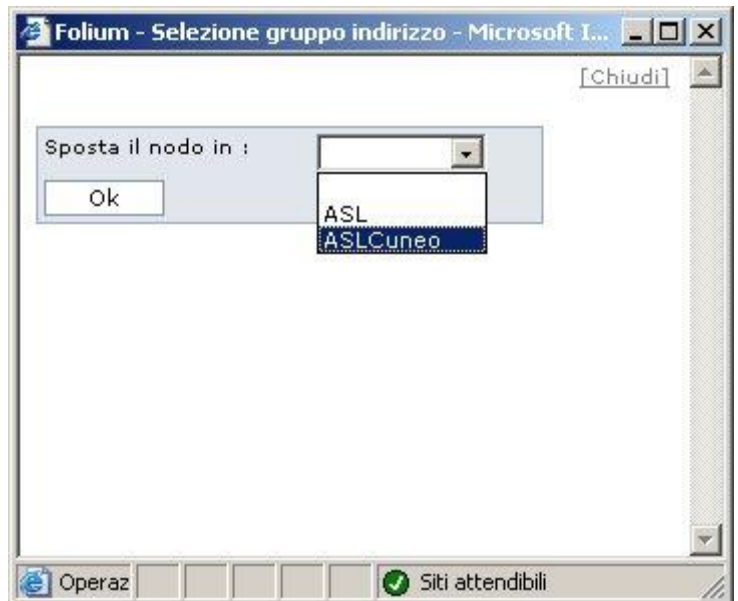

L'eliminazione di un nodo dalla struttura può essere effettuata in qualsiasi momento selezionando il nodo da eliminare e facendo click sul pulsante **Elimina**.

**Attenzione:** se si procede all'eliminazione di un nodo padre, vengono eliminati automaticamente anche i nodi intermedi ed esso collegati.

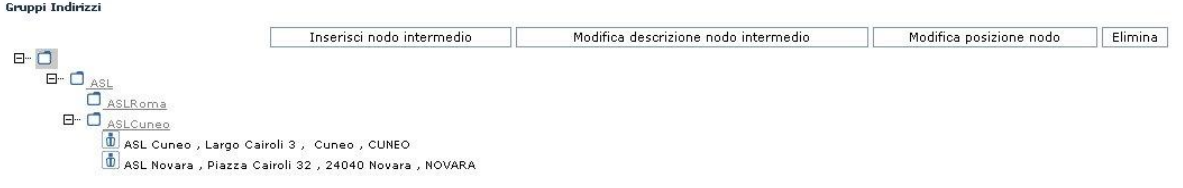

L'associazione degli indirizzi di rubrica ad un nodo avviene infine selezionando il nodo interessato e facendo click sul pulsante **Indirizzi nodo**.

Il sistema consente quindi la selezione degli indirizzi da associare al nodo, rilevandoli dalla Rubrica delle Persone fisiche e/o dalla Rubrica delle Persone giuridiche. Per le voci di Rubrica che possiedono più indirizzi (Es.: un Ente con diverse Sedi), il sistema consente la selezione di ogni singolo indirizzo della voce di Rubrica.

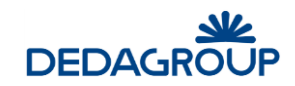

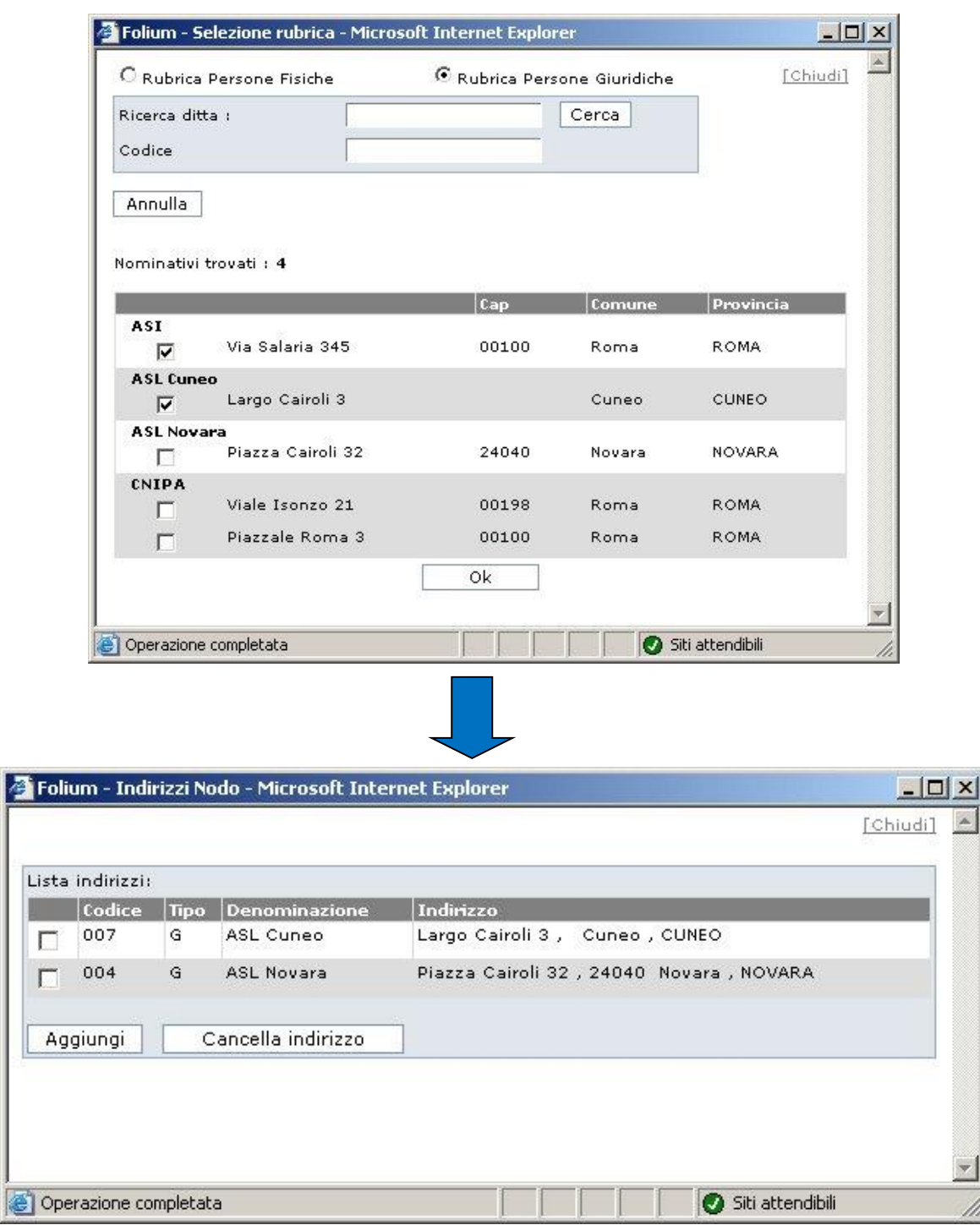

k
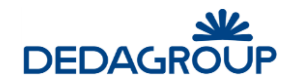

## **13 MENU POSTA**

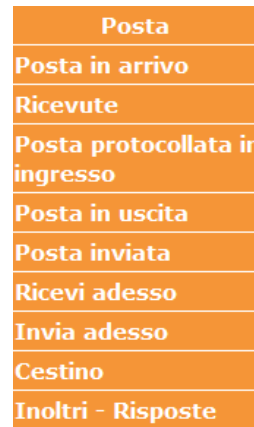

La voce di menu **Posta** si articola nelle seguenti sottosezioni:

Il menù Posta consente di accedere alle funzionalità utili alla gestione:

- dei messaggi di posta recapitati alla **Casella email Istituzionale** (da protocollare in ingresso) e alla **Casella email dell'ufficio protocollo** (da protocollare in uscita);
- delle ricevute di **accettazione** e **avvenuta consegna** dei protocolli inviati ad altra AOO o ad altra Amministrazione tramite posta certificata (o non certificata se al momento della spedizione è attivo il flag "Richiesta conferma");
- dei messaggi di posta protocollati in ingresso;
- dei messaggi di posta in uscita;
- dei messaggi di posta inviati;
- di ricezione/invio immediati dei messaggi.

## **1 3 .1 M E S S AG G I D A P R O T O C O L L AR E I N I N G R E S S O**

Tramite la voce di menu **Posta >>> Posta in arrivo** è possibile selezionare la casella dei **messaggi da protocollare in ingresso**. Vengono visualizzati tutti i messaggi di posta elettronica che sono stati inviati alla casella di posta istituzionale dell'Area Organizzativa Omogenea, per i quali il sistema consente di:

- **Protocollare**
- **Visualizzare**
- **Verifica firma** (nel caso in cui la mail selezionata includa documenti con firma digitale)
- **Cestinare**
- **Allegare**
- **Inoltrare**

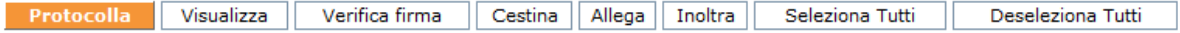

Procedere quindi selezionando il messaggio di interesse e facendo click sul pulsante associato alla funzionalità da attivare.

### **PROTOCOLLA**

Se si procede alla protocollazione di un messaggio email tramite l'apposito pulsante **Protocolla,** il sistema richiede di selezionare la parte del messaggio che andrà a formare il contenuto PDF del

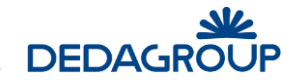

messaggio protocollato. Le altre parti del messaggio (corpo del messaggio e gli eventuali file allegati al messaggio) saranno invece inserite come allegati del documento protocollato. In questa fase è anche possibile selezionare nessun documento come documento principale.

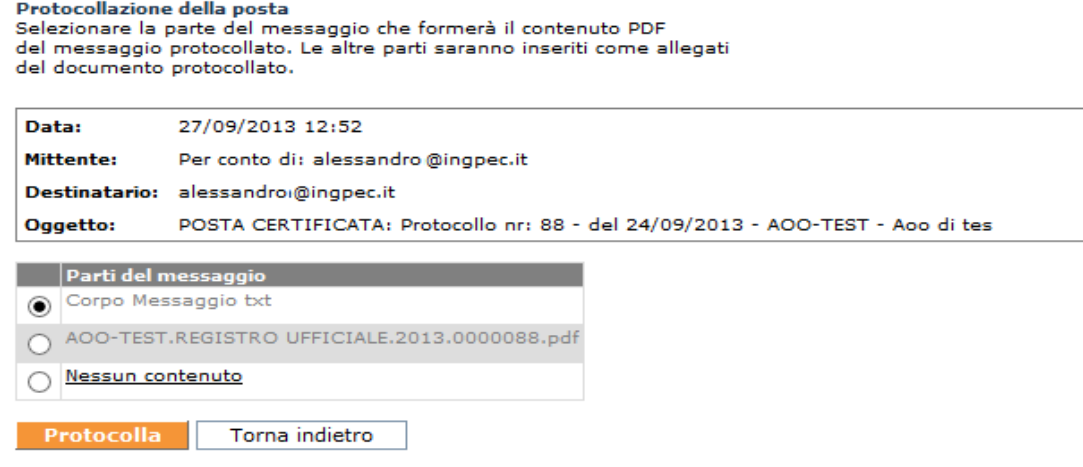

Nel pannello Protocollo saranno automaticamente riportati: l'oggetto, l'indirizzo email e la data di ricezione del messaggio.

In corrispondenza del mittente sarà valorizzato anche il mezzo di spedizione, in particolare sarà suggerito il primo valido per l'aoo dell'operatore tra quelli con tipologia associata alla casella e-mail selezionata.

#### **Recupero informazioni da rubrica**

Il sistema in base all'indirizzo email del mittente cerca nelle rubriche di Folium se questa è presente. Nel caso in cui esista una corrispondenza tra questa email e quelle presenti nel sistema vengono recuperate le informazioni del nominativo corrispondente e si popolano i relativi campi del mittente. Se la stessa email è associata a più voci di rubrica viene proposto l'elenco di queste voci per permettere la selezione di quella d'interesse.

Se l'indirizzo email non viene trovato, all'utente non verrà data nessuna comunicazione e l'indirizzo verrà salvato per i successivi controlli (recuperabile in "local-application-path").

Al termine dell'operazione di protocollazione, il messaggio email protocollato sarà automaticamente eliminato dalla casella email istituzionale per essere inserito nella casella della **Posta protocollata in ingresso**.

**Attenzione**: Nel caso in cui il messaggio di posta elettronica da protocollare presenti un allegato Segnatura.xml (ovvero il messaggio risulta interoperabile in quanto dotato della segnatura che descrive i dati del protocollo), in fase di protocollazione il documento primario verrà riconosciuto in automatico e la protocollazione avverrà in modo guidato.

Nel caso in cui sia stata attivata dall'Amministratore di Ente la funzionalità di protocollazione automatica dei messaggi di posta elettronica conforme agli standard di interoperabilità, nella casella di posta in ingresso saranno presenti solo i messaggi non conformi a tali standard al fine poterli protocollare manualmente. I messaggi protocollati automaticamente dal sistema, vengono invece depositati nella casella della **Posta protocollata in ingresso**.

#### **Anteprima allegati (opzionale)**

Se il sistema è opportunamente configurato attraverso un processo, denominato demone, è possibile per ogni allegato di ogni singola email avere l'anteprima della prima pagina in formato pdf. La visualizzazione dell'anteprima si ottiene al passaggio del mouse sul nome dell'allegato:

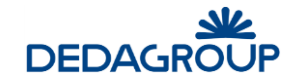

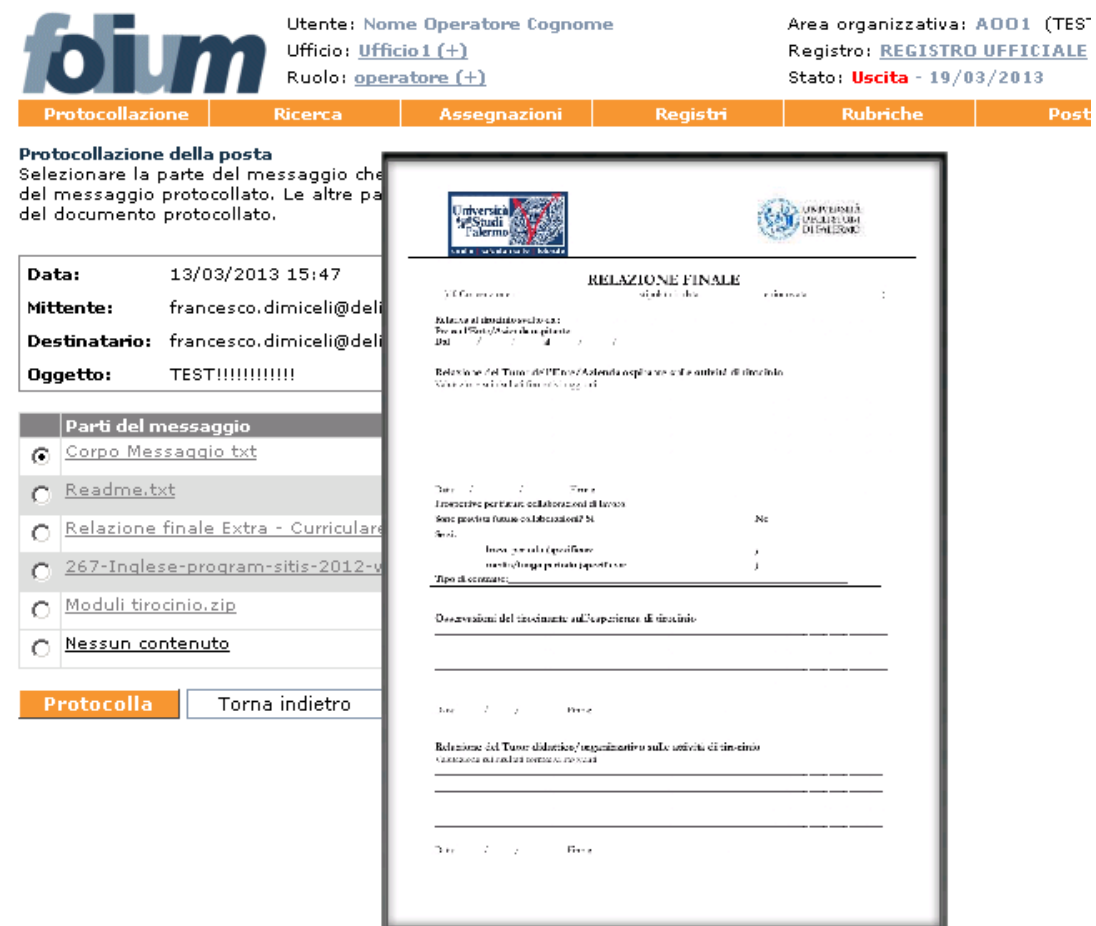

### **INOLTRA**

Il messaggio selezionato può essere inoltrato ad altro destinatario attraverso questa funzione.

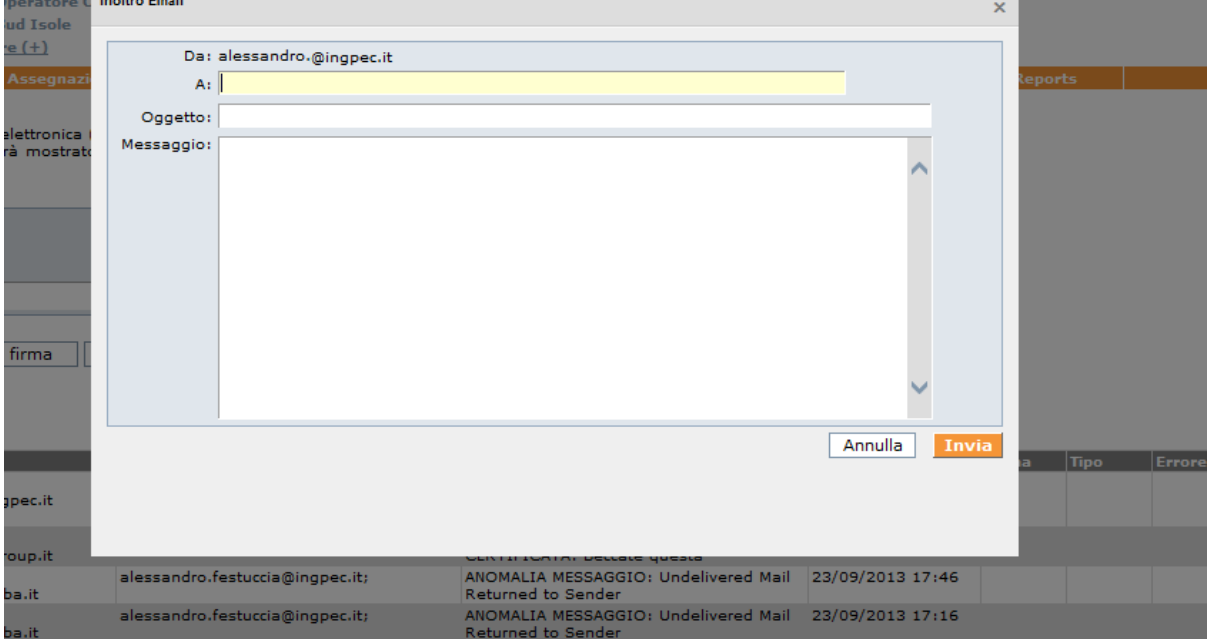

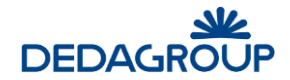

Nella schermata d'invio dell'inoltro è possibile definire oltre al nuovo destinatario, anche l'oggetto della mail e un testo della mail stessa.

Il messaggio inoltrato verrà inserito nella coda delle email in uscita e rimosso dall'elenco delle email in arrivo. Al successivo passaggio del demone dell'invio delle email il messaggio inoltrato potrà essere ricercato nell'apposito menu **Posta>>Posta Inoltrata**.

## **1 3 .2 M E S S AG G I D A P R O T O C O L L AR E I N U S C I T A**

Tramite la voce di menu **Posta >>> Posta in arrivo** è possibile selezionare la casella dei **messaggi da protocollare in uscita**.

Vengono visualizzati tutti i messaggi di posta elettronica che sono stati inviati alla casella di posta dell'Ufficio di Protocollo dagli Utenti dell'Area Organizzativa Omogenea e che dovranno pertanto essere protocollati in uscita e inviati ai relativi destinatari.

Le modalità operative sono simili a quelle già descritte per la gestione dei messaggi di posta in ingresso (vedi sopra).

## **1 3 .3 R I C E V U T E**

Tramite la voce di menu **Posta >>> Ricevute** è possibile accedere all'elenco delle ricevute di **accettazione** e **avvenuta consegna** dei protocolli inviati ad altra AOO o ad altra Amministrazione tramite posta certificata o anche di posta non certificata, se attivato il flag "Richiesta conferma" al momento della spedizione di un protocollo.

Le modalità operative di gestione delle ricevute sono simili a quelle già descritte per la gestione dei messaggi di posta in arrivo (vedi sopra). Per esse può essere utile utilizzare la funzione associata al pulsante Allega, al fine di inserirle in allegato al relativo documento protocollato in uscita.

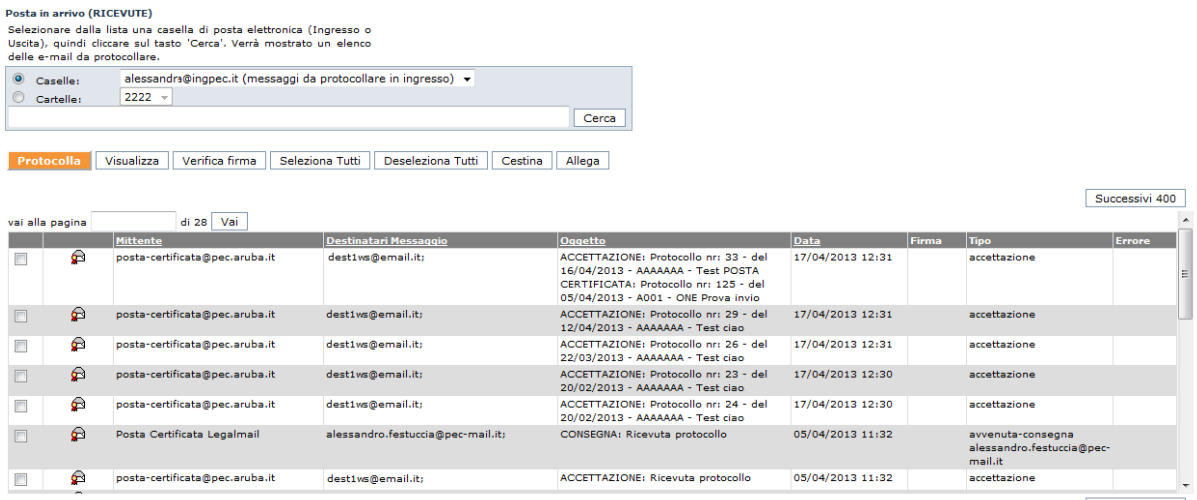

Successivi 400

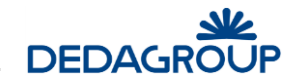

## **1 3 .4 P O S T A P R O T O C O L L AT A I N I N G R E S S O**

Tramite la voce di menu **Posta >>> Posta protocollata in ingresso** è possibile accedere alla ricerca delle copie di tutti i messaggi di posta elettronica protocollati in ingresso, comprese le email conformi allo standard CNIPA per l'interoperabilità di protocollo che vengono protocollate automaticamente dall'applicativo nel caso in cui la funzione di protocollazione automatica sia stata attivata.

I messaggi protocollati possono essere visualizzati facendo click sul relativo **Timbro** e possono essere eliminati o scaricati in "locale" tramite gli appositi comandi. Il pulsante **Azzera elenco** consente invece di eliminare dall'elenco tutti i messaggi, dei quali i relativi documenti protocollati rimangono ovviamente memorizzati all'interno del Registro di protocollo.

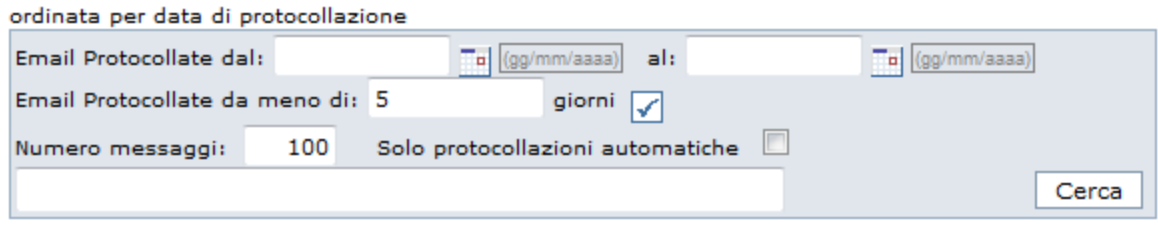

## **1 3 .5 P O S T A I N U S C I T A**

Posta protocollata in ingresso

Tramite la voce di menu **Posta >>> Posta in uscita** è possibile accedere alla ricerca degli eventuali messaggi in corso di invio.

Per essi è possibile visualizzarne il protocollo facendo click sul relativo **Timbro**, è possibile effettuarne la visualizzazione o lo scarico in "locale" facendo click sul **Subject** o procedere all'eliminazione tramite l'apposito pulsante **Elimina**.

**Attenzione:** per ciascun messaggio di posta in uscita il sistema effettua un massimo di **cinque tentativi** di invio e riporta la descrizione del tentativo di invio effettuato nell'apposita colonna. Facendo click sul comando **Azzera tentativi** della colonna Operazioni, il sistema ripete nuovamente i tentativi di invio.

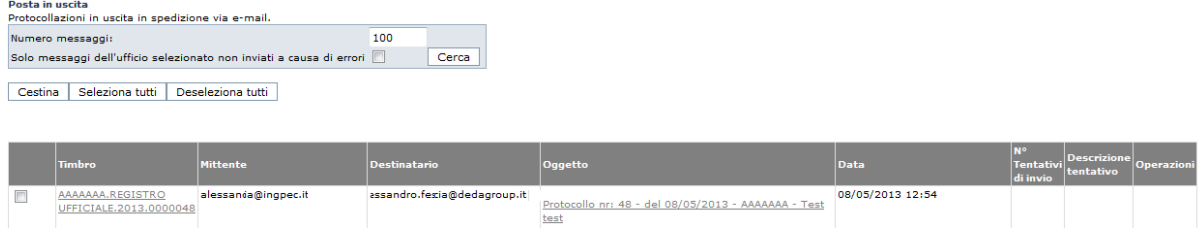

## **1 3 .6 P O S T A I N V I AT A**

Tramite la voce di menu **Posta >>> Posta inviata** è possibile accedere alla ricerca di tutti i protocolli in uscita inoltrati per email.

Per essi è possibile visualizzarne il protocollo facendo click sul relativo **Timbro**.

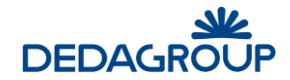

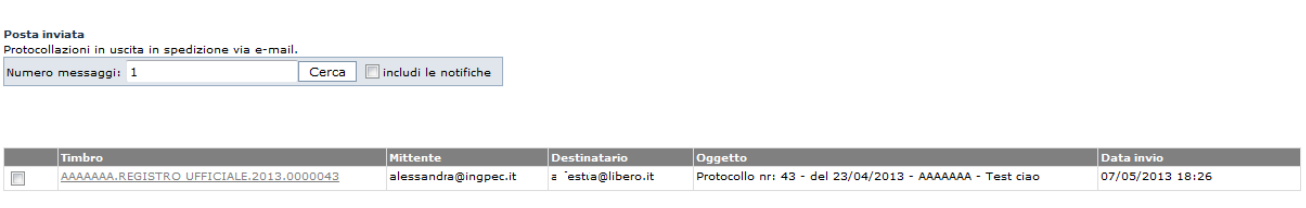

## **1 3 .7 R I C E Z I O N E / I N V I O**

Tramite la voce di menu **Posta >>> Ricevi adesso** è possibile controllare la presenza di eventuali nuovi messaggi di posta in arrivo.

Tramite la voce di menu **Posta >>> Invia adesso** è possibile controllare inviare eventuali nuovi messaggi di posta in uscita.

## **1 3 .8 P O S T A I N O L T R AT A**

Selezionando questa voce di menù, **Posta>>> Posta Inoltrata**, è possibile visionare i messaggi di posta che sono stati inoltrati ad altro destinatario.

La ricerca di questi messaggi è possibile per intervallo di date e/o casella email di pertinenza.

#### Posta inoltrata

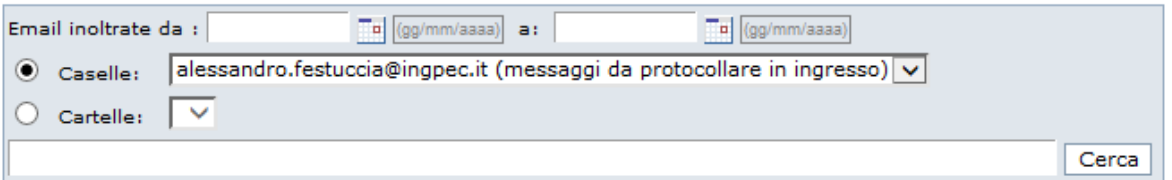

## **1 3 .9 C E S T I N O**

Tramite la voce di menu **Posta >>> Cestino** è possibile controllare la presenza di eventuali messaggi cestinati dagli utenti.

Per questi messaggi sono possibili le seguenti operazioni:

- **Elimina**: rimozione definitiva del messaggio dal sistema.
- **Ripristina**: il messaggio viene reinserito nella posizione di provenienza.

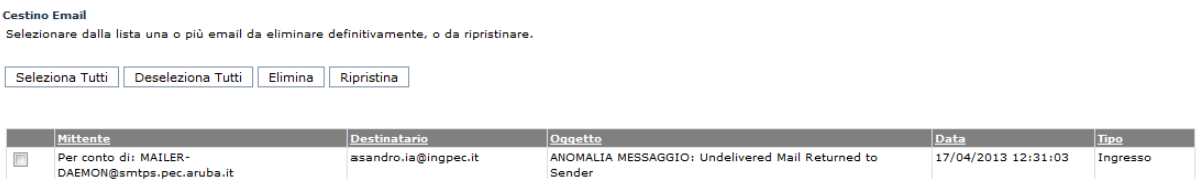

## **14 MENU UTENTE**

## **1 4 .1 P R O F I L O U T E N T E**

La voce di menu **Utente >>> Profilo** consente di visualizzare i dati dell'Utente, per come è stato registrato nella base dati dell'applicativo, di effettuare il cambio password e di impostare il Ruolo di default, ovvero il ruolo reso attivo immediatamente dopo aver effettuato l'accesso al sistema, nel caso in cui l'Utente disponga di più Ruoli applicativi.

La password dovrà essere di tipo alfanumerico e di almeno sei caratteri.

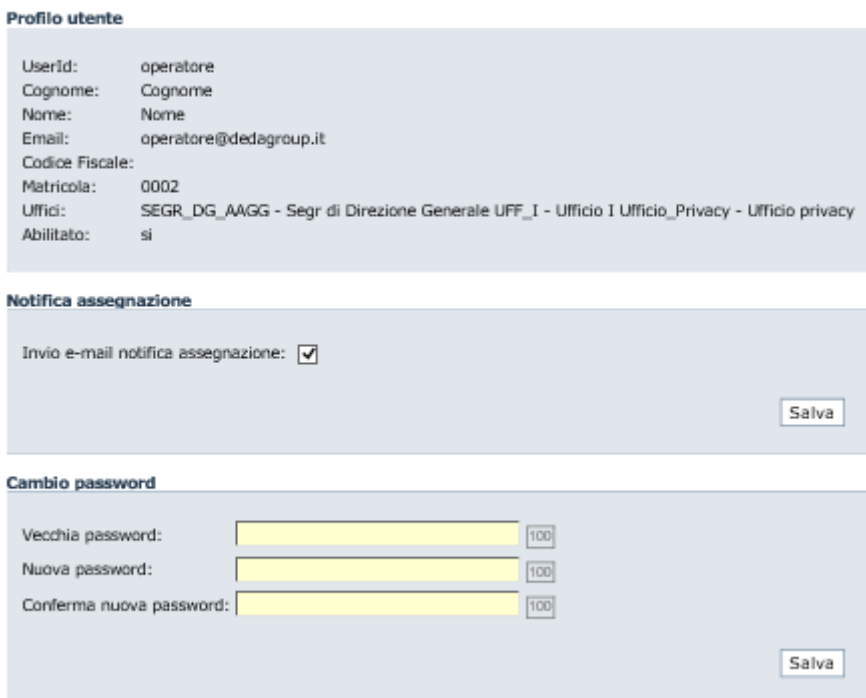

## **1 4 .2 D E F AU L T**

Ruolo/Ufficio di default

La voce di menu **Utente >>> Default** consente di visualizzare il ruolo e l'ufficio di default, che sarà quello impostato a primo accesso.

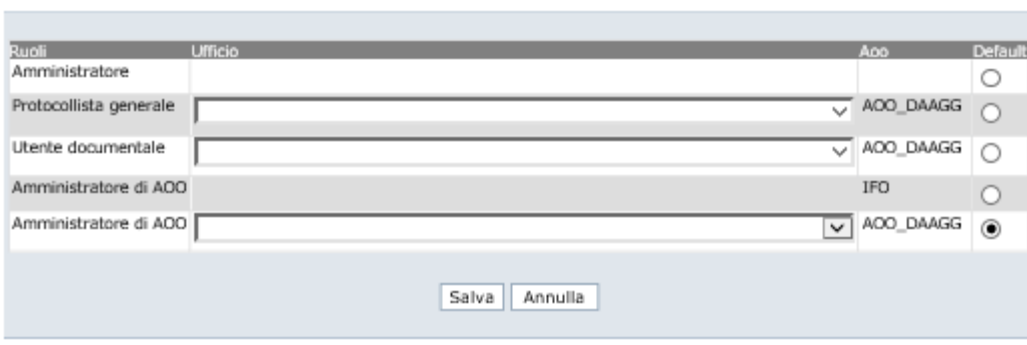

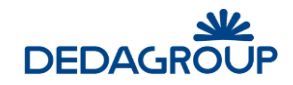

## **1 4 .3 P R E F E R E N Z E U T E N T E**

La voce di menu **Utente >>> Preferenze** consente di visualizzare le preferenze dell'Utente.

Le preferenze visibili potrebbero essere:

- Colonne da visualizzare nell'elenco dei documenti in pratica
- Numero di giorni assegnazioni in attesa da considerare per mostrare l'elenco nella homepage.
- Numero di giorni da considerare per mostrare i messaggi protocollati in automatico, nell'elenco dell'anteprima sulla home-page

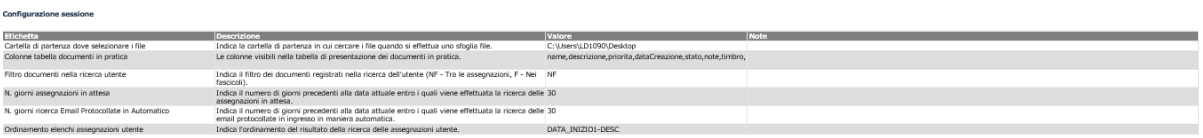

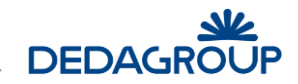

## **15 DISCONNESSIONE DAL SISTEMA**

Per terminare la sessione di lavoro, è necessario usare il pulsante **Uscita** visibile nel lato superiore destro dell'applicativo: il **sistema** verrà chiuso e un apposito messaggio informerà l'Utente della corretta chiusura della sessione di lavoro. Tramite il pulsante **Nuova sessione di lavoro** sarà possibile effettuare un nuovo login (fig. seguente).

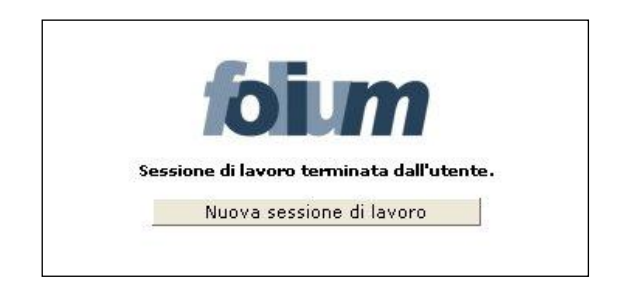

**Attenzione**: al verificarsi delle condizioni illustrate nel seguito, la sessione di lavoro verrà chiusa automaticamente e un apposito messaggio informerà l'Utente del motivo della disconnessione. In tali casi sarà necessario effettuare un nuovo login per accedere nuovamente all'applicativo. La sessione di lavoro verrà chiusa automaticamente:

 dopo un periodo di inattività pari al tempo di *time-out* impostato. Sarà possibile effettuare un nuovo login tramite il pulsante **Nuova sessione di lavoro** (fig. seguente).

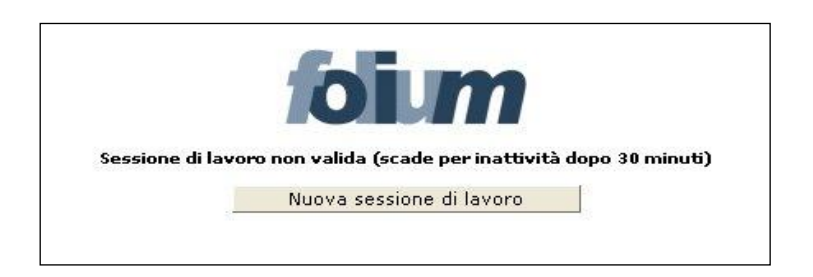

 nel caso in cui un altro Utente si sia collegato all'applicativo con la medesima login e password. Sarà possibile effettuare un nuovo login tramite il pulsante **Nuova sessione di lavoro** (fig. seguente).

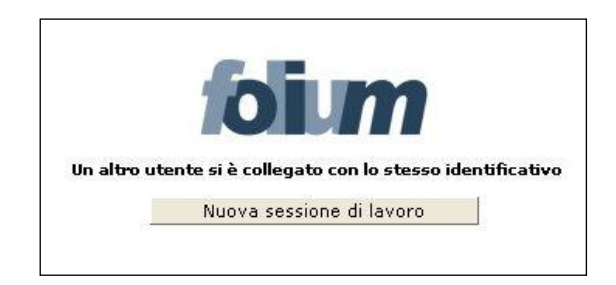

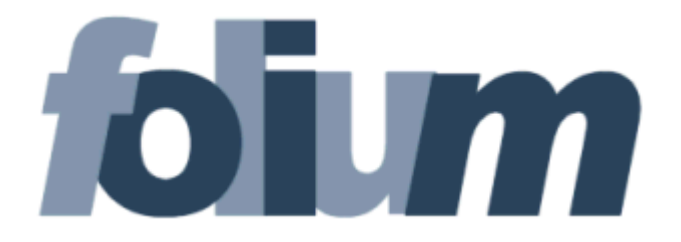

# **U T E N T E D O C U M E N T A L E**

## **M A N U A L E D ' U S O**

Versione 4.19

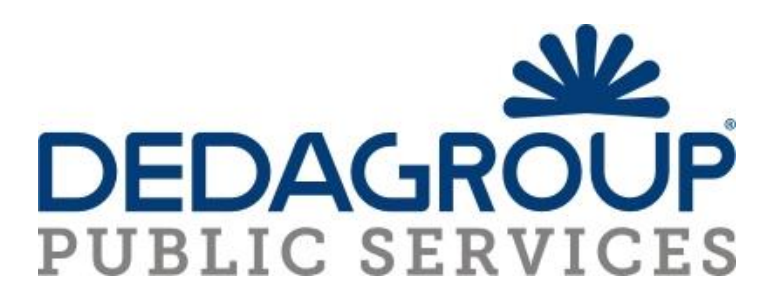

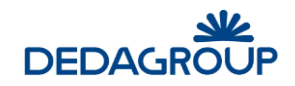

## SOMMARIO

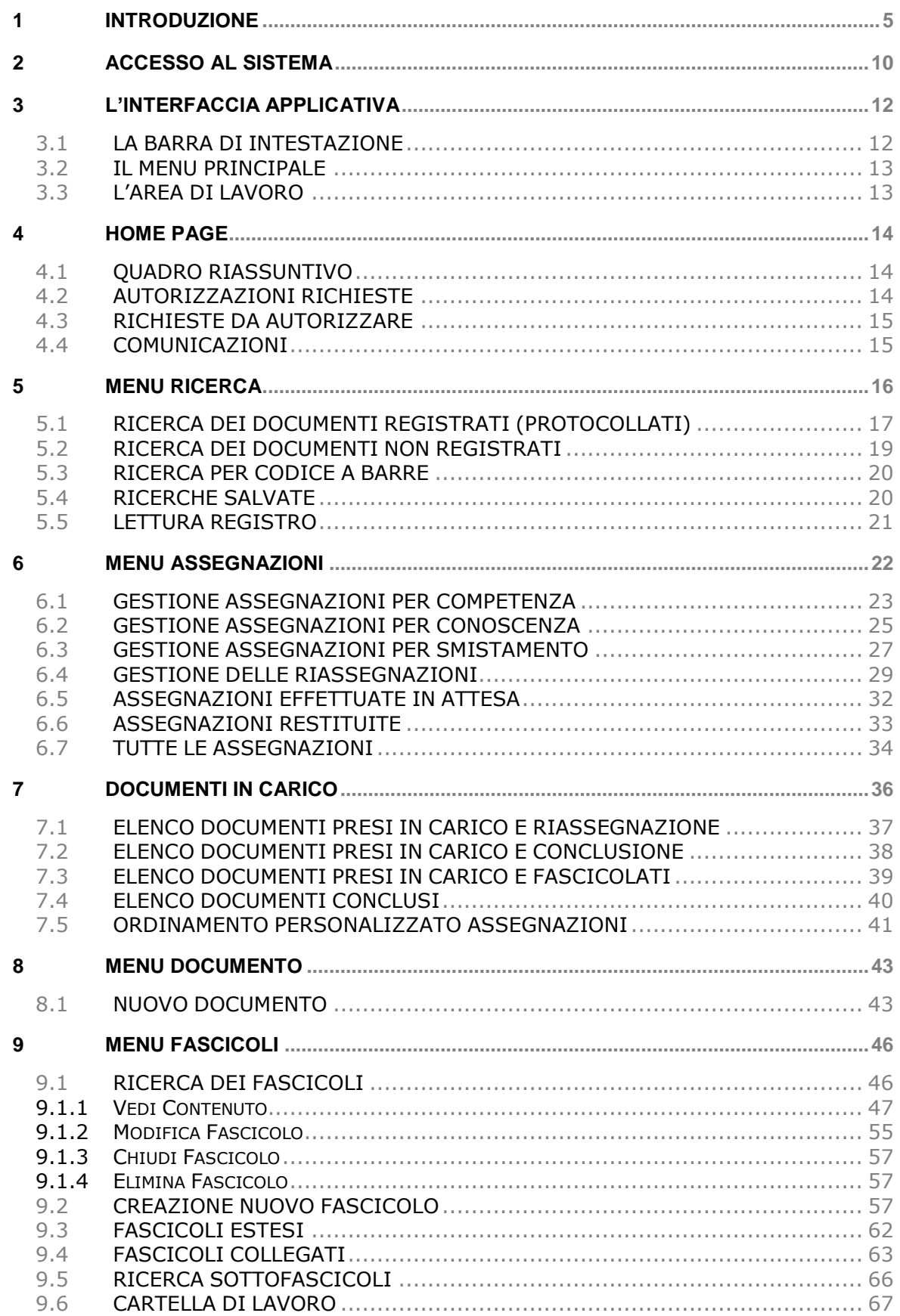

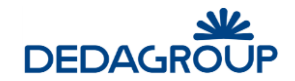

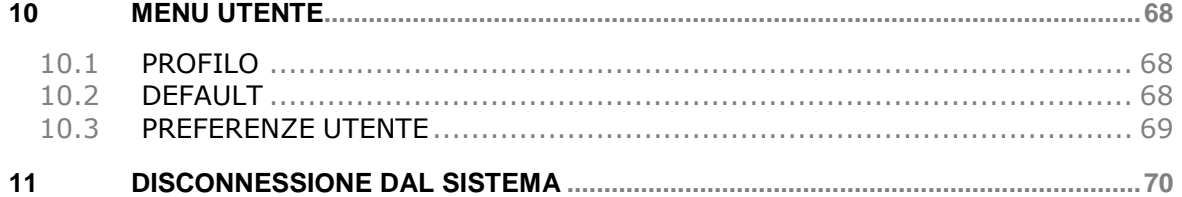

## **Premessa**

- Il manuale ha lo scopo di illustrare l'insieme delle funzionalità presenti nell'applicazione ed è pertanto strutturato in modo da consentire la consultazione separata delle diverse funzioni rese disponibili agli Utenti.
- Il testo e le immagini contenute nel manuale hanno scopo puramente esemplificativo e di riferimento. Le specifiche su cui si basano possono essere sottoposte a modifiche senza obbligo di preavviso.
- Il manuale contiene informazioni esclusive appartenenti a Dedagroup Public Services s.r.l. Tali informazioni sono diffuse al solo scopo di supportare adeguatamente gli utenti del sistema **Folium**.
- I contenuti del manuale non possono essere utilizzati per altri scopi, né essere rivelati ad altre persone o aziende senza l'autorizzazione di Dedagroup Public Services s.r.l.
- Le informazioni contenute nel manuale possono essere sottoposte a modifiche senza obbligo di preavviso. Nomi di persone ed aziende e tutti i dati utilizzati negli esempi sono fittizi, salvo indicazione contraria.

**ATTENZIONE:** È possibile che si riscontrino leggeri scostamenti fra i contenuti di questo manuale e quanto realmente reso disponibile nell'ambito della propria postazione di lavoro. Ciò è normale e può dipendere da diversi fattori, quali ad esempio: la particolare configurazione dei Ruoli applicativi o l'uso di versioni diverse dei software e delle componenti necessarie per il funzionamento dell'applicativo.

*Copyright 2017 Dedagroup Public Services S.r.l. – Dedagroup S.p.A. Tutti i diritti riservati.*

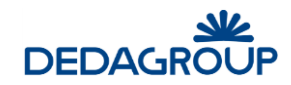

## **1 INTRODUZIONE**

*Folium* è il sistema di protocollo informatico e gestione documentale che consente l'automazione dell'intero ciclo di vita della corrispondenza sia in entrata che in uscita, a partire dalla registrazione delle informazioni identificative minime con assegnazione automatica del numero di protocollo, sino alla classificazione, all'assegnazione alle unità operative o ai soggetti responsabili, e alla successiva fascicolazione.

Il sistema è progettato per fornire il servizio in modalità multi-Area Organizzativa Omogenea (AOO). A tale scopo, al fine di consentire una gestione più efficace e razionale della struttura organizzativa, è reso possibile gestire separatamente la configurazione dell'Ente dalla configurazione di ciascuna delle Aree Organizzative Omogenee in cui l'Ente stesso può essere suddiviso.

Ciò è reso possibile grazie alla presenza dei due differenti Ruoli applicativi:

- a. **Amministratore di Ente** per le attività di creazione dell'Ente, delle AOO e di configurazione degli elementi della struttura organizzativa trasversali rispetto a ciascuna Area Organizzativa Omogenea: Organigramma dell'Ente, Utenti, Ruoli applicativi ecc.
- b. **Amministratore di AOO** per le attività di gestione degli elementi costitutivi di ciascuna Area Organizzativa Omogenea: Registri, Titolario di classificazione, Liste di competenza, Uffici e Utenti dell'AOO, Rubriche, caselle di posta elettronica, ecc.

Nell'ambito della propria Area Organizzativa, gli Amministratori di AOO hanno anche la responsabilità della profilazione dei propri Utenti, tramite relativa allocazione nei rispettivi Uffici di competenza e assegnazione degli adeguati Ruoli applicativi per lo svolgimento delle rispettive funzioni. L'Amministratore di AOO dovrà profilare anche gli utenti che dovranno gestire le caselle di posta elettronica.

L'attuale architettura multi-AOO garantisce anche la possibilità di creare una relazione fra Utente, Ruoli applicativi e Aree Organizzative Omogenee, tale da consentire ad esempio che un Utente possa essere membro di più Uffici della medesima AOO o di Aree Organizzative Omogenee anche differenti, nell'ambito dei quali può assumere anche Ruoli applicativi diversi.

L'accesso alle funzionalità di sistema è determinato infatti dal Ruolo applicativo o dall'insieme di Ruoli applicativi associati all'Utente. I Ruoli, a loro volta, si articolano in un insieme di permessi funzionali che possono essere attivati o disattivati in funzione delle specifiche attività che dovranno essere svolte dall'Utente cui il ruolo è assegnato.

L'applicativo dispone di un insieme di **Ruoli di base predefiniti:** *Sistemista*, *Amministratore*, *Amministratore di AOO*, *Operatore* e *Utente*, rispetto ai quali è reso possibile in ogni caso modificare le impostazioni di base o creare **Ruoli aggiuntivi** liberamente configurabili rispetto alle specifiche esigenze operative degli Utenti, in modo tale che il sistema possa rappresentare efficacemente qualsiasi modello organizzativo.

La documentazione del sistema è costituita dalle seguenti guide: una per ciascuno dei Ruoli applicativi predefiniti:

- guida per il **Sistemista**: descrizione delle funzionalità di configurazione, monitoraggio e manutenzione sistemistica dell'applicativo;
- guida per l'**Amministratore** (di Ente): descrizione delle funzionalità di creazione e gestione delle Aree Organizzative Omogenee, Uffici, Ruoli, Utenti, delle funzionalità di amministrazione e monitoraggio dell'applicativo;
- guida per l'**Amministratore di AOO**: descrizione delle funzionalità di gestione delle Aree Organizzative Omogenee di propria competenza, degli Utenti, degli Uffici, dei Permessi di accesso ai fascicoli (Liste di Competenza), dei Registri, del Titolario di classificazione, delle Rubriche, delle caselle di posta elettronica e delle funzionalità di amministrazione e monitoraggio dell'AOO;
- guida per l'**Operatore** di protocollo: descrizione delle funzionalità di protocollazione e registrazione, assegnazione e ricerca di documenti nell'ambito dei Registri di protocollo o Repertori;
- guida per l'**Utente**: descrizione delle funzionalità di gestione dei fascicoli e dei documenti di riferimento (protocolli, eventuali documenti registrati su Repertori e documenti di lavoro non protocollati).

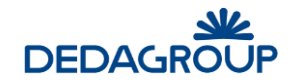

**Attenzione**: il presente manuale prospetta tutte le funzionalità rese disponibili per il ruolo di **Utente**, rispetto alle quali alcune attività, di tipo opzionale, potrebbero essere presenti nel proprio profilo secondo la configurazione dei Ruoli stabilita dall'Amministratore di Ente (per un approfondimento sui Ruoli applicativi, si veda la Guida dell'*Amministratore di Ente*, Cap. *Ruoli*).

L'**Utente documentale**, in base a ciò, può vedersi associare i seguenti permessi applicativi:

- **Abilitazione operazioni progressivo fascicolo**
- **Accesso alle assegnazioni dell'Ufficio:**
- **Assegnazione per competenza/conoscenza:** Assegnazione per competenza o conoscenza dei protocolli e dei documenti registrati su repertori.
- **Assegnazione per smistamento:** Assegnazione per smistamento dei protocolli e dei documenti registrati su registri di tipo interno.
- **Autorizzazione dati sensibili:** Rilascio delle Autorizzazioni per accedere ai documenti definiti come contenenti dati sensibili.
- **Classificazione**: In base alle voci del titolario a disposizione, classificazione dei documenti ricevuti tramite assegnazione.
- **Consultazione dei report (solo lettura)**:
- **Creazione/Modifica fascicoli**: Creazione, modifica e cancellazione dei fascicoli.
- **Elenco Accessi**: visualizzazione degli elenchi di accesso al documento.
- **Esecuzione reports**: esecuzione dei reports disponibili.
- **Firma documenti**: abilitazione alla firma dei documenti.
- **Impostazione lista di competenza**: Impostazione delle liste di competenza in relazione alla visibilità su Fascicoli e documenti fascicolati.
- **Invia documenti pratica**: invio dei documenti di un fascicolo.
- **Protocollazione in uscita:** Protocollazione in uscita sui Registri di corrispondenza a cui si è abilitati.
- **Protocollazione riservata:** Definizione dei protocolli come "Riservati" e relativa gestione.
- **Registrazione:** protocollazione su Repertori.
- **Lettura Registri:** Ricerca dei documenti nell'ambito dei Registri con il Ruolo di Utente.
- **Riassegna assegnazioni per competenza**: assegnazione per competenza del documento dalla scheda documentale.
- **Riassegna assegnazioni per conoscenza**: assegnazione per conoscenza del documento dalla scheda documentale.
- **Riassegna su organigramma completo**: riassegnazione su tutto l'organigramma a prescindere dalla posizione dell'ufficio.
- **Rigenera email**: rigenerazione della email a seguito di protocollazione in uscita via email.
- **Scarica backup profilo**: download della documentazione.
- **Scarica documento originale**: download del documento originale.
- **Tipi documento**: gestione delle tipologie di documento disponibili.
- **Visualizza protocolli riservati**: visualizzazione dei protocolli riservati.

Nelle figure seguenti è possibile visionare un esempio dei permessi generalmente resi disponibili per il ruolo Utente documentale.

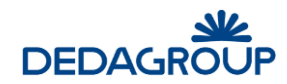

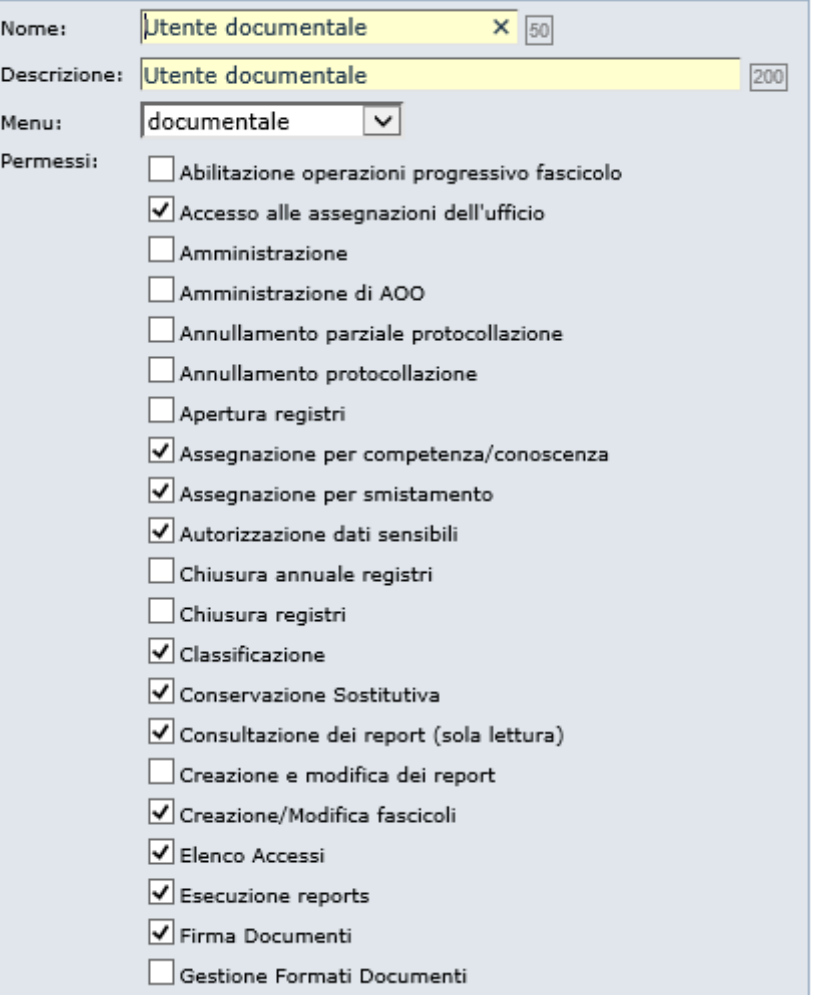

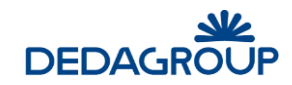

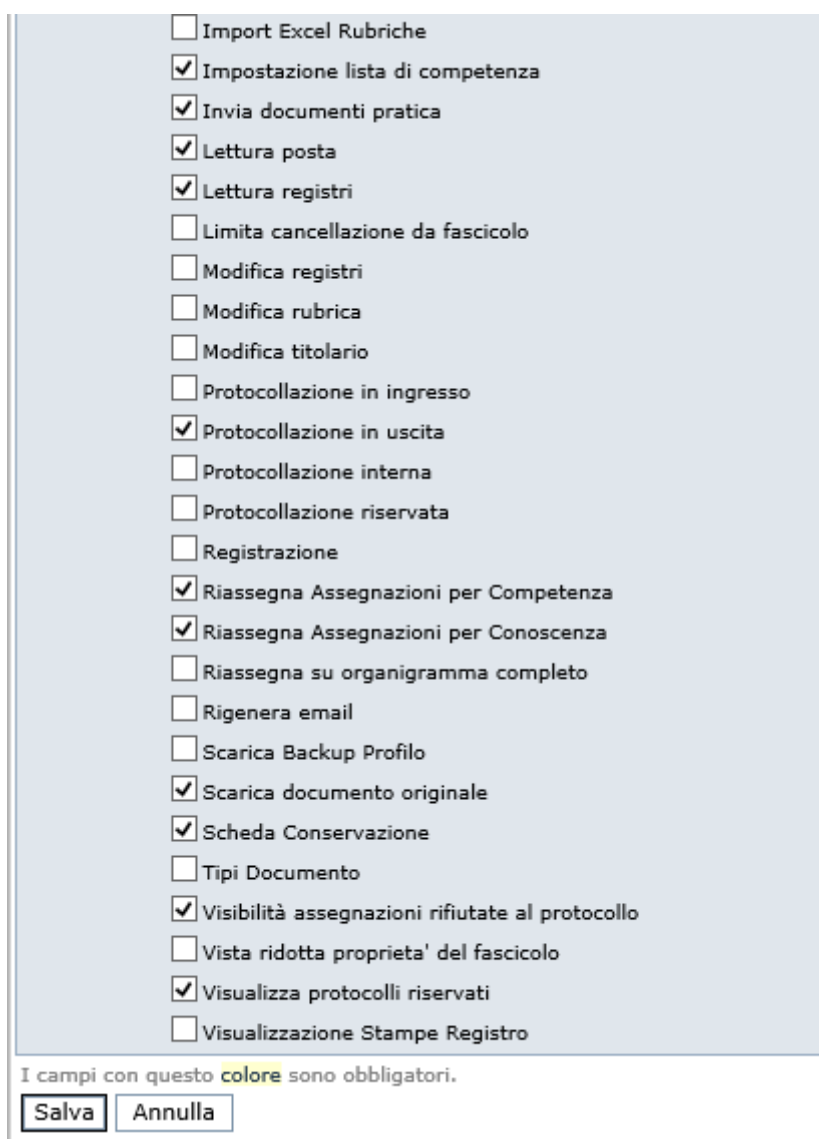

In analogia con l'applicativo, le funzioni saranno illustrate seguendo l'ordinamento delle voci del menu di navigazione.

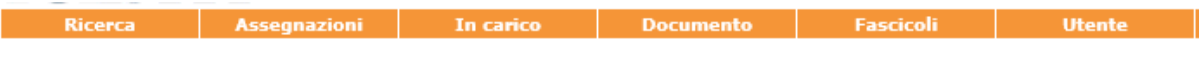

Le voci di menu con le relative attività principali sono elencate di seguito:

### **Ricerca**:

- ▶ documenti protocollati.
- ▶ documenti non protocollati.
- $\triangleright$  codice a barre
- $\triangleright$  ricerche salvate
- $\blacktriangleright$  lettura registro

## **Assegnazioni:**

- > Assegnazioni competenza
- > Assegnazioni conoscenza
- > Assegnazioni smistamento
- > Assegnazioni effettuate in attesa

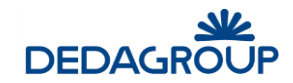

- $\triangleright$  Assegnazioni restituite
- $\triangleright$  Tutte le assegnazioni

### **In carico**:

- $\triangleright$  Elenco in carico
- Elenco documenti conclusi

#### **Documento:**

▶ Nuovo Documento

### **Fascicoli:**

- Gestione Fascicoli
- > Ricerca sottofascicoli
- Cartella di lavoro

#### **Utente:**

- > Profilo<br>> Defaul
- $\triangleright$  Default<br> $\triangleright$  Preferent
- Preferenze

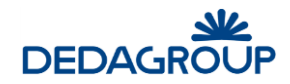

## **2 ACCESSO AL SISTEMA**

Per accedere al sistema è necessario disporre del browser Internet Explorer 8.0, o successivo, oppure Mozilla Firefox e collegarsi all'indirizzo fornito.

Nella pagina di accesso al sistema, digitare la Userid e la Password assegnata e premere **Invio** o fare click sul pulsante **Login**.

Il sistema effettua la verifica automatica della corretta configurazione del browser e della presenza dei plug-in necessari al funzionamento dell'applicativo.

In caso di esito negativo, saranno attivate le procedure guidate di installazione e configurazione delle componenti mancanti al termine delle quali l'applicativo sarà avviato automaticamente (vedi esempio fig. seguente).

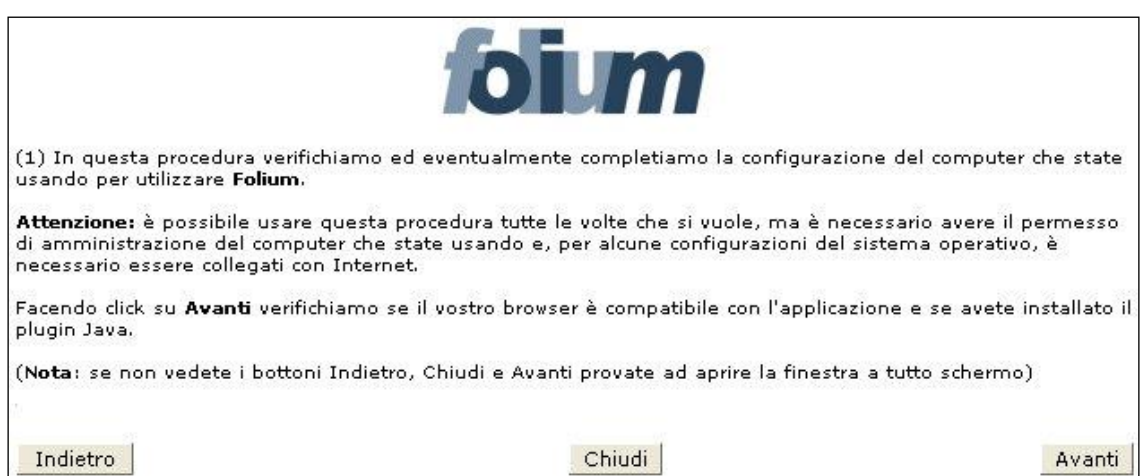

In caso di esito positivo, sarà invece effettuato l'accesso immediato all'applicativo.

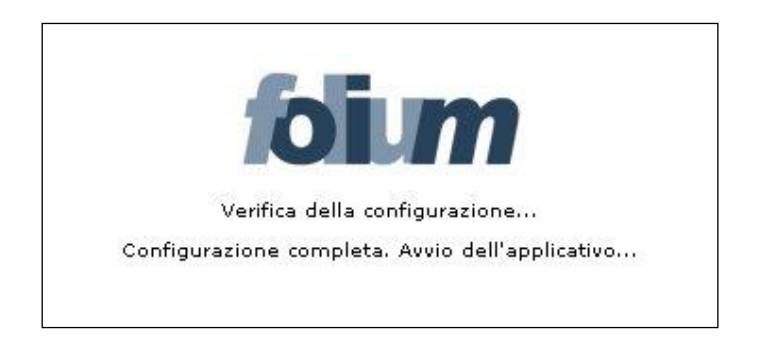

**Attenzione:** in diversi ambiti dell'applicativo, come ad esempio nelle maschere di inserimento dati, i tasti **Indietro** e **Avanti** del browser non potranno essere utilizzati. In questi casi, al loro utilizzo, sarà visualizzato un apposito messaggio accompagnato da pulsante **Home**, utile per tornare alla prima pagina dell'applicativo (fig. seguente).

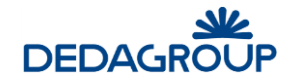

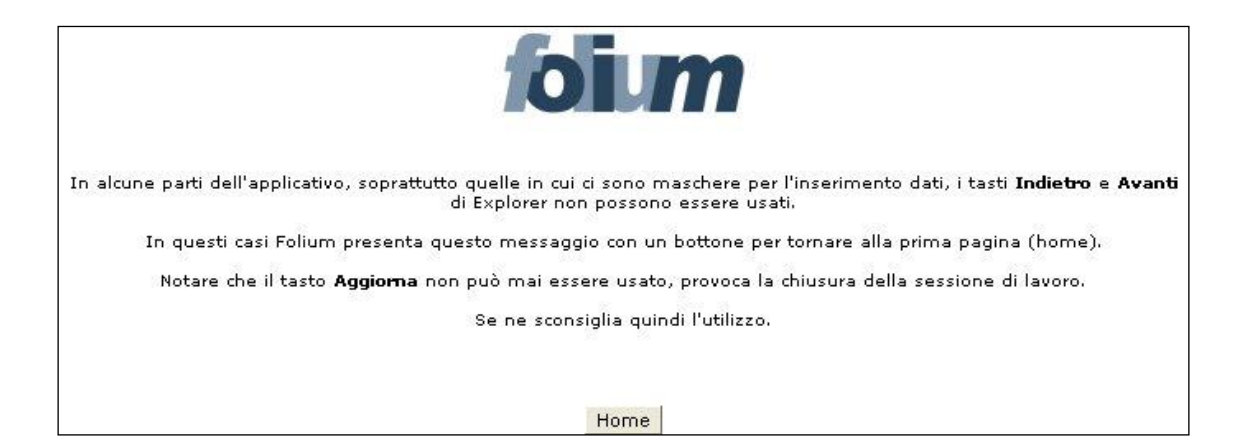

Il pulsante **Aggiorna** del browser non potrà invece mai essere utilizzato: il suo eventuale utilizzo provocherà infatti la chiusura immediata della sessione di lavoro.

## **3 L'INTERFACCIA APPLICATIVA**

Dopo aver effettuato l'accesso al sistema viene visualizzata l'interfaccia dell'applicazione, che si compone essenzialmente delle seguenti parti: la **barra di intestazione**, il **menu principale** e l'**area di lavoro**.

La struttura dell'interfaccia applicativa è indipendente dal Ruolo con cui si accede al sistema, rispetto al quale variano solo i contenuti visualizzati (informazioni utente, voci di menu ecc.).

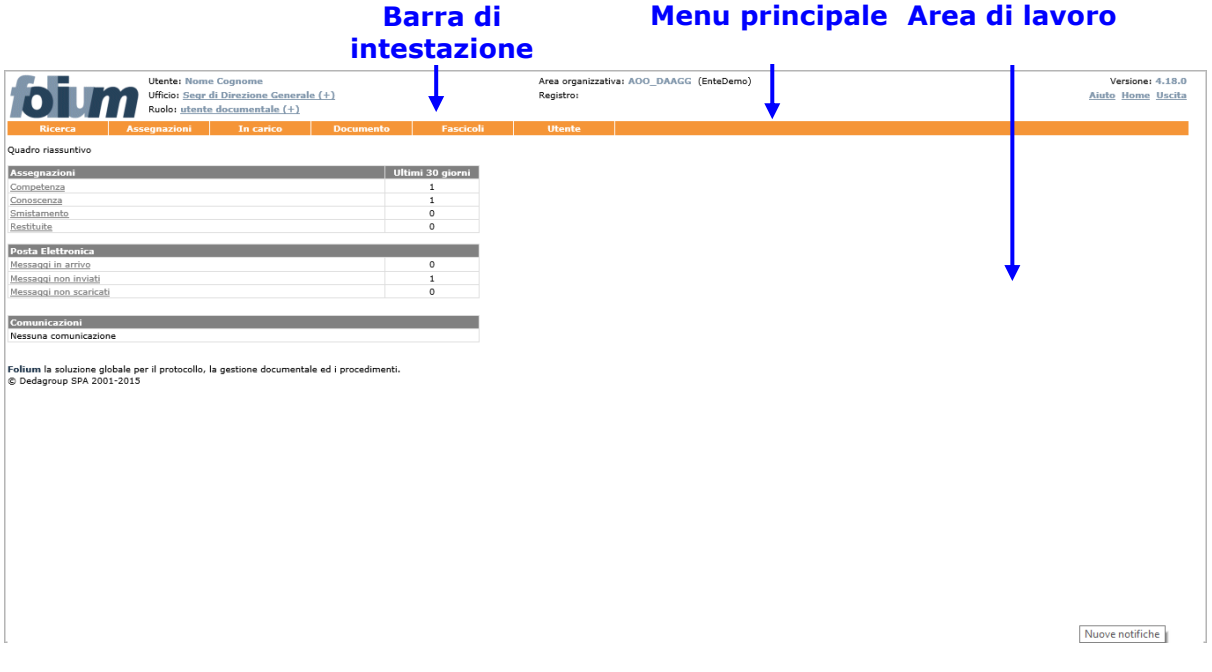

## **3.1 L A B AR R A D I I N T E S T AZ I O N E**

La **barra dell'intestazione**, caratterizzata dal marchio del prodotto, riporta gli estremi di riferimento dell'Utente che ha avuto accesso al sistema e dell'attività in corso di svolgimento. Le informazioni su di essa riportate possono quindi variare in funzione del contesto operativo attivato:

- **Utente**: riporta il nome e cognome dell'Utente che ha effettuato l'accesso al sistema;
- **Ufficio** (pulsante): riporta il nome dell'Ufficio per il quale l'Utente sta operando. Se un Utente è membro di più Uffici, facendo click sul nome dell'Ufficio visualizzato si ha la possibilità di selezionare l'Ufficio per il quale si deve operare;
- **Ruolo** (pulsante): riporta il nome del Ruolo applicativo attivo per l'Utente in sessione; se un Utente dispone di più Ruoli applicativi, facendo click sul nome del Ruolo visualizzato si ha la possibilità di selezionare il ruolo da attivare;
- **Area organizzativa**: riporta il codice dell'Area Organizzativa Omogenea dell'Ufficio cui l'Utente appartiene e il codice dell'Amministrazione di riferimento. L'Amministratore di Ente possono cliccare sulla voce evidenziata (pulsante) per selezionare l'AOO su cui operare;
- **Registro** (pulsante valido per l'Utente che effettui protocollazione in uscita): riporta l'identificativo del Registro, la data e la modalità (ingresso/uscita) selezionate nell'ambito dell'attività di protocollazione. Facendo click sul nome del Registro visualizzato, è possibile accedere alla maschera di selezione del Registro per il quale si intende operare e della relativa modalità di protocollazione (uscita).
- **Stato** (valido per l'Utente che effettui protocollazione in uscita): riporta la modalità (ingresso/uscita) selezionata e la data relativa all'attività di protocollazione;
- **Versione**: riporta la versione dell'Applicativo in uso;

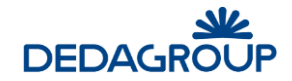

- **Aiuto** (pulsante): consente di accedere alla guida d'uso dell'applicativo e ai files di installazione del componente per la gestione delle periferiche di scansione. L'eseguibile va lanciato con l'utente "Amministratore" del pc;
- **Home** (pulsante): consente di tornare in qualsiasi momento all'Home page dell'applicativo, visualizzata immediatamente dopo l'accesso al sistema;
- **Uscita** (pulsante): consente di terminare correttamente la sessione di lavoro;

## **3.2 I L M E N U P R I N C I P AL E**

Il menu principale consente di accedere alle funzionalità applicative relative al Ruolo dell'Utente in sessione.

Le voci di menu di primo livello possono articolarsi in un menu di secondo livello, che consente di accedere alle funzionalità di dettaglio.

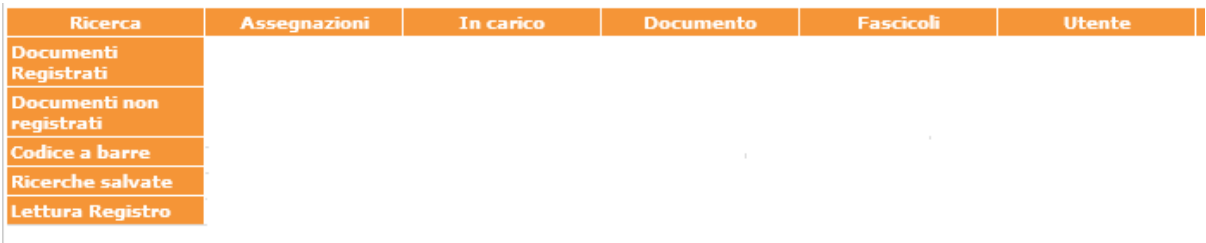

## **3.3 L ' AR E A D I L AV O R O**

L'area di lavoro visualizza di volta in volta le maschere applicative relative alle funzionalità attivate tramite la selezione delle rispettive voci di menu.

La figura riportata di seguito, rappresenta ad esempio, la lista dei documenti presi in carico e la maschera di ricerca dei fascicoli.

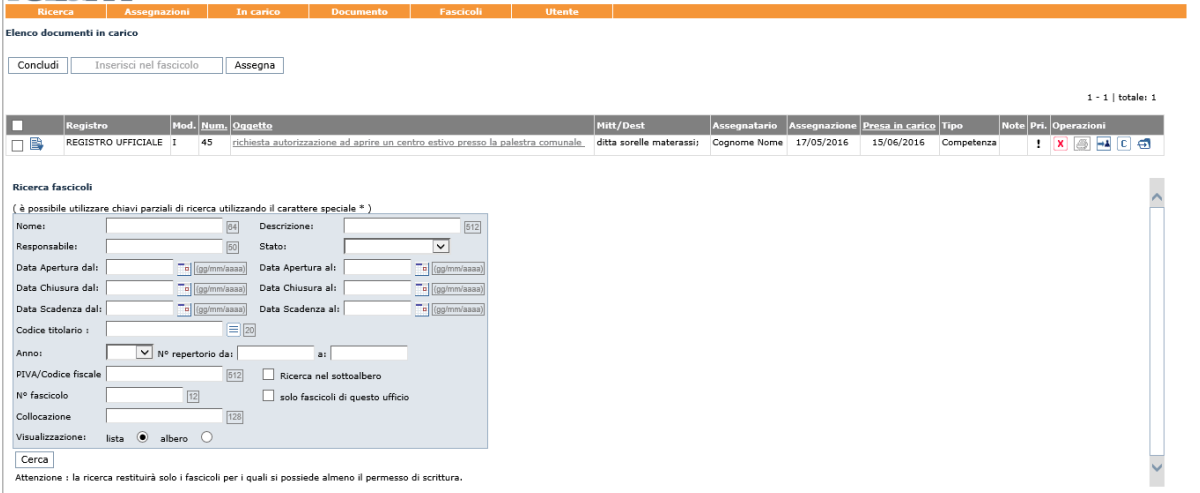

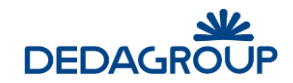

## **4 HOME PAGE**

Non appena si effettua l'accesso al sistema, viene visualizzata la Home page dell'applicativo, che evidenzia i dati di sintesi delle attività che richiedono maggiore attenzione da parte dell'Utente.

Nello specifico: il **Quadro riassuntivo** dei protocolli ricevuti in assegnazione per Competenza, Conoscenza e Smistamento, l'elenco delle eventuali **Autorizzazioni richieste** per accedere ai protocolli contenenti Dati sensibili e, nel caso in cui si possieda il permesso per concedere l'Autorizzazione alla consultazione dei protocolli contenenti Dati sensibili, l'elenco delle **Richieste da autorizzare**.

La Home page può essere riaperta in qualsiasi momento facendo click sul pulsante **Home,** collocato sul lato sinistro della barra di intestazione dell'Applicativo.

## **4.1 Q U AD R O R I AS S U N T I V O**

Il Quadro riassuntivo fornisce all'*Utente documentale* immediata evidenza del numero di protocolli restituiti o ricevuti in assegnazione per Competenza, Conoscenza e Smistamento, negli ultimi *n* giorni (dove *n* è una preferenza dell'Utente stesso, in figura *n*=30).

Facendo click sulle relative voci, si accede infatti all'elenco delle medesime assegnazioni.

Alternativamente, è possibile accedere alle medesime assegnazioni tramite il comando **Assegnazioni** del menu principale.

La gestione delle assegnazioni avviene secondo le modalità descritte nel paragrafo "Assegnazioni" illustrato in seguito.

Ouadro riassuntivo

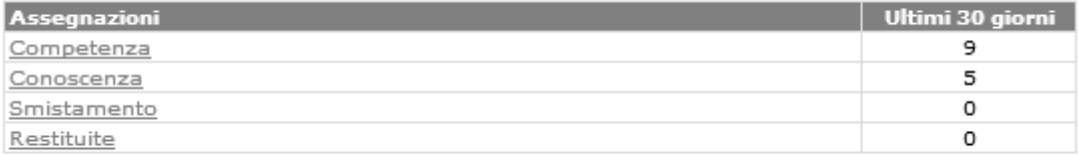

## **4.2 AU T O R I Z Z AZ I O N I R I C H I E S T E**

L'elenco delle **Autorizzazioni** eventualmente **richieste** riporta i dati di sintesi di ciascuna autorizzazione inoltrata, evidenziandone lo stato: In esame; Autorizzata (è l'unico stato in cui si potrà visionare il documento protocollato, che resterà visibile all'Utente richiedente, durante l'arco temporale richiesto, fino alla mezzanotte del giorno precedente a quello indicato); Non autorizzata; Non Visionata e Scaduta; Scaduta.

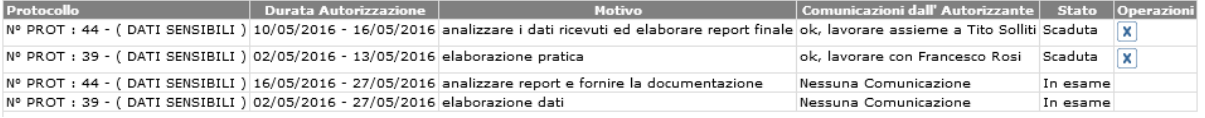

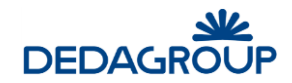

## **4.3 RICHIESTE DA AUTORIZZARE**

Nel caso in cui si possieda il permesso per concedere l'autorizzazione alla consultazione dei protocolli contenenti dati sensibili, viene visualizzato in Home Page l'elenco delle **Richieste da autorizzare.** 

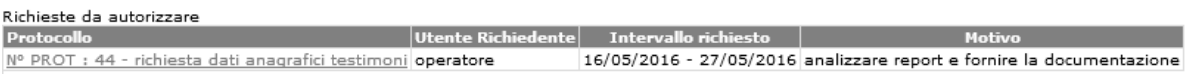

Cliccando sul protocollo oggetto della richiesta, si accede al modulo utile ad autorizzarne o negarne l'accesso.

Prima di definire l'esito della richiesta sarà tuttavia possibile visualizzare il protocollo di riferimento cliccando sul relativo **Oggetto,** posto immediatamente sopra al modulo di autorizzazione. Dopo aver valorizzato il campo **Note** ed aver eventualmente variato le date di accesso al protocollo, sarà quindi possibile autorizzarne o negarne l'accesso tramite gli appositi pulsanti **Autorizza** e **Nega**.

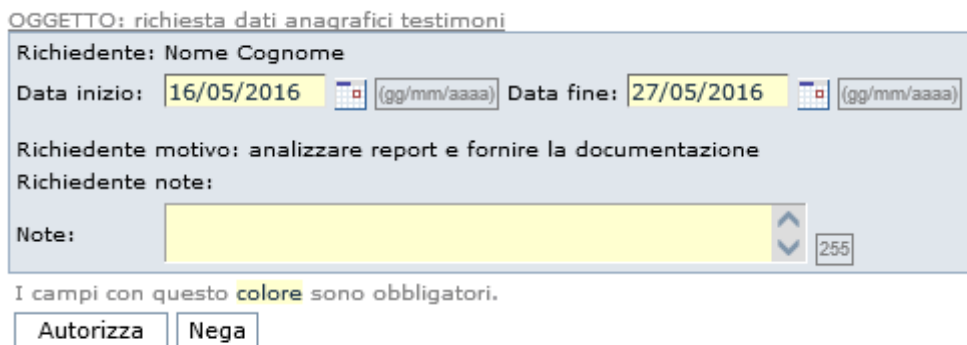

L'esito della richiesta viene notificato nella Home Page del richiedente che, se autorizzato, potrà accedere al protocollo contenente i Dati sensibili, fino alla data di scadenza dell'autorizzazione. In caso contrario, sarà possibile annullare ogni richiesta non autorizzata con il pulsante contrassegnato da una "X" posto accanto ad essa.

Le richieste autorizzate rimangono invece disponibili nell'Home Page dell'Utente Autorizzante ai fini di un'eventuale **Revoca**.

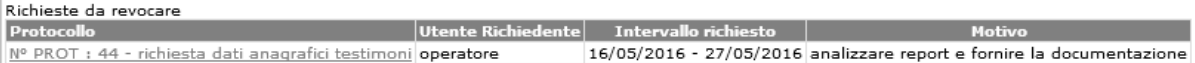

## **4.4 C O M U N I C AZ I O N I**

Nel caso in cui l'amministratore di AOO abbia bisogno di informare gli utenti (di qualsiasi ruolo) di Folium, crea una nuova comunicazione associandola al ruolo; tutti gli utenti di Folium aventi quel ruolo leggeranno in home page, la comunicazione.

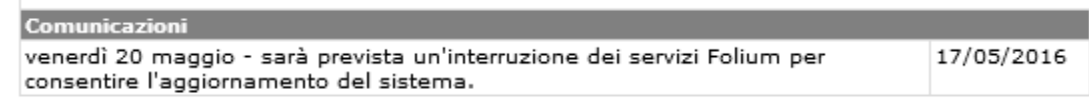

Le comunicazioni sono specificate per "ruolo" e "AOO".

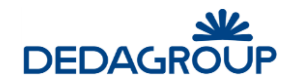

## **5 MENU RICERCA**

L'applicativo **Folium**, attraverso diverse funzionalità di ricerca, consente di reperire agevolmente *documenti protocollati*, e *documenti non protocollati*, ma inseriti in fascicoli di propria competenza, ovvero in fascicoli **per i quali si dispone almeno del permesso di accesso in lettura**.

Se si dispone del permesso di **Lettura Registri**, associabile al Ruolo applicativo di Utente documentale, la ricerca sarà estensibile a tutti i protocolli dei Registri a cui si è abilitati, che saranno resi disponibili all'Utente in sola lettura (per approfondimenti, si veda la Guida dell'*Amministratore di Ente*, Cap. *Ruoli*).

Il menu di ricerca dispone delle seguenti funzionalità:

- **Documenti registrati**: ricerca di documenti protocollati o registrati, nel Registro Ufficiale di protocollo o in altri eventuali registri su cui l'utente è abilitato, e assegnati all'Utente oppure inseriti in fascicoli su cui l'Utente documentale possiede i diritti di visibilità.
- **Documenti non registrati**: ricerca di documenti di lavoro (non protocollati e non registrati), inseriti in almeno un fascicolo dall'Utente documentale tramite la funzione di Upload (per approfondimenti, si veda il Par. seguente *Gestione Fascicoli*).
- **Codice a barre**: ricerca tramite codice a barre (assegnato automaticamente dal sistema in fase di registrazione) di documenti registrati.
- **Ricerche salvate**: la funzione consente effettuare velocemente nuove ricerche sulla base dei parametri di ricerca salvati da ricerche precedenti.
- **Lettura Registro** (attivo solo per gli Utenti autorizzati): ricerca estesa a tutti i protocolli presenti nei Registri a cui si è abilitati (Registro Ufficiale di protocollo e altri Registri/Repertori) che saranno resi disponibili all'Utente in sola lettura.

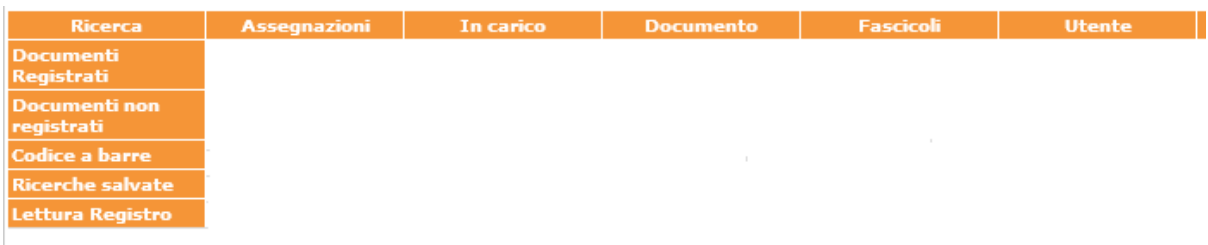

Per ciascun documento, selezionabile cliccando sul numero di protocollo, nella colonna **Contenuto**  viene evidenziata - tramite apposite icone - la presenza del documento primario acquisito (icona di Acrobat) e di eventuali allegati (segnalati dall'icona con la graffetta e, tra parentesi, dal numero di allegati acquisiti): il pulsante rappresentato dall'icona di Acrobat, consente di visualizzare direttamente il contenuto del documento protocollato.

Nella colonna **Operazioni,** è possibile trovare le seguenti icone:

D  $\rightarrow$  Å

굶원 che rispettivamente, indicano:

- il documento è stato *assegnato*  $\boxed{\rightarrow \clubsuit}$ .
- è possibile **rispondere al mittente**, direttamente da questo pulsante ; il sistema di protocollazione, si predispone alla protocollazione, già parzialmente valorizzato con le informazioni disponibili;
- l'elenco degli accessi al documento  $\overline{dx}$ , con indicazione dell'utente, della data e dell'ora.
- il documento è fascicolato; cliccando sul bottone Vai al fascicolo (**b)**, si accede direttamente al fascicolo nell'ambito del quale il documento è stato precedentemente archiviato da parte di un Utente documentale; il fascicolo sarà visibile se si appartiene alla lista di competenza che la governa.

Nel caso di protocolli contenenti **Dati sensibili** sarà invece necessario richiedere l'Autorizzazione all'accesso per poterli consultare (si veda Par. *Autorizzazioni richieste*). Per questi ultimi sono disponibili i seguenti comandi:

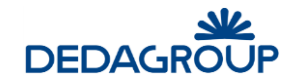

- **Nuova richiesta**: consente di richiedere l'Autorizzazione all'accesso a un protocollo contenente dati sensibili. A tal proposito sarà necessario compilare l'apposito modulo elettronico di richiesta, nell'ambito del quale bisognerà:
	- o selezionare uno fra gli Utenti abilitati a rilasciare le Autorizzazioni a cui inoltrare la richiesta;
	- o indicare la data di inizio e la data di fine dell'autorizzazione al trattamento del protocollo contenente Dati sensibili;
	- o indicare una motivazione ed eventualmente delle note integrative.
- **Dati sensibili autorizzati**: consente di consultare gli estremi dell'Autorizzazione per l'accesso ai protocolli contenenti dati sensibili.

La lista dei protocolli trovati può essere ordinata dinamicamente per **Numero** di protocollo, **Data** di protocollazione e **Oggetto**. Facendo click sulle rispettive voci di colonna, sarà infatti possibile ottenere un ordinamento crescente o decrescente dei risultati della ricerca.

## **5.1 R I C E R C A D E I D O C U M E N T I R E G I S T R AT I ( P R O T O C O L L AT I )**

Tramite la voce di menu **Ricerca >>> Documenti Registrati** è possibile effettuare la ricerca di documenti registrati da un Operatore di protocollo di cui:

- l'Utente è assegnatario
- l'Utente ha l'accesso (almeno in lettura) ai fascicoli che li contengono.

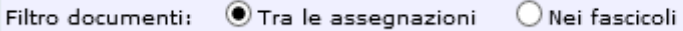

La ricerca è basata su un ampio numero di criteri di selezione:

- Nome del Registro
- Modalità di protocollazione (interna, ingresso, uscita, tutti) o registrazione su Repertorio
- Anno Registro
- Oggetto
- Mezzo di spedizione (con possibilità di selezionare anche voci storicizzate)
- Tipologia del documento
- Filtro documenti: Tra le assegnazioni o Nei Fascicoli
- *Mittente o destinatario*: Codice, Cognome-Nome oppure Ragione Sociale, Indirizzo, Provincia, Comune, E-mail) oppure è possibile selezionare il mittente/destinatario direttamente dalle rubriche (persone fisiche e giuridiche) oppure dall'indice della Pubblica Amministrazione
- Solo *documenti dell'ufficio corrente* (l'ufficio visualizzato nella barra di intestazione dell'applicativo)
- Documenti protocollati in uscita e *non spediti (*data di spedizione non valorizzata)
- Data da a: data di protocollazione (per intervallo temporale: il formato della data è gg/mm/aaaa oppure gg-mm-aaaa)
- Data documento da –a: intervallo temporale della data del documento
- Data ricezione/spedizione da a: intervallo temporale della data di ricezione o spedizione del documento
- Data scadenza da a: intervallo temporale della data di scadenza
- Numero progressivo dal–al: intervallo del numero di protocollo del documento nel Registro;
- Numero di protocollo esterno: rappresenta il numero di protocollo mittente del documento in ingresso
- Note;
- Codice del Titolario (con indicazione delle voci storicizzate e con ricerca nei nodi sottostanti);
- Collocazione: note indicative del luogo fisico in cui si trova il documento;
- Userid del protocollatore: selezionabile da un elenco prefissato;

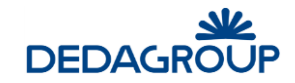

- Contenuto: (ricerca full-text del documentale se il documento è stato acquisito in formato testo; i documenti inseriti durante la giornata possono non essere ricercabili in modalità full-text perché la funzione di indicizzazione dei contenuti viene solitamente eseguita durante la notte, al fine di non appesantire il sistema)
- Ufficio mittente: l'Ufficio competente, in cui il documento è stato prodotto
- Firmatario del documento;
- Documenti riservati;
- Documenti annullati;
- Stampa in PDF: possibilità di creare un file PDF con il risultato della ricerca
- Salva in directory: possibilità di salvare il file PDF in una directory
- Documenti Importati dal Registro emergenza elettronico;
- Ordine decrescente: possibilità di ottenere i risultati ordinati per numero di protocollo decrescente o crescente (se non selezionato);
- Export in CSV: crea un file di foglio elettronico con i risultati della ricerca;
- Ritorna i primi: possibilità di limitare l'insieme dei risultati ad un numero prefissato;
- Documenti estesi (opzionale): solo se attivati i documenti estesi.

Nei campi di intervallo temporale, se viene valorizzata solo la data iniziale, Folium effettua la ricerca fino alla data odierna; nell'intervallo del numero di protocollo, non valorizzando il secondo numero, viene effettuata la ricerca, fino all'ultimo protocollo esistente.

In alcuni campi della maschera di ricerca è possibile inserire il dato per intero, per esempio: "Rossi" o parte di esso, per esempio "Ro", "\*ssi".

È possibile, a seconda del **Filtro** impostato, ricercare documenti inseriti in fascicoli visibili all'utente o documenti assegnati in qualche modo all'utente stesso o al suo ufficio (l'utente deve essere assegnatario per l'ufficio).

Questo filtro ogni volta che si esegue la ricerca viene salvato come valore di default dell'utente.

L'impostazione di default corrente può essere visualizzata nella voce di menu: **Utente >>> Preferenze:**

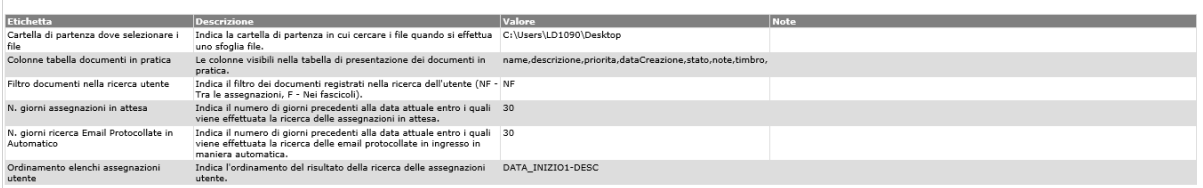

In base ai parametri di ricerca impostati, è possibile effettuare una ricerca generica o una ricerca molto selettiva dei documenti registrati.

Qualsiasi criterio di ricerca impostato (o insieme di criteri), se produce almeno un risultato, potrà essere salvato tramite l'apposito pulsante **Salva ricerca** presente nella maschera dei risultati delle ricerche effettuate.

Ciò consente di utilizzare velocemente i medesimi parametri di ricerca per ricerche successive, richiamandoli tramite la voce di menu **Ricerche salvate** (vedi Par. *Ricerche salvate*).

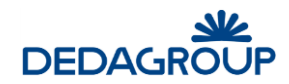

#### Maschera di **Ricerca >>> Documenti registrati**

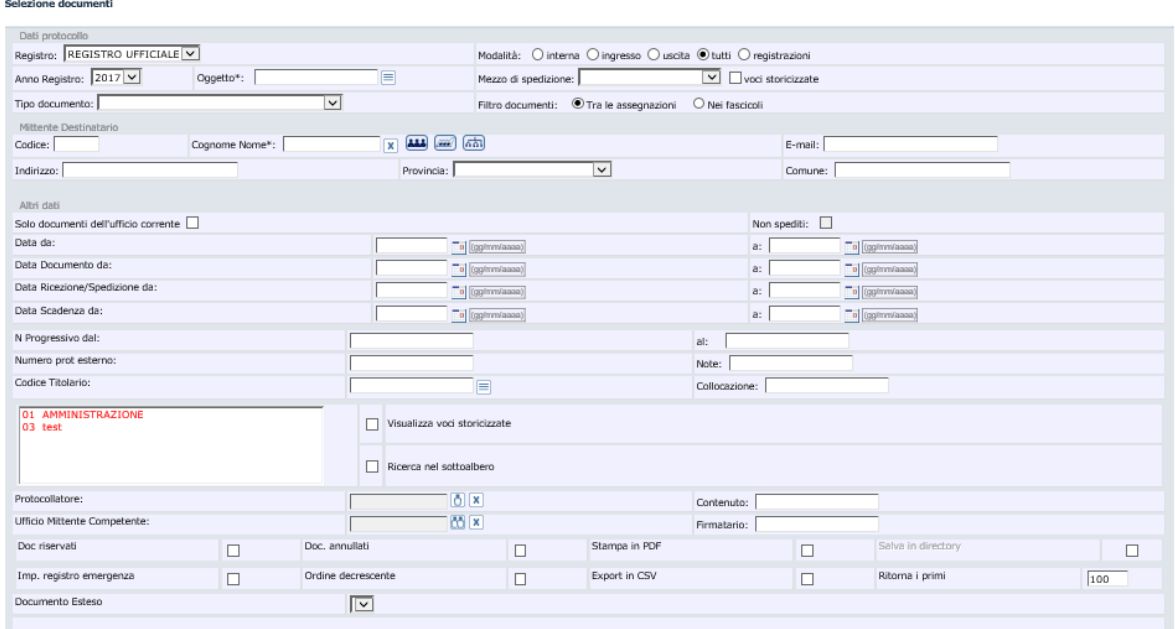

I risultati della ricerca non terranno conto dei criteri con \* per i documenti con dati sensibili.

<mark>nti</mark> corrispondenti ai criteri di ricerca inseriti.

 $\boxed{\text{Cerca}}$ 

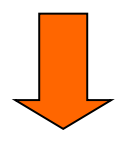

#### Risultati della Ricerca:

## REGISTRO UFFICIALE<br>Sono stati trovati <mark>8 do</mark><br>Toma ai criteri di ricero

Salva ricerca

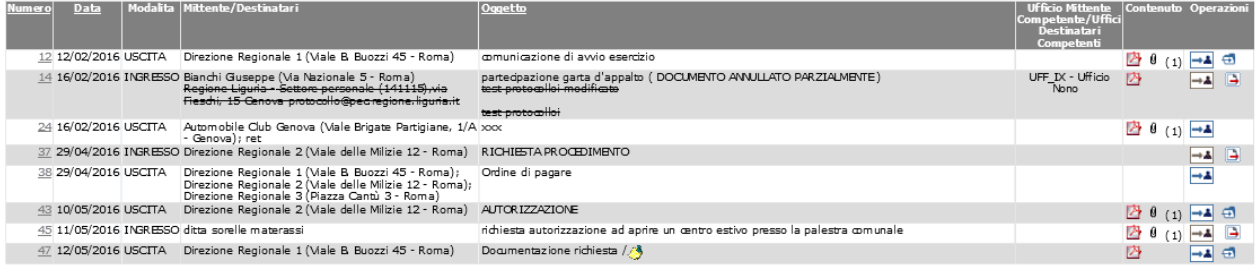

## **5.2 R I C E R C A D E I D O C U M E N T I N O N R E G I S T R AT I**

Tramite la voce di menu **Ricerca >>> Documenti non registrati** è possibile accedere alla funzione di ricerca di documenti inseriti in un fascicolo dall'Utente documentale tramite la funzione di upload. I documenti possono essere reperiti in base al nome del file, alla sua descrizione o al suo contenuto.

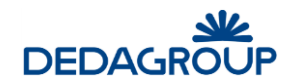

#### Ricerca Documenti non registrati

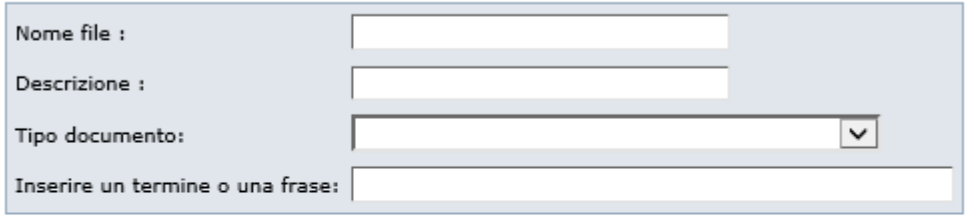

#### Cerca

Nota bene: i documenti inseriti durante la giornata possono non essere ricercabili in mdalità full-text perché la funzione di indicizzazione dei contenuti viene solitamente eseguita durante la notte, al fine di non appesantire il sistema. Per informazioni sulla frequenza dell'aggiornamento degli indici contattare l'amministratore del sistema.

## **5.3 R I C E R C A PER C O D I C E A B AR R E**

Consente di effettuare la ricerca di un protocollo in Registro, tramite l'inserimento nell'apposito campo del suo codice a barre generato automaticamente dal sistema.

**Ricerca documento** 

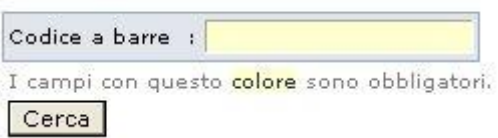

## **5.4 R I C E R C H E S AL V AT E**

La funzione consente di memorizzare i parametri utilizzati nell'ambito di una ricerca documentale su Registro o nell'ambito di ricerche di fascicoli, allo scopo di rendere più agevoli ricerche ricorrenti ed eseguite sulla base dei medesimi parametri.

Dopo aver eseguito una ricerca basata su opportuni criteri, è infatti sufficiente utilizzare il pulsante **Salva ricerca** presente nella maschera dei risultati della ricerca effettuata e salvare i parametri utilizzati accompagnandoli con una descrizione.

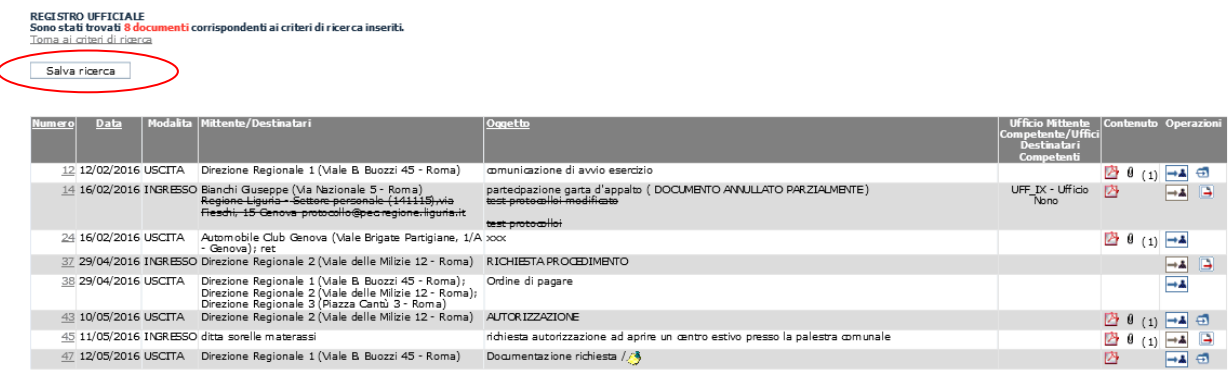

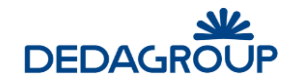

La funzione **Ricerche salvate** del menu **Ricerca** consente quindi di accedere all'elenco dei criteri di ricerca già memorizzati, per utilizzarli nell'ambito di una nuova ricerca. Per ogni ricerca salvata è quindi disponibile il comando **Esegui** utile ad eseguire nuovamente la ricerca e i pulsanti **Modifica** e **Cancella**, che consentono rispettivamente di modificarne i parametri ed eliminarla dall'elenco.

**Elenco ricerche salvate** 

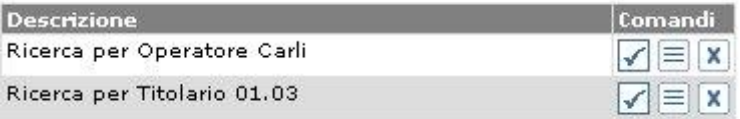

## **5.5 L E T T U R A R E G I S T R O**

La voce di menu **Ricerca >>> Lettura Registro**, consultabile solo per gli Utenti documentali a cui è associato il relativo permesso (si veda la Guida dell'*Amministratore di Ente*, Cap. *Ruoli*), consente di accedere alla funzione di ricerca *estesa a tutti* i documenti registrati dagli Operatori di protocollo nelle diverse tipologie di Registri (corrispondenza/interno) dell'AOO a cui l'Utente risulti abilitato. I protocolli saranno resi disponibili in **sola lettura** e non potranno essere pertanto modificati.

La funzione consente di effettuare una ricerca in base a molteplici criteri di selezione (si veda il Par. *Documenti registrati protocollati*).

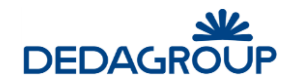

## **6 MENU ASSEGNAZIONI**

La voce di menu **Assegnazioni** consente di accedere all'elenco dei protocolli ricevuti in assegnazione per **Competenza**, per **Conoscenza** o per **Smistamento.** Da tale menu è possibile accedere alla gestione delle assegnazioni lavorate: **Assegnazioni effettuate** dall'Utente documentale, e **in attesa** di essere prese in carico da un riassegnatario, delle **Assegnazioni** effettuate, ricevute e **rifiutate**  dall'assegnatario, e di **Tutte le assegnazioni** ricevute come Utente e come Ufficio (se si è assegnatari per uno o più Uffici).

Qualunque sia la funzione scelta dal menu **Assegnazioni**, **Folium** mostrerà in alto la maschera di ricerca con i criteri e sotto, elenca tutte le assegnazioni trovate, di quello specifico menu, ancora da valutare.

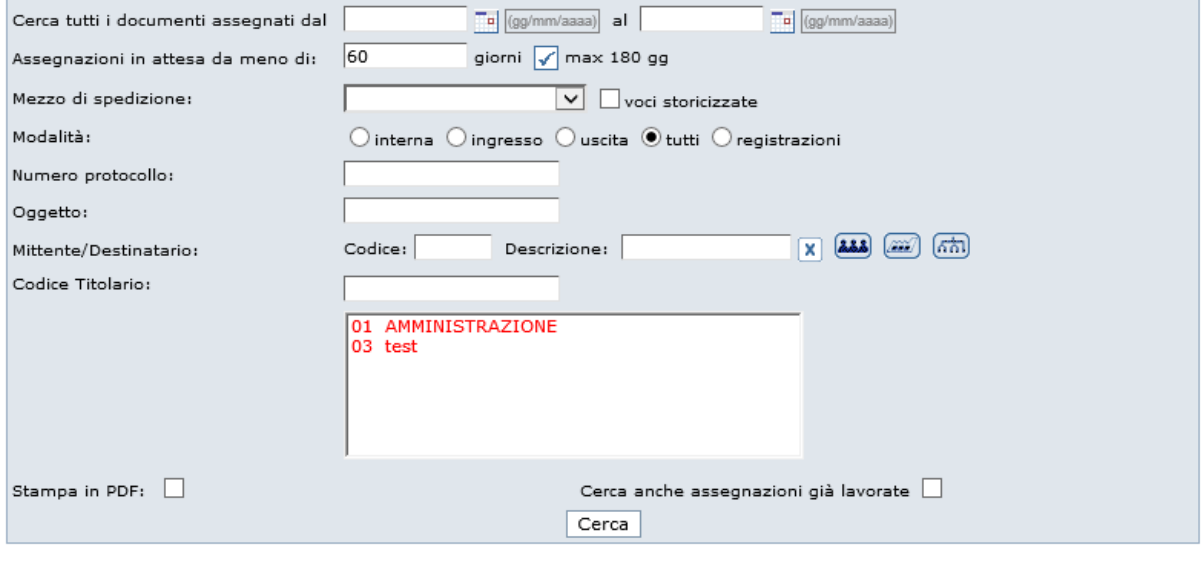

Prendi in carico Restituisci

È possibile effettuare ricerche per:

- intervallo temporale di data di assegnazione;
- numero di giorni di attesa delle assegnazioni da visionare:
- mezzo di spedizione (anche voci storicizzate);
- modalità di protocollazione su registro o su repertori;
- numero di protocollo;
- oggetto;
- mittente/destinatario (valorizzare il campo manualmente o prelevando da rubrica)
- codice di titolario.

L'esito di qualsiasi ricerca può essere convertito in *formato .pdf* selezionando l'apposita opzione **Stampa in PDF.**

Se si è interessati a consultare le *assegnazioni ricevute per competenza e già lavorate*, si deve cliccare il check box "*Cerca anche assegnazioni già lavorate*".

La lista delle assegnazioni trovate può essere ordinata dinamicamente per **numero progressivo** di protocollo, **Oggetto** e **Data assegnazione**.

Facendo click sulle rispettive voci di colonna, sarà infatti possibile ottenere un ordinamento crescente o decrescente dei risultati della ricerca.

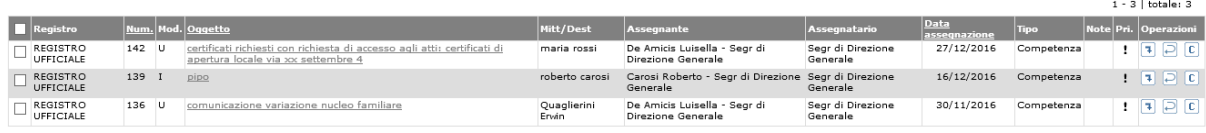

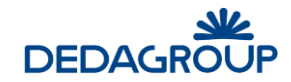

I protocolli in elenco possono essere visualizzati facendo click sul rispettivo **Oggetto**.

Per poter visualizzare protocolli contenenti **Dati sensibili**, sarà invece necessario richiedere l'autorizzazione per poterli consultare e prendere in carico. Per questi ultimi sono disponibili i seguenti comandi:

- **Nuova richiesta**: consente di richiedere l'autorizzazione all'accesso ad un protocollo contenente dati sensibili. A tal proposito sarà necessario compilare l'apposito modulo elettronico di richiesta, nell'ambito del quale bisognerà:
	- o selezionare uno fra gli Utenti abilitati a rilasciare le autorizzazioni a cui inoltrare la richiesta;
	- $\circ$  indicare la data di inizio e la data di fine dell'autorizzazione al trattamento del protocollo contenente dati sensibili;
	- o indicare una motivazione ed eventualmente delle note integrative.
- **Dati sensibili autorizzati**: consente di consultare gli estremi dell'autorizzazione per l'accesso ai protocolli contenenti dati sensibili.

## **6.1 G E S T I O N E AS S E G N AZ I O N I PER C O M P E T E N Z A**

Per accedere alle assegnazioni per competenza, usare il comando **Assegnazioni >>> Assegnazioni competenza** o cliccare sulla voce "Competenza" del quadro riassuntivo in Home page.

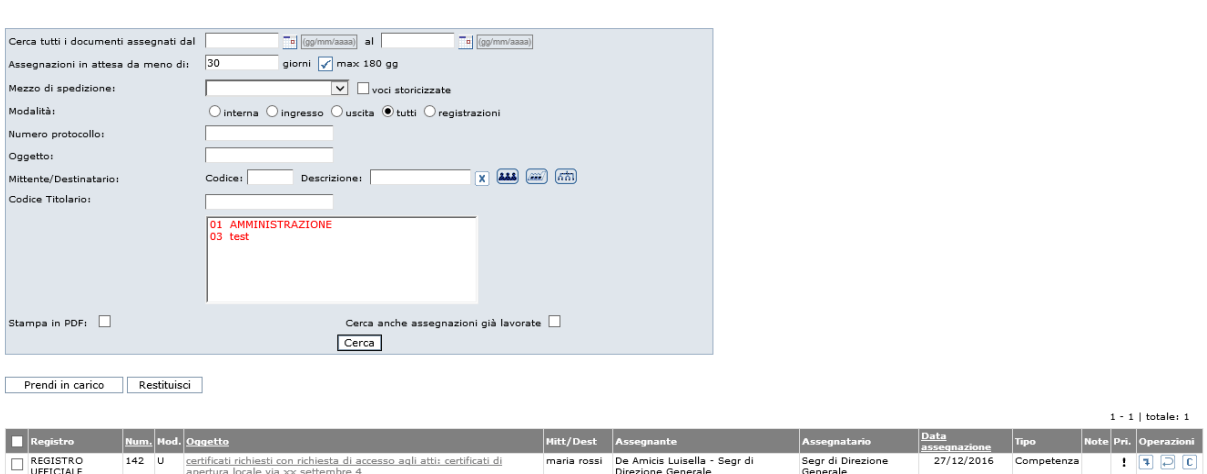

Viene visualizzato l'elenco dei protocolli che sono stati assegnati per competenza.

Su tali documenti, possono essere effettuate le seguenti operazioni:

 **Presa in carico**: tramite il pulsante **Presa in carico** i protocolli vengono automaticamente trasposti sotto la voce di menu **In carico**, da cui possono essere successivamente inseriti nel fascicolo o conclusi oppure, alternativamente, riassegnati per competenza o conoscenza (per la riassegnazione, si veda il Par. *Elenco in carico e Riassegnazione* del capitolo successivo) ad un altro Utente o Ufficio gerarchicamente subordinato. Nel caso in cui si riassegni un protocollo per cui si risulta assegnatari, quel documento sparirà dall'elenco dei protocolli presi in carico; la possibilità di riassegnare è tuttavia subordinata all'attivazione del permesso applicativo di "Assegnazione per competenza/conoscenza" all'interno del Ruolo di Utente documentale (vedi Guida dell'*Amministratore di Ente* - Cap. *Ruoli*).

Elenco Assegnazioni Competenza

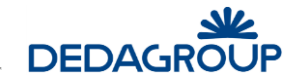

- **Presa in carico con creazione automatica del fascicolo**: tramite il pulsante **Creazione automatica pratica** i protocolli potrebbero essere immediatamente inseriti in un fascicolo che sarà creato automaticamente e che potrà essere classificato con una delle voci di classificazione del protocollo stesso. In tal caso il nome del fascicolo coinciderà con l'oggetto del protocollo. La creazione automatica di un fascicolo è possibile solo se il documento da archiviare è stato classificato e se la voce di titolario che lo categorizza è associata ad una ACL specifica (si veda la Guida dell'*Amministratore di AOO,* Cap. *Liste di competenza* e Par. *Inserimento voce di titolario*).
- **Restituzione:** tramite il pulsante **Restituzione**, i protocolli vengono restituiti all'assegnante, che si occuperà eventualmente di effettuare una nuova assegnazione. La restituzione di un protocollo assegnato per competenza, dovrà essere giustificata obbligatoriamente digitando la motivazione nell'apposito campo della funzione di restituzione.
- **Classificazione:** tramite il pulsante **Classificazione**, è possibile classificare il documento ricevuto in assegnazione, con le medesime modalità previste per l'Operatore di protocollo (vedi Guida per l'*Operatore di protocollo* - Cap. *Classificazione*). La possibilità di classificare documenti ricevuti in assegnazione è tuttavia subordinata all'attivazione del relativo permesso applicativo di "Classificazione" all'interno del Ruolo di Utente documentale (si veda la Guida dell'Amministratore di Ente, Cap. *Ruoli*).

Prima di effettuare qualsiasi tipo di operazione, è possibile visualizzare il protocollo facendo click sulla voce **Oggetto** riportata nell'apposita colonna. Nella finestra di visualizzazione, mostrata di seguito, detta scheda documentale, vengono riportati i dati del protocollo, eventuali allegati e documenti collegati, la versione in digitale del documento principale se in precedenza acquisita.

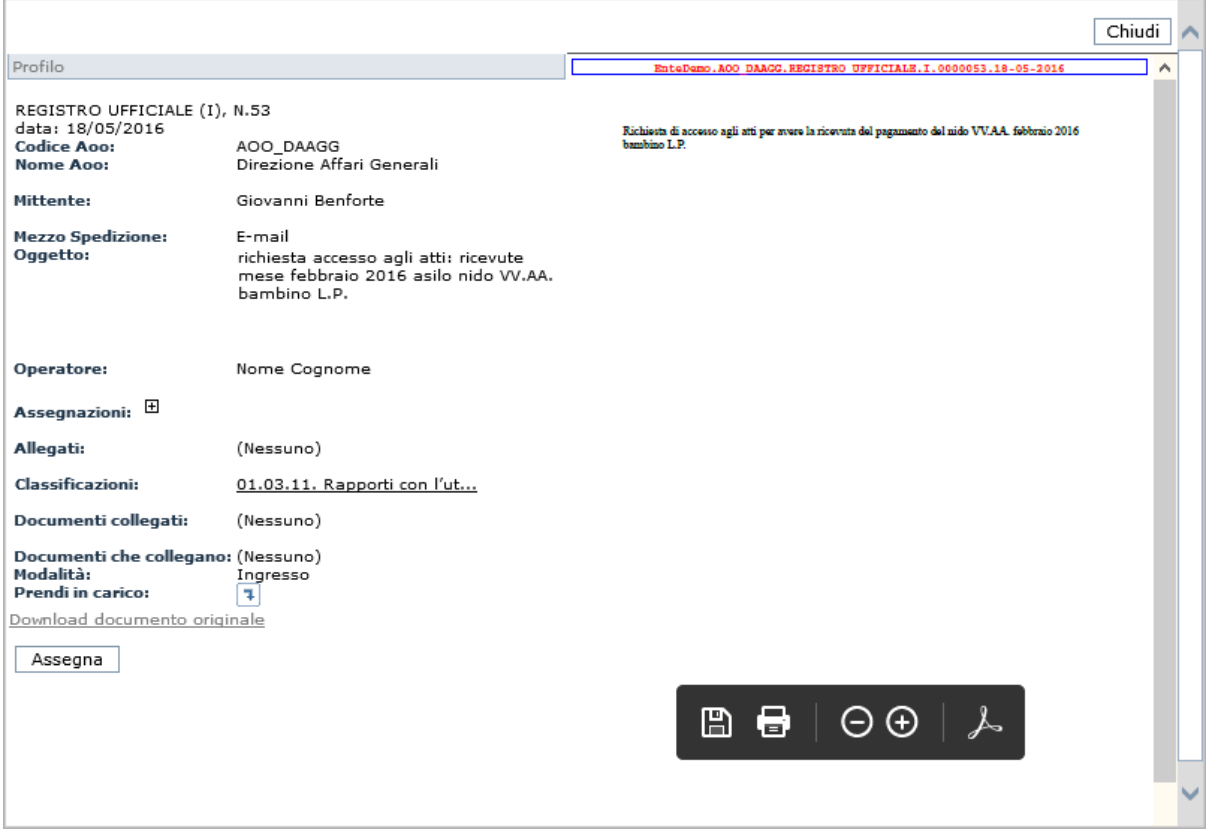

Dalla scheda documentale, è possibile riassegnare il documento protocollato cliccando sul pulsante **Assegna** (verificare l'abilitazione del permesso all'interno del ruolo) oppure prenderlo in carico dall'apposito pulsante, sotto la modalità di protocollazione.

Nella pagina sono presenti due pulsanti:

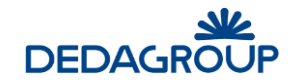

- Il pulsante Prendi in carico consente di prendere in carico simultaneamente più di un documento assegnato, selezionandoli dalla lista.
- Il pulsante **Restituzione** consente di restituire contemporaneamente più di un documento assegnato, selezionandoli dalla lista.

#### **6.2 G E S T I O N E AS S E G N AZ I O N I PER C O N O S C E N Z A**

Per accedere ai documenti protocollati, assegnati per conoscenza, usare il comando **Assegnazioni >>> Assegnazioni conoscenza** o cliccare sulla voce "Conoscenza" del quadro riassuntivo in Home page.

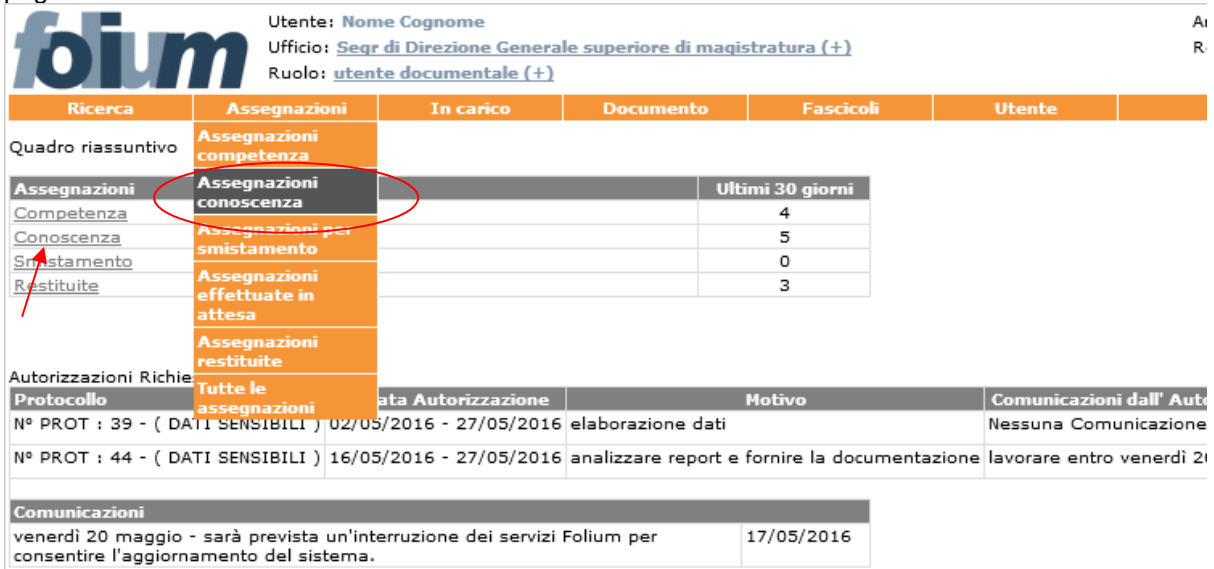

Viene visualizzata la pagina seguente.

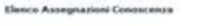

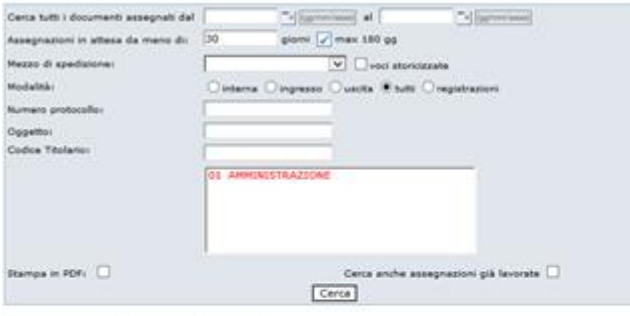

Prendi in carico | Restituisci | Cancella |

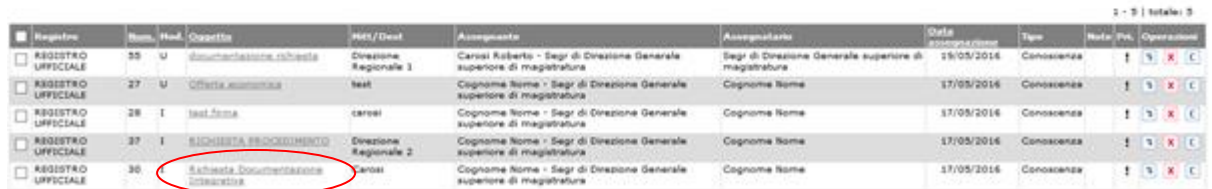

È' presente un pannello di ricerca, nella parte superiore, e poi di seguito l'elenco dei documenti assegnati per conoscenza.

In questo esempio, ci sono cinque documenti assegnati per conoscenza.

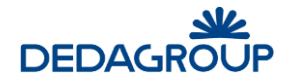

La prima cosa da fare è visualizzare il documento per capire se l'assegnazione è stata effettuata correttamente oppure no.

Per visualizzare il documento, cliccare sull'oggetto del documento (ad es. Richiesta Documentazione integrativa).

Viene mostrata la scheda documentale.

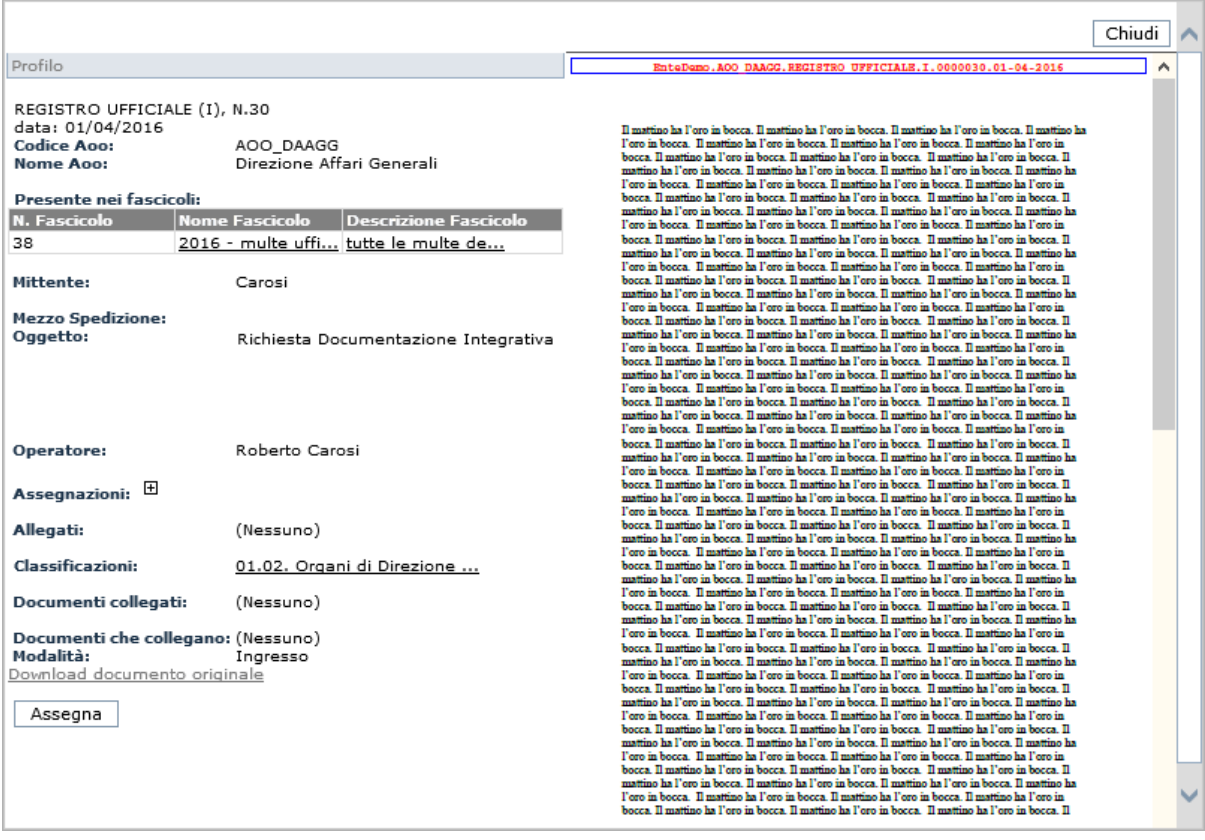

La scheda documentale visualizza, a destra, il documento protocollato (con segnatura elettronica) se presente, mentre a sinistra riporta le principali informazioni relative al protocollo (registro, numero e data, aoo, mittente/destinatario, mezzo di spedizione, oggetto, operatore che ha effettuato la protocollazione, le assegnazioni, gli eventuali allegati, la voce di classificazione,ecc.) e da evidenza degli eventuali fascicoli in cui è stato inserito il documento.

Una volta visionata questa scheda, l'utente documentale è in grado di capire se l'assegnazione è corretta oppure no.

Dalla scheda documentale si può prendere in carico il documento, se previsto, cliccando sull'apposita

icona  $\Box$  oppure lo si può riassegnare a qualcun altro. Per tornare all'elenco delle assegnazioni è sufficiente chiudere la scheda selezionando il pulsante **Chiudi.**

Dall'elenco dei documenti assegnati per conoscenza si possono effettuare diverse operazioni:

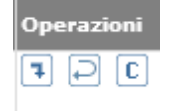

I documenti protocollati possono essere:

 **Presi in carico** (se previsto)**:** cliccando sulla prima icona; il documento sparisce da questo elenco e si sposta nell'elenco dei documenti in carico.

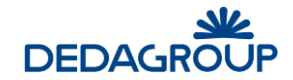

- **Restituiti** (se previsto)**:** cliccando sulla seconda icona, si restituisce il documento all'assegnante perché l'assegnazione non è stata corretta. Il sistema chiede obbligatoriamente una *motivazione* della restituzione che verrà poi mostrata a chi riceve il documento.
- **Classificati**: cliccando sulla terza icona è possibile classificare il documento ricevuto in assegnazione, con le medesime modalità previste per l'Operatore di protocollo (vedi Guida per l'*Operatore di protocollo* - Cap. *Classificazione*). La possibilità di classificare documenti ricevuti in assegnazione è tuttavia subordinata all'attivazione del relativo permesso applicativo di "Classificazione" all'interno del Ruolo di Utente documentale (si veda la Guida dell'*Amministratore di Ente*, Cap. *Ruoli*).
- **Cancellati** dall'elenco delle assegnazioni per conoscenza facendo click sull'apposito pulsante.

### **6.3 G E S T I O N E AS S E G N AZ I O N I PER S M I S T AM E N T O**

Per accedere ai documenti protocollati e assegnati per smistamento, usare il comando **Assegnazioni >>> Assegnazioni per smistamento** o cliccare sulla voce "Smistamento" del quadro riassuntivo in Home page.

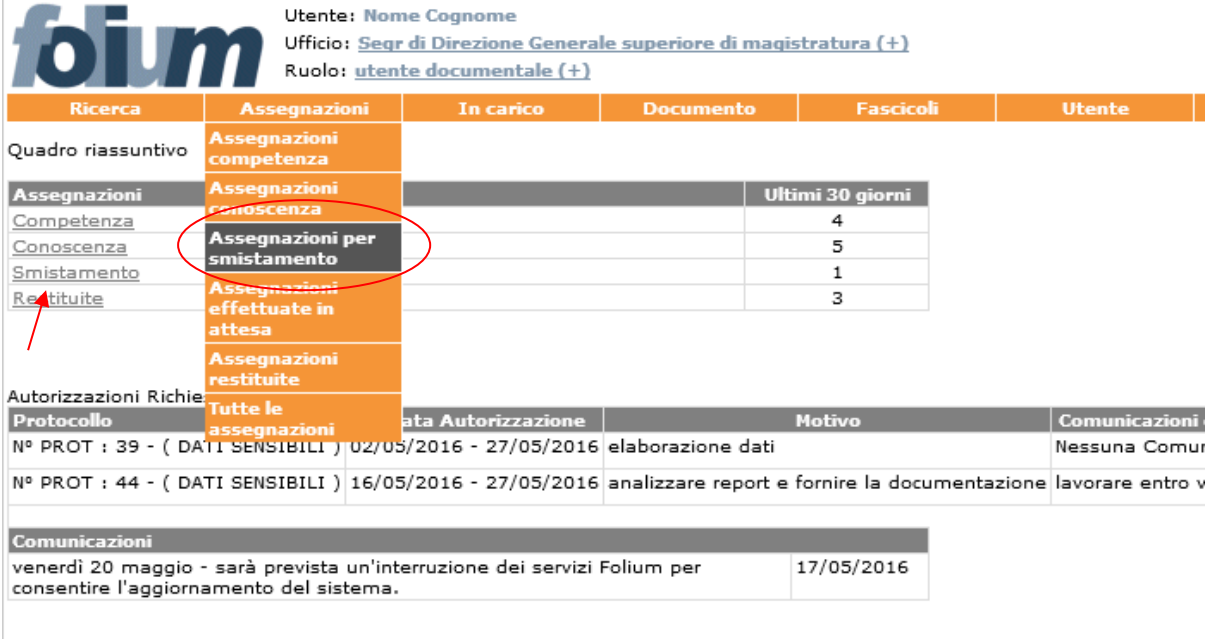

Folium la soluzione globale per il protocollo, la gestione documentale ed i procedimenti.<br>© Dedagroup SPA 2001-2015

Viene visualizzata la seguente pagina.
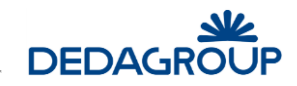

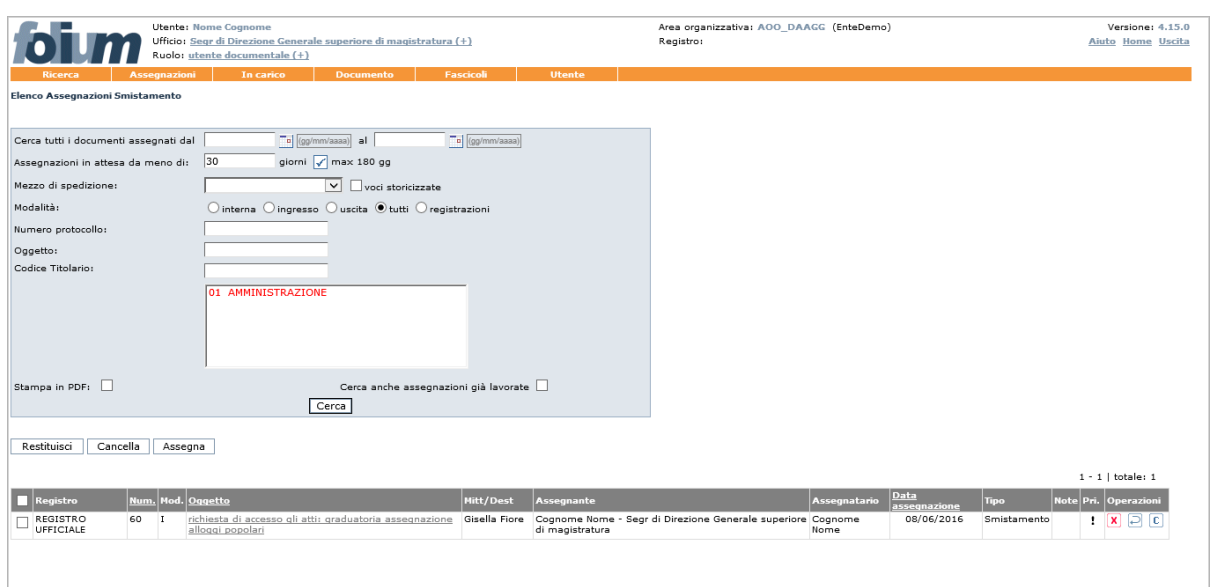

È' presente un pannello di ricerca, nella parte superiore, e poi di seguito l'elenco dei documenti assegnati per smistamento.

I documenti assegnati possono essere **visualizzati** facendo click sul rispettivo **Oggetto** riportato nell'apposita colonna: nella scheda documento vengono riportati i metadati del protocollo, eventuali allegati e documenti collegati, la versione in digitale del documento principale se in precedenza acquisita. Dalla stessa Scheda documento sarà possibile procedere direttamente all'assegnazione, tramite l'apposito pulsante **Assegna** (vedi fig. seguente) se attivo il relativo permesso per il ruolo in uso.

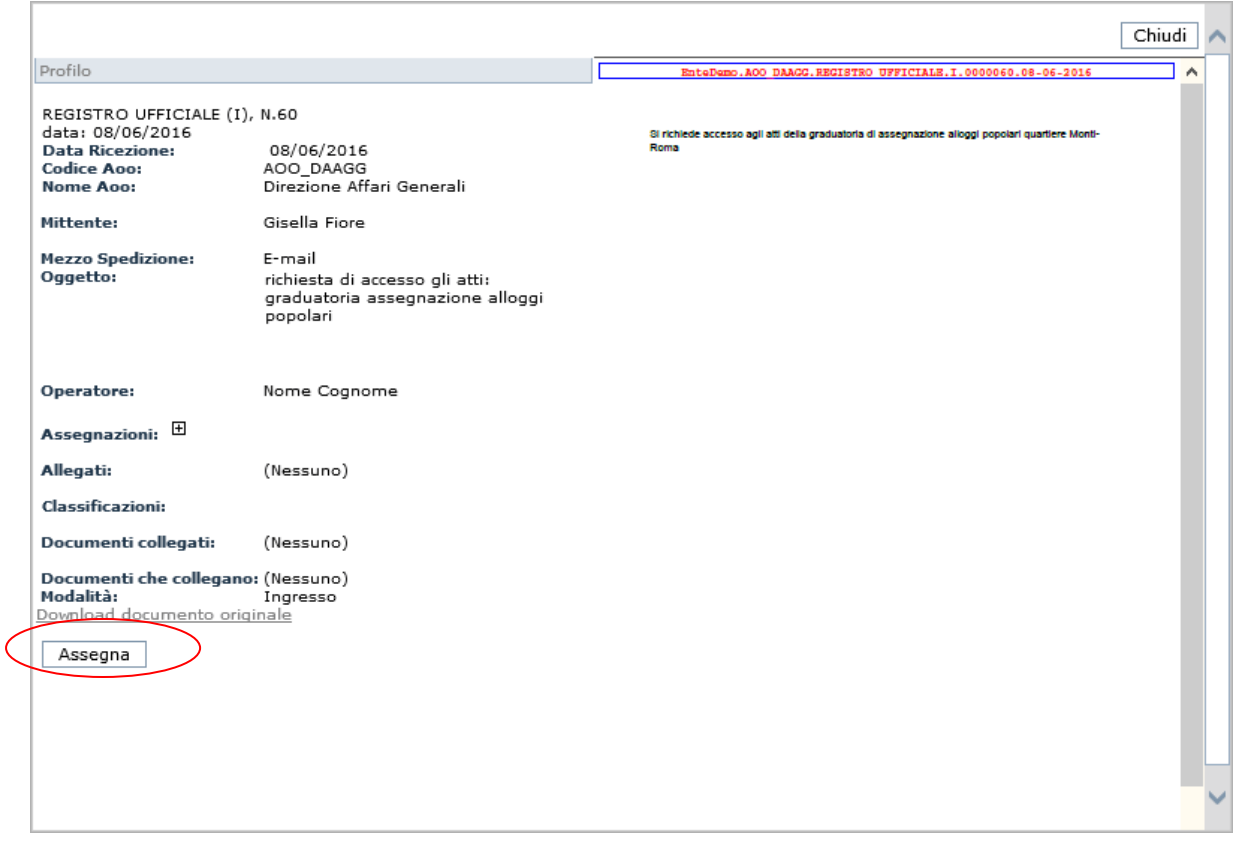

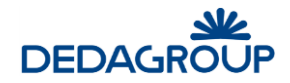

Sui documenti assegnati per smistamento è possibile applicare le seguenti operazioni:

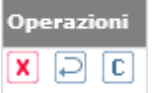

- **Cancellare**: tramite il pulsante **Cancella** è possibile cancellare l'assegnazione; il documento assegnato sparirà dall'elenco delle Assegnazioni per smistamento.
- **Classificare**: tramite il pulsante **Classificazione** è possibile classificare il documento ricevuto in assegnazione, con le medesime modalità previste per l'Operatore di protocollo (vedi Guida per l'*Operatore di protocollo* - Cap. *Classificazione*). La possibilità di classificare documenti ricevuti in assegnazione è tuttavia subordinata all'attivazione del relativo permesso applicativo di Classificazione all'interno del Ruolo di Utente documentale.
- **Restituire**: tramite il pulsante **Restituzione**, i protocolli vengono restituiti all'assegnante, che si occuperà di effettuare una nuova assegnazione. La restituzione di un protocollo assegnato per smistamento dovrà essere giustificata obbligatoriamente digitando la motivazione nell'apposito campo della funzione di restituzione. Un protocollo restituito sparirà dall'elenco delle Assegnazioni per smistamento.

Per smistare un protocollo verso altri Utenti/Uffici è dunque necessario visualizzarlo cliccando sul relativo **Oggetto**. Viene visualizzata la Scheda documento e con il pulsante **Assegna** (lato inferiore sinistro della finestra), è possibile effettuare tre flussi di assegnazione (vedi paragrafo seguente).

### $6.4$  **GESTIONE DELLE RIASSEGNAZIONI**

La riassegnazione di un documento protocollato, in base ai permessi attivi all'interno del Ruolo di Utente documentale ("Assegnazione per competenza/conoscenza" e "Assegnazione per smistamento"), può effettuarsi secondo tre flussi di assegnazione:

- **Per competenza (o responsabilità):** l'assegnatario ha la facoltà di:
	- o prendere in carico il documento e successivamente inserirlo in **fascicolo** o **Concluderlo** oppure, alternativamente, nel caso in cui si possieda il permesso di "Assegnazione per competenza/conoscenza" all'interno del Ruolo di Utente documentale, riassegnarlo ad un altro Utente o Ufficio gerarchicamente subordinato;
	- o restituire il documento all'assegnante (in caso ad esempio di errata assegnazione) motivandone la restituzione;
	- o classificare il documento, nel caso in cui possieda il permesso applicativo di "Classificazione" all'interno del Ruolo di Utente documentale (si veda la Guida dell'*Amministratore di Ente*, Cap. *Ruoli*).
- **Per conoscenza:** l'assegnatario ha la facoltà di:
	- o Visionare e scaricare sul proprio pc il documento;
	- o classificare il documento, nel caso in cui possieda il permesso applicativo di "Classificazione" all'interno del Ruolo di Utente documentale;
	- o Cancellare l'assegnazione;
	- o Prendere in carico e quindi concludere l'assegnazione, se tale funzione è prevista per l'amministrazione.
- **Per smistamento:** l'assegnatario ha la facoltà di:
	- o riassegnare il documento secondo una delle tre modalità previste: per Competenza, Conoscenza o ulteriore Smistamento;
	- o restituire il documento all'assegnante (in caso ad esempio di errata assegnazione) motivandone la restituzione;

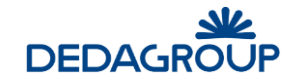

o classificare il documento, nel caso in cui possieda il permesso applicativo di "Classificazione" all'interno del Ruolo di Utente documentale.

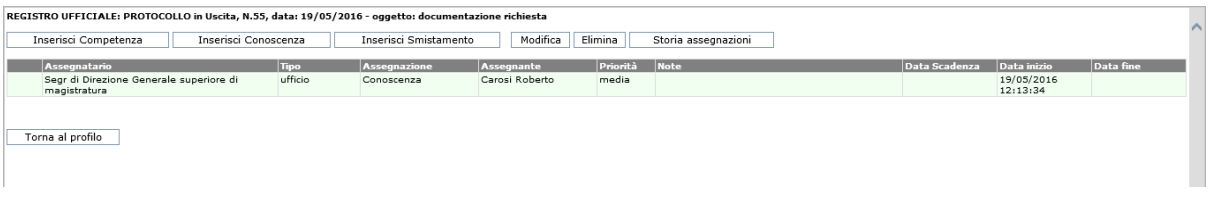

Ciascun documento può essere assegnato a più uffici e/o utenti.

È quindi possibile procedere all'assegnazione di un documento per competenza ad un determinato Ufficio o Utente e per conoscenza ad un altro Ufficio o Utente.

**Attenzione:** la possibilità di assegnare secondo le tre modalità (Competenza/conoscenza e Smistamento), è regolata dall'attivazione o meno dei relativi permessi applicativi nell'ambito del Ruolo di Utente documentale (vedi Guida dell'*Amministratore di Ente* - Cap. *Ruoli*).

In fase di assegnazione del documento protocollato è possibile indicare anche il **Livello di priorità** della assegnazione, con possibilità di scegliere tra i valori: **alta**, **media**, **bassa** e indicare la **data** come valore puramente indicativo relativo alla 'scadenza' di lavorazione del documento. Il campo **Note** consente di aggiungere eventuali informazioni in merito all'assegnazione.

La selezione degli Utenti o Uffici a cui assegnare il documento può essere impostata per:

- **Liste di competenza delle classificazioni:** in base alla Lista di competenza associata alla voce di titolario con cui è stato classificato il documento;
- **Liste di competenza:** in base alla selezione di una Lista di competenza fra quelle disponibili;
- **Organigramma uffici-utenti:** in base alla selezione di un Ufficio e dei relativi Utenti nell'ambito della porzione di Organigramma di competenza della propria AOO. In caso di assegnazione ad un Ufficio, il documento sarà assegnato solo agli Utenti che nell'economia dell'intero Ufficio sono stati definiti come Assegnatari. (vedi Guida dell'*Amministratore di AOO* – Cap. *Uffici*)
- **Organigramma uffici:** in base alla selezione di un Ufficio nell'ambito della porzione di Organigramma di competenza della propria AOO. In tal caso, il documento sarà assegnato solo agli Utenti che nell'economia dell'intero Ufficio sono stati definiti come Assegnatari. (vedi Guida dell'*Amministratore di AOO* – Cap. *Uffici*)
- **Organigramma utenti:** in base alla selezione di un Utente nell'ambito della porzione di Organigramma di competenza della propria AOO.

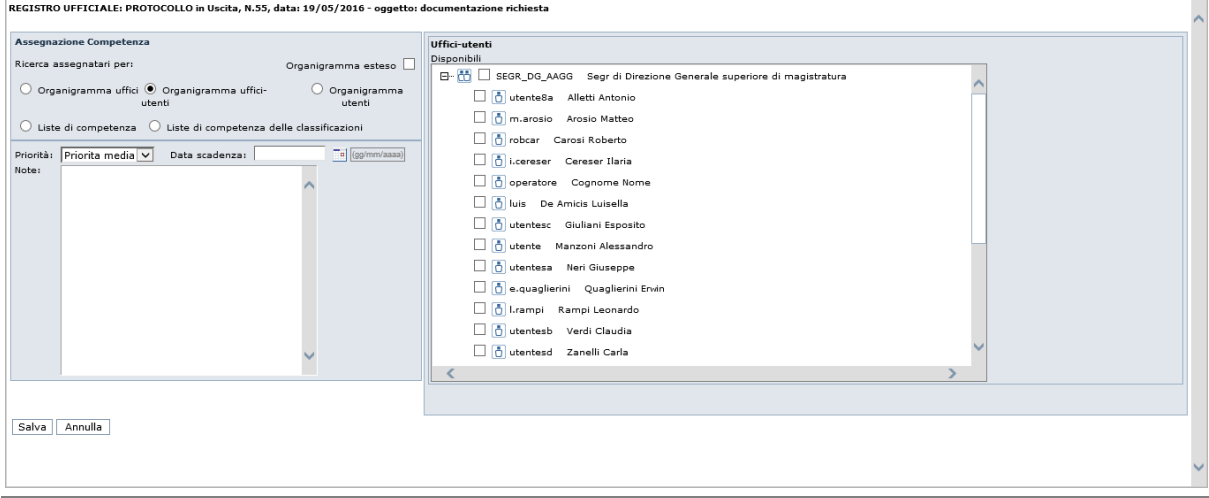

Dalla schermata delle Assegnazioni, prima che il documento assegnato venga preso in carico dall'assegnatario, il protocollatore ha facoltà di:

- Modificare la priorità di un'assegnazione; dopo aver selezionato l'assegnazione da modificare, cliccare sul pulsante **Modifica**.
- Cancellare una o più assegnazioni già effettuate; dopo aver selezionato le assegnazioni da cancellare, sarà possibile eliminarle cliccando sul pulsante **Elimina**. Il sistema terrà traccia dell'avvenuta cancellazione segnalandola in rosso alla fine dell'elenco delle assegnazioni (vedi fig. seguente).

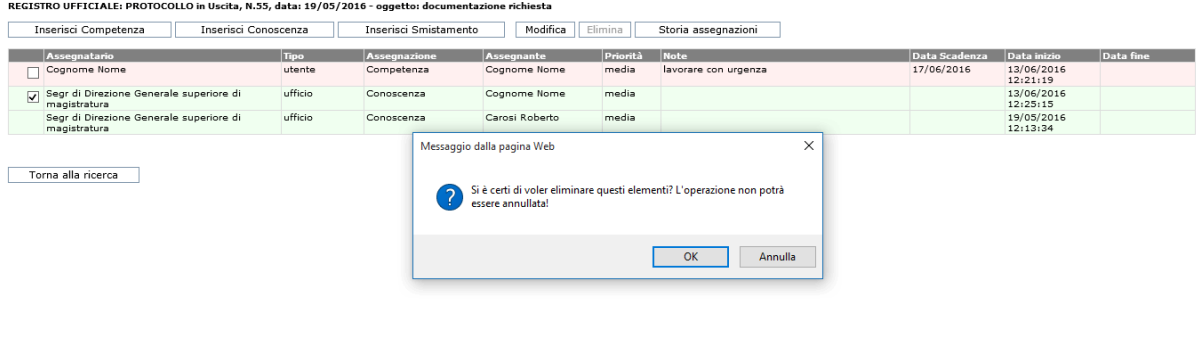

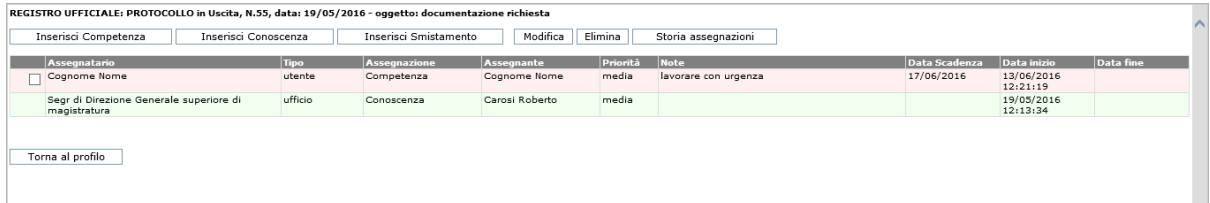

È' sempre possibile monitorare lo storico di tutte le assegnazioni eventualmente effettuate nelle varie fasi di lavoro di ciascun protocollo di cui si abbia visibilità tramite il tasto **Storia assegnazioni**, visualizzato nel lato superiore destro della pagina delle Assegnazioni. Per ciascuna assegnazione viene riportato:

- l'assegnatario;
- il tipo di assegnazione (per competenza, conoscenza o smistamento);
- la data di assegnazione;
- l'assegnante;
- eventuali note se presenti;

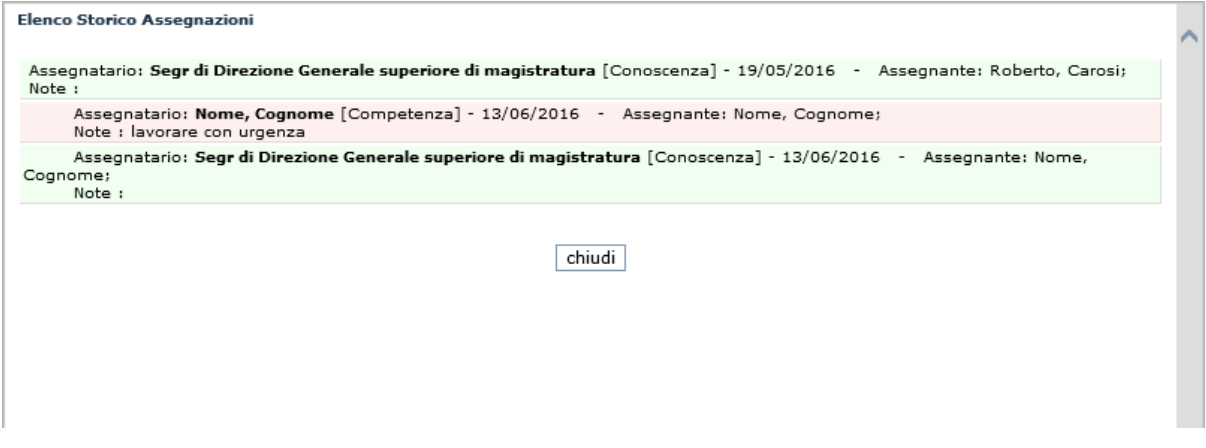

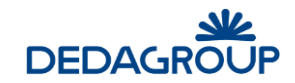

# **6.5 AS S E G N AZ I O N I E F F E T T U AT E I N AT T E S A**

Il menu **Assegnazioni >>> Assegnazioni effettuate in attesa** consente di effettuare la ricerca dei documenti protocollati che l'utente ha riassegnato, per competenza/conoscenza o smistamento, e sono ancora in attesa di essere valutati, presi in carico o smistati o restituiti, dai rispettivi assegnatari.

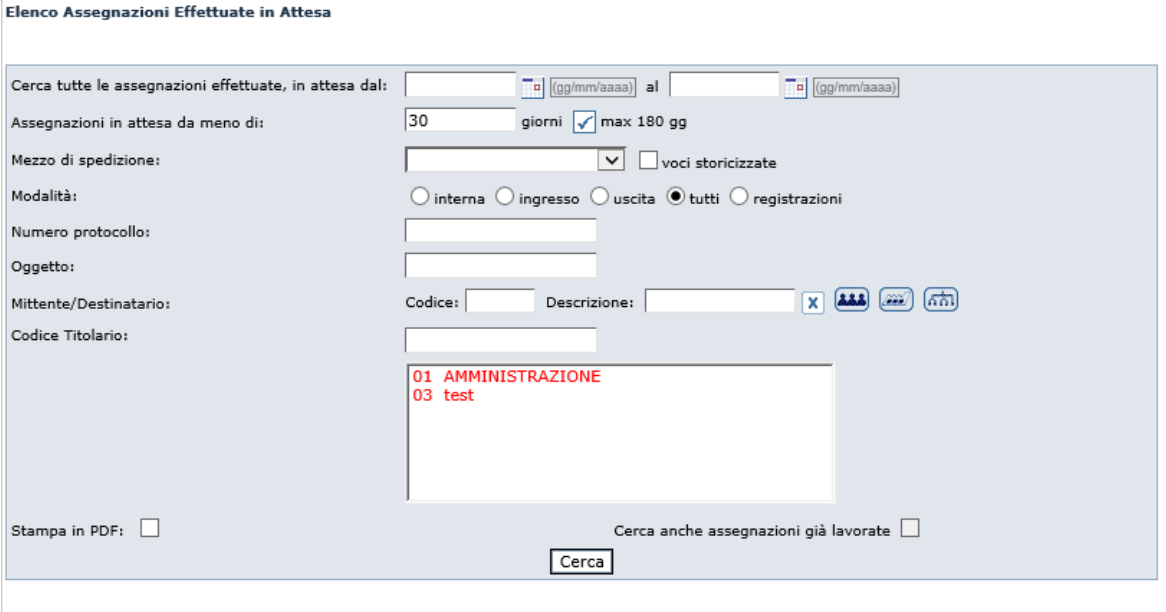

Nessuna assegnazione trovata.

È' possibile effettuare la ricerca di un documento valorizzando uno o più dei seguenti criteri:

- in un determinato arco temporale (data inizio assegnazione data fine assegnazione);
- in **attesa** di valutazione da un **numero prefissato di giorni**;
- per **mezzo di spedizione** del documento assegnato;
- per **modalità** di protocollazione (ingresso, uscita, interna o registrazione);
- per **Numero di protocollo**;
- per **Oggetto**;
- per **Mittente/Destinatario** recuperabili anche dalle rubriche;
- per voce di Classificazione:

o alternativamente, avviare una ricerca generica facendo click sul pulsante **Cerca** senza impostare alcun parametro di ricerca.

Infine ci sono due opzioni:

- l'opzione Stampa in PDF, che consente di ottenere il risultato della ricerca in formato PDF per la stampa
- l'opzione **Cerca anche assegnazioni già lavorate** che consente di ampliare la ricerca anche alle assegnazioni già valutate e concluse è disabilitata in quanto non significativa nella specifica ricerca.

Sotto il pannello di ricerca, abbiamo in evidenza le prime assegnazioni effettuate in attesa. Tali assegnazioni possono essere eliminate, se necessario, cliccando sul pulsante apposito nella colonna **Operazioni** (una per una) oppure anche in modo massivo, selezionando tramite il check box le assegnazioni da cancellare e poi cliccare sul pulsante **Cancella**.

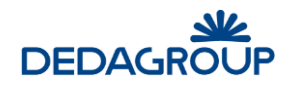

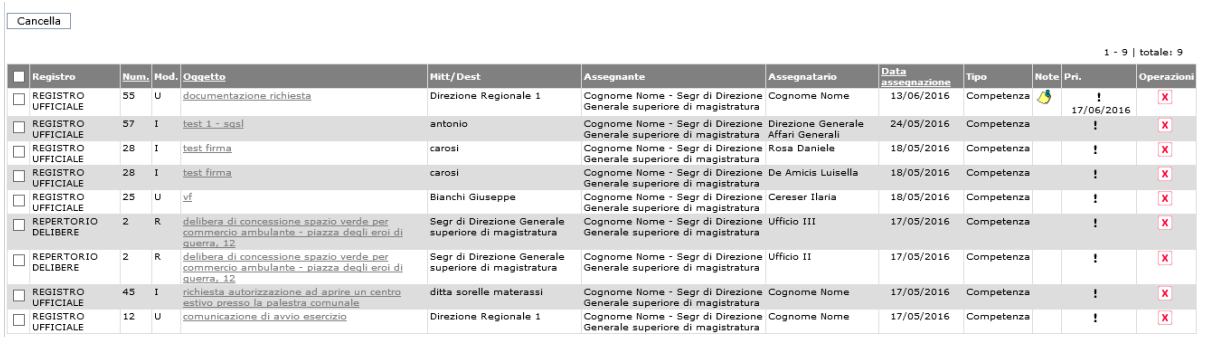

Per visualizzare il documento relativo all'assegnazione, l'utente deve cliccare sull'**Oggetto** del documento nella apposita colonna.

### **6.6 AS S E G N AZ I O N I R E S T I T U I T E**

Il comando **Assegnazioni >>> Assegnazioni restituite** consente di effettuare la ricerca delle assegnazioni restituite all'Utente documentale in quanto assegnante. L'utente, può poi eventualmente procedere ad una nuova, corretta, riassegnazione.

Queste assegnazioni non sono quelle restituite dall'utente documentale in qualità di assegnatario.

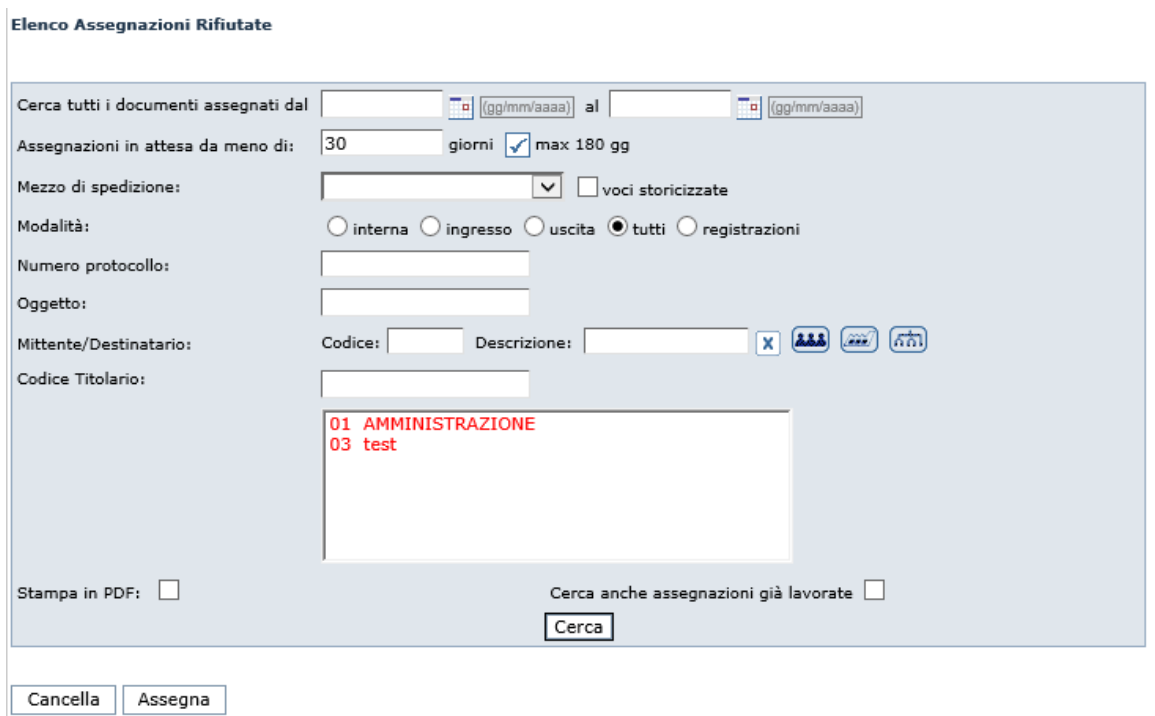

È' possibile effettuare la ricerca di un documento, valorizzando uno o più criteri tra i seguenti:

- un determinato arco temporale (data iniziale di assegnazione data finale di assegnazione);
- assegnazione effettuata da un certo numero (prefissato) di giorni;
- per mezzo di spedizione (anche voci storicizzate);
- per modalità di protocollazione (interna, ingresso, uscita o registrazione);
- per Numero di protocollo;
- per Oggetto;
- per Mittente/Destinatario recuperabili anche dalle rubriche;

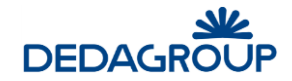

per voce di Classificazione;

o alternativamente, avviare una ricerca generica cliccando sul pulsante **Cerca** senza impostare alcun parametro di ricerca.

Infine ci sono due opzioni:

- l'opzione Stampa in PDF, che consente di ottenere il risultato della ricerca in formato PDF per la stampa;
- l'opzione **Cerca anche assegnazioni già lavorate** che consente di ampliare la ricerca alle assegnazioni già riassegnate.

Cancella Assegna

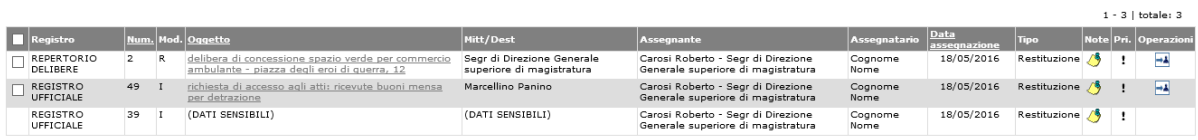

Per visualizzare il documento relativo all'assegnazione, l'utente deve cliccare sull'**Oggetto** del documento nella apposita colonna.

Per riassegnare il documento, l'utente deve cliccare sul pulsante **Riassegna**; le modalità di riassegnazione sono illustrate nel Par. *Gestione delle riassegnazioni* del presente capitolo).

### **6.7 T U T T E L E AS S E G N AZ I O N I**

Il comando da menu **Assegnazioni >>> Tutte le assegnazioni**, rappresenta un archivio storico di tutte le assegnazioni ricevute dall'utente per competenza, conoscenza o smistamento.

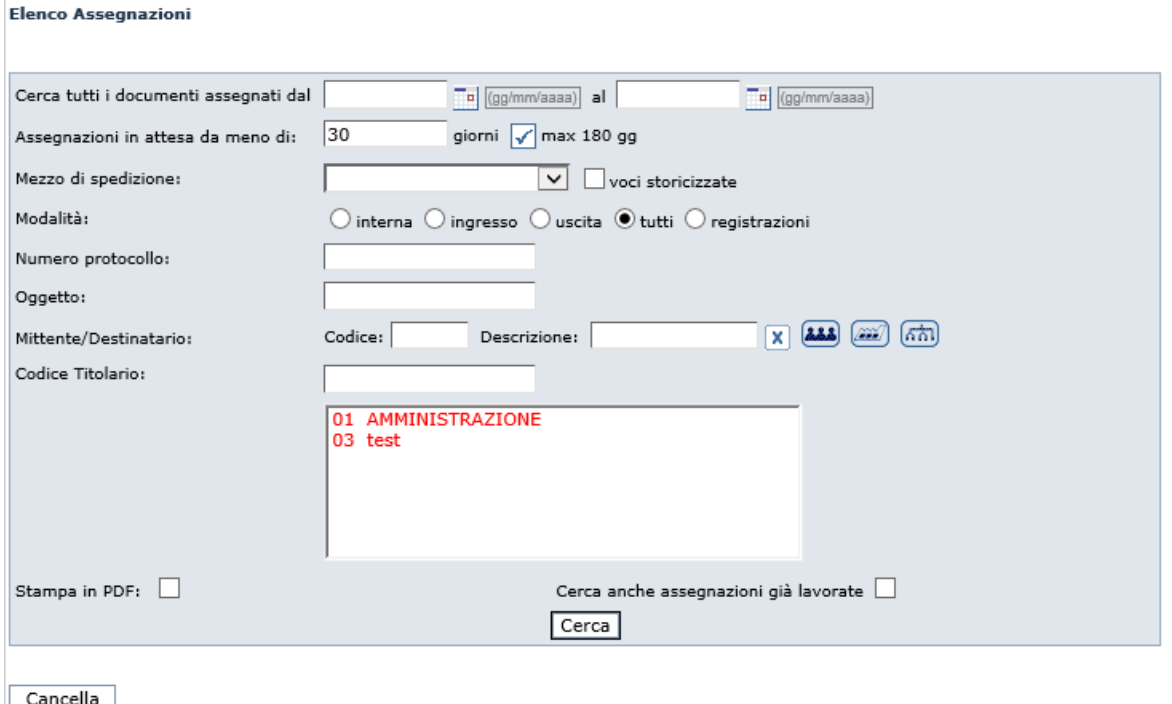

È' possibile effettuare la ricerca di un documento, valorizzando uno o più, criteri tra i seguenti:

- un determinato arco temporale (data di assegnazione iniziale data di assegnazione finale);
- assegnazione effettuata da un certo numero (prefissato) di giorni;

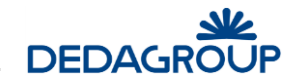

- il mezzo di spedizione (anche voci storicizzate);
- la modalità di protocollazione (interna, ingresso, uscita o registrazione);
- il Numero di protocollo;
- l'Oggetto;
- il mittente/destinatario recuperabili anche dalle rubriche;
- la voce di Classificazione;

o alternativamente, avviare una ricerca generica cliccando sul pulsante **Cerca** senza impostare alcun parametro di ricerca.

Infine ci sono due opzioni:

- l'opzione Stampa in PDF, che consente di ottenere il risultato della ricerca in formato PDF per la stampa;
- l'opzione **Cerca anche assegnazioni già lavorate** che consente di ampliare la ricerca alle assegnazioni già lavorate.

Cancella

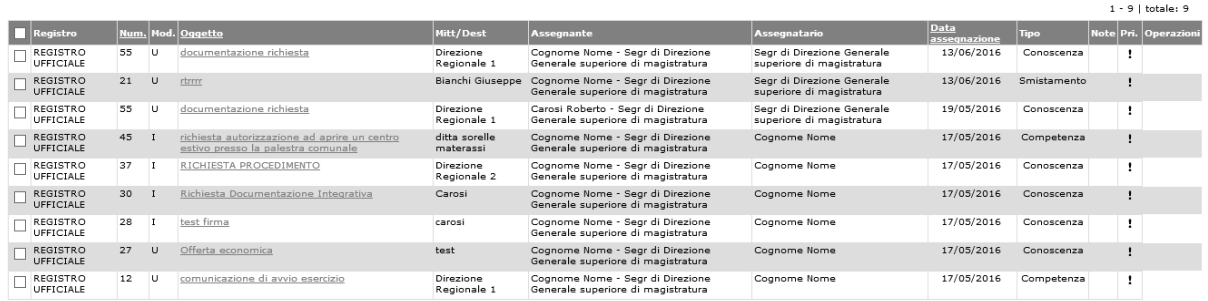

Per visualizzare il documento relativo all'assegnazione, l'utente deve cliccare sull'**Oggetto** del documento nella apposita colonna.

Dalla scheda documento, è possibile visualizzarne il contenuto e gli estremi di protocollazione. Tra questi, vengono tracciati tutti gli eventi inerenti all'assegnazione del protocollo stesso: eventuale presa in carico o restituzione o eventuale inserimento in fascicolo, conclusione o riassegnazione ad altro Utente documentale.

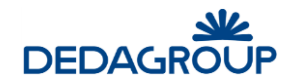

# **7 DOCUMENTI IN CARICO**

I documenti protocollati assegnati per competenza e poi presi in carico, vengono automaticamente spostati sotto la voce di menu **In caricoElenco in carico**. Il sistema mostra la maschera di ricerca dei documenti in carico.

#### Cerca documenti in carico

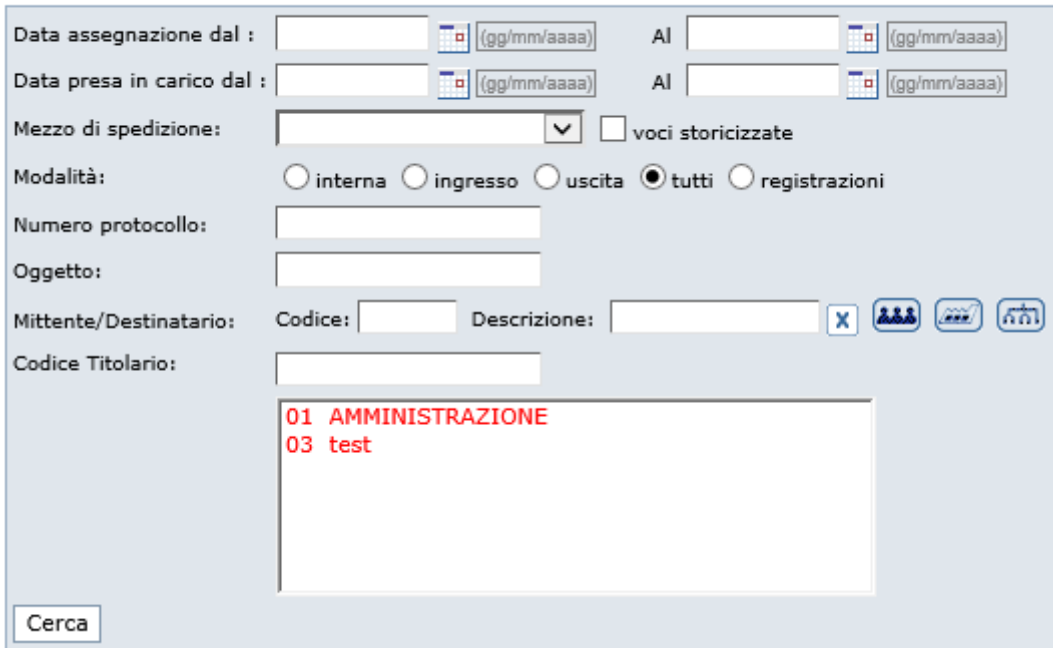

È' possibile effettuare la ricerca di un documento, valorizzando uno o più, criteri tra i seguenti:

- **Data di assegnazione**: un determinato arco temporale (data iniziale data finale);
- **Data di presa in carico**: un determinato arco temporale (data iniziale data finale);
- **Mezzo di spedizione** ;(anche voci storicizzate);
- **Modalità di protocollazione** (interna, ingresso, uscita o registrazione);
- **Numero di protocollo**;
- **Oggetto**;
- **Mittente/Destinatario** recuperabili anche dalle rubriche corrispondenti;
- **Voce di Classificazione**;

o alternativamente, avviare una ricerca generica cliccando sul pulsante **Cerca** senza impostare alcun parametro di ricerca.

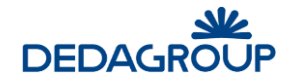

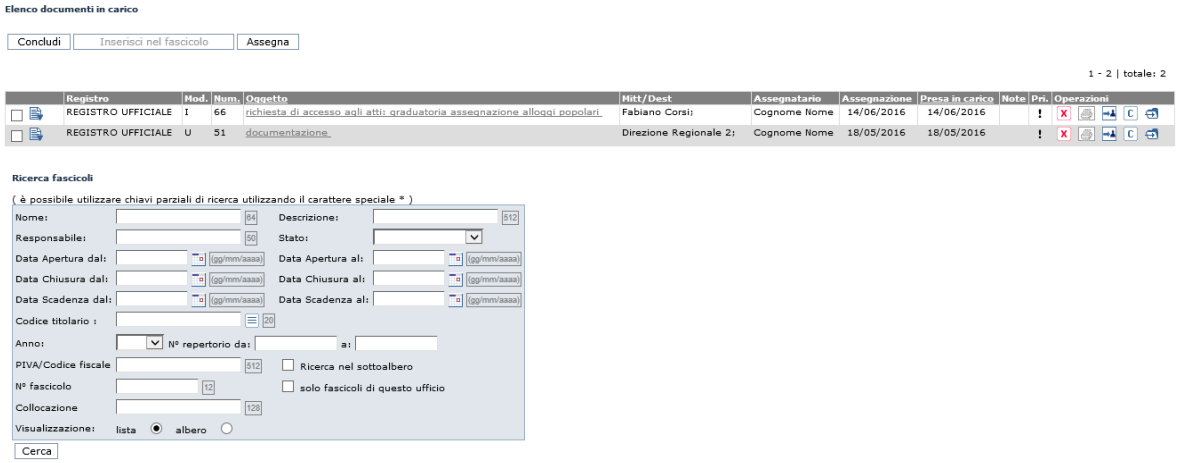

Attenzione : la ricerca restituirà solo i fascicoli per i quali si possiede almeno il permesso di scrittura

Il sistema mostra l'elenco dei documenti in carico e, su ciascuno di tali documenti, l'utente può operare

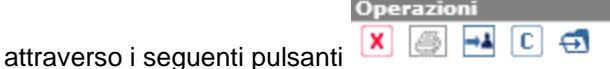

- **Annulla presa in carico**: cliccando sul primo pulsante, viene annullata l'operazione di presa in carico e la notifica torna tra le assegnazioni;
- Stampa ricevuta: cliccando sul secondo pulsante, viene stampata (anche in pdf se si ha a disposizione) la ricevuta di presa in carico del documento, da parte dell'utente;
- **Riassegna**: cliccando sul terzo pulsante, l'utente può riassegnare il documento all'interno del proprio ufficio o ad uffici gerarchicamente inferiori (dipende dalla configurazione dell'utente all'interno dell'ufficio)
- **Classificazione**: cliccando sul quarto pulsante, l'utente può effettuare la classificazione del documento, associando una o più voci di titolario;
- **Inserisci documento nella cartella di lavoro**: cliccando sul quinto pulsante, l'utente può spostare o copiare il documento nella propria cartella di lavoro (*vedi questo manuale capitolo Fascicoli – Cartella di lavoro*).

L'elenco dei documenti protocollati, risultanti dalla ricerca, può essere ordinato dinamicamente per **Numero progressivo** di protocollo, **Oggetto** e Data di **Presa in carico**. Facendo click sulle rispettive voci di colonna, sarà infatti possibile ottenere un ordinamento crescente o decrescente dei risultati della ricerca.

# **7.1 E L E N C O D O C U M E N T I P R E S I I N C AR I C O E R I AS S E G N AZ I O N E**

Per accedere alla lista dei protocolli presi in carico, usare il comando **In carico >>> Elenco in carico >>> Cerca**.

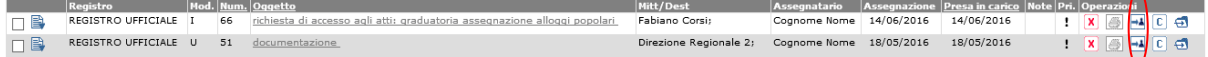

La finestra visualizzata mostra la lista dei protocolli presi in carico. Ciascun documento può essere visualizzato cliccando sul relativo **Oggetto**. Se è necessario riassegnare il documento, l'utente deve cliccare sul terzo pulsante **Riassegna**.

Il sistema mostra la pagina delle assegnazioni, dalla quale l'utente può scegliere quale tipo di assegnazione effettuare e a chi effettuarla (vedi questo manuale cap. *Gestione delle riassegnazioni*).

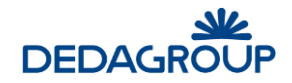

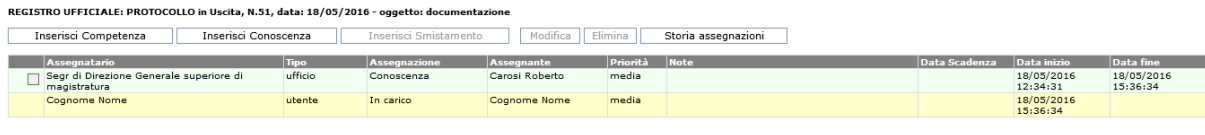

Torna

**Attenzione:** la possibilità di riassegnare è regolata dall'attivazione o meno del relativo permesso applicativo ("Assegnazione per competenza/conoscenza"), nell'ambito del Ruolo di **Utente**  documentale. (vedi Guida dell'*Amministratore di Ente* - Cap. *Ruoli*).

## **7.2 E L E N C O D O C U M E N T I P R E S I I N C AR I C O E C O N C L U S I O N E**

Per accedere alla lista dei protocolli presi in carico, usare il comando **In carico >>> Elenco in carico >>> Cerca**.

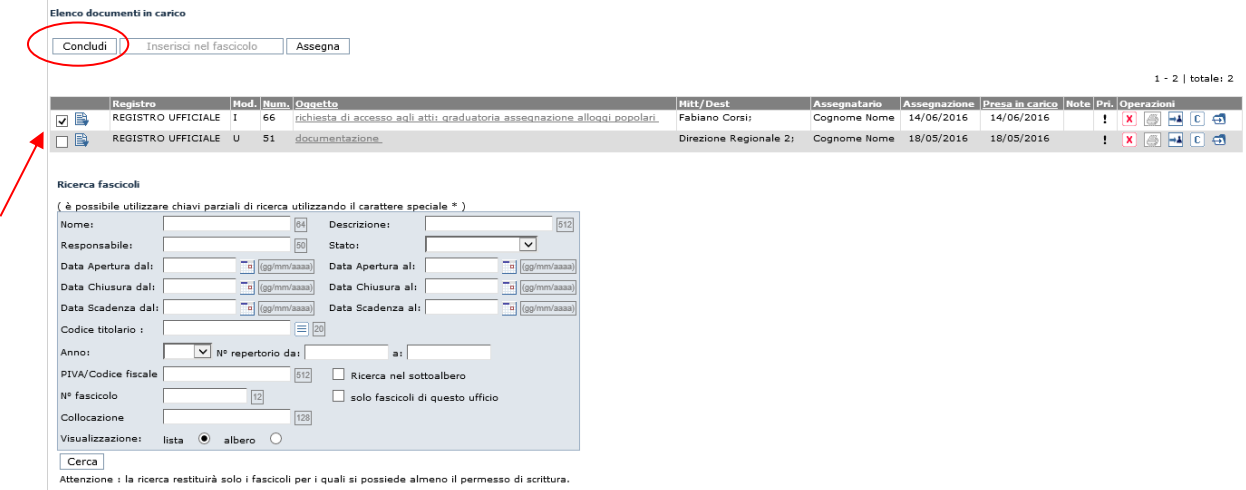

La finestra visualizzata mostra la lista dei documenti protocollati presi in carico, che possono essere selezionati e conclusi tramite l'apposito pulsante **Concludi**.

Durante questa operazione è possibile (ma non obbligatorio) inserire una nota, che eventualmente sarà visualizzata nell'elenco dei documenti conclusi.

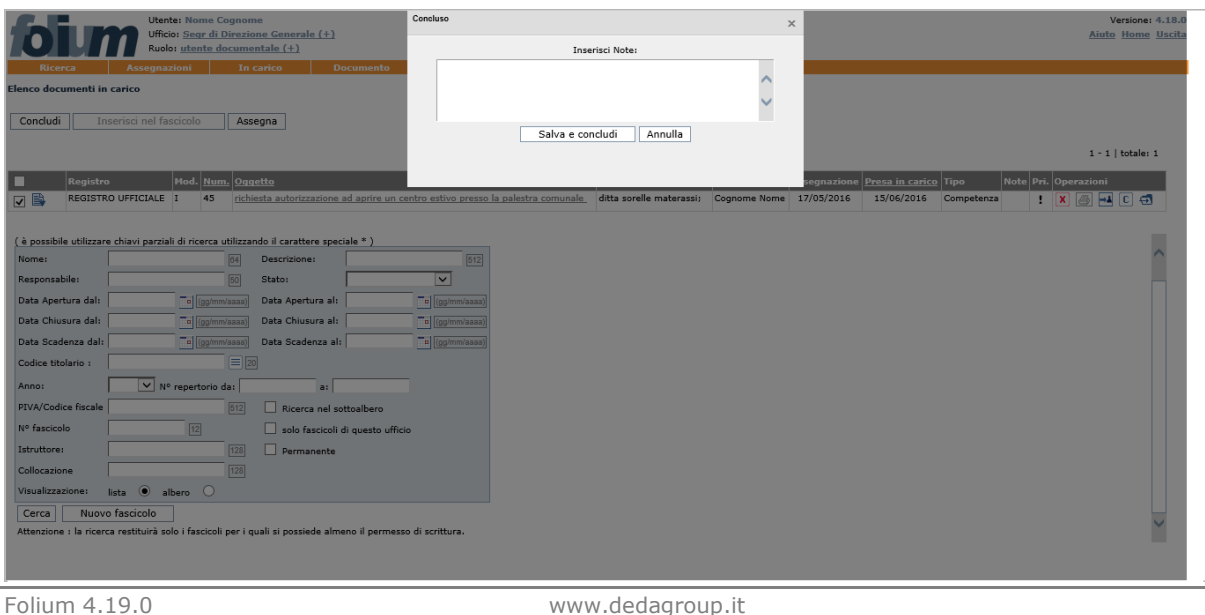

![](_page_299_Picture_0.jpeg)

Prima di procedere alla conclusione di un documento protocollato, è possibile visualizzarne il contenuto cliccando sul relativo **Oggetto**.

I documenti conclusi *non saranno più presenti* nell'elenco dei documenti in carico.

![](_page_299_Picture_192.jpeg)

I documenti protocollati conclusi potranno essere consultati tramite l'apposita funzione **In carico >>> Elenco documenti conclusi** o tramite ricerca dei documenti registrati.

**Attenzione:** L'operazione di *conclusione* di un documento protocollato **può** essere annullata (vedi questo manuale paragrafo *Elenco documenti conclusi*).

### **7.3 E L E N C O D O C U M E N T I P R E S I I N C AR I C O E F AS C I C O L AT I**

Per accedere alla lista dei documenti protocollati presi in carico, usare il comando **In carico >>> Elenco in carico >>> Cerca**.

La finestra successiva presenta la lista dei documenti protocollati presi in carico e la maschera di ricerca dei fascicoli.

![](_page_299_Picture_193.jpeg)

**Attenzione:** dopo aver cliccato sul tasto Cerca, la ricerca restituirà solo i fascicoli per i quali si possiede almeno il permesso di **scrittura**.

È' possibile effettuare la ricerca di un fascicolo valorizzando, uno o più, criteri tra i seguenti:

- Nome del fascicolo;
- **Descrizione** del fascicolo;
- **Responsabile** del fascicolo;
- **Stato** del fascicolo (Aperto, Chiuso, Annullato, In lavorazione, Archivio di deposito);
- **Data di apertura**: un determinato arco temporale (data iniziale data finale);
- **Data di chiusura**: un determinato arco temporale (data iniziale data finale);
- **Data di scadenza:** un determinato arco temporale (data iniziale data finale);
- **Codice Titolario:** voce di classificazione (con anche ricerca nel sottoalbero);

![](_page_300_Picture_0.jpeg)

- Anno: anno di creazione del fascicolo:
- **Numero di repertorio:** intervallo da –a;
- **Partita Iva/Codice Fiscale;**
- **N° del fascicolo** e/o solo fascicoli di questo ufficio**;**
- **Collocazione:** posizione fisica del fascicolo;
- **Durata permanente** del fascicolo;
- **Modalità di visualizzazione dei risultati:** lista o albero;

o alternativamente, avviare una ricerca generica cliccando sul pulsante **Cerca** senza impostare alcun parametro di ricerca.

Prima di procedere alla fascicolazione di un documento protocollato, è possibile visualizzarne il contenuto cliccando sul relativo **Oggetto**.

Per fascicolare un documento protocollato, l'utente può procedere in due modi, dopo aver individuato il fascicolo interessato.

**Soluzione grafica**: dopo aver ricercato il fascicolo in modalità Lista, l'utente deve selezionare il

documento da fascicolare, cliccando con il mouse sull'apposita icona  $\Box$  e trascinarla fin sul fascicolo desiderato.

**Soluzione tramite pulsanti**: dopo aver ricercato il fascicolo (modalità Lista o Albero), l'utente deve selezionare il documento sul *check box* corrispondente, poi deve selezionare il fascicolo in cui inserire il documento (in modalità Lista tramite selezione su *radio button* oppure in modalità Albero tramite selezione col mouse del fascicolo) e poi cliccare sul pulsante "**Inserisci nel fascicolo**".

I pulsanti **Modifica** e **Lista documenti** della colonna **Comandi**, consentono rispettivamente di modificare la copertina del fascicolo e di visualizzare la lista dei documenti contenuti nel fascicolo e di accedere al fascicolo stesso e al suo contenuto.

![](_page_300_Picture_226.jpeg)

Se in archivio non dovesse essere presente alcun fascicolo inerente al documento che si vuole fascicolare, sarà possibile crearne uno nuovo con il comando: **Nuovo fascicolo** presente accanto al pulsante **Cerca**.

### **7.4 E L E N C O D O C U M E N T I C O N C L U S I**

Per accedere alla lista dei protocolli conclusi, usare il comando dal menu **In carico >>> Elenco documenti conclusi**.

La funzione consente di effettuare la ricerca delle assegnazioni di documenti protocollati concluse dall'utente, in un determinato arco temporale (data iniziale-data finale), per Numero di protocollo, per Oggetto, per Mittente/Destinatario recuperabili anche dalle rubriche, per voce di Classificazione e per Collocazione o alternativamente abilitare una ricerca generica facendo click sul pulsante **Cerca** senza impostare alcun parametro di ricerca.

![](_page_301_Picture_0.jpeg)

#### Elenco documenti conclusi

![](_page_301_Picture_112.jpeg)

#### Nessun documento concluso trovato.

Se non ci sono documenti conclusi viene riportata la dicitura "Nessun documento concluso trovato". I protocolli conclusi sono visibili in questa sezione **solo** all'Utente che abbia effettuato l'operazione di conclusione.

![](_page_301_Picture_113.jpeg)

La lista dei documenti protocollati trovati, può essere ordinata dinamicamente per **Num**. (numero progressivo di protocollo), **Oggetto**, **Presa in carico** (data di Presa in carico) e **Data conclusione**. Cliccando sulle rispettive voci di colonna, sarà infatti possibile ottenere un ordinamento crescente o decrescente dei risultati della ricerca.

I documenti risultanti in elenco possono essere visualizzati cliccando sul relativo **Oggetto**.

### **7.5 O R D I N AM E N T O P E R S O N AL I Z Z AT O AS S E G N AZ I O N I**

I documenti assegnati per competenza, conoscenza o smistamento sono mostrati (dalle rispettive voci di menu) in ordine di data di assegnazione.

In esempio, l'elenco dei documenti assegnati per competenza per data di assegnazione decrescente.

![](_page_302_Picture_0.jpeg)

Prendi in carico Restituisci

![](_page_302_Picture_54.jpeg)

Se l'utente volesse modificare questo tipo di ordinamento, deve cliccare sulla voce di colonna *data di assegnazione.*

![](_page_302_Picture_55.jpeg)

Data

Vicino alla voce di colonna appare un triangolino  $\frac{1}{\sqrt{2}}$  assegnazione  $\Delta$  che può essere utilizzato per modificare l'ordinamento (da crescente a decrescente o viceversa). Questa simbologia è presente in diverse colonne nelle tabelle di Folium, con analoghi significato e funzionalità.

![](_page_303_Picture_0.jpeg)

# **8 MENU DOCUMENTO**

Folium è un sistema di protocollazione, ma soprattutto un sistema di gestione documentale. Per questo motivo, è possibile gestire all'interno di Folium anche documenti non protocollati.

La gestione dei documenti non protocollati, può avvenire sia all'interno di un fascicolo, sia all'interno della cartella di lavoro, sia dal menu **Documento**.

La funzione consente di creare documenti non protocollati attraverso l'upload di un file e l'inserimento di alcuni dati, tra i quali anche il tipo documento. È possibile gestire anche tipologie di documento (per approfondimenti, si veda la Guida di *Amministratore di AOO*, Cap. *Rubriche*).

Per le installazioni che lo prevedono è possibile creare anche documenti a partire da template già scritti.

### **8.1 N U O V O D O C UM E N T O**

La creazione di un documento non protocollato richiede, come dati obbligatori, l'**oggetto** del documento e il documento informatico stesso (file):

- Un file in caso di documento elettronico, utilizzando il pulsante **Acquisisci dal file**;
- Una immagine digitale del documento cartaceo, utilizzando il pulsante *Acquisisci da scanner;*

L'ultimo pulsante  $\left[\begin{array}{c} \blacksquare \end{array}\right]$ , consente di impostare i parametri dello scanner.

![](_page_303_Picture_134.jpeg)

Il documento viene creato e salvato nella cartella di lavoro dell'utente, dopo aver selezionato il pulsante **Salva**, e viene riproposto con il valore dell'identificativo che gli viene assegnato sul documentale (Id. Documento).

![](_page_304_Picture_0.jpeg)

![](_page_304_Picture_61.jpeg)

Per recuperare il documento creato in questa fase bisogna accedere alla propria cartella di lavoro attraverso la voce di menu: **Fascicoli >>> Cartella di lavoro.** La cartella di lavoro è personale di ciascun utente di Folium.

**Folium** mostra il contenuto della cartella di lavoro.

![](_page_304_Picture_62.jpeg)

L'icona dei Comandi permette le seguenti operazioni.

![](_page_304_Picture_63.jpeg)

Alla selezione della voce di menu **Profilo** in corrispondenza del documento d'interesse si accede alla pagina per modificare i dati del documento.

![](_page_305_Picture_0.jpeg)

In questa fase non è possibile modificare il documento stesso; per eseguire la modifica dell'immagine documentale occorre attivare la funzione **Checkout** per effettuare un versionamento.

![](_page_306_Picture_0.jpeg)

# **9 MENU FASCICOLI**

La gestione dei fascicoli avviene dal menu **Fascicoli**.

Da questo menu è possibile ricercare fascicoli esistenti, creare nuovi fascicoli e gestire quelli esistenti; è possibile avere un completo controllo sui documenti protocollati e non protocollati in essi contenuti.

# **9.1 RICERCA DEI FASCICOLI**

Per ricercare un fascicolo, usare il comando **Fascicoli >>> Gestione fascicoli**.

Viene visualizzata la maschera di ricerca dei fascicoli.

Ricerca fascicoli

**Fascicoli generici** 

![](_page_306_Picture_180.jpeg)

I fascicoli potranno essere ricercati tramite i seguenti criteri:

- Nome:
- Descrizione;
- Responsabile:
- Stato (aperta, chiusa, annullata, in lavorazione, archivio deposito);
- Data di apertura (intervallo di date)
- Data di chiusura (intervallo di date);
- Data di scadenza (intervallo di date);
- Codice titolario (con ricerca nel sottoalbero);
- Anno;
- Numero di repertorio (da -a);
- PIVA/Codice Fiscale:
- Numero del fascicolo;
- Istruttore:
- **•** Collocazione
- Lista di competenza;
- Ricerca dei soli fascicoli dell'ufficio (ufficio in cui è loggato l'utente che fa la ricerca)

![](_page_307_Picture_0.jpeg)

• Se il fascicolo è permanente.

Qualsiasi criterio di ricerca impostato, che produce almeno un risultato, potrà essere salvato tramite l'apposito pulsante **Salva ricerca** presente nella maschera dei risultati della ricerca effettuata. Questo consente di utilizzare velocemente i medesimi parametri di ricerca per ricerche successive, richiamandoli tramite la voce di menu **Ricerca >>> Ricerche salvate** (vedi Par. *Ricerche salvate*).

Premendo il pulsante **Cerca**, senza valorizzare alcun campo, viene visualizzato l'elenco di *tutti* i fascicoli per i quali si possiedono almeno i diritti di accesso in lettura.

La lista dei fascicoli trovati dalla ricerca, può essere ordinata dinamicamente per **N° fascicolo**, **Nome**, **Descrizione**, **Responsabile**, data di **Apertura**, e **Stato**.

Cliccando sulle rispettive voci di colonna, sarà infatti possibile ottenere un ordinamento crescente o decrescente dei risultati della ricerca.

![](_page_307_Picture_221.jpeg)

Per ogni fascicolo trovato, sono disponibili i comandi: **Vedi Contenuto**, **Modifica**, **Chiudi fascicolo**, ed **Elimina**, illustrati nel seguito.

### **9.1.1 VEDI CONTENUTO**

Tramite questo comando è possibile accedere alla gestione completa dei documenti archiviati all'interno del fascicolo.

Il fascicolo può contenere sia documenti protocollati che documenti interni (documenti di lavoro non protocollati) caricati tramite la funzione di upload. Il fascicolo può inoltre contenere anche **cartelle** create ad-hoc dall'utente per la gestione/suddivisione dei documenti all'interno dello stesso fascicolo (sottofascicoli).

**Attenzione:** i documenti (di protocollo e interni) inseriti in fascicolo ereditano automaticamente la Lista di competenza del fascicolo. Il comando **Cambio lista di competenza** associato a qualsiasi documento contenuto nel fascicolo consente tuttavia di modificarne la Lista di competenza, rispetto a quella ereditata dal fascicolo. Utilizzando questa gestione, è possibile fare in modo che una classe di Utenti possa accedere ad un fascicolo e ai documenti in essa contenuti, ad eccezione di quelli sui quali è stata applicata una Lista di competenza più restrittiva.

Solo gli Utenti in possesso del permesso applicativo "**Impostazione Lista di competenza**" nel proprio ruolo applicativo, possono modificare la Lista di competenza di alcuni documenti (rispetto ad esempio a quella ereditata dal fascicolo che li contiene) cliccando nella colonna Comandi sul bottone

![](_page_307_Picture_13.jpeg)

relativo al documento interessato e poi selezionando la funzione ACL (Cambio lista di competenza).

La finestra di visualizzazione del contenuto del fascicolo è suddivisa in due parti:

- a sinistra presenta la visualizzazione del fascicolo "ad albero", con i comandi relativi ai documenti e alle cartelle, e/o eventuali sottocartelle, e immediatamente sotto, le cartelle che compongono il fascicolo stesso (selezionabili singolarmente);

a destra presenta il contenuto della cartella selezionata a sinistra, con un insieme di comandi da applicare a ciascun documento contenuto.

![](_page_308_Picture_0.jpeg)

![](_page_308_Picture_84.jpeg)

I comandi di gestione del contenuto del fascicolo sono:

![](_page_308_Picture_85.jpeg)

**Crea Sottofascicolo**: consente di creare all'interno del fascicolo, cartelle e sottocartelle al fine di ordinare i documenti.

**Inserisci un nuovo documento nel fascicolo**: consente di effettuare l'upload di documenti all'interno del fascicolo.

Per ciascun documento è possibile inserire una *descrizione* ed eventuali *note*, selezionare la *priorità,*  che consente di visualizzare i documenti con priorità ALTA al inizio lista ed in fondo alla lista quelli con priorità BASSA, e la tipologia di documento. L'unico dato obbligatorio è lo stesso file, che può essere selezionato attraverso il pulsante *Sfoglia* che apre l'Esplora risorse sulle proprie directory. In caso di selezione di file zip, si può indicare se si vuole estrarne il contenuto (fare un caricamento massivo di documenti) o inserire il file zip stesso.

![](_page_309_Picture_0.jpeg)

![](_page_309_Picture_53.jpeg)

![](_page_310_Picture_0.jpeg)

**Invio Atti:** consente di trasmettere agevolmente alla **Casella email dell'ufficio di protocollo** dell'AOO tutto il contenuto del fascicolo ai fini della protocollazione in uscita e dell'invio ad altra Amministrazione o ad altra AOO. La funzione richiede che nel fascicolo sia necessariamente presente un documento firmato digitalmente (P7M) nel quale l'Utente abbia predisposto la "Lettera di accompagno". Dopo aver cliccato il pulsante **Invio atti**, sarà infatti richiesto di selezionare un file di tipo P7M e sarà generata un'email contenente in allegato tutti i documenti contenuti nel fascicolo, dei quali il primo corrisponde alla lettera di accompagno firmata digitalmente (P7M). L'email così confezionata e corredata di oggetto ed eventuali note, viene quindi recapitata nella casella di protocollazione in uscita dell'AOO in cui l'Utente si trova ad operare.

**Ricerca documenti**: permette una ricerca dei documenti presenti nel fascicolo per Nome del documento, Numero protocollo, Oggetto/Descrizione, Data inserimento, Mittente/Destinatario, per data di protocollazione (dal – al) e per tipologia di documento.

![](_page_310_Picture_146.jpeg)

**Operazioni:** consente di accedere ai seguenti comandi: Link, Sposta, Seleziona tutti, Deseleziona tutti, Cancella (su più documenti simultaneamente, allo scopo di copiarli o spostarli da un fascicolo ad un altro o all'interno di un sotto fascicolo).

![](_page_310_Figure_5.jpeg)

**Download back up fascicolo**: permette di scaricare sul proprio pc una copia dell'intero fascicolo in formato .zip.

**Stampa elenco documenti in PDF:** permette di stampare in formato pdf l'elenco dei documenti contenuti nella pratica.

**Modifica sottofascicolo:** consente di modificare il nome e la descrizione della sottocartella.

**Elimina sottofascicolo:** consente di eliminare il sottofascicolo selezionato (che deve essere vuoto).

**Cambia lista di competenza:** modifica la lista di competenza del sottofascicolo selezionato, tra quelle a disposizione dell'utente.

![](_page_311_Picture_0.jpeg)

Il quadro a destra presenta invece l'elenco dei documenti relativi al fascicolo/sottofascicolo selezionato nel riquadro a sinistra.

![](_page_311_Picture_84.jpeg)

<u>Campi con questo colore sono obbligatori.</u><br>Calva **contra di controla di contra di contra di contra di contra di contra di contra di contra di contra di contr** 

Le informazioni da visualizzare, relative ai vari documenti, possono essere scelte dal pulsante presente

nell'intestazione di colonna *Comandi* . Questo pulsante mostra una griglia in cui l'utente può selezionare/deselezionare le colonne da visualizzare.

![](_page_311_Picture_85.jpeg)

Una volta scelte le colonne da mostrare, la lista dei documenti presenti in pratica può essere ordinata dinamicamente per **Nome, Descrizione**, **Data creazione, Stato, Note…**

Facendo click sulle rispettive voci di colonna, sarà infatti possibile ottenere un ordinamento crescente o decrescente dei documenti in essa contenuti.

Ciascun documento può essere visualizzato cliccando sul relativo **Nome** riportato nell'apposita colonna della lista documenti e per ciascuno di essi può essere modificata la **Priorità** in modo da renderlo evidente al vertice (Alta) o in fondo alla lista (Bassa).

![](_page_312_Picture_0.jpeg)

Ciascun documento ha un proprio menu relativo alle operazioni consentite, a seconda della tipologia di documento:

![](_page_312_Picture_170.jpeg)

I comandi, disponibili o meno a seconda dei permessi attivi per il ruolo in uso, sono:

**Link:** con questo comando si seleziona il documento per poterlo *copiare* in uno dei sottofascicoli del fascicolo stesso o addirittura in un altro fascicolo. L'operazione si completa selezionando il comando *Incolla* dal fascicolo/sottofascicolo destinatario. L'operazione è reversibile agendo sul menu e

selezionando l'icona **X** Annulla

**Sposta:** con questo comando si seleziona il documento per poterlo *spostare* in un altro fascicolo o sottofascicolo. L'operazione si completa selezionando il comando *Incolla* dal fascicolo/sottofascicolo

destinatario. L'operazione è reversibile agendo sul menu e selezionando l'icona **X** Annulla. L'operazione di spostamento di un documento all'interno di un fascicolo, dal fascicolo radice ad un sottofascicolo, può essere eseguito anche tramite il "drag & drop" o trascinamento.

Cliccando sull'icona del documento, apparirà il puntatore modificato, a questo punto sarà sufficiente trascinare l'icona selezionata sul riquadro di sinistra all'altezza del fascicolo  $\frac{1}{2}$ pottofascicolo dove vogliamo che venga spostato il documento.

Profilo: con questo comando si modificano le informazioni del documento come la data, l'oggetto, le note ed il tipo documento. Non è applicabile su documenti protocollati.

**Note:** con questo comando si modifica la sola nota associata al documento inserito nel fascicolo.

**Cancella:** con questo comando si elimina il documento selezionato, il sistema chiede la conferma della cancellazione.

**Download:** con questo comando si esegue il salvataggio in locale del documento selezionato.

**Acl:** con questo comando si cambia la lista di competenza del documento selezionato.

**Nota:** questa icona, quando presente nella riga del documento, indica la presenza di una nota associata allo stesso e può essere modificata dal rispettivo comando di menu

Nel caso di documento protocollato, sono gestiti alcuni casi particolari.

Se il documento protocollato contiene **Dati sensibili** sarà invece necessario richiedere l'autorizzazione all'accesso per poterli consultare (si veda Par. *Autorizzazioni richieste*). A tale scopo sono disponibili i seguenti comandi collocati nel **Menu** :

![](_page_313_Picture_0.jpeg)

**Richiedi**: consente di richiedere l'autorizzazione per accedere ad un documento protocollato contenente dati sensibili. A tal proposito sarà necessario compilare l'apposito modulo elettronico di richiesta, nell'ambito del quale bisognerà:

- selezionare uno fra gli Utenti abilitati a rilasciare le autorizzazioni a cui inoltrare la richiesta;

- indicare la data di inizio e la data di fine dell'autorizzazione al trattamento del protocollo contenente dati sensibili;

- indicare una motivazione ed eventualmente delle note integrative.

![](_page_313_Picture_136.jpeg)

**in attesa:** questa icona indica che c'è una richiesta in corso e non è stata ancora evasa.

**Accettata**: consente di consultare gli estremi dell'Autorizzazione per l'accesso al documento protocollato contenente dati sensibili.

**Negata**: consente di consultare gli estremi della mancata Autorizzazione (Diniego)per l'accesso al documento protocollato contenente dati sensibili.

Se il documento non è protocollato, sono a disposizione i seguenti comandi:

**Firma PDF/P7M:** questo comando permette, ove presente, l'apposizione della firma digitale al documento, in formato P7M o PDF.

**Check-out:** questo comando permette l'attivazione del **versioning** del documento e il suo download per la modifica in locale. Quando il file è stato messo in checkout dall'utente in sessione,

nella colonna *Stato*, compare l'icona **mentre se il checkout è stato effettuato da un altro utente** compare l'icona  $\blacksquare$  e l'utente può solo vedere le versioni del documento.

![](_page_313_Figure_13.jpeg)

**Check-in:** questo comando consente, dopo aver fatto le modifiche in locale, di aggiornare il file nella cartella caricandolo dal proprio client. Il sistema richiede le modifiche eseguite prima dell'upload.

![](_page_314_Picture_0.jpeg)

![](_page_314_Picture_75.jpeg)

**Blocca:** con questo comando l'utente in sessione, blocca il versioning del documento agli altri utenti che vedranno la seguente icona nello stato del documento (*bloccato da altro utente)*

**Versioni:** elenca le versioni del documento cui si riferisce

![](_page_314_Picture_76.jpeg)

**Protocolla:** se l'utente ha il permesso applicativo di protocollazione, nel menu dei comandi relativi al documento, viene visualizzata questa icona che consente di protocollare, in uscita o in modalità interna, un documento contenuto nel fascicolo.

La selezione di questa funzione porta l'utente alla maschera di scelta della modalità di protocollazione (interna o uscita) e successivamente a quella di protocollazione, con le schede Documento e Classificazione già compilate e non modificabili. Nella scheda Documento verrà inserito il relativo file del documento selezionato, mentre nella scheda Classificazione verrà impostata la classificazione relativa al fascicolo di partenza.

![](_page_314_Picture_77.jpeg)

L'utente a questo punto può procedere alla normale protocollazione, completando la compilazione dei vari campi.

![](_page_315_Picture_0.jpeg)

Rispetto ad una normale protocollazione in uscita, l'utente ha a disposizione una sezione per indicare se vuole, al termine della protocollazione stessa, rimuovere il documento dal fascicolo di partenza oppure lasciarlo fascicolato.

Nel caso in cui si decida di rimuovere il documento dal fascicolo verrà rimossa anche la relativa classificazione.

Ne caso in cui invece, non si voglia rimuovere, il documento avrà come nome, la segnatura di protocollo e il nome del documento (prima della protocollazione) diventa la descrizione del documento.

![](_page_315_Picture_216.jpeg)

**Verifica firma:** se il documento è un documento firmato digitalmente, il sistema mette a disposizione questo comando per controllarne la validazione.

![](_page_315_Picture_217.jpeg)

La procedura di *versioning* dei documenti, consente di tenere traccia di tutte le modifiche che gli utenti, abilitati a modificare il documento, effettuano sul documento stesso.

La corretta applicazione di questa procedura è la seguente:

- Effettuare il *check out* del documento che si vuole modificare (viene effettuato il download del documento in locale nelle proprie directory e, sul sistema di gestione documentale viene mostrata l'icona di Check out nello stato del documento);
- Modificare il documento con gli appositi editor o programmi software;
- Salvare il documento in locale;
- Effettuare il *Check in* del documento modificato sul sistema di gestione documentale motivando la versione corrente. Il sistema di gestione documentale sostituisce il vecchio documento con il nuovo e memorizza le motivazioni della nuova versione. Il documento modificato dovrà avere lo stesso nome del documento iniziale.

### **9.1.2 M O D I F I C A F A S C I C O L O**

Il comando **Modifica consente di accedere alla "copertina" del fascicolo e di modificarne i riferimenti** non corretti, tra cui, ad esempio, lo **Stato** e la **Lista di competenza**.

Tutti i valori che caratterizzano la copertina del fascicolo sono modificabili:

- Nome del fascicolo
- Descrizione del fascicolo
- Responsabile
- **Istruttore**
- Collocazione
- Data di apertura
- Data di scadenza/permanente
- **Richiedente**
- Partita iva/codice fiscale

![](_page_316_Picture_0.jpeg)

- Data di chiusura
- **Stato**
- Livello di complessità
- Segnatura archivistica
- Classificazione del fascicolo
- Lista di competenza
- Ufficio proprietario del fascicolo
- Permanente/non permanente.

Lo Stato del fascicolo è modificabile tramite il menu a tendina e può assumere i valori di Aperto, Chiuso, Annullato, In lavorazione:

Lo stato **Aperto** consente la gestione completa dei documenti in essa contenuti: inserimento, visualizzazione, cancellazione e versioning dei documenti non protocollati.

Lo stato **Chiuso** consente la sola visualizzazione dei documenti contenuti in fascicolo. È inibita qualsiasi funzione di modifica, cancellazione e versioning dei documenti, come anche la possibilità di cancellare il fascicolo dal sistema di gestione documentale.

Lo stato **Annullato** consente di annullare il fascicolo.

Lo stato **In lavorazione** consente la gestione completa dei documenti contenuti in fascicolo impedendone momentaneamente l'eliminazione.

Il pulsante **Deseleziona** consente infine di eliminare, dal riquadro **Classificazione del fascicolo,** eventuali voci di titolario selezionate erroneamente. Per poter classificare il fascicolo secondo una nuova voce di titolario, si veda il Par. precedente *Creazione nuovo fascicolo*.

La modifica della Lista di competenza può essere invece effettuata tramite il pulsante **Modifica lista di competenza** () visualizzato accanto al campo **Lista di competenza classificazione**. La modifica della lista di competenza può essere effettuata solo dagli Utenti che possiedono il permesso di **Impostazione Lista di competenza** nel Ruolo applicativo.

**Attenzione**: affinché gli estremi di un fascicolo siano modificabili è necessario che siano rispettate le seguenti condizioni:

- l'Utente deve possedere il **permesso di Creazione/Modifica fascicolo** nel Ruolo applicativo;
- l'Utente deve essere membro **dell'Ufficio proprietario del fascicolo**;
- l'Utente deve essere presente nella Lista di competenza del fascicolo con almeno il **permesso di lettura/scrittura**.
- l'Utente deve disporre del medesimo Livello di riservatezza del fascicolo o di un Livello di riservatezza più elevato.

![](_page_317_Picture_0.jpeg)

![](_page_317_Picture_148.jpeg)

### **9.1.3 C H I U D I F A S C I C O L O**

Il comando **Chiudi fascicolo consente di modificare lo stato del fascicolo in "Chiuso". Se il fascicolo** è chiuso non possono essere inseriti ulteriori documenti.

Il fascicolo potrà essere riaperto tramite il comando **Modifica** (vedi il precedente Par. *Modifica del fascicolo*).

### **9.1.4 EL I M I N A F A S C I C O L O**

Il comando *Elimina* **X** consente di eliminare il fascicolo dal sistema di gestione documentale, solo e soltanto se, il fascicolo sia nello stato *aperto* e non contenga documenti.

Nel caso non fosse trovato il fascicolo desiderato, **Folium** permette di crearne uno nuovo, cliccando sul pulsante **Nuovo fascicolo**.

### **9.2 C R E AZ I O N E N U O V O F AS C I C O L O**

Dopo aver cliccato sul pulsante **Nuovo fascicolo**, **Folium** mostra la maschera per creare un nuovo fascicolo. I dati obbligatori sono:

- *La voce di classificazione*: indica la funzione svolta dall'ufficio (titolo, categoria, sottoclasse) per la quale si rende necessario il fascicolo;
- *La lista di competenza*: l'insieme degli utenti o uffici che devono gestire (a vario titolo) il fascicolo.

![](_page_318_Picture_149.jpeg)

La ricerca della voce di classificazione da associare al fascicolo può avvenire attraverso:

- **la ricerca per codice o parte di esso**: mentre si inserisce il **codice** di un nodo di titolario seguito dal . (punto), nell'apposito campo della maschera, nell'area denominata **Voci del titolario trovate,** saranno visualizzati dinamicamente tutti i nodi che nell'alberatura si trovano gerarchicamente sotto a quello che si sta digitando. Quando sarà visualizzata la voce di interesse sarà sufficiente selezionarla e cliccare sull'apposito pulsante **Seleziona**. La voce di titolario scelta verrà visualizzata nel riquadro denominato **Classificazione del fascicolo**;
- **la ricerca per descrizione della voce di titolario o parte di essa**: inserendo la descrizione della voce di titolario o parte di essa (seguita o preceduta dal carattere "\*") nel relativo campo, nell'area denominata **Voci del titolario trovate** saranno visualizzate dinamicamente le voci che la contengono. Quando sarà visualizzata la voce di interesse sarà sufficiente selezionarla e cliccare sull'apposito pulsante **Seleziona**. La voce di titolario scelta verrà visualizzata nel riquadro denominato **Classificazione del fascicolo**.
- **la navigazione dell'intero albero del titolario**: cliccando sul pulsante **Seleziona titolario** visualizzato accanto alla finestra **Voci del titolario trovate**, viene aperta una nuova finestra del browser nella quale sarà visualizzata l'alberatura completa del titolario. Sarà quindi possibile esplorare il titolario in tutta la sua estensione cliccando sul "+" a sinistra delle voci comprendenti il relativo sottoalbero e sarà possibile selezionare la voce di interesse (le voci selezionabili presentano il proprio codice in grigio e sottolineato) che verrà automaticamente riportata nel riquadro denominato **Classificazione del fascicolo.**

Il pulsante **Deseleziona** consente infine di eliminare dal riquadro **Classificazione del fascicolo**  eventuali voci di titolario selezionate erroneamente.

La visibilità e l'accesso ai fascicoli è regolato in primo luogo dalle Liste di competenza ad esse associate, secondo i seguenti criteri:

![](_page_319_Picture_0.jpeg)

- 1. Gli Utenti documentali possono selezionare/vedere solo i fascicoli regolati da Liste di competenza nelle quali abbiano almeno il permesso di lettura.
- 2. Gli Utenti documentali nel cui Ruolo applicativo è stato abilitato il permesso di **Impostazione Lista di competenza** hanno la possibilità di modificare la Lista di competenza del fascicolo rispetto alla Lista di competenza originaria. È possibile applicare al fascicolo qualsiasi Lista di competenza, ma se nella nuova Lista di competenza non si possiede almeno il permesso di lettura, si perderanno i diritti di visibilità sul fascicolo stesso. In tal caso sarà visualizzato un apposito messaggio di avviso.
- 3. Se viene modificata la Lista di competenza del fascicolo, viene cambiata anche la Lista di competenza dei documenti in essa contenuti, ad eccezione di quelli regolati da una Lista di competenza diversa (per approfondimenti, si veda la Guida di *Amministratore di AOO*, Cap. *Liste di competenza*).

![](_page_319_Picture_151.jpeg)

Al termine della compilazione della maschera si prosegue agendo sul pulsante "*Continua*".

Nella maschera proposta successivamente l'utente dovrà compilare i campi informativi del fascicolo stesso che si suddividono in obbligatori:

- Nome del fascicolo (obbligatorio)
- Descrizione (obbligatorio)
- Data Apertura: (obbligatorio)
- Livello di complessità (obbligatorio ma valorizzato di default)

e facoltativi.

 Responsabile e Istruttore: possono essere selezionati tra i nominativi presenti nella **lista di competenza** associata al fascicolo che si sta creando;

![](_page_320_Picture_0.jpeg)

![](_page_320_Picture_21.jpeg)

![](_page_321_Picture_0.jpeg)

- Collocazione: indicazioni sulla collocazione fisica della pratica (cartaceo)
- Data Scadenza: eventuale data scadenza cui fare riferimento nella gestione della pratica
- Permanente:
- $\bullet$
- Richiedente: l'eventuale riferimento che ha reso necessaria l'apertura della pratica
- PIVA/Codice Fiscale
- Data Chiusura: data chiusura della pratica
- Stato del fascicolo
- Segnatura archivistica

Il filtro **Livello di complessità** ha valore puramente descrittivo, e sta ad indicare il livello di complessità della pratica, preimpostato su **non definita**.

Dopo aver inserito tutti i dati richiesti e aver cliccato sul pulsante **Salva** in basso a sinistra, il sistema riporta automaticamente l'Ufficio dell'Utente che ha creato il fascicolo definendolo come Ufficio proprietario della pratica. Tali caratteristiche consentono la modifica degli estremi del fascicolo solo ai membri dell'Ufficio proprietario.

![](_page_321_Picture_154.jpeg)

**Attenzione**: affinché gli estremi di un fascicolo siano modificabili, è necessario che siano rispettate le seguenti condizioni:

- l'Utente deve possedere il permesso di Creazione/Modifica fascicoli nel Ruolo applicativo;
- l'Utente deve essere membro dell'Ufficio proprietario del fascicolo;
- l'Utente deve essere presente nella Lista di competenza del fascicolo con almeno il permesso di lettura/scrittura.
- l'Utente deve disporre del medesimo Livello di riservatezza del fascicolo o di un Livello di riservatezza più elevato.

![](_page_322_Picture_0.jpeg)

![](_page_322_Picture_71.jpeg)

È inoltre disponibile una proprietà, attivabile a livello di Ente, denominata **"Valorizzazione automatica segnatura archivistica"** la quale, se attivata, valorizza automaticamente il campo "Segnatura archivistica" nel profilo dei nuovi fascicoli con la seguente stringa:

*Cod. Classifica-Anno di apertura-Progressivo del fascicolo (es. 01.02.03-2017-23).*

## **9.3 FASCICOLI ESTESI**

Qualora sia stato attivato l'utilizzo di fascicoli estesi, cioè di fascicoli dotati di un profilo personalizzato, nella creazione di un nuovo fascicolo mediante la procedura guidata è previsto un ulteriore passaggio per permettere l'inserimento dei dati aggiuntivi (estesi).

![](_page_322_Picture_72.jpeg)

Al termine della creazione della pratica sarà presente un pannello ulteriore chiamato con lo stesso nome dell'estensione pratica. Nell'esempio seguente viene mostrato il caso della pratica estesa "Dighe".

![](_page_323_Picture_0.jpeg)

![](_page_323_Picture_88.jpeg)

In questo esempio, la pratica estesa "Dighe" ha come campo aggiuntivo "Ufficio tecnico per le dighe" che può assumere diversi valori selezionabili da una lista drop down. Tali informazioni vengono settate dall'utente Amministratore.

## **9.4 FASCICOLI COLLEGATI**

Nel sistema di gestione documentale **Folium,** è possibile collegare le informazioni e i documenti di diversi fascicoli.

Per creare un collegamento tra più fascicoli, è necessario aprire il fascicolo in lavorazione (o in esame) e cliccare sul pannello **Fascicoli collegati.**

![](_page_323_Picture_89.jpeg)

Il pannello **fascicoli collegati,** posto accanto al pannello di configurazione (o copertina) del fascicolo, consente di effettuare la ricerca ed eventualmente collegare, uno o più fascicoli presenti nel sistema di gestione documentale.

Questo collegamento crea un nesso logico tra i due fascicoli, che permette, in modo bidirezionale di risalire dal fascicolo collegato al fascicolo collegante e viceversa.
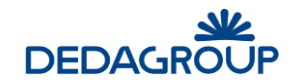

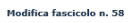

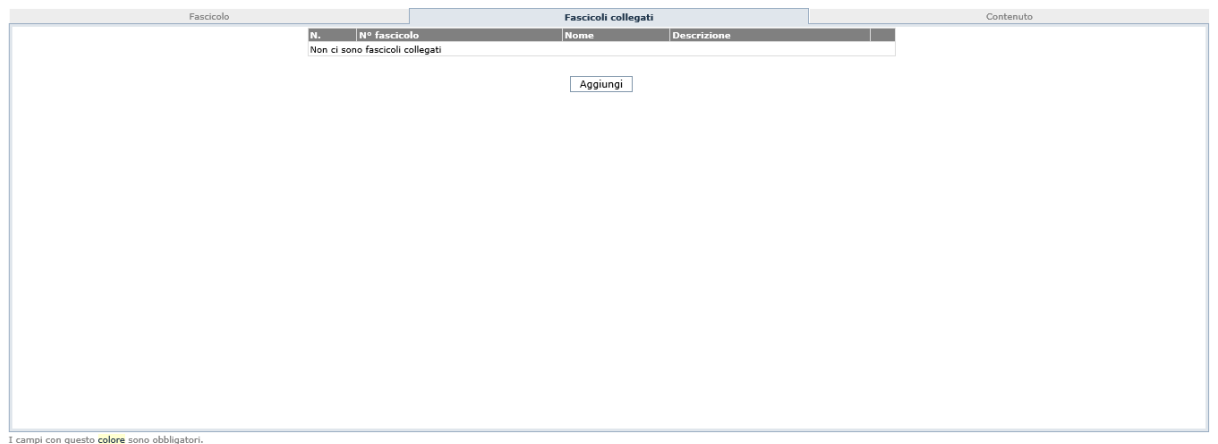

I campi con questo colore sono obbligatori.<br>Salva Stampa copertina Annulla

Per effettuare il collegamento fra fascicoli, è necessario fare click sul pulsante **Aggiungi** del pannello visualizzato; **Folium** mostra la seguente pagina per effettuare la ricerca del fascicolo desiderato.

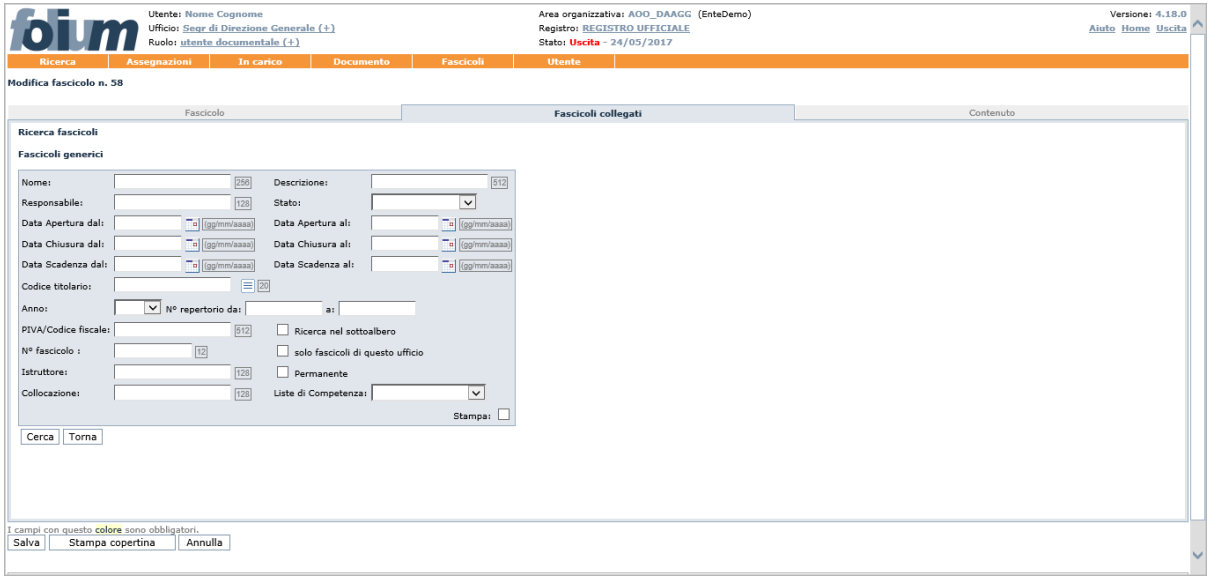

L'utente può inserire un insieme di criteri di ricerca, il nome, la descrizione del fascicolo (o parte di essa), lo stato del fascicolo e altri.

Per avviare la ricerca, è necessario cliccare sul pulsante **Cerca.**

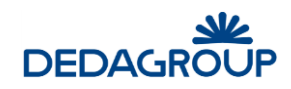

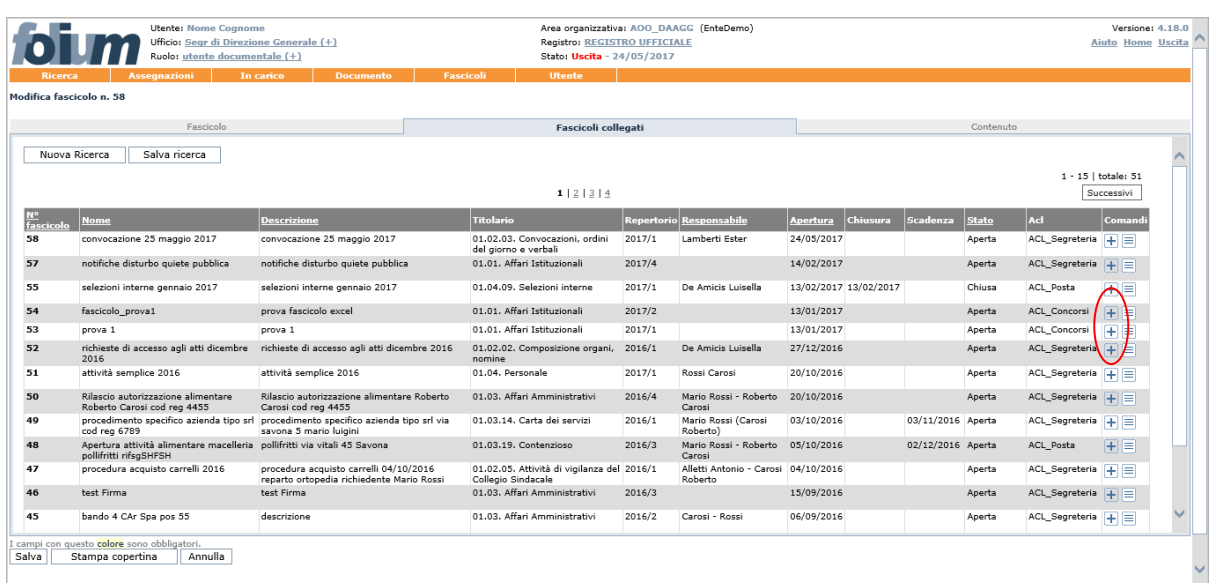

**Folium** mostra l'elenco dei fascicoli risultanti; per collegare il fascicolo, è necessario cliccare sul pulsante **+** relativo al fascicolo individuato (ad esempio "prova 1").

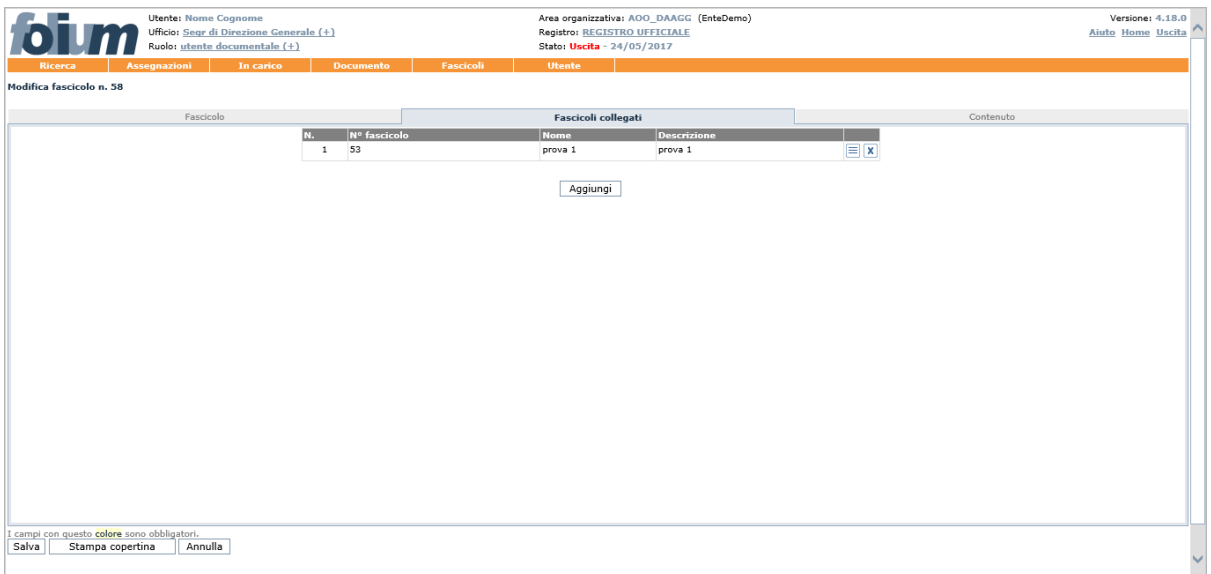

I due fascicoli vengono collegati e si potrà vedere la copertina del fascicolo collegato cliccando sull'apposito pulsante *Scheda Fascicolo* .

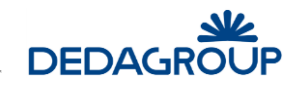

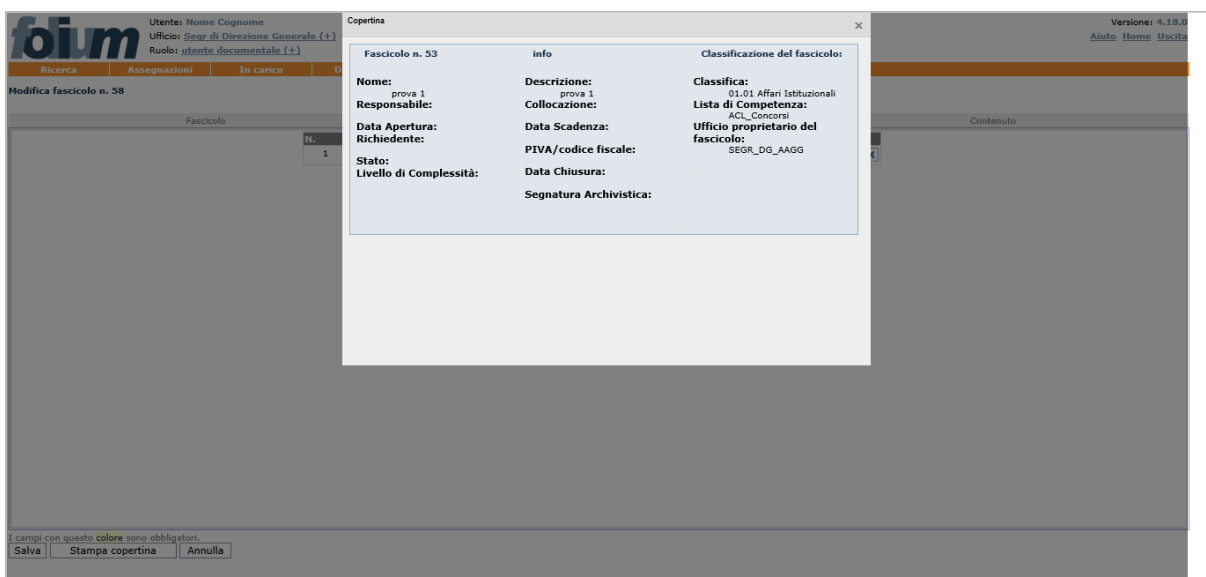

Al termine dell'operazione, premere il pulsante **Salva**.

I fascicoli collegati vengono visualizzati nell'apposito pannello , da cui possono eventualmente essere rimossi tramite l'apposito pulsante **Elimina collegamento .**

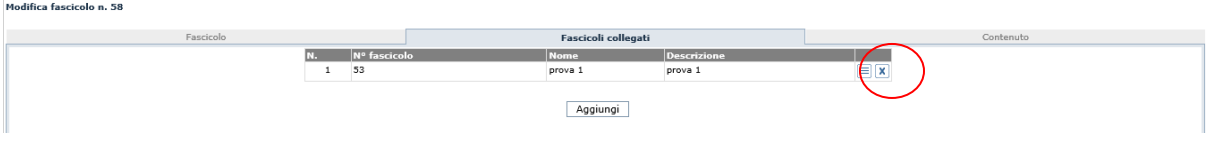

Al termine dell'operazione, cliccare il pulsante **Salva**.

### **9.5 RICERCA SOTTOFASCICOLI**

Per accedere alle funzionalità di gestione dei sottofascicoli e dei documenti in essi contenuti, usare il comando **Fascicoli >>> Ricerca sottofascicoli**.

Viene visualizzata la seguente maschera di ricerca.

Se non viene inserito alcun valore, cliccando il pulsante **Cerca,** viene avviata la ricerca e restituito l'elenco di tutti i sotto-fascicoli di tutti i fascicoli per i quali si possiedono almeno i diritti di accesso in lettura.

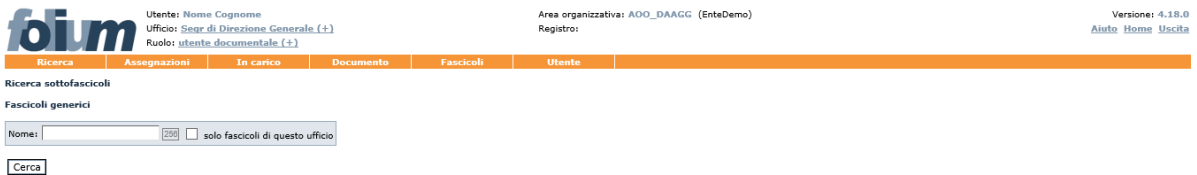

I sottofascicoli potranno essere ricercati per il seguente campo:

Nome del Sottofascicolo

Inoltre è possibile selezionare una check-box per limitare la ricerca dei sottofascicoli, a quelli appartenenti solo all'ufficio corrente.

La lista dei sottofascicoli trovati può essere ordinata dinamicamente per **Nome**, **Descrizione**, **N° Fascicolo, Nome fascicolo, Descrizione Fascicolo**, **Responsabile**, data di **Apertura** e **Stato**.

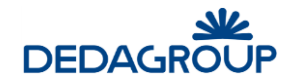

Facendo click sulle rispettive voci di colonna, sarà infatti possibile ottenere un ordinamento crescente o decrescente dei risultati della ricerca.

Per ogni sotto-fascicolo è disponibile solo il seguente comando: **Vedi Contenuto**.

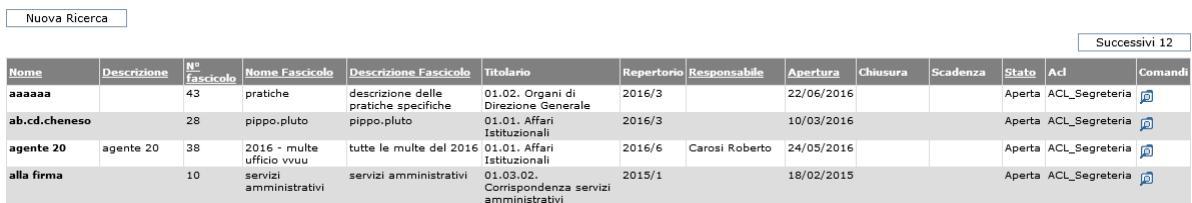

Per il suddetto comando, la documentazione a cui riferirsi è quella descritta nel paragrafo precedente. L'unica differenza è che, in questo caso, il comando riporta alla pagina del fascicolo con la visualizzazione del contenuto del sottofascicolo corrispondente.

#### **9.6 C AR T E L L A D I L AV O R O**

Dalla voce di menu **Fascicoli>>>Cartella di lavoro** è possibile accedere direttamente alla propria cartella di lavoro. Questa particolare cartella, del tutto simile ad un fascicolo, è visibile solo all'utente che vi accede e può essere usata per inserire nel sistema di gestione documentale i documenti da lavorare.

La gestione è del tutto analoga a quella di un fascicolo.

## **10 MENU UTENTE**

### **1 0 .1 P R O F I L O**

La voce di menu **Utente >>> Profilo** consente di visualizzare, nella casella *Profilo utente*, i dati dell'Utente, presenti nell'anagrafica del sistema Folium.

Nella casella *Notifica assegnazione,* l'utente può decidere se ricevere le notifiche di assegnazione attraverso l'e-mail.

Si ricorda che il servizio deve essere preventivamente configurato per l'AOO corrente e nel caso di alcune particolari assegnazioni, definite dall'amministratore, la notifica viene comunque inviata.

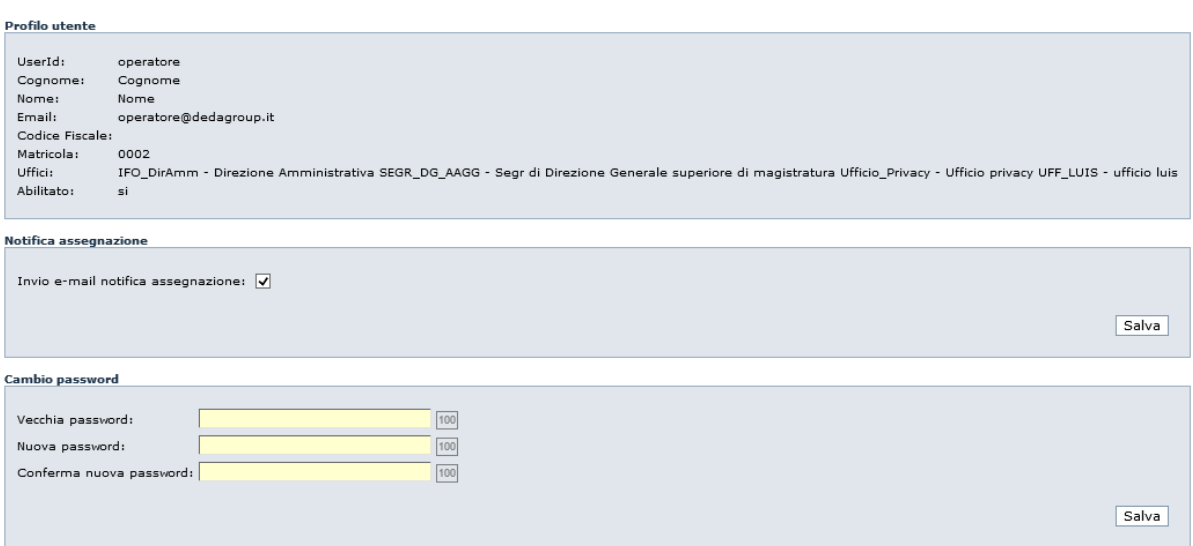

## **1 0 .2 D E F AU L T**

In questa pagina vengono mostrati i valori di default dell'utente per gli accessi all'applicativo. In particolare viene mostrato il ruolo e l'ufficio che vengono automaticamente selezionati ad ogni nuovo accesso.

L'utente può procedere alla modifica di questi valori se non rispondono alle sue necessità.

Ruolo/Ufficio di default

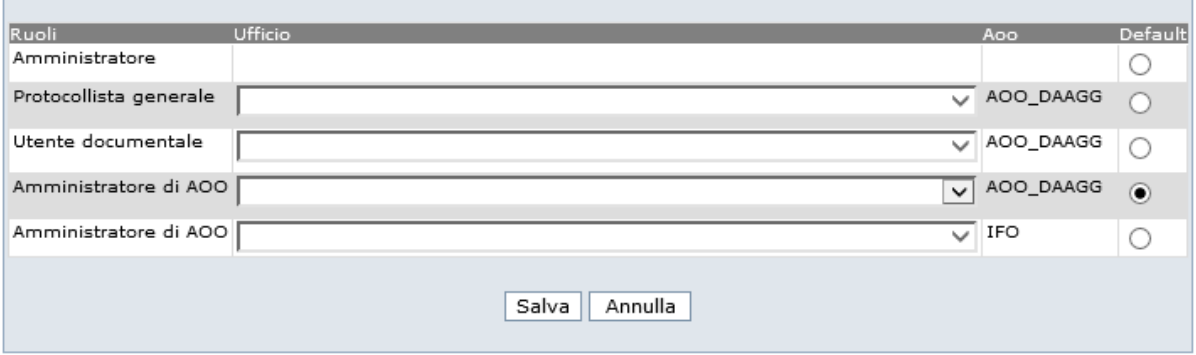

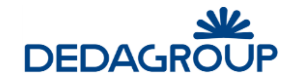

Per modificare il ruolo e l'ufficio di default, occorre selezionare prima il ruolo attraverso il radio button nella colonna "Default", quindi selezionare l'ufficio tra quelli disponibili (menu a tendina) ed infine selezionare il tasto *Salva*.

#### **1 0 .3 P R E F E R E N Z E U T E N T E**

Configurationa carriona

La voce di menu **Utente >>> Preferenze** consente di visualizzare tutte le preferenze che l'Utente ha selezionato nei vari punti dell'applicativo.

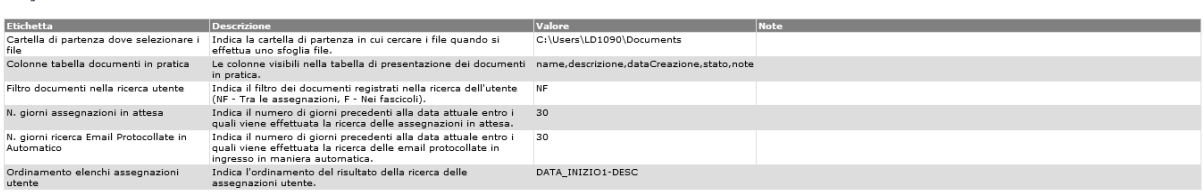

- Cartella di partenza dove selezionare i file:
- Colonne tabella documenti in fascicolo Possono essere definite all'interno del fascicolo con l'icona  $\equiv$  posta accanto ai comandi.
- Filtro documenti nella ricerca utente Viene impostato al valore selezionato ad ogni ricerca di documenti registrati (NF tra le assegnazioni, F nei fascicoli).
- N. giorni assegnazioni in attesa Può essere valorizzato, in corrispondenza di una delle ricerchesulle assegnazioni, attraverso l'immagine  $\Box$  presente accanto al numero di giorni.
- N. giorni ricerca email protocollate in automatico (se attivata la protocollazione automatica).
- Ordinamento elenchi assegnazioni utente Può essere impostato nella colonna della data di assegnazione del risultato delle ricerche sulle varie assegnazioni (crescente o decrescente).

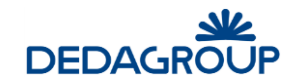

# **11 DISCONNESSIONE DAL SISTEMA**

Per terminare la sessione di lavoro, è necessario usare il pulsante **Uscita** visibile nel lato superiore destro dell'applicativo: il sistema verrà chiuso ed un apposito messaggio informerà l'Utente della corretta chiusura della sessione di lavoro.

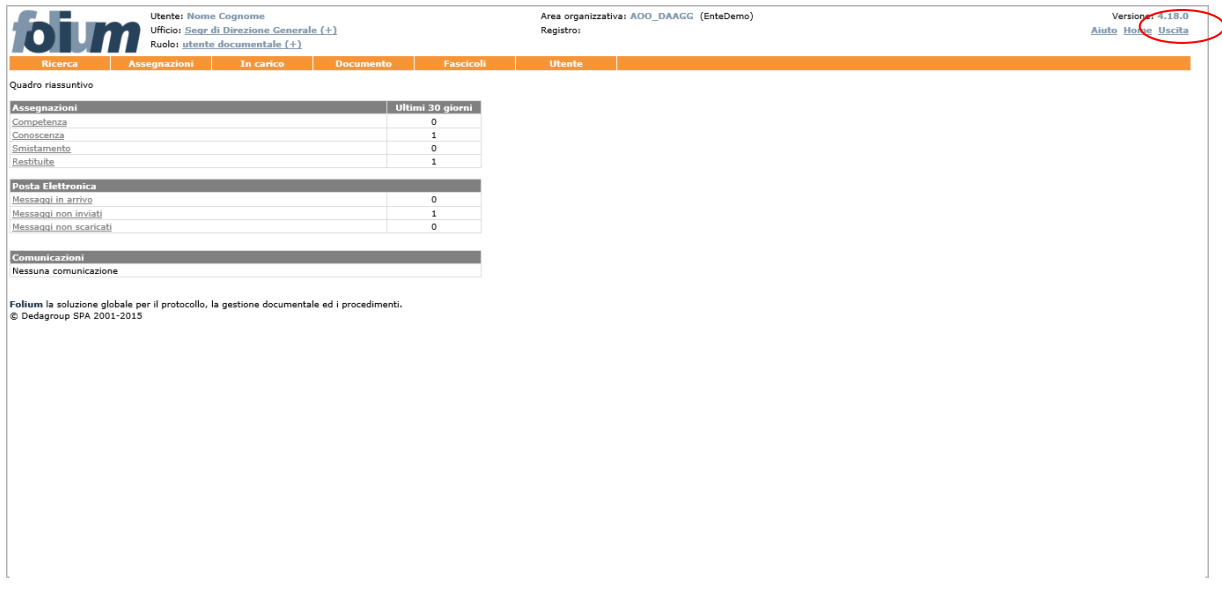

Tramite il pulsante **Nuova sessione di lavoro** sarà possibile effettuare un nuovo login (fig. seguente).

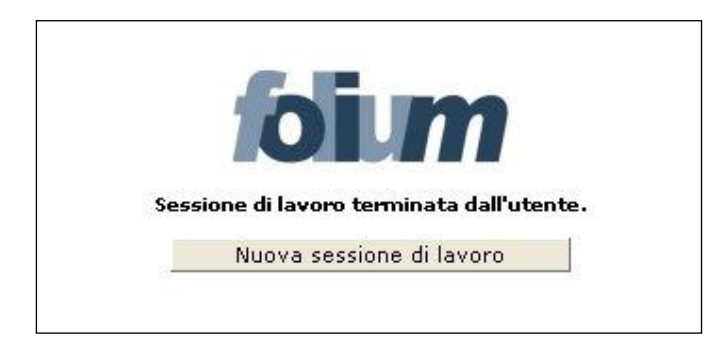

**Attenzione**: al verificarsi delle condizioni illustrate nel seguito, la sessione di lavoro verrà chiusa automaticamente ed un apposito messaggio informerà l'Utente del motivo della disconnessione. In tali casi sarà necessario effettuare un nuovo login per accedere nuovamente all'applicativo. La sessione di lavoro verrà chiusa automaticamente:

 dopo un periodo di inattività pari al tempo di *timeout* impostato. Sarà possibile effettuare un nuovo login tramite il pulsante **Nuova sessione di lavoro** (fig. seguente).

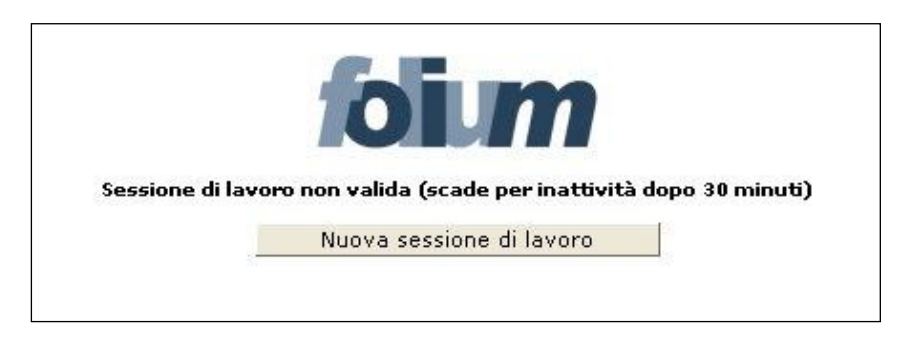

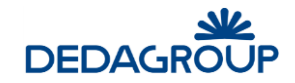

 nel caso in cui un altro Utente si sia collegato all'applicativo con la medesima login e password. Sarà possibile effettuare un nuovo login tramite il pulsante **Nuova sessione di lavoro** (fig. seguente).

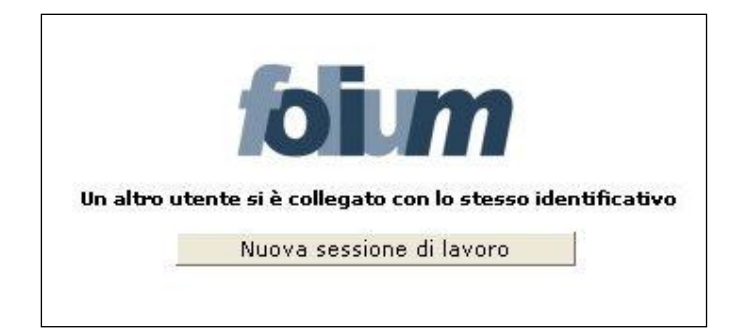